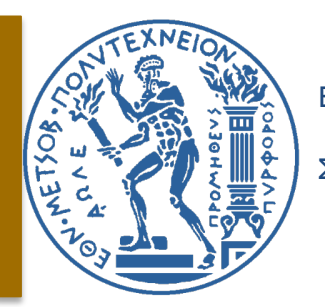

Εθνικό Μετσόβιο Πολυτεχνείο

Σχολή Μηχανολόγων Μηχανικών

# ΜΕΛΕΤΗ ΤΗΣ ΛΕΙΤΟΥΡΓΙΑΣ ΑΝΑΔΗΜΙΟΥΡΓΙΑΣ ΠΛΕΓΜΑΤΟΣΤΗΣ ΜΕΘΟΔΟΥ ΠΕΠΕΡΑΣΜΕΝΩΝ ΣΤΟΙΧΕΙΩΝ ΣΕ ΚΑΤΕΡΓΑΣΙΕΣ ΔΙΑΜΟΡΦΩΣΗΣ

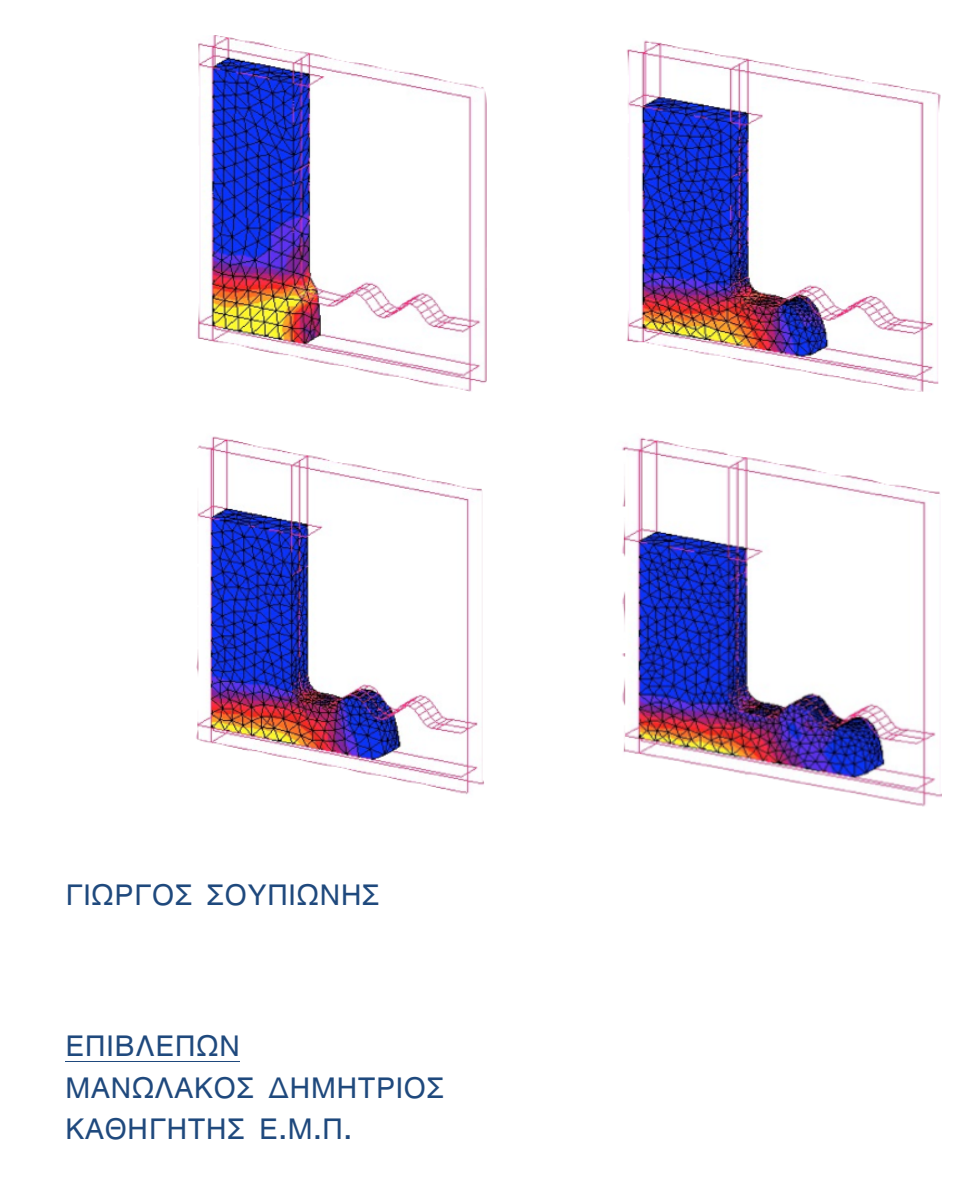

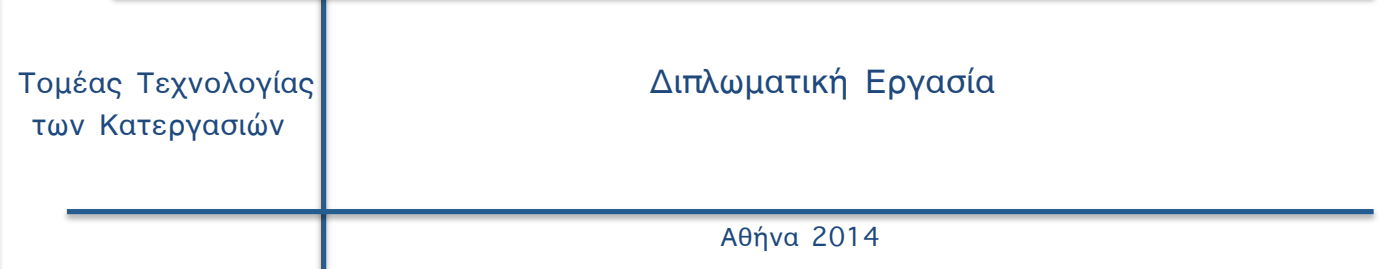

# **ΠΡΟΛΟΓΟΣ**

Η παρούσα διπλωµατική εργασία εκπονήθηκε στα πλαίσια των σπουδών µου στη σχολή των Μηχανολόγων Μηχανικών του Ε.Μ.Π., στον Τοµέα Τεχνολογίας των Κατεργασιών. Θα ήθελα να ευχαριστήσω ιδιαιτέρως τον επιβλέποντα, για την εργασία, καθηγητή κ. Δηµήτριο Μανωλάκο για την εµπιστοσύνη που έδειξε στο πρόσωπό µου αναθέτοντας µου τη διεκπεραίωση της διπλωµατικής εργασίας.

Επιπλέον, θα ήθελα να ευχαριστήσω τον Υποψήφιο Διδάκτορα κ. Μανώλη Γκιθώνα για την καθοδήγηση, τις πολύτιµες συµβουλές, τήν υποµονή του καθώς και την εποικοδοµητική συνεργασία κατά τη διάρκεια της εκπόνησης της εργασίας.

Αθήνα, Απρίλιος 2014

Γιώργος Σουπιώνης

Μηχανολόγος Μηχανικός Ε.Μ.Π.

#### **ΠΕΡΙΛΗΨΗ**

Σκοπός τής διπλωµατικής εργασίας είναι να δείξει πώς τα πλέγµατα πεπερασµένων διαφορών αναδηµιουργούνται κατά τήν προσοµοίωση κατεργασιών. Θα µελετηθεί πως λειτουργεί η αναδηµιουργία πλεγµάτων πεπερασµένων στοιχείων, η ανάγκη σε κατεργασίες διαµόρφωσης, ο τρόπος µε τόν οποίο µπορεί να ελεγχθεί αλλά και θα εφαρµοστεί σε κάποιες κατεργασίες µε τήν χρήση τών προγραµµάτων Msc.Marc και Ls-Dyna.

Στο 1<sup>ο</sup> κεφάλαιο γίνεται αναφορά στήν διαδικασία τής προσοµοίωσης και τα ωφέλει µιας τέτοιας εξέλιξης. Επίσης αναφέρονται τα βήµατα τής διαδικασίας µίας ανάλυσης µε πεπερασµένα στοιχεία και τέλος η κατεργασίες διαµόρφωσης που κατά τήν προσοµοίωση τους χρειάζονται τήν λειτουργία τής αναδηµιουργίας τού πλέγµατος.

Στο 2<sup>ο</sup> κεφάλαιο φαίνεται η χρονoλογική πορεία τής αναδηµιουργίας του πλέγµατος και απο τι στοιχεία αποτελείτε ένα πλέγµα πεπερασµένων στοιχείων. Ακόµη, αναφέρονται οι λειτουργίες τής δηµιουργίας και τής αναδηµιουργίας τού πλέγµατος και µία προσπάθεια να φανεί ο προγραµµατισµός γύρω απο τήν αναδηµιουργία. Επίσης, θα φανεί και η ανάγκη τής χρήσης τής αναδηµιουργίας τού πλέγµατος και τέλος οι παράµετροι και τα κριτήρια ελέγχου τής αναδηµιουργίας τού πλέγµατος στα προγράµµατα Msc.Marc και Ls-Dyna.

Στο 3<sup>ο</sup> κεφάλαιο περιγράφονται έτοιµα παραδείγµατα για το κάθε πρόγραµµα ξεχωριστά και πώς παρουσιάζει το κάθε πρόγραµµα τήν λειτουργία τής αναδηµιουργίας µέσα απο τα εγχειρίδια τους.

Στο 4<sup>ο</sup> κεφάλαιο γίνεται περιγραφεί σχεδίασης για τίς κατεργασίες τής συµπίεσης, επίπεδης έλασης και διέλασης αλλά και αναλυτικά η διαδικασία τής προσοµοίωσης στα προγράµµατα Msc.Marc και Ls-Dyna και για τίς τρείς κατεργασίες.

Τέλος στο 5<sup>ο</sup> κεφάλαιο συγκεντρώνονται τα αποτελέσµατα και εξάγονται τα συµπεράσµατα για τόν χειρισµό τής λειτουργίας τής αναδηµιουργίας τού πλέγµατος από τα δύο προγράµµατα και η ανάγκη χρήση τής λειτουργίας σε αυτές τής κατεργασίες.

# ΠΕΡΙΕΧΩΜΕΝΑ

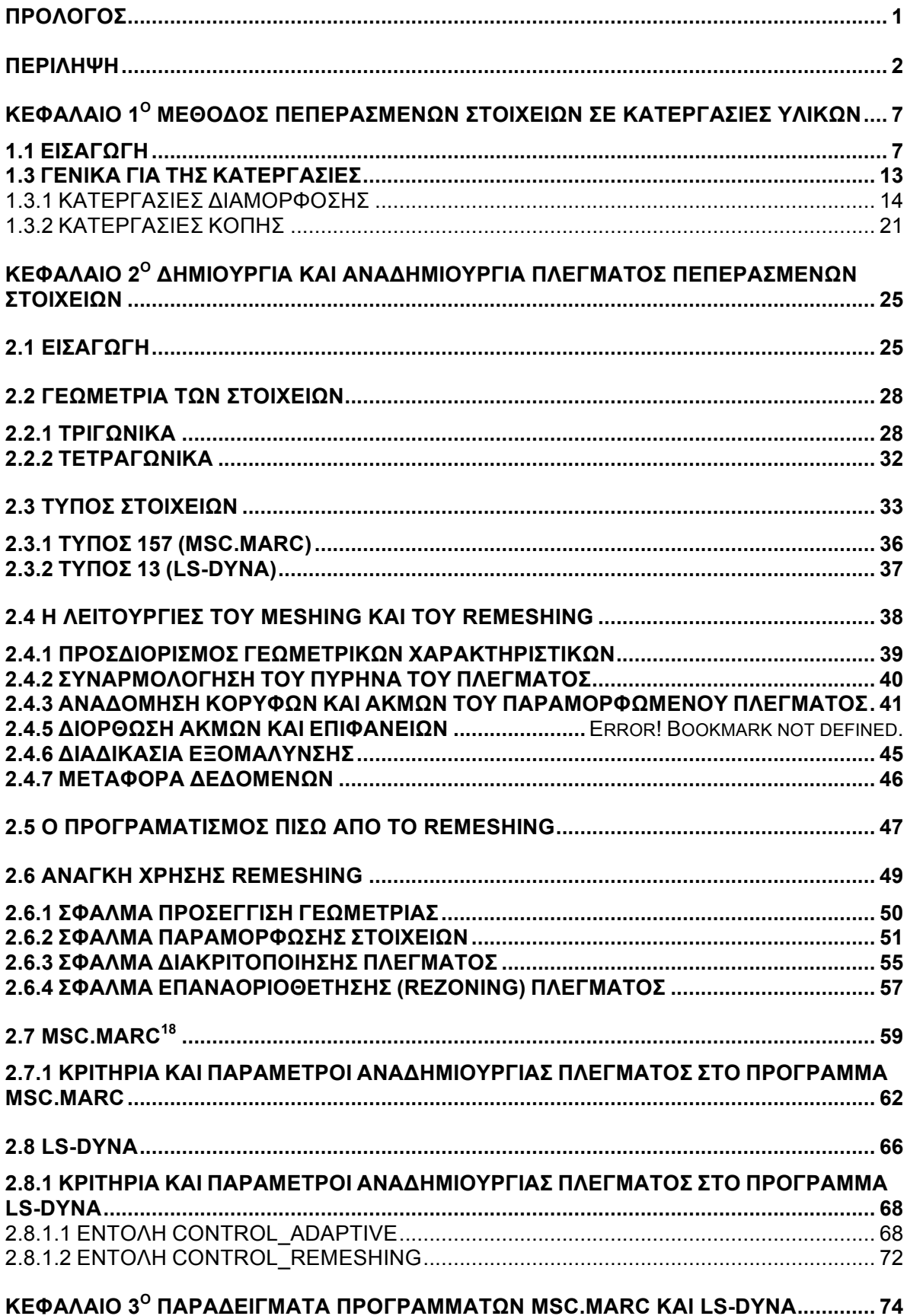

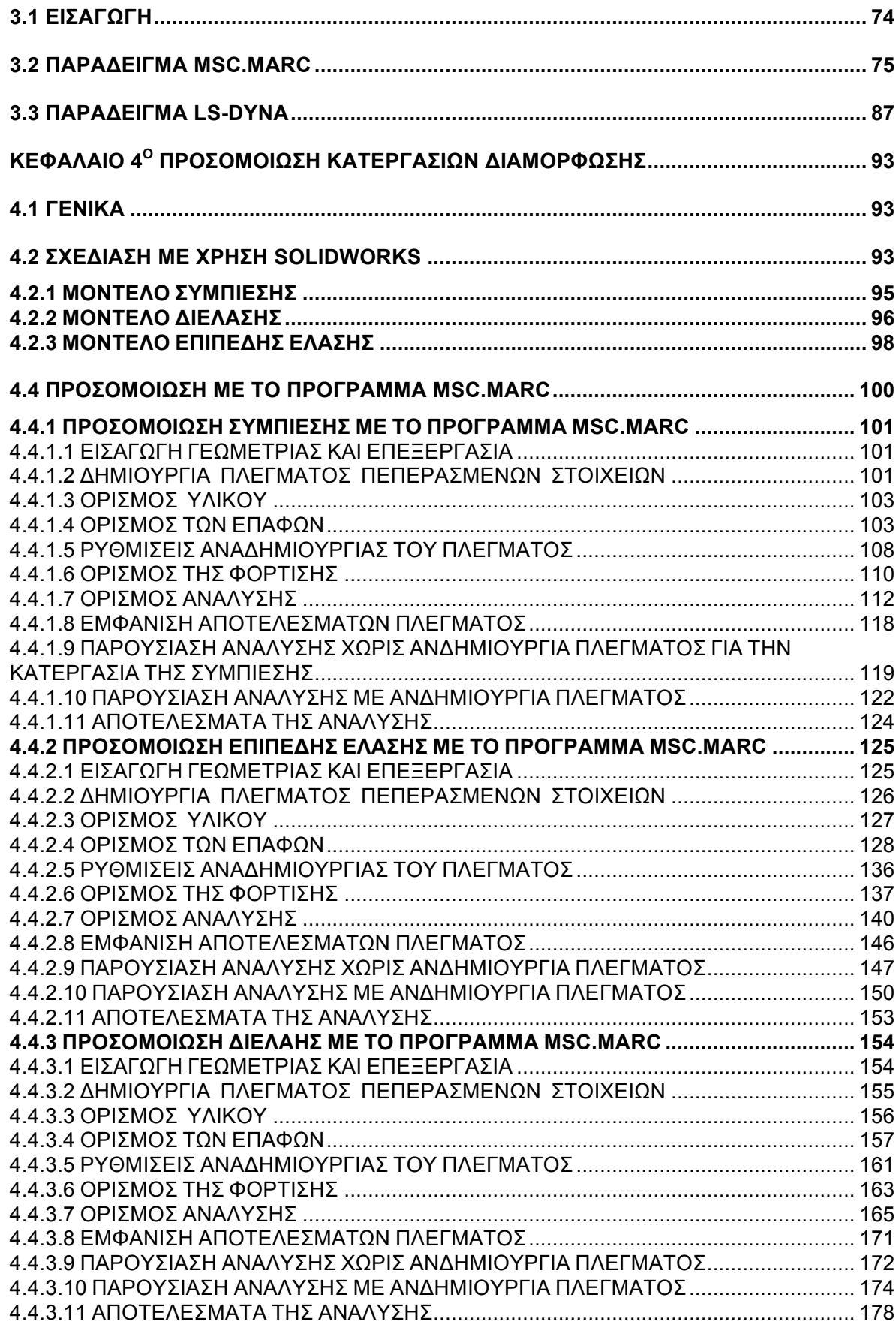

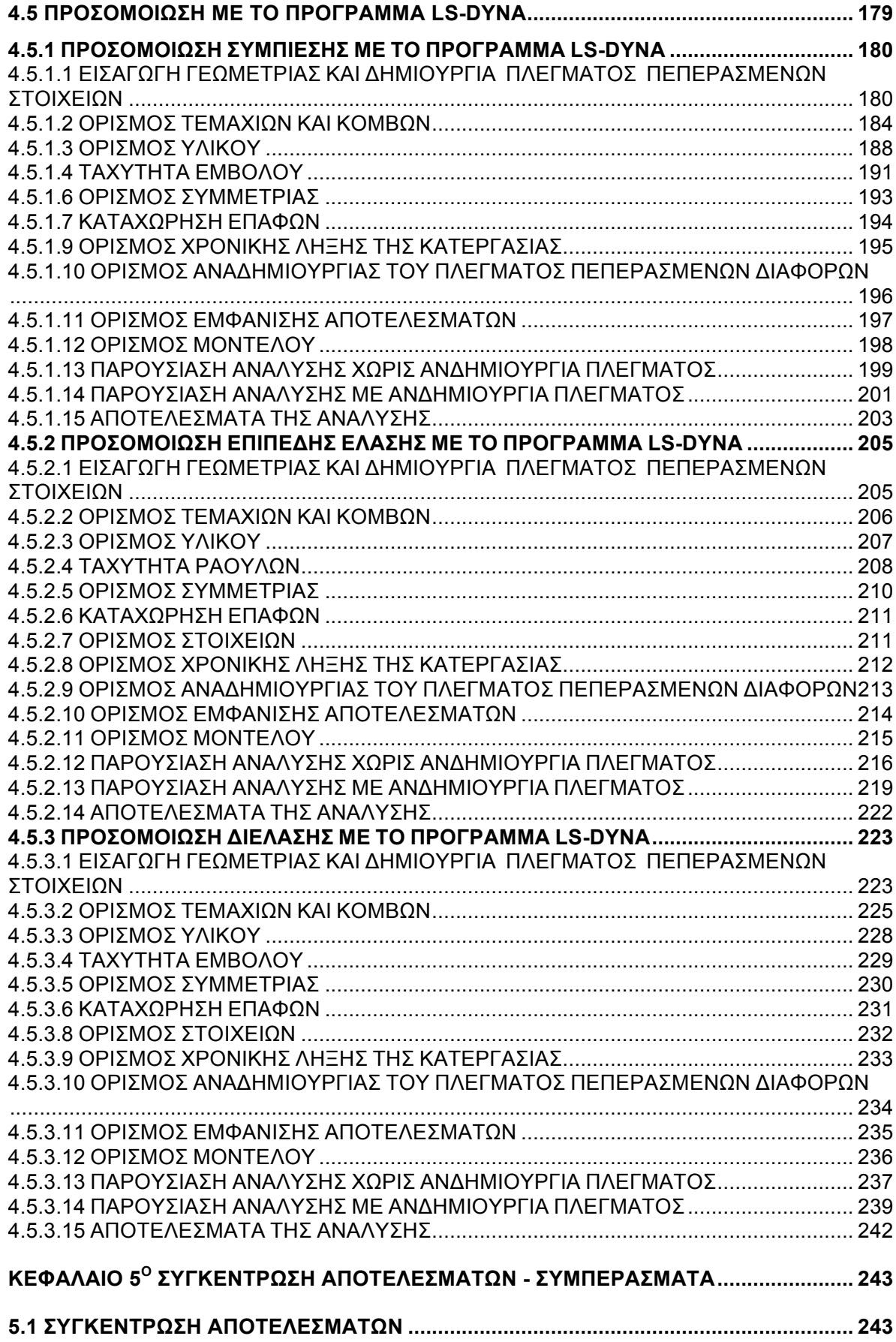

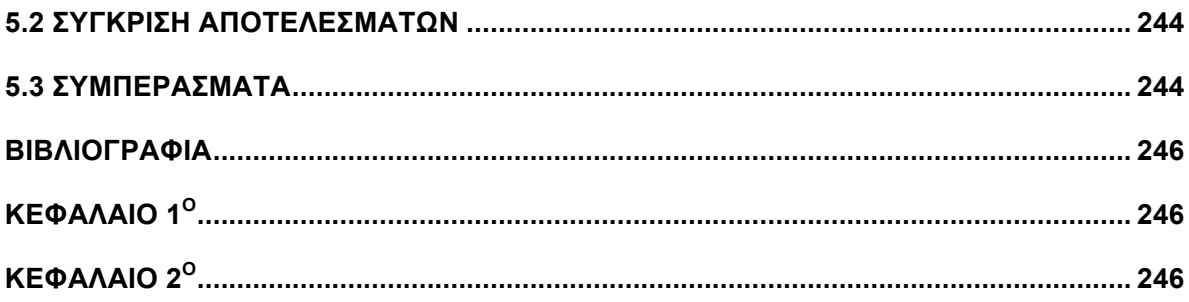

# **ΚΕΦΑΛΑΙΟ 1<sup>Ο</sup> ΜΕΘΟΔΟΣ ΠΕΠΕΡΑΣΜΕΝΩΝ ΣΤΟΙΧΕΙΩΝ ΣΕ ΚΑΤΕΡΓΑΣΙΕΣ ΥΛΙΚΩΝ**

### **1.1 ΕΙΣΑΓΩΓΗ**

Κατά τη διάρκεια των τελευταίων δεκαετιών, η εξέλιξη στους υπολογιστές είναι ραγδαία. Σε όλους τους τοµείς, για την πιο απλή εργασία, χρησιµοποιείται ένας υπολογιστής. Αυτό πριν από χρόνια ήταν αδιανόητο, σήµερα έχει γίνει καθηµερινότητα. Δεδοµένου ότι η πρόοδος της τεχνολογίας των πληροφοριακών συστηµάτων αναπτύσσει την αλληλεπίδραση ανθρώπου-µηχανής από ένα κείµενο σε ένα γραφικό περιβάλλον, η µοντελοποίηση και η προσοµοίωση έχει κερδίσει την προσοχή τόσο της βιοµηχανίας όσο και της έρευνας. Η µοντελοποίηση είναι η τεχνική που χρησιµοποιούµε για να απεικονίσουµε ένα αντικείµενο σε έναν υπολογιστή. Μεγάλο µέρος της σύγχρονης µοντελοποίησης βρίσκετε στο να περιγράφει κανείς εύκολα πολύπλοκα σχήµατα µε απλές ρυθµίσεις. Η µοντελοποίηση είναι ένα πρωτεύον συστατικό στους παρακάτω τοµείς στο computer design, στην παραγωγή ( CAD / CAM ) συστηµάτων, στα γραφικά υπολογιστών, στα animation, στην προσοµοίωση, στην ροµποτική, στις κατεργασίες υλικών και σε πολλούς άλλους τοµείς. Προϋπόθεση σε οποιονδήποτε από αυτούς τους τοµείς είναι µε πόση λεπτοµέρεια µπορούµε να δηµιουργήσουµε τα γεωµετρικά µοντέλα.

Οι ανωτέρω εκτιµήσεις οδήγησαν σε µια σειρά από παραµέτρους για την διεξαγωγή της µοντελοποίησης όπως οι καµπύλες και επιφάνειες Bezier\*, το B - splines, NURBS και πολυγωνικά πλέγµατα (meshes). Το τριγωνικό και το τετραγωνικό πλέγµα είναι πρότυπο στις περισσότερες εφαρµογές λόγω της απλότητάς και της υποστήριξης από πολλά προγράµµατα.

Ένα πλέγµα µπορεί να παραχθεί σε ένα µοντέλο που σχεδιάσαµε ή µπορεί να προσεγγίζει ένα πραγµατικό αντικείµενο που συνελήφθη µε σύγχρονες συσκευές ψηφιοποίησης. Η αυξανόµενη δηµοτικότητα της δηµιουργίας πλέγµατος είναι λόγω της απλότητάς του, αυτό το καθιστά κατάλληλη επιλογή σε µια σειρά από πλαίσια εφαρµογής του όπως:

• Γρήγορη Προτύπωση: Ο παγκόσµιος ανταγωνισµός ωθεί τους κατασκευαστές να µειώσουν σηµαντικά το µήκος του κύκλου παραγωγής του προϊόντος, και η δηµιουργία φυσικών πρωτοτύπων από CAD µοντέλα γίνεται όλο και πιο συνηθισµένη. Συνέπεια, τα περισσότερα πακέτα µοντελοποίησης περιλαµβάνουν µεθόδους για τη µετατροπή του µοντέλου σε ένα σύνολο γεωµετρικών σχηµάτων που ορίζει ο χειριστής (meshing).

7

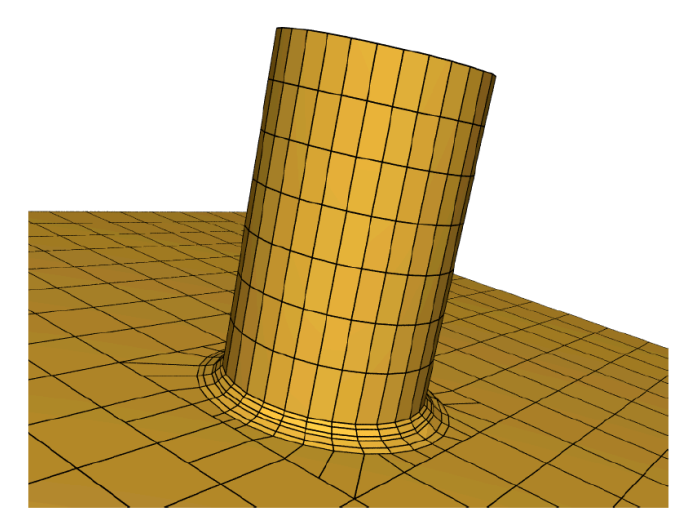

**Σχήµα 1. 1 Απεικόνιση τρισδιάστατης επιφάνειας µε τετραεδρικό πλέγµα (meshing)**

• Μοντελοποίηση: Τα περισσότερα από τα προγράµµατα CAD είναι προσαρµοσµένα για να δηµιουργούν πολυγωνικά πλέγµατα, µε περαιτέρω βελτιστοποιήσεις για τα τριγωνικά και τετραγωνικά πλέγµατα, λόγω ευκολίας χρήσης τους. Σε ένα τέτοιο πλαίσιο, η τάση για ένα σύγχρονο λογισµικό προσοµοίωσης είναι να περιλαµβάνουν µεθόδους για τη δηµιουργία πλέγµατος για την προσέγγιση των µοντέλων που έχουν σχεδιαστεί. Ακόµη και αν αυτό το χαρακτηριστικό δεν περιλαµβάνεται ρητά, το γραφικό υποσύστηµα εκτελεί συχνά µια τέτοια µετατροπή αυτόµατα, προκειµένου να βελτιωθεί η απόδοση του (remeshing).

• Ανάλυση Μοντελοποίησης: Χάρη στην έρευνα για βελτίωση του πλέγµατος η µοντελοποίηση σε τρισδιάστατα σχήµατα χρησιµοποιώντας υποδιαιρούµενες επιφάνειες αποδεικνύεται ότι είναι πιο εύκολη από τη χρήση NURBS σε µεµονωµένα σηµεία στο µοντέλο.

• Ανάστροφη Μηχανική: Η ανάπτυξη µεθόδων για την καταγραφή τρισδιάστατων µοντέλων οδήγησαν σε ένα νέο πρότυπο για την µοντελοποίηση, αντί να δηµιουργηθεί ένα εντελώς νέο µοντέλο, ένας σχεδιαστής µπορεί να τροποποιήσει το ήδη υπάρχον µοντέλο που προέρχεται από τρισδιάστατη ψηφιοποίηση. Στην περίπτωση αυτή, η δηµιουργία πλέγµατος βοηθάει τον µηχανικό στην λεπτοµέρεια του µοντέλου κατά την κατεργασία .

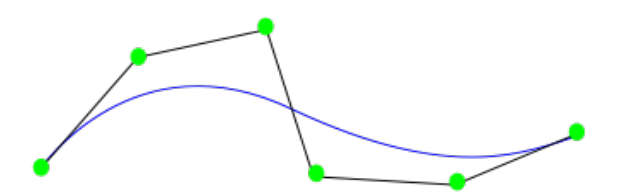

**Σχήµα 1. 2 Απεικόνιση καµπύλης µε χρήση NURBS**

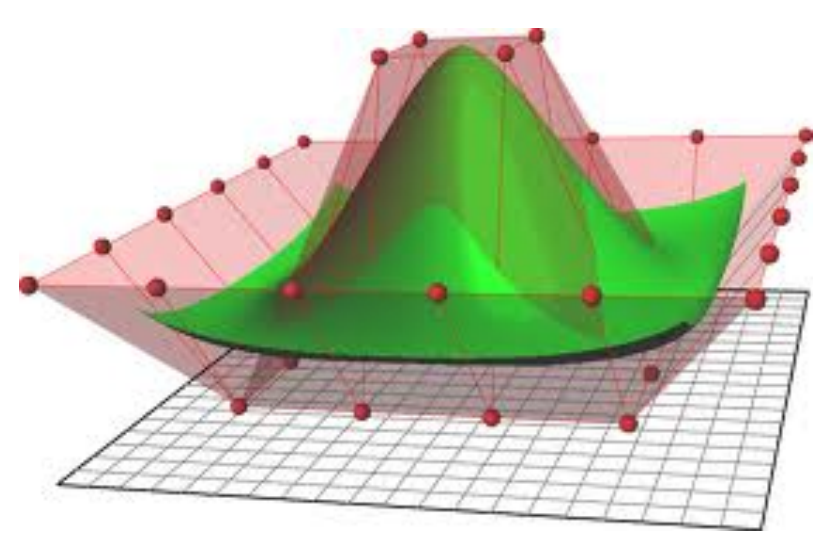

**Σχήμα!1.!3 Απεικόνιση τρισδιάστατης επιφάνειας µε χρήση NURBS**

Τα ωφέλει µιας τέτοιας εξέλιξης δεν είναι µόνο τεχνολογικά είναι και οικονοµικά γιατί το λόγω παρουσιάζεται µεγάλο βιοµηχανικό και ακαδηµαϊκό ενδιαφέρον και µελετούνται εκτενώς. Στον τοµέα των κατεργασιών υπάρχει ένας βαθµός πολυπλοκότητας διότι υπάρχει ένα ευρύ φάσµα παραµέτρων, που πρέπει να λάβουµε υπόψη µας, που διαφοροποιούν το αποτέλεσµα. Αυτό είναι ένα µειονέκτηµα γιατί σε κάθε πείραµα δεν είναι δυνατόν να διατηρήσει κάνεις τις ίδιες παραµέτρους και αυτό κάνει τα πειράµατα µη συγκρίσιµα µεταξύ τους. Έτσι η χρήση προγραµµάτων πεπερασµένων στοιχείων µας βοηθάει, µε την προσοµοίωση, να προσεγγίσουµε µε ακρίβεια την φυσική λύση, πρόκειται για µια σύντοµη αναπαράσταση µιας διαδικασίας που σκοπό της έχει να συνδέσει το αίτιο µε το αποτέλεσµα.

Για την εξέλιξη αυτών των προγραµµάτων οι ερευνητές ήρθαν αντιµέτωποι µε πολλά νέα προβλήµατα στην διαδικασία της ανάλυσης για την δηµιουργία πλέγµατος (meshing) και την αναδιαµόρφωση του (remeshing). Πριν ερευνήσουµε την αναδιαµόρφωση του πλέγµατος (remeshing), είναι χρήσιµο να αναφέρουµε πώς δηµιουργούνται τα πλέγµατα (meshes) και την ανάγκη του στις κατεργασίες κοπής και διαµόρφωσης. Ίσως το πιο κοινό πλέγµα είναι το τριγωνικό. Μια ενδιαφέρουσα ιδιότητα του τριγωνικού πλέγµατος είναι ότι µεγιστοποιεί τις ελάχιστες γωνίες όλων των τριγώνων στο πλέγµα, και ως εκ τούτου έχει την τάση να αποφευχθεί η δηµιουργία πολύ λεπτών τριγώνων στο πλέγµα. Ευρέος όµως χρησιµοποιούνται τα τετράπλευρα λόγο αντοχής και ευελιξίας.

Η δηµιουργία του πλέγµατος βασίζεται στην Μέθοδο των Πεπερασµένων Στοιχείων µε την οποία παράγονται ταυτόχρονα πολλές αλγεβρικές σχέσεις οι οποίες επιλύονται αυτόµατα από το εκάστοτε πρόγραµµα . Από τα µεγαλύτερα προγράµµατα πεπερασµένων στοιχείων είναι τα Marc, LS-Dyna, NASTRAN, ANSYS, ABAQUS και το DEFORM 3D. Αυτά τα

προγράµµατα χρησιµοποιούν και την λειτουργία της αναδιαµόρφωσης πλέγµατος (remeshing) που αναλύουµε στην παρούσα εργασία .

#### **1.2 ΠΕΠΕΡΑΣΜΕΝΑ ΣΤΟΙΧΕΙΑ**

Με τη µέθοδο των πεπερασµένων στοιχείων, αναζητούνται προσεγγιστικές λύσεις, αρχικά µέσω της σύνθεσης ενός µοντέλου (model) που περιλαµβάνει τα κύρια χαρακτηριστικά του προβλήµατος και ακολούθως, του χωρισµού του πεδίου (δηλαδή τµήµα ενός ρευστού σε προβλήµατα ρευστοµηχανικής , ένα τµήµα δοκιµίου σε προβλήµατα κατεργασιών κλπ.) σε µικρά στοιχεία που ονοµάζονται πεπερασµένα στοιχεία (finite elements). Εντός κάθε τέτοιου στοιχείου μια απλή συνάρτηση (συνήθως ένα μικρού βαθμού πολυώνυµο) θεωρείται ότι προσεγγίζει ικανοποιητικά την κατανοµή των ζητούµενων µεταβλητών. Τα στοιχεία αυτά ενώνονται σε σταθερά σηµεία εντός του πεδίου που καλούνται κόµβοι (nodes) συνθέτοντας τη διακριτοποίηση (meshing).

Τα πεπερασµένα στοιχεία είναι µια αριθµητική µέθοδος για την επίλυση διαφορικών εξισώσεων µε την χρήση συστήµατος πολυωνυµικών παρεµβολών. Κατά την επίλυση οι πολυωνυµικές καµπύλες µπορούν να αναπαρασταθούν από έναν αριθµό σηµείων, µε αυτόν τον τρόπο η επίλυση γίνεται µόνο πάνω στα σηµεία, γνωστά και ως κόµβοι (nodes). Μια γραµµική πολλυωνυµική καµπύλη απαιτεί δύο σηµεία ενώ µια τετραγωνική τρία σηµεία . Αυτό που θέλουµε είναι η µείωση των σηµειακών µερικών εξισώσεων σε µια µορφή πεπερασµένων στοιχείων αυτό επιτυγχάνεται µε την µέθοδο Galerkin.

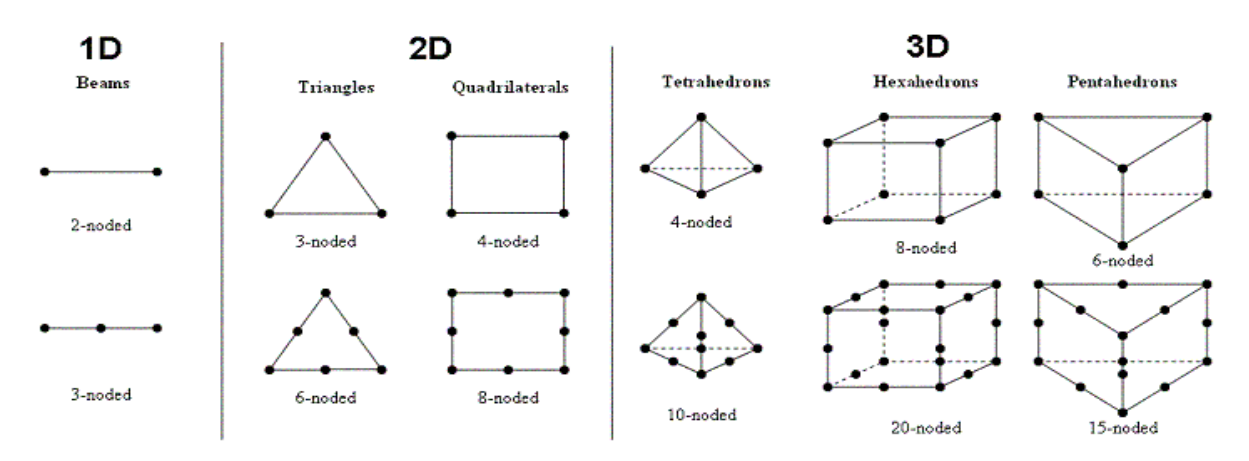

**Σχήµα 1. 4 Μορφή πεπερασµένων στοιχείων σε µονοδιάστατη , δισδιάστατη και τρισδιάστατη µορφή**

Η επιλογή των χαρακτηριστικών που θα συµπεριληφθούν στο µοντέλο, της µορφής και του πλήθους των πεπερασµένων στοιχείων και της συνάρτησης που προσεγγίζει την άγνωστη κατανοµή στο εσωτερικό τους, επηρεάζει την ακρίβεια της προσέγγισης και συνεπώς καθορίζει την ποιότητα της προσοµοίωσης. Εξάλλου, καθώς η ανάλυση µε πεπερασµένα στοιχεία γίνεται αποκλειστικά µε τη χρήση ηλεκτρονικού υπολογιστή λόγω του µεγάλου πλήθους των απαιτούµενων αριθµητικών υπολογισµών, ο προσεκτικός καθορισµός των ανωτέρω παραµέτρων επιδρά καταλυτικά και στην ταχύτητα εξεύρεσης των λύσεων και είναι απαραίτητος για την επίτευξη ισορροπίας ανάµεσα στην επιθυµητή ακρίβεια και τον απαραίτητο υπολογιστικό χρόνο.

Η Μέθοδος των Πεπερασµένων Στοιχείων είναι συχνά µια επαναληπτική διαδικασία, τυπικά αποτελούµενη από τα εξής βήµατα:

- Το πρώτο βήµα αφορά στην αναγνώριση του προβλήµατος και των βασικών φυσικών φαινοµένων που το επηρεάζουν. Καθορίζεται αρχικά η κατηγορία του (π.χ. ως πρόβληµα στερεού σώµατος, κίνησης ρευστού, θερµοδυναµικής κλπ.). Συχνά ένα περίπλοκο πρόβληµα είναι δυνατόν να ανήκει σε περισσότερες από µια κατηγορίες αφού φυσικά φαινόµενα αλληλεπιδρούν κατά την διεξαγωγή του πειράµατος.
- Το δεύτερο βήµα είναι η ανάλυση µε πεπερασµένα στοιχεία που προσοµοιώνει την πραγµατικότητα απλοποιώντας την µέσω της κατασκευής ενός µοντέλου. Μπορούµε, για παράδειγµα, µέσω του µοντέλου να αγνοήσουµε κάποιες λεπτοµέρειες στη γεωµετρία, να εξιδανικεύσουµε το υλικό του (αντιµετωπίζοντάς το π.χ. ως οµογενές, ισότροπο ή ελαστικό) ή τις συνθήκες στήριξής του δοκιµίου έχοντας έτσι τη δυνατότητα να χρησιµοποιήσουµε απλές θεωρίες που περιγράφουν τη συµπεριφορά του. Οι απλοποιήσεις αυτές µαζί µε τις θεωρίες ανάλυσης που εφαρµόζουµε συνιστούν το µαθηµατικό µοντέλο (mathematical model) ενός προβλήµατος. Είναι προφανές ότι, λόγω των παραπάνω παραδοχών, η µοντελοποίηση εισάγει αποκλίσεις από την πραγµατικότητα, γνωστές και ως σφάλµατα µοντέλου (modeling errors).
- Το τρίτο βήµα είναι η διακριτοποίηση του µοντέλου χωρίζοντας το σε ένα δίκτυο πεπερασµένων στοιχείων (finite element mesh) µε ιδεατές ευθείες, καµπύλες ή επιφάνειες (δηµιουργία πλέγµατος). Όπως αναφέραµε, η µορφή της κατανοµής των άγνωστων µεγεθών εντός των στοιχείων προσεγγίζεται από µια απλή συνάρτηση, καθώς ωστόσο η πραγµατική κατανοµή είναι διαφορετική, εισάγονται περεταίρω σφάλµατα, τα σφάλµατα διακριτοποίηση (discretization errors).
- Στο τέταρτο βήµα συνήθως πριν την ανάλυση µε πεπερασµένα στοιχεία είναι

επιθυµητή µια προκαταρκτική ανάλυση µε συµβατικά µέσα. Πραγµατοποιείται για να αποφευχθούν χονδροειδή σφάλµατα αλλά και για µια πρώτη εκτίµηση της τάξης µεγέθους και µιας αδρής προσέγγισης της κατανοµής των άγνωστων ποσοτήτων (που ενδεχοµένως να οδηγήσουν σε βελτίωση του µοντέλου).

- Το πέµπτο βήµα συνίσταται στη χρήση ενός προγράµµατος ή κώδικα ηλεκτρονικού υπολογιστή και περιλαµβάνει:
	- o την προεπεξεργασία (preprocessing): κατά την οποία εισάγεται στον ηλεκτρονικό υπολογιστή το µοντέλο, δηλαδή η µορφή του, οι δράσεις σε αυτό, τα χαρακτηριστικά του υλικού (π.χ. το µέτρο ελαστικότητας και ο λόγος Poisson) και οι συνθήκες στήριξής του ανάλογα την κατεργασία. Στη συνέχεια επιλέγεται το είδος των πεπερασµένων στοιχείων που θα χρησιµοποιηθούν και το µοντέλο διακριτοποιείται (συνήθως αυτόµατα από τον ηλεκτρονικό υπολογιστή).
	- o την επεξεργασία ή ανάλυση (processing): όπου συντελείται η αριθµητική επίλυση, υπολογίζονται τα άγνωστα µεγέθη στους κόµβους του δικτύου ή σε ενδιάµεσα ζητούµενα σηµεία.
	- o µετεπεξεργασία (post processing): κατά την οποία εµφανίζονται (συνήθως και γραφικά µε τη βοήθεια χρωµατικής κλίµακας) τα αποτελέσµατα της ανάλυσης µε στόχο την αξιολόγησή τους, τον έλεγχο των αντοχών κλπ.
- Στο έκτο βήµα ελέγχεται η συµβατότητα των αποτελεσµάτων µε τη φύση του προβλήµατος, µε τα αποτελέσµατα της προκαταρκτικής ανάλυσης και συχνά µε τη διαίσθηση του µελετητή. Εάν δεν είναι ικανοποιητική ή εάν η ακρίβεια των αποτελεσµάτων δεν είναι η επιθυµητή, αναθεωρείται το µοντέλο ή και η διακριτοποίηση του και η ανάλυση επαναλαµβάνεται.

Όπως είναι εµφανές από τα παραπάνω η µέθοδος των πεπερασµένων στοιχείων αποτελεί µια ισχυρή µέθοδος αριθµητικής ανάλυσης για την επίλυση προβληµάτων οριακών συνθηκών. Αυτή η µέθοδος αναπτύχθηκε από τους µηχανικούς στην προσπάθεια τους να λύσουν δύσκολα προβλήµατα αεροναυπηγικής, κατεργασιών, κατασκευών , ρευστοµηχανικής και πολλά άλλα προβλήµατα δύσκολης προσέγγισης. Το remeshing

βοηθάει για να επιτευχθεί η βέλτιστη ανάλυση µίας φυσικής λύσης αυτών των προβληµάτων. Το remeshing βρίσκεται στο βήµα της προεπεξεργασίας (preprocessing) όπου εκεί ορίζουµε τα κριτήρια και της παραµέτρους που θα λάβουµε υπόψη µας για το βέλτιστο επιθυµητό αποτέλεσµα.

# **1.3 ΓΕΝΙΚΑ ΓΙΑ ΤΙΣ ΚΑΤΕΡΓΑΣΙΕΣ**

Με τον όρο κατεργασία εννοείται κάθε µεταβολή και διαµόρφωση που γίνεται στην πρώτη ύλη για την παραγωγή ενός προϊόντος. Η αξία του προϊόντος καθορίζεται από το κόστος τον χρόνο και την ποιότητα παραγωγής. Σήµερα πολύ σηµαντικό ρόλο έχουν και οι περιβαλλοντικές επιπτώσεις κάθε εφαρµογής στην βιοµηχανία, µε αποτέλεσµα οι επιπτώσεις αυτές να συνδέονται άµεσα µε την αξία του προϊόντος. Οι κατεργασίες γίνονται εν ψυχρώ ή εν θερµό µε αφαίρεση ἠ όχι του υλικού και δίνουν συγκεκριµένη µορφή στην προσεχόµενη πρώτη ύλη , σύµφωνα µε τις εκάστοτε απαιτήσεις. Οι κατεργασίες µετάλλων ή ελαστοµερών υλικών πετυχαίνονται µε ειδικές εργαλειοµηχανές και εργαλεία. Οι εργαλειοµηχανές εργάζονται παραµορφώνοντας το τεµάχιο (αερόσφυρες,πρέσες κλπ.) ή µε αφαίρεση υλικού (τόρνος,φρεζοµηχανές κλπ).

Η πρόοδος της βιοµηχανίας στον τοµέα των κατεργασιών οφείλεται στην συνεχή διερεύνηση της βέλτιστης λύσης. Η βέλτιστη λύση πρέπει να συνδυάζει το χαµηλό κόστος και τον µειωµένο χρόνο, σηµαντικό ρόλο λοιπόν παίρνει η διαδικασία της προσοµοίωσης σε Η/Υ. Με την διαδικασία της προσοµοίωσης και της ανάλυσης µε την µέθοδο των πεπερασµένων στοιχείων διεξάγεται µια συνεχής έρευνα για την προσέγγιση της φυσικής λύσης. Στον τοµέα των κατεργασιών είναι πλέον ένα απαραίτητο εργαλείο για κάθε είδους κατεργασίας.

Σαν λειτουργία το remeshing, στα προγράµµατα πεπερασµένων στοιχείων, βοηθάει στην καλύτερη προσέγγιση της επιθυµητής λύσης και στην ανάλυση της. Παρακάτω παρουσιάζεται ποιές κατεργασίες κοπής και διαµόρφωσης που αναλύονται µε την µέθοδο των πεπερασµένων στοιχείων έχουν ανάγκη της χρήσης του remeshing για να επιτευχθεί η βέλτιστη λύση. Θα εξεταστεί σε κάθε περίπτωση η ανάγκη της εφαρµογής του και ο τρόπος βελτίωσης της ανάλυσης µε την χρήση του.

Η αριθµητική προσοµοίωση στις κατεργασίες κοπής και διαµόρφωσης απαιτεί µια προηγµένη µοντελοποίηση αλλά και ανάλυση. Η µοντελοποίηση αυτή και η ανάλυση έχουν βοηθήσει σηµαντικά για την αποφυγή ανεπιθύµητων αποτελεσµάτων , όπως όλκιµες βλάβες, στον τοµέα των κατεργασιών. Για να αποφευχθούν µεγάλες στρεβλώσεις του πλέγµατος, της αριθµητικής προσοµοίωσης, κατά την κατεργασία, λόγω της µεγάλης πλαστικής παραµορφώσεως, το πλέγµα πρέπει να προσαρµοστεί. Η πυκνότητα του πλέγµατος πρέπει να ελέγχεται ώστε να αυξηθεί η αποδοτικότητα υπολογισµού σε συνδυασµό µε την ποιότητα της φυσικής λύσης και αυτό επιτυγχάνεται µε την χρήση του remeshing.

# **1.3.1 ΚΑΤΕΡΓΑΣΙΕΣ ΔΙΑΜΟΡΦΩΣΗΣ**

Οι κατεργασίες διαµόρφωσης είναι µια διαδικασία καταπόνησης υλικών µε αποτέλεσµα την πλαστική παραµόρφωση µε την διατήρηση της µάζας τους. Οι κατεργασίες διαµόρφωσης διακρίνονται σε κατεργασίες συµπαγούς υλικού και επίπεδου ελάσµατος.

Οι κατεργασίες συµπαγούς υλικού είναι οι εξής :

- Σφυρηλάτηση
- Έλαση
- Διέλαση
- Ολκή

Ενώ οι κατεργασίες επίπεδου ελάσµατος χωρίζονται σε:

- Κάµψης
- Απότµησης
- Βαθείας κοίλανσης

Σε µία ανάλυση κατεργασίας µετάλλων ή ελαστοµερών το τεµάχιο µορφοποιείται από ένα αρχικό σχήµα σε ένα τελικό, πολύ συχνά, πολύπλοκο σχήµα. Κατά την κατεργασία οι παραµορφώσεις πιθανολογείται να είναι πολύ µεγάλες και το πλέγµα να καταστραφεί και η ανάλυση να µην προχωράει χωρίς την χρήση κάποιων ειδικών τεχνικών. Σήµερα το remeshing είναι ένα χαρακτηριστικό για να ξεπερνιούνται τέτοιου είδους δυσκολίες

Η µέθοδος των πεπερασµένων στοιχείων έχει εξελιχθεί σε ένα αποτελεσµατικό και ευέλικτο εργαλείο στην προσοµοίωση διότι µπορεί να απεικονίσει αλλά και να χειριστεί κανείς πολύπλοκες γεωµετρίες και οριακές συνθήκες µε ακρίβεια. Η κατεργασίες διαµόρφωσης µπορεί να παράξουν προϊόντα υψηλής αντοχής µε βέλτιστη ποιότητα επιφάνειας χωρίς την αποµάκρυνση υλικού. Καθώς η παραγωγή και η ζήτηση πολύπλοκων, γεωµετρικά, προϊόντων αυξάνεται, η αριθµητική προσοµοίωση µε πεπερασµένα στοιχεία θεωρείται ώς βασικό µέρος για τον σχεδιασµό αυτών των προϊόντων. Η αριθµητική προσοµοίωση απαιτεί διακριτοποίηση του συνόλου σε υποσύνολα, ένα σηµαντικό µέρος της µεθόδου των πεπερασµένων στοιχείων είναι η αποδοτική παραγωγή των αδόµητων πλεγµάτων µε υψηλή ποιότητα, λόγω της φύσης των κατεργασιών διαµόρφωσης, ένα αρχικό τεµάχιο υποβάλλεται σε µεγάλη παραµόρφωση µεταξύ των δύο µήτρων, εργαλείο-καλούπι. Ειδικότερα, τα στοιχεία

που βρίσκονται σε επαφή µε τις µήτρες υποβάλλονται σε υψηλή παραµόρφωση. Αυτό µπορεί να οδηγήσει σε ένα υπολογιστικό λάθος, και σε ακραίες περιπτώσεις, να διακοπεί η περαιτέρω ανάλυση γι´αυτό το λόγω το remeshing µας βοηθάει στην ανάλυση αναδιαµορφώνοντας το πλέγµα και αποφεύγοντας την διακοπή της. Παρακάτω θα δείξουµε την ανάγκη της χρήσης remeshing στις κατεργασίες διαµόρφωσης για καλύτερα υπολογιστικά αποτελέσµατα.

# *1.3.1.1 ΣΦΥΡΗΛΑΤΗΣΗ*

Η κατεργασία της σφυρηλάτηση δίνει στο κατεργαζόµενο υλικό την δυνατότητα να υποστεί πλαστική παραµόρφωση χωρίς αστοχία, διότι το υλικό βρίσκεται ανάµεσα στο έµβολο και την µήτρα και διατηρεί την µάζα του. Η κατεργασία σφυρηλάτησης ταξινοµείται σε ανοικτής και κλειστής µήτρας κατεργασία όπου και στις δύο αυτές κατηγορίες η σφυρηλάτηση µπορεί να γίνει εν ψυχρό ή εν θερµό. Στην σφυρηλάτηση το remeshing είναι απαραίτητο λόγω των µεγάλων παραµορφώσεων που δέχεται το τεµάχιο, λόγω πίεσης, αλλά και την αύξηση της θερµοκρασίας στην διάρκεια της κατεργασίας. Με την ελεγχόµενη αναδιαµόρφωση του πλέγµατος ο χειριστής καταφέρνει µια πιο ακριβής προσέγγιση της επιθυµητής λύσης.

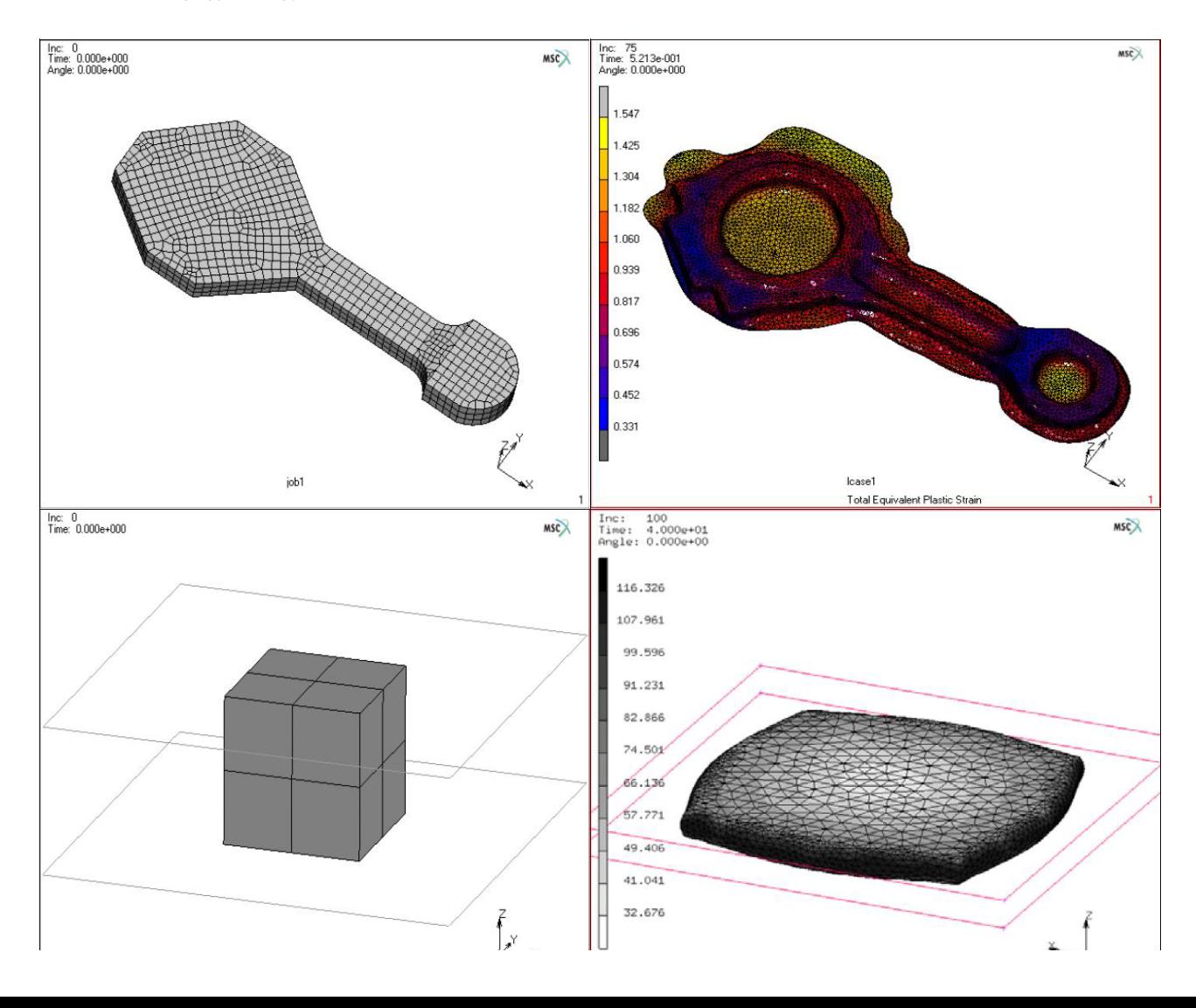

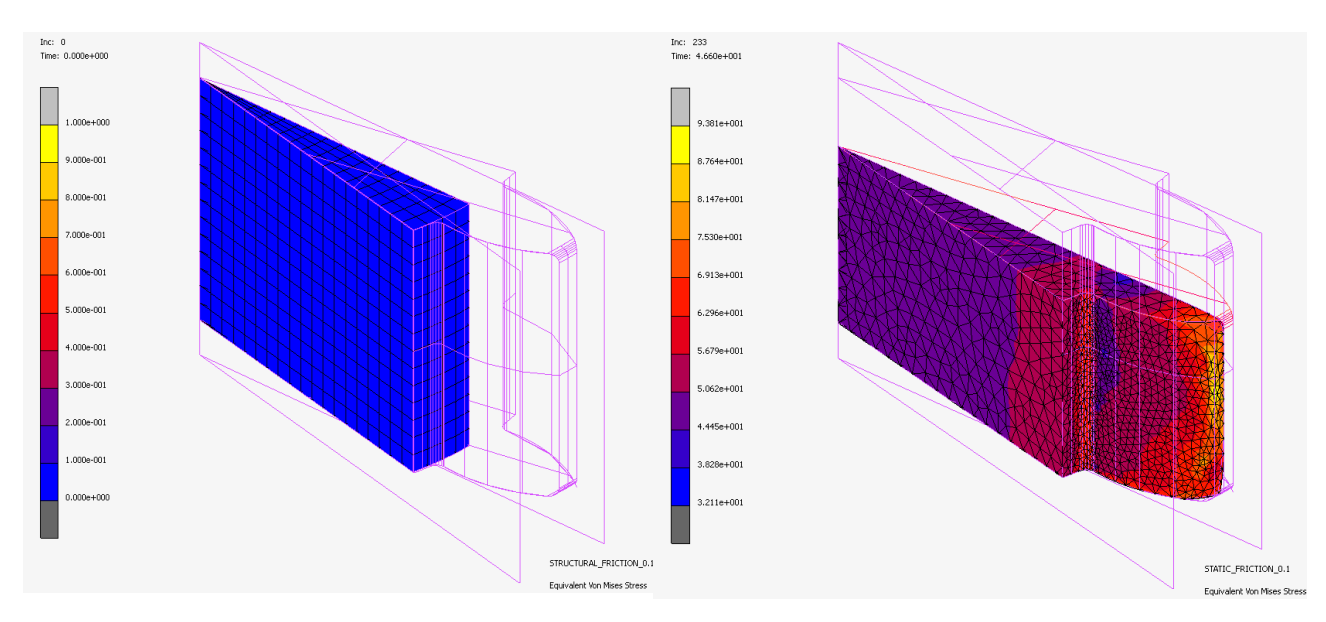

**Σχήµα 1. 5 Παραδείγµατα σφυρηλάτησης µε χρήση remeshing**

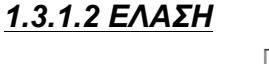

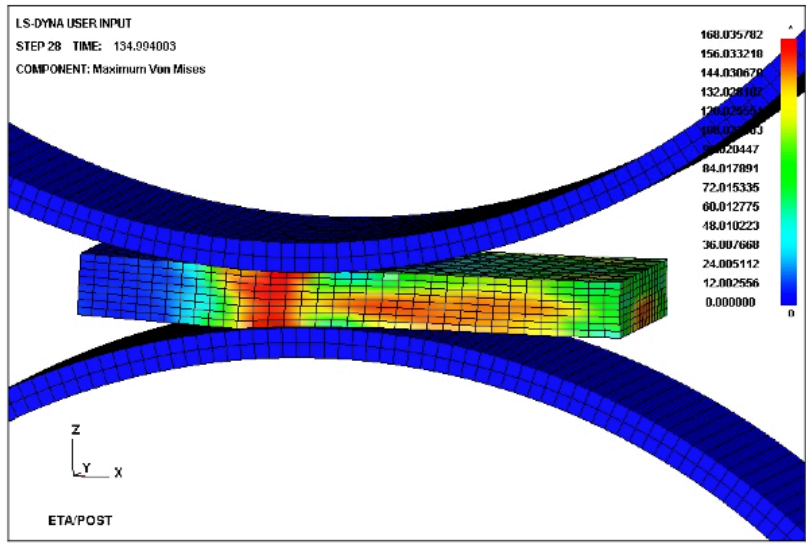

**Σχήµα 1. 6 Παράδειγµα έλασης** 

Κατά την κατεργασία της έλασης, το υλικό υπό τη µορφή πλάκας ή ράβδου εισέρχεται, λόγω τριβής, µέσα στο διάκενο δύο αντίθετα περιστρεφόµενων ραούλων. Εκεί υπόκειται σε θλιπτικά φορτία που του προκαλούν πλαστική παραµόρφωση. Παρατηρείται µείωση της διατοµής του και επιµήκυνση κατά τη διεύθυνση της έλασης. Η διαδικασία αυτή µπορεί να επαναλαµβάνεται διαδοχικά µε σταδιακή µείωση της διατοµής, µέχρι να προκύψει το τελικό προϊόν. Επίσης και αυτή η κατεργασία µπορεί να πραγµατοποιηθεί εν ψυχρό ή εν θερµό. Μεγαλύτερες µειώσεις διατοµής πραγµατοποιούνται µε τη θερµή έλαση, κατά την οποία το υλικό βρίσκεται σε θερµοκρασία ανακρυστάλλωσης. Η πρόσδωση της τελικής µορφής και διάστασης δίνεται µε ψυχρή έλαση στη θερµοκρασία περιβάλλοντος. Το remeshing στην έλαση βοηθάει στον έλεγχο της κατανοµής πίεσης στο τεµάχιο αλλἀ και σε περαιτέρω ανάλυση για τον έλεγχο της τελικής του µορφής.

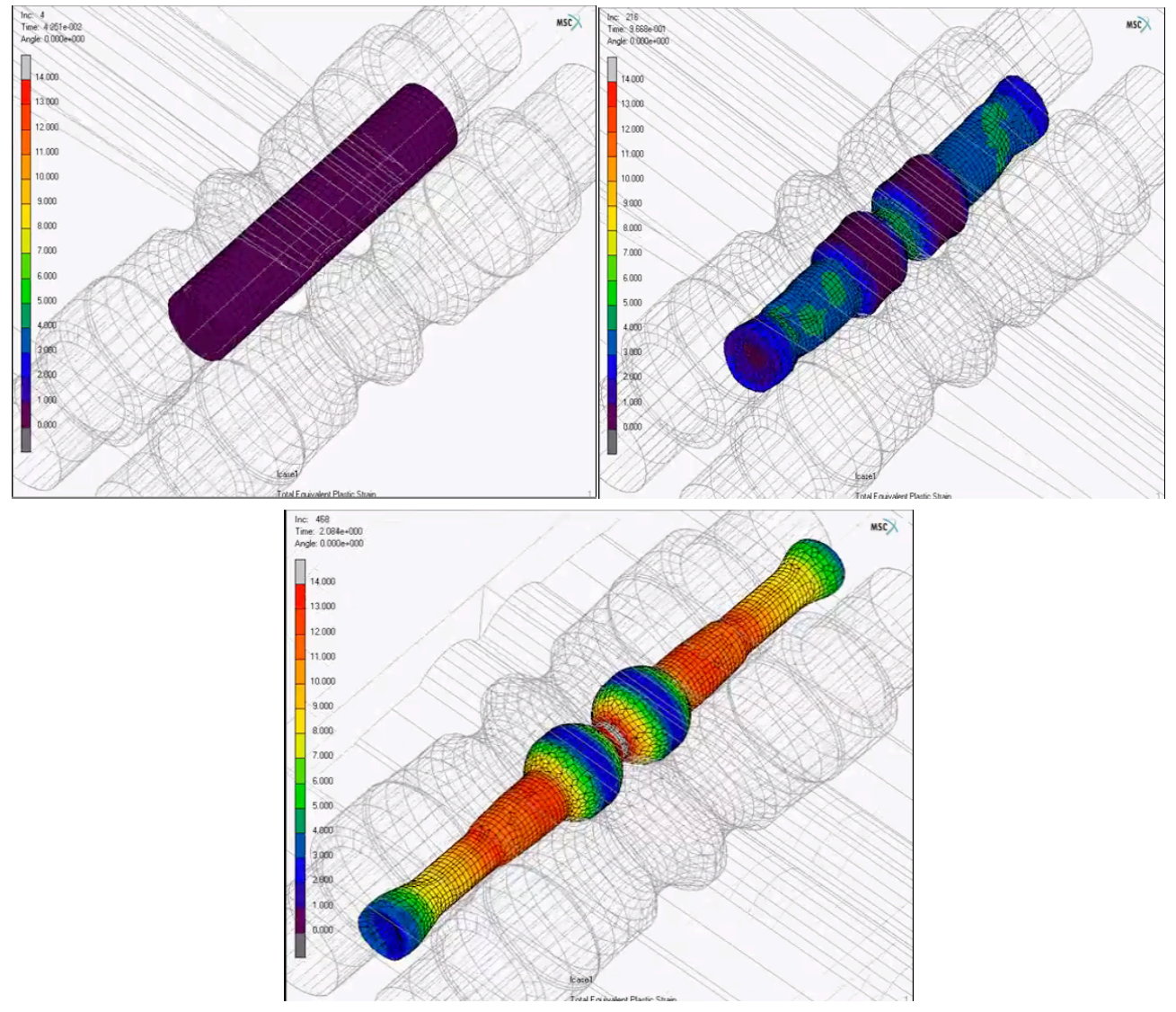

**Σχήµα 1. 7 Παράδειγµα κυλινδρικής έλασης** 

#### *1.3.1.3 ΔΙΕΛΑΣΗ*

Κατά τη διέλαση (extrusion) το τεµάχιο συµπιέζεται µέσω ενός εµβόλου µέσα σε µεταλλικό θάλαµο, στο άλλο άκρο του οποίου ευρίσκεται κατάλληλα διαµορφωµένη µήτρα, και αναγκάζεται να εξέλθει από το άνοιγµα της µήτρας αποδίδοντας προϊόν µε µικρότερη διατοµή και µεγαλύτερο µήκος. Η χρησιµοποιούµενη εργαλειοµηχανή για την εκτέλεση της διέλασης είναι πρέσα, συνήθως υδραυλική και οριζόντια για τη θερµή διέλαση και κατακόρυφη για την ψυχρή διέλαση . Λόγω της φύσης αυτής της κατεργασίας µεταβάλλοντας τον όγκο του τεµαχίου εξέρχοντας από µία µικρής διατοµής οπή η χρήση του remeshing είναι αναγκαία διότι το πλέγµα δέχεται σοβαρές παραµορφώσεις ακόµα και ρήξεις. Ελέγχοντας την

αναδιαµόρφωση του πλέγµατος σε κάθε βήµα η ανάλυση µπορεί να ολοκληρωθεί χωρίς σοβαρές αποκλίσεις.

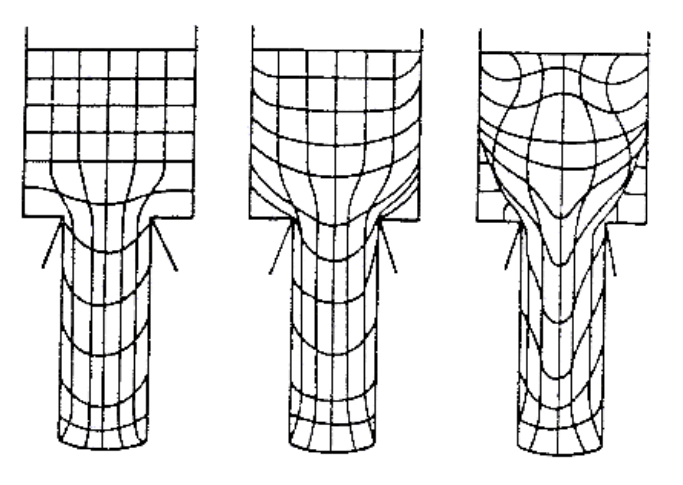

**Σχήµα 1. 8 Κατεργασία διέλασης χωρίς την χρήση remeshing**

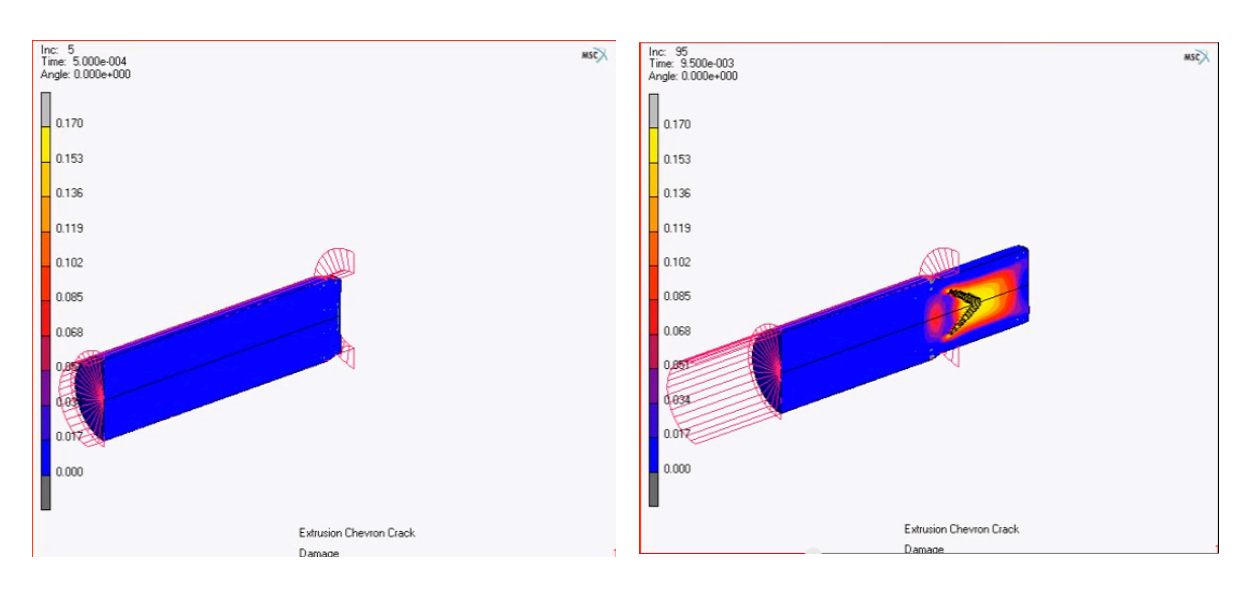

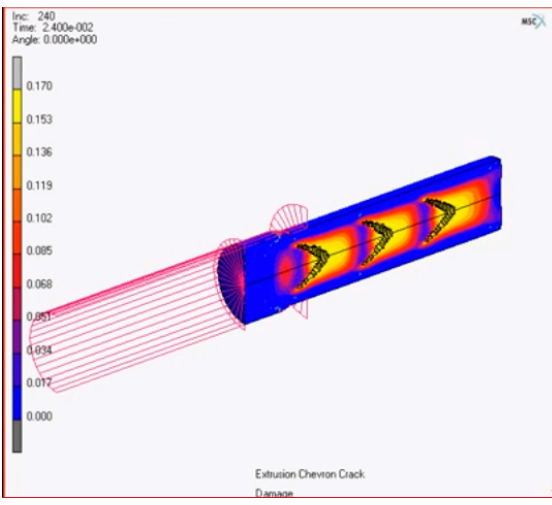

**Σχήµα 1. 9 Παράδειγµα διέλασης**

# *1.3.1.4 OΛΚΗ*

Η ολκή είναι µια κατεργασία συρµατοποίησης, ελκυσµού ράβδου και σωληνοποίησεις αποτέλεσµα των κατεργασιών ολκής είναι η παραγωγή αντίστοιχου προϊόντος µε µικρότερη διατοµή και µεγαλύτερο µήκος. Κατά την ολκή, το τεµάχιο υπό τη µορφή ράβδου, σύρµατος ή σωλήνα υφίσταται πλαστική παραµόρφωση διερχόµενο µέσα από µεταλλική µήτρα υπό την επενέργεια εφελκυστικού φορτίου στην έξοδο της µήτρας. Οι κατεργασίες ολκής κατατάσεται στις ψυχρές κατεργασίες αλλά κατά την διάρκεια των κατεργασιών η θερµοκρασία αυξάνεται σηµαντικά. Η παραµόρφωση του πλέγµατος σε αυτές τις κατεργασίες είναι παρόµοια µε αυτήν στην κατεργασία της διέλασης οπότε η λειτουργία του remeshing είναι αναγκαία διότι το πλέγµα δέχεται σοβαρές παραµορφώσεις και µπορούν να αποφευχθούν πιθανές ρήξεις του.

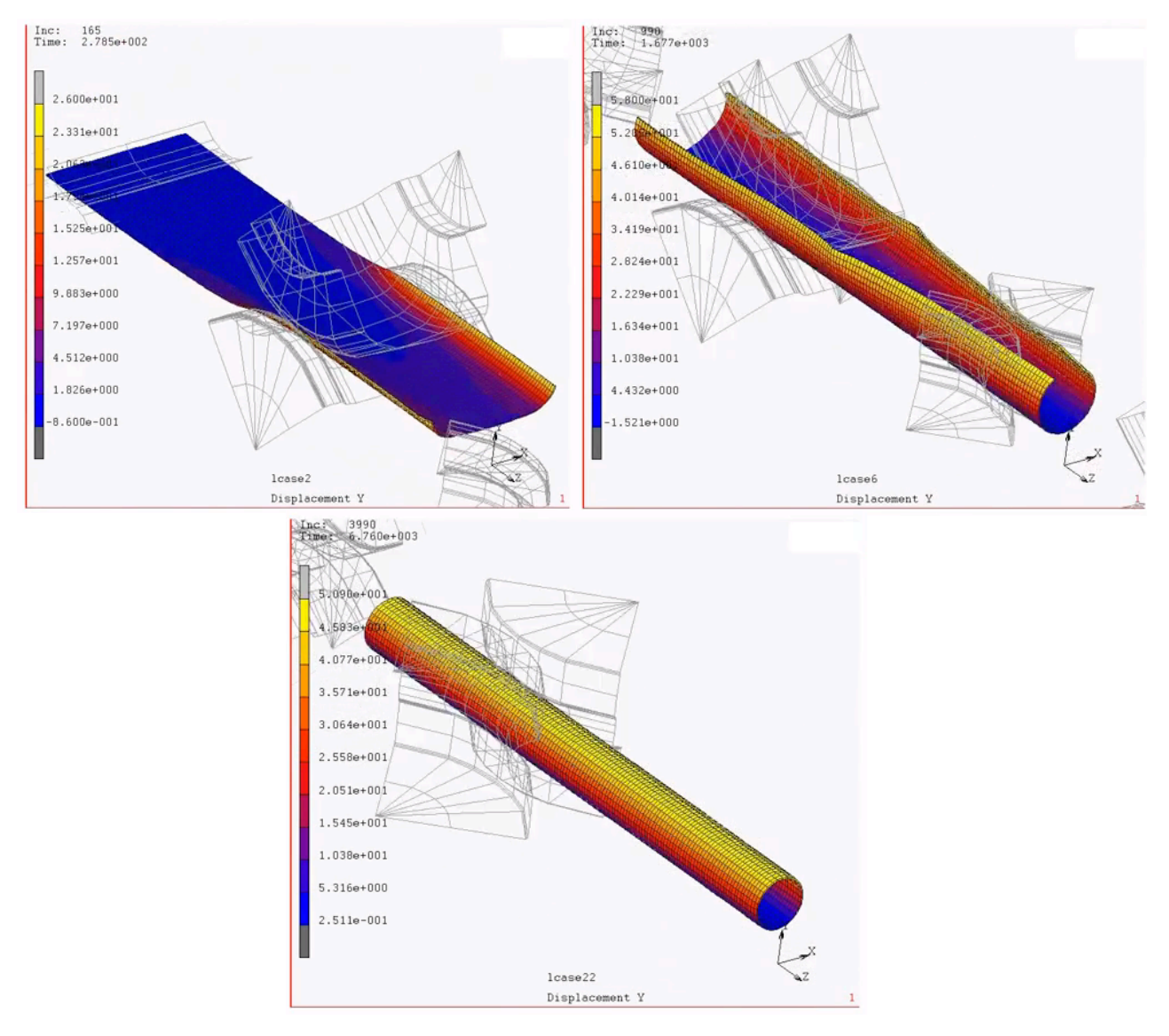

**Σχήµα 1. 10 Κατεργασία σωληνοποίησης**

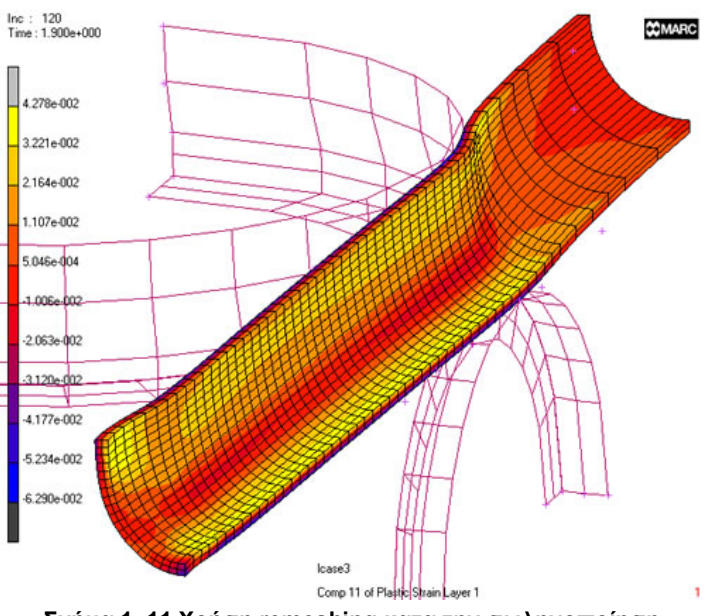

**Σχήµα 1. 11 Χρήση remeshing κατα την σωληνοποίηση**

# *1.3.1.5 ΒΑΘΕΙΑ ΚΟΙΛΑΝΣΗ*

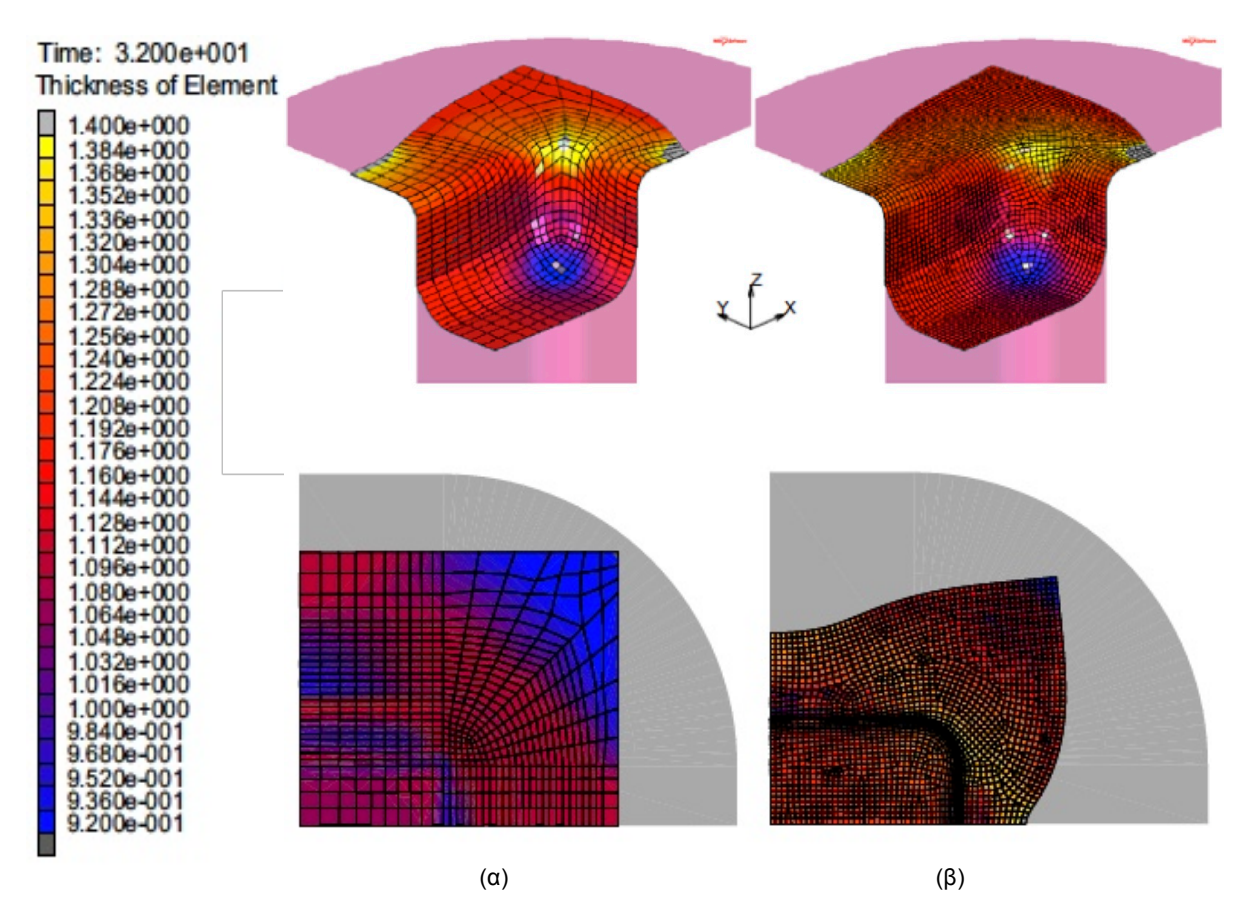

**Σχήµα 1. 12 Κατεργασία βαθείας κοίλανσης (α) χωρίς remeshing και (β) µε remeshing**

Βαθεία κοίλανση είναι η διαµόρφωση επίπεδου ελάσµατος σε κοίλο τεµάχιο µε τη βοήθεια συστήµατος εµβόλου/µήτρας µε ή χωρίς τη χρήση δακτυλίου συγκράτησης, η οποία µπορεί να λαµβάνει χώρα σε περισσότερες από µία φάσεις. Στο Σχήµα 1.11 είναι εµφανής η παραµόρφωση του πλέγµατος στην, περίπτωση (α), και µε την χρήση του remeshing, περίπτωση (β), την καλύτερη απεικόνιση της διαµορφωµένης επιφάνειας και κατά συνέπεια την καλύτερη προσέγγιση της φυσικής λύσης. Βλέπουµε ότι η ανάλυση πεπερασµένων στοιχείων γίνεται πιο ακριβής αλλά και προσεγγίζει περισσότερο την φυσική λύση µε την αναδιαµόρφωση του πλέγµατος, κατά την διάρκεια της κατεργασίας, σε κάθε, προκαθορισµένο, βήµα.

## **1.3.2 ΚΑΤΕΡΓΑΣΙΕΣ ΚΟΠΗΣ**

Οι κατεργασίες αφαιρέσεως µετάλλου ή κατεργασίες κοπής οµαδοποιούνται σε συµβατικές και µη συµβατικές. Στις µη συµβατικές η αφαίρεση υλικού δεν λαµβάνει χώρα µηχανικώς µε πλαστική παραµόρφωση αλλά θερµικός, ηλεκτρικώς, χηµικώς ή µε άλλους τρόπους. Με τις συµβατικές κατεργασίες κοπής αφαιρείται προοδευτικά κατά στρώσεις όγκος µετάλλου µε την βοήθεια εργαλείου σε µορφή σφήνας, µε πλαστική παραµόρφωση του τεµαχίου µε την µορφή αποβλήτου. Με αυτό τον τρόπο δίνουµε στο κατεργαζόµενο τεµάχιο την µορφή που θέλουµε στις διαστάσεις που θέλουµε µε τα επιτρεπτά όρια ανοχών, ώστε αυτό να ανταποκριθεί στις λειτουργικές απαιτήσεις κατά την χρήση του.

Στην βιοµηχανία παραγωγής η NC µηχανουργική κατεργασία είναι µια διαδικασία αφαίρεσης υλικού για να παράξει την επιθυµητή γεωµετρία. Κατά την αφαίρεση υλικού από το τεµάχιο η αποκατάσταση της ισορροπίας µέσα στην εναποµένουσα δοµή του προκαλεί κάποια παραµόρφωση που οφείλεται στις παραµένουσες τάσεις του αποβλήτου είναι απαραίτητη για καλύτερα αποτελέσµατα στην ανάλυση. Η παραµόρφωση που προκαλείται από αυτή την διαδικασία εξαρτάται από τις παραµένουσες τάσεις και την κατανοµή στο εσωτερικό του δοκιµίου. Επίσης εξαρτάται από την τελική γεωµετρία της κατεργασίας. Για µια γεωµετρία που περιλαµβάνει ένα λεπτό, σε πάχος, δοκίµιο ή για µεγάλες κατασκευές η παραµόρφωση µπορεί να είναι τόσο µεγάλη που µπορεί να προκαλέσει στρέβλωση του σχήµατος. Αυτή η στρέβλωση µπορεί να µην εξυπηρετεί την λειτουργικότητα την οποία έχουµε ορίσει. Χάρη σε αυτή την στρέβλωση µπορεί να έχουµε υψηλούς συντελεστές θραυσµάτων και κατά συνέπεια αύξηση του κόστους παραγωγής. Η µέθοδος των πεπερασµένων στοιχείων είναι πολύ χρήσιµη και δίνει την δυνατότητα να αναλύει κανείς την ενδεχόµενη παραµόρφωση που µπορεί να προκληθεί κατά την διάρκεια της κατεργασίας, συγκεκριµένα µε την λειτουργία του remeshing είναι εύκολο για τους µηχανικούς να προβλέψουν τυχόν αποτυχίες και να µειώσουν το κόστος παραγωγής.

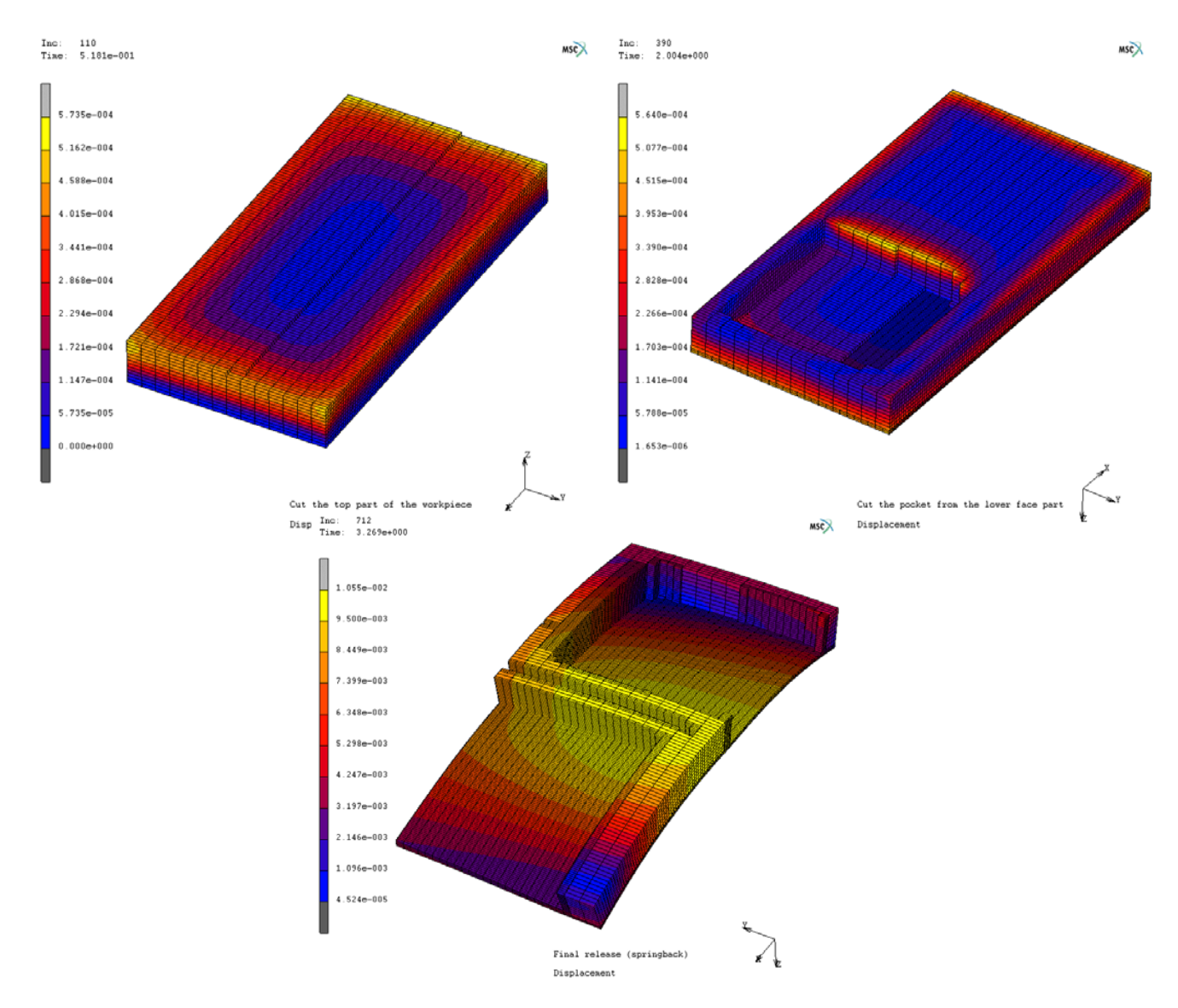

**Σχήµα 1. 13 Προσοµοίωση κατεργασίας φραιζαρίσµατος**

Το MSC.Marc σε κάθε έκδοση όλο και βελτιώνει την απεικόνιση των αποτελεσµάτων της ανάλυσης κοπής µετάλλων για την µείωση του χρόνου προσοµοίωσης και της µνήµης αποθήκευσης του Η/Y. Για να ελεγχθούν τα αποτελέσµατα σε µια προσοµοίωση κατεργασίας κοπής πρέπει πρώτα να ελεγχθεί αν τηρήθηκαν οι διαδροµές κοπής. Δεύτερον, θα πρέπει να ελεγχθούν οι παραµορφώσεις και οι εναποµένουσες τάσεις στο τεµάχιο. Αναλύοντας τα αποτελέσµατα παραµόρφωσης / µετατόπισης, µπορούµε να δούµε την επίδραση της παραµένουσας τάσης και την διαδικασία κατεργασίας µε τη γεωµετρία του τελικού κοµµατιού. Στο Σχήµατα 1.13 βλέπουµε την διαδικασία φρεζαρίσµατος και σε µια πιο κοντινή µατιά στο Σχήµα 1.14 πως βοηθάει το remeshing στην ανάλυση µε την υποδιαίρεση των στοιχείων κατά την διάρκεια της κατεργασίας.

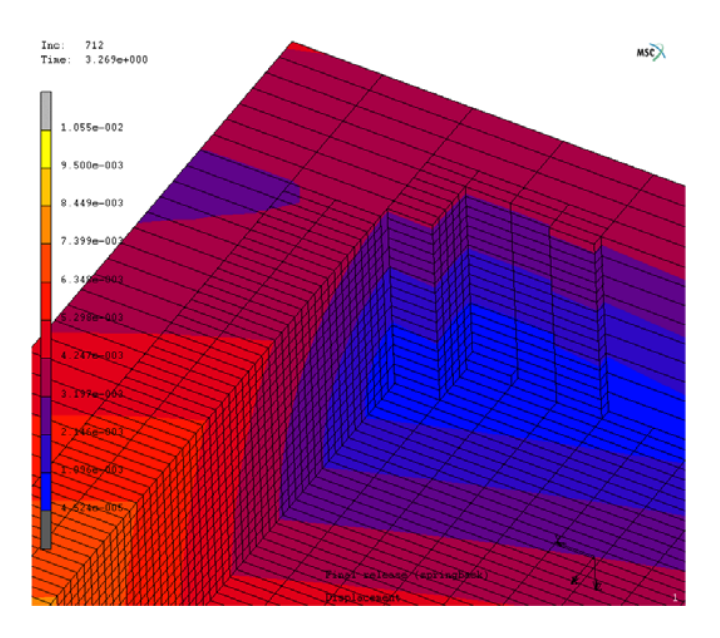

**Σχήµα 1. 14 Κατεργασία φραιζαρίσµατος µε χρήση remeshing**

Παρακάτω απεικονίζεται (Σχήµα 1.15) η µια κατεργασία κοπής µε χρήση remeshing και η αναδιαµόρφωση του πλέγµατος στο σηµείο επαφής κοπτικού εργαλείου και τεµαχίου.

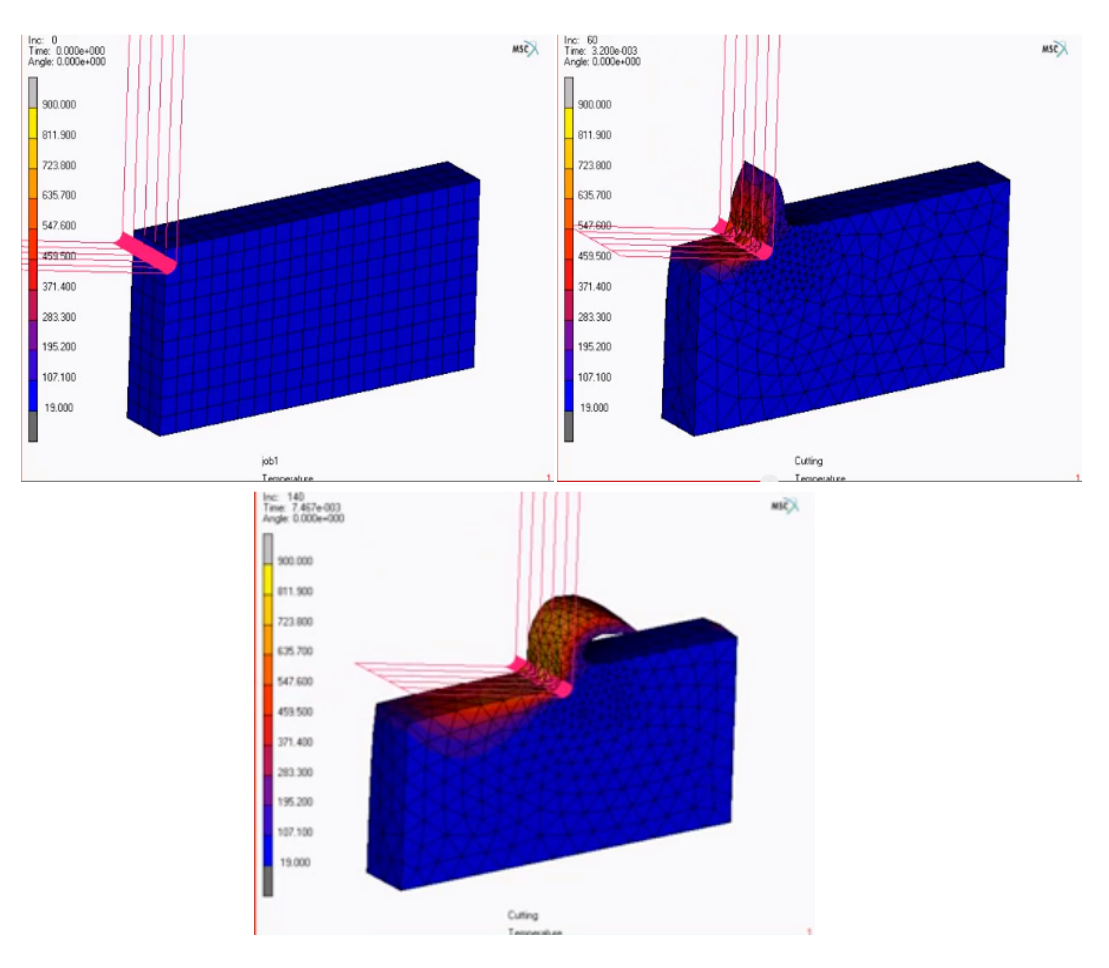

**Σχήµα 1. 15 Κατεργασία κοπής µε χρήση remeshing**

Ένα γρήγορο συµπέρασµα είναι ότι, κατά την εφαρµογή της ανάλυσης των πεπερασµένων στοιχείων για τέτοιες διεργασίες, τα στοιχεία παραµορφώνονται τόσο σοβαρά ώστε η ανάλυση δεν είναι σε θέση να συνεχίσει µε το διαστρεβλωµένο πλέγµα. Αυτό οφείλεται στο γεγονός ότι τα παραµορφωµένα στοιχεία δεν είναι σε θέση να παράσχουν σταθερή λύση, λόγω της ιδιοµορφίας του συστήµατος των εξισώσεων ή της αρνητικής Ιακωβιανής µαθηµατικής µήτρας. Γι´αυτό το λόγω η χρήση του remeshing είναι απαραίτητο εργαλείο αλλά και ένα αναπόσπαστο κοµµάτι για την ανάλυση των κατεργασιών. Στα παρακάτω κεφάλαια θα δούµε πώς µπορεί να ελεγχθεί αλλά και να εφαρµοστεί το remeshing στις κατεργασίες υλικών και διάφορα παραδείγµατα αυτών.

# **ΚΕΦΑΛΑΙΟ 2<sup>Ο</sup> ΔΗΜΙΟΥΡΓΙΑ ΚΑΙ ΑΝΑΔΗΜΙΟΥΡΓΙΑ ΠΛΕΓΜΑΤΟΣ ΠΕΠΕΡΑΣΜΕΝΩΝ ΣΤΟΙΧΕΙΩΝ**

### **2.1 ΕΙΣΑΓΩΓΗ**

Η διαδικασία κατεργασιών που βασίζεται σε συνθήκες µεγάλων πλαστικών παραµορφώσεων δηµιουργεί προκλήσεις για τους προγραµµατιστές των πεπερασµένων στοιχείων, λόγω της προοδευτικής παραµόρφωσης του πλέγµατος, για πιθανές παρεµβολές ανάµεσα στο πλέγµα , στην επιφάνεια του δοκιµίου, και του εργαλείου. Η ανάγκη για µια αξιόπιστη, αυτόµατη, δηµιουργία πλέγµατος και αναδιαµόρφωσης του (remeshing), έχει αναγνωριστεί από καιρό για να παίξει ένα σηµαντικό ρόλο για τη διασφάλιση πολύπλοκων διεργασιών που είναι από την αρχή µέχρι το τέλος µε υψηλά επίπεδα ακρίβειας, τόσο από την άποψη της γεωµετρία όσο και την διανοµή των µεταβλητών του πεδίου, πλέγµατος. Στην πραγµατικότητα, το χρονοδιάγραµµα ανάπτυξης της αριθµητικής προσοµοίωσης στις κατεργασίες των υλικών συνδέεται άρρηκτα µε µια χρονολογική συνεισφορά στον τοµέα του remeshing (εφαρµογές µορφοποίησης µετάλλου) που µπορεί να συστηµατοποιηθούν σε τρεις διαφορετικές περιόδους.

Η πρώτη περίοδος (1968-1992) εφιστά την προσοχή στην αριθµητική µοντελοποίηση των βασικών κατεργασιών. Το remeshing δεν ήταν απαραίτητο για τα πρώτα επιτεύγµατα, αυτής της µοντελοποίησης, σε δισδιάστατες εφαρµογές (π.χ. αξονοσυµµετρικά σχήµατα). Αυτά τα επιτεύγµατα επέτρεψαν την αριθµητική προσοµοίωση των κατεργασιών διαµόρφωσης, σε όλη την διάρκεια της κατεργασίας, χωρίς την ανθρώπινη παρέµβαση. Οι προσεγγίσεις που αναπτύσσονται σε αυτήν την περίοδο ενεργοποιεί το remeshing και από αυθαίρετες γεωµετρίες καταλήγει σε ένα πλέγµα µε τετράπλευρα και τριγωνικά στοιχεία.

Η δεύτερη περίοδος (1992-1996) ήταν σύντοµη, αλλά οδήγησε σε δύο σηµαντικά αποτελέσµατα:

- (i) τη βελτίωση του remeshing σε προσεγγίσεις δύο διαστάσεων και
- (ii) η επέκταση αυτών των προσεγγίσεων σε τρεις διαστάσεις.

Το πρώτο αποτέλεσµα περιελάµβανε την ανάπτυξη της βελτίωσης του πλέγµατος και στρατηγικές πύκνωση του µε τη λήψη µετρήσεων των σφαλµάτων στο πλέγµα, παραµόρφωσης του πλέγµατος, και την επιρροή του στο παρελθόν, το παρόν και την προβλεπόµενη µελλοντική εξέλιξη στον τοµέα των εξαρτηµένων µεταβλητών. Η πρώτη γενιά προγραµµάτων πεπερασµένων στοιχείων σε δισδιάστατες εφαρµογές εµφανίστηκε σε αυτή την περίοδο . Το δεύτερο αποτέλεσμα οφείλεται στους Coupez T, Soyris N, Chenot JL. $^{\rm 1}$ που έδωσαν την δυνατότητα , αποτελεσµατικά και αυτόµατα, να προσοµοιώνει κανείς πολύπλοκα σχήµατα (π.χ. βιοµηχανικά εξαρτήµατα) σε τρισδιάστατη απεικόνιση. Η προσέγγιση αυτή βασίζεται αποκλειστικά στην αξιοποίηση των τετραεδρικών στοιχείων λόγω της ανθεκτικότητας, της ευελιξίας και της ευκολίας χειρισµού του αλγόριθµου, σε τρισδιάστατο πλέγµα, µε βάση την µέθοδο Delaunay. Η εµφάνιση αυτής της µεθόδου υποκίνησε τους ερευνητές να κάνουν εκτενέστερες µελέτες στο θέµα και να υπάρχουν βελτιώσεις στα προγράµµατα πεπερασµένων στοιχείων µέχρι και σήµερα. Μία από αυτές τις µελέτες ήταν η δηµιουργία πλέγµατος µε εξαεδρικά στοιχεία για να επιχειρήσουν παράλληλες προσεγγίσεις µε έµµεσο remeshing η οποίες βασίζονται στην αυτόµατη αποσύνθεση ενός τετραεδρικού στοιχείου σε τέσσερα εξαεδρικά. Ωστόσο, επειδή αυτή η προσέγγιση οδηγούσε πάντα σε ένα πλέγµα µε παραµορφωµένα στοιχεία µε µόνο ένα τµήµα, του πλέγµατος, απεικόνιζε την ποιότητα ενός ιδανικού εξαεδρικού πλέγµατος και επειδή η έµµεση δηµιουργία πλέγµατος µε αποσύνθεση πάντα οδηγούσε σε άκαµπτα κοµβικά σηµεία αύξανε τεχνητά την συνολική ακαµψία των µοντέλων, έτσι το ενδιαφέρον για ένα εξαεδρικό πλέγµα ήταν πρόσκαιρο και εξελίχθηκε το τετραεδρικό. Αυτός µπορεί να είναι ο λόγος που ορισµένα γνωστά εµπορικά προγράµµατα πεπερασµένων στοιχείων που χρησιµοποιούνται σήµερα σε κατεργασίες υλικών δεν προσφέρουν εξαεδρικά στοιχεία ως επιλογή, ή δεν παρέχουν αυτόµατο remeshing µε εξαεδρικά στοιχεία.

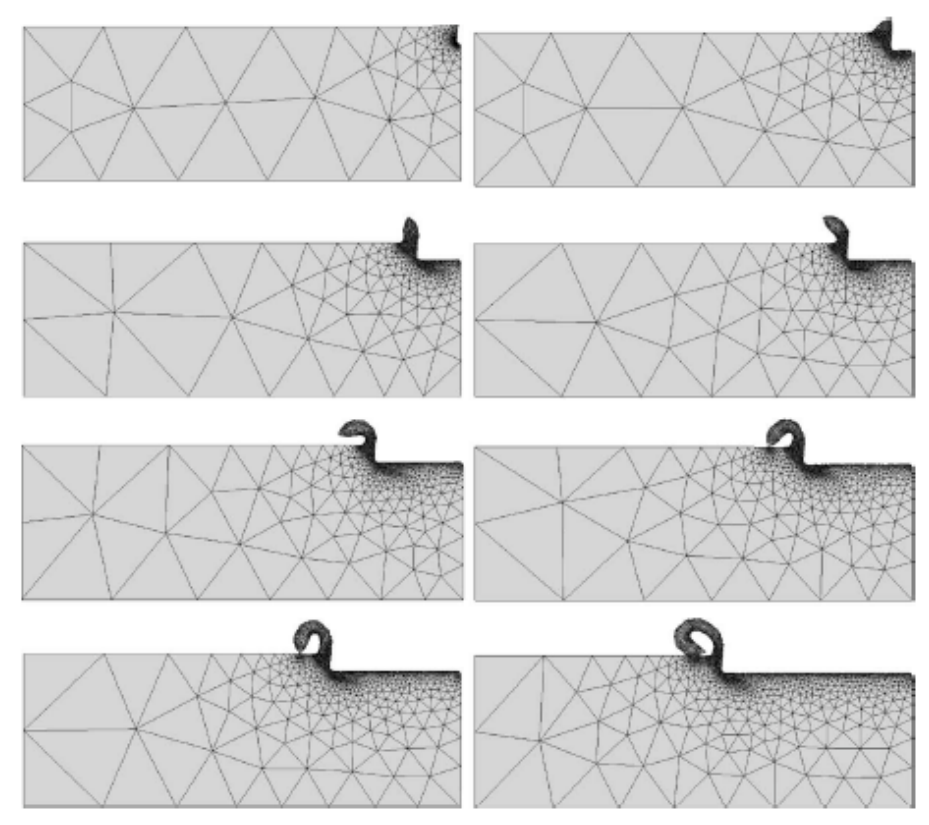

**Σχήµα 2. 1 Διδιάστατη προσοµοίωση κατεργασίας κοπής µε χρήση remeshing**

Η τρίτη περίοδος (1996-µέχρι σήµερα) ξεκίνησε όταν οι Schneiders R, Bünten R. πρότειναν µια νέα προσέγγιση (allhexahedral) για την αυτόµατη παραγωγή καλής ποιότητας εξαεδρικών στοιχείων σε αυθαίρετες γεωµετρίες. Ένα εξαεδρικό πλέγµα βασίζεται στην προσέγγιση που περιλαµβάνει την κατασκευή ενός δοµηµένου τρισδιάστατου εξαεδρικού πλέγµατος στο εσωτερικό του όγκου που ακολουθείται από την µετέπειτα αναδιαµόρφωση από µία σειρά στοιχείων που συνδέει το εσωτερικό του όγκου µε την διαµορφωµένη προεξοχή κάθε στοιχείου στα σύνορα του τεµαχίου εργασίας . Η µέθοδος είναι µια επέκταση της προσέγγισης που βασίζεται σε δισδιάστατα τετράπλευρα στοιχεία που είχαν προηγουμένως αναπτυχθεί από τους Schneiders R, Oberschelp W, Kopp R, Becker M.<sup>2</sup>, και κάθε ενδεχόµενο και δυνατότητα εφαρµογής έθεσε δύο βασικά θέµατα :

- (i) Tο πλεονέκτηµα του εξαεδρικού έναντι τετραεδρικών στοιχείων και
- (ii) Tην ανθεκτικότητας και την ευελιξία στο remeshing µε εξαεδρικά στοιχεία.

Όσον αφορά το πρώτο θέμα, οι ερευνητές, όπως Chenot και Βay<sup>3</sup> ισχυρίστηκαν ότι πρέπει να προτιµούνται τα τετραεδρικά αντί τα εξαεδρικά στοιχεία καθώς φαίνεται να υπάρχει µεγαλύτερη ευελιξία στην γεωµετρία του meshing και του remeshing και, ακόµη περισσότερο, για το adaptive remeshing. Επιπλέον, µπορεί επίσης να σηµειωθεί ότι τα τετραεδρικά στοιχεία είναι πιο σωστή επιλογή επειδή τα όρια των τµηµάτων που πρέπει να γίνει το remesh συχνά µοντελοποιούνται µε τριγωνικά στοιχεία. Ωστόσο, υπήρχαν και άλλοι ερευνητές που παρουσίασαν τα επιχειρήµατα τους για τα εξαεδρικά στοιχεία. Για παράδειγµα, ο Benzley<sup>4</sup> παρατήρησε ότι πλέγµατα µε τετραεδρικά στοιχεία προσοµοιώνονται σε µεγαλύτερα µοντέλα και ως εκ τούτου µε µεγαλύτερες υπολογιστικές απαιτήσεις, από ότι πλέγµατα µε εξαεδρικά στοιχεία για το ίδιο επίπεδο ακρίβειας. Επίσης ο Kraft<sup>5</sup>, παρατήρησε ότι τα εξαεδρικά πλέγµατα έχουν καλύτερη συµπεριφορά όταν παραµορφώνονται απ᾽ότι τα τετραεδρικά. Σήµερα χρησιµοποιούνται ευρέως τα τετραεδρικά στοιχεία και οι µελέτες για τήν βελτίωση τού remeshing βρίθουν. Οι δυνατότητες του remeshing είναι πολύ σηµαντικές για αναλύσεις κατεργασιών στις οποίες συνεργάζονται δύο, ή και περισσότερα, υλικά όπως οι κατεργασίες διαµόρφωσης και κοπής.

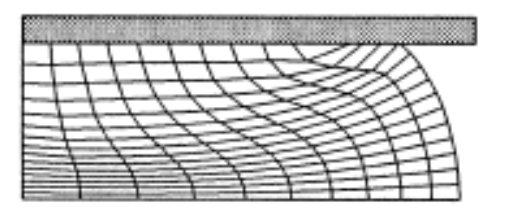

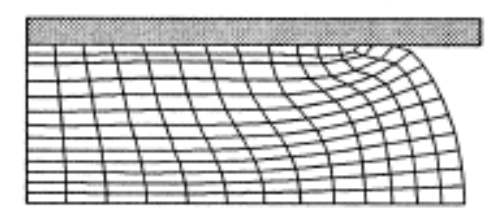

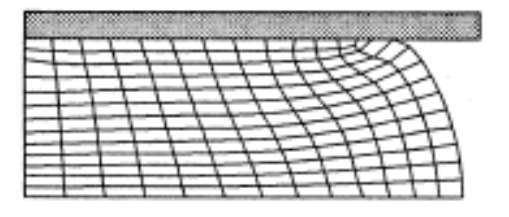

**Σχήµα 2. 2 Κατεργασία σφυρηλάτισης µε λίγα βήµατα remeshing**

# **2.2 ΓΕΩΜΕΤΡΙΑ ΤΩΝ ΣΤΟΙΧΕΙΩΝ ΠΛΕΓΜΑΤΟΣ**

Πρίν δούµε πώς γίνεται η αναδιαµόρφωση τού πλέγµατος (remeshing) πρέπει να δούµε από τι αποτελείται ένα πλέγµα και ποιά η αντίδραση του κατά τήν αναδιαµόρφωση. Το κάθε πρόγραµµα πεπερασµένων στοιχείων όπως το Marc περιλαµβάνουν µια εκτενή «βιβλιοθήκη»<sup>6</sup> για διαφόρων ειδών στοιχεία. Η «βιβλιοθήκη» στοιχείων επιτρέπει την διαµόρφωση τού τεµαχίου επεξεργασίας σε µονοδιάστατη, δισδιάστατη και τρισδιάστατη απεικόνιση. Αφού επιλεχθεί η γεωµετρία και ο τύπος τού στοιχείου ή ένας συνδυασµός, διαφόρων τύπων, στοιχείων για την ανάλυσή, θα πρέπει να προετοιµαστούν τα απαραίτητα δεδοµένα εισόδου των στοιχείων (element input data). Σε γενικές γραµµές, τα δεδοµένα αυτά περιλαµβάνουν την αλληλεπίδραση των στοιχείων, το πάχος τής δισδιάστατης κλίµακας, τα επίπεδα στοιχεία της γεωµετρίας, την διατοµή τών τρισδιάστατων στοιχείων, τίς συντεταγµένες τών κόµβων τών στοιχείων και την αναγνώριση της κατεργαζόµενης επιφάνειας. Τα στοιχεία αυτά είναι σε συγκεκριµένα γεωµετρικά σχήµατα όπως τριγωνικά, τετραγωνικά και πολύγωνα.

## **2.2.1 ΤΡΙΓΩΝΙΚΑ**

Τα τριγωνικά στοιχεία είναι τα πρώτα στοιχεία που χρησιµοποιήθηκαν στην ανάλυση των πεπερασµένων στοιχείων. Η πιο γνωστή µέθοδος για την τοπολογία των τριγωνικών στοιχείων είναι η Delaunay triangulation, µια µέθοδος που έπειτα χρησιµοποιήθηκε και σε τετραεδρικά στοιχεία, και το διάγραµµα Voronoi. Στην διαδικασία τής ανάλυσης µε τριγωνικά πλέγµατα εµφανίστηκαν αρκετά σφάλµατα, πόσο µάλλον κατά τήν αναδιαµόρφωση τών πλεγµάτων σε δισδιάστατες αναλύσεις. Πολλοί ερευνητές βελτίωσαν τα τριγωνικά πλέγµατα και κατέληξαν στα τετραεδρκά στοιχεία τριγωνικής µορφής.

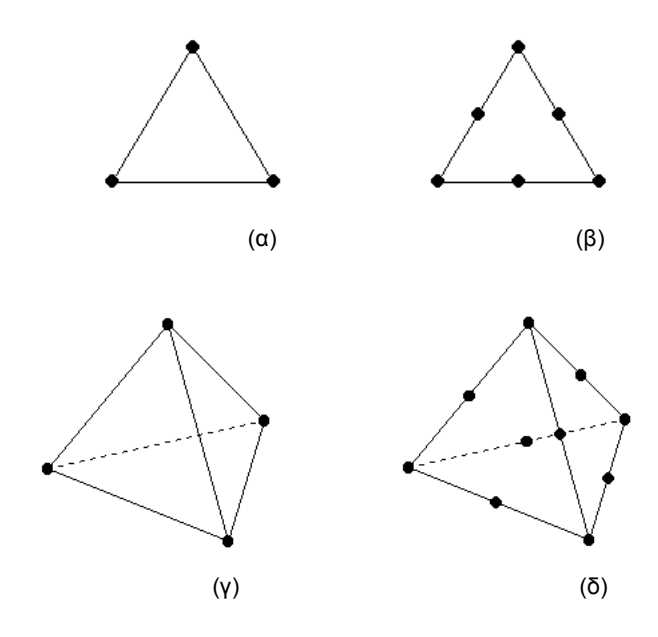

**Σχήµα 2. 3 Τριγωνικά στοιχεία σε δισδιάστατη και τρισδιάστατη µορφή (α) 3 κόµβοι, (β) 6 κόµβοι. Τετράεδρα στοιχεία (γ) 4 κόµβοι, (δ) 10 κόµβοι**

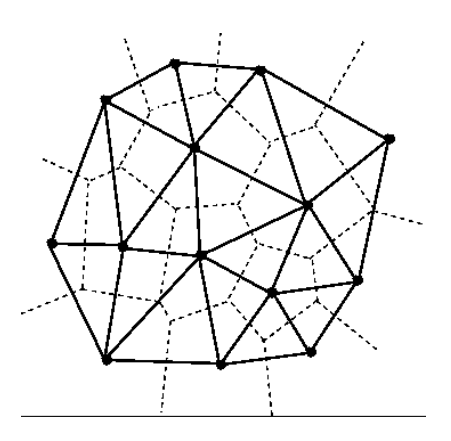

**triangulation**

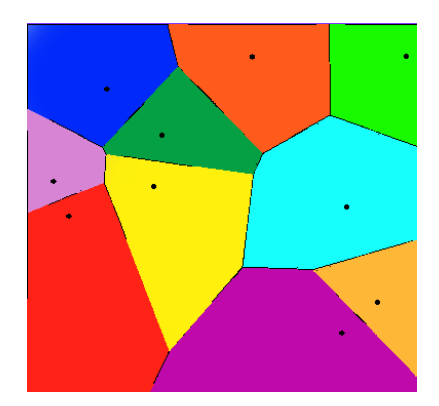

**Σχήµα 2. 4 Μέθοδος Delanay Σχήµα 2. 5 Διάγραµµα Voronoi**

Το remeshing, σε µία ανάλυση µε τριγωνικό πλέγµα, παράγει σχεδόν ισόπλευρα τρίγωνα του ίδιου µεγέθους, χωρίς να ακολουθεί αυστηρά την τοπολογία της επιφάνειας. Χρησιµοποιεί µια παραµετροποίηση η οποία περιορίζει την δυνατότητα προσαρµοστικότητας

του πλέγµατος. Το τριγωνικό πλέγµα στο remeshing µπορεί να προσαρµοστεί έτσι ώστε τα µεγέθη των τριγώνων, στο πλέγµα, να διαφέρουν σύµφωνα µε την καµπυλότητα της επιφάνειας, χρησιµοποιεί µια πρότυπη πυκνότητα για τον έλεγχο της αναδιαµόρφωσης του πλέγµατος. Έχει προταθεί να χρησιµοποιηθεί µια µετρική καµπυλότητα σε ανισοτροπικό remeshing έτσι ώστε τα χαρακτηριστικά των τριγώνων να είναι αιχμηρά και ημιαιχμηρά.

Το τετραεδρικό πλέγµα έχει αποδειχθεί το πιο γρήγορο και ευέλικτο σε σύγκριση µε άλλους τύπους πλεγµάτων . είναι πιο εύκολο να δηµιουργηθεί ένα πλέγµα µε τετραεδρικά στοιχεία σε αυθαίρετες γεωµετρίες παρά πλέγµα µε άλλης µορφής στοιχείων . Υπάρχουν διάφοροι µέθοδοι για την δηµιουργία πλέγµατος µία από αυτές είναι η Delaunay triangulation, η οποία έχει χρησιµοποιηθεί και σε τριγωνικό αλλά και σε τετράπλευρο πλέγµα.

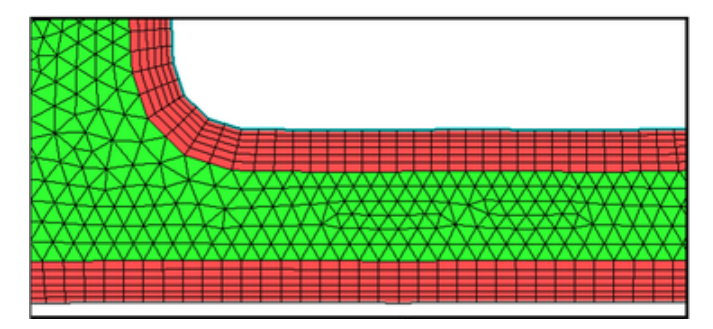

**Σχήµα 2. 6 Κατεργασία διαµόρφωσης µε τριγωνικό πλέγµα σε δισδιάστατη µορφή**

Adaptive remeshing:

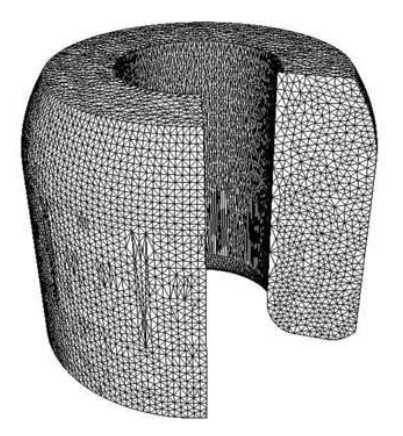

(a) INITIAL MESH, Nbelt=31141, Nbnoe=6296

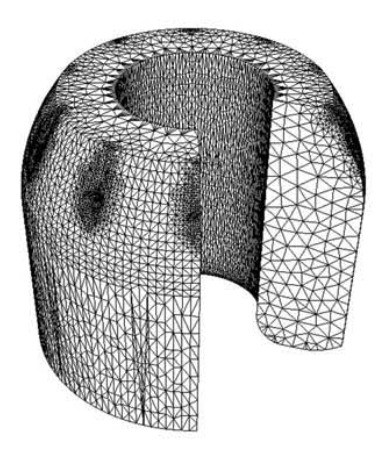

(b) REMESH=1, Nbelt=6748, Nbnoe=1695

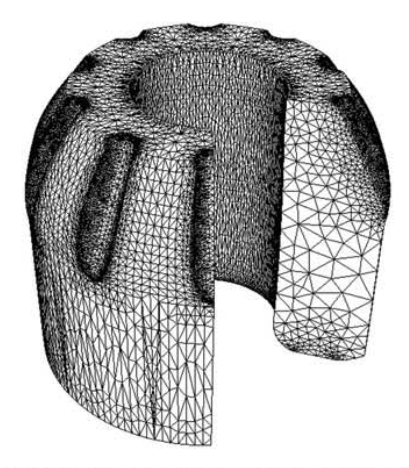

(c) REMESH=11, Nbelt=15219, Nbnoe=3821

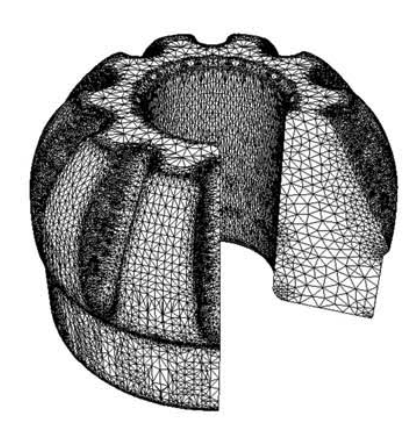

(d) REMESH=25, Nbelt =23180, Nbnoe=5842<br>FORGE3 V6.1b,DATAFILE= fichier.don

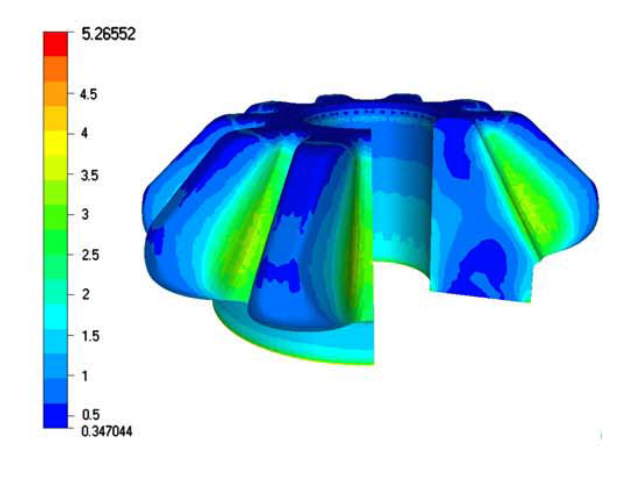

(e) REMESH=47, Nbelt=24700, Nbnoe =6412

**Σχήµα 2. 7 Χρήση τού remeshing σε κατεργασία διαµόρφωσης µε τριγωνικό πλέγµα σε τρισδιάστατη µορφή**

### **2.2.2 ΤΕΤΡΑΓΩΝΙΚΑ**

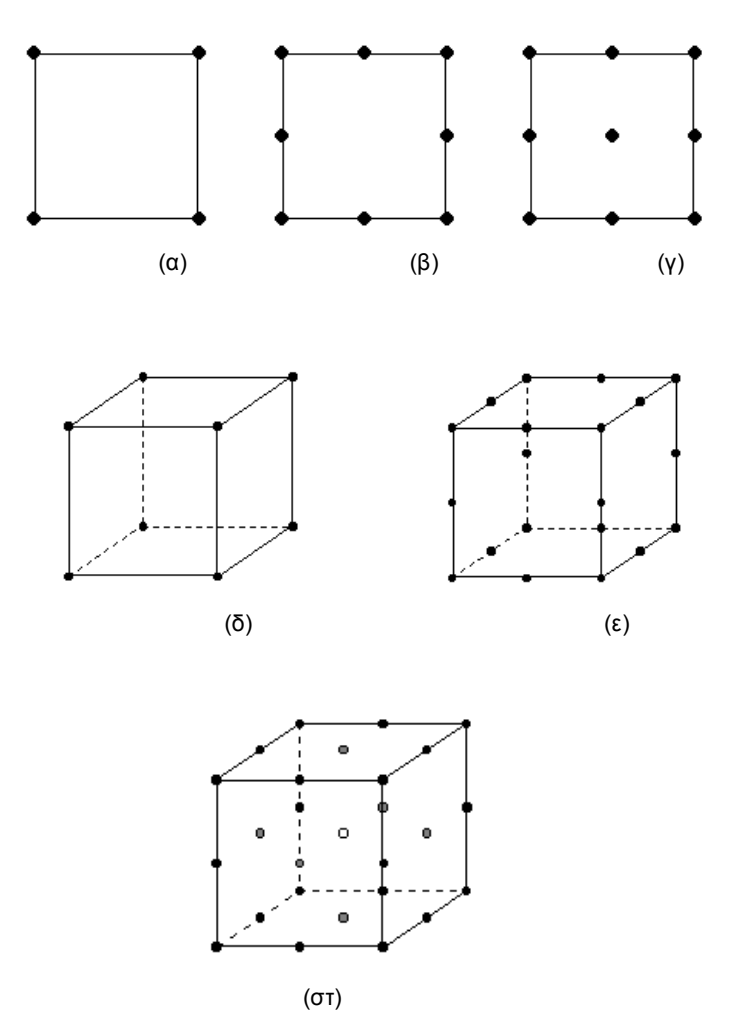

**Σχήµα 2. 8 Τετραγωνικά στοιχεία σε δισδιάστατη και τρισδιάστατη µορφή (α) 4 κόµβοι, (β) 8 κόµβοι, (γ) 9 κόµβοι. Εξαεδρικά στοιχεία (δ) 8 κόµβοι, (ε) 20 κόµβοι και (στ) 27 κόµβοι.**

Τα τετραγωνικά στοιχεία στην διαδικασία δηµιουργίας πλέγµατος χρησιµοποιούνται διότι ακολουθούν ένα γραµµικό πρόβληµα. Τα εξαεδρικά στοιχεία είναι πιο εύκολο να ακολουθήσουν την γεωµετρία του δοκιµίου αλλά και πιο εύκολα στην ανάλυση διότι αυτή η ιεραρχική δοµή είναι χρήσιµη σε υπολογισµούς µε όρια: ένα εξαεδρικό τρισδιάστατο στοιχείο περιέχει έξι δισδιάστατα τετράπλευρα στοιχεία και το καθένα δισδιάστατο τετραγωνικό στοιχείο περιέχει τέσσερα µονοδιάστατα γραµµικά στοιχεία.

Αν και τα εξαεδρικά στοιχεία σε πολύπλοκες γεωµετρίες έχουν καλύτερη απόδοση από τα τετραεδρικά, χρησιµοποιούνται ευρέος τα τετραεδρικά. Υπάρχουν βέβαια κάποιοι αλγόριθµοι που χρησιµοποιούνται για τα εξαεδρικά αλλά υπάρχουν κάποια µειονεκτήµατα, ότι τα συνοριακά στοιχεία του δοκιµίου τείνουν να επιδεινώνονται, κατά την κατεργασία, παρότι παράγει καλά διαµορφωµένα, δοµηµένα, στοιχεία στο εσωτερικό του. Αυτό οδηγεί στην ανάπτυξη των κωδίκων της αριθµητικής προσοµοίωσης µε πεπερασµένα στοιχεία σε

γραµµικά πλέγµατα µε τετραγωνικά στοιχεία τα οποία προσοµοιώνονται και διακριτοποιούνται εύκολα σε πολύπλοκες γεωµετρίες. Οι Gay C, Montmionnet P, Coupez T, Chenot JL.<sup>7,8</sup> ανέφεραν ότι ένα γραμμικό τετραγωνικό πλέγμα με τη μικτή σύνθεση είναι πιο κατάλληλο για τρισδιάστατες προσομοιώσεις . Ο Coupez T.<sup>9</sup> ανέπτυξε την προσομοιώσει σε θερµή σφυρηλάτηση µε βάση τη µεικτή σύνθεση µε τετραεδρικά στοιχεία. Επίσης ανέπτυξε το σύστηµα του DEFORM3D το οποίο είναι ευέλικτο στις τρισδιάστατες προσοµοιώσεις κατεργασιών διαµόρφωσης. Αρκετοί αλγόριθµοι δηµιουργίας πλέγµατος σε τρισδιάστατες προσοµοιώσεις βασίζονται στην µέθοδο Delaunay. Για την βέλτιστη ανάλυση αλλά και για τα επιθυµητά αποτελέσµατα ο χειρισµός κάποιον παραµέτρων στις επιλογές τού REMESHING είναι αναγκαίος.

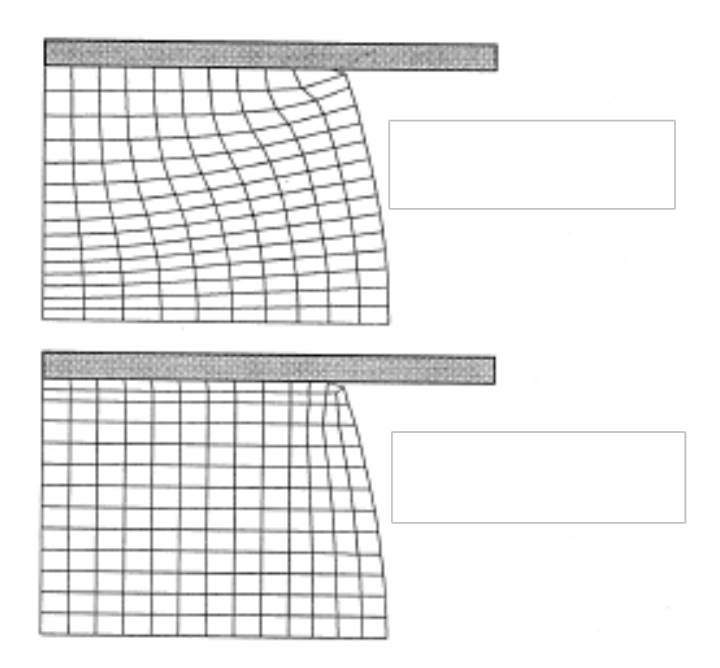

**Σχήµα 2. 9 Κατεργασία σφυρηλάτησης µε τεραγωνικά στοιχεία σε δισδιάστατη µορφή**

#### **2.3 ΤΥΠΟΣ ΣΤΟΙΧΕΙΩΝ**

Σε µία κατεργασία µπορούν να επιλεχθούν διαφορετικοί τύποι στοιχείων για να εκπροσωπούν διάφορα τµήµατα της δοµής κατά τήν ανάλυση. Αν υπάρχει ασυµβατότητα µεταξύ τών κοµβικών βαθµών ελευθερίας τών στοιχείων, θα πρέπει να παραχθεί ένας κατάλληλος συνδυασµός περιορισµών για να διασφαλιστεί η συµβατότητα του πεδίου µετατόπισης στη δοµή τού τεµαχίου επεξεργασίας. Τα προγράµµατα πεπερασµένων στοιχείων, όπως το Marc, το Ls-Dyna και το Deform-3D, παρέχουν πολλές βασικές επιλογές για αυτόν τόν συνδυασµό περιορισµών, αλλά ο χειριστής είναι υπεύθυνος για την συνοχή τής ανάλυσης.

Μπορούν να χρησιµοποιηθούν σχεδόν όλα τα στοιχεία από τήν «βιβλιοθήκη» τού εκάστοτε προγράμματος και για γραμμικές αλλά και μη γραμμικές αναλύσεις<sup>10</sup>, με τις ακόλουθες εξαιρέσεις:

- Δεν επιτρέπεται η πλαστικότητα ή το σπάσιµο στις ελαστικές δοκούς, κατά τήν διάτµηση και στα στοιχεία Fourier.
- Η εξίσωση Lagrange και το χαρακτηριστικό τής πλαστικότητας κατά τήν πίεση δεν είναι διαθέσιµα για όλα τα στοιχεία.
- Η πλαστικότητα είναι διαθέσιμη μόνο για τα στοιχεία Herrmann κατά τη χρήση τών  $F^{\text{e}}F^{\text{p}}$  (Lagrange).<sup>11</sup>
- Μόνο οι σύνδεσµοι θερµότητος και η δισδιάστατη µεταφορά θερµότητας τών στοιχείων µπορούν να χρησιµοποιηθούν για την υδροδυναµική ανάλυση.
- Η ανάλυση Fourier µπορεί να πραγµατοποιηθεί µόνο για ένα περιορισµένο αριθµό αξονοσυµµετρικών στοιχείων.

Το πρόγραµµα πεπερασµένων στοιχείων καθορίζει όλα τα στοιχεία σε όλο το σύστηµα συντεταγµένων. Όλων τών ειδών τα στοιχεία ορίζονται σε ένα τοπικό σύστηµα συντεταγµένων και το αποτέλεσµα τής ανάλυσης ερµηνεύεται αναλόγως. Θα πρέπει να δοθεί ιδιαίτερη προσοχή στη χρήση των στοιχείων, διότι οι ιδιότητες τού υλικού και η αντίδραση του κατά τήν κατεργασία µπορεί να είναι προκαθορισµένη. Ο καθορισµός τών ιδιοτήτων τού υλικού και τής αντίδρασής του µας βοηθάει στο να έχουµε το επιθυµητό αποτέλεσµα. Τα κατανεµηµένα φορτία σε µία κατεργασία µπορούν να εφαρµοστούν κατά µήκος τών ακµών τών στοιχείων, πάνω από τις επιφάνειες τών στοιχείων ή σε όλο τον όγκο τών στοιχείων. Όταν οι δυνάµεις είναι µεγάλες πρέπει να εφαρµόζονται στα κοµβικά σηµεία τών στοιχείων.

Πέντε έννοιες διαφοροποιούν τα είδη τών στοιχείων

- 1. Ο τύπος κατά τήν γεωµετρία τού στοιχείου στην µοντελοποίηση:
	- Ράβδος (2 κόµβοι)
	- Μεµβράνη
	- Σύρµα-σχοινί
	- Πλάκα (3-9 κόµβοι)
	- Κέλυφος
	- Επίπεδη εντατική καταπόνηση (3-9 κόµβοι)
	- Επίπεδη παραµορφωσιακή κατάσταση (3-9 κόµβοι)
- Δοκός (2 κόµβοι)
- Αξονοσυµµετρική φόρτιση (3-9 κόµβοι)
- Αξονοσυµµετρική τυχαία φόρτιση (αναλύεται σε αρµονικές)
- Τετράεδρο (3 κόµβοι)
- Πρίσµα (6 κόµβοι)
- Εξάεδρο (8 κόµβοι)
- Ορθοτροπικό-πολυστρωµατικό υλικό
- 2. Ο τύπος τών παρεµβολικών συναρτήσεων που χρησιµοποιούνται για τα στοιχεία στο πλέγµα:
	- Linear
	- Quadratic
	- Cubic
	- Hermitian

Η συνάρτηση παρεµβολής χρησιµοποιείται για τήν περιγράφει τής µετατόπισης ενός αυθαίρετου σηµείου στο σώµα.

## $u_i(x) = N_i(x)t_i$

όπου **u** είναι η µετατόπιση στον άξονα x, το **Ν** είναι οι συνάρτήσεις παρεµβολής, και **t** είναι οι κοµβικές µετατοπίσεις.

Η µηχανική τάση είναι:

$$
\varepsilon_{ij}(x) = 1/2 \left( \frac{\partial u_i(x)}{\partial x_j} + \frac{\partial u_j(x)}{\partial x_i} \right)
$$

Έτσι έχουµε:

$$
\varepsilon_{ij}(x) = 1/2 \left( \frac{\partial N_i u_i(x)}{\partial x_j} + \frac{\partial N_j u_j(x)}{\partial x_i} \right) = \beta_{ij} \overline{u}_i
$$

όπου

$$
\beta_{ij} = \frac{\vartheta N_i}{\vartheta x_j}
$$
- 3. Ο αριθµός των κόµβων σε ένα συγκεκριµένο στοιχείο
- 4. Ο αριθµός των βαθµών ελευθερίας που συνδέεται µε κάθε κόµβο και ο τύπος των βαθµών ελευθερίας
- 5. Η µέθοδος ολοκλήρωσης που χρησιµοποιείται για να αξιολογήσει τήν ακαµψία τής µήτρας.

## **2.3.1 ΤΥΠΟΣ 157 (MSC.MARC)**

Η «βιβλιοθήκη» τού προγράµµατος που θα χρησιµοποιήσουµε στο Marc, ονοµάζει τούς τύπους τών στοιχείων µε αριθµούς από το 1 έως το 227 και το κάθε ένα εξυπηρετεί μία διαφορετική ανάλυση για κάθε κατεργασία<sup>12</sup>. Στην παρούσα ανάλυση ο τύπος τών στοιχείων που θα χρησιµοποιήσουµε είναι ο 157. Είναι ένας τύπος ο οποίος αντιπροσωπεύει ένα τρισδιάστατο τετραγωνικό στοιχείο Herrmann µε 4+1 κόµβους γραµµικού προβλήµατος. Τα τετραγωνικά στοιχεία τύπου 157 είναι στοιχεία τύπου Herrmann τα οποία τυπικά χειρίζονται, κατά την διάρκεια της ανάλυσης, τόσο καλά την πίεση όσο και την παραµόρφωση. Τα στοιχεία που έχουν µεγάλους βαθµούς ελευθερίας επιτρέπουν σε ασυµπίεστα υλικά να υποβάλλονται σε µεγάλες διατµητικές παραµορφώσεις. Ένα στοιχείο τύπου 157 έχει 5 κόµβους τέσσερεις στις γωνίες και ένα στο κέντρο. Έχουµε τρείς βαθµούς ελευθερίας µετατόπισης και έναν ύπο πίεση σε κάθε γωνιακό κόµβο και µόνο τρείς βαθµούς ελευθερίας µετατόπισης στον εσωτερικό. Τα στοιχεία Herrmann, που συµπεριλαµβάνεται και ο τύπος 157, επιτρέπουν τήν µελέτη τού ασυµπίεστου υλικού σε επίπεδες καταπονήσεις, αξονοσυµµετρικές και τρισδιάστατες αναλύσεις µέσω τής εξίσωσης Lagrange, µε βάση τήν διατύπωση τού Herrmann.

Τα ασυµπίεστα υλικά µπορούν να µοντελοποιηθούν βάση κάποιας ειδικής οµάδας στοιχείων που διαθέτουν τα προγράµµατα πεπερασµένων στοιχείων. Αυτά τα στοιχεία, βασίζονται στις αρχές τού Herrmann, είναι σε θέση να χειρίζονται µεγάλες επιδράσεις παραµόρφωσης τών στοιχείων, καθώς και φαινόµενα ολίσθησης και µεταφοράς θερµότητας. Σε γενικές γραµµές, τα χαµηλής τάξης (γραµµικά) στοιχεία έχουν ένα µόνο κόµβο που περιέχει τον πολλαπλασιαστή Lagrange (F<sup>e</sup>F<sup>p</sup>), ενώ τα υψηλής τάξης (τετραγωνικά) στοιχεία έχουν τόν πολλαπλασιαστή Lagrange σε κάθε γωνιακό κόµβο. Τα στοιχεία τύπου 157 είναι χαµηλής τάξης στοιχεία και είναι µια εξαίρεση από τα υπόλοιπα στοιχεία, για ασυµπίεστα υλικά, αφού ο πολλαπλασιαστής Lagrange βρίσκεται σε κάθε γωνιακό κόµβο.

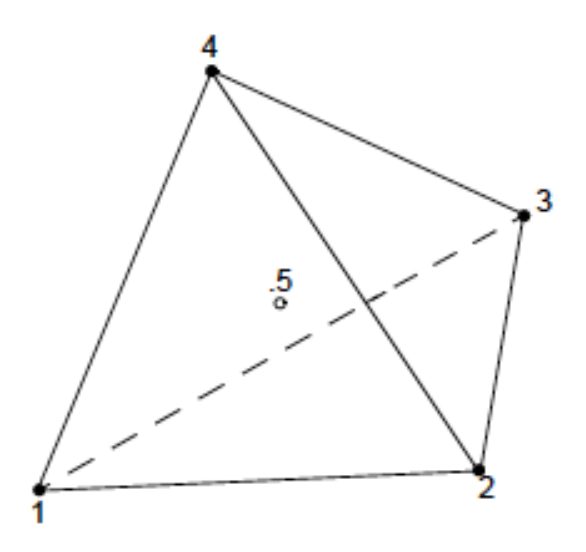

**Σχήµα 2. 10 Στοιχείο τύπου 157**

## **2.3.2 ΤΥΠΟΣ 13 (LS-DYNA)**

Η «βιβλιοθήκη» στο LS-DYNA ονοµάζει τούς τύπους τών στοιχείων µε αριθµούς από το 1 έως το 130 και συνεχίζει µε τα 139,161,191-195 και το κάθε ένα εξυπηρετεί µία διαφορετική ανάλυση σε κάθε κατεργασία για διαφορετικά στοιχεία αλλά και υλικά. Στην παρούσα ανάλυση ο τύπος τών στοιχείων που θα χρησιµοποιήσουµε είναι ο 13 για ισοτροπικές και ελαστικές αναλύσεις.

Το στοιχείο τύπου 13 είναι ένα τρισδιάστατο τετράεδρικό στοιχείο βασισµένο στήν θεωρία τού Timoshenko, µε δύο κόµβους για µικρές µετατοπίσεις και γραµµική ισοτροπική ελαστικότητα. Το µητρώο δυσκαµψίας προήλθε από τόν Yunhua Luo (Luo, 2008), µε βάση τις ίδιες κυβικές συναρτήσεις. Το στοιχείο αυτό λειτουργεί µόνο µε τήν ενεργοποίηση τής εντολής \* MAT\_ELASTIC. Χρησιµοποιεί τήν γεωµετρία αναφοράς για τόν υπολογισµό τής ακαµψίας τού στοιχείου και υπολογίζει τίς δυνάµεις τού στοιχείου πολλαπλασιάζοντας την ακαµψία τού στοιχείου από τις µετατοπίσεις. Τα αντισταθµιστικά οφέλη λειτουργούν, αλλά είναι σταθερα για όλο το χρόνο, καταπόνησης τού στοιχείου, όπως και η γεωµετρία αναφοράς.

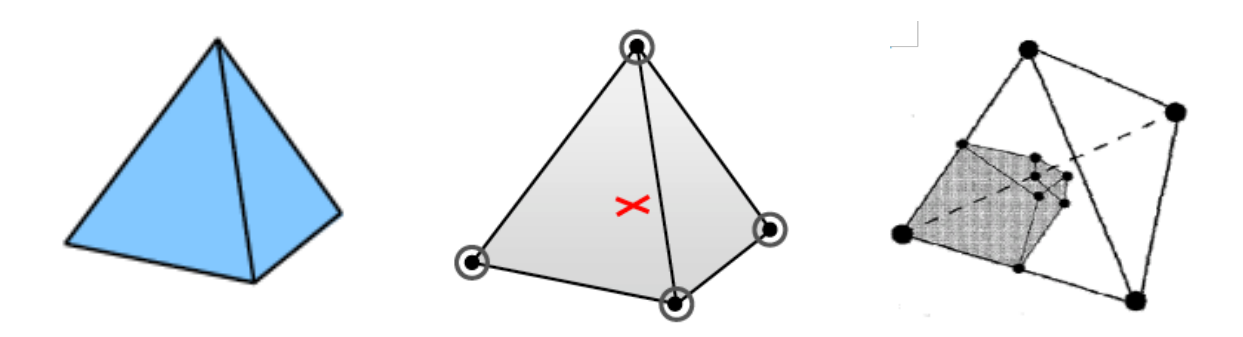

**Σχήµα 2. 11 Στοιχείο τύπου 13**

Το στοιχείο τύπου 13 είναι πανοµοιότυπο µε τον τύπο 10, αλλά µε επιπλέον τόν µέσο όρο τών κοµβικών πιέσεων, γεγονός που µειώνει σηµαντικά τήν ογκοµετρική ακαµψία. Ως εκ τούτου, είναι κατάλληλο για εφαρµογές µε ασυµπίεστα υλικά, δηλαδή υλικά από καουτσούκ ή όλκιµα µέταλλα µε ισοχωρικές πλαστικές παραµορφώσεις (π.χ. κατεργασίες διαµόρφωσης). Σε σύγκριση µε το πρότυπο τετράεδρο (τύπος 10), παρατηρείται αύξηση τής ταχύτητας κατά 25%. Χρησιμοποιείται κυρίως για κομβικές πιέσεις και για έμμεσες εφαρμογές. Το στοιχείο τύπου 13 χαρακτηρίζεται κυρίως από ένα σηµείο συνεχούς πίεσης µε κοµβική µέση πίεση, από τήν άµβλυνση τής ογκοµετρικής ακαµψίας και καλύτερη συµπεριφορά για υλικά µε τήν αναλογία Poisson v>0. Tο στοιχείο 13 αποτρέπει την ογκοµετρική ακαµψία µε τον καθορισµό κοµβικών όγκων και αξιολογώντας τόν µέσο όρο τής κοµβικής πίεσης ώς πρός τόν όγκο, µπορεί να χρησιµοποιηθεί µε ασαφείς δυναµικές εφαρµογές που αφορούν ασυµπίεστα υλικά.

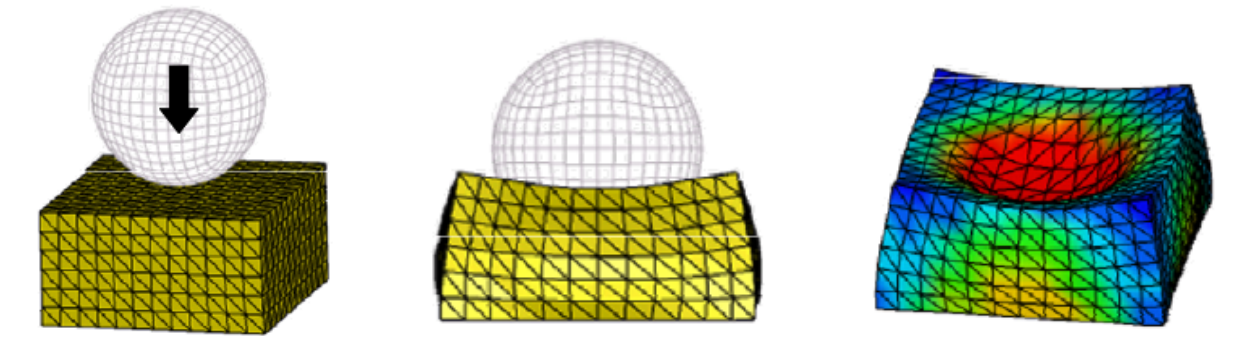

**Σχήµα 2. 12 Παράδειγµα µε στοιχεία τύπου 13**

## **2.4 Η ΛΕΙΤΟΥΡΓΙΕΣ ΤΟΥ MESHING ΚΑΙ ΤΟΥ REMESHING**

Η εµπειρία που έχει συσσωρευτεί κατά τη διάρκεια των τελευταίων ετών, που σχετίζονται µε τη χρήση προγραµµάτων πεπερασµένων στοιχείων, καθώς και οι νέες προκλήσεις που προκύπτουν από την αναπροσαρµογή αυτών των διαδικασιών οδήγησαν σε αρκετές τροποποιήσεις στους αλγορίθµους και βελτίωσαν σηµαντικά τη συνολική αξιοπιστία, τήν ευελιξία και τήν δυνατότητα εφαρµογής τού remeshing. Oι αλγόριθµοι για το remeshing ακολουθούν µια διαδικασία που περιλαµβάνουν:

- (i) τόν προσδιορισµό τών γεωµετρικών χαρακτηριστικών,
- (ii) τήν συναρµολόγηση τού πυρήνα τού πλέγµατος,
- (iii) τήν αναδόµηση των κορυφών και των ακµών τού παραµορφωµένου πλέγµατος,
- (iv) τήν διόρθωση τών ακµών και επιφανειών,
- (v) τήν εξοµάλυνση των ακµών, επιφανειών και τού όγκου και
- (vi) τήν µεταφορά των µεταβλητών τού πεδίου µεταξύ τού παλιού και τού νέου πλέγµατος.

#### **2.4.1 ΠΡΟΣΔΙΟΡΙΣΜΟΣ ΓΕΩΜΕΤΡΙΚΩΝ ΧΑΡΑΚΤΗΡΙΣΤΙΚΩΝ**

Το πρώτο βήµα για το meshing και το remeshing είναι ο προσδιορισµός των γεωµετρικών χαρακτηριστικών. Δηλαδή κατά το meshing είναι η οριοθέτηση και ο ορισµός τού πλέγµατος βάση τού τεµαχίου επεξεργασίας και ο ορισµός τής γεωµετρίας τών στοιχείων που θα απαρτίζει το πλέγµα. Ενώ κατά το remeshing είναι η οµαλή µεταφορά τού παλιού πλέγµατος τής γεωµετρίας στα όρια τού τεµαχίου αλλά και τών στοιχείων σε ένα νέο, χωρίς µεγάλες παραµορφώσεις στα στοιχεία του πλέγµατος. Τα γεωµετρικά χαρακτηριστικά τής εκάστοτε γεωµετρίας µπορεί να περιλαµβάνει κορυφές και ακµές που πρέπει να διατηρούνται κατά τη διάρκεια τού meshing και τού remeshing προκειµένου να υπάρχει η συνολική συνοχή µεταξύ του όγκου και τής διακριτοποίησης τού πλέγµατος. Οι κορυφές συλλέγονται από τα ακραία σηµεία των ακµών που είναι συνδεδεµένα µε τουλάχιστον τρία γειτονικά τµήµατα ακµών. Οι ακµές ταξινοµούνται σε τρεις κύριες οµάδες:

- (i) ανοικτές ακµές, (A–B, B–C, C–D και D–A),
- (ii) κλειστές ακµές και
- (iii) συνευθειακά τµήµατα ακµών. (B–E και C–F ).

Οι ανοικτές ακµές συνδέουν δύο διαφορετικές κορυφές, οι κλειστές ακµές αρχίζουν και τελειώνουν στο ίδιο σηµείο και δεν περιέχουν κορυφές, και τα συνευθειακά τµήµατα ακµών ξεκινούν σε µια κορυφή, αλλά εξαφανίζονται οµαλά κατά µήκος της επιφάνειας.

Προκειµένου να απλουστευθεί το συνολικό µέγεθος τής συστοιχίας τών αιχµών χρησιµοποιείται ένας διαδοχικός τρόπος για τόν εντοπισµό των ακµών, µε τόν οποίο τα διαδοχικά και συνευθειακά τµήµατα ακµών συγχωνεύονται. Όπως θα φανεί αργότερα, τα οφέλη από τη συγχώνευση τών συνευθειακών ακµών υπερβαίνουν την µείωση του µεγέθους τής συστοιχίας τών αιχµών επειδή διευρύνει σηµαντικά την επιλογή των κόµβων τού πλέγµατος και εξογκώνονται προς την άκρη της επιφάνειας.

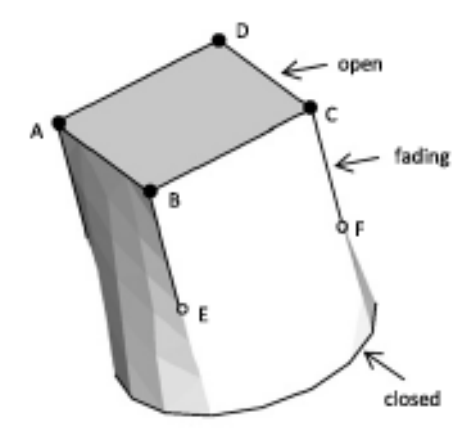

**Σχήµα 2. 11 Υπόδειξη ακµών σε ένα τεµάχιο**

# **2.4.2 ΣΥΝΑΡΜΟΛΟΓΗΣΗ ΤΟΥ ΠΥΡΗΝΑ ΤΟΥ ΠΛΕΓΜΑΤΟΣ**

Ο αλγόριθµος για τήν δηµιουργία τού πυρήνα τού πλέγµατος πεπερασµένων στοιχείων αποτελείται συνήθως από τέσσερις κύριες διαδικασίες:

- (i) τον προσδιορισµό τού πλαισίου οριοθέτησης,
- (ii) κατασκευή ενός πλέγµατος εντός του πλαισίου οριοθέτησης,
- (iii) αποµάκρυνση των στοιχείων που βρίσκονται έξω από το τεµάχιο εργασίας
- (ίν) τήν τοπολογία για τα υπόλοιπα στοιχεία

Η επιρροή του πυρήνα τού πλέγµατος στη συνολική ποιότητα τού τελικού πλέγµατος είναι πολύ σηµαντική. Ειδικότερα, αποφεύγεται ή ελαχιστοποιείται η ανάγκη για επιδιόρθωση τού πλέγµατος κατά την διάρκεια µίας κατεργασίας. Λαµβάνοντας την περίπτωση που φαίνεται στο Σχήµα 2. 12 ως παράδειγµα, προκύπτει ότι ένα εξαεδρικό meshing ξεκινώντας από ένα κυλινδρικό πυρήνα πλέγµατος παράγει ένα πολύ καλύτερο, τελικό πλέγµα, από ένα κυβοειδές πυρήνα πλέγµατος. Ένας αλγόριθµος εφαρµόζεται για να καθοριστεί εάν ένας κόµβος βρίσκεται εντός ή εκτός από τίς τριγωνικές αιχµές τής επιφάνειας τού πλέγµατος που χρησιµοποιείται για να αντιπροσωπεύει το τεµαχίου. Ακολουθώντας την κατεύθυνση ενός διανύσµατος αρχίζοντας από κάθε κόµβο και µετρώντας τον αριθµό των διασταυρώσεων µε τίς τριγωνικές αιχµές στα στοιχεία της επιφάνειας επιτρέπει τον προσδιορισµό, εάν ένας κόµβος βρίσκεται εντός (µονός αριθµός διασταυρώσεων) ή εκτός (ζυγός αριθµός διασταυρώσεων) τού τεμαχίου.<sup>13, 14</sup>

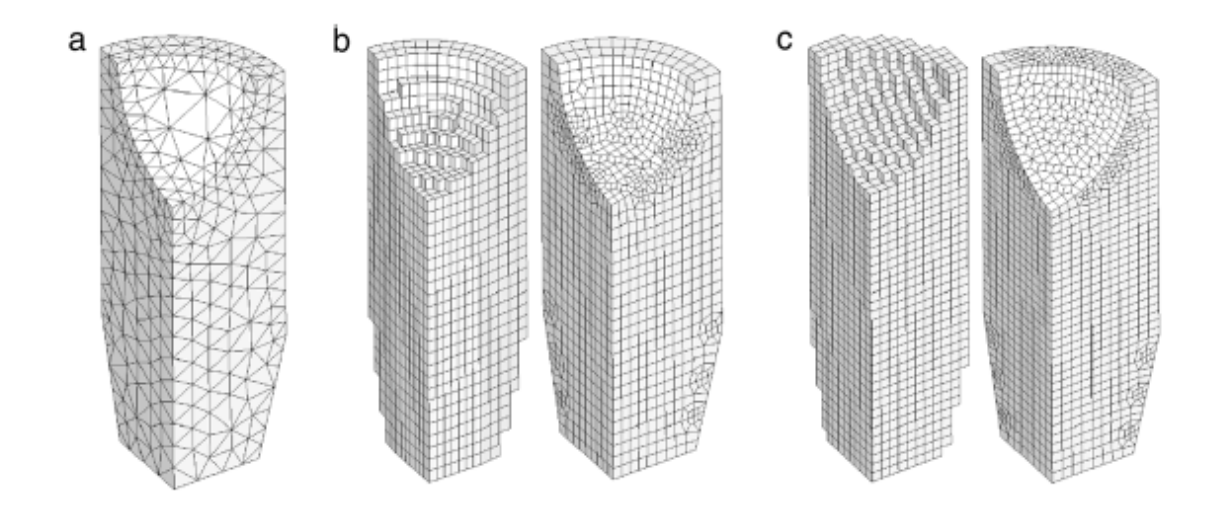

Σχήμα 2. 12 Η επιρροή στο remeshing τού πυρήνα τού πλέγματος (a) τριγωνικό πλέγμα, (b) πλέγμα με κυλινδρικό πυρήνα και η τελική μορφή του πλέγματος, (c)πλέγμα με κυβικό πυρήνα **και τελική η µορφή τού πλέγµατος**

# **2.4.3 ΑΝΑΔΟΜΗΣΗ ΚΟΡΥΦΩΝ ΚΑΙ ΑΚΜΩΝ ΤΟΥ ΠΑΡΑΜΟΡΦΩΜΕΝΟΥ ΠΛΕΓΜΑΤΟΣ**

Τα βασικά γεωµετρικά χαρακτηριστικά τών τριγωνικών επιφανειών τού πλέγµατος, που αναφέραµε παραπάνω, παρέχουν όλες τις πληροφορίες που χρειάζονται για τήν εφαρµογή ενός πλέγµατος στις επιφάνειες, στις ακµές και στις κορυφές ενός τεµαχίου. Η ανακατασκευή των γεωµετρικών χαρακτηριστικών σε ένα µοντέλο πεπερασµένων στοιχείων είναι απαραίτητη για να διατηρηθεί η συνοχή τών στοιχείων στο πλέγµα, στην περίπτωση των επιφανειών πραγµατοποιείται επιτυχώς µε την τεχνική τού ισοµορφισµού13,2. Η τεχνική ισοµορφισµού βασίζεται στην παραγωγή ενός στρώµατος στοιχείων µεταξύ τού πυρήνα τού πλέγµατος και τών τριγωνικών επιφανειών τού πλέγµατος που ορίζεται από το περίγραµµα τού τεµαχίου. Ο πυρήνας τού πλέγµατος λειαίνεται πριν την προβολή τών κοµβικών σηµείων στην τριγωνική επιφάνεια τού πλέγµατος προκειµένου να αποφευχθεί η διασταύρωση τών επιφανειών που θα δηµιουργούσε προβλήµατα στην ανάλυση αλλά και στην απεικόνιση τής κατεργασίας. Η αναδόµηση τής επιφάνειας µε ισοµορφισµό και µε εξοµάλυνση υπήρξε σοβαρό θέµα µελέτης κατά τα τελευταία χρόνια, επίσης έµφαση έχει δοθεί στην ανακατασκευή των ακµών και των κορυφών που ώς γνωστόν έχουν αρκετά µειονεκτήµατα κατά το remeshing. Ο στόχος στην αναδόµηση τών κορυφών είναι να προβάλει τα κοµβικά σηµεία τού εν λόγω πλέγµατος πάνω στις κορυφές τών τριγωνικών επιφανειών.

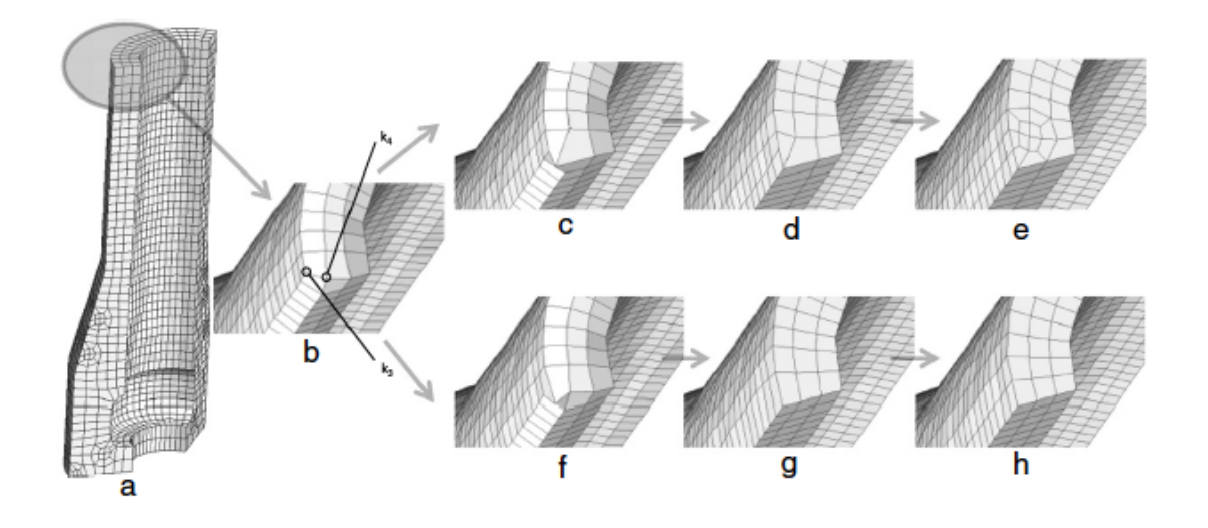

**Σχήµα 2. 13 Τρόποι αναδόµησης κορυφών και η επιρροή στο τελικό πλέγµα**

H αναδόµηση τών ακµών είναι ένα από τα βασικά βήµατα στην δηµιουργία τού πλέγµατος και στην αναδιαµόρφωσή του**<sup>15</sup>**. Παρακάτω στο Σχήµα 2. 14 φαίνεται η διαδικασία αναδόµησης τών ακµών όπου το σηµείο P είναι ο τελευταίος κόµβος που προεξέχει στο τµήµα Q-R. Οι εικόνες (c) – (e) δείχνουν σε µεγέθυνση λεπτοµέρειες των ενδιάµεσων κόµβων στην αναδόµηση τών άκρων που οδηγούν στο πλέγµα στην εικόνα (a), το πλέγµα στην εικόνα (a) είναι µετά από την αναδόµηση των κορυφών. Το πρώτο βήµα στον αλγόριθµο τής αναδόμησης είναι η ταυτοποίηση και η διαλογή μέχρι τριών υποψήφιων κόμβων k<sub>(1)</sub>, k<sub>(2)</sub>, k<sub>(3)</sub> µε βάση την απόσταση από τόν τελευταίο προεξέχοντα κόµβο Ρ. Το δεύτερο βήµα είναι να επιλεχθεί ένας εκ των τριών υποψήφιων κόµβων που έχουν εντοπιστεί. Σε αυτό το σηµείο όμως βλέπουμε ότι έχουμε άλλους τρείς υποψήφιους κόμβους k<sub>1</sub>, k<sub>2</sub>, k<sub>3</sub> που μπορεί να επιλέξει ο αλγόριθµος. Τα κριτήρια επιλογής αναδόµησης και κατά συνέπεια εξοµάλυνσης τών ακµών τού πλέγµατος έχουν να κάνουν µε τήν γραµµικότητα τών υποψήφιων κόµβων σε σχέση µε τόν κόµβο P.

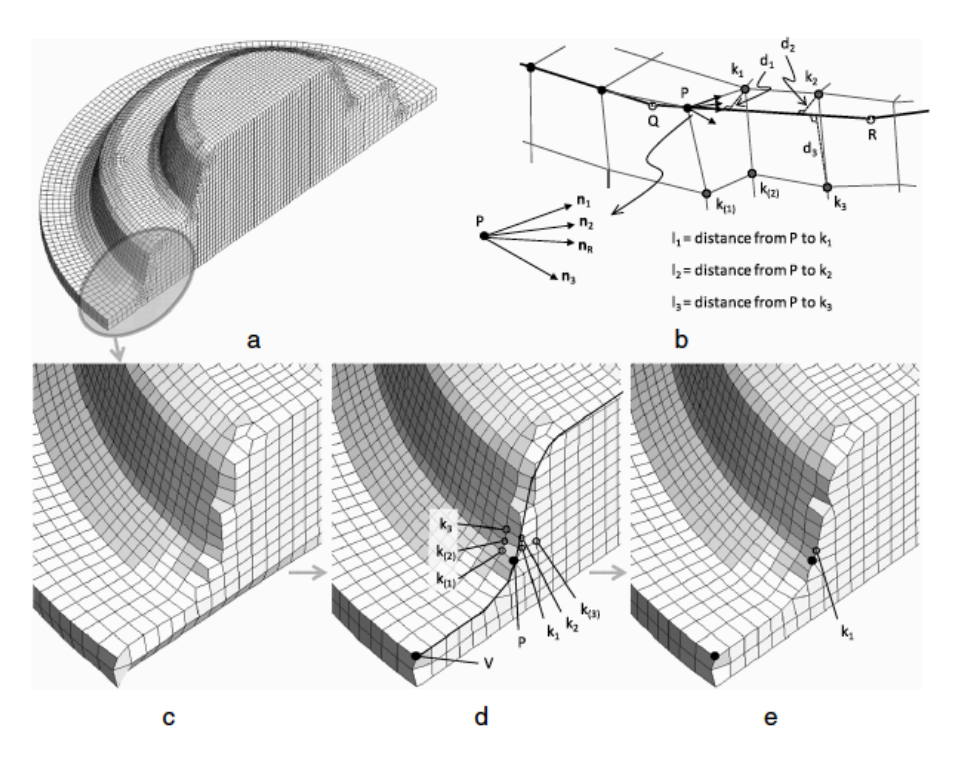

**Σχήµα 2. 15 Αναδόµησης ακµών και η επιρροή στο τελικό πλέγµα(a)**

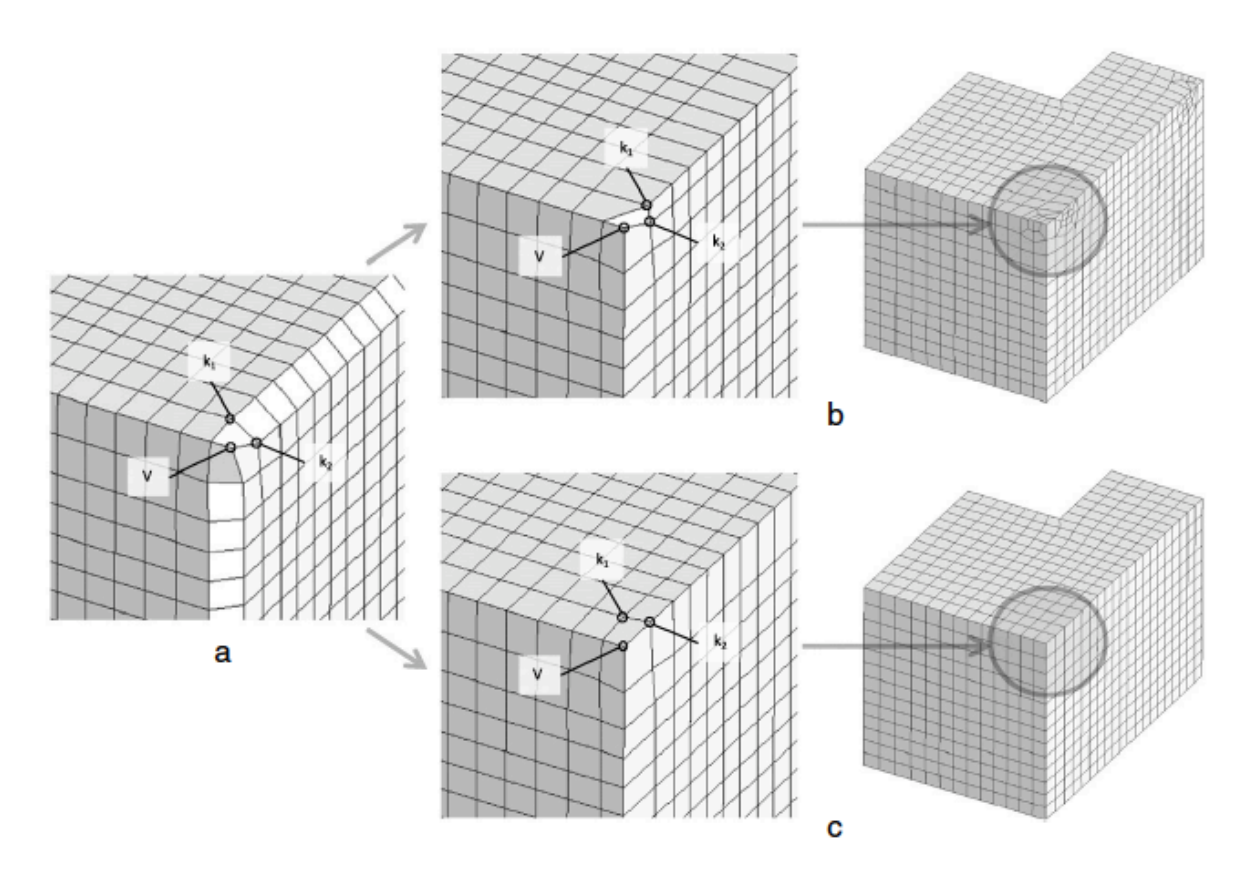

Σχήμα 2. 14 Η σημαντικότητα τής επιλογής τού κόμβου (b) επιλογή τού k<sub>1</sub> (c) επιλογή τού k<sub>2</sub>

# **2.4.5 ΔΙΟΡΘΩΣΗ ΑΚΜΩΝ ΚΑΙ ΕΠΙΦΑΝΕΙΩΝ**

Η ποιότητα του πλέγµατος επηρεάζει την ακρίβεια, την αξιοπιστία και τήν εγκυρότητα της αριθµητικής µοντελοποίησης τών κατεργασιών παραγωγής. Υπάρχει συχνά η ανάγκη να εκτελεί την διόρθωση τών ακµών, προκειµένου να εξασφαλιστεί η πλήρης ανακατασκευή τών άκρων τού πλέγµατος. Επιπλέον είναι γνωστό ότι όσο περισσότερο οι γωνίες µεταξύ τών γειτονικών πλευρών ενός εξάεδρου πλέγµατος παρεκκλίνουν από τίς 90° (τήν ιδανική γωνία), τόσο πιο αναξιόπιστα είναι τα αποτέλεσµα τής ανάλυσης. Λόγω της υψηλής ποιότητας των πλεγµάτων που χρησιµοποιούνται σε εξαεδρικό meshing και remeshing, τα µείζονα προβλήµατα περιορίζονται στα στοιχεία που συνδέουν τον πυρήνα τού πλέγµατος µε την επιφάνεια του τεµαχίου και, ειδικότερα, µε τα στοιχεία που περιέχουν κορυφές και ακµές. Ως αποτέλεσµα αυτού, µια ξεχωριστή διαδικασία για την επανεξέταση, συνεχίζει και βελτιώνει το πλέγµα και είναι σηµαντικό για την εξάλειψη των γεωµετρικών αντιφάσεων που προκύπτουν από τις πλευρές που λείπουν από τα στοιχεία κατά µήκος των ακµών να επιλύουν κακώς διαµορφωµένα στοιχεία. Παράδειγµα για αυτήν τήν διαδικασία βλέπουµε στο Σχήµα 2. 16 όπου ο πυρήνας τού πλέγµατος απαρτίζεται από κυβικά εξαεδρικά στοιχεία και µέσω των παραπάνω διεργασιών καταλήγει σε µια πυραµίδα µε λεία επιφάνεια.

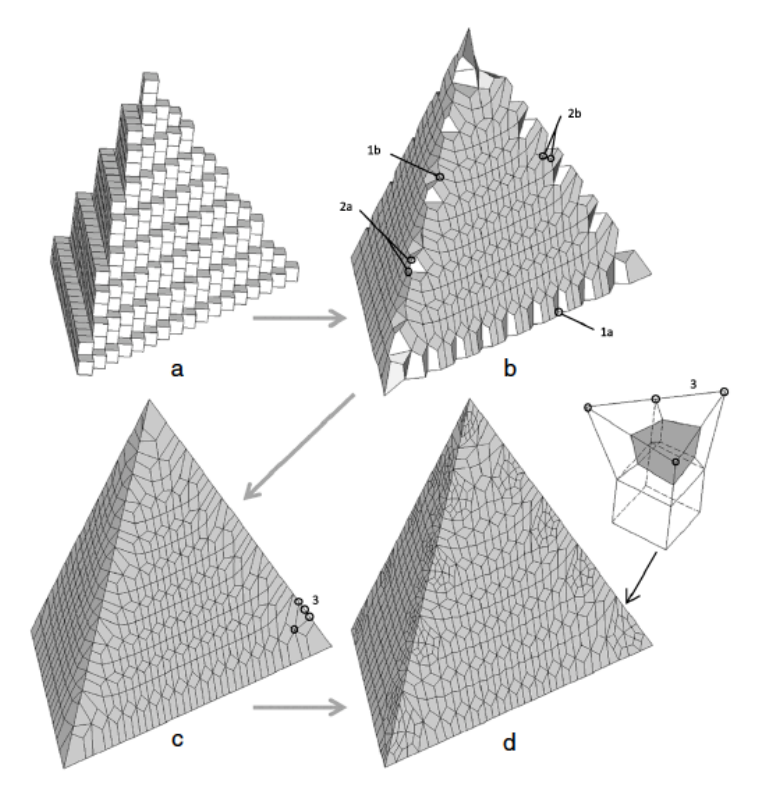

**Σχήµα 2. 16 Παράδειγµα διόρθωσης ακµών και επιφανείας**

# **2.4.6 ΔΙΑΔΙΚΑΣΙΑ ΕΞΟΜΑΛΥΝΣΗΣ**

Η διαδικασία εξοµάλυνσης εφαρµόζεται µε σκοπό την διόρθωση τών διαστρεβλωµένων στοιχείων και για την βελτίωση του πλέγµατος στα διαφορετικά στάδια τής διαδικασίας τού remeshing. Σε γενικές γραµµές, η λείανση επιτυγχάνεται µε την αλλαγή θέσης των κοµβικών σηµείων σε νέες θέσεις που δίνονται από ένα σταθµισµένο µέσο όρο των γειτονικών κοµβικών σηµείων χωρίς να τροποποιούν την τοπολογία του πλέγµατος. Ωστόσο, υπάρχουν πολλά προβλήµατα που πρέπει να ληφθούν υπ΄όψιν για να διατηρηθεί η γεωµετρική συνοχή τού πλέγµατος. Στήν διαδικασία τής εξοµάλυνσης οι κορυφές παραµένουν σταθερές. Οι υπόλοιποι κόµβοι µπορούν να αλλάξουν τις θέσεις τους για τη βελτίωση της συνολικής ποιότητας του πλέγµατος για όσο διάστηµα οι ακραίοι κόµβοι και οι επιφανειακοί κόµβοι παραµένουν στις θέσεις τους.

Για να ξεπεραστούν αυτοί οι περιορισµοί, πρώτα λειαίνονται οι ακµές µέσω µιας παραµετρικής διαδικασίας που αναπτύχθηκε από τους µελετητές, οι επιφάνειες λειαίνονται ενώ εξαιρούνται οι ακραίοι κόµβοι, και ο όγκος (που αντιστοιχεί στον πυρήνα του πλέγµατος) που είναι το τελευταίο που πρέπει να εξοµαλύνεται, εξαιρουµένων όλων τών κοµβικών σηµείων που βρίσκονται επί των ακµών και επιφανειών. Η εξοµάλυνση ακµών µπορεί να πραγµατοποιηθεί µε τη βοήθεια δύο διαφορετικών εννοιών. Αυτές οι έννοιες έχουν αναλυθεί περιεκτικά από τους Karadogan και Tekkaya <sup>16</sup> και Fernandes and Martins <sup>13</sup> και είναι η τοπική εξομάλυνση και η ολική εξοµάλυνση (Local smoothing and global smoothing). Με τήν διαδικασία τής εξοµάλυνσης καταφέρνουµε να έχουµε ένα οµοιόµορφο και ποιοτικό πλέγµα σε κάθε remeshing

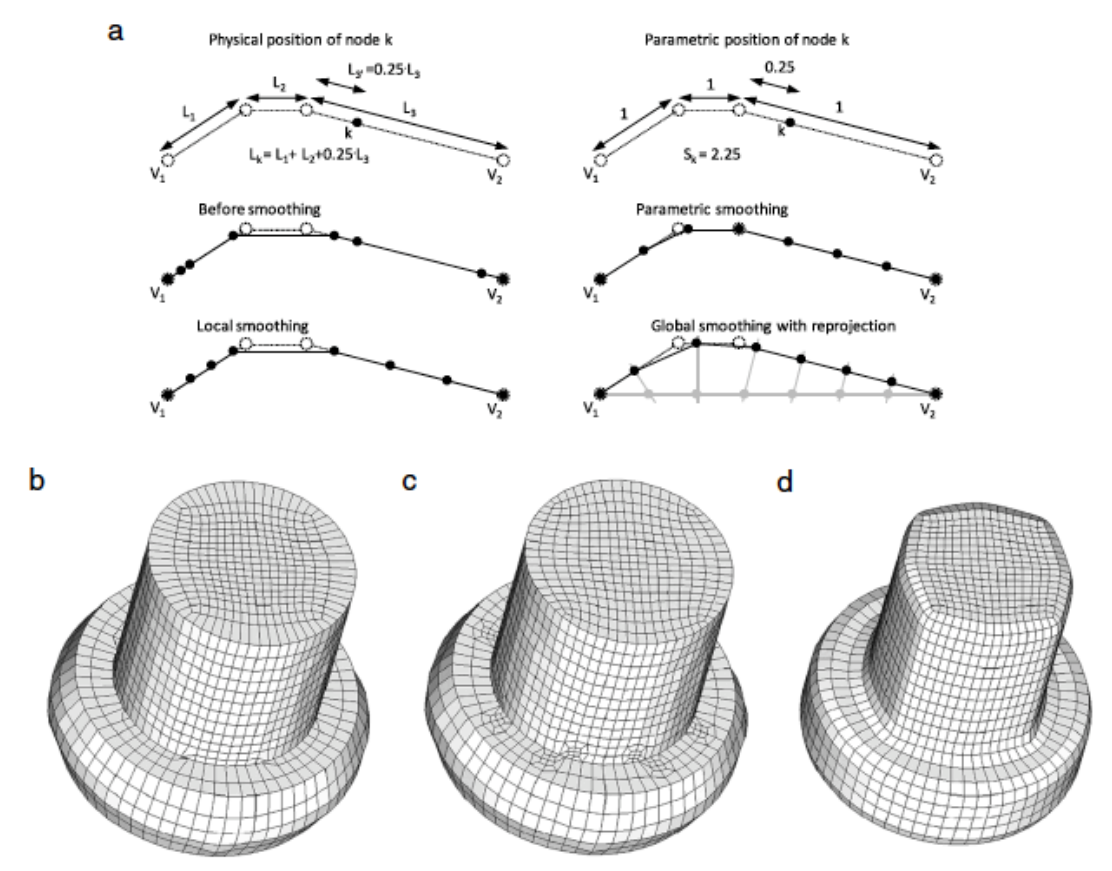

Σχήμα 2. 17 (a) Τρόποι εξομάλυνσης (b)-(d) Εξομάλυνση τού πλέγματος στην τελική μορφή του

## **2.4.7 ΜΕΤΑΦΟΡΑ ΔΕΔΟΜΕΝΩΝ**

Η µεταφορά του χρόνου και τών ολοκληρωµατικών µεταβλητών του πεδίου ανάλυσης σε κατεργασίες που συναντούµε, πίεση, αποκοπή υλικού, µεταβολή σχετικής πυκνότητας και θερµοκρασίας από το παλαιό σε ένα νέο πλέγµα απαιτεί την αξιολόγηση των κοµβικών τιµών των εν λόγω ποσοτήτων στο παλιό πλέγµα. Η διαδικασία αυτή γίνεται µε τήν χρήση µητρωικής άλγεβρας και τήν απαλοιφή Gauss σε κάθε κόµβο, όµως έχει παρατηρηθεί ότι καλύτερα αποτελέσματα έχουμε με τήν μέθοδο τών ελαχίστων τετραγώνων<sup>13, 17</sup>. Η μεταφορά δεδοµένων είναι ένα πολύ σηµαντικό κοµµάτι διότι σε αυτό το στάδιο κρίνετε ο χρόνος τής προσοµοίωσης αλλά και η ποιότητα κάθε καινούργιου πλέγµατος.

### **2.5 Ο ΠΡΟΓΡΑΜΑΤΙΣΜΟΣ ΠΙΣΩ ΑΠΟ ΤΟ REMESHING**

Η αριθµητική προσοµοίωση των διαφόρων τύπων προβληµάτων στον τοµέα των κατεργασιών είναι το πρώτο βήµα για την προσέγγιση αυτών και έχει αποδειχτεί η αποτελεσµατικότητά του. Ωστόσο, πολλά χαρακτηριστικά της αριθµητικής προσοµοίωσης χρήζουν βελτίωσης. Ειδικότερα η εξοµάλυνση κάποιων τµηµάτων στα όρια του τεµαχίου τα οποία υπόκειται σε παραµορφώσεις και µειώνουν σηµαντικά τον αριθµό των στοιχείων του πλέγµατος. Επιπλέον, ένας εκ των προτέρων προσδιορισµός, των επαφών, ακλουθώντας µια γεωµετρική προσέγγιση θα µειώσει το χρόνο επίλυσης του προβλήµατος.

Το remeshing είναι απαραίτητο για την πρόβλεψη ανεπιθύµητων διαµορφώσεων στα στοιχεία. Ο στόχος του remeshing είναι να κάνει όσο το δυνατόν πιο πολλές προσοµοιώσεις στην διάρκεια τις κατεργασίας. Η διαδικασία του remeshing είναι µια σταδιακή προσέγγιση για την επαναοριοθέτηση (rezoning) του παραµορφωµένου σχήµατος, σε κάθε βήµα της κατεργασίας που εξαρτάται από µεταβλητές καταστάσεις, για την σωστή αναδιαµόρφωση από το προηγούµενο παραµορφωµένο πλέγµα σε ένα νέο πιο οµοιόµορφο πλέγµα. Η ανάλυση συνεχίζεται από το νέο πλέγµα µέχρι το επόµενο στάδιο που απαιτείται remeshing.

Σχηµατικά, η διαδικασία του remeshing µπορεί να χωριστεί στα ακόλουθα βήµατα:

- (1) γεωµετρικό ορισµό του τεµαχίου και του εργαλείου
- (2) δηµιουργία του αρχικού πλέγµατος
- (3) προσοµοίωση των πεπερασµένων στοιχείων
- (4) Επιλογές παραµέτρων και κριτηρίων για το remeshing
- (5) γεωµετρικό ορισµό του παραµορφωµένου τεµαχίου (προκύπτει από τα προηγούµενα αποτελέσµατα της προσοµοίωσης)
- (6) δηµιουργία του νέου εφαρµοσµένου πλέγµατος
- (7) Η µεταφορά δεδοµένων από το παλιό πλέγµα στο νέο και
- (8) αυτόµατη επανεκκίνηση όταν η προσοµοίωση διακοπεί

Οι κατεργασίες διαµόρφωσης και κοπής εκτελούνται µε την επανάληψη των βηµάτων 3-8 µέχρι η προδιαγεγραµµένη πορεία, από τον χειριστή, φτάσει στο τέλος της .

Η λειτουργία ελέγχου µίας «λούπας» (loop) περνάει µέσα από µία εντολή η οποία επικαλείται ένα άλλο πρόγραµµα. Το κάθε πρόγραµµα ασχολείται µε διαφορετικές λειτουργίες, που πρέπει να εκτελεστούν. Ένα από τα σηµαντικότερα βήµατα για την διαδικασία του remeshing είναι να ορίσεις τις προϋποθέσεις για την εκκίνηση του (δηλαδή ο χειριστής να ορίσει τα κριτήρια).

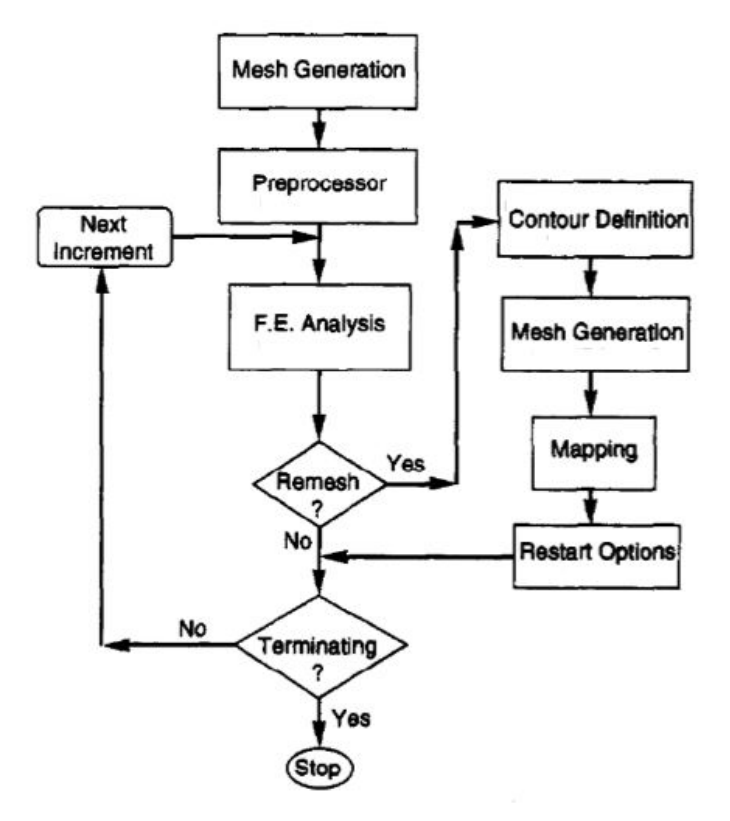

**Σχήµα 2. 88 Διάγραµµα ροής για αυτόµατο remeshing**

Η λειτουργία του remeshing απαιτεί επαναοριοθέτηση (rezoning) στον τοµέα των παραµέτρων στο µοντέλο. Μαζί µε το πρόγραµµα των πεπερασµένων στοιχείων, στην περίπτωσή µας το Marc, χρειάζεται και ένα άλλο πρόγραµµα αυτόνοµο το οποίο θα δηµιουργεί το πλέγµα (mesh generator afmesh3d). Για την παρουσίαση της επιφάνειας και του πλέγµατος το πρόγραµµα (afmesh3d) είναι συνδεδεµένο µε µία "βιβλιοθήκη" (GS-Mesher), το Marc χρησιµοποιεί το Patran, που διαθέτει τις µορφές διαφόρων πλεγµάτων (π.χ. τριγωνικά, τετράπλευρα, εξαεδρικά) αλλά και τις υποπεριπτώσεις τους. Χωρίς αυτή την ακολουθία το remeshing δεν λειτουργεί σωστά.

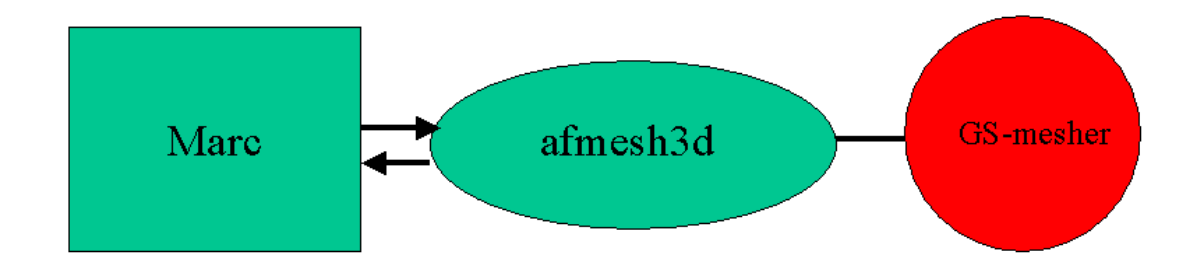

Σχήμα 2.19 Διαδικασία μεταφοράς δεδομένων και δημιουργίας πλέγματος κατά το remeshing<sup>18</sup>

Όταν το remeshing είναι αναγκαίο το Marc δηµιουργεί ένα αρχείο εισαγωγής did\_bxx.fem το οποίο εξάγεται πρός το πρόγραµµα που δηµιουργεί το πλέγµα (afmesh3d) γίνεται η κατάλληλη επεξεργασία αυτόµατα και τότε δηµιουργείται ένα εισερχόµενο αρχείο jid\_bxx.fem το οποίο είσάγεται στο Marc. Τα xx συµβολίζουν τον αριθµό των σωµάτων που έρχονται σε επαφή κατά την διαδικασία του remeshing<sup>18</sup>.

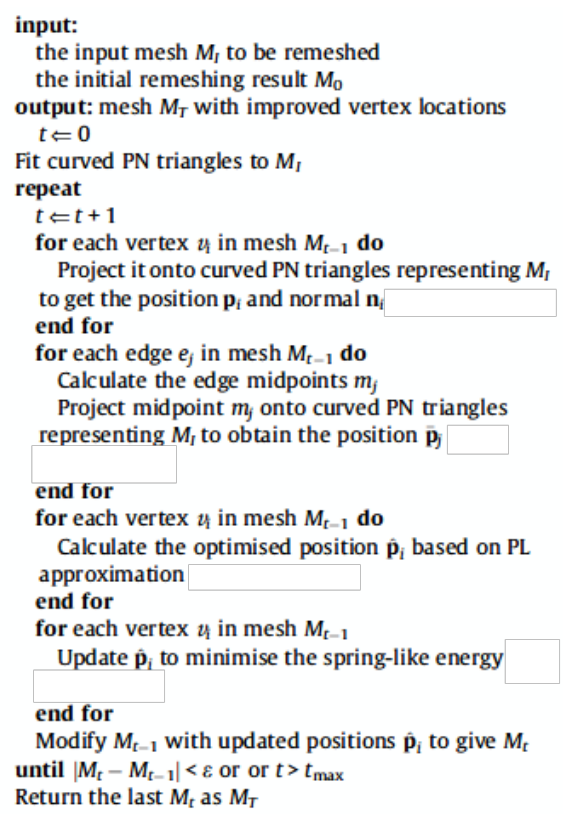

**Σχήµα 2. 20 Παράδειγµα αλγόριθµου για remeshing**

#### **2.6 ΑΝΑΓΚΗ ΧΡΗΣΗΣ REMESHING**

Σε αυτή την ενότητα θα εξετάσουµε την ανάγκη της χρήσης του remesh στην παραµορφωµένη γεωµετρία ενός τεµαχίου. Λόγω του χαρακτήρα της ανάλυσης των πεπερασµένων στοιχείων και της προσέγγισης της πραγµατικής λύσης, που χρησιµοποιούνται για την προσοµοίωση της γεωµετρίας της εκάστοτε κατεργασίας (κοπής ή διαµόρφωσης), θα υπάρχουν πάντα σφάλµατα στην λύση. Για να επιτευχθεί µία πιο ακριβής λύση και µια ρεαλιστική προσέγγιση αυτά τα σφάλµατα κατά την διαδικασία της ανάλυσης πρέπει να ανιχνεύονται και η ανάλυση να ξεκινάει από την αρχή µε τα νέα δεδοµένα. Η διαδικασία της ανάλυσης αυτής είναι η δηµιουργία πλέγµατος στην γεωµετρία τού τεµαχίου και ο εντοπισµός των σφαλµάτων όταν ξεκινάει η αναδιαµόρφωση του (remeshing). Οι βασικές πηγές των σφαλµάτων στις κατεργασίες είναι:

- Στην προσέγγιση της γεωµετρίας
- Στην παραµόρφωση των στοιχείων
- Στην διακριτοποίηση του πλέγµατος
- Στην επαναοριοθέτηση του πλέγµατος

Παρακάτω θα εξετάσουµε κάθε ένα από αυτά τα είδη αλλά και το πώς θα τα αντιµετωπίσουµε. Έτσι το άν η λειτουργία του remeshing θα µπεί σε εφαρµογή θα εξαρτηθεί από τα κριτήρια και τίς παραµέτρους που χρησιµοποιούνται για την ανίχνευση αυτών τών σφαλµάτων.

# **2.6.1 ΣΦΑΛΜΑ ΠΡΟΣΕΓΓΙΣΗ ΓΕΩΜΕΤΡΙΑΣ**

Τα σφάλµατα στην προσέγγιση της γεωµετρίας υπάρχουν διότι η προσέγγιση µίας πολύπλοκης γεωµετρίας µε το πλέγµα πεπερασµένων στοιχείων είναι δύσκολο να ταυτιστούν εξ ολοκλήρου. Αυτό µας οδηγεί σε µια ανακριβής αναπαράσταση της αλληλεπίδρασης εργαλείου(-µήτρας)-τεµαχίου και µπορεί να έχει σοβαρές επιπτώσεις στα κριτήρια διαρροής τού τεµαχίου, για παράδειγµα µικρά ελαττώµατα µπορεί να εµφανιστούν σε µία κατεργασία διαµόρφωσης, όπως να δηµιουργηθεί το φαινόµενο της αναδίπλωσης, αυτό µπορεί να οδηγήσει την ανάλυση σε λάθος αποτελέσµατα, λόγω απώλειας όγκου, και κατά συνέπεια σε λάθος τρόπους αντιµετώπισης.

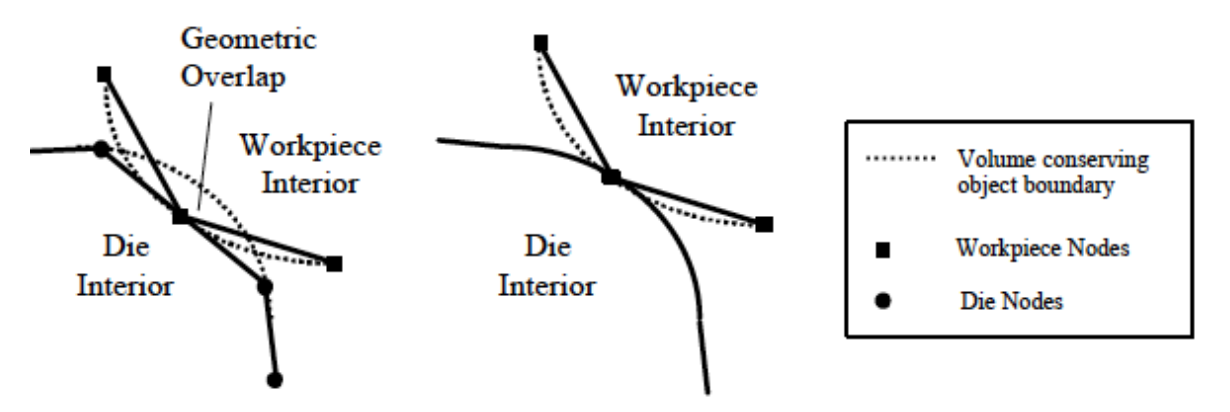

**Σχήµα 2. 21 Αλληλεπίδραση µήτρας-τεµαχίου κατά τήν προσοµοίωση**

Η επίδραση της γεωµετρικής προσέγγισης σχετικά µε την αλληλεπίδραση µήτραςτεµαχίου φαίνεται στο Σχήµα 2.21. Συνήθως, οι αλγόριθµοι επαφής στα προγράµµατα πεπερασµένων στοιχείων εξασφαλίζουν ότι οι κόµβοι του τεµαχίου δεν διαπερνούν τα όρια

του πλέγµατος του εργαλείου(-µήτρας). Ως εκ τούτου, η έναρξη της επαφής µε την κυρτή γεωµετρία µίας µήτρας θα µπορούσε να συµβεί πολύ πριν (ή µετά) ο κώδικας ανάλυσης είναι σε θέση να την εντοπίσει. Δεδοµένου ότι η πλαστική παραµόρφωση είναι ένα εξαρτώµενο φαινόµενο, η χρήση µίας προσεγγιστικής λύσης θα µπορούσε ενδεχοµένως να τροποποιήσει την υπολογισµένη συµπεριφορά παραµόρφωσης για το τεµάχιο. Ο λόγος για αυτό είναι ότι, ανάλογα µε την τοπική καµπυλότητα της µήτρας και την διακριτοποίηση που χρησιµοποιείται για την απεικόνιση τής περιοχής αυτής, τα τµήµατα του τεµαχίου (κοντά στις υπάρχουσες περιοχές επαφής) είναι πιθανό να υποβληθούν σε περισσότερη (ή λιγότερη) παραµόρφωση πριν το πρόγραµµα καθορίσει νέα όρια επαφών. Καθώς η προσοµοίωση εξελίσσεται και το πλέγµα του τεµαχίου αναδιαµορφώνεται αρκετές φορές, τα σφάλµατα αυτά θα µπορούσε ενδεχοµένως να οδηγήσουν σε αναδιανοµή τού όγκου τού τεµαχίου προκαλώντας ελλιπής πλήρωση ή υπερπλήρωση στην µήτρα.

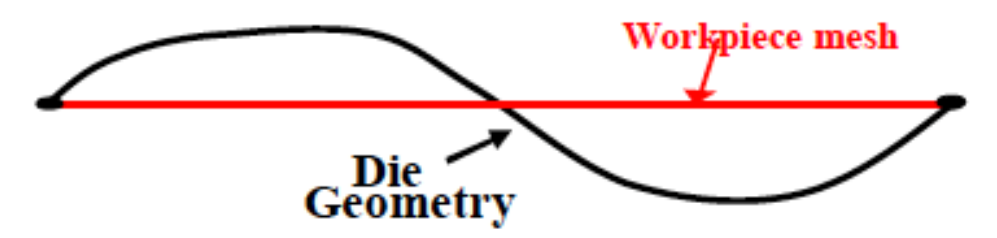

Σχήμα 2. 22 Πιθανό σφάλμα γεωμετρίας στο πλέγμα στην διάρκεια τής ανάλυσης, το **πλέγµα τού τεµαχίου να µην ακολουθεί την γεωµετρία του καλουπιού**

Μια τεχνική που βοηθά στην µειώσει τών γεωµετρικών σφαλµάτων είναι η βελτίωση του πλέγµατος στα σηµεία διαχωρισµού γύρω από την περιοχή επαφής. Αυτό οδηγεί σε ένα καλύτερο πλέγµα στις περιοχές που θα έρθει σε επαφή µε µία µήτρα, καθώς η προσοµοίωση προχωρά σε µια καλύτερη αντιπροσώπευση του κατεργαζόµενου τεµαχίου το υλικό διαχέεται γύρω από τις καμπύλες επιφάνειες επί της μήτρας<sup>19</sup>. Ωστόσο, αυτή είναι μία εκ των υστέρων λύση για να ελαχιστοποιήσει τα γεωµετρικά σφάλµατα προσέγγισης για την επόµενη φάση της προσοµοίωσης.

## **2.6.2 ΣΦΑΛΜΑ ΠΑΡΑΜΟΡΦΩΣΗΣ ΣΤΟΙΧΕΙΩΝ**

Το σχήµα ενός στοιχείου στο πλέγµα έχει σχέση µε την ακρίβεια των αποτελεσµάτων της ανάλυσης πεπερασµένων στοιχείων, όταν τα στοιχεία υποστούν σηµαντικές παραµορφώσεις τότε γίνεται πιο δύσκολη η ανάλυση αλλά και λιγότερο ακριβής. Αρκετοί ερευνητές<sup>20,21,22</sup> έχουν προτείνει την δυσκαμψία τών στοιχείων όταν είναι αρκετά παραµορφωµένα επίσης έχει αναφερθεί<sup>23</sup>ότι αυτά τα «κακοσχηµατισµένα» στοιχεία δηµιουργούν προβλήµατα στην επίλυση των αλγεβρικών εξισώσεων. Για παράδειγµα για τα

τριγωνικά στοιχεία οι ερευνητές έχουν αναπτύξει τη µαθηµατική ανάλυση που οδηγεί στην απαίτηση ότι η μεγαλύτερη γωνία θα πρέπει να οριοθετείται στις 180<sup>24</sup>. Μία άλλη μελέτη έχει επεκτείνει την µέγιστη γωνία ως προς το κριτήριο των τετραεδρικών στοιχείων και αποδεικνύει ότι η µέγιστη γωνία όλων των τριγωνικών επιφανειών τού τετραέδρου και η µέγιστη γωνία µεταξύ των όψεων του τετραέδρου θα πρέπει να οριοθετείται πέρα από τίς 180 25.

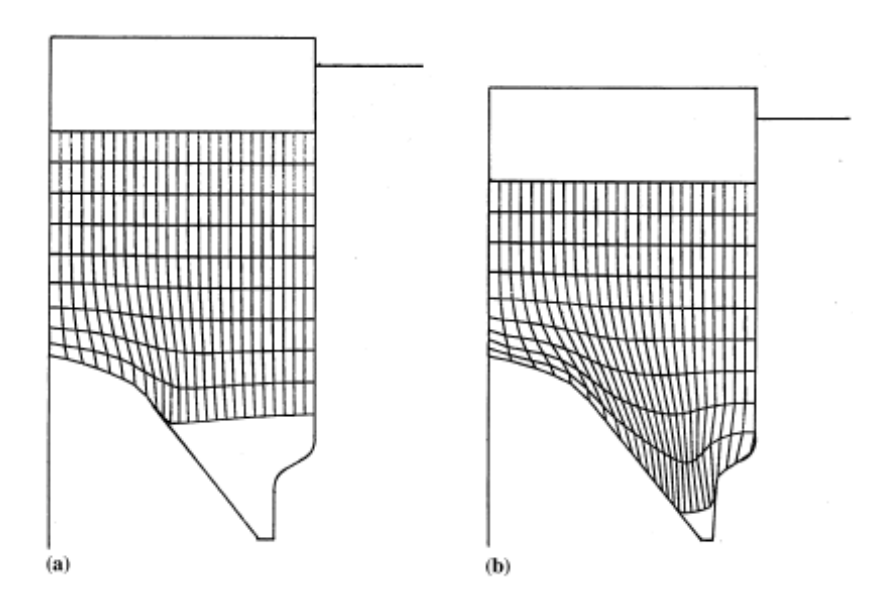

**Σχήµα 2. 23 Κατεργασία διαµόρφωσης σε δισδιάστατη µορφή χωρίς την χρήση remeshing. Η παραµόρφωση τών στοιχείων είναι εµφανής.**

Η σχέση µεταξύ του παραµορφωµένου στοιχείου και της ακριβής λύσης στην ανάλυση πεπερασµένων στοιχείων είναι ένα πολύπλοκο θέµα και δεν είναι πλήρως καταρτισµένο, λειτουργίες όπως της γεωµετρίας του χώρου, οι συνοριακές συνθήκες, οι διαφορικές εξισώσεις που διέπουν την γεωµετρία των πεπερασµένων στοιχείων του πλέγματος χρησιμοποιούνται για την ανάλυση ενός προβλήματος<sup>26</sup> . Η πιο κοινή προσέγγιση για να εξεταστεί η επίδραση του σχήµατος του στοιχείου είναι να χρησιµοποιηθεί η λειτουργία της αναδιαµόρφωσης του πλέγµατος (remeshing) ώστε να αποφευχθεί η µεγάλη στρέβλωση τών στοιχείων στο πλέγµα.

Για να είναι έγκυρη, η παραμόρφωση των στοιχείων σε ένα πλέγμα πρέπει:<sup>26</sup>

- Να υπολογιστεί η απόκλιση του στοιχείου στον φυσικό χώρο (x, y, z) για κάθε στοιχείο σε έναν υπολογιστικό χώρο (ξ, η, ζ)
- Να υπάρχει ευαισθησία τών στοιχείων σε επιµήκυνση και διάτµηση
- Δεν πρέπει να επηρεάζονται από τις µετατοπίσεις τών άκαµπτων σωµάτων
- Να µή επιτραπεί η δυαδική επίλυση

Το µέτρο στρέβλωσης του στοιχείου είναι µία Ιακωβιανη µήτρα J που συσχετίζει τόν υπολογιστικό χώρο µε τόν φυσικό. Δεδοµένου ότι ο υπολογιστικός χώρος (ξ, η, ζ) είναι διαφορετικός από τον φυσικό (x, y, z), για να µετατραπούν οι µεταβλητές στο χώρο σε µορφή ολοκλήρωσης, χρησιµοποιείται µια τυπική διαδικασία η οποία περιλαµβάνει την Ιακωβιανή μήτρα J.<sup>27,28</sup>. Έτσι, για παράδειγμα ένα στοιχείο όγκου γίνεται:

$$
dx\,dy\,dz=|J|\,d\xi\,d\eta\,d\zeta
$$

Όταν ο καθοριστικός παράγοντας της ιακωβιανής µήτρας J γίνεται µηδέν ή αρνητικός, η µετατροπή από το φυσικό στο υπολογιστικό πεδίο δεν είναι έγκυρη λόγω απώλειας της µοναδικότητας της χαρτογράφησης. Υπό αυτές τις συνθήκες, το τοπικό (σε έναν ορισµένο χώρο στην γεωµετρία) remesh για να αλλάξει το σχήµα τού παραµορφωµένου στοιχείου ή ένα ολικό remesh της παραµορφωµένης γεωµετρίας του τεµαχίου είναι απαραίτητο. Ενώ ένα θετικό µέτρο ιακωβιανής µήτρας θα εξασφαλίσει την εγκυρότητα σε ένα βασικό στοιχείο και δεν θα υποδείξει το δυναµικό της αριθµητικής σκλήρυνσης όλων των στοιχείων, αυτό πιθανόν να µειώσει την ακρίβεια. Ένα άλλο µειονέκτηµα αυτής της µεθόδου είναι ότι τα Ιακωβιανά στοιχεία τυπικά παρακολουθούνται µόνον στα σηµεία ολοκλήρωσης τους. Ως εκ τούτου, σε ορισµένες περιπτώσεις, η λύση µπορεί να εξακολουθήσει να γίνεται δεκτή ακόµη και παρουσία των στοιχείων που έχουν καταστεί άκυρα. Παρακάτω θα δούµε µερικές επιλύσεις που έχουν προταθεί για την µέτρηση των παραµορφωµένων στοιχείων.

Μία µελέτη<sup>29</sup> παρακολουθεί τη σύγκλιση της λύσης της αντίστροφης µη γραµµικής χαρτογράφησης των λειτουργιών του στοιχείου. Σε αυτή τη µέθοδο, οι τοπικές συντεταγµένες τών κόµβων βρέθηκαν από την επίλυση ενός προβλήµατος αντίστροφης χαρτογράφησης, δηλαδή χαρτογράφηση από το ολικό σύστηµα συντεταγµένων (x, y, z) στο τοπικό σύστηµα συντεταγµένων (ξ, η, ζ). Η χαρτογράφηση για το στοιχείο ορίζεται από τις εξής γεωµετρικές συναρτήσεις:

$$
x = \sum_{i=1}^{n} N_i(\xi, \eta, \zeta) x_i, \qquad y = \sum_{i=1}^{n} N_i(\xi, \eta, \zeta) y_i, \qquad z = \sum_{i=1}^{n} N_i(\xi, \eta, \zeta) z_i
$$

όπου xi, yi και zi οι συντεταγµένες τών κόµβων ενός στοιχείου µε n το πλήθος τών κόµβων και Ν η βασική συνάρτηση. Η επίλυση για ένα τετράπλευρο στοιχείο µε 8 κόµβους είναι η εξής: (λόγω συµµετρίας το επιλύουµε για 4 κόµβους)

$$
\begin{aligned}\n\begin{Bmatrix}\n\dot{\xi} \\
\eta \\
\zeta\n\end{Bmatrix} &= \begin{bmatrix}\n\sum x_i \xi_i & \sum x_i \eta_i & \sum x_i \zeta_i \\
\sum y_i \xi_i & \sum y_i \eta_i & \sum y_i \zeta_i\n\end{bmatrix}^{-1} \begin{Bmatrix}\n8x - \sum_{i} x_i f(\xi, \eta, \zeta) \\
8y - \sum_{i} x_i f(\xi, \eta, \zeta)\n\end{Bmatrix} \\
\sum z_i \xi_i & \sum z_i \eta_i & \sum z_i \zeta_i\n\end{bmatrix} \begin{Bmatrix}\n8x - \sum_{i} x_i f(\xi, \eta, \zeta) \\
8y - \sum_{i} x_i f(\xi, \eta, \zeta)\n\end{Bmatrix}\n\end{aligned}
$$

 $\delta$ που  $f(\xi, \eta, \zeta) = 1 + \xi, \eta, \xi \eta + \xi, \zeta, \xi \zeta + \eta, \xi, \eta \xi + \xi, \eta, \zeta, \xi \eta \zeta$ 

Για την επίλυση τού µη γραµµικού συστήµατος (3) χρησιµοποιείται µία επαναληπτική µέθοδος και έχει αποδειχθεί ότι το σφάλµα τού πεδίου (ξ, η, ζ) είναι µια συνάρτηση του αριθµού των επαναλήψεων και των γωνιών τού στοιχείου. Το ποσοστό της σύγκλισης επηρεάζεται από το µέγεθος της µεγαλύτερης γωνίας του στοιχείου και για γωνίες µεγαλύτερες από 180 η λύση δεν συγκλίνει προς τις σωστές τιµές τού πεδίου (ξ, η, ζ). Σε εφαρμογή σε δυσδιάστατο (2-D) σύστημα<sup>29</sup> υπολογίζονται οι τιμές των ξ, η σε κάθε γωνιά τού τετράπλευρου στοιχείου για να διαπιστωθεί εάν υπάρχει σηµαντική παραµόρφωση. Εάν οι υπολογιζόµενες τιµές δεν είναι µέσα στο 1% µετά από 20 επαναλήψεις ενεργοποιείται η λειτουργία της αναδιαµόρφωσης του πλέγµατος (remeshing).

Ο Habraken30,31 χρησιµοποίησε τέσσερα διαφορετικά κριτήρια για τη µέτρηση τού µέτρου στρέβλωσης για τετράπλευρα στοιχεία:

- i) το κριτήριο των τριγώνων
- ii) το κριτήριο της ακµής
- iii) το κριτήριο για την µέσα πλευρά του κόµβου
- iv) το κριτήριο λυγηρότητας

Στο κριτήριο των τριγώνων, κάθε τετράπλευρο στοιχείο χωρίζεται σε τέσσερα τρίγωνα, η επί τοις εκατό µεταβολή στην περιοχή του καθενός από τα τρίγωνα (πριν και µετά την παραµόρφωση) παρακολουθείται, παροµοίως και στο κριτήριο ακµής. Ο Habraken συνιστά µια οριακή τιµή 66% η οποία απαιτεί από τις εσωτερικές γωνίες για ένα τετράγωνο / ορθογώνιο (90 ) να κυµαίνεται στις 30 -150 , κατά την παραµόρφωση. Για το κριτήριο ακµής επισηµαίνεται ότι η χρήση µιας ποσοστιαίας τιµής για µια επιτρεπόµενη µεταβολή µπορεί να παρουσιάσει προβλήµατα. Είναι πιθανό ότι στο αρχικό πλέγµα (ειδικά µετά από remeshing) τα στοιχεία θα έχουν εσωτερικές γωνίες µεγαλύτερες τών 90 . Για παράδειγµα, εάν η

µεγαλύτερη εσωτερική γωνία για ένα στοιχείο είναι 120 , το αποδεκτό εύρος αλλάζει σε 40 - 180 . Το κριτήριο για την µέσα πλευρά του κόµβου και το κριτήριο λυγηρότητας ορίζονται µόνο για να εφαρµόζονται σε ανώτερης τάξης ισοπαραµετρικά στοιχεία.

Επιπροσθέτως προς τα ανωτέρω µέτρα παραµόρφωσης στοιχείων, αυτό που αναλύει ο Habraken είναι το να προκαλέσει remesh µόνο µετά την ανίχνευση ενός επαρκούς αριθµού παραμορφωμένων στοιχείων, σε αντίθεση με άλλες τεχνικές<sup>19,29</sup> όπου ένα remesh μπορεί να ενεργοποιείται όταν ένα από τα κριτήρια στρέβλωσης στοιχείων αποτυγχάνει. Χρησιµοποιεί δύο δείκτες που υπολογίζουν το ποσοστό των αλλοιωµένων στοιχείων και το ποσοστό της περιοχής τών διαστρεβλωµένων στοιχείων, όπου τα στρεβλωµένα στοιχεία είναι εκείνα για τα οποία κανένα από τα µέτρα στρέβλωσης που εξηγήθηκαν παραπάνω δεν θα είναι εκτός από το εύρος των ορίων $32$ .

Το πλεονέκτηµα της χρήσης αυτών των δεικτών για να προκαλέσει remesh δεν είναι σαφές, δηλαδή εάν ένα στοιχείο θεωρείται ότι είναι παραµορφωµένο όταν αποτυγχάνει κάθε ένα από τα παραπάνω κριτήρια, τότε το να µην γίνει remesh όταν το πρώτο στοιχείο αποτυγχάνει να ικανοποιήσει ένα από τα παραπάνω κριτήρια θα αυξήσει το σφάλµα στην λύση. Ωστόσο ακόµα και αυτή η µελέτη βγάζει σε πολλά αδιέξοδα.

Καθώς προχωράµε βλέπουµε ότι για την αντιµετώπιση των σφαλµάτων παραµόρφωσης τών στοιχείων συναντούµε ένα µεγάλο φάσµα παραµέτρων που πρέπει να ληφθούν υπ´όψιν. Σήµερα όλα τα «εµπόδια» που συναντούµε στην ανάλυση µε πεπερασµένα στοιχεία έχουν ενσωµατωθεί στα προγράµµατα ώς κριτήρια και παράµετροι και µπορεί ο χειριστής να τα αντιµετωπίσει µε ευκολία. Ωστόσο είναι ένα κοµµάτι της ανάλυσης το οποίο οι ερευνητές συνεχίζουν να το µελετούν για την βελτίωση του.

#### **2.6.3 ΣΦΑΛΜΑ ΔΙΑΚΡΙΤΟΠΟΙΗΣΗΣ ΠΛΕΓΜΑΤΟΣ**

Τα σφάλµατα διακριτοιποίησης του πλέγµατος ορίζονται ώς σφάλµατα στην λύση λόγω της χρήσης ειδικών βασικών λειτουργιών σε µεµονωµένα στοιχεία. Υπάρχουν συγκεκριµένες διαδικασίες που, συνήθως, χρησιµοποιούνται για να προσδιορίσουν τις περιοχές όπου αυτά τα σφάλµατα υπερβαίνουν το επιθυµητό όριο. Μία τεχνική είναι να χρησιµοποιηθούν µαθηµατικές εξισώσεις για να υπολογιστούν εκ των υστέρων οι εκτιµήσεις των σφαλµάτων για µια δεδοµένη διακριτοποίηση, µία δεύτερη είναι να χρησιµοποιηθούν οι δείκτες του σφάλµατος ώστε να προσδιορίσει τις περιοχές όπου η βελτίωση τού πλέγµατος θα είναι απαραίτητη. Η χρήση τυποποιηµένων στοιχείων καταλήγει σε ένα ασυνεχές πεδίο λύσεων για τις δευτερεύουσες µεταβλητές, αυτές οι λύσεις είναι πιθανό να καταλήγουν σε λογικούς δείκτες σφάλματος για γραμμικά προβλήματα<sup>33,34</sup>. Στις περιοχές που τα στοιχεία µεταξύ τους έχουν µεγάλες διαφορές αυτόµατα γίνονται υποψήφιες περιοχές που θα

υποστούν αναδιαμόρφωση(remeshing)<sup>19,35</sup>. Αρκετές εφαρμογές για την τεχνική ένδειξης σφάλµατος στην διακριτοποίηση, στις κατεργασίες διαµόρφωσης και κοπής, έχουν αναλυθεί και τεκμηριωθεί<sup>30,31,36</sup>. Οι περισσότερες από αυτές βασίζονται στο μοντέλο προσέγγισης που προτείνουν οι Zienkiewicz και Ζhu<sup>37</sup> όπου νόρµα σφαλµάτων υπολογίζεται µε βάση τη διαφορά µεταξύ τού πεδίου τών πεπερασµένων στοιχείων και ενός βελτιωµένου πεδίου λύσης. Η πρώτη µελέτη37,38 χρησιµοποιεί την µέθοδο ελαχίστων τετραγώνων για να καθορίσει το βελτιωµένο πεδίο, ενώ η επόµενη µελέτη<sup>38</sup> εκτελεί την µέθοδο ελαχίστων τετραγώνων σε µεµονωµένα στοιχεία και καθορίζει τις τιµές στους κόµβους.

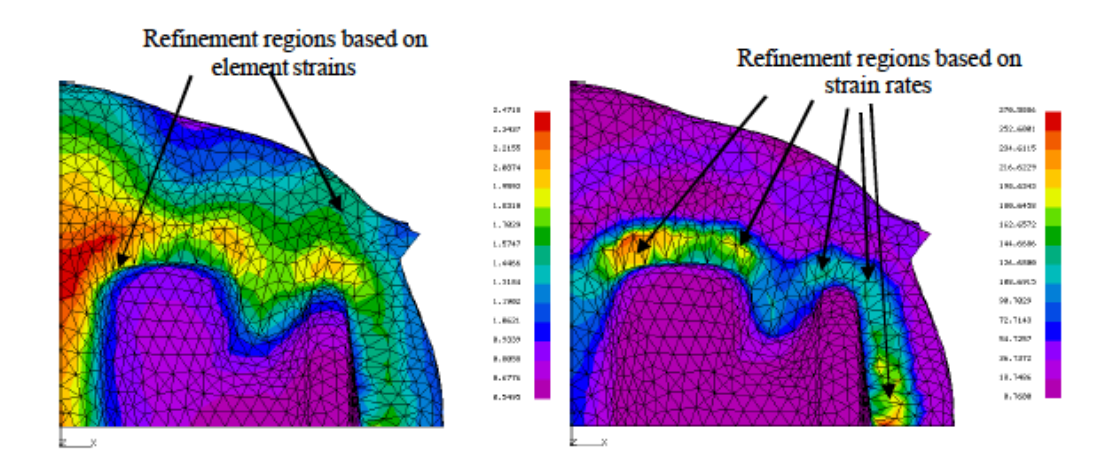

Σχήμα 2. 24 Στην πρώτη περίπτωση βλέπουμε όλα τα στοιχεία να έχουν υποστεί διακριτοποίηση κατά το **remeshing ενώ στην δεύτερη µόνο η περιοχή µε τίς µεγαλύτερες καταπονήσεις**

Οι διαδικασίες ένδειξης σφάλµατος συνήθως εκτελούνται γρήγορα και αξιολογούν ποιά τεχνική είναι κατάλληλη για τον εντοπισµό της περιοχής που χρειάζεται το remeshing. Αυτό µας βοηθάει στο να έχουµε ένα ποιοτικό µέτρο σφάλµατος σε διαφορετικές θέσεις. Δεδοµένου ότι τα σφάλµατα στο πλέγµα σχετίζονται µε την εξίσωση των συνοριακών συνθηκών39, η εξίσωση των παραµορφωµένων στοιχείων συµβάλει σηµαντικά στο σφάλµα του πλέγµατος. Η ένδειξη του σφάλµατος βασίζεται στην αλληλεπίδραση των στοιχείων για ένα αποτελεσµατικό ποσοστό παραµόρφωσης. Αυτό στηρίζεται στο γεγονός ότι το ποσοστό παραµόρφωσης παρέχει µία στιγµιαία απεικόνιση της παραµόρφωσης του τεµαχίου κατά τη στιγµή του remeshing και επιπλέον, είναι ένας χρήσιµος δείκτης της επακόλουθης παραµόρφωσης (µετά το remeshing). Μία σωστή αντιµετώπιση τού σφάλµατος διακριτοποίησης επιτρέπει τον υπολογισµό της βέλτιστης χαρτογράφησης του τεµαχίου, η οποία ελαχιστοποιεί το µέγεθος του πλέγµατος για µια προκαθορισµένη ακρίβεια.

## **2.6.4 ΣΦΑΛΜΑ ΕΠΑΝΑΟΡΙΟΘΕΤΗΣΗΣ (REZONING) ΠΛΕΓΜΑΤΟΣ**

Ένα βασικό στοιχείο για την επιτυχή χρήση του remeshing στην διαδικασία ανάλυσης είναι η επίλυση των εξαρτώµενων µεταβλητών στο πλέγµα. Οι ειδικές απαιτήσεις που τίθενται κατά την διαδικασία της χαρτογράφησης εξαρτώνται από τον τύπο της ανάλυσης που πραγµατοποιήθηκε35. Για παράδειγµα, σε µια ανάλυση πλαστικής παραµόρφωσης, η κατάσταση καταπόνησης όλων των σηµείων στην περιοχή παραµόρφωσης πρέπει να παραµείνει στην επιφάνεια διαρροής µετά την χαρτογράφηση. Τα σφάλµατα κατά την χαρτογράφηση µπορεί να αλλάξουν το αποτέλεσµα της ανάλυσης αφού η παραµόρφωση που δέχεται µία περιοχή είναι ένα εξαρτώµενο µέγεθος.

Μια προσεκτική ανάλυση της αριθµητικής µεθόδου δίνει µια έκφραση στην οποία το σφάλµα είναι µία συνάρτηση παραµέτρων που περιλαµβάνει το µέγεθος τών στοιχείων προς την δύναμη, αυτός ο εκθέτης καθορίζει το ρυθμό σύγκλισης της μεθόδου<sup>40,41,42</sup>. Εάν ο ρυθμός σύγκλισης για τη µέθοδο των πεπερασµένων στοιχείων ακολουθεί µια συγκεκριµένη σειρά, θέλουµε να είµαστε βέβαιοι ότι θα χρησιµοποιηθεί µια µέθοδος επαναοριοθέτησης που θα είναι της ίδιας ή ανώτερης τάξης. Εάν η µέθοδος επαναοριοθέτησης έχει κατώτερη τάξη σύγκλισης, τότε θα έχουµε µεγάλη απόκλιση, υποβαθµίζοντας έτσι την ακρίβεια των αποτελεσµάτων. Παρακάτω στο Σχήµα 2.25 βλέπουµε το τεµάχιο λίγο πρίν το remeshing (α) και αµέσως µετά (β). Φαίνονται ακριβώς τα ίδια αλλά η τιµή της πίεσης είναι διαφορετική. Η διακύµανση στην κατανοµή τών στοιχείων στο τεµάχιο πριν και µετά από το remeshing µπορούν να επηρεάσουν τους υπολογισµούς διαρροής υλικού. Έτσι, κάθε φορά που γίνεται remeshing είναι πιθανό να δηµιουργηθούν σφάλµατα στην επαναοριοθέτηση του πλέγµατος. Εποµένως το πλήθος των αναδιαµορφώσεων (remeshes) επηρεάζει σηµαντικά την ακρίβεια κατά την προσοµοίωση.

Σε αυτό που καταλήγουµε είναι ότι η δηµιουργία πλέγµατος (meshing) αλλά και η αναδιαµόρφωσή του (remeshing) είναι µία αλληλένδετη διαδικασία πολλών παραµέτρων που πρέπει να ληφθούν υπ΄όψιν. Το remeshing είναι θέµα για έρευνα εδώ και πολλά χρόνια, αυτό από µόνο του µας δείχνει τήν ανάγκη χρήσης του σε τέτοιου είδους αναλύσεις. Το θέµα remeshing δεν είναι εύκολο για τους ερευνητές και για αυτό υπάρχουν πολλές προτάσεις για την βελτίωση του. Οι περισσότεροι ερευνητές όµως εστιάζουν στην αντιµετώπιση τών τεσσάρων βασικών σφαλµάτων που προαναφέραµε. Αντιµετωπίζοντας τα σφάλµατα που συναντούµε κατά την διαδικασία της ανάλυσης, µε τον καλύτερο δυνατό τρόπο, καταλήγουµε σε µία αξιόπιστη ανάλυση η οποία προσεγγίζει µε µεγαλύτερη ακρίβεια τήν πραγµατική λύση. Αυτό µας µειώνει τον εργαστηριακό χρόνο αλλά και το κόστος της επικείµενης εργασίας. Στίς κατεργασίες κοπής και διαµόρφωσης µε τήν χρήση τής λειτουργίας τού remeshing, κατά τήν προσοµοίωση, ο χειριστής κερδίζει σηµαντικές πληροφορίες και µπορεί να περάσει στην παραγωγική διαδικασία µε µεγαλύτερη ασφάλεια.

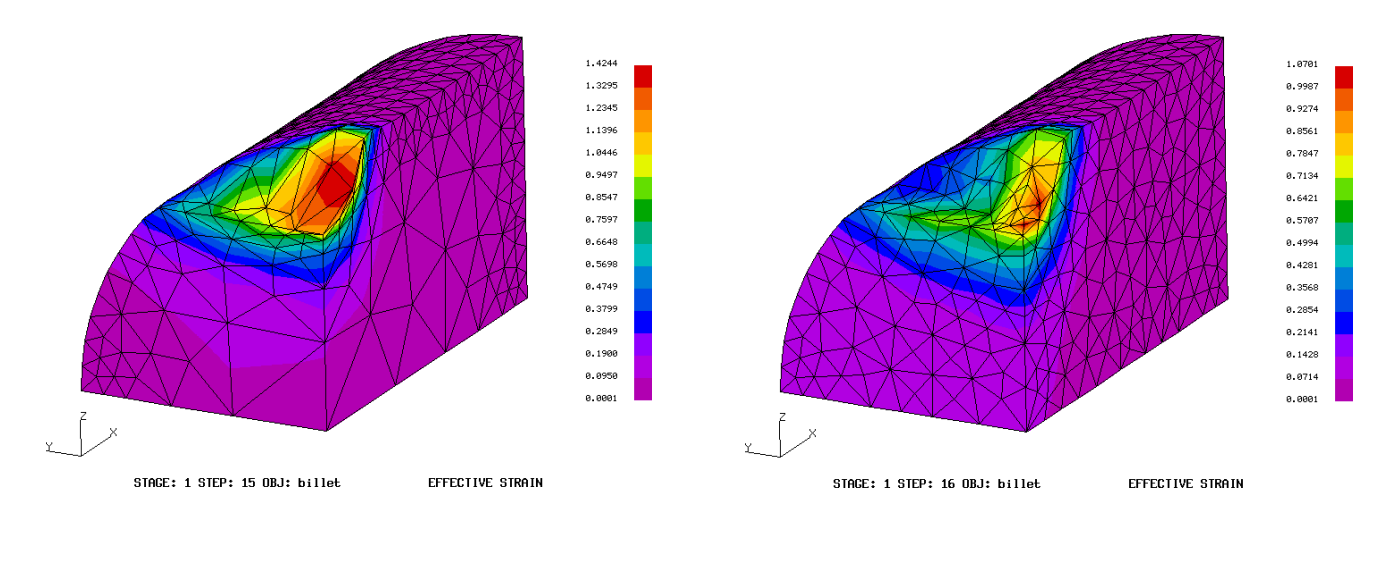

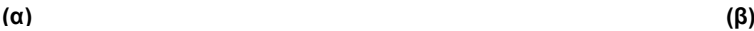

**Σχήµα 2. 25 Επαναοριοθέτηση τού πλέγµατος µετά από το remeshing**

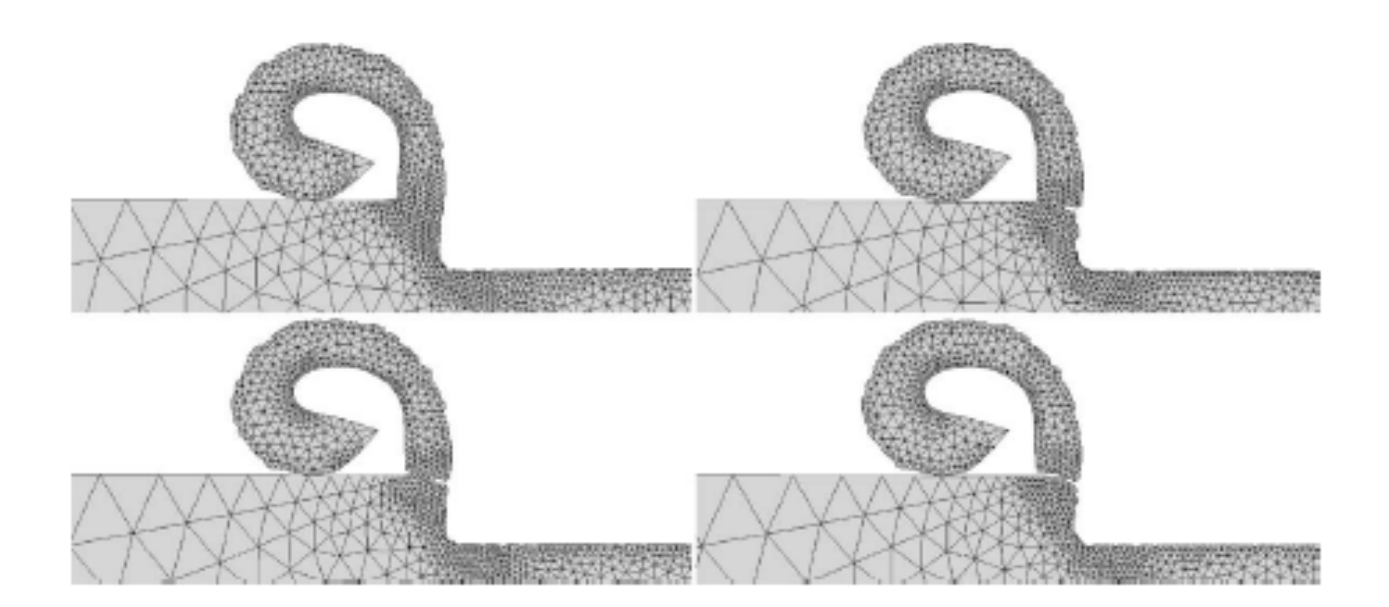

**Σχήµα 2. 26 Χρήση remeshing σε κατεργασία κοπής**

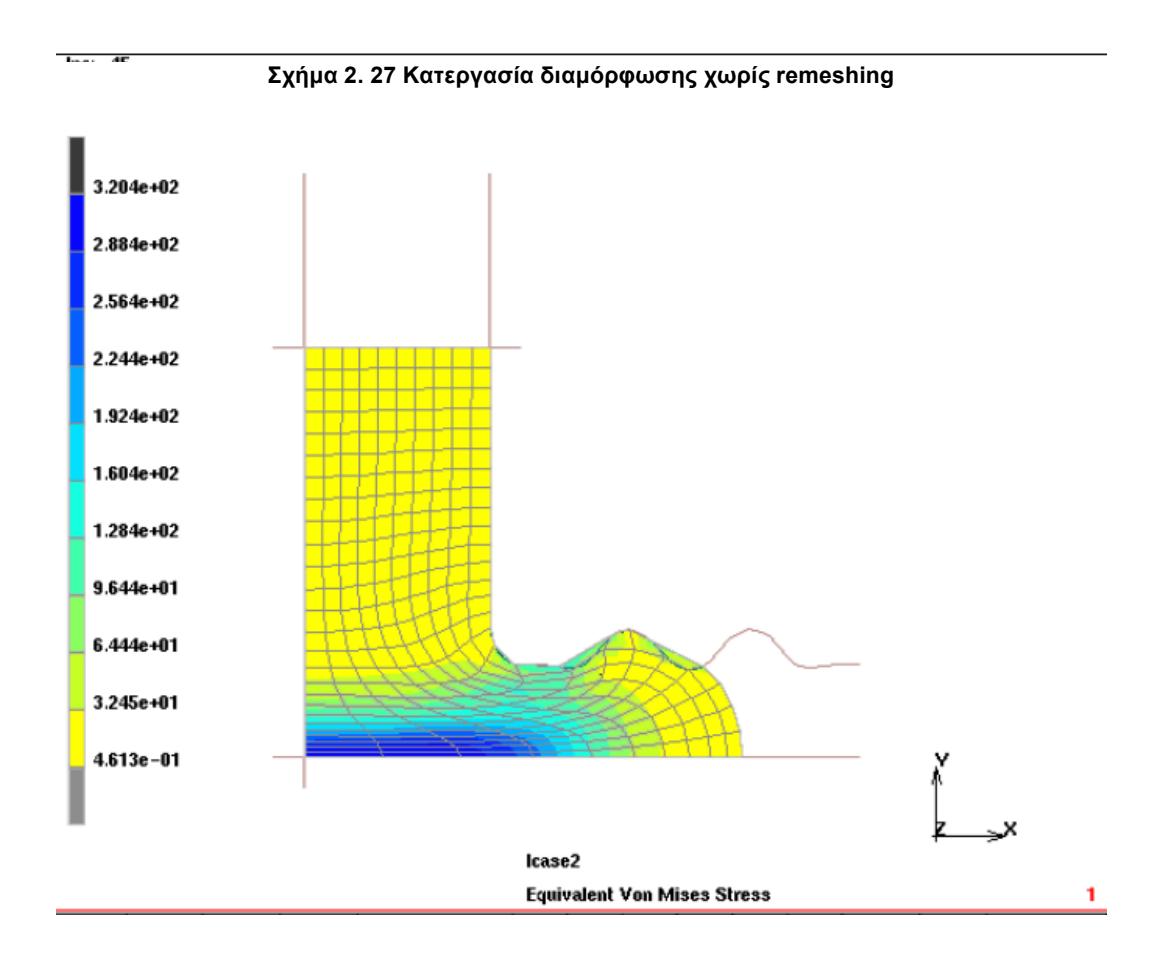

# **2.7 ΠΡΟΓΡΑΜΜΑ ΠΕΠΕΡΑΣΜΕΝΩΝ ΣΤΟΙΧΕΙΩΝ MSC.MARC<sup>18</sup>**

Το remeshing/rezoning εµφανίστηκε στο Marc 2000 και γινόταν αυτόµατα κυρίως σε κατεργασίες διαµόρφωσης όταν το πλέγµα αλλοιωνόταν αρκετά. Λόγω µεγάλων παραµορφώσεων, η ανάλυση σταµατούσε και εδηµιουργείτο ένα καινούργιο πλέγµα βάση του παραµορφωµένου σχήµατος. Ένας χάρτης δεδοµένων µετέφερε τα απαραίτητα δεδοµένα από το παλιό στο νέο παραµορφωµένο πλέγµα. Η ανοχή επαφής µεταξύ τεµαχίουεργαλείου(-καλουπιού) άν δεν την καθορίσει ο χειριστής υπολογίζεται ξανά όπως επίσης και οι συνθήκες επαφής. Έτσι γινόταν το αυτόµατο remeshing.

Στην συνέχεια η δυνατότητα προσοµοίωσης κατεργασιών κοπής εµφανίστηκε το 2003 µε τα εξής χαρακτηριστικά:

- 1. Διασύνδεση µεταξύ Marc και CAD/NC δεδοµένων που περιγράφει το σχήµα κοπής και την διαδροµή κοπής
- 2. Εντοπισµός επαφής πλέγµατος και κοπτικού εργαλείου
- 3. Αυτόµατη απενεργοποίηση των στοιχείων που έχουν αποκοπεί
- 4. Οπτικοποίηση της διαδικασίας κατά τη διάρκεια της κατεργασίας µετά την επεξεργασία της ανάλυσης των πεπερασµένων στοιχείων.

Από την έκδοση του 2007 και στην τρέχουσα έκδοση του Marc, µια σειρά από πρόσθετες βελτιώσεις έχουν γίνει για να βελτιωθεί η ακρίβεια, η υπολογιστική αποδοτικότητα και η ευχρηστία. Εν ολίγοις, οι νέες προσθήκες και βελτιώσεις αναφέρονται ως εξής:

- 1. Αναβαθµίστηκε η ακρίβεια του πλέγµατος κατά την κατεργασία
- 2. Κατά την κατεργασία επίσης υπάρχει συγχρονισµός του εξαρτώµενου χρόνου επαφής και των οριακών συνθηκών µέσω του χρόνου φόρτισης (Loadcase time)
- 3. Οπτικοποίηση της κατεργασίας κοπής της προσοµοίωσης
- 4. Περισσότερες επιλογές για το remeshing είναι πλέον διαθέσιµες για την ανάλυση κατεργασιών κοπής. Η ανάλυση επεκτάθηκε έτσι ώστε το σπάσιµο των στοιχείων σε regular και irregular remeshing να είναι εφικτό.
	- Υποδιαίρεση ενός στοιχείου στο µέγιστο επιτρεπτό
	- Regular remeshing: κάθε στοιχείο που θα παραµορφώνεται και θα τείνει να τέµνει το εφαπτόµενο θα υποδιαιρείται σε κάθε βήµα. (Αυτό µπορεί να προκαλέσει την αύξηση στο µέγεθος του πλέγµατος και του υπολογιστικού χρόνου)
	- Irregular remeshing: κάθε στοιχείο που θα παραµορφώνεται και θα τείνει να τέµνει το εφαπτόµενο δεν θα υποδιαιρείται κατά το πρώτο στάδιο της κατεργασίας. Αλλά θα υποδιαιρείται σε ένα δεύτερο στάδιο όπου όλη η διάσπαση εκτελείται στην τελευταίο βήµα της κατεργασίας. Η διαδικασία του Irregular remeshing µπορεί να εξοικονοµήσει σηµαντικά υπολογιστικό χρόνο και µνήµη.

Παρακάτω θα δούµε παραδείγµατα να δείχνουν τις δυνατότητες του Regular remeshing και του Irregular remeshing στις κατεργασίες.

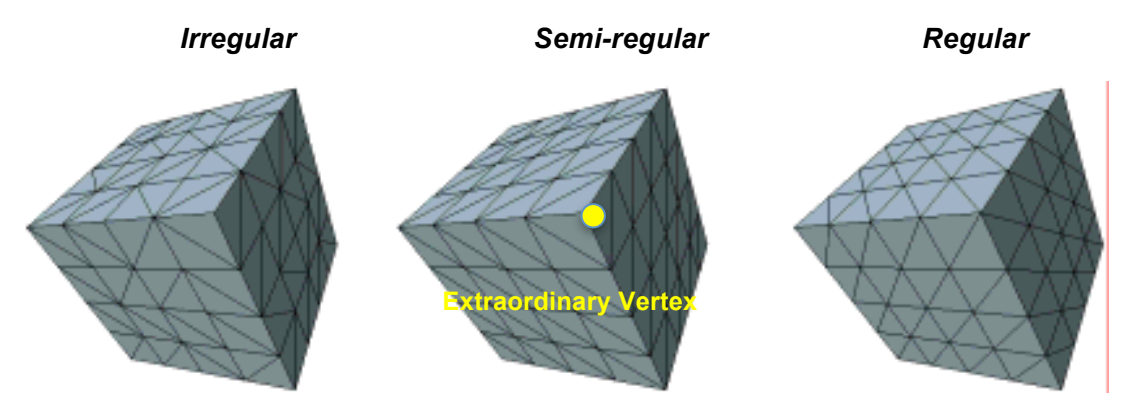

**Σχήµα 2.28 Απεικόνιση του Irregular, Semi-regular, και τού Regular meshing σε τρισδιάστατη µορφή µε τριγωνικό πλέγµα**

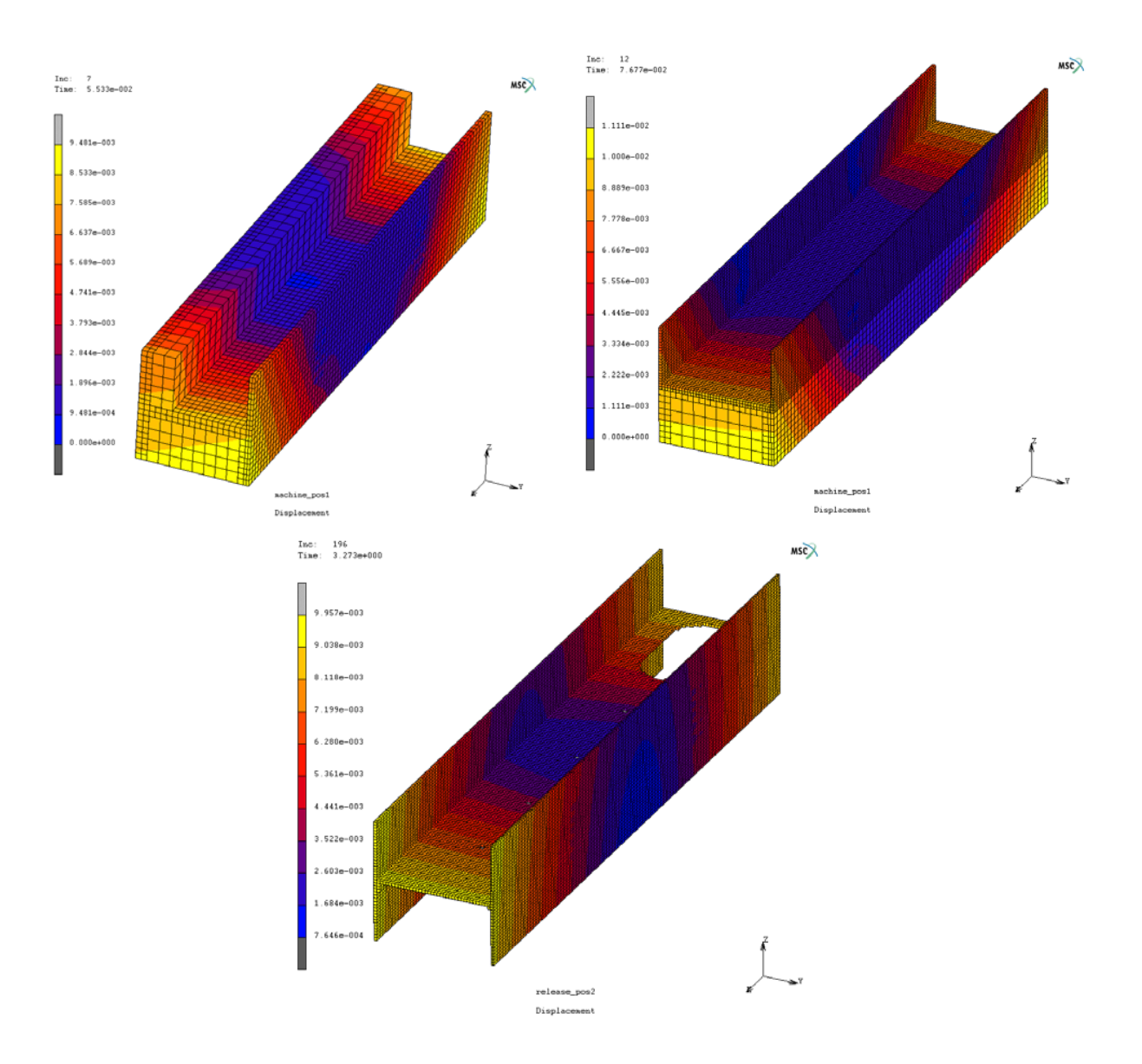

**Σχήµα 2. 29 Διαδικασία φρεζαρίσµατος µε τήν χρήση regular remeshing**

| Μέθοδος<br>remeshing                    | Αριθμός<br>αναδιαμορφώσεων | Αριθμός<br>κόμβων | Αριθμός<br>στοιχείων | Μνήμη MB | Χρόνος<br><b>sec</b> |  |
|-----------------------------------------|----------------------------|-------------------|----------------------|----------|----------------------|--|
| Regular<br>(Each<br>increment)          | 362                        | 91200<br>105280   |                      | 1154     | 34429                |  |
| <b>Irregular</b><br>(Last<br>increment) | 326                        | 65892             | 51200                | 693      | 20688                |  |

**Πίνακας 2. 30 Σύγκριση Regular µε Irregular remeshing**

Σε προσοµοιώσεις µεγάλων παραµορφώσεων και διατµήσεων το πλέγµα αλλοιώνεται σηµαντικά. Για να επιτευχθεί µια ακριβής ανάλυση θα πρέπει να ενεργοποιηθεί η λειτουργία του remeshing. Ο χειριστής είναι υποχρεωµένος να υποδείξει πότε και γιατί θα πρέπει να ενεργοποιηθεί το remeshing ελέγχοντας τα κριτήρια και τις παραµέτρους του πλέγµατος και αν δεν χρειάζεται ολικό remeshing ορίζοντας και την περιοχή που θα εφαρµοστεί τοπικά.

Η διαδικασία του remeshing αποτελεί ένα εργαλείο που µπορεί να αναλύσει αυτόµατα µια προσοµοιωµένη κατεργασία µε ευελιξία στην επιλογή των περιορισµών χωρίς ανθρώπινη παρέµβαση. Το remeshing είναι αναγκαίο για την προσοµοίωση σύνθετων κατεργασιών το οποίο όχι µόνο επιτρέπει την απεριόριστη συνέχιση της ανάλυσης, αλλά και βελτιώνει την ακρίβεια των αποτελεσµάτων. Για να προχωρήσουµε στην ανάλυση του remeshing θα πρέπει να δούµε τις παραµέτρους και τα κριτήρια από τα οποία εξαρτάται.

## **2.7.1 ΚΡΙΤΗΡΙΑ ΚΑΙ ΠΑΡΑΜΕΤΡΟΙ ΑΝΑΔΗΜΙΟΥΡΓΙΑΣ ΠΛΕΓΜΑΤΟΣ ΣΤΟ ΠΡΟΓΡΑΜΜΑ MSC.MARC**

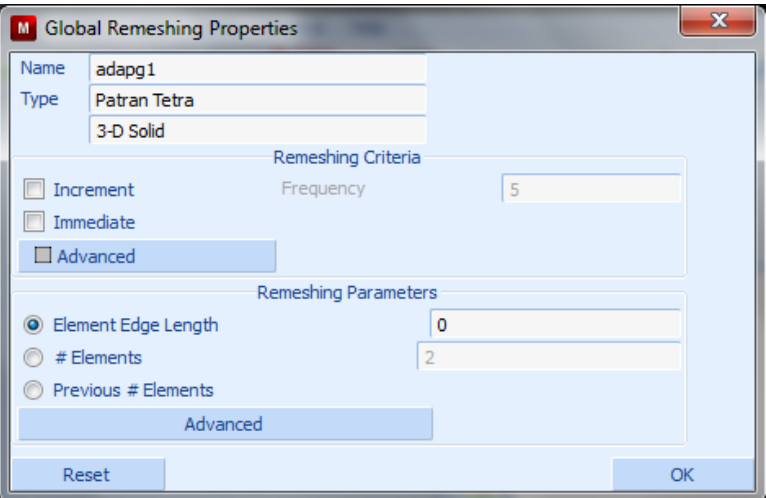

 **Σχήµα 2. 31 Παράθυρο ελέγχου κριτηρίων και παραµέτρων rεmeshing**

Στην παρούσα έκδοση του Marc 2010 τα κριτήρια ελέγχου για το remeshing είναι τα εξής:

- **Increment Frequency**: Η συχνότητα προσαυξήσεως των στοιχείων, δίνει την δυνατότητα στον χειριστή να ελέγχει σε ποιό βήµα της κατεργασίας θα εκτελεστεί το remeshing .
- **Immediate Remeshing**: Αυτή η επιλογή ενεργοποιεί το remeshing πρίν από το επόµενο βήµα ανάλυσης. Είναι χρήσιµο όταν θές να αλλάξεις την µορφή του πλέγµατος από εξαεδρικό σε τετραεδρικό πρίν ξεκινήσει η ανάλυση των

πεπερασµένων στοιχείων. Μπορεί να χρησιµοποιηθεί και σαν επιλογή επανεκκίνησης για να πραγµατοποιηθεί άµεσα το remeshing. Επίσης, επιτρέπει την αλλαγή από εξαεδρικό πλέγµα τύπου 7 σε τετραεδρικό τύπου 157 αλλά όχι το αντίστροφο.

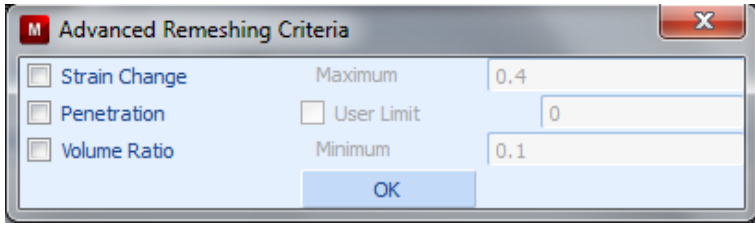

**Σχήµα 2. 32 Παράθυρο ελέγχου κριτηρίων**

- **Strain Change**: Κατά την κατεργασία µετά από κάθε remeshing καταγράφεται ένα συσσωρευµένο οριακό µέτρο πίεσης, µόλις η τιµή αυτή ξεπεραστεί ξεκινάει η διαδικασία του remeshing. Αυτό το κριτήριο ελέγχει το µέγεθος της παραµόρφωσης σε κάθε βήµα προσαύξησης.
- **Penetration**: Με αυτή την επιλογή ελέγχουµε την επαφή των σωµάτων (π.χ. εργαλείο – τεµάχιο). Δηλαδή όταν η διείσδυση φτάσει το µέγιστο επιτρεπτό όριο εκτελείται το remeshing. Η απόσταση διείσδυσης µετριέται ανάµεσα στις τριγωνικές προεξοχές των στοιχείων και σε κάθε κεντρικό σηµείο στα εφαπτόµενα σώµατα. Η χρησιµότητα του κριτηρίου αυτού βρίσκεται σε κατεργασίες που το τεµάχιο έρχεται σε επαφή µε άκαµπτα σώµατα που έχουν αιχµηρές γωνίες . Βοηθάει το σώµα που υποβάλλεται σε remeshing να διορθώσει την γεωµετρία του, σε κάθε βήµα της κατεργασίας, για να αποφευχθεί η περαιτέρω διείσδυση. Σε περιπτώσεις αυτοεπαφής το κριτήριο δεν εκτελείται.
- **Volume Ratio Distortion**: Αυτό το κριτήριο ελέγχει την παραµόρφωση του κάθε στοιχείου µε βάση τον όγκο του. Ο λόγος του ύψους µε την βάση του τριγώνου χρησιµοποιείται για να σιγουρέψει ότι το στοιχείο βρίσκεται σε καλή κατάσταση για υπολογισµό. Το εύρος των τιµών είναι 0-1. Η τιµή 1 υποδεικνύει ένα καλό στοιχείο αντιθέτως η τιµή 0 σηµαίνει ότι το στοιχείο σε επίπεδη κατάσταση το οποίο δεν ταιριάζει στην ανάλυση. Μπορεί να οριστεί από τον χειριστή µία τιµή ελέγχου για την αποφυγή µεγάλων παραµορφώσεων στα στοιχεία.
- **Force Global Remeshing**: Με την ενεργοποίηση αυτού του κριτηρίου αν εµφανισθεί, µετρηθεί, ένα κακόµορφο πλέγµα, κατά την διάρκεια της επαναληπτικής διαδικασίας, αυτόµατα το πρόγραµµα δηµιουργεί νέο πλέγµα . Χρησιµοποιείται κυρίως µαζί µε την αυτόµατη περικοπή του χρόνου κατεργασίας. Άν το καινούργιο πλέγµα δεν βοηθάει στην ανάλυση τότε η περικοπή του χρόνου επιβάλλεται.

Δύο βασικά κριτήρια για τον έλεγχο του remeshing είναι ο ορισµός της συχνότητας προσαυξήσεων (increment frequency) και ο ορισµός του µέτρου πίεσης (strain change). Αυτά τα δύο συνδυάζονται προκειµένου να ελεγχτεί όσο το δυνατόν πιο σωστά η συχνότητα της αναδιαµόρφωσης του πλέγµατος.

Οι παράµετροι που ελέγχουν το πώς θα διαµορφωθεί το καινούργιο πλέγµα είναι οι εξής:

- **Element Edge Length**: Αυτή η επιλογή ελέγχει το µέγεθος των στοιχείων του πλέγµατος σε κάθε βήµα τής αναδιαµόρφωσης, αν και το ραφινάρισµα και η εκτράχυνση των στοιχείων παρακάµπτεται.
- **Number of Elements**: Με αυτή την παράµετρο ελέγχεται ο αριθµός τον στοιχείων στο καινούργιο πλέγµα δίνοντας έτσι µια κατευθυντήρια γραµµή για να οριστεί το µέγεθος των στοιχείων στο καινούργιο πλέγµα . Άν δεν οριστούν ο αριθµός των στοιχείων και κατ´επέκτασιν το µέγεθος των στοιχείων στο καινούργιο πλέγµα, δηλαδή να µην οριστούν **Number of Elements** και **Element Edge Length**, τότε θα χρησιµοποιηθούν τα στοιχεία του προηγούµενου πλέγµατος.
- **Previous Number of Elements**: Ενεργοποιώντας αυτή την επιλογή η δηµιουργία του νέου πλέγµατος θα είναι βάση µε τα στοιχεία του παλιού.

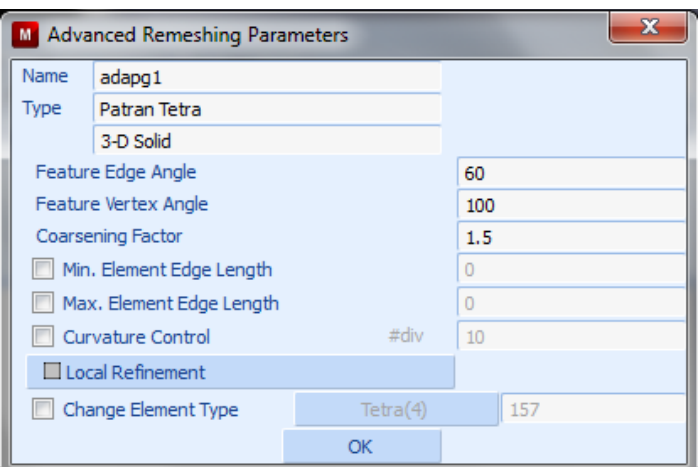

**Σχήµα 2. 33 Παράθυρο ελέγχου παραµέτρων**

• **Feature Edge Angle**: Η παράµετρος αυτή µας επιτρέπει τον έλεγχο της γωνίας που θα πάρουν τα στοιχεία στο πλέγµα µετά το remeshing . Για 0 ° τα

συνδεδεµένα στοιχεία βρίσκονται σε επίπεδη επιφάνεια ενώ για 180° τα στοιχεία εφάπτονται. Μία πρότυπη τιµή είναι οι 60 .

- **Feature Vertex Angle**: Αυτό το χαρακτηριστικό µετριέται στην ένωση των δύο ακµών ,των στοιχείων. Ορίζει την µετατόπιση των κόµβων µέσα στο πλέγµα µε τέτοιο τρόπο που όταν είναι 180° οι κόµβοι των στοιχείων βρίσκονται σε µία ευθεία γραµµή και όταν είναι 0° η µία γραµµή ακουµπάει την άλλη. Μία πρότυπη τιµή είναι οι 100<sup>°</sup>.
- **Coarsing Factor**: Ο συντελεστής τραχύτητας επιτρέπει στο να δηµιουργηθούν µεγάλα στοιχεία στο εσωτερικό του τεµαχίου, για την επίτευξη υψηλής ακρίβειας στις συνθήκες επαφής το πλέγµα συνήθως περιλαµβάνει µικρά στοιχεία στην επιφάνεια. Με το να µεγαλώνουν τα στοιχεία σταδιακά στο εσωτερικό του τεµαχίου περιορίζεται ο αριθµός των στοιχείων στην επιφάνεια. Δηλαδή µετράει το µέγεθος των στοιχείων από την επιφάνεια προ στο εσωτερικό του τεµαχίου. Μια πρότυπη τιµή είναι το 1,5 , η τιµή 1 υποδεικνύει ότι δεν υπάρχει τραχύτητα στο πλέγµα, δηλαδή το ιδανικό.
- **Minimum Edge Length**: Αυτή η παράµετρος ελέγχει τα µικρά στοιχεία του πλέγµατος στην επιφάνεια του τεµαχίου και είναι άµεσα συνδεδεµένη µε το µέγεθος των στοιχείων. Μια πρότυπη τιµή είναι το1/3 του **Element Edge Length** .
- **Maximum Edge Length:** Αυτή η παράµετρος ελέγχει τα µεγάλα στοιχεία του πλέγµατος στην επιφάνεια του τεµαχίου και είναι επίσης άµεσα συνδεδεµένη µε το µέγεθος των στοιχείων. Μια πρότυπη τιµή είναι τρείς φορές µεγαλύτερη του **Element Edge Length**.
- **Curvature Control:** Ο έλεγχος καµπυλότητας σε µία επιφάνεια είναι πολύ σηµαντικός και αυτή η παράµετρος µας δίνει αυτή την δυνατότητα. Ελέγχει τον αριθµό των τµηµάτων που θα υποδιαιρεθούν και δείχνει την ευαισθησία της καµπυλότητας. Κατά το remeshing στις καµπυλωτές επιφάνειες δηµιουργούνται µικρότερα στοιχεία από ότι στις επίπεδες . Σαν επιλογή στο remeshing είναι απενεργοποιηµένη ενώ µια τιµή σε γενικές εφαρµογές θεωρείται το 10.
- **Change Element Type:** Αυτή η παράµετρος απαιτείται, άν ο τύπος των στοιχείων πρέπει να αλλάξει µετά το remeshing. Συνήθως χρησιµοποιείται για να γίνει το πλέγµα από τετραεδρικό σε εξαεδρικό . Προς το παρόν στο Marc είναι διαθέσιµος µόνο ο τύπος 157.

### **2.8 ΠΡΟΓΡΑΜΜΑ ΠΕΠΕΡΑΣΜΕΝΩΝ ΣΤΟΙΧΕΙΩΝ LS-DYNA**

Σε µια ανάλυση µε remeshing σηµαίνει ότι το πλέγµα τών πεπερασµένων στοιχείων αλλάζει ή εξελίσσεται συνεχώς καθ 'όλη την ανάλυση. Η µεταβολή αυτή οφείλεται στην µεγάλη παραµόρφωση σε ορισµένες περιοχές όπου η αρχική γεωµετρία τού πλέγµατος κατά τήν ανάλυση είναι ανεπαρκής. Ο στόχος τής ανάλυσης µε τήν µέθοδο τού remeshing είναι να καταλήξει στην καλύτερη δυνατή ακρίβεια µε ελάχιστη υπολογιστική προσπάθεια. Σε βέλτιστες µεταβολές τού πλέγµατος κατά τη διάρκεια της ανάλυσης, για παράδειγµα σε µη γραµµική ανάλυση, η µέθοδος τού remeshing γίνεται ακόµα πιο ευεργετική. Γενικώς, σε µία ανάλυση µε remeshing η διαδικασία σύµπλεξης και συνοχής τού πλέγµατος βασίζεται στις εκτιµήσεις σφάλµατος. Ως εκ τούτου, η εκτίµηση σφάλµατος πρέπει να εκτελεστεί µετά από κάθε διαδοχικό βήµα. Η εκτίµηση σφάλµατος γίνεται για κάθε στοιχείο στο πλέγµα.

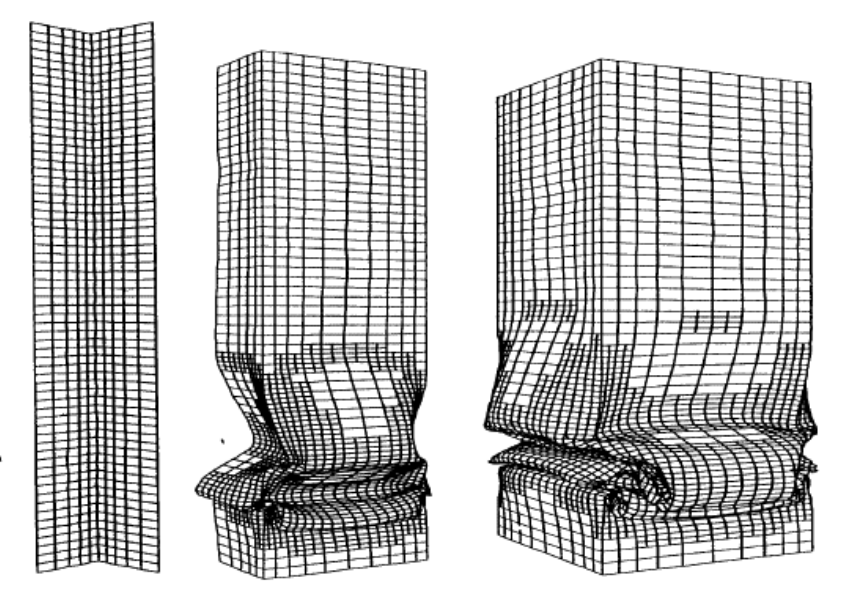

**Σχήµα 2. 10 Συµπίεση δοκού µε χρήση remeshing**

Η ανάλυση µε remeshing απαιτεί την υποδιαίρεση τών στοιχείων. Η διαδικασία όταν ένα στοιχείο χωρίζεται σε πολλά µικρότερα στοιχεία ονοµάζεται σχάση ή διαχωρισµός, το αρχικό στοιχείο διαιρείται σε στοιχεία µε πλευρές h / 2, όπου h είναι το χαρακτηριστικό µέγεθος του αρχικού στοιχείου. Για παράδειγµα ένα τετράπλευρο υποδιαιρείται πρώτα σε τέσσερα τετράπλευρα χρησιµοποιώντας τα ενδιάµεσα σηµεία των πλευρών και το κέντρο του αρχικού στοιχείου. Το LS-DYNA χρησιµοποιεί στοιχεία µε τα πρότυπα τών Belytschko-Lin-

Tsay. Είναι σηµαντικά πιο αποτελεσµατική από άλλα είδη στοιχείων και αυτό το πλεονέκτηµα εξαρτάται από πολλές µαθηµατικές απλοποιήσεις. Ωστόσο, λόγω αυτών των απλοποιήσεων, έχει κάποια µειονεκτήµατα. Χάνει την ακαµψία σηµαντικά όταν το στοιχείο είναι στρεβλό και ως εκ τούτου δεν είναι κατάλληλο για την ανάλυση σε δοµές µε µεγάλη παραµόρφωση.

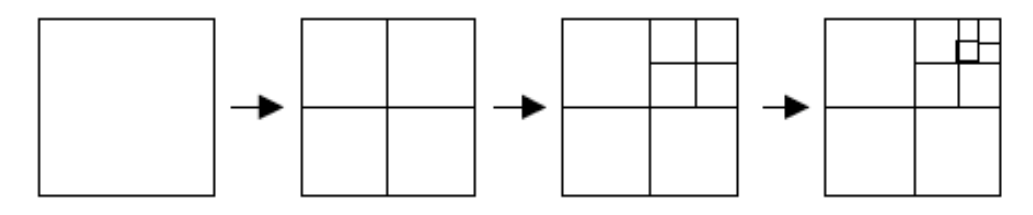

**Σχήµα 2. 11 Διαδικασία remeshing σε τετραγωνικό στοιχείο**

Στο LS-DYNA ο έλεγχος τής αναδιαµόρφωσης τού πλέγµατος γίνεται µέσα από το παράθυρο Keyword Manager. Το παράθυρο Keyword Manager είναι ο χώρος όπου δηµιουργούµε τίς συνθήκες µιας προσοµοίωσης δηλαδή τα χαρακτηριστικά της (ταχύτητα, οριακές συνθήκες κ.λ.π.). Η εντολή CONTROL είναι προαιρετική, και µπορεί να χρησιµοποιηθεί για να αλλάξει τις προεπιλεγµένες τιµές µίας προσοµοίωσης για µια πιο δραστική λύση, όπως ο έλεγχος τής µαζικής κλιµάκωσης τού κατεργαζόµενου υλικού, τήν αναδιαµόρφωση του πλέγµατος (remeshing) για πιο ακριβή αποτελέσµατα ακόµη και για µια πιο γρήγορη λύση.

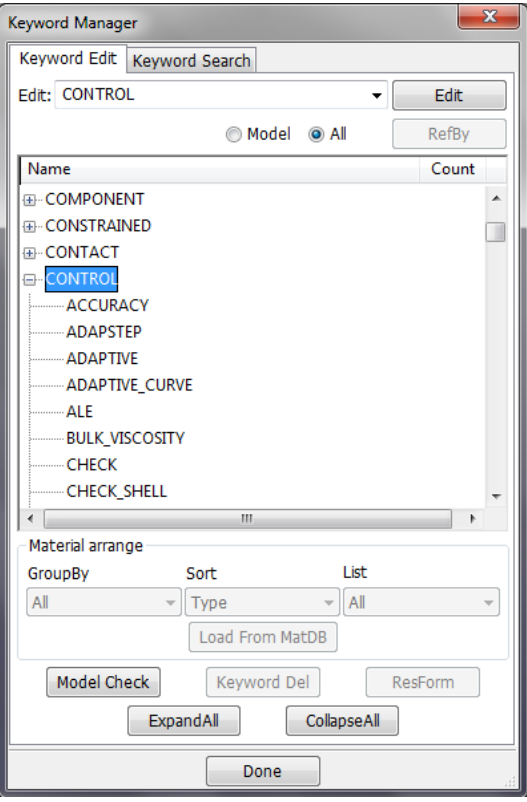

**Σχήµα 2. 12 Παράθυρο ελέγχου (Keyword Manager)**

# **2.8.1 ΚΡΙΤΗΡΙΑ ΚΑΙ ΠΑΡΑΜΕΤΡΟΙ ΑΝΑΔΗΜΙΟΥΡΓΙΑΣ ΠΛΕΓΜΑΤΟΣ ΣΤΟ ΠΡΟΓΡΑΜΜΑ LS-DYNA**

# **2.8.1.1 ΕΝΤΟΛΗ CONTROL\_ADAPTIVE**

- **Adaptive Refinements (ADPFREQ):** Προσδιορίζει το χρονικό διάστηµα που θα εφαρµόζεται το remeshing.
- **Adaptive tolerance (ADPTOL):** Η ανοχή σφάλµατος σε µοίρες όταν το ADPOPT ορίζεται σε 1 ή 2.

|                       | Keyword Input Form |                                                     |                                          |                         |               |               |                         |                   |                          | $\mathbf{x}$              |
|-----------------------|--------------------|-----------------------------------------------------|------------------------------------------|-------------------------|---------------|---------------|-------------------------|-------------------|--------------------------|---------------------------|
|                       |                    |                                                     |                                          |                         |               |               |                         | Clear<br>Accept   | Delete                   | Default<br>Done           |
|                       | Use *Parameter     |                                                     |                                          |                         |               |               |                         |                   | (Subsys: 1)              | Setting                   |
| *CONTROL_ADAPTIVE (0) |                    |                                                     |                                          |                         |               |               |                         |                   |                          |                           |
|                       | 1 ADPFREQ          | <b>ADPTOL</b>                                       | <b>ADPOPT</b>                            | <b>MAXLVL</b>           | <b>TBIRTH</b> | <b>TDEATH</b> | <b>LCADP</b>            | <b>IOFLAG</b>     |                          | $\blacktriangle$          |
|                       |                    | $1.0E + 20$                                         | $\mathbf{1}$<br>$\overline{\phantom{a}}$ | $\overline{\mathbf{3}}$ | 0.0           | $1.0E + 20$   | $\bullet$               | $\boxed{\bullet}$ | $\overline{\phantom{a}}$ |                           |
|                       | 2 ADPSIZE          | <b>ADPASS</b>                                       | <b>IREFLG</b>                            | <b>ADPENE</b>           | <b>ADPTH</b>  | <b>MEMORY</b> | ORIENT                  | <b>MAXEL</b>      |                          |                           |
|                       | 0.0                | $\overline{\mathbf{0}}$<br>$\overline{\phantom{a}}$ | $\overline{\mathbf{0}}$                  | 0.0                     | 0.0           | $\bullet$     | $\overline{\mathbf{0}}$ | $\bullet$ 0       |                          | $\equiv$                  |
|                       | 3 LADPN90          | <b>LADPGH</b>                                       | <b>NCFRED</b>                            | <b>LADPCL</b>           | <b>ADPCTL</b> | <b>CBIRTH</b> | CDEATH                  | <b>LCLVL</b>      |                          |                           |
|                       | $\bullet$          | $\bullet$                                           |                                          | $\mathbf{1}$            |               | 0.0           | $1.0E + 20$             | Ŀ                 |                          |                           |
| 4 <sup>1</sup>        | <b>CNLA</b>        |                                                     |                                          |                         |               |               |                         |                   |                          |                           |
|                       | $\bullet$          |                                                     |                                          |                         |               |               |                         |                   |                          |                           |
|                       | <b>COMMENT:</b>    |                                                     |                                          |                         |               |               |                         |                   |                          |                           |
|                       |                    |                                                     |                                          |                         |               |               |                         |                   |                          | $\mathbb{R}$ $\mathbb{R}$ |
|                       |                    |                                                     |                                          |                         |               |               |                         |                   |                          | $\blacktriangle$          |
|                       |                    |                                                     |                                          |                         |               |               |                         |                   |                          |                           |
|                       |                    |                                                     |                                          |                         |               |               |                         |                   |                          |                           |
|                       |                    |                                                     |                                          |                         |               |               |                         |                   |                          |                           |

**Σχήµα 2. 34 Παράθυρο ελέγχου κριτηρίων**

- **Adaptive Options (ADPOPT):** Σε αυτήν τήν παράµετρο έχουµε επιλογές που χαρακτηρίζονται µε τους εξής αριθµούς 1, 2, 3, 7 και 8. Συνδέεται άµεσα µε το Adiptive Tolerance (ADPTOL) και χαρακτηρίζει τίς γωνίες τών στοιχείων στο πλέγµα.
	- o **Επιλογή 1:** Μεταβάλη τήν γωνία, σε µοίρες, σε κάθε προσαρµοστική βελτίωση σε σχέση µε τα περιβάλλοντα στοιχεία. Αυτή είναι και προεπιλεγµένη απο το πρόγραµµα.
	- o **Επιλογή 2:** Συνολική µεταβάλει τών γωνιών, σε µοίρες, σε σχέση µε τα περιβάλλοντα στοιχεία για κάθε στοιχείο που πρέπει να τελειοποιηθεί.
	- o **Επιλογή 3:** προσαρµόζει το σφάλµα τού κελύφους στο ενεργειακό πρότυπο (Δe), υπερβαίνει τήν τιµή στήν επιλογή ADTOL κατά 100 φορές και υπολογίζεται ώς εξής:  $\varDelta e = \left(\int \frac{\|\varDelta\sigma\|^2}{E} d\varOmega\right)$  $\frac{1}{2}$  όπου το Ε είναι το μέτρο ελαστικότητας Young. Το σφάλµα τάσης Δσ είναι η διαφορά τής θεωριτικής

τάσης σ\* και τής πραγµατικής σ<sup>h</sup> , **Δ ≡ σ**<sup>⋆</sup> − **σ<sup>h</sup>** . Αυτή η επιλογή δουλεύει καλύτερα µε στοιχεία τύπου 2, 4, 16, 18, 20.

- o **Επιλογη 7:** Αυτή η επιλογή χρησιµοποιείται σε τρισδιάστατες προσοµοιώσεις σε συµπαγείς στοιχεία τύπου 13, τα οποία είναι τετράεδρα, και τύπου 41. Δηµιουργείται ένα νέο πλέγµα, βάση τού παλαιού, µε τήν προσέγγιση τής µεθόδου τών τετραγώνων. Το µέγεθος τού πλέγµατος βασίζεται στο µέγιστο και το ελάχιστο µήκος τών στοιχείων και καθορίζεται από τήν εντολή CONTROL\_REMESHING. Η επιλογή αυτή βρίσκεται υπό ανάπτυξη και δεν υπάρχει βεβαιότητα αξιοπιστίας σε πολύπλοκες γεωµετρίες.
- o **Επιλογή 8:** Χρησιµοποιήται για δισδιάστατες προσοµοιώσεις, αξονοσυµµετρικά προβλήµατα και για επίπεδα συµπαγείς στοιχεία.
- **Maximum Level (MAXLVL):** Ορίζει τα επίπεδα βελτίωσης τού πλέγµατος σε κάθε βήµα αναδιαµόρφωσης (remeshing). Η προεπιλεγµένη τιµή είναι 3.
- **Time of Birth (TBIRTH):** Αυτή η παράµετρος ορίζει τήν χρονική έναρξη τής αναδιαµόρφωσης τού πλέγµατος και ώς προεπιλεγµένη τιµή είναι 0.0.
- **Time of Death (TDEATH):** Αυτή η παράµετρος ορίζει τήν χρονική λήξη τής αναδιαµόρφωσης τού πλέγµατος και ώς προεπιλεγµένη τιµή είναι 1.0Ε+20.
- **Curve Adaptivity (LCADP):** Η προσαρµοστικότητα τού διαστήµατος µεταβάλλεται ως συνάρτηση του χρόνου που δίδεται από το φορτίο τής καµπύλη. Αν αυτή η παράµετρος δεν είναι 0 τότε αντικαθιστά τήν **ADPFREQ**.
- **Flag (IOFLAG):** Ορίζει άν στην έξοδο τού αρχείου θα υπάρχει η ανάλυση τής αναδιαµόρφωσης συµπεριλαµβανοµένων τών εντολών NODE, ELEMENT, SHELL, BOUNDARY\_, CONTACT\_NODE\_ και CONSTRAINED\_ADAPTIVITY. Έχει δύο επιλογές 1 και 0 και η κάθε µία ορίζει τήν έξοδο ή µη τού αρχείου µε τήν ανάλυση. Προεπιλογη 1.
- **Adaptive Size (ADSIZE):** Το ελάχιστο όριο πού µπορεί να έχει ένα στοιχείο βάση το µήκος πού έχουµε ορίσει (element edge length). Αν δεν οριστεί το µήκος τών στοιχείων (element edge length) αγνοείται η παράµετρος αυτή. Προεπιλεγµένη τιµή 0.0.

• **Adaptivity Pass (ADPASS):** Το πάσο εφαρµογής τής αναδηµιουργίας διαθέτει δύο επιλογές

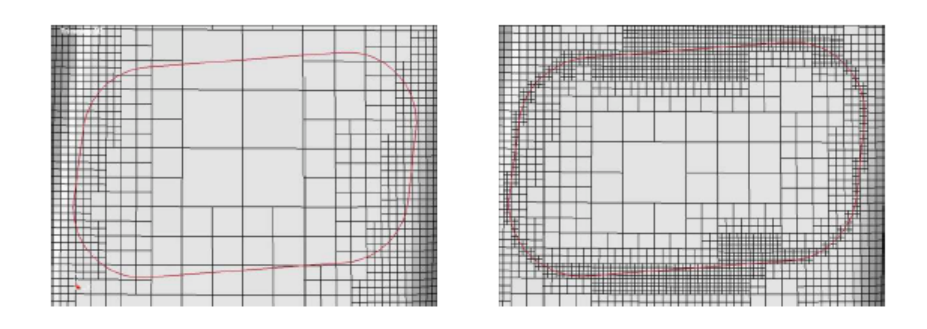

**Σχήµα 2. 13 Η βελτίωση κατά µήκος µιας καµπύλης**

- **Rifinement Level (IREFLG):** Ορίζει το οµοιόµορφο επίπεδο βελτίωσης τού πλέγµατος. Αν θέσουµε τιµές π.χ. 1,2,3 επιτρέπει τήν δηµιουργία 4,16,64 στοιχείων, µε σεβασµό προς τήν οµοιοµορφία, για κάθε στοιχείο.
- **Adaptive Penetration (ADPENE):** Προσαρµόζει το πλέγµα, στις επιφάνειες επαφής όταν το πλέγµα του κατεργαζόµενου υλικού κατά τήν αναδιαµόρφωση διαπεράσει το εργαλείο.
- **Adaptive Thickness (ADPTH):** Tο επίπεδο τού πάχους τού κελύφους στο οποίο θα πρέπει να ξεκινήσει η αναδιαµόρφωση τού πλέγµατος (remeshing). Προεπιλεγµένη τιµή 0 και θέτει αυτή την παράµετρο σε ανενεργεία. Αυτή η παράµετρο ενεργοποιείται όταν η ADPTOL δεν είναι µηδέν. Αν το πάχος τού πλέγµατος είναι το επιθυµητό χωρίς αλλαγές στίς γωνίες, τότε, η επιλογή **ADPTOL** ορίζεται µε µια µεγάλη γωνία.
- **Memory:** Ενεργοποιεί τήν αυτόµατη επέκταση µνήµης και θέτει τη µνήµη του περιβάλλοντος µεταβλητή. Σηµειώνεται ότι η αυτόµατη επέκταση µνήµης δεν είναι πάντα 100% αξιόπιστη, ανάλογα µε το επίπεδο τού Η/Υ και το λειτουργικό σύστηµα. Ως εκ τούτου, δεν είναι ακόµη σαν προεπιλογή. Εάν η µεταβλητή αυτή δεν έχει οριστεί και η χρήση της µνήµης φτάσει στο όριο αυτό, η περαιτέρω ανάλυση εµποδίζεται για να αποφευχθεί η υπέρβαση της µνήµης που ορίζεται κατά το χρόνο εκτέλεσης.
- **Orientation (ORIENT):** Επαναπροσανατολίζει το πλέγµα στήν επιφάνεια επαφής µετά τήν αναδιαµόρφωσή του. Οι επιλογές είναι 0 και 1, µε την επιλογή 0 γίνεται αυτόµατα ενώ µε τήν επιλογή 1 ανάλογα µε τής επιλογές που έχει κάνει ο χειριστής. Χρησιµοποιείται κυρίως για κατεργασίες διαµόρφωσης. Εάν οι βοηθητικοί κόµβοι

βρίσκονται και στις δύο πλευρές τών επιφανειών επαφής, ο προσανατολισµός καθορίζεται µε βάση την αρχή τού "κανόνα τής πλειοψηφίας". Η εµπειρία έχει δείξει ότι η αρχή αυτή δεν είναι πάντα αξιόπιστη.

- **Maximum Elements (MAXEL):** Ορίζει τόν µέγιστο αριθµό τών στοιχείων σε µία ανάλυση. Προεπιλεγµένη τιµή είναι 0.
- (LADPN90): Μέγιστος αριθμός στοιχείων που έχουν ακτίνα 90<sup>°</sup>. Για κατεργασίες λυγισµού παίρνει τιµές 4 µε 6.
- **(LADPGH):** Επιτρέπει τόν διαχωρισµό τών γειτονικών στοιχείων. Με τήν τιµή 0 διαχωρίζει όλα τα γειτονικά στοιχεία ενώ µε τήν 1 δεν διαχωρίζει κανένα γειτονικό στοιχείο.
- **(NCFRED):** Η συχνότητα διαχωρισµού τών στοιχείων µε βήµατα σύντηξης κατά τήν αναδιαµόρφωση (remeshing). Οι τιµές που µπορεί ο χειριστής να θέσει είναι >1
- (LADPCL): Ορίζει τήν συγχώνευση τών στοιχείων κατά τών διαχωρισμό τους. Είναι άµεσα συνδεδεµένο µε τήν παράµετρο **NCFRED**.
- **(ADPCTL):** Είναι η προσαρµοστικότητα ανοχής τού σφάλµατος, σε µοίρες, για τήν ενεργοποίηση τής σύντηξης. Ακολουθεί τους ίδιου κανόνες µε το **ADPOPT**.
- **Birth Create (CBIRTH):** Ορίζει τόν χρόνο δηµιουργίας σύντηξης. Είναι καλό το χρονικό ξεκίνηµα δηµιουργίας σύντηξης να είναι σε προχωρηµένο στάδιο τής κατεργασίας και να µη ξεκινάει από τήν αρχή.
- **Death Create (CDEATH):** Ορίζει τόν χρόνο περάτωσης τής σύντηξης.
- **(LCLVL):** Είναι η καµπύλη φορτίου που καθορίζει το µέγιστο επίπεδο βελτίωσης ως συνάρτηση του χρόνου.
- **Corner Nodes Limit Angle (CNLA):** Όριο γωνίας τών γωνιακών κόµβων.
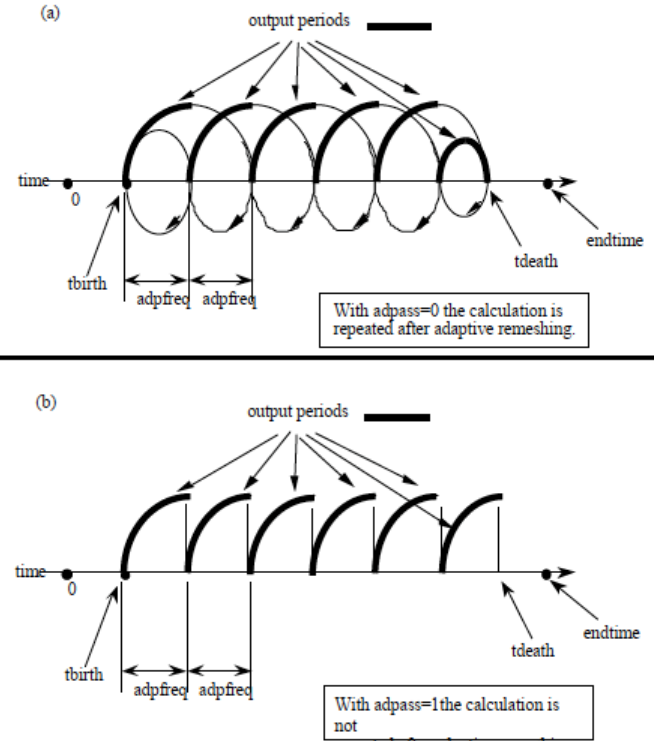

**Σχήµα 2. 14 Απεικόνιση χρονικής έναρξης και λήξης µίας ανάλυσης**

# **2.8.1.2 ΕΝΤΟΛΗ CONTROL\_REMESHING**

|        | Keyword Input Form |             |                |              |        |                        |               |                 |                   | $\mathbf{x}$             |
|--------|--------------------|-------------|----------------|--------------|--------|------------------------|---------------|-----------------|-------------------|--------------------------|
|        |                    |             |                |              |        |                        |               | Clear<br>Accept | Default<br>Delete | Done                     |
|        | Use *Parameter     |             |                |              |        |                        |               |                 | (Subsys: 1)       | Setting                  |
|        |                    |             |                |              |        | *CONTROL_REMESHING (0) |               |                 |                   |                          |
| 1 RMIN |                    | <b>RMAX</b> | <b>VF LOSS</b> | <b>MFRAC</b> | DT MIN | <b>ICURV</b>           | <b>IADP10</b> | <b>SEFANG</b>   |                   |                          |
|        |                    |             | 1.0            | 0.0          | 0.0    | $\overline{4}$         | $\bullet$     | 0.0             |                   |                          |
|        | <b>COMMENT:</b>    |             |                |              |        |                        |               |                 |                   |                          |
|        |                    |             |                |              |        |                        |               |                 |                   | $\blacktriangle$         |
|        |                    |             |                |              |        |                        |               |                 |                   |                          |
|        |                    |             |                |              |        |                        |               |                 |                   |                          |
|        |                    |             |                |              |        |                        |               |                 |                   | $\overline{\phantom{a}}$ |
|        |                    |             |                |              |        |                        |               |                 |                   |                          |
|        |                    |             |                |              |        |                        |               |                 |                   |                          |
|        |                    |             |                |              |        |                        |               |                 |                   | $\blacktriangle$         |
|        |                    |             |                |              |        |                        |               |                 |                   |                          |
|        |                    |             |                |              |        |                        |               |                 |                   | $\overline{\nabla}$      |

**Σχήµα 2. 15 Παράθυρο ελέγχου παραµέτρων**

• **(RMIN):** Ορίζει το ελάχιστο µήκος τών ακµών τών στοιχείων τού πλέγµατος στήν

επιφάνεια που θα υποστεί τήν αναδιαµόρφωση.

- **(RMAX):** Ορίζει το µέγιστο µήκος τών ακµών τών στοιχείων τού πλέγµατος στήν επιφάνεια που θα υποστεί τήν αναδιαµόρφωση.
- **Volume Fraction Loss (VF\_LOSS):** Θέτει ένα όριο απώλειας όγκου τών στοιχείων στο πλέγµα πού αναδιαµορφώνεται. Μπορεί να χρησιµοποιηθεί µόνο για στοιχεία τύπου 13 και συνιστούνται οι τιµές µε εύρο 0.10 – 0.30. Η απώλεια του όγκου µπορεί να οδηγήσει σε αριθµητικά προβλήµατα.
- **Mass Fraction (MFRAC):** Ορίζει τήν αναλογία τής µάζας κατά τήν κλιµακωτή αύξησή της. Θέτοντας µία τιµή από 0 έως 1 ορίζεται και πότε θα ενεργοποιηθεί το remeshing.
- **(DT\_MIN):** Είναι το µέγεθος τού βήµατος-χρόνου που απαιτείται για τήν ενεργοποίηση τού remeshing.
- **(ICURV):** Καθορίζει τόν αριθµό τών στοιχείων κατά µήκος τής ακτίνας τού πλέγµατος.
- **(IADP10): Δεν χρισηµοποιήται**
- **(SEFANG):** Καθορίζει το γωνιακό µέγεθος τού πλέγµατος σε τρισδιάστατα αξονοσυµµετρικά remeshing.

Στο επόµενο κεφάλαιο θα δούµε παραδείγµατα εφαρµογής τής αναδηµιουργίας του πλέγµατος σε απλές γεωµετρίες και για τα δύο προγράµµατα.

# **ΚΕΦΑΛΑΙΟ 3<sup>Ο</sup> ΠΑΡΑΔΕΙΓΜΑΤΑ ΠΡΟΓΡΑΜΜΑΤΩΝ ΜSC.MARC ΚΑΙ LS-DYNA**

#### **3.1 ΕΙΣΑΓΩΓΗ**

Η µέθοδος των πεπερασµένων στοιχείων εφαρµόζεται πολύ συχνα σε προβλήµατα κατεργασιών όπως διαµόρφωσης και κατεργασίες κοπής. Τα προβλήµατα που εµφανίζονται αφορούν συνήθως µεγάλες παραµορφώσεις και µη γραµµική συµπεριφορά τών υλικών. Το remeshing αναφέρεται σε µια αριθµητική διαδικασία στην οποία οι κόµβοι του πλέγµατος κινούνται προς την βελτίωση τής κατεργασίας. Το πλεονέκτηµα αυτής της µεθόδου ειναι ότι οι αρχικές συνθήκες τις κατεργασίας διατηρούνται. Επίσης είναι πολύ αποτελεσµατική στον έλεγχο του υπολογισµού του χρονικού βήµατος. Ο έλεγχος της τοπολογίας των στοιχείων σε ένα πλέγµα είναι πολύ σηµαντικός διότι µπορεί κανείς να δηµιουργήσει τις προυποθέσεις για τα επιθυµητά αποτελέσµατα. Η ανάλυση µε remeshing/rezoning περιλαµβάνει την παρεµβολή και την παρέκταση των κόµβων καθώς και την ποσότητα των στοιχείων στο πλέγµα. Αυτό εισάγει προσεγγίσεις στους κόµβους και στην ποσότητα των στοιχείων και κάνει τα βήµατα µετά το remeshing δύσκολα στο να συγκλίνουν. Για το λόγο αυτό, η εµπειρία δείχνει ότι πρέπει να λαµβάνεται µέριµνα στο να µην γίνεται remeshing στο σώµα πάρα πολύ συχνά, να κρατηθεί σταθερός ο αριθµός των στοιχείων µέσω της παραµέτρου number of elements, να λεγχθεί το µήκος των στοιχείων µέσω της παραµέτρου element edge length ώστε το πλέγµα να µην είναι πολύ πυκνό και το µήκος των στοιχείων µετά το remeshing να παραµένει πολύ κοντά στην τιµή που έχουµε ορίσει.

Στο Marc η επαφή δύο σωµάτων λαµβάνεται υπ᾽οψιν µέσω περιορισµένων εξισώσεων. Οι περιορισµένες εξισώσεις που χρησιµοποιούνται, για την ποιότητα της λύσης, µπορεί να εξαρτηθούν απο το πόσα σώµατα εφάπτονται. Γενικά τα βέλτιστα αποτελέσµατα λαµβάνονται αν ο αριθµός των σωµάτων επιλέγεται έτσι ώστε σε περίπτωση επαφής δύο σωµάτων µε µεγάλη διαφορά στην ακαµψία, όπως καουτσούκ µε ατσάλι, το πιο µαλακό σωµα να έχει τους λιγότερους περιορισµούς. Σε περίπτωση επαφής δύο σωµάτων µε µεγάλη διαφορά στην πυκνότητα του πλέγµατος το σώµα µε το λιγότερο πυκνό πλέγµα έχει τους λιγότερους περιορισµούς. Για κάθε παραµόρφωση µεταξύ των σωµάτων µπορεί να αναφερθεί µε ποια σειρά η επαφή µεταξύ τους εκτελείται απο το πρόγραµµα. Είναι ιδιαίτερα σηµαντικό, για κατεργασίες µε µεγάλες παραµορφώσεις, να σηµειωθεί ότι καθιστά την σειρά της αναζήτησης ανεξάρτητη από τον αριθµό των σωµάτων που έρχονται σε επαφή και επίσης η βέλτιστη σειρά αναζήτησης µπορεί επίσης να προσδιοριστεί από το πρόγραµµα µε βάση το µικρότερο element edge length. Αυτό µπορεί να είναι σηµαντικό για µια ανάλυση µε remeshing, όπου η πυκνότητα του πλέγµατος µετά το remeshing να διαφέρει αρκετά σε σύγκριση µε αυτό πρίν το remeshing

### **3.2 ΠΑΡΑΔΕΙΓΜΑ MSC.MARC**

Ένα δοκίμιο από ελαστομερές υλικό, καουτσούκ, ορθογωνικής διατομής (1,8x1,2cm<sup>2</sup>) και πάχους 0,2cm θα πιεστεί από άκαµπτο εργαλείο σε καλούπι κυµατωειδούς µορφής. Η προσοµοίωση γίνεται σε τρισδιάστατη µορφή µε το δοκίµιο να πιέζεται κατακόρυφα µε ταχύτητα εµβόλου 1cm/s. Στην παρούσα κατεργασία µόνο τα ογκοµετρικά φορτία ξαναχρησιµοποιούνται αυτόµατα µετά το remeshing. Η ολοκλήρωση της κατεργασίας και της ανάλυσης γίνεται σε 50 βήµατα µε χρονικό βήµα 0,01 s. Τα στοιχεία που χρησιµοποιούνται στην αρχή τής ανάλυσης είναι εξαεδρικά για να αποδείξουµε ότι αρχικά µπορεί να δοθεί ένα πολύ ακατέργαστο µοντέλο και στην συνέχεια τα στοιχεία πέρνουν τετραεδρική µορφη για την ευκολία τής συγκεκριµένης ανάλυσης.

Παρόλο την απλή γεωµετρία που θα αναλύσουµε, χωρίς την διαδικασία του remeshing η ανάλυση θα είχε τερµατιστεί πρόωρα. Αυτό οφείλεται στην υπερβολική παραµόρφωση των στοιχείων και στην αυξανόµενη πίεση µεταξύ των δύο σωµάτων (Εικόνα 2.29). Η λειτουργία του remeshing βοηθάει το αποτέλεσµα να είναι πιό κοντά στην φυσική λυση. Η ανάλυση του remeshing γίνεται µε βάση το κριτήριο του penetration για την πρόληψη σοβαρών πιέσεων µεταξύ εργαλείου-δοκιµίου. Η αναδιαµόρφωση του πλέγµατος χρησιµοποιεί τον έλεγχο καµπυλότητας έτσι ώστε να δηµιουργούνται µικρότερα στοιχεια στις κµπυλοτές επιφάνειες. Σε αυτές τις περιοχές η ανάλυση συλαµβάνει τις γεωµετρικές αλλαγές χωρίς να δηµιουργεί υπερβολικό αριθµό στοιχείων και να καθηστερεί την ανάλυση. Ο τύπος των στοιχείων είναι 157 µε το πλαίσιο της συνάρτησης Lagrangian ( θέση, ταχύτητα, χρόνος).

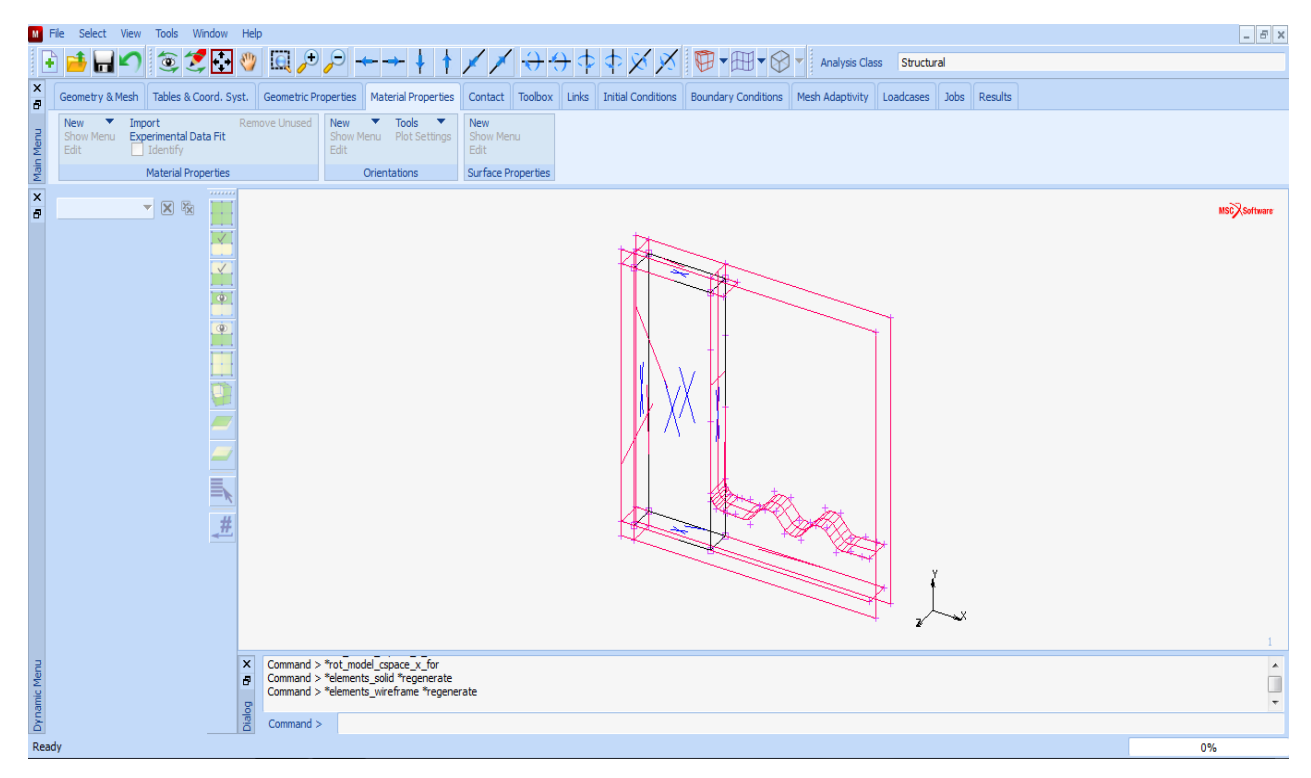

**Σχήµα 3. 1 Το περiβάλλον Marc µε τήν κατεργασία που θα αναλύσουµε**

Επιλέγουµε ένα παράδειγµα για να δείξουµε τίς λειτουργίες τού προγράµµατος MSC.Marc. Το πρώτο βήμα είναι να ορίσουμε τίς παραμέτρους αλλά και τίς ιδιότητες τών υλικών που θα χρησιµοποιήσουµε. Επιλέγουµε τόν τύπο αντίδρασης που θα έχουν τα υλικά που θα χρησιµοποιείσουµε και διαλέγουµε κατά Mooney όπου είναι για κατεργασίες µε υπερελαστικά υλικά για προβλήµατα γραµµικού χαρακτήρα. Παρακάτω έχει διάφορες σταθερές C που πρέπει να ορίσουµε, για τήν προσαρµογή τής εκθετικής συνάρτησης στίς καµπύλες τού αρχετύπου που προσδιορίζονται κυρίως εµπειρικά. Οι δύο πρώτες σταθερές C10,C01 προσδιορίζουν τίς παραµέτρους τών υλικών για αρχέτυπα Mooney-Rivlin δύο όρων όπως στο παράδειγμά μας. Έτσι συμπληρώνουμε στο  $C_{10}=8$  N/cm<sup>2</sup> (0.08 MPa) και στο  $C_{01}=$ 2 N/cm<sup>2</sup> (0.02 MPa). Το κάθε υλικό έχει τής δικές του ιδιότητες και αντιδράσεις σε μία κατεργασία οπότε οι παράµετροι και τα κριτήρια τού remeshing θα είναι διαφορετικά. Παρακάτω στο Volumetric Behavior (Ογκοµετρική Συµπεριφορά) έχουµε τήν επιλογή Bulk Modulus η οποία μετρά την αντίσταση της ύλης (τού δοκιμίου) στην ομοιόμορφη συμπίεση, το οποίο θα είναι ίσο με 10000 N/cm<sup>2</sup> (100MPa). Στην συνέχεια καταχωρούμε τα στοιχεία που έχουµε πρός κατεργασία. Σε αυτήν τήν φάση επιλέξαµε το κατεργαζόµενο υλικό που θα υποστεί το remeshing.

Η διαδικασία συνεχείζεται µε το να καθορίσουµε τις επιφάνειες που έρχονται σε επαφή κατά τήν κατεργασία. Δηλαδή τήν καταχώριση τού ελαστωµερούς υλικού και στην συνέχεια τήν καταχώρηση τού καλουπιού και τού εµβόλου που είναι τα άκαµπτα υλικά. Στον προσδιορισµό τού εµβόλου πρέπει να ορίσουµε και τήν κατεύθηνση του εµβόλου και το µήκος τής διαδροµής του.

Το επόµενο βήµα είναι ο ορισµός τού πλέγµατος (meshing) και η αναδιαµόρφωση του (remeshing). Στην καρτέλα Mesh Adaptivity επιλέγουµε από το µενού Global Remeshing τήν εντολή New->Patran Tetra(3D Solid Remeshing Method). Σε αυτό το βήµα ορίζουµε τα κριτήρια και τίς παραµέτρους τής αναδιαµόρφωσης (remeshing) τού πλέγµατος. Επιλέγοντας τήν εντολή Properties µας εµφανίζει το παράθυρο ελέγχου του remeshing (Global Remeshing Properties). Στο συγκεκριμένο παράδειγμα στο μενού τών κριτηρίων επιλέγουμε το Immediate το οποίο µας δίνει τήν επιλογή να αλλάξουµε το πλέγµα µας από εξαεδρικό σε τετραεδρικό αλλά και για να πραγµατοποιηθεί άµεσα το remeshing.

| Geometry & Mesh   Tables & Coord, Syst.   Geometric Properties   Material Properties   Contact   Toolbox   Links   Initial Conditions   Boundary Conditions   Mesh Adaptivity |                                                     |          |  |  |  |  |
|----------------------------------------------------------------------------------------------------|-----------------------------------------------------|----------|--|--|--|--|
| Identify<br><b>New</b><br>Show Menu<br>Edit<br>Global Remeshing Criteria                                                                                                    | <b>New</b><br>Show Menu<br>Edit<br>Local Adaptivity | Identify |  |  |  |  |

**Σχήµα 3. 2 Επιλογή τής καρτέλας Mesh Adaptivity**

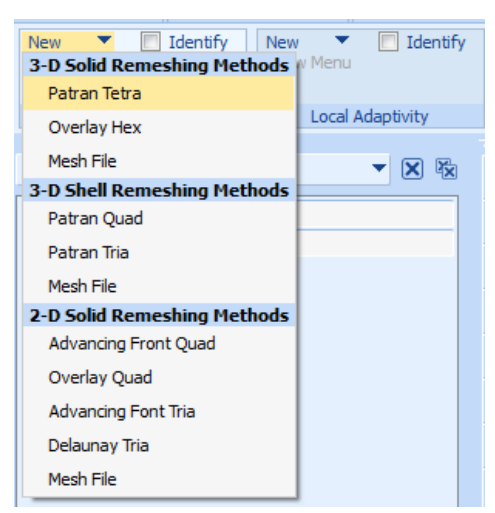

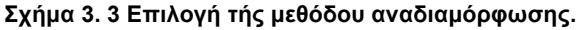

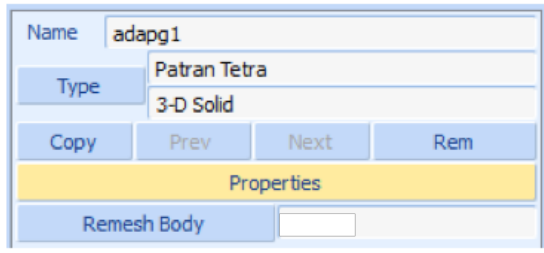

**Σχήµα 3. 4 Εντολή ιδιοτήτων για το Remeshing (Properties)**

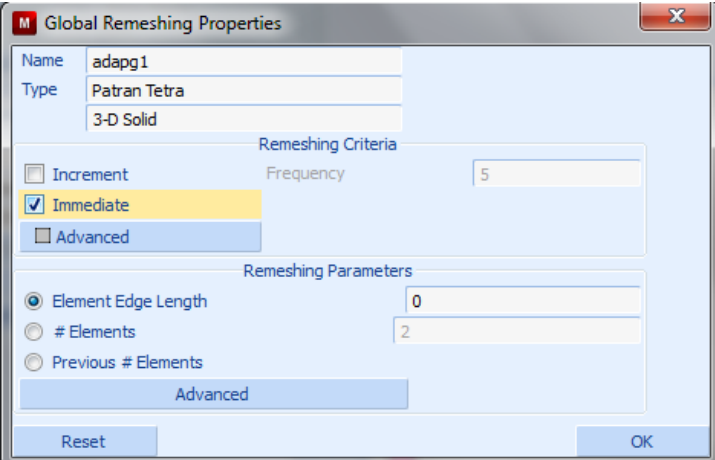

**Σχήµα 3. 5 Μενού ιδιοτήτων Remeshing**

Πιο αναλυτικά τα κριτήρια τα βλέπουµε στην εντολή Advance που µας εµφανίζει το παράθυρο Advanced Remeshing Critieria στο οποίο επιλέγουµε τήν εντολή Penetration και τήν εντολή User Limit και αναγράφουµε το όριο απόστασης διείσδυσης τών στοιχείων που επιθυµούµε 0.005.

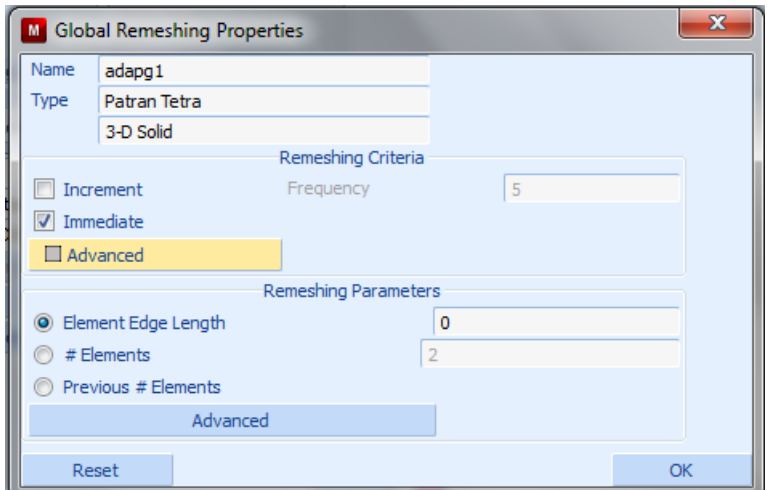

**Σχήµα 3. 6 Εντολή για τα κριτήρια τού Remeshing**

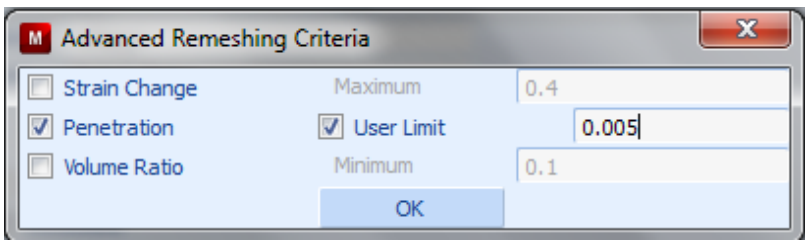

**Σχήµα 3. 7 Κριτήρια Remeshing**

Παρακάτω θα ορίσουµε τίς παραµέτρους, στο παράθυρο Global Remeshing Properties και στο μενού Remeshing Parametres θα θέσουμε αρχικά ένα όριο στο Element Edge Length τής τάξεως τού 0.1 και στήν εντολή Advance θα µας εµφανίσει το παράθυρο Advanced Remeshing Parameters στο οποίο θα ορίσουμε όρια:

Minimum Edge Length 0.03 Curvature Control 10 Change Element Type 157

Οι υπόλοιπες παράµετροι θα παραµείνουν στις προεπιλεγµένες τιµές που ορίζει το πρόγραµµα.

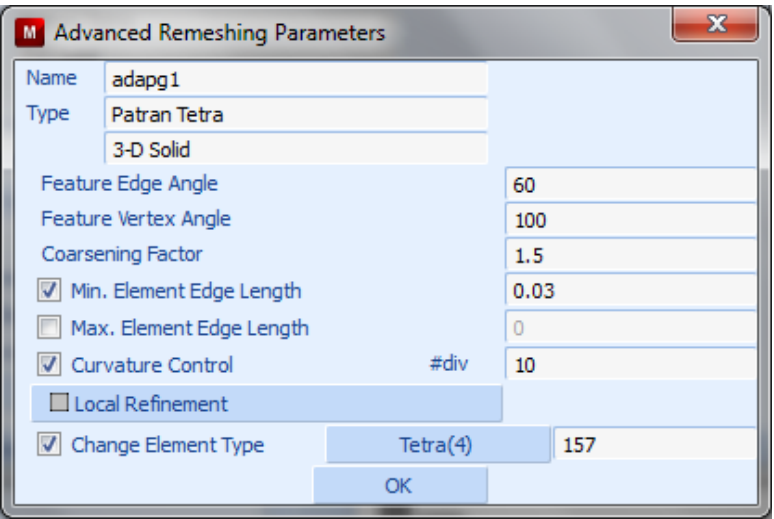

**Σχήµα 3. 8 Παράµετροι Remeshing**

Αφού ορίσουµε τα κριτήρια και τίς παραµέτρους που θέλουµε πρέπει να ορίσουµε το σώµα το οποίο θα υποστεί το remeshing. Ενώ έχουµε κλείσει το παράθυρο Global Remeshing Properties πατώντας τήν εντολή OK µας εµφανίζεται το αρχικό µενού επιλογών εκεί διαλέγουµε τήν εντολή Remesh Body και µας εµφανίζει το παράθυρο Currently Defined Contact Body το οποίο έχει µόνο µία επιλογή αυτήν που έχουµε ορίσει σαν τεµάχιο διαµόρφωσης, εύκαµπτο υλικό (Deformable), πίσω στο µενού Material Properties.

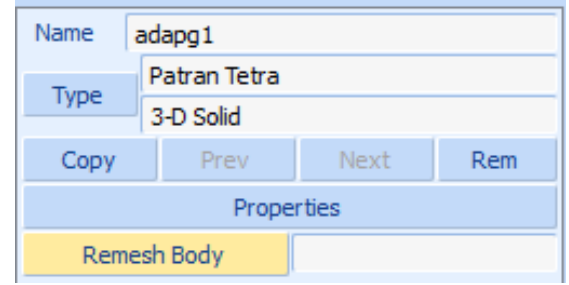

**Σχήµα 3. 9 Επιλογή σώµατος πρός ανάλυση**

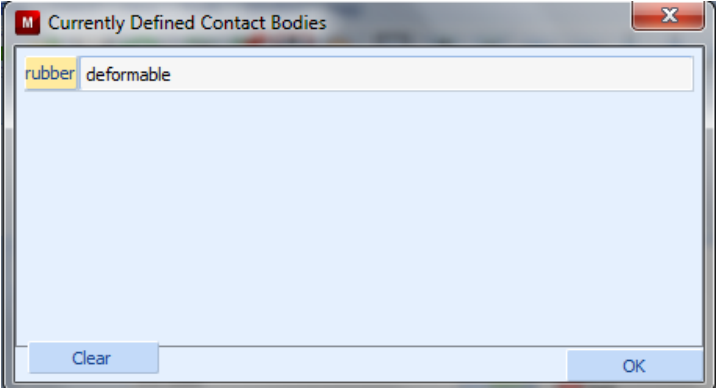

**Σχήµα 3. 10 Μενου καταχωρηµένων σωµάτων πρός ανάλυση**

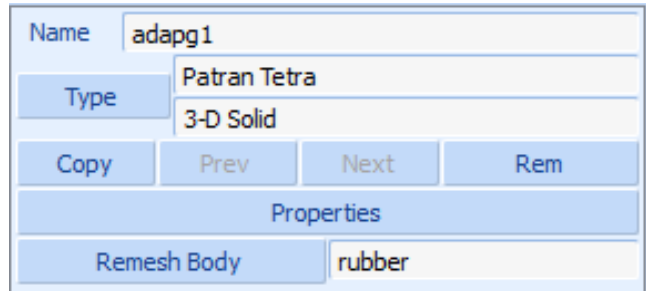

**Σχήµα 3. 11 Καταχωρηµένο το σώµα για τήν ανάλυση**

Στην συνέχεια θα ορίσουµε τόν χρόνο τής κατεργασίας αλλά και τόν χρόνο τών φορτίων για να εφαρµοστεί το remeshing. Επιλέγουµε τήν καρτέλα Loadcase->New->Static- >Properties->Global Remeshing->adapg1(rubber) και έτσι ορίζουµε το σώµα το οποίο θα υποστεί το remeshing.

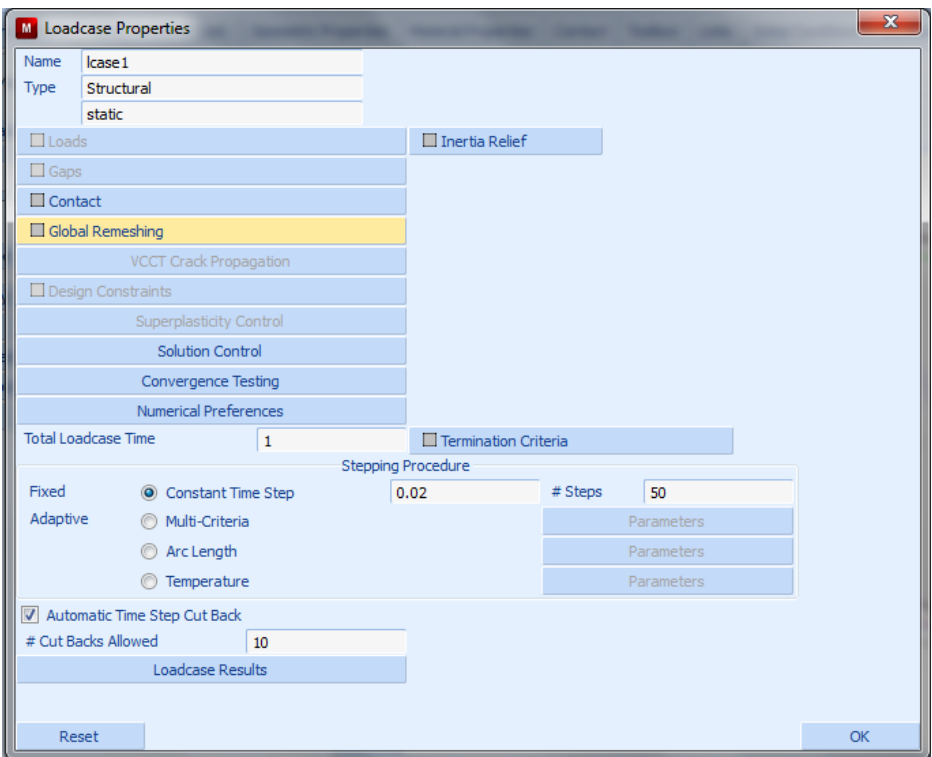

**Σχήµα 3. 12 Επιλογή καταχωρηµένου δοκιµίου**

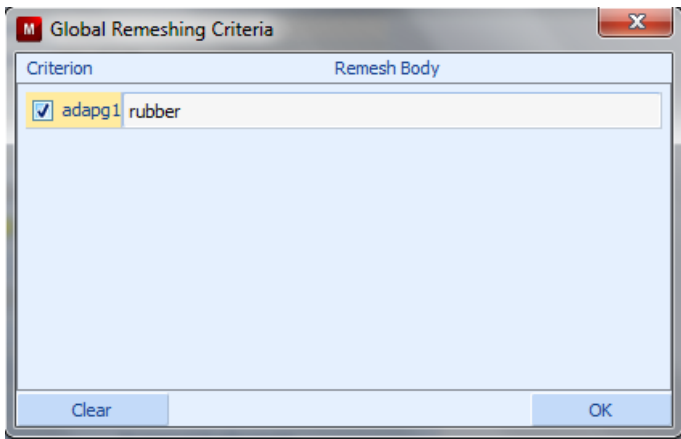

**Σχήµα 3. 13 Καταχώρηση δοκιµίου**

Μετά ορίζουµε τήν εντολή Total Loadcase 0.5s και τήν εντολή Constant Time Step 50. Έτσι ορίσαµε τα φορτία να τα δέχεται το τεµάχιο ανά 0.01s και η κατεργασία να κάνει 50 βήµατα.

Τέλος θα πρέπει καταχωρίσουµε ένα ανώτατο όριο κόµβων αλλά και τίς ιδιοµορφίες τής κατεργασίας. Στην καρτέλα Jobs->New->Stractural->Properties εµφανίζει το παράθυρο Jobs Properties όπου εκεί επιλέγουµε τήν κατεργασία που έχουµε ορίσει στα προηγούµενα βήµατα lcase1, µετά επιλέγουµε την εντολή Mesh Adaptivity που εµφανίζει ένα παράθυρο Mesh Adaptivity Control και βάζουμε το ανώτατο όριο τών κόμβων Max#Contact Node/Body: 2000 πίσω στο παράθυρο Jobs Properties επιλέγουµε την εντολή Analysis Option η οποία εµφανίζει ένα παράθυρο Stractural Analysis Options και επιλέγουµε την επιλογή Large Strain στο µενού Nonlinear Procedure και στην συνέχεια στο µενού Displacement Spectral Density επιλέγουµε τήν εντολή Advance Option που µας εµφανίζει το παράθυρο Advance Analysis Option και εκεί επιλεγούμε Update Lagrange.

Επιστρέφοντας στο παράθυρο Jobs Properties και επιλέγοντας τήν εντολή Job Result και στο µενού Available Element Tensor επιλέγουµε Cauchy stress. Πίσω στο παράθυρο Jobs Properties ελέγχουµε το Analysis dimension να είναι 3D. Για να τρέξει η ανάλυση στο µενού Jobs επιλέγουµε τήν εντολή Run που µας βγάζει ένα παράθυρο Run Job και εκεί επιλέγουµε τήν εντολή Submit(1) για να τρέξει η ανάλυση και στην συνέχεια την εντολή Monitor για να καταχωρηθεί.

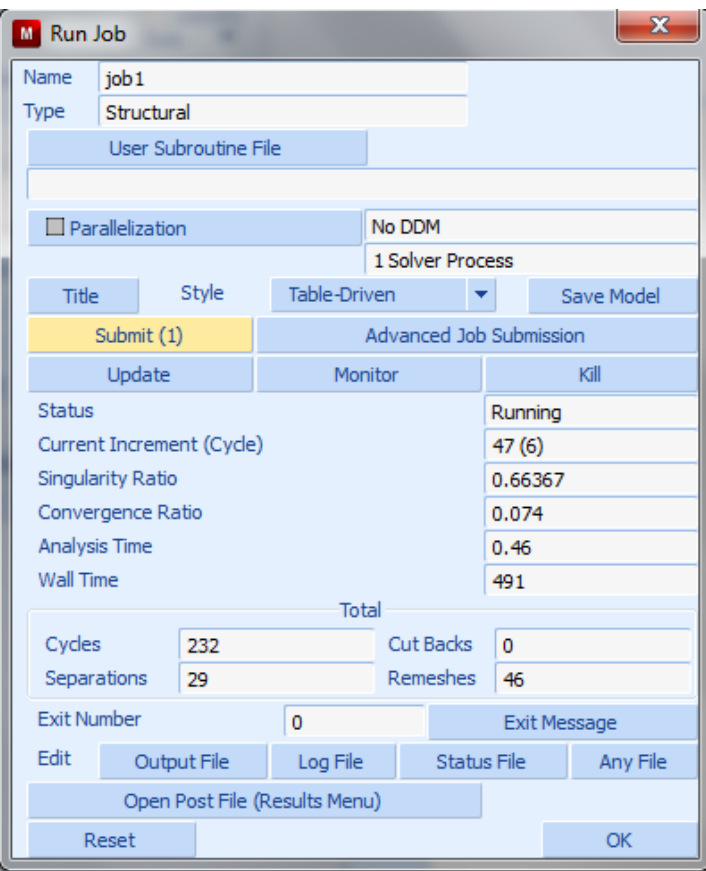

**Σχήµα 3. 14 Εκκίνιση ανάλυσης**

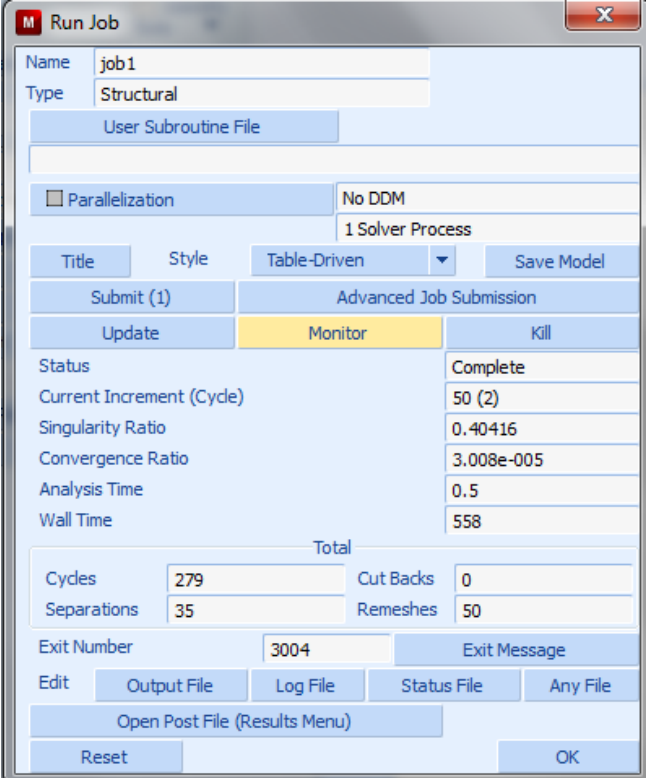

**Σχήµα 3. 15 Καταχώρηση ανάλυσης**

Για να δούµε τα αποτελέσµατα τής ανάλυσης αλλά και τήν Animated κατεργασία διαλέγουµε τήν καρτέλα Result και στην εντολή File διαλέγουµε το Open Default και τότε επιλέγουµε στο µενού Deformed Shape το Deformed Only και στο Scalar Plot το Contour Bands μετά τήν εντολή Scalar και επιλέγουμε το Equivalent of Cauchy Stress. Το Animation θα ξεκινήσει όταν διαλέξουµε τήν εντολή Monitor Result File (Play) και βλέπουµε τα αποτελέσµατα. Ο αριθµός τών στοιχείων όταν ξεκινάει η ανάλυση είναι 2.257 και στο τέλος έχει 4.714

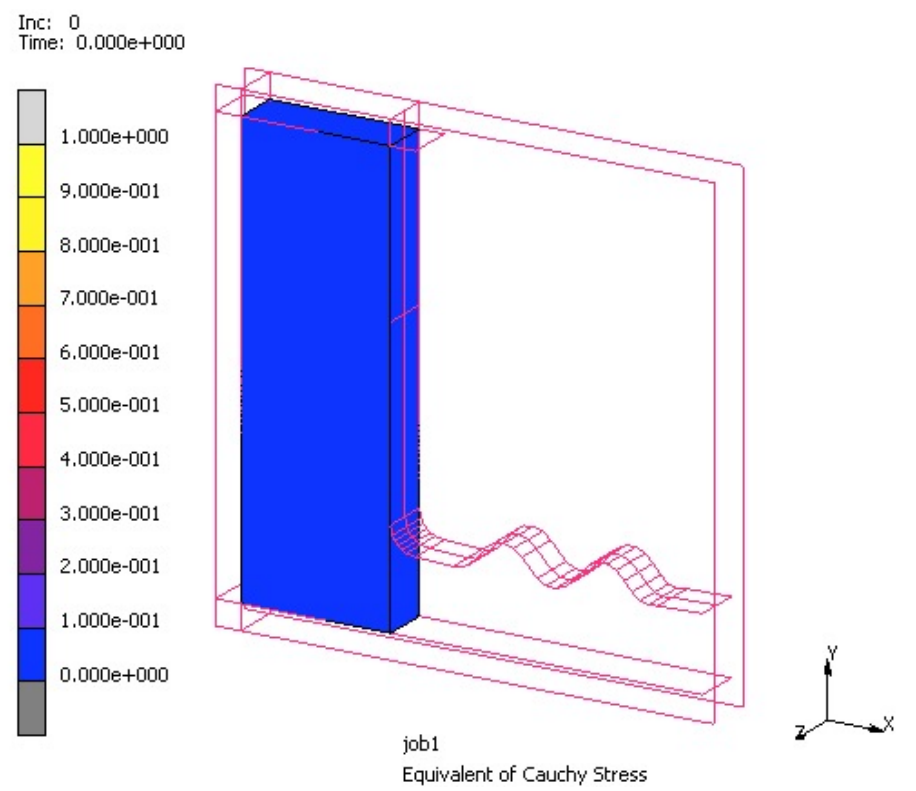

**Σχήµα 3. 16 Κατεργασία διαµόρφωσης κατά τήν προσοµοίωση**

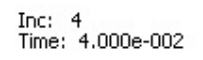

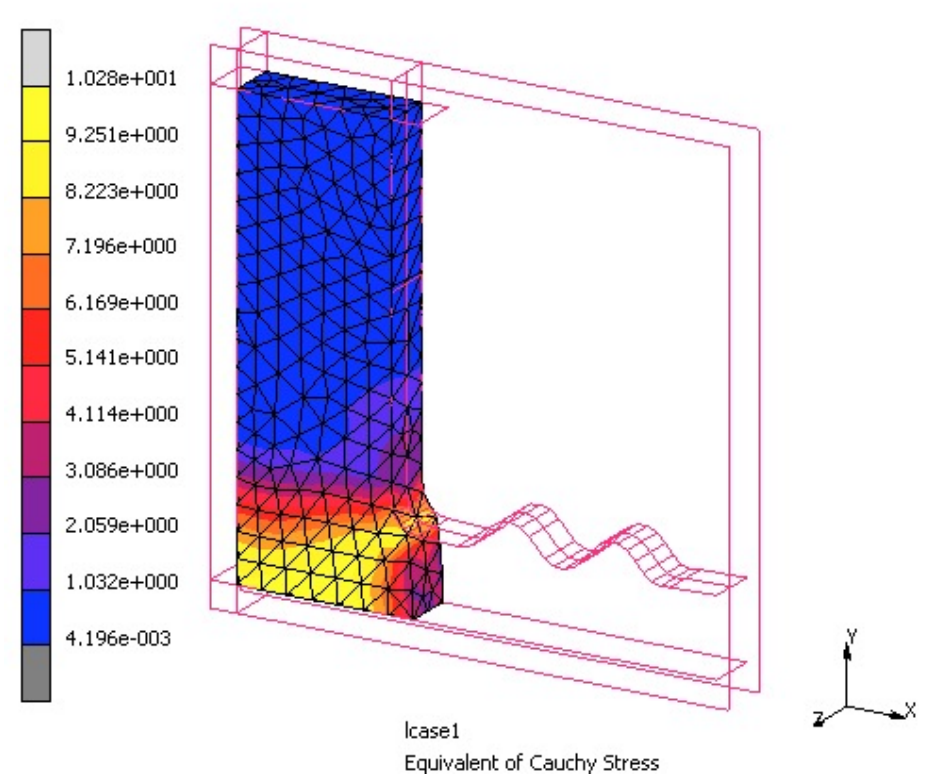

**Σχήµα 3. 17 Βήµα 4 προσοµοίωσης τής ανάλυσης**

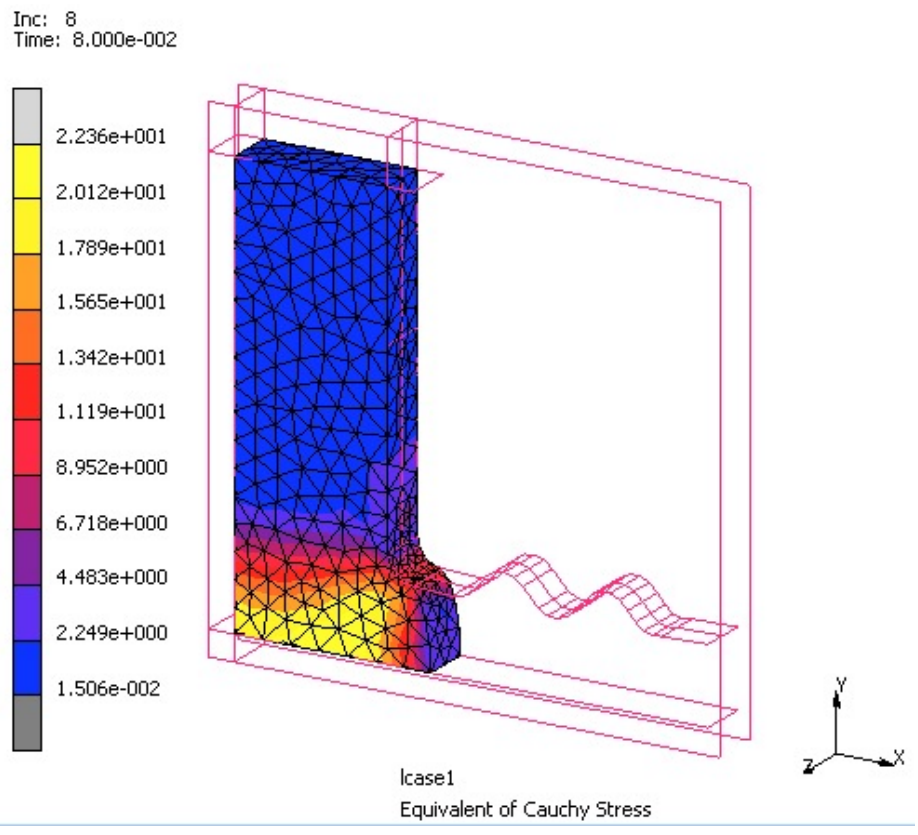

**Σχήµα 3. 18 Βήµα 8 προσοµοίωσης τής ανάλυσης**

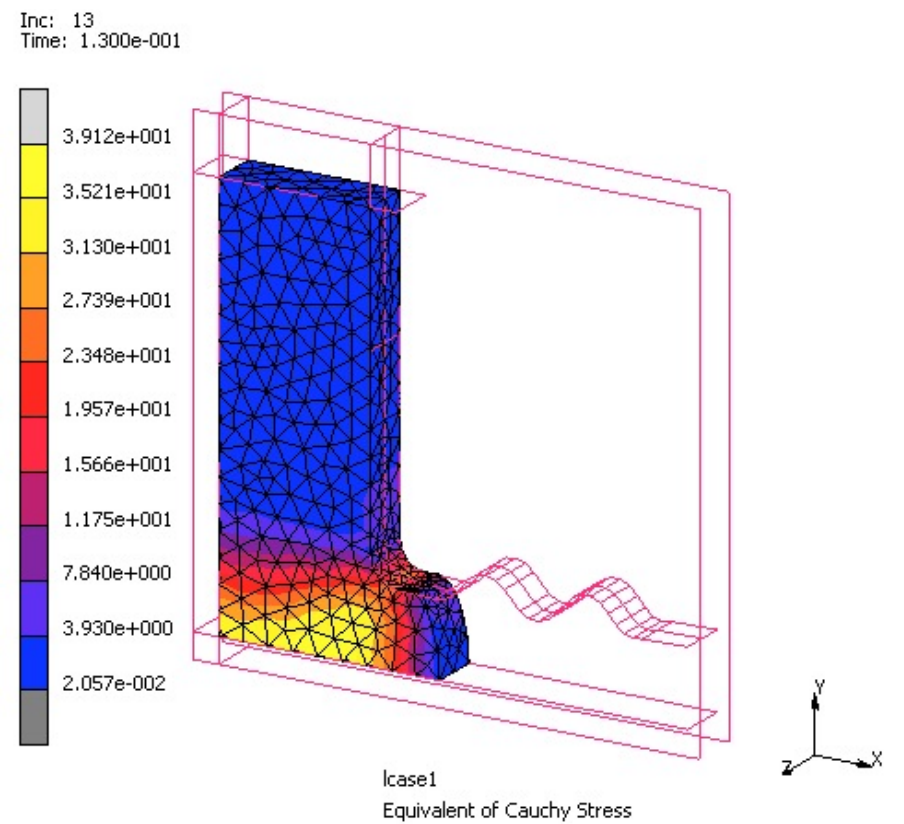

**Σχήµα 3. 19 Βήµα 13 προσοµοίωσης τής ανάλυσης**

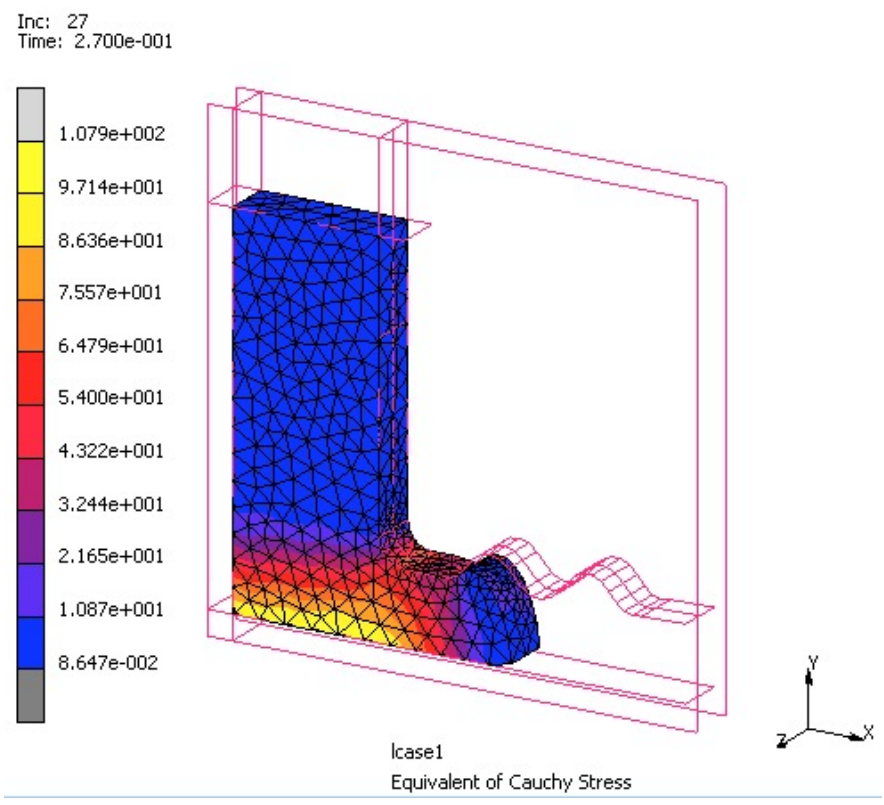

**Σχήµα 3. 20 Βήµα 27 προσοµοίωσης τής ανάλυσης**

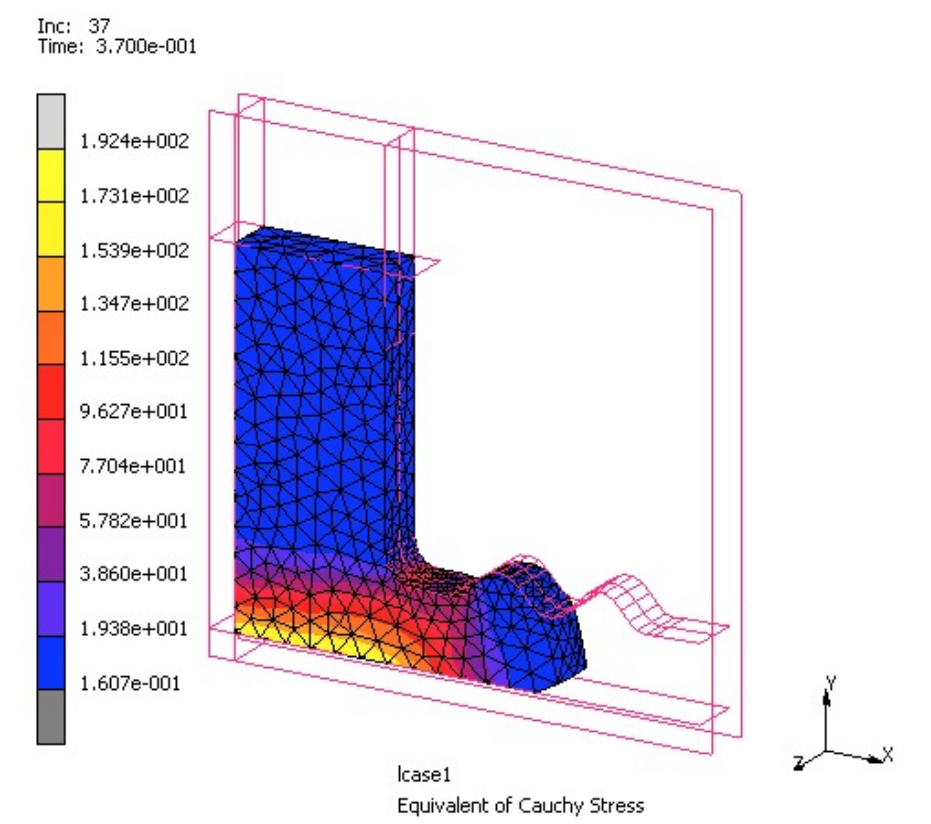

**Σχήµα 3. 21 Βήµα 37 προσοµοίωσης τής ανάλυσης**

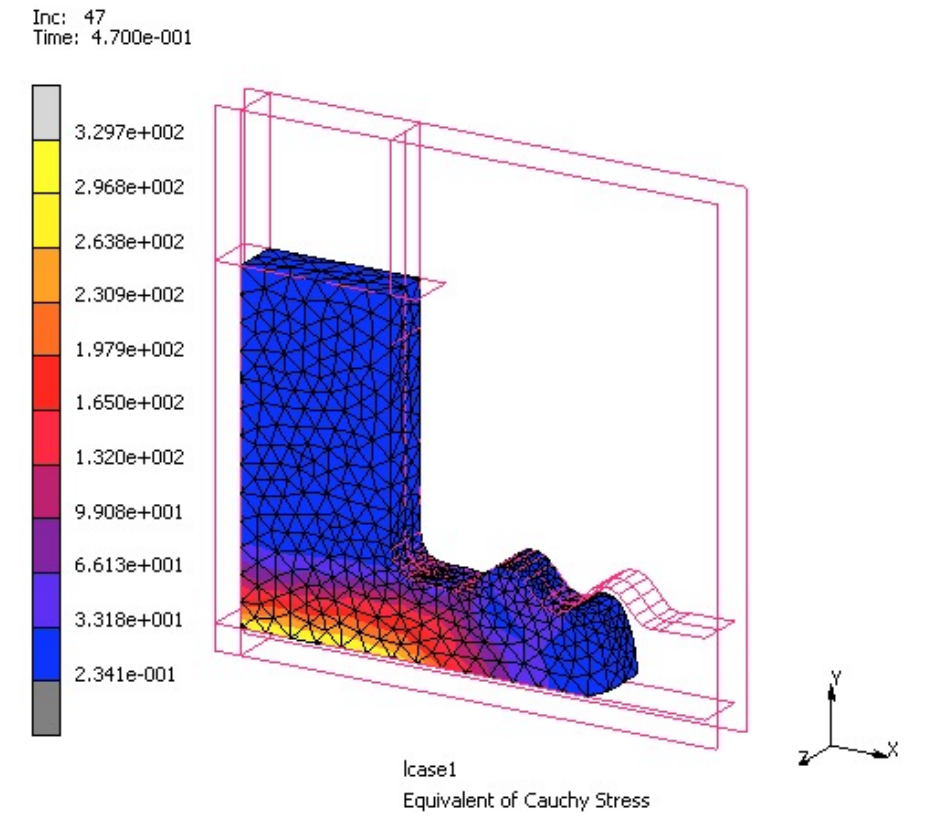

**Σχήµα 3. 22 Βήµα 47 προσοµοίωσης τής ανάλυσης**

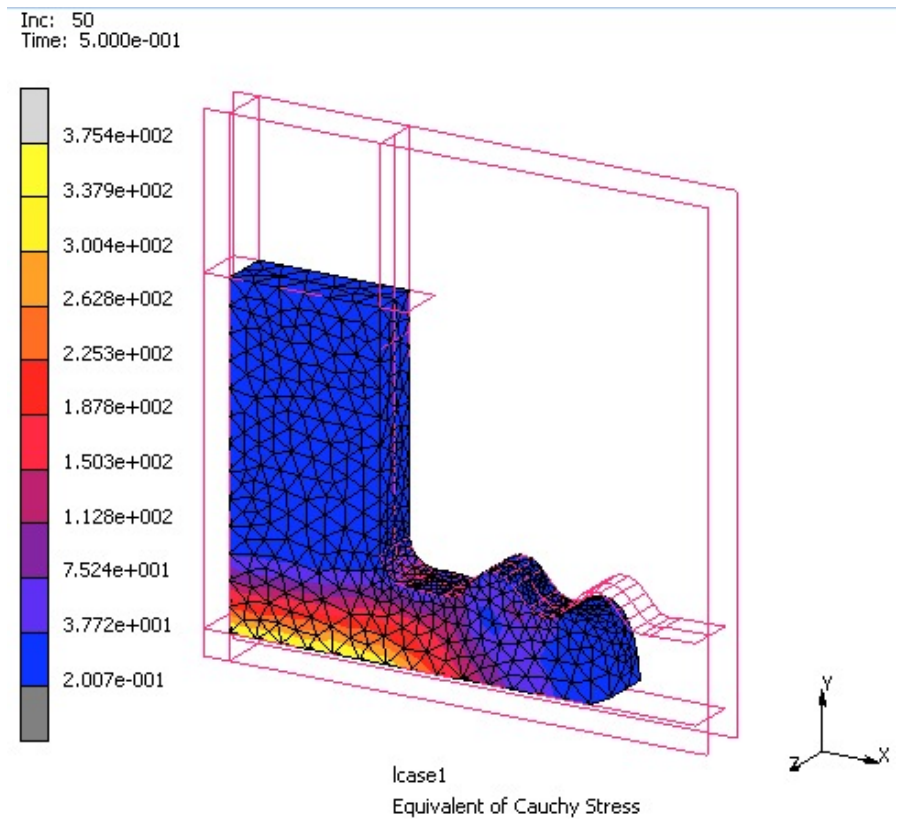

**Σχήµα 3. 23 Τέλος ανάλυσης στα 50 βήµατα που έχουµε ορίσει**

### **3.3 ΠΑΡΑΔΕΙΓΜΑ LS-DYNA**

Η διαδικασία στο LS-DYNA είναι τελείως διαφορετική, διότι ο επιλυτής τής εκάστοτε ανάλυσης είναι άλλο πρόγραµµα το οποίο τρέχει ανεξάρτητα από το LS-PrePost το οποίο είναι αυτό µε το οποίο ο χειριστής καταχωρεί τήν γεωµετρία αλλά και τα κριτήρια και τίς παραµέτρους για το remeshing. Οπότε το πρώτο βήµα σε µία ανάλυση αφού έχουµε διαµορφώσει τήν γεωµετρία είναι να προσδιορίσουµε τίς παραµέτρους τών επαφών τα υλικά τόν χρόνο και ότι χρειάζεται µέσα απο το παράθυρο διαχείρισης λέξεις-κλειδιά (Keyword Manager).

Όπως και πρίν το πρώτο βήµα είναι να ορίσουµε τήν κατεργασία που έχουµε και σε ποιά µορφή, δηλαδή κατεργασία διαµόρφωσης µε έµβολο µετά ορίζουµε τίς παραµέτρους αλλά και τίς ιδιότητες τών υλικών που θα χρησιµοποιήσουµε. Το υλικό θα έχει πυκνότητα μάζας 7830 kg/m<sup>3</sup> και Young's modulus 2.100 e+011, αυτά τα χαρακτηριστικά δείχνουν τήν σκληρότητα τού κατεργαζόµενου υλικού. Αφού ορίζουµε το τεµάχιο στην συνέχεια καθορίζουµε τις επιφάνειες που έρχονται σε επαφή κατά τήν κατεργασία (τεµάχιο-έµβολο).

Στον προσδιορισµό τού εµβόλου πρέπει να ορίσουµε και τήν κατεύθηνση του και σε ποιόν άξονα κινήται.

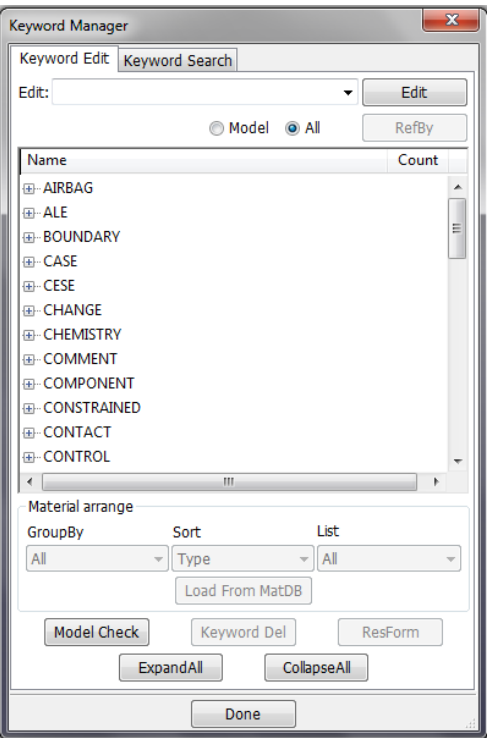

**Σχήµα 3. 24 Παράθυρο διαχείρισης λέξεις-κλειδιά (Keyword Manager)**

Στο παράθυρο Keyword Manager διαλέγοντας CONTROL\_ADAPTIVE µπορούµε να ελέγξουµε τα κριτήρια για το remeshing. Στο συγκεκριµένο παράδειγµα ορίζουµε ένα χρονικό βήµα που θα εφαρµόζεται το remeshing (**ADPFREQ**) τής τάξεως 0.1s, αφού ορίσουµε τις γωνίες τών στοιχείων στο πλέγµα (**ADPOPT**) στήν επιλογή 7 για στοιχεία τύπου 13, ορίζουµε

|                | Keyword Input Form                                             |                                |                                  |               |                       |               |                |                 |                          | $\mathbf{x}$             |  |  |
|----------------|----------------------------------------------------------------|--------------------------------|----------------------------------|---------------|-----------------------|---------------|----------------|-----------------|--------------------------|--------------------------|--|--|
|                |                                                                |                                |                                  |               |                       |               |                | Clear<br>Accept | Delete<br>Default        | Done                     |  |  |
|                | Use *Parameter                                                 |                                |                                  |               |                       |               |                |                 | (Subsys: 1)              | Setting                  |  |  |
|                |                                                                |                                |                                  |               | *CONTROL_ADAPTIVE (1) |               |                |                 |                          |                          |  |  |
|                | (Can not edit keyword since it is associated with post D3PLOT) |                                |                                  |               |                       |               |                |                 |                          |                          |  |  |
|                | 1 ADPFREQ                                                      | <b>ADPTOL</b>                  | <b>ADPOPT</b>                    | <b>MAXLVL</b> | <b>TBIRTH</b>         | <b>TDEATH</b> | <b>LCADP</b>   | <b>IOFLAG</b>   |                          | A.                       |  |  |
|                | <b>b.1000000</b>                                               | 0.0                            | $\overline{7}$<br>$\blacksquare$ | $\bullet$     | 0.0                   | 0.0           | $\bf{0}$       | $\cdot$ 1       | $\overline{\phantom{a}}$ |                          |  |  |
|                | 2 ADPSIZE                                                      | <b>ADPASS</b>                  | <b>IREFLG</b>                    | <b>ADPENE</b> | <b>ADPTH</b>          | <b>MEMORY</b> | <b>ORIENT</b>  | <b>MAXEL</b>    |                          |                          |  |  |
|                | 0.0                                                            | $\mathbf{r}$<br>$\overline{0}$ | $\circ$                          | 0.0           | 0.0                   | $\bullet$     | $\overline{0}$ | $\bullet$ 0     |                          | E                        |  |  |
| 3              | LADPN90                                                        | <b>LADPGH</b>                  | <b>NCFRED</b>                    | <b>LADPCL</b> | <b>ADPCTL</b>         | <b>CBIRTH</b> | <b>CDEATH</b>  | <b>LCLVL</b>    |                          |                          |  |  |
|                | $\mathbf 0$                                                    | $\bf{0}$                       | $\bf{0}$                         | $\mathbf{1}$  | 0.0                   | 0.0           | $1.000e + 020$ | $\bullet$       | l.                       |                          |  |  |
| $\overline{4}$ | CNLA                                                           |                                |                                  |               |                       |               |                |                 |                          |                          |  |  |
|                | $\mathbf{0}$                                                   |                                |                                  |               |                       |               |                |                 |                          |                          |  |  |
|                | COMMMENT.                                                      |                                |                                  |               |                       |               |                |                 |                          | $\overline{\phantom{a}}$ |  |  |
|                |                                                                |                                |                                  |               |                       |               |                |                 |                          | $\mathbb{A}$             |  |  |
|                |                                                                |                                |                                  |               |                       |               |                |                 |                          |                          |  |  |
|                |                                                                |                                |                                  |               |                       |               |                |                 |                          |                          |  |  |
|                |                                                                |                                |                                  |               |                       |               |                |                 |                          | $\overline{\phantom{a}}$ |  |  |

**Σχήµα 3. 25 Παράθυρο ελέγχου κρητιρίων**

και τήν ανοχή τού σφάλματος (ADPTOL) 0° στήν συνέχεια μηδενίζουμε τήν παράμετρο για τόν µέγιστο αριθµό των επιπέδων βελτίωσης (**MAXLVL**) και τήν χρονική λήξη τής αναδιαµόρφωσης τού πλέγµατος (**TDEATH**).

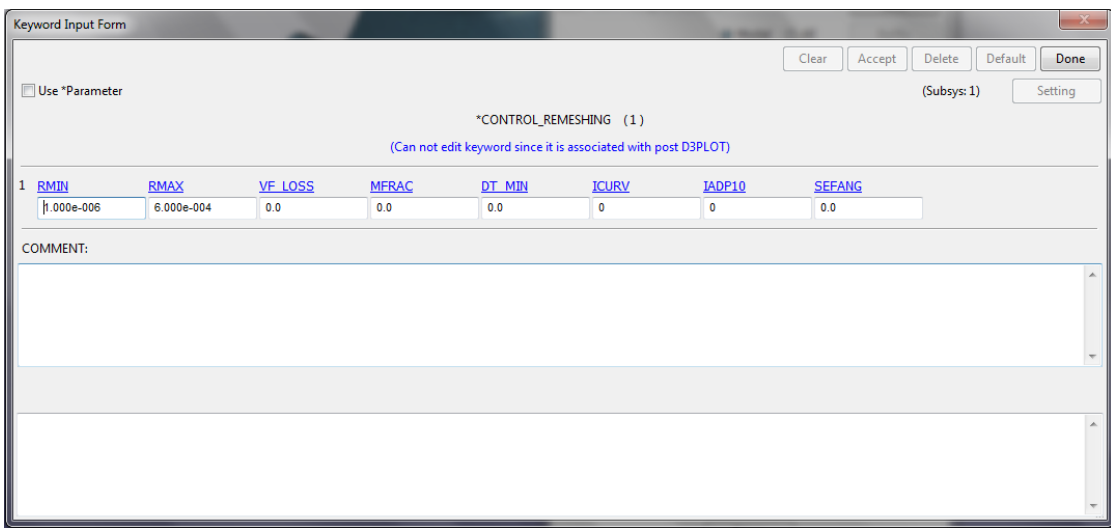

**Σχήµα 3. 26 Παράθυρο ελέγχου παραµέτρων**

Τίς παραµέτρους για το remeshing τίς βρίσκουµε από το παράθυρο Keyword Manager διαλέγοντας CONTROL\_REMESHING. Για µία καλύτερη λύση ορίζουµε το µέγιστο και το ελάχιστο µήκος τών ακµών τών στοιχείων τού πλέγµατος (**RMAX**,**RMIN**) σε 1.000e-006(0.000001) και 6.000e-004(0.0006) αντίστοιχα. Και για να µην έχουµε κανένα περιορισµό µηδενίζουµε τήν παράµετρο που καθορίζει τόν αριθµό τών στοιχείων κατά µήκος τής ακτίνας τού πλέγµατος (**ICURV**). Αφού αποθηκεύσουµε το αρχείο θα πρέπει να τρέξουµε τήν ανάλυση µε βάση τίς επιλογές µας. Για τήν ανάλυση µας χρησιµοποιούµε το πρόγραµµα ANSYS το οποίο δηµιουργεί ένα αρχείο D3PLOT το οποίο το ανοίγουµε στο LS-PrePost για να δούµε τήν προσοµοιωµένη ανάλυση. Η ανάλυση ξεκινάει µε 24.941 στοιχεία και τελειώνει µε 72.846. Παρακάτω fαίνονται τα αποτελέσµατα.

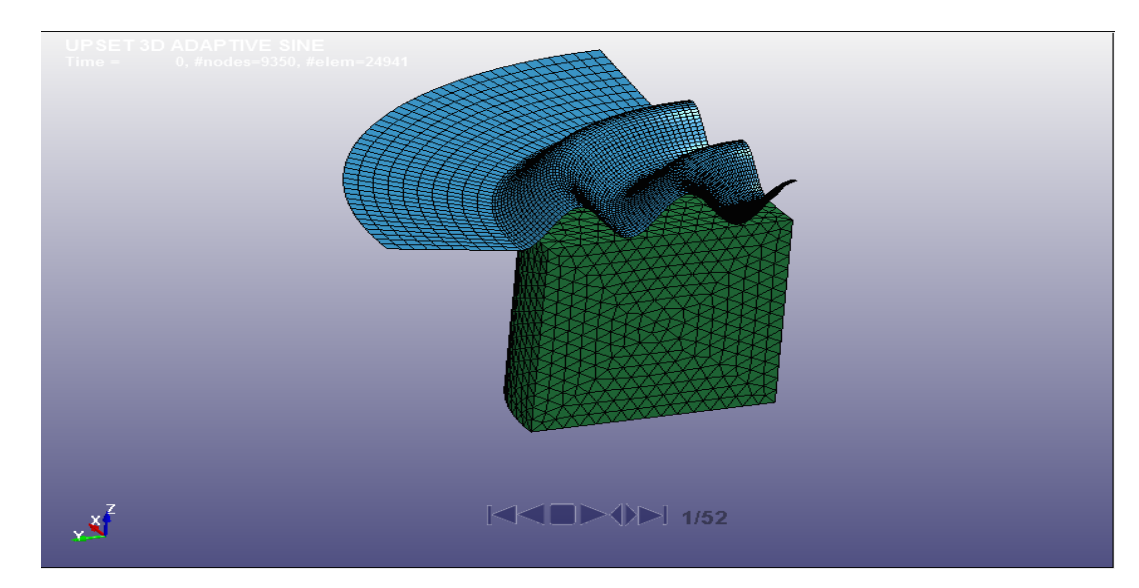

**Σχήµα 3. 27 Κατεργασία διαµόρφωσης µε κάθετο έµβολο βήµα 1**

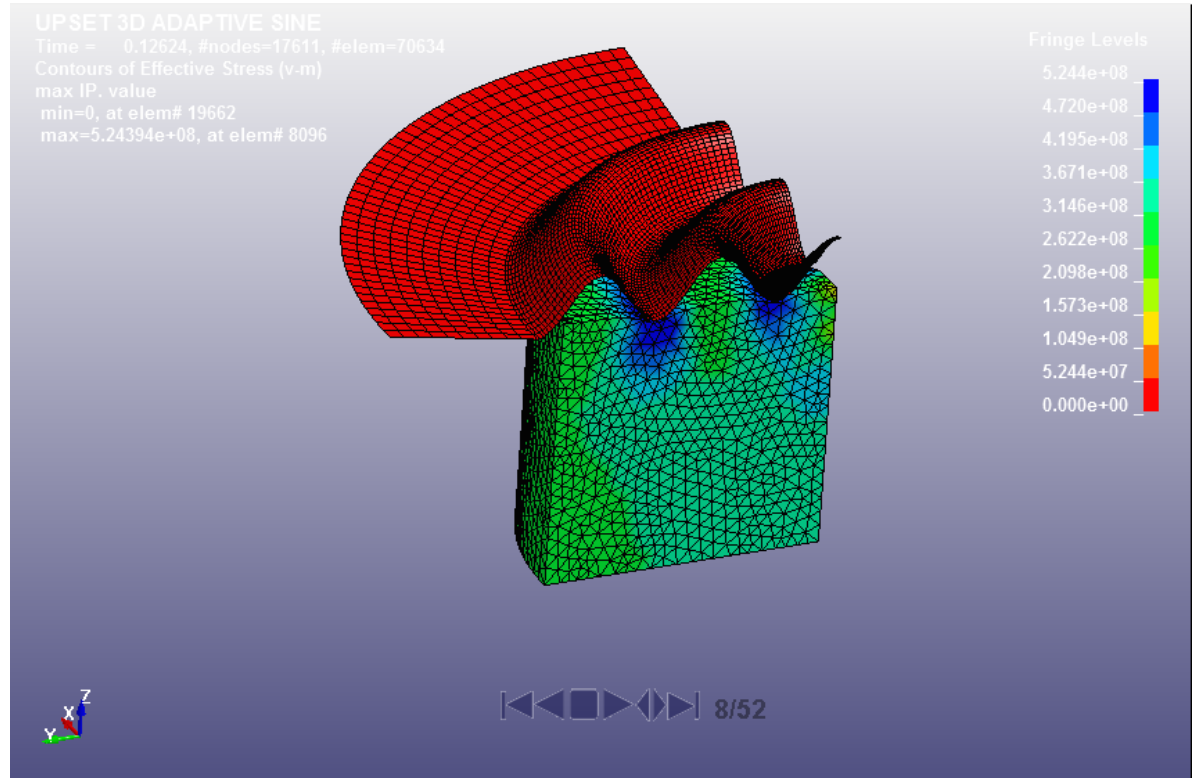

**Σχήµα 3. 28 Κατεργασία διαµόρφωσης µε κάθετο έµβολο βήµα 8**

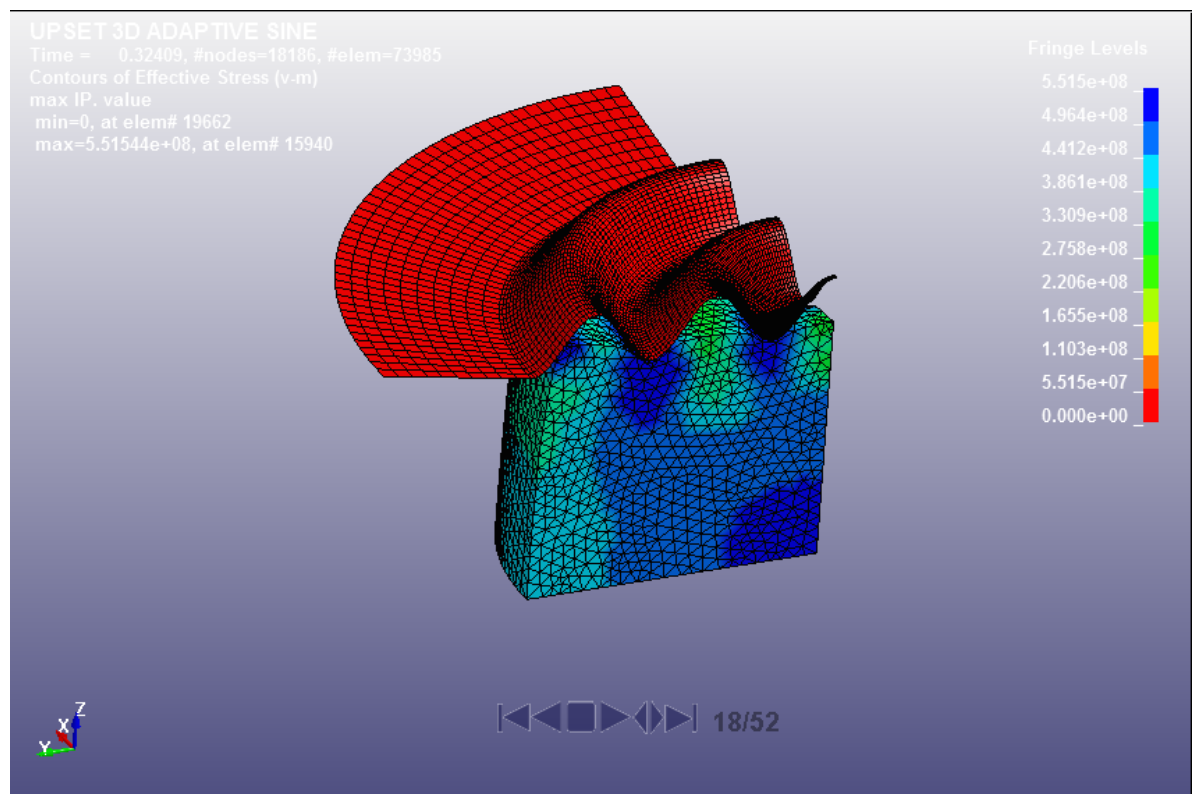

**Σχήµα 3. 29 Κατεργασία διαµόρφωσης µε κάθετο έµβολο βήµα 18**

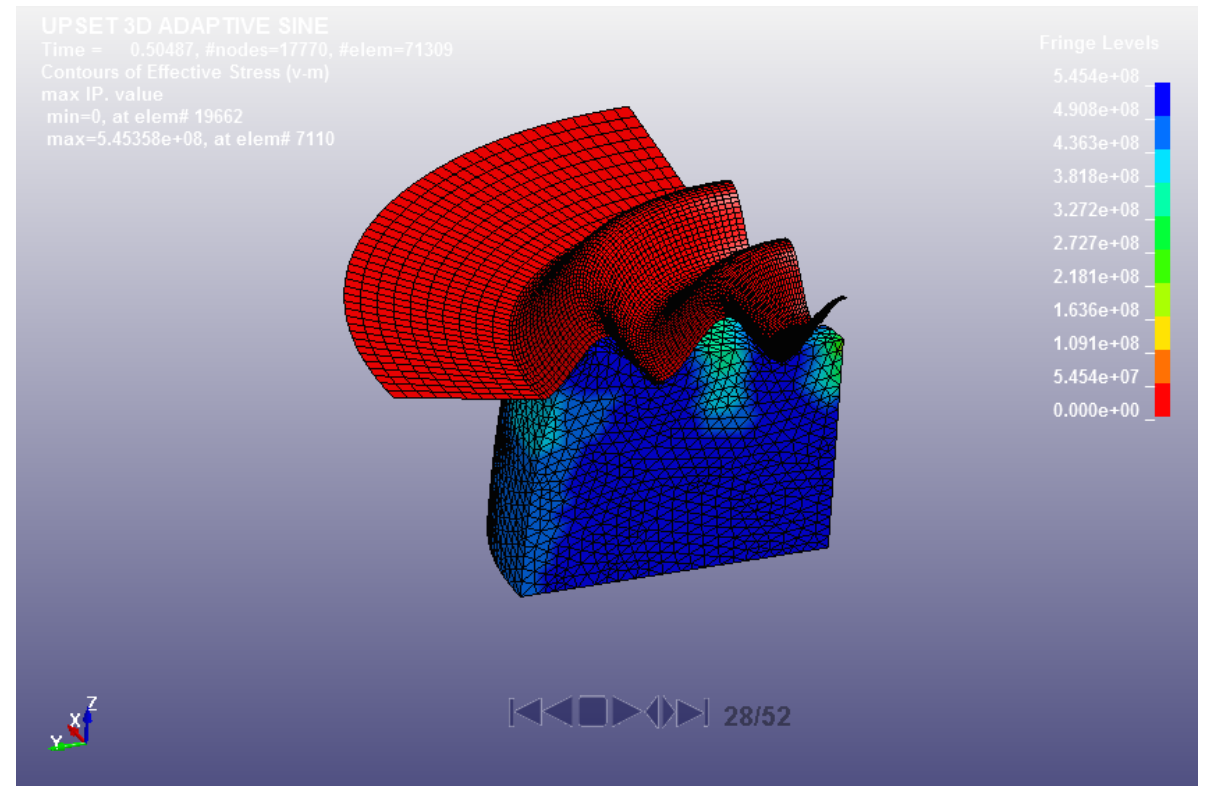

**Σχήµα 3. 29 Κατεργασία διαµόρφωσης µε κάθετο έµβολο βήµα 28**

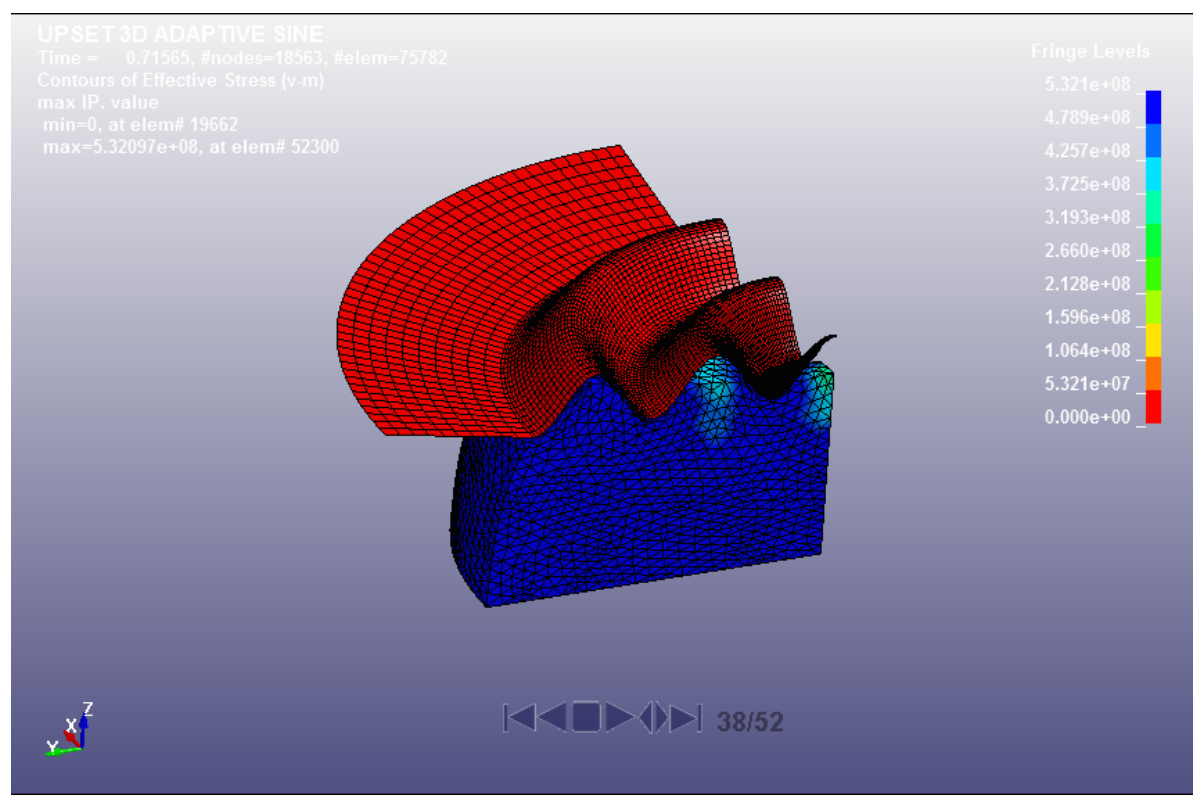

**Σχήµα 3. 30 Κατεργασία διαµόρφωσης µε κάθετο έµβολο βήµα 38**

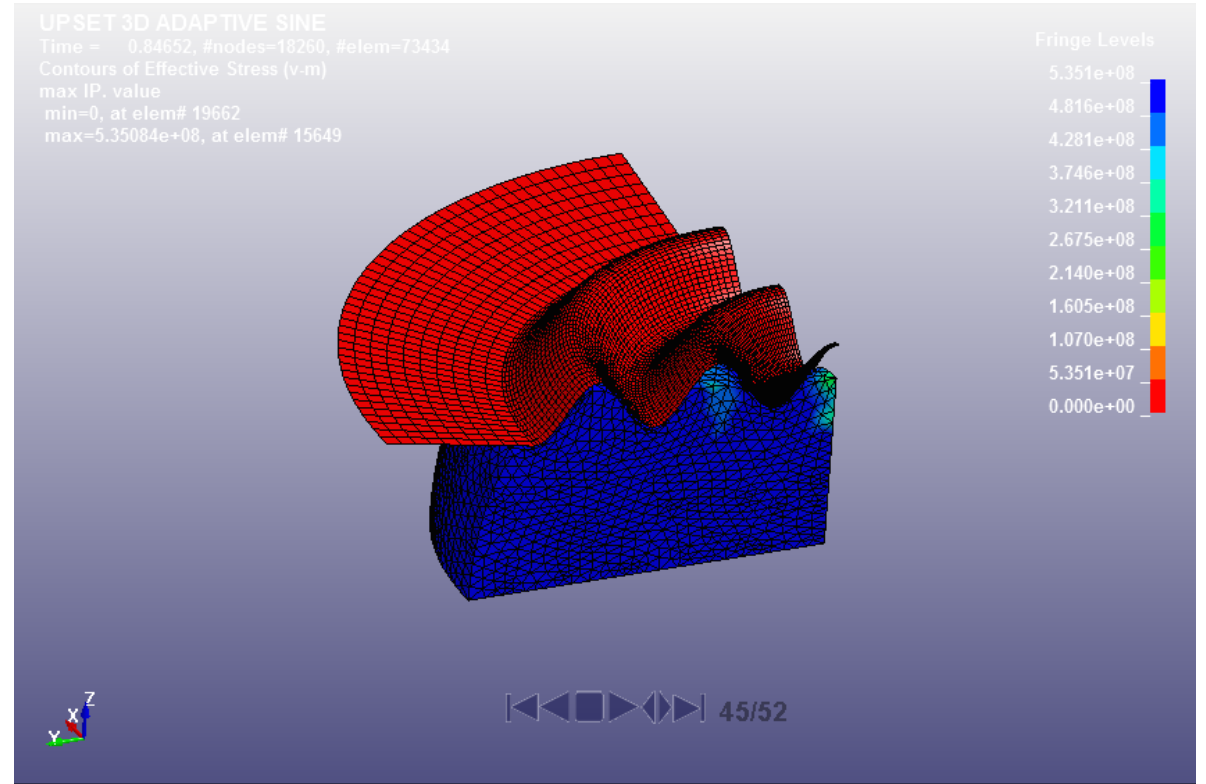

**Σχήµα 3. 31 Κατεργασία διαµόρφωσης µε κάθετο έµβολο βήµα 38**

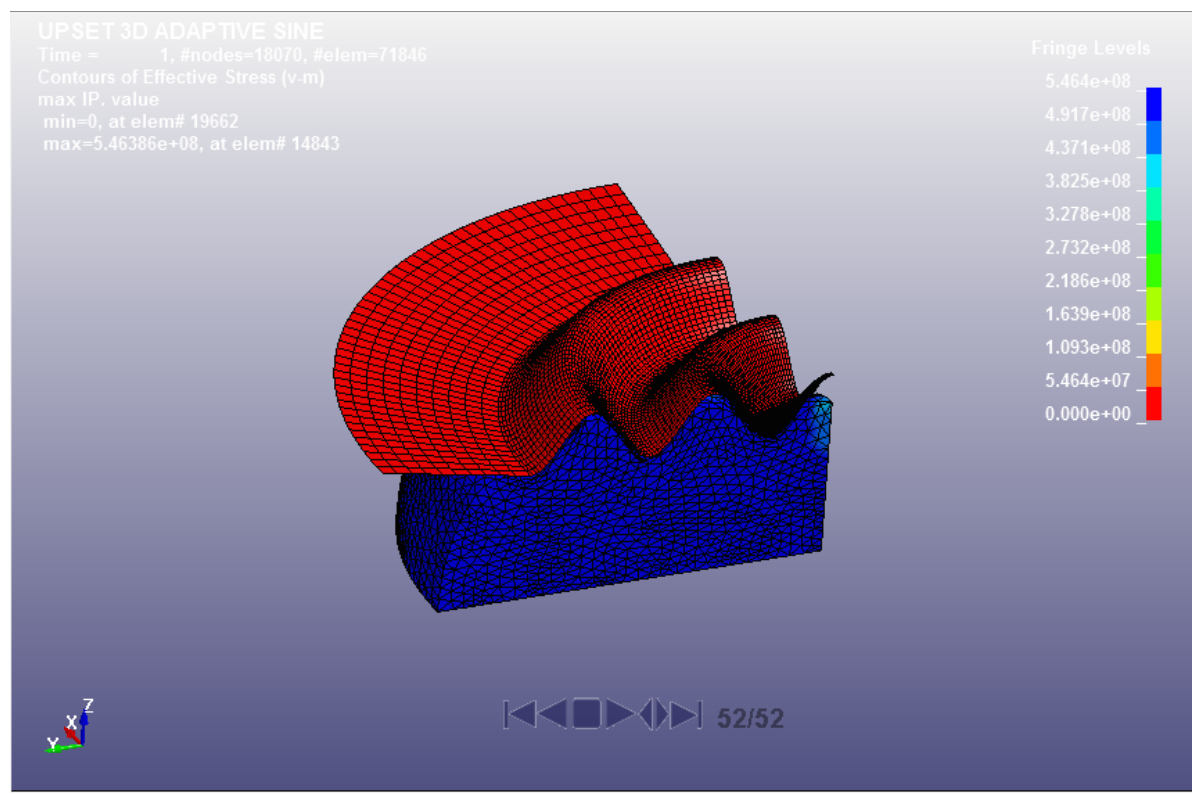

Σχήμα 3. 32 Κατεργασία διαμόρφωσης με κάθετο έμβολο βήμα 52 τελικό βήμα

# **ΚΕΦΑΛΑΙΟ 4<sup>ο</sup> ΠΡΟΣΟΜΟΙΩΣΗ ΚΑΤΕΡΓΑΣΙΩΝ ΔΙΑΜΟΡΦΩΣΗΣ**

### **4.1 ΓΕΝΙΚΑ**

Η ανάλυση και η σύγκριση τών αποτελεσµάτων ανάµεσα στα δύο προγράµµατα, MSC.Marc και LS-DYNA, θα γίνει σε τρείς κατεργασίες διαµόρφωσης, οι οποίες είναι οι εξής, µία κατεργασία συµπίεσης, µία διέλασης και µία έλασης. Για τόν σχεδιασµό τών κατεργασιών χρησιµοποιούµε τo µηχανολογικό πρόγραµµα SolidWorks το οποίο είναι πακέτο, τύπου CAD (Computer - Aided Design), µε το οποίο αναπαριστώνται τρισδιάστατα µηχανολογικά σχέδια και απευθύνεται σε µηχανολόγους µηχανικούς και σε σχεδιαστές µηχανολογικού σχεδίου.

### **4.2 ΣΧΕΔΙΑΣΗ ΜΕ ΧΡΗΣΗ SOLIDWORKS**

Το SolidWorks έχει αναπτυχθεί από την Dassault Systèmes SolidWorks Corp., θυγατρική εταιρία της Γαλλικής Dassault Systèmes, S. A., ενώ είναι συµβατό µε λειτουργικό σύστηµα Microsoft Windows. Η πρώτη έκδοση SolidWorks95 παρουσιάστηκε το 1995 και από τότε κάθε χρόνο κατασκευάζεται ανανεωµένη έκδοση. Είναι ένα πλήρες 3D µηχανολογικό εργαλείο για σχεδιασµό προϊόντων, προσφέροντας όλα τα απαραίτητα εργαλεία για µηχανολογικό σχεδιασµό, επικύρωση, προσοµοίωση κίνησης µηχανισµών, ανάλυση πεπερασµένων στοιχείων (αντοχής και ροής), φωτορεαλισµό, διαχείριση δεδοµένων από οµάδες και πολλά εργαλεία επικοινωνίας. Εξάγει τα γεωµετρικά δεδοµένα σε πληθώρα ουδέτερων πρωτοκόλλων επικοινωνίας (IGES, STEP, PARASOLID, VRML, STL κ.α.), δίνοντας τη δυνατότητα για περεταίρω επεξεργασία τους και µε άλλα λογισµικά εργαλεία. Εν γένει το πρόγραµµα παρέχει όλα τα απαραίτητα εργαλεία για να αποτυπωθεί ο στόχος του σχεδιαστή στο µοντέλο. Παρακάτω φαίνονται κάποιες από τίς εφαρµογές που έχει χρησιµοποιηθεί το SolidWorks

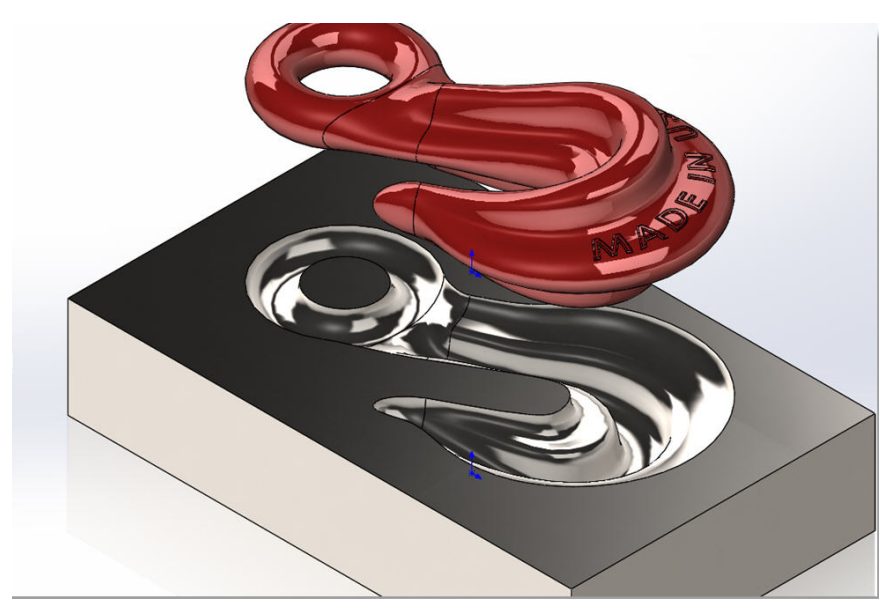

**Σχήµα 4. 1 Σχεδίαση καλουπιού**

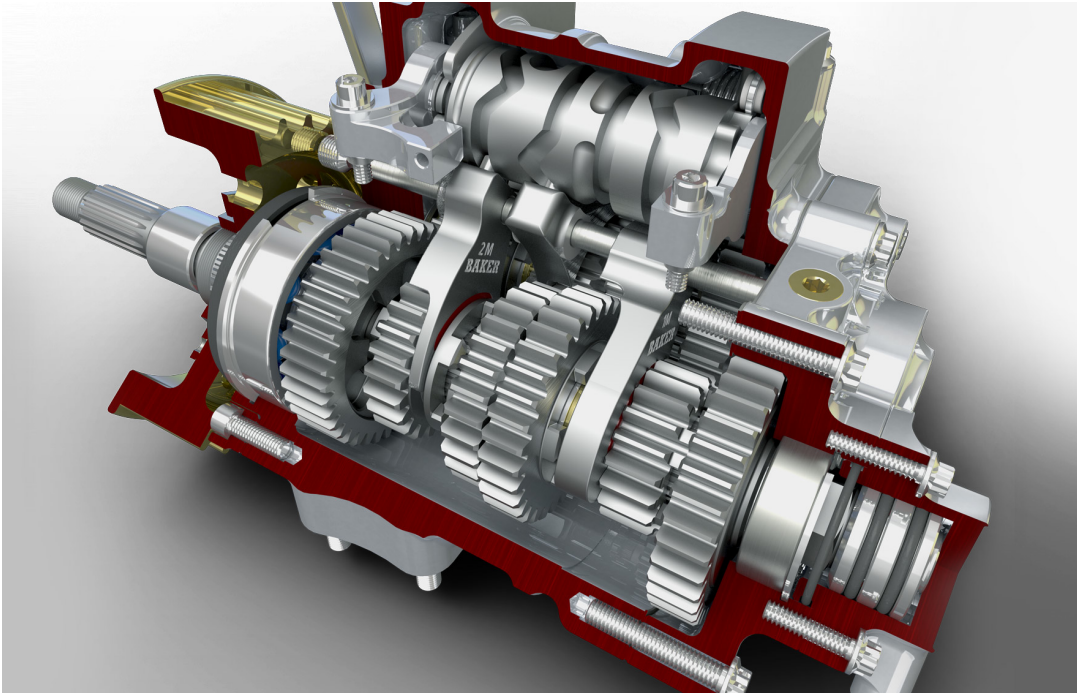

**Σχήµα 4. 2 Σχεδίαση κινητήρα**

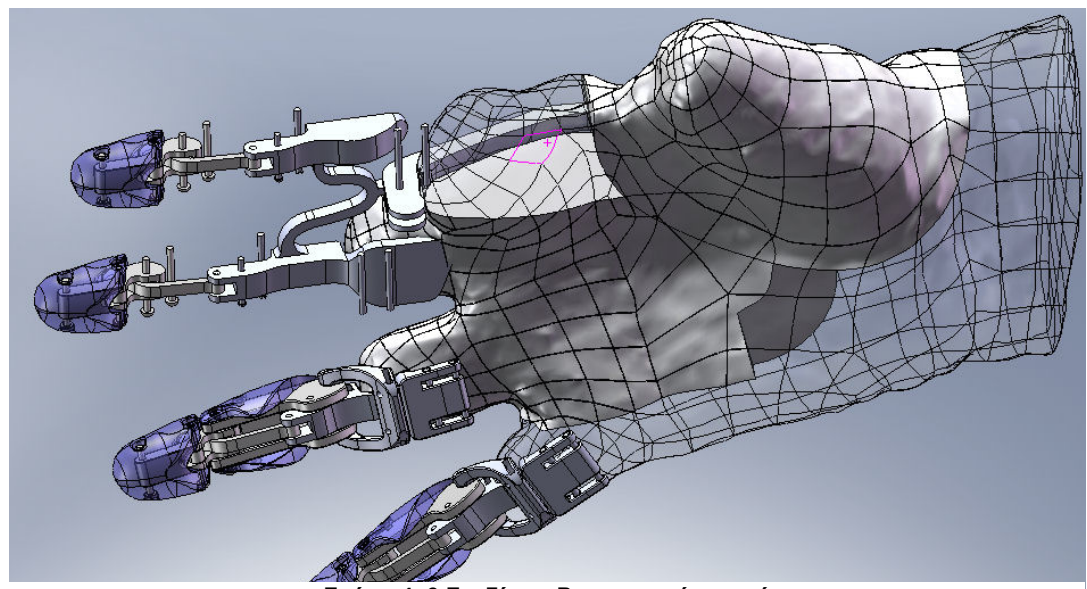

**Σχήµα 4. 3 Σχεδίαση Ροµποτικού χεριού**

Στην παρούσα εργασία οι γεωµετρίες που θα σχεδιάσουµε είναι απλές, για τήν εξοικονόµηση χώρου αλλά και χρόνου κατά τήν ανάλυση θα τίς κάνουµε συµµετρικές κατά 90°. Παρακάτω βλέπουμε τήν τελική μορφή σχεδίασης αλλά και αναλυτικά τα κομμάτια πού σχεδιάσαµε, στο πρόγραµµα SolidWorks, τών κατεργασιών διαµόρφωσης που θα πραγµατοποιήσουµε τήν προσοµοίωση στα προγράµµατα MSC.Marc και LS-DYNA. Με πράσινο χαρκτήριζεται το δοκίµιο µε µπλέ το έµβολο και µε κόκκινο η µήτρα. Παρακάτω φαίνονται σε πίνακα αναλυτικά τα κοµµάτια µε τίς διαστάσεις τους για τήν κάθε κατεργασία.

# **4.2.1 ΜΟΝΤΕΛΟ ΣΥΜΠΙΕΣΗΣ**

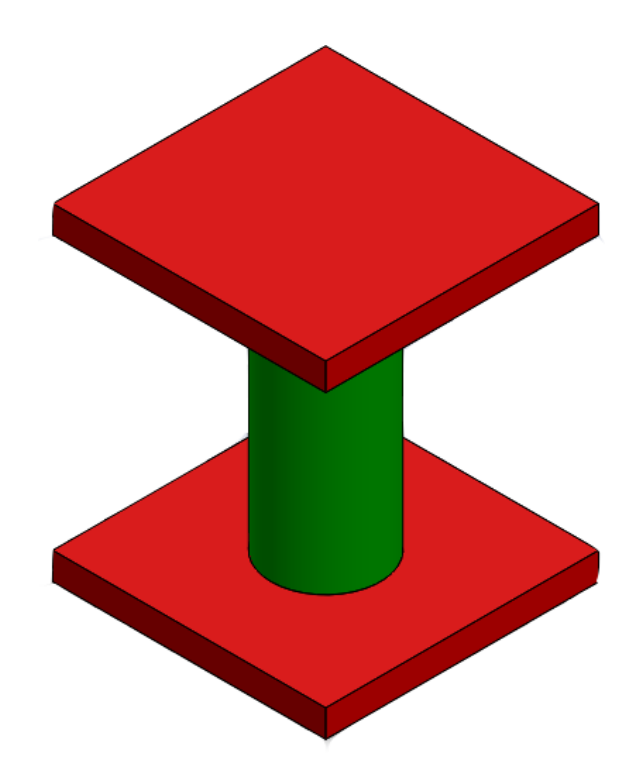

**Σχήµα 4. 4 Σχέδιο συµπίεσης**

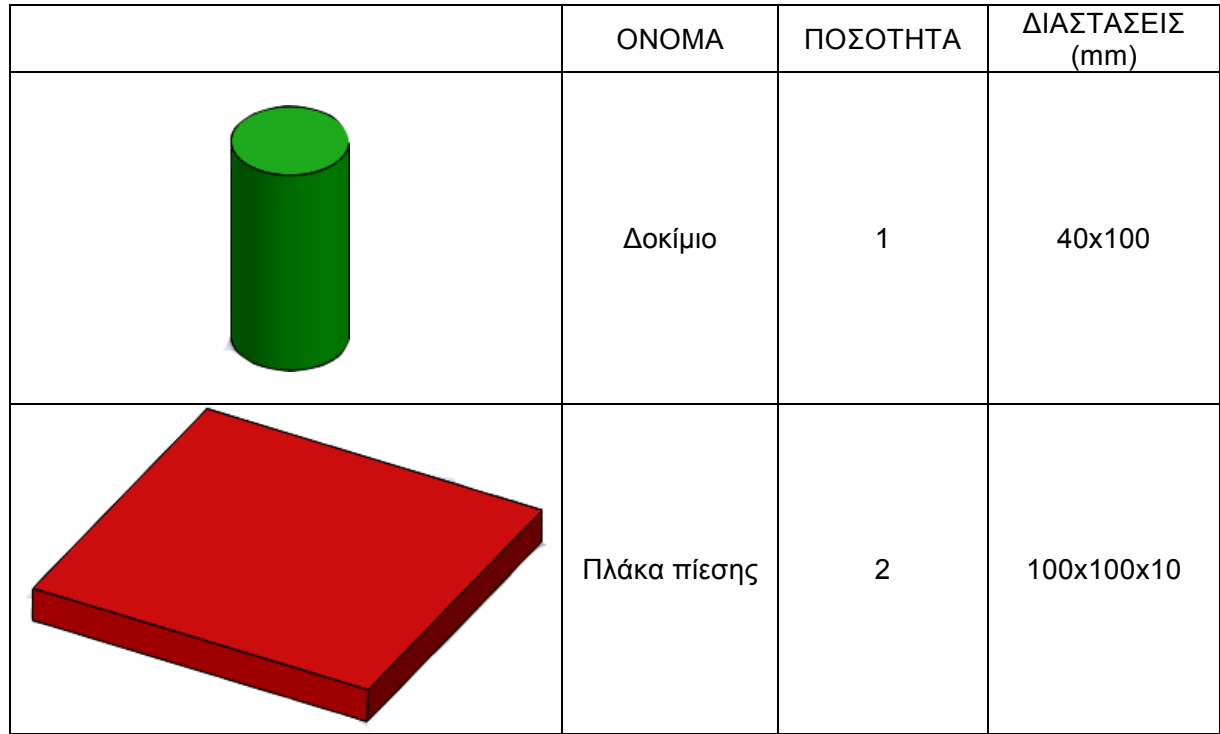

**Πίνακας 4. 1 Πίνακας διαστάσεων Συµπίεσης**

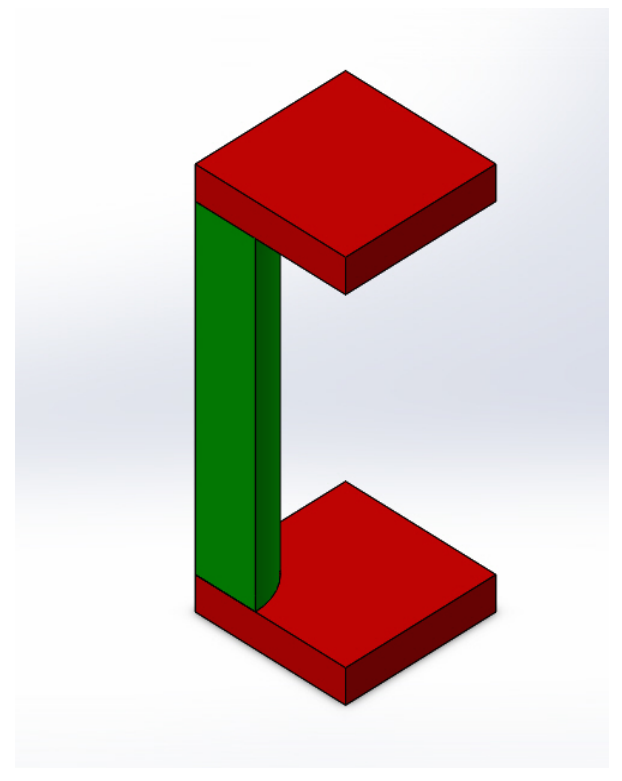

**Σχήµα 4. 5 Τελικό συµµετρικό σχέδιο συµπίεσης**

# **4.2.2 ΜΟΝΤΕΛΟ ΔΙΕΛΑΣΗΣ**

Για τήν κατεργασία τής διέλασης οι διαστάσεις και τα κοµµάτια που σχεδιάστηκαν φαίνονται στόν **Πίκανα 4.2**. Όπως θα δούµε η µήτρα τής διέλασης αποτελείται από τέσσερεις οµόκεντρες οπές για να πετύχουµε µικρότερη διάµετρο από τήν αρχική αλλά και µεγαλύτερο µήκος.

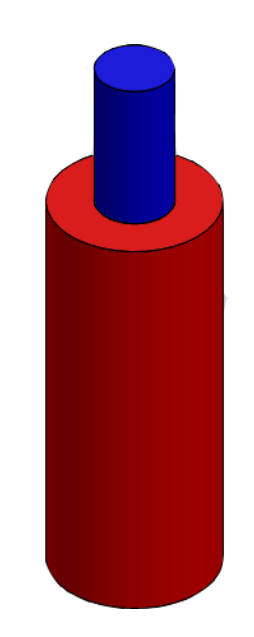

**Σχήµα 4. 6 Σχέδιο διέλασης**

| <b>ONOMA</b>  | ΠΟΣΟΤΗΤΑ     | ΔΙΑΣΤΑΣΕΙΣ<br>(mm)                                                                                   | ΠΑΡΑΤΗΡΗΣΕΙΣ                                                                          |
|---------------|--------------|----------------------------------------------------------------------------------------------------|---------------------------------------------------------------------------------------|
| <b>MHTPA</b>  | $\mathbf 1$  | 110x270<br>1 <sup>η</sup> οπή 50x100<br>2 <sup>η</sup> οπή 30x50<br>$3n$ οπή 20x50<br>$4n$ οπή 10x50 | Η γωνία πού<br>δημιουργείται<br>ανάμεσα στις<br>οπές είναι<br>σχεδιασμένη<br>κατά 45° |
| <b>EMBOAO</b> | $\mathbf 1$  | 50x100                                                                                               |                                                                                       |
| ΔΟΚΙΜΙΟ       | $\mathbf{1}$ | 50x100                                                                                               |                                                                                       |

**Πίνακας 4. 2 Πίνακας διαστάσεων διέλασης**

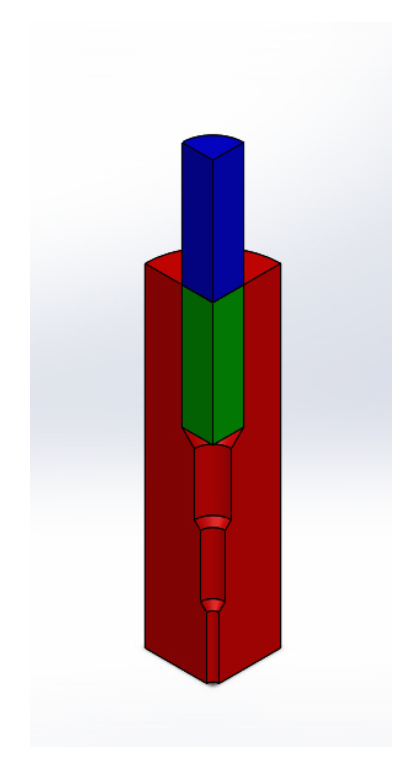

**Σχήµα 4. 7 Τελικό συµµετρικό σχέδιο διέλασης**

### **4.2.3 ΜΟΝΤΕΛΟ ΕΠΙΠΕΔΗΣ ΕΛΑΣΗΣ**

Η Τρίτη και τελευταία κατεργασία που σχεδιάστηκε µε το σχεδιαστικό πρόγραµµα SolidWorks είναι η κατεργασία τής έλασης. Στον **Πίνακα 4.3** βλέπουµε αναλυτικά τα κοµµάτια και τής διαστάσεις τους. Με τήν κατεργασία τής έλασης θέλουµε να πετύχουµε µικρότερη διατοµή αλλά και µεγαλύτερο µήκος στο κατεργαζόµενο κοµµάτι.

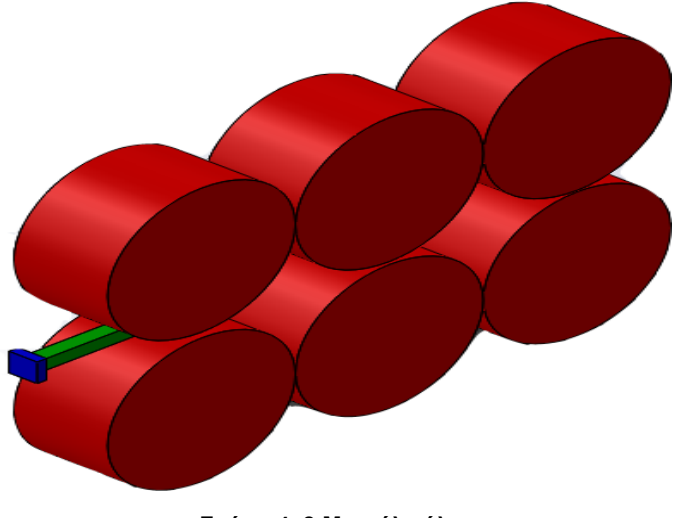

 **Σχήµα 4. 8 Μοντέλο έλασης**

| ONOMA         | ΠΟΣΟΤΗΤΑ     | ΔΙΑΣΤΑΣΕΙΣ<br>(mm) |
|---------------|--------------|--------------------|
| ΔΟΚΙΜΙΟ       | $\mathbf{1}$ | 16x16x100          |
| <b>EMBOAO</b> | $\mathbf{1}$ | 30x30x10           |
| PAOYAO        | $\,6$        | 200x100            |

**Πίνακας 4. 3 Πίνακας διαστάσεων επίπεδης έλασης**

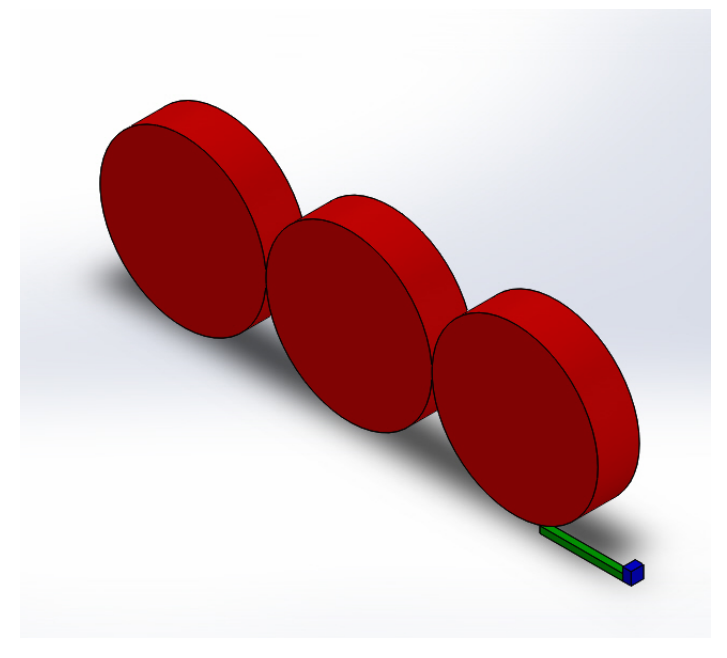

**Σχήµα 4. 9 Τελικό συµµετρικό σχέδιο έλασης**

Αφού σχεδιάσουµε τα κοµµάτια, στην συνέχεια πρέπει να τα συνδέσουµε στήν διάταξή που επιθυµούµε αλλά και στους άξονες που επιθυµούµε, δηλαδή να δηµιουργήσουµε ένα αρχείο Assembly για να εισάγουµε τήν γεωµετρία µας στα προγράµµατα πεπερασµένων στοιχείων. Τα προγράµµατα πεπερασµένων στοιχείων αναγνωρίζουν συγκεκριµένους τύπους αρχείων σχεδίασης όπως .IGES, .STL, .STEP και πολλούς άλλους, το SolidWorks µας δίνει τήν δυνατότητα να τα αποθηκεύσουµε σε αυτούς τους τύπους και αυτό µας βοηθάει να προσδιορίσουµε τήν γεωµετρία πιο εύκολα σε αυτά τα προγράµµατα. Στην συνέχεια θα δούµε τήν εισαγωγή τών κατεργασιών που σχεδιάσαµε αλλά και τα αποτελέσµατα που θα έχουµε κατά τήν ανάλυση µε και χωρίς τήν χρήση τού remeshing στα προγράµµατα Msc.Marc και LS-Dyna.

#### **4.4 ΠΡΟΣΟΜΟΙΩΣΗ ΜΕ ΤΟ ΠΡΟΓΡΑΜΜΑ MSC.MARC**

Σε αυτή τήν ενότητα θα δούµε τήν διαδικασία τίς προσοµοίωσης µε το πρόγραµµα πεπερασµένων στοιχείων Msc.Marc στίς κατεργασίες τής συµπίεσης, τής επίπεδης έλασης και τής διέλασης. Ο σχεδιασµός σε ένα πρόγραµµα CAD είναι πολύ σηµαντικός διότι ο σχεδιασµός στα προγράµµατα πεπερασµένων διαφορών δεν είναι τόσο ευέλικτος. Στο Msc.Marc το αρχείο τής γεωμετρίας που θα εισάγουμε θα είναι τής μορφής .IGES, η λογική τής διαδικασίας τής προσοµοίωσης σε κάθε πρόγραµµα είναι διαφορετική διότι χρησιµοποιεί τήν γεωµετρία που εισάγουµε µε διαφορετικό τρόπο. Η γεωµετρία, που εισάγουµε, στο Marc µας βοηθάει στο να προσδιορίσουµε τα σηµεία ώστε να προσεγγίσουµε µε τα κριτήρια του προγράµµατος, όσο µπορούµε, τήν πραγµατικότητα. Δεν χρησιµοποιούµε τήν γεωµετρία που εισάγουµε για τήν ανάλυση αλλά δηµιουργούµε νέα µε τον προσδιορισµό τών σηµείων.

Επειδή οι κατεργασίες που θα αναλύσουµε θα είναι συµµετρικές για εξοικονόµηση χρόνου αλλά και µνήµης, στο Marc, δηµιουργήσαµε συµµετρικές επιφάνειες που θα εφάπτονται µε το δοκίµιο. Στήν συνέχεια θα δούµε βήµα-βήµα τήν διαδικασία για κάθε κατεργασία, θα δείξουµε τήν επιλογή υλικού, τήν δηµιουργία πλέγµατος πεπερασµένων στοιχείων και τα κριτήρια και τίς παραµέτρους που θα χρησιµοποιήσουµε για τήν αναδηµιουργία (Remesh) του. Για τα κατάλληλα κριτήρια αλλά και παραµέτρους που θα χρησιµοποιηθούν χρειάστηκαν αρκετές δοκιµές και διαφορετικές ρυθµίσεις µέχρι να καταλήξουµε σε αυτές που δεν επιβαρύνουν πολύ την επίλυση τών µοντέλων και βγάζουν ακριβή αποτελέσµατα. Όπως θα δούµε η λειτουργία τής αναδηµιουργίας του πλέγµατος στις κατεργασίες διαµόρφωσης είναι απαραίτητη διότι έχουµε µεγάλη παραµόρφωση των στοιχείων. Βασικότερο ζητούµενο είναι η δηµιουργία λεπτοµερέστερου πλέγµατος στις περιοχές όπου η γεωµετρία είναι πολυπλοκότερη και δηµιουργεί µεγάλη παραµόρφωση των στοιχείων. Και τέλος θα ορίσουµε τόν χρόνο φόρτισης αλλά και τα βήµατα τής ανάλυσης.

## **4.4.1 ΠΡΟΣΟΜΟΙΩΣΗ ΣΥΜΠΙΕΣΗΣ ΜΕ ΤΟ ΠΡΟΓΡΑΜΜΑ MSC.MARC**

## **4.4.1.1 ΕΙΣΑΓΩΓΗ ΓΕΩΜΕΤΡΙΑΣ ΚΑΙ ΕΠΕΞΕΡΓΑΣΙΑ**

Για να εισάγουµε τήν γεωµετρία ακολουθούµε τήν εξής διαδροµή:

# *File* > *Import* > *IGES*

και εισάγουµε τήν συµµετρική γεωµετρία τής σταθερής πλάκας και τού εµβόλου που έχουµε σχεδιάσει, στην συνέχεια αφαιρούµε περιττά σηµεία, καµπύλες και επιφάνειες και δημιουργούμε τίς επιφάνειες συμμετρίας κατά 90° όπως φαίνεται παρακάτω.

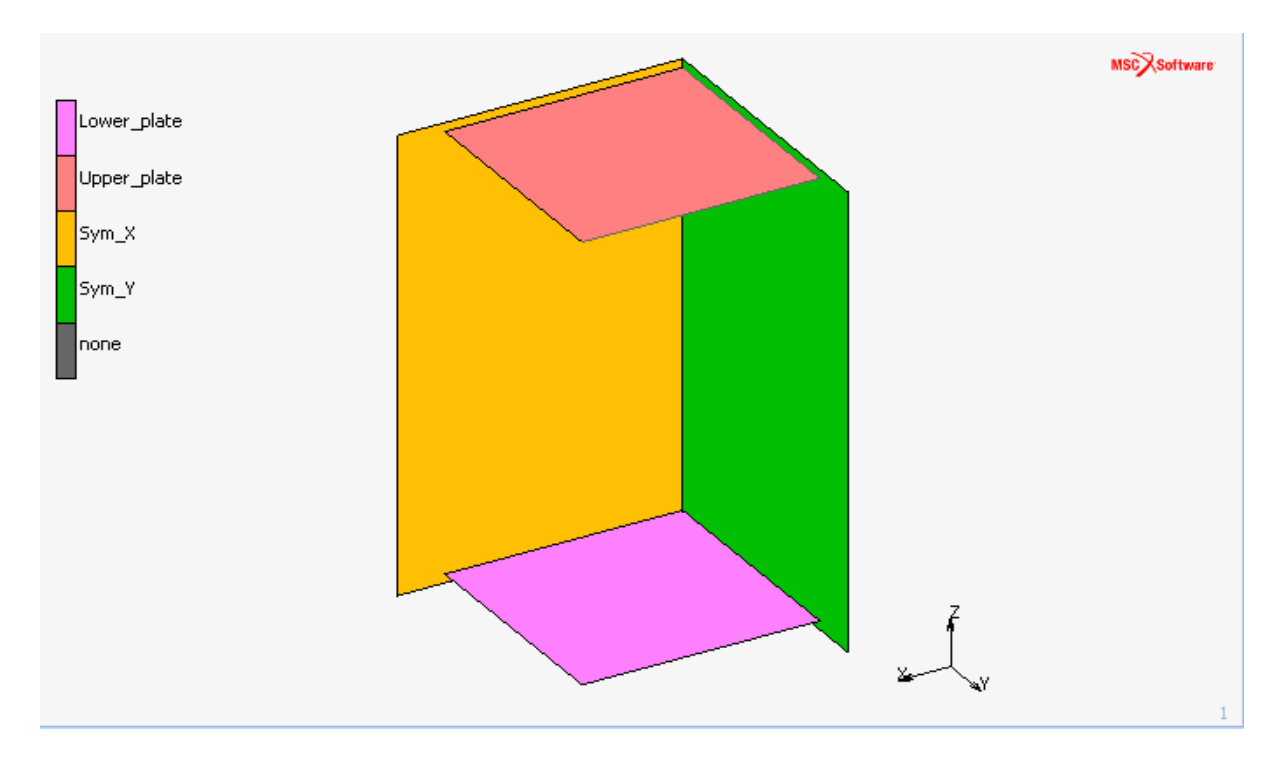

**Σχήµα 4.10 Γεωµετρία συµπίεσης που έχει εισαχθεί από SolidWorks και έχει επεξεργαστεί στο MSC.Marc**

## **4.4.1.2 ΔΗΜΙΟΥΡΓΙΑ ΠΛΕΓΜΑΤΟΣ ΠΕΠΕΡΑΣΜΕΝΩΝ ΣΤΟΙΧΕΙΩΝ**

Σε κατεργασίες διαµόρφωσης όπως τής συµπίεσης χρησιµοποιούνται κυρίως εξαεδρικά στοιχεία. Για τήν δηµιουργία πλέγµατος πεπερασµένων στοιχείων στο Msc.Marc θα πρέπει να οριστεί µία επιφάνεια που θα προσδιορίζει το κατεργαζόµενο τεµάχιο, αφού δηµιουργήσουµε τήν ορθογώνια επιφάνεια ακλουθώντας τήν παρακάτω διαδροµή µετατρέπουµε τήν επιφάνεια σε τετραγωνικά στοιχεία διαστάσεων 5x2mm.

# *Geometry & Mesh* ! *Convert* ! *Surfaces to Elements*

Για να δώσουµε τήν τελική συµµετρική µορφή του κατεργαζόµενου τεµαχίου που θα αποτελείται από εξαεδρικά πεπερασµένα στοιχεία χρησιµοποιούµε τήν εντολή:

# *Geometry & Mesh → Expand → Elements*

για κυλινδρικά δοκίµια ορίζουµε το κέντρο περιστροφής το βήµα περιστροφής και τα βήµατα, αντίστοιχα Παρακάτω φαίνονται τα εξαεδρικά στοιχεία που δηµιουργήσαµε για κάθε κατεργασία.

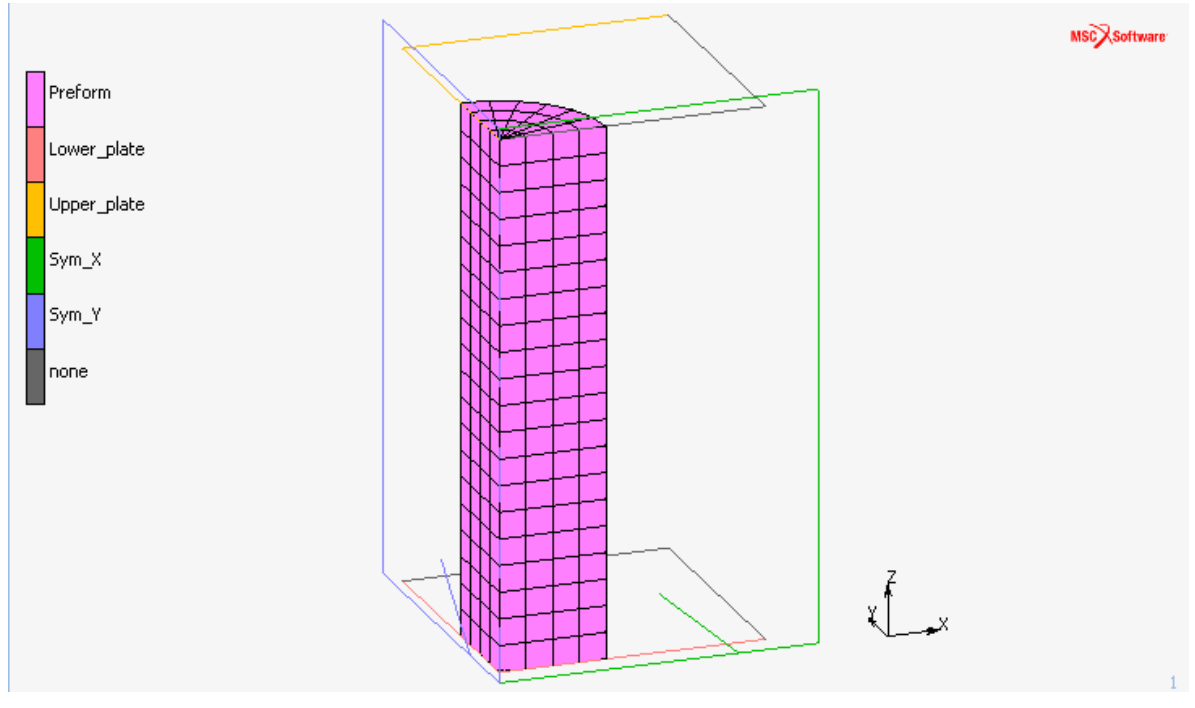

**Σχήµα 4.11 Πλέγµα εξαεδρικών πεπερασµένων στοιχείων για τήν συµπίεση**

Τέλος χρησιµοποιούµε τήν εντολή sweep για να διαγραφούν από το πλέγµα µας οι διπλοί κόµβοι που υπάρχουν ορίζοντας το tolerance 0.005, ακλουθώντας τήν παρακάτω εντολή.

## *Geometry & Mesh* ! *Sweep* ! *Nodes*

Τελικά οι κόµβοι και τα στοιχεία που θα έχουµε θα είναι **609** και **480** αντίστοιχα.

## **4.4.1.3 ΟΡΙΣΜΟΣ ΥΛΙΚΟΥ**

Το υλικό που θα χρησιµοποιηθεί θα είναι ο µόλυβδος και θα ληφθεί από τήν βιβλιοθήκη τού προγράµµατος µε τήν ακόλουθη εντολή:

### *Material Properties* ! *Import* ! *Read Material*

και επιλέγουµε µόλυβδο (asm\_lead\_104).

| <b>Read Material</b>                                                |                                                                    |              | $\mathbf x$          |
|---------------------------------------------------------------------|--------------------------------------------------------------------|--------------|----------------------|
|                                                                     | Group 1: Structural Data (Elasticity And Plasticity), Thermal Data |              |                      |
| Units: Length [mm], Mass [Mg], Time [s], Temperature [C], Force [N] |                                                                    |              |                      |
| Show Page<br>01020304                                               |                                                                    |              |                      |
| 100Cr6                                                              | 16Crmo4                                                            | 41Cr4(G)     | (H) : As Rolled      |
| 15Cr3 (1)                                                           | 16Crmo4 (W)                                                        | 41Cr4 (H)    | (N) : Normalized     |
| 15Cr3 (2)                                                           | 16Mncr5                                                            | 41Cr4 (N)    | (W) : Spheroidized   |
| 15Cr3 (H)                                                           | 20Mncr5                                                            | $41Cr4$ (W)  | (G) : Annealed       |
| 15Cr3 (W)                                                           | 20Mocr4                                                            | 42Crmo4 (1)  | (1) : See Literature |
| 15Crni6                                                             | 41Cr4                                                              | 42Crmo4 (2)  | (2) : See Literature |
|                                                                     | Group 2: Structural Data (Plasticity Only)                         |              |                      |
| Units: Length [mm], Mass [Mg], Time [s], Temperature [C], Force [N] |                                                                    |              |                      |
| Show Page                                                           | 010203040506                                                       |              |                      |
| Asm iron 42                                                         | Asm magn 54                                                        | Asm nick 61  | Asm nick 67          |
| Asm kant 422                                                        | Asm magn 55                                                        | Asm nick 62  | Asm nick 69          |
| Asm lead 104                                                        | Asm_magn_56                                                        | Asm_nick_620 | Asm_nimo_610         |
| Asm magn 51                                                         | Asm magn 57                                                        | Asm nick 63  | Asm_nimo_611         |
| Asm_magn_52                                                         | Asm_magn_58                                                        | Asm_nick_64  | Asm_nimo_612         |
| Asm_magn_53                                                         | Asm_magn_59                                                        | Asm_nick_65  | Asm_nimo_614         |
| <b>Read Other Material</b>                                          |                                                                    |              |                      |
|                                                                     | <b>OK</b>                                                          |              |                      |

**Σχήµα 4.12 Επιλογή του Μολύβδου ως υλικό από τη βιβλιοθήκη υλικών του MSC MARC**

### **4.4.1.4 ΟΡΙΣΜΟΣ ΤΩΝ ΕΠΑΦΩΝ**

Για να ορίσουµε τα κοµµάτια σαν παραµορφώσιµα (deformable) και απαραµόρφωτα (rigid) επιλέγουµε την εντολή:

#### *Contact*  $\rightarrow$  *Contact Bodies*  $\rightarrow$  *New*  $\rightarrow$  *Rigid*

και ορίζουµε ως απαραµόρφωτα (Rigid) τήν σταθερή πλάκα και το έµβολο, ως συµµετρικές (Symmetry) τις επιφάνειες συµµετρίας και ως παραµορφώσιµο (Deformable) το παραµορφώσιµο σώµα, το δοκίµιο. Στο παράθυρο που εµφανίζεται πληκτρολογούµε το

όνοµα, στο κελί δίπλα στη θέση **Name**, και µετά επιλέγουµε το κουµπί **Add** δίπλα στη θέση **3-D: Surfaces** για να καθορίσουµε τήν επιφάνεια όπως φαίνεται στο **Σχήµα 4.17**.

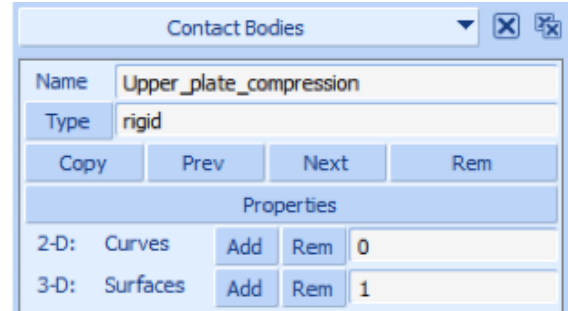

**Σχήµα 4.13 Ορισµός εµβόλου ώς απαραµόρφωτο σώµα**

Στον ορισµό του εµβόλου θα πρέπει να καθορίσουµε τήν φορά του και τήν ταχύτητά του. Αυτό γίνεται στήν καρτέλα **Contact Bodies** που ορίσαµε το έµβολο ακολουθώντας τήν εντολή:

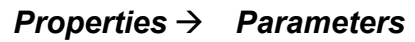

Και εµφανίζεται το παράθυρο **Contact Bodies Control**.

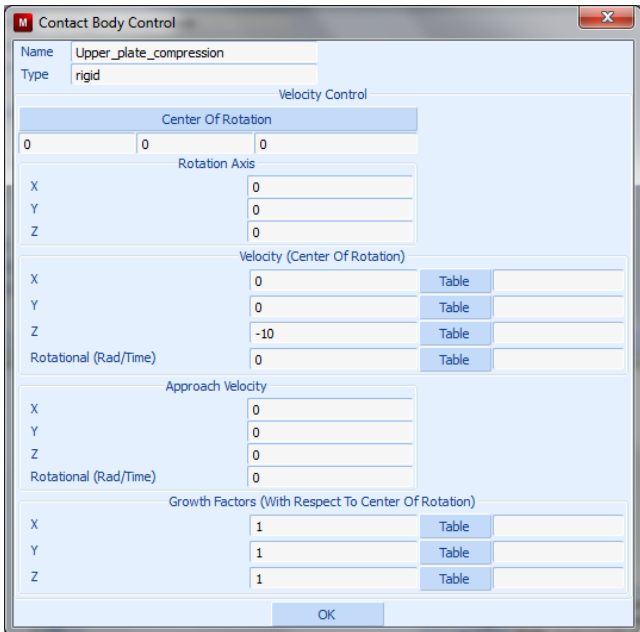

Σχήμα 4.14 Ορισμός της ταχύτητας του εμβόλου κατά τον άξονα Ζ για συμπίεση.

Το πρόσηµο αλλά και ο άξονας που βάζουµε τήν ταχύτητα έχει να κάνει µε τήν γεωµετρία που σχεδιάσαµε, υποδηλώνει δηλαδή προς τα πού θα κινηθεί η επιφάνεια. Τέλος στο **Σχήµα 4.15** βλέπουµε και τήν καταχώριση τής απαραµόρφωτης επιφάνειας.

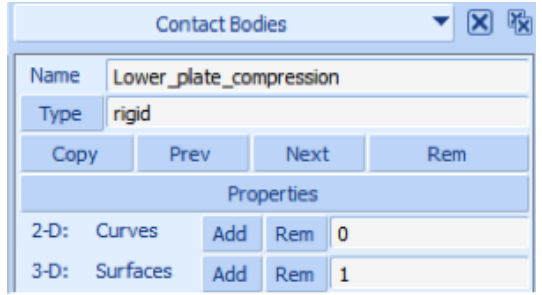

**Σχήµα 4.15 Ορισµός µήτρας ώς απαραµόρφωτο σώµα για συµπίεση**

Για τίς συµµετρικές επιφάνειες η διαδικασία είναι η ίδια ακολουθούµε τήν εντολή:

### *Contact*  $\rightarrow$  *Contact Bodies*  $\rightarrow$  *New*  $\rightarrow$  *Symmetry*

στο παράθυρο που εµφανίζεται πληκτρολογούµε το όνοµα, στο κελί δίπλα στη θέση **Name**, και µετά επιλέγουµε το κουµπί **Add** δίπλα στη θέση **3-D: Surfaces** για να καθορίσουµε τήν επιφάνεια όπως φαίνεται στο **Σχήµα 4.16**.

|         |                                      | <b>Contact Bodies</b> |            |                | 圈<br>$\boxtimes$<br>▼∣ | ⊠<br>▼<br><b>Contact Bodies</b> |                                    |        |     |            |          |  | 圈 |  |
|---------|--------------------------------------|-----------------------|------------|----------------|------------------------|---------------------------------|------------------------------------|--------|-----|------------|----------|--|---|--|
| Name    | Sym_y                                |                       |            |                |                        |                                 | Name<br>Sym <sub>x</sub>           |        |     |            |          |  |   |  |
| Type    | symmetry                             |                       |            |                |                        |                                 | Type<br>symmetry                   |        |     |            |          |  |   |  |
| Copy    | Prev<br>Next                         |                       |            |                | Rem                    |                                 | Copy<br>Prev<br><b>Next</b><br>Rem |        |     |            |          |  |   |  |
|         |                                      |                       | Properties |                |                        |                                 |                                    |        |     | Properties |          |  |   |  |
| $2-D$ : | Curves<br>Add                        |                       | <b>Rem</b> | $\blacksquare$ |                        | $2-D:$                          |                                    | Curves | Add | <b>Rem</b> | <b>O</b> |  |   |  |
| $3-D$ : | <b>Surfaces</b><br>Add<br>Rem<br>  1 |                       |            | $3-D$ :        | Surfaces               |                                 | Add                                | Rem    |     |            |          |  |   |  |

**Σχήµα 4.16 Ορισµός συµµετρικών επιφανειών ως συµµετρικά σώµατα**

Τέλος στην περιοχή **Contact Bodies** πρέπει να ορίσουµε το παραµορφώσιµο σώµα, δηλαδή το δοκίµιό µας που είναι στήν µορφή εξαεδρικών στοιχείων, ακολουθούµε τήν εντολή:

### *Contact*  $\rightarrow$  *Contact* Bodies  $\rightarrow$  *New* $\rightarrow$ *Deformable*

και στο παράθυρο που εµφανίζεται πληκτρολογούµε το όνοµα στο κελί δίπλα στη θέση **Name** και µετά επιλέγουµε το κουµπί **Add** δίπλα στη θέση **Elements** όπως φαίνεται αµέσως πιο κάτω.

|            | <b>Contact Bodies</b> |      |            |  |     |  |  |  |  |  |  |  |
|------------|-----------------------|------|------------|--|-----|--|--|--|--|--|--|--|
| Name       | Preform_compression   |      |            |  |     |  |  |  |  |  |  |  |
| Type       | deformable            |      |            |  |     |  |  |  |  |  |  |  |
| Copy       |                       | Prev | Next       |  | Rem |  |  |  |  |  |  |  |
| Properties |                       |      |            |  |     |  |  |  |  |  |  |  |
| Elements   |                       | hhA  | Rem<br>480 |  |     |  |  |  |  |  |  |  |

**Σχήµα 4.17 Ορισµός δοκιµίου ως παραµορφώσιµο σώµα**

Σε κάθε επαφή που καταχωρίσαµε θα πρέπει να ορίσουµε και τον συντελεστή τριβής που έχει, αυτό επιτυγχάνεται µε τήν εντολή:

## *Contact*  $\rightarrow$  *Contact Tables*  $\rightarrow$  *New*

Στην συνέχεια επιλέγουµε τήν εντολή **Properties** και µας εµφανίζει το παράθυρο **Contact** Table Properties και παρατηρούμε ότι μονό το δοκίμιο (Perform) αντιστοιχίζεται με τα υπόλοιπα σώµατα στον πίνακα ιδιοτήτων επαφών.! Για την επαφή τού δοκιµίου µε κάποιο απαραµόρφωτο σώµα επιλέγουµε το ανάλογο κουτί στην οριζόντια σειρά κουτιών στην περιοχή **Second** και στο παράθυρο που εµφανίζεται δίνουµε την εντολή:

# *Contact Type* ! *Touching*

και ορίζουµε στο κελί δίπλα από το **Friction Coefficient** τήν τιµή 0.2. Στήν επαφή µε τίς συµµετρικές επιφάνειες δεν χρειάζεται να ορίσουµε κάποια τιµή για τον συντελεστή τριβής αλλά µόνο ότι ακουµπάει (δηλαδή *Contact Type* !*Touching).*

| M. |                                                   |   | <b>Contact Table Properties</b> |                  |           |  |              |             |                |               |  |               |  | $\mathbf{x}$ |  |
|----|---------------------------------------------------|---|---------------------------------|------------------|-----------|--|--------------|-------------|----------------|---------------|--|---------------|--|--------------|--|
|    |                                                   |   |                                 |                  |           |  | Second       |             |                |               |  |               |  |              |  |
|    | First                                             |   | <b>Body Name</b>                | <b>Body Type</b> |           |  | $\mathbf{2}$ | $\sim$ 3    | $\overline{4}$ | $-5$          |  |               |  |              |  |
|    |                                                   |   | Preform                         | deformable       |           |  |              |             |                |               |  |               |  |              |  |
|    | $\overline{2}$<br>Lower plate<br>3<br>Upper_plate |   | rigid                           |                  |           |  |              |             |                |               |  |               |  |              |  |
|    |                                                   |   | rigid                           |                  |           |  |              |             |                |               |  |               |  |              |  |
|    |                                                   | 4 | Sym_X                           | symmetry         |           |  |              |             |                |               |  |               |  |              |  |
|    |                                                   | 5 | Sym_Y                           | symmetry         |           |  |              |             |                |               |  |               |  |              |  |
|    |                                                   |   |                                 |                  |           |  |              | All Entries |                |               |  |               |  |              |  |
|    | Contact Type                                      |   | No Contact                      | Touching         |           |  |              |             | Glue           |               |  |               |  |              |  |
|    | Detection Method                                  |   |                                 | Default          | Automatic |  |              |             |                | First->Second |  | Second->First |  | Double-Sided |  |
|    |                                                   |   |                                 |                  |           |  |              | OK          |                |               |  |               |  |              |  |

**Σχήµα 4.18 Ορισµός του πίνακα επαφών µεταξύ των στοιχείων**

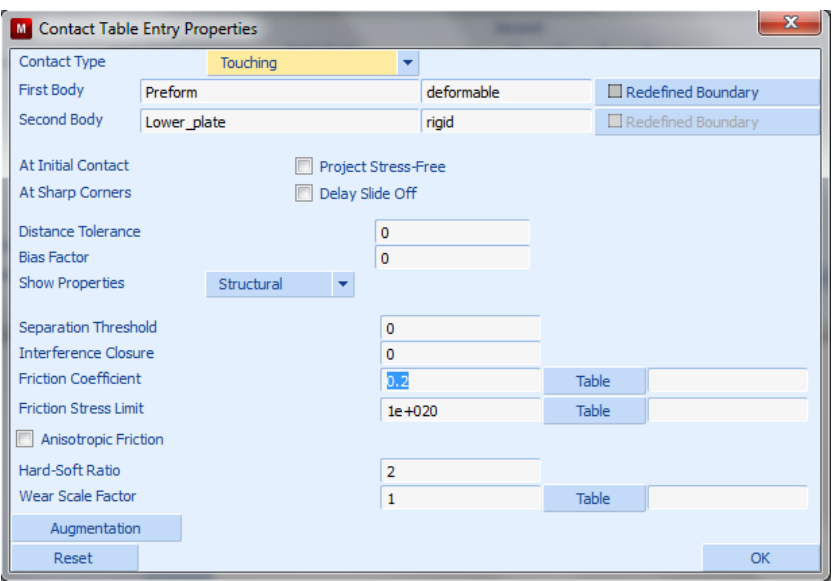

**Σχήµα 4.19 Ορισµός της επαφής µεταξύ του εµβόλου και του δοκιµίου**

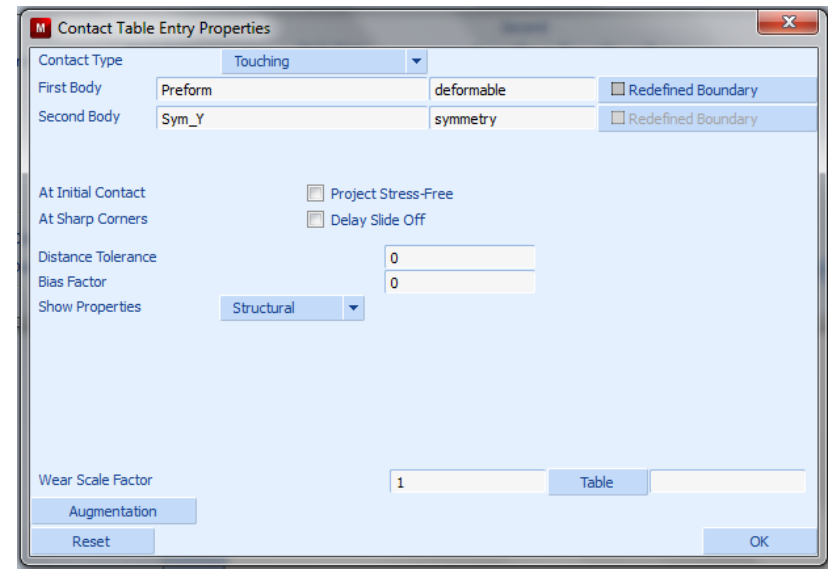

**Σχήµα 4.20 Ορισµός της επαφής µεταξύ συµµετρικής επιφάνειας και του δοκιµίου**

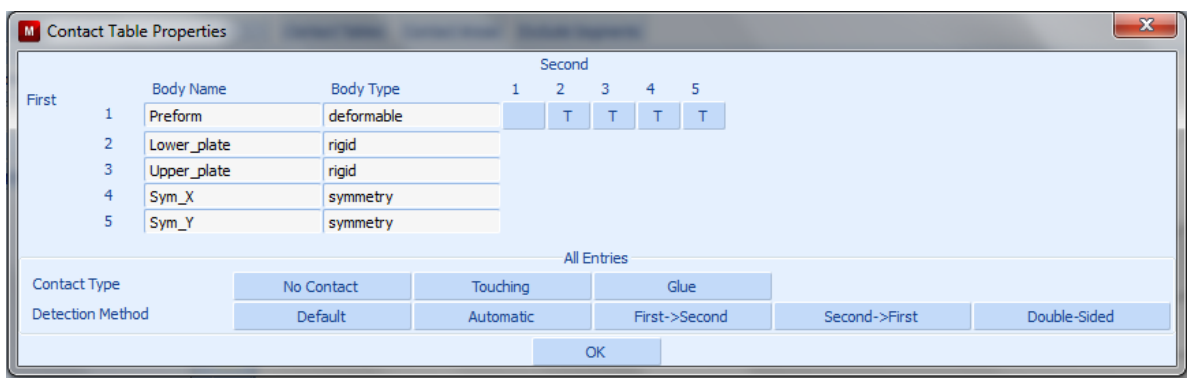

**Σχήµα 4.21 Πίνακας επαφών**
Παρατηρούµε ότι το γράµµα **T (Touching)** βρίσκεται σε κάθε κουτί που επεξεργαστήκαµε. Επιλέγουµε το κουµπί **OK**.

### **4.4.1.5 ΡΥΘΜΙΣΕΙΣ ΑΝΑΔΗΜΙΟΥΡΓΙΑΣ ΤΟΥ ΠΛΕΓΜΑΤΟΣ**

Για τίς επιλογές τής αναδηµιουργίας τού πλέγµατος ακολουθούµε τήν εντολή:

#### *Mesh Adaptivity* ! *Global Remeshing Criteria* ! *New* ! *Patran Tetra*

στην συνέχεια ορίζουµε τα κριτήρια επαναδηµιουργίας του πλέγµατος καθώς και τις παραµέτρους για τα νέα στοιχεία που θα δηµιουργηθούν.

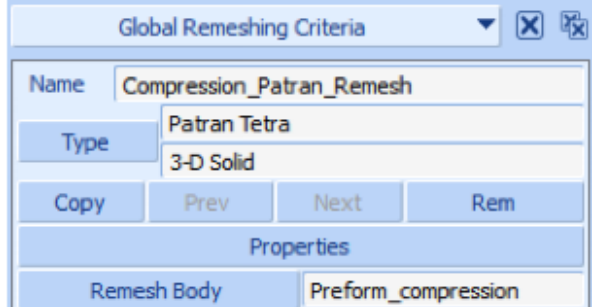

**Σχήµα 4.22 Γενικά κριτήρια επιλογής αναγέννησης του πλέγµατος**

Για τήν κατεργασία τής συµπίεση οι περιορισµοί που θα χρησιµοποιήσουµε στήν αναδηµιουργία του πλέγµατος θα είναι λίγοι διότι δεν υπάρχουν πολλές επαφές και καµπυλότητες που έρχεται σε επαφή το δοκίµιο. Μια εντολή που ορίζουµε είναι η **Strain Change** που θέτει ένα όριο στην παραµόρφωση του πλέγµατος κατά το συσσωρευµένο οριακό µέτρο πίεσης, µε τήν εντολή **#Elements** θα βάλουµε ένα όριο στοιχείων που θέλουµε να έχουµε κατά τήν αναδηµιουργία και µε τήν επιλογή **Change Element Type** θα αλλάξουµε τα στοιχεία από τύπο 7 (προεπιλεγµένη επιλογή) σε τύπο 157

- **Strain Change:** 0.3
- **#Elements:** 1000
- **Change Element Type:** 157

Όπως φαίνεται στα **Σχήµατα 4.34**, **4.35**, **4.36**.

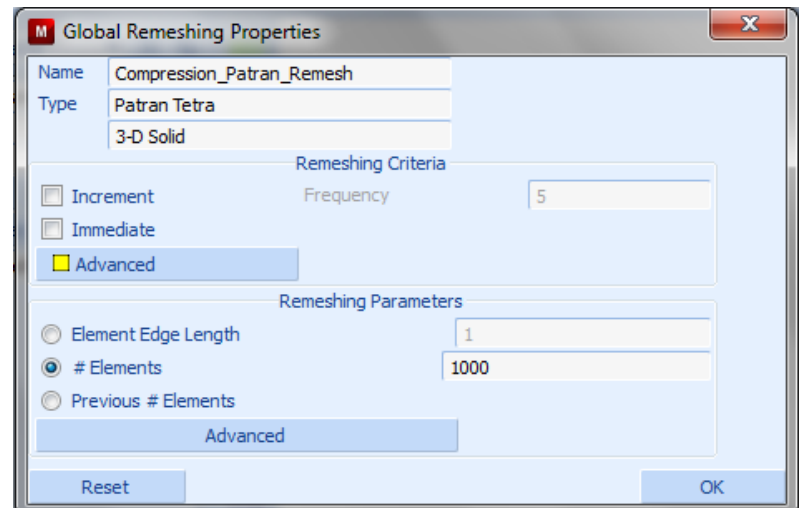

**Σχήµα 4.23 Κριτήρια & παράµετροι επαναδηµιουργίας πλέγµατος Patran Tetra**

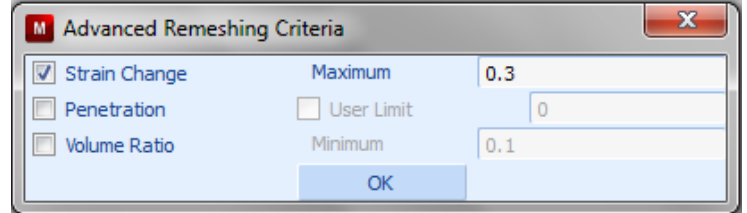

**Σχήµα 4.24 Ειδικά κριτήρια αναδιαµόρφωσης του πλέγµατος**

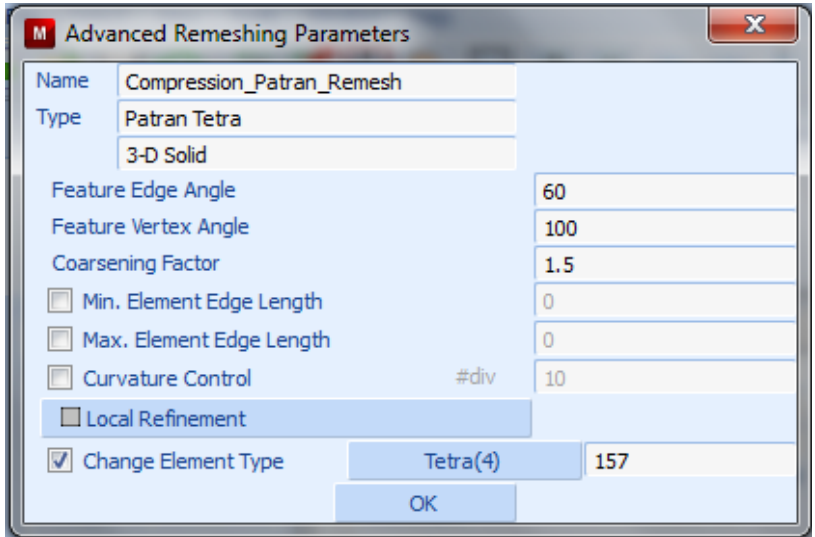

**Σχήµα 4.25 Επιλογές για προχωρηµένους στις παραµέτρους του Remeshing**

## **4.4.1.6 ΟΡΙΣΜΟΣ ΤΗΣ ΦΟΡΤΙΣΗΣ**

Επιλέγουµε την καρτέλα **Loadcases** δίνουµε την εντολή:

### *Loadcases*  $\rightarrow$  *New*  $\rightarrow$  *Static*

Θα δηµιουργήσουµε 2 προϋποθέσεις φόρτισης µία µε αναδηµιουργία πλέγµατος και µία χωρίς άρα τήν παραπάνω εντολή τήν ακολουθούµε δύο φορές και αφού δώσουµε όνοµα στην φόρτισή µας παίρνουµε το ακόλουθο παράθυρο επιλογής:

|                 | Loadcases                   |                           | 図版  | Loadcases                              |                        |  |  |  |  |  |  |
|-----------------|-----------------------------|---------------------------|-----|----------------------------------------|------------------------|--|--|--|--|--|--|
| Name            |                             | Up-Setting_without_remesh |     | Name                                   | Up-Setting with patran |  |  |  |  |  |  |
|                 | Structural                  |                           |     | Type                                   | Structural             |  |  |  |  |  |  |
| Type            | static                      |                           |     |                                        | static                 |  |  |  |  |  |  |
| Copy            | <b>Prev</b>                 | Next                      | Rem | Copy                                   | Rem                    |  |  |  |  |  |  |
|                 |                             | Properties                |     |                                        | Properties             |  |  |  |  |  |  |
|                 | Deactivation / NC Machining |                           |     | Deactivation / NC Machining            |                        |  |  |  |  |  |  |
| Input File Text |                             | Include File              |     | $\Box$ Include File<br>Input File Text |                        |  |  |  |  |  |  |
|                 | <b>Title</b>                |                           |     |                                        | Title                  |  |  |  |  |  |  |

**Σχήµα 4.26 Επιλογές για τη ρύθµιση των στοιχείων φόρτισης µε και χωρίς αναδηµιουργία**

Στη συνέχεια, ορίζουµε τις επιλογές της φόρτισης, όπου διακρίνουµε τον χρόνο φόρτισης, όσος χρόνος χρειάζεται για τήν µετακίνηση τού εµβόλου, σύµφωνα µε την ταχύτητα εµβόλου που έχουµε ορίσει. Ο χρόνος αυτός υποδιαιρείται σε βήµατα (Steps) που ορίζουµε εμείς και αυτόματα ορίζετε πόσο θα διαρκεί το κάθε βήμα. Επίσης, στις επιλογές ορίζουμε την επαφή των στοιχείων του µοντέλου δείχνοντας τον πίνακα επαφών που έχουµε κατασκευάσει, το πλέγµα επαναδηµιουργίας, όπως το έχουµε ορίσει στο προηγούµενο βήµα καθώς και άλλες απαραίτητες ρυθµίσεις που αφορούν τρόπους σύγκλισης, έλεγχο επίλυσης και αριθµητικές επιλογές.

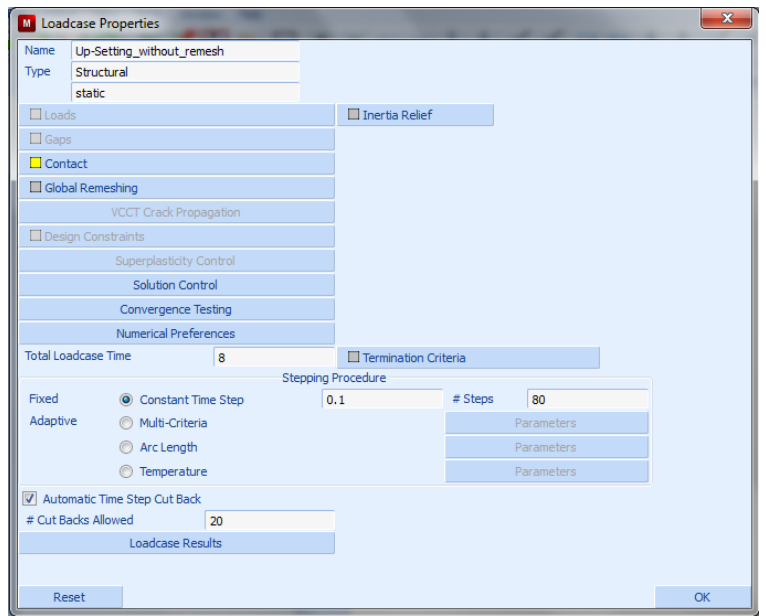

**Σχήµα 4.27 Ορισµός των ιδιοτήτων της υπόθεσης φόρτισης**

| <b>M</b> Contact     |          |                         |                               | $\mathbf{x}$ |
|----------------------|----------|-------------------------|-------------------------------|--------------|
| Contact Table        | Contacts |                         |                               |              |
| <b>Contact Areas</b> |          | <b>Exclude Segments</b> | <b>Contact Body Releases</b>  |              |
| Clear                |          | Clear                   | Clear                         |              |
|                      |          |                         | $\blacksquare$ Preform        |              |
|                      |          |                         | <b>Nower_plate</b>            |              |
|                      |          |                         | Upper_plate                   |              |
|                      |          |                         | $Sym_X$                       |              |
|                      |          |                         | Sym_Y                         |              |
|                      |          |                         |                               |              |
|                      |          |                         |                               |              |
|                      |          |                         |                               |              |
|                      |          |                         | Force Removal                 |              |
|                      |          |                         | <b>O</b> Immediate<br>Gradual |              |
|                      |          | OK                      |                               |              |

**Σχήµα 4.28 Πίνακας επαφών**

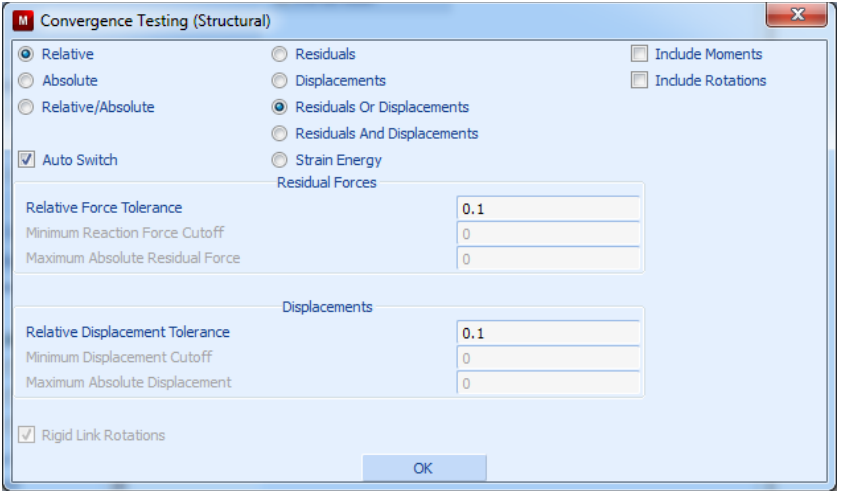

**Σχήµα 4.29 Ορισµός επιλογών των κριτηρίων σύγκλισης**

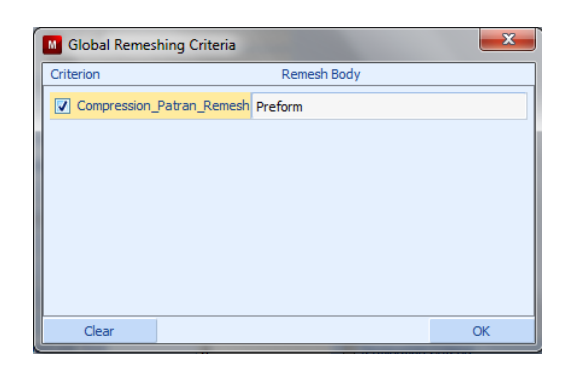

**Σχήµα 4.30 Ορισµός της επαναδηµιουργίας πλέγµατος Patran Tetra**

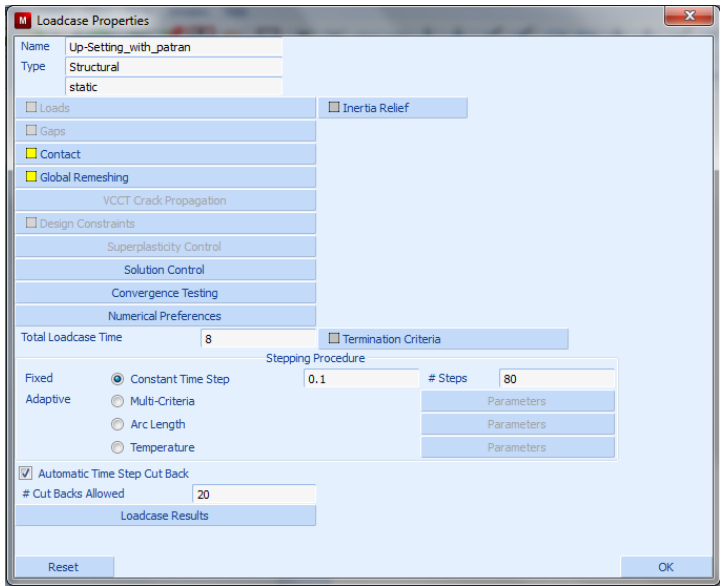

**Σχήµα 4.31 Ορισµός των ιδιοτήτων της υπόθεσης φόρτισης µε αναδηµιουργία**

### **4.4.1.7 ΟΡΙΣΜΟΣ ΑΝΑΛΥΣΗΣ**

Για να ορίσουµε τήν ανάλυσή µας χρησιµοποιούµε τήν εντολή:

*Jobs → New → Structural* 

και στο παράθυρο που εµφανίζεται δίνουµε το όνοµα στο κελί δίπλα στη θέση **Name**.

|       | <b>Jobs</b>                                                                                                    |              |  | 陬            |             | <b>Jobs</b>               |                            |                     | 殴            |  |  |  |
|-------|----------------------------------------------------------------------------------------------------|--------------|--|--------------|-------------|---------------------------|----------------------------|---------------------|--------------|--|--|--|
| Name  | Structural with patran<br>Structural<br><b>Type</b><br>Prev<br>Next<br>Copy To<br>Copy<br>Properties<br>$\Box$ DMIG Out<br>$\Box$ Deactivation<br>$\Box$ Include File<br>$\Box$ Input File Text |              |  |              | Name        | Structural without remesh |                            |                     |              |  |  |  |
|       |                                                                                                    |              |  |              | <b>Type</b> | Structural                |                            |                     |              |  |  |  |
|       |                                                                                                    |              |  | Rem          | Copy        | Copy To                   | <b>Prev</b><br><b>Next</b> |                     | Rem          |  |  |  |
|       |                                                                                                    |              |  |              | Properties  |                           |                            |                     |              |  |  |  |
|       |                                                                                                    |              |  |              |             | $\Box$ Deactivation       | $\Box$ DMIG Out            |                     |              |  |  |  |
|       |                                                                                                    |              |  |              |             | Input File Text           |                            | $\Box$ Include File |              |  |  |  |
|       |                                                                                                    |              |  | <b>Title</b> |             |                           |                            |                     | <b>Title</b> |  |  |  |
| Check |                                                                                                    | Renumber All |  |              | Check       | Renumber All              |                            |                     |              |  |  |  |
|       |                                                                                                    | Run          |  |              |             | <b>Run</b>                |                            |                     |              |  |  |  |

**Σχήµα 4.32 Επιλογές προετοιµασίας ανάλυσης.**

Επιλέγουµε το κουµπί **Properties** και στο παράθυρο που εµφανίζεται επιλέγουµε τη την ανάλυση που εισήχθη προηγουµένως στην περιοχή **Available**.

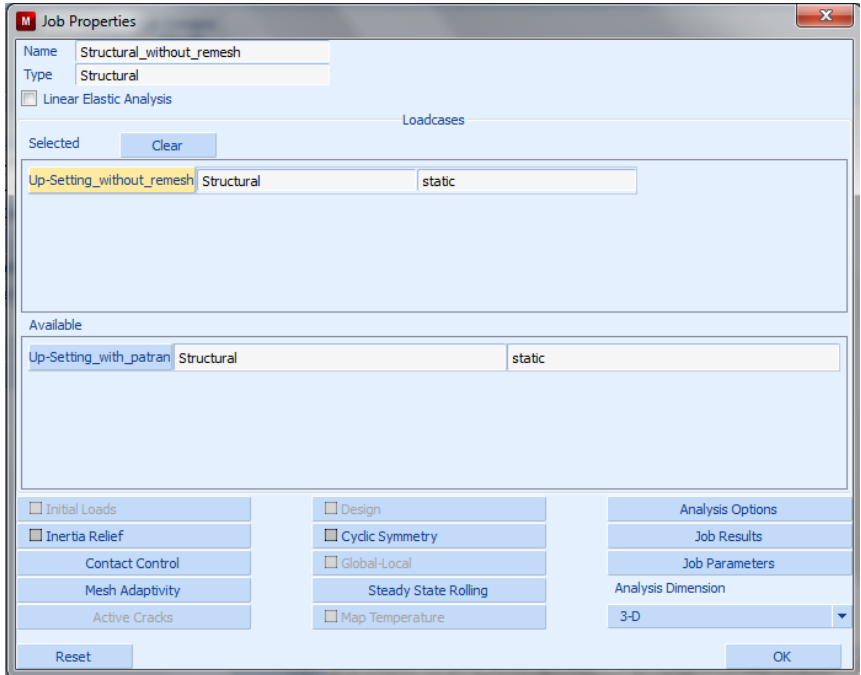

**Σχήµα 4.33 Ιδιότητες για την προετοιµασία της ανάλυσης χωρίς αναδηµιουργία**

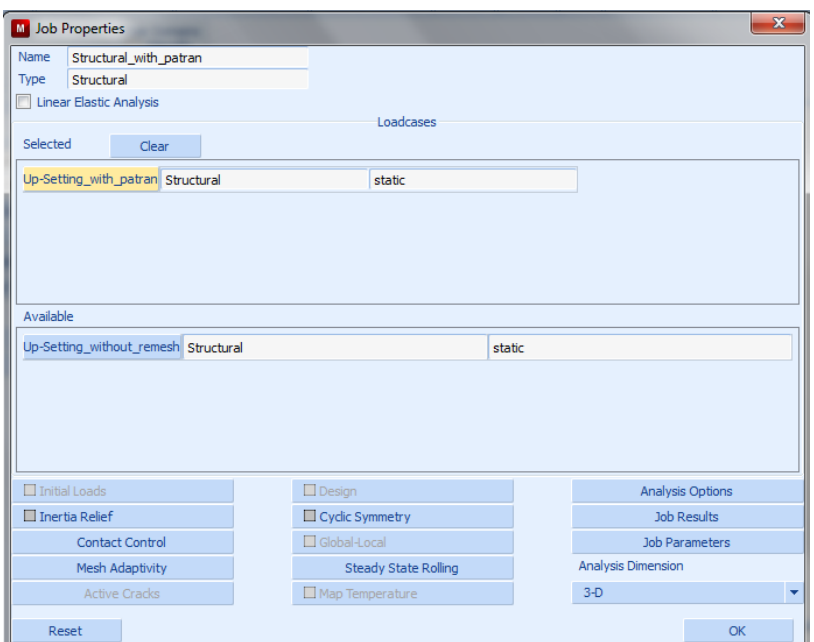

**Σχήµα 4.34 Ιδιότητες για την προετοιµασία της ανάλυσης µε αναδηµιουργία**

Στη συνέχεια επιλέγουµε το κουµπί **Contact Control** και στο παράθυρο που εµφανίζεται επιλέγουµε:

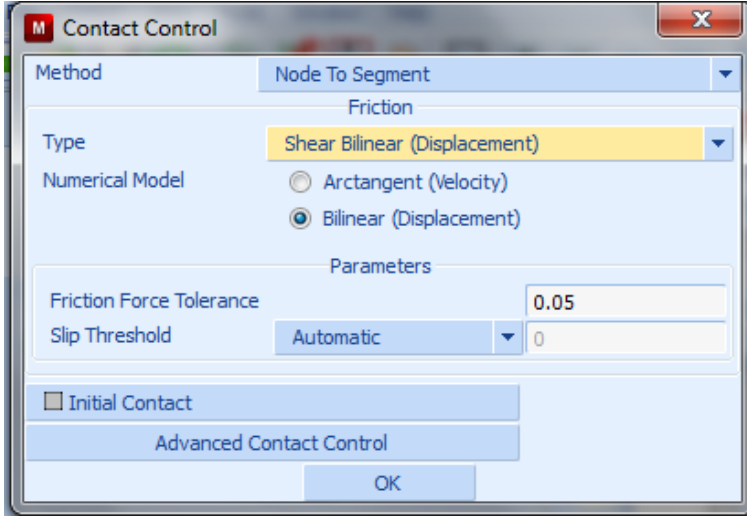

*Type* ! *Shear Bilinear (Displacement)*

**Σχήµα 4.35 Ρύθµιση ιδιοτήτων επαφών**

Επιλέγουµε ΟΚ και επιστρέφουµε στο **Σχήµα 4.33** όπου πατάµε τήν επιλογή **Analysis Options** και στο παράθυρο που ακολουθεί επιλέγουµε **Large Strain** στη περιοχή **Nonlinear Procedure** όπως φαίνεται στο αµέσως πιο κάτω σχήµα.

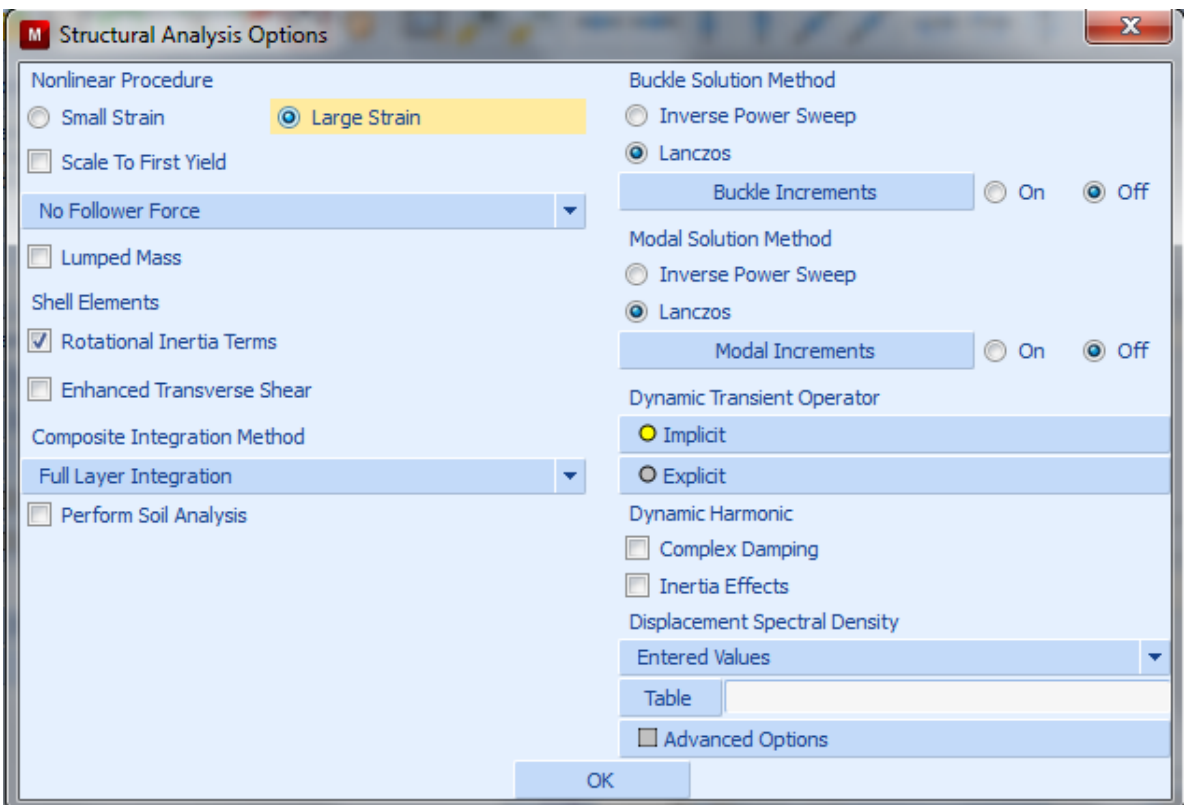

**Σχήµα 4.36 Επιλογές για τη δοµική ανάλυση**

Επιλέγουµε OK. Επιστρέφουµε στο παράθυρο στο **Σχήµα 4.33, 4.34,** αντίστοιχα, και επιλέγουµε το κουµπί **Job Results** προκειµένου να επιλέξουµε ποια αποτελέσµατα επιθυµούµε κατά τήν ανάλυσης να είναι διαθέσιµα. Για τήν ανάλυση µας θα επιλέξουµε τήν ισοδύναµη τάση κατά Von Mises και την ισοδύναµη πλαστική παραµόρφωση. Εποµένως στο παράθυρο που ανοίγει επιλέγουµε τίς **Equivalent Von Mises stress** και **Total Equivalent Plastic Strain** του πεδίου **Available Elements Scalars**.

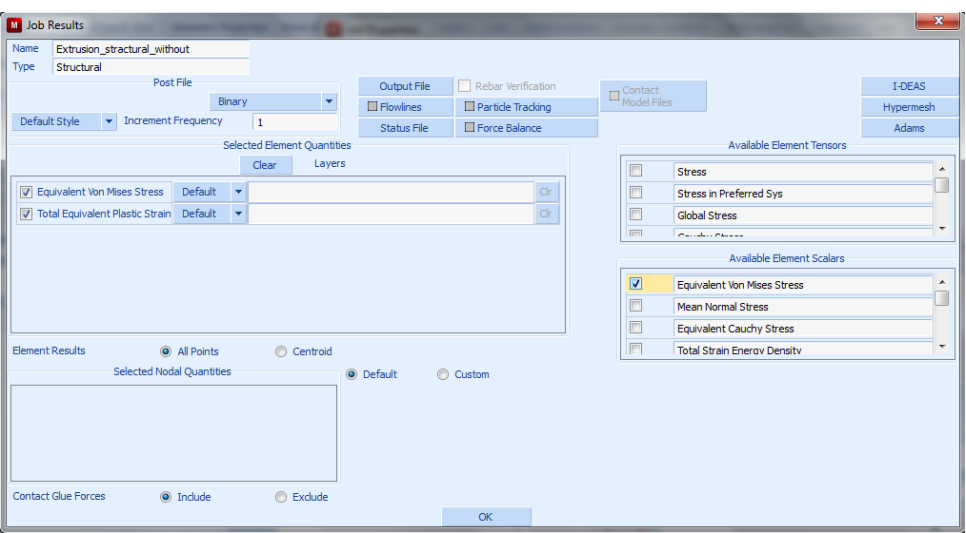

**Σχήµα 4.37 Ορισµός των αποτελεσµάτων της διεργασίας**

Τέλος επιλέγουµε το ΟΚ στο παράθυρο των **Job Properties** (**Σχήµα 4.33**) που είχαµε ανοίξει και στο παράθυρο στο **Σχήµα 4.32** επιλέγουµε το κουµπί **Check** και αναµένουµε το µήνυµα «**INFO: Found 0 errors and 0 warnings**» στην κονσόλα για να σιγουρευτούµε για τυχόν λάθη και παραλείψεις. Επιλέγουµε την εντολή **Run (Σχήµα 4.32**) και για να ξεκινήσουµε τήν ανάλυσή µας στο παράθυρο που θα µας εµφανίσει επιλέγουµε τήν εντολή **Submit (1)** για τήν εκκίνηση τής επίλυσης. Μετά το πέρας της ανάλυσης θα πρέπει να δίνεται ως **Exit Number** ο αριθµός **3004** που δηλώνει την επιτυχή επίλυση. Τότε µπορούµε να παρατηρήσουµε τις διάφορες πληροφορίες όπως για παράδειγµα τους κύκλους ανάλυσης ή τον αριθµό των αναδηµιουργιών πλέγµατος.

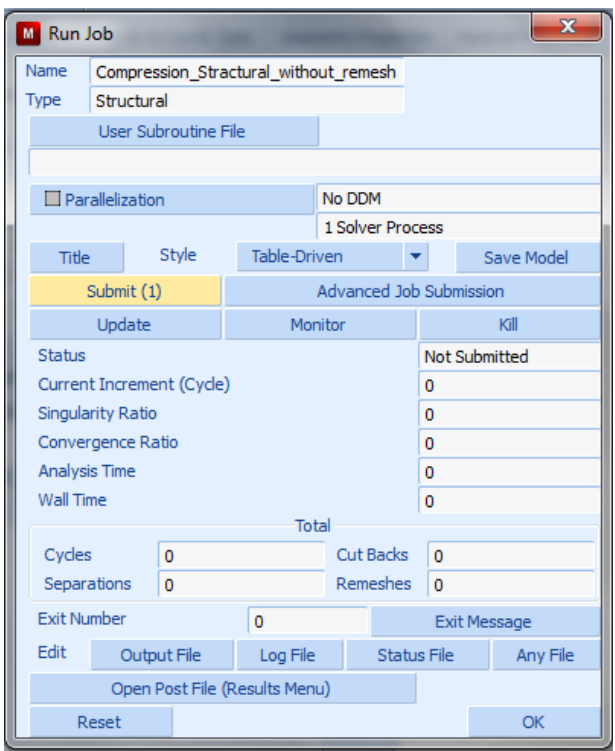

**Σχήµα 4.38 Παράθυρο έναρξης και ελέγχου της ανάλυσης**

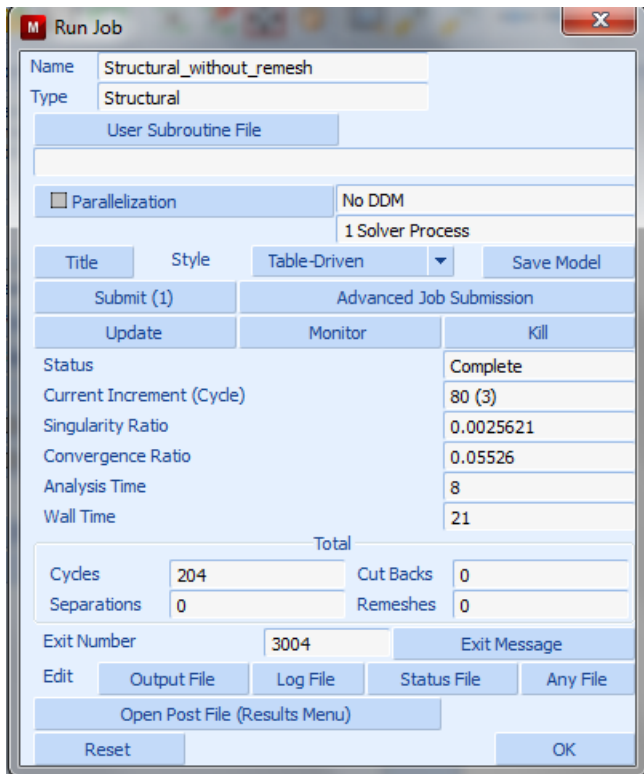

**Σχήµα 4.39 Παράθυρο έναρξης και ελέγχου της ανάλυσης µετά τήν λήξη της χωρίς αναδηµιουργία**

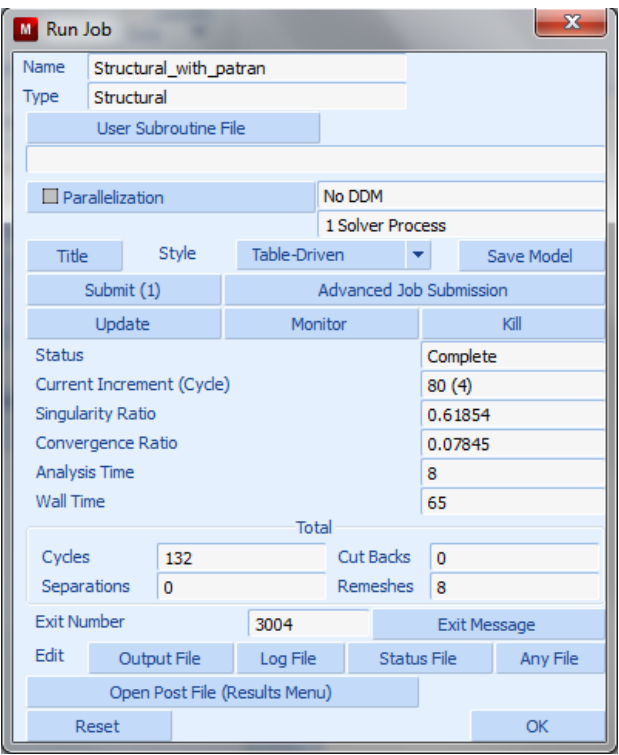

Σχήμα 4.40 Παράθυρο έναρξης και ελέγχου της ανάλυσης μετά τήν λήξη της με αναδημιουργία

Όπως βλέπουµε στο **Σχήµα 4.40** κατά τήν επίλυση χρειάστηκαν **8** αναδηµιουργίες του πλέγµατος και το **Exit Number** είναι 3004 πού δηλώνει τήν επιτυχία τής ανάλυσης.

### **4.4.1.8 ΕΜΦΑΝΙΣΗ ΑΠΟΤΕΛΕΣΜΑΤΩΝ ΠΛΕΓΜΑΤΟΣ**

Μετά τήν επίλυση στο παράθυρο **Run Job (Σχήµα 4.39)** Τα αποτελέσµατα της ανάλυσης µπορούν να εµφανιστούν µε τήν εντολή:

### *Run Job!!*! *Open Post File (Results Menu)*

στο παράθυρο που εµφανίζεται **Model Plot Results** επιλέγουµε στήν περιοχή **Deformed shape**  $\rightarrow$  Style: Deformed Only και στην περιοχή Scalar Plot  $\rightarrow$  Style: Counter **Bands**, επίσης στήν περιοχή **Scalar Plot** ακολουθούµε τήν εντολή:

### *Scalar*! *Equivalent Von Mises Stress*

και έτσι προβάλλουµε την παραµόρφωση του δοκιµίου σύµφωνα µε τα παραπάνω µεγέθη. Με τη βοήθεια των κουµπιών πλοήγησης µπορούµε να ξεκινήσουµε την γραφική απεικόνιση τής κατεργασίας.

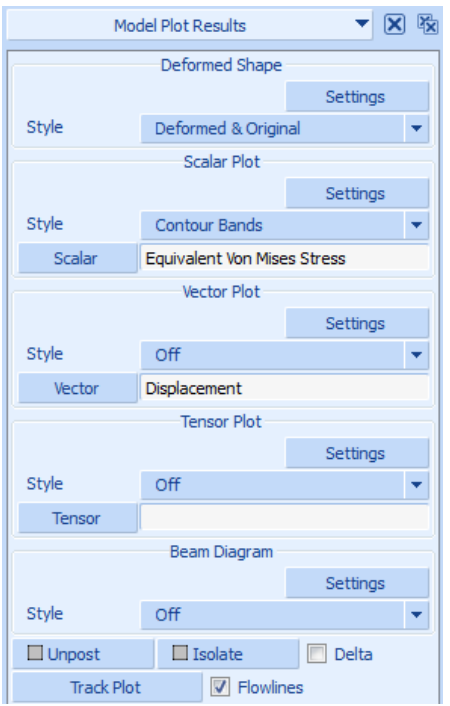

**Σχήµα 4.41 Παράθυρο επιλογών γραφικών αποτελεσµάτων προσοµοίωσης**

#### **4.4.1.9 ΠΑΡΟΥΣΙΑΣΗ ΑΝΑΛΥΣΗΣ ΧΩΡΙΣ ΑΝΔΗΜΙΟΥΡΓΙΑ ΠΛΕΓΜΑΤΟΣ ΓΙΑ ΤΗΝ ΚΑΤΕΡΓΑΣΙΑ ΤΗΣ ΣΥΜΠΙΕΣΗΣ**

Στο **Σχήµα 4.39** βλέπουµε µετά τήν ολοκλήρωση τής επίλυσης δίνεται ως **Exit Number** ο αριθµός **3004** που δηλώνει την επιτυχή επίλυση τής συγκεκριµένης κατεργασίας.

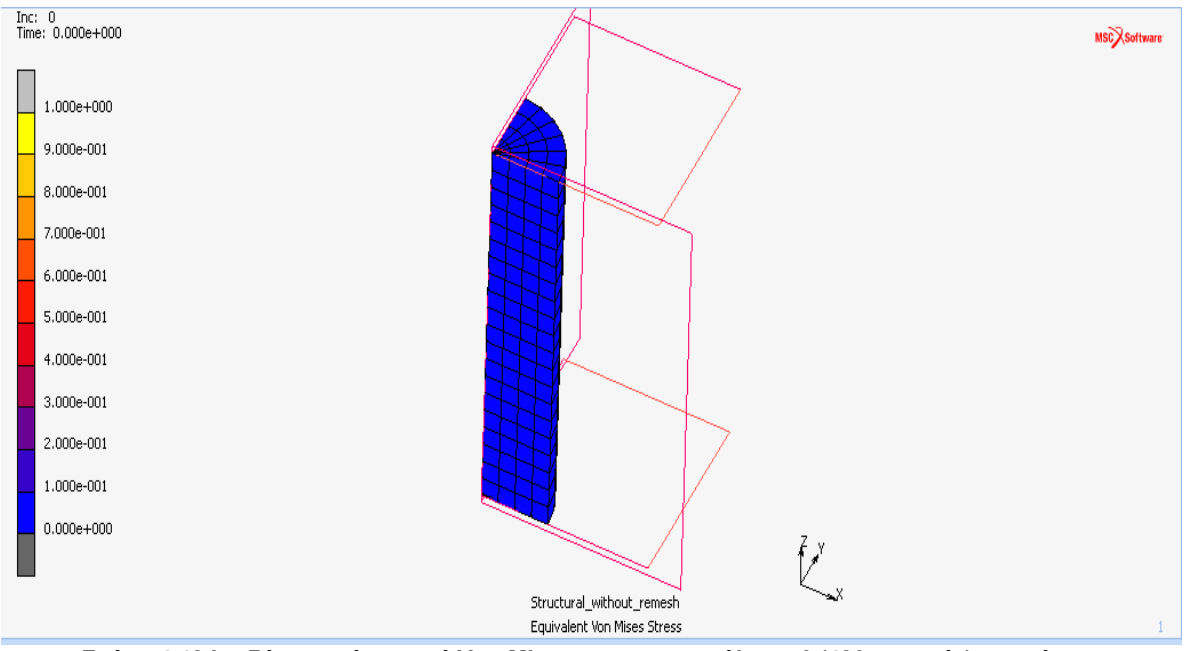

Σχήμα 4.42 Ισοδύναμη τάση κατά Von Mises για την επανάληψη 0 (480 στοιχεία) συμπίεσης

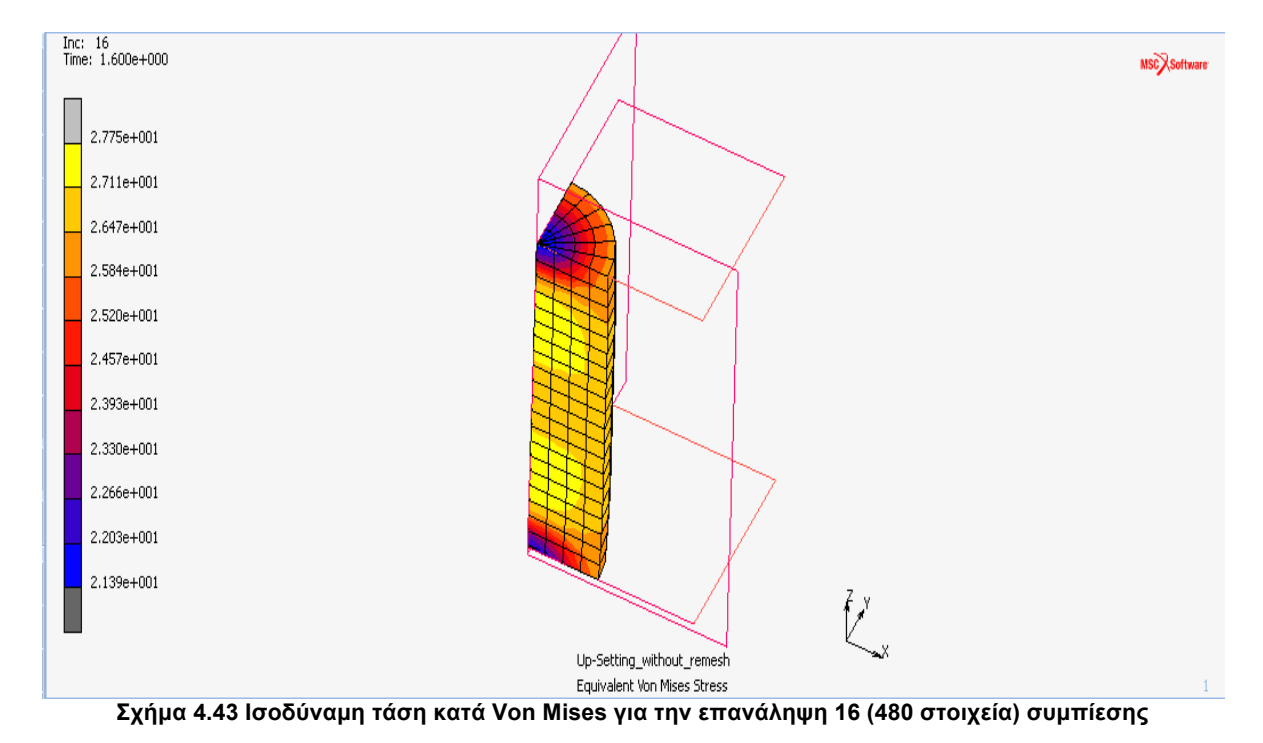

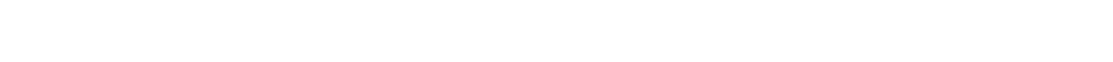

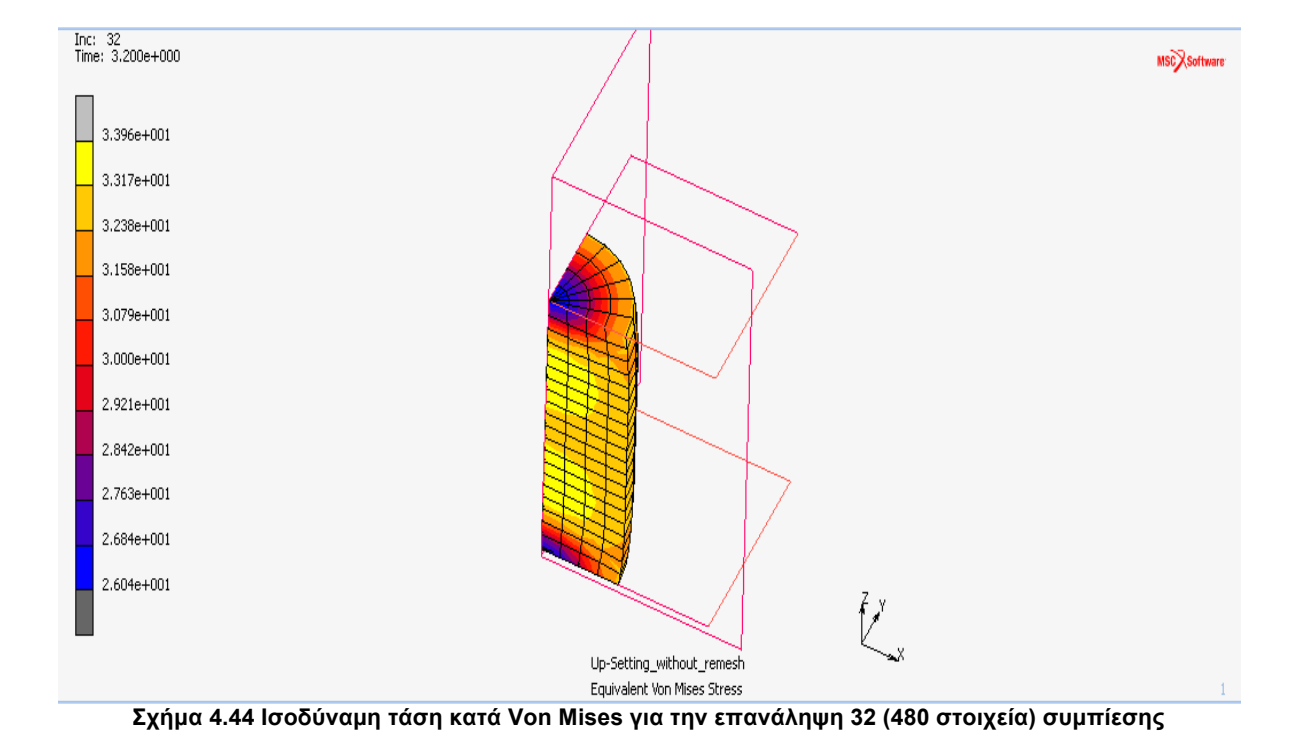

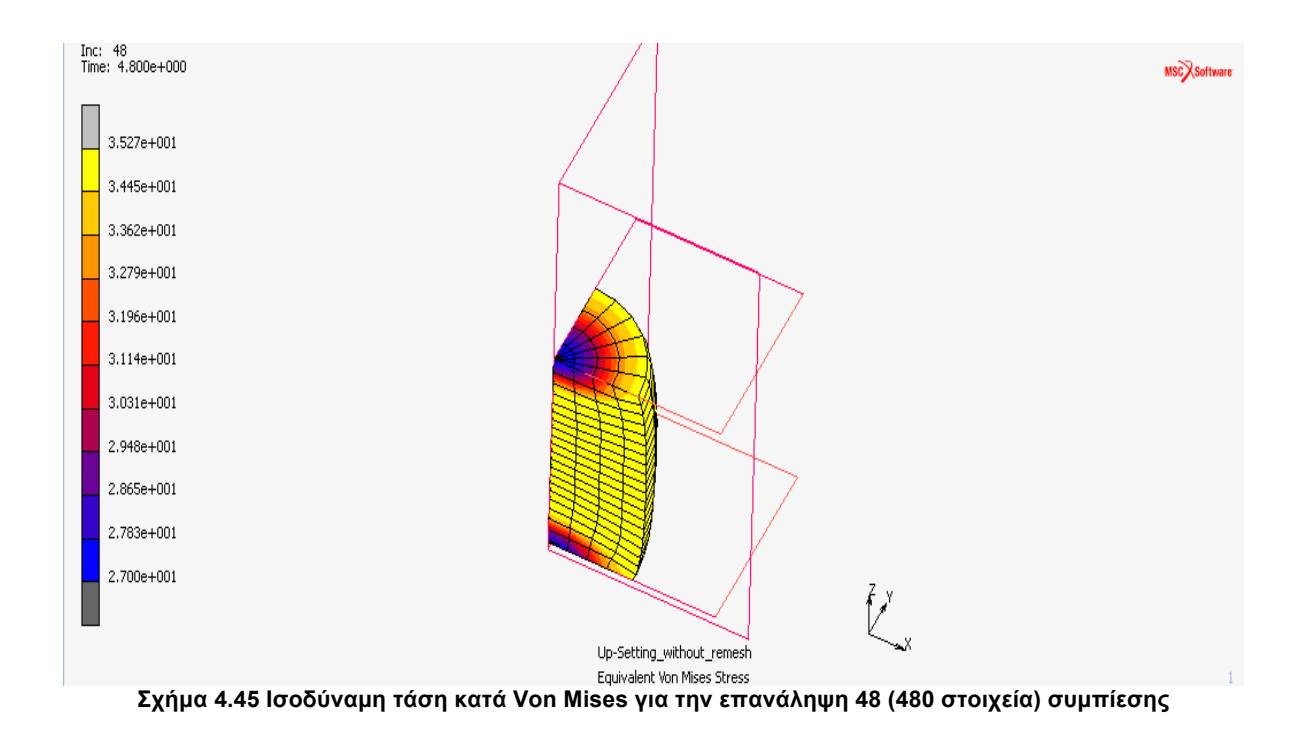

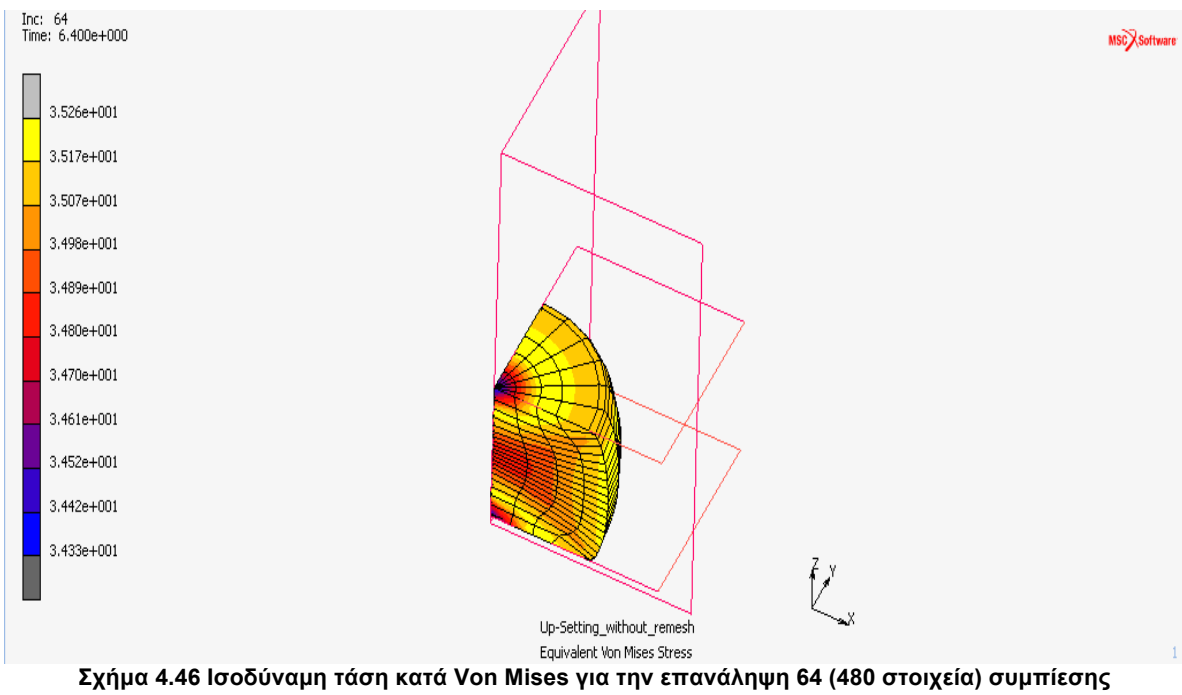

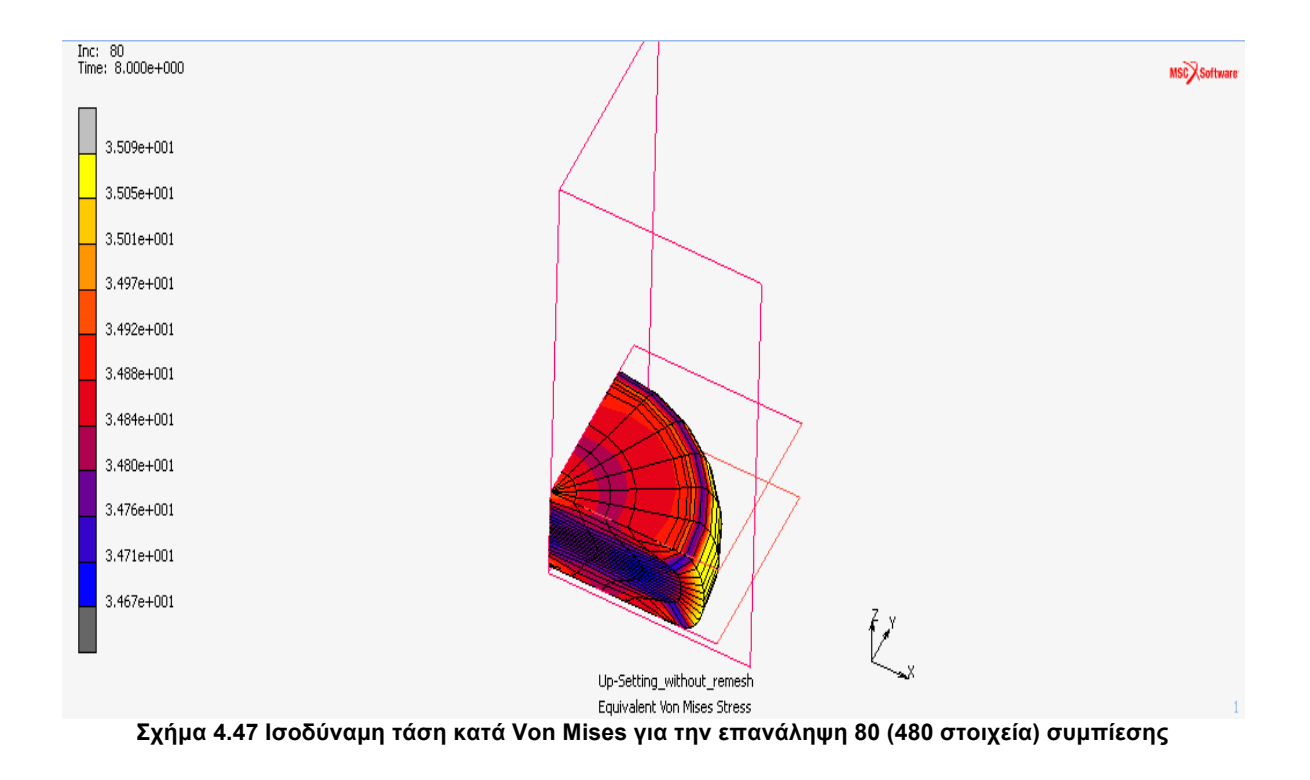

### **4.4.1.10 ΠΑΡΟΥΣΙΑΣΗ ΑΝΑΛΥΣΗΣ ΜΕ ΑΝΔΗΜΙΟΥΡΓΙΑ ΠΛΕΓΜΑΤΟΣ**

Ενώ υπήρχε πολύ µεγάλη παραµόρφωση τού πλέγµατος τών πεπερασµένων στοιχείων η επίλυση συνέχισε, µε τήν αναδηµιουργία του πλέγµατος θα δούµε µε µεγαλύτερη ευκρίνεια τίς καµπύλες επιφάνειες αλλά θα έχουµε και καλύτερη ποιότητα πλέγµατος. Παρακάτω παρουσιάζεται η ανάλυση.

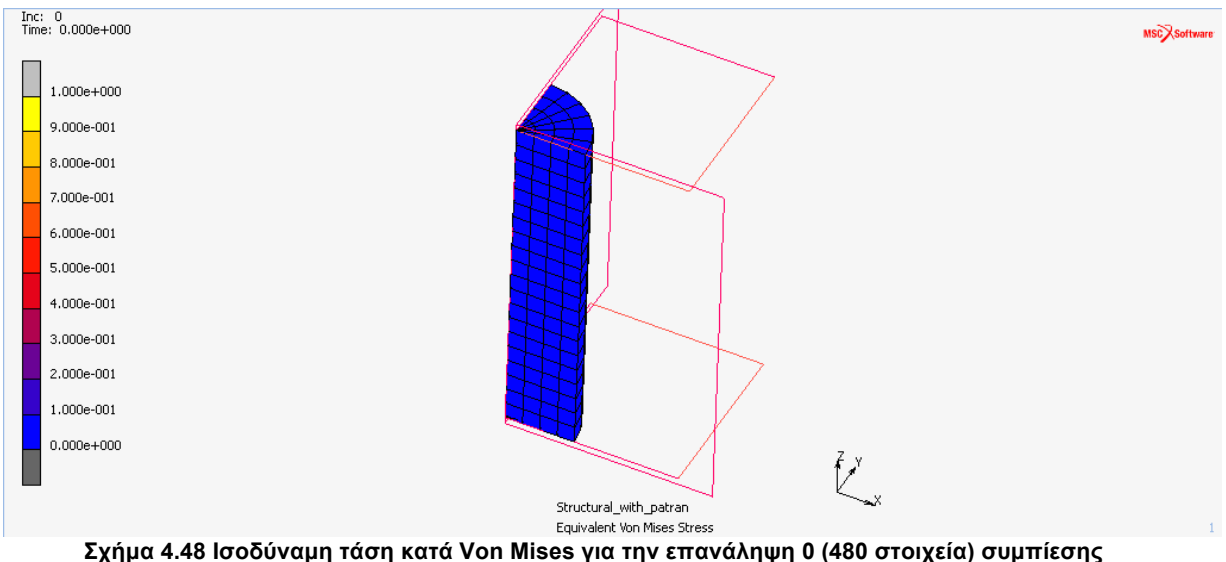

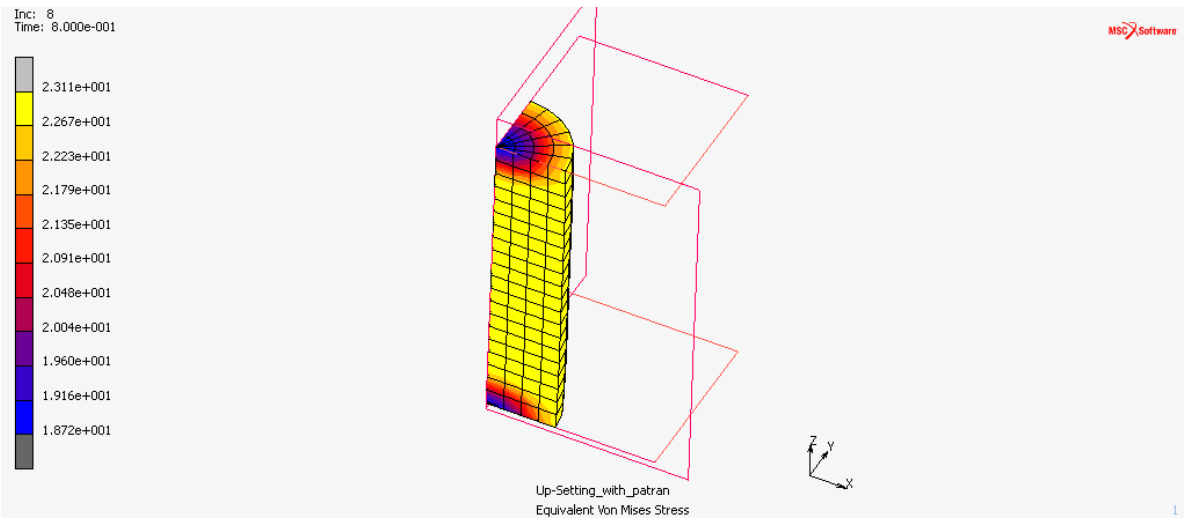

Σχήμα 4.49 Ισοδύναμη τάση κατά Von Mises για την επανάληψη 8 (480 στοιχεία) συμπίεσης

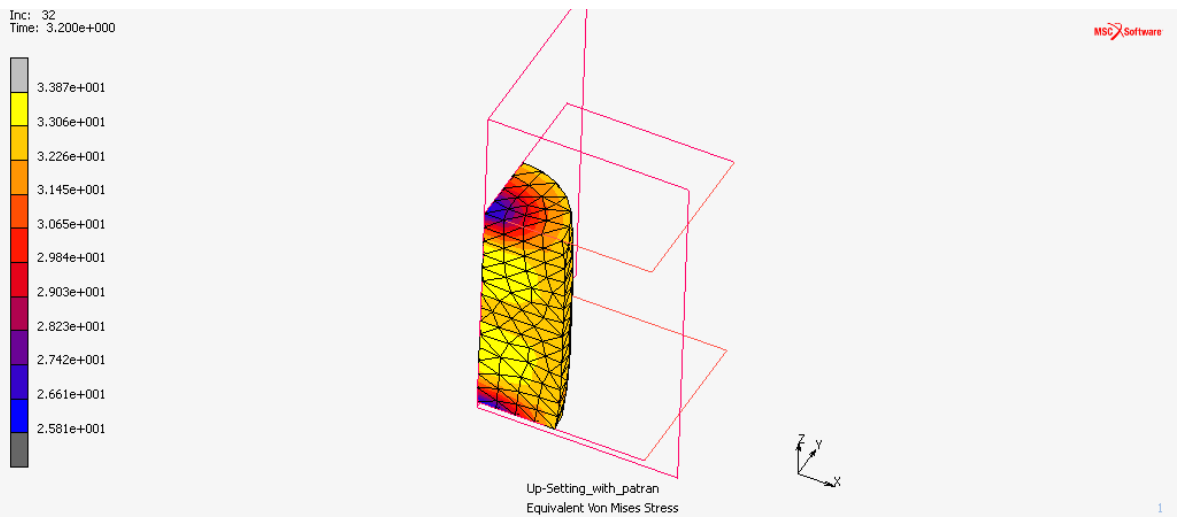

Σχήμα 4.50 Ισοδύναμη τάση κατά Von Mises για την επανάληψη 32 (1154 στοιχεία) συμπίεσης

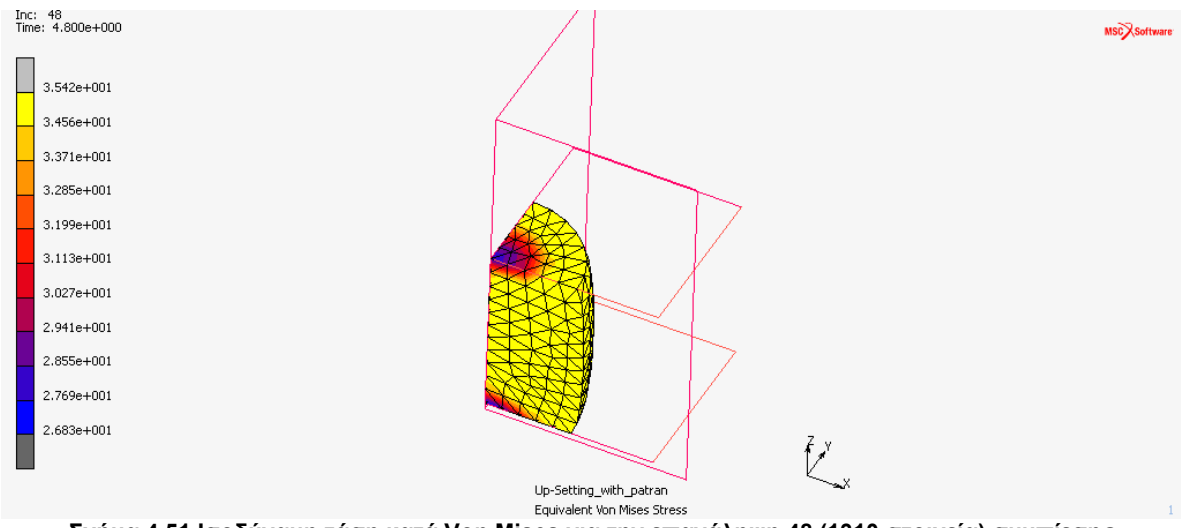

Σχήμα 4.51 Ισοδύναμη τάση κατά Von Mises για την επανάληψη 48 (1310 στοιχεία) συμπίεσης

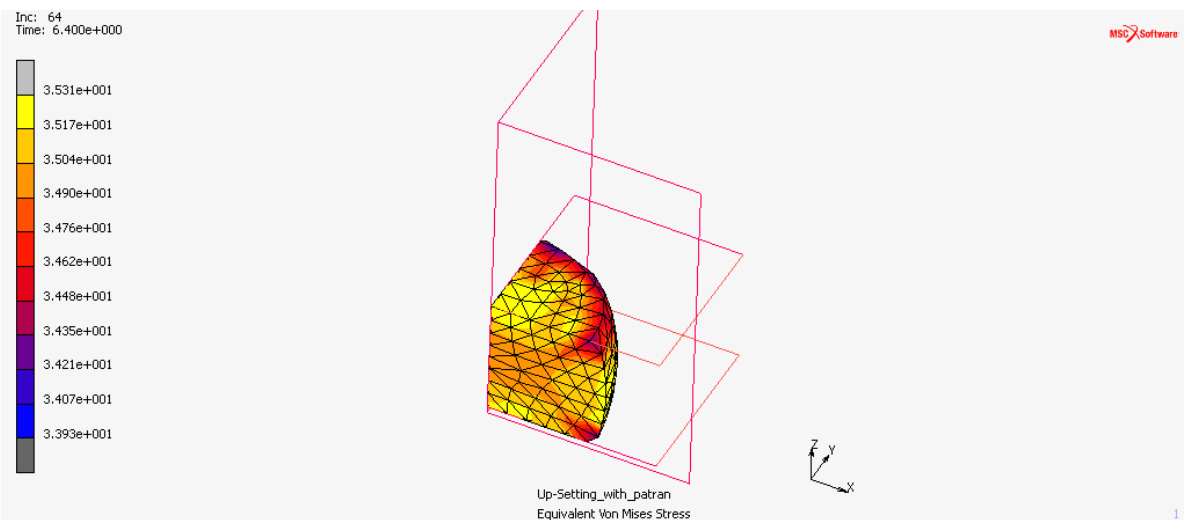

Σχήμα 4.52 Ισοδύναμη τάση κατά Von Mises για την επανάληψη 64 (1067 στοιχεία) συμπίεσης

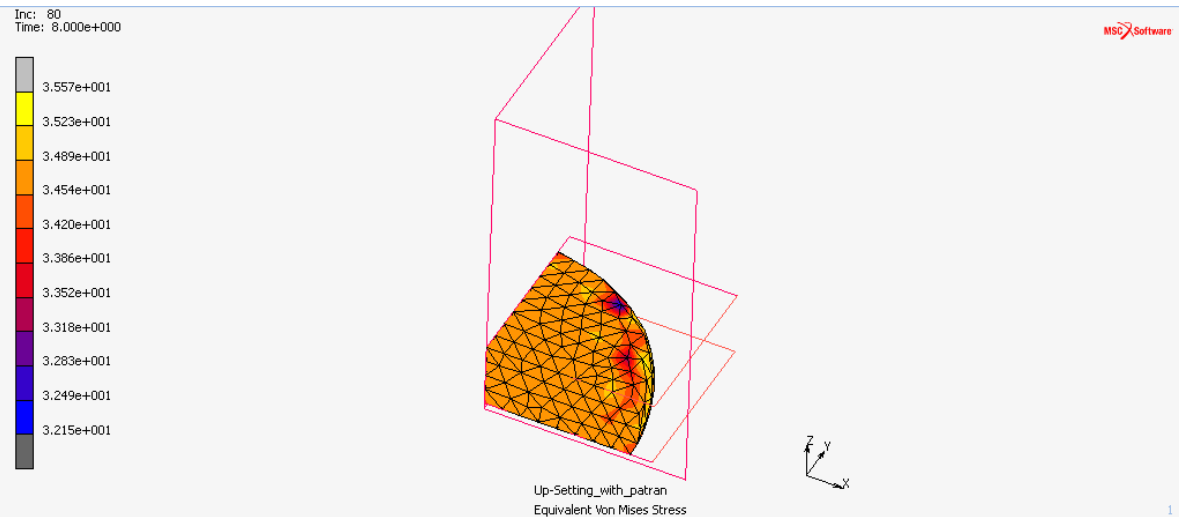

Σχήμα 4.53 Ισοδύναμη τάση κατά Von Mises για την επανάληψη 80 (1339 στοιχεία) συμπίεσης

Βλέπουµε ένα καλύτερο σε ποιότητα πλέγµα στο **Σχήµα 4.76** σε σχέση µε αυτό στο **Σχήµα 4.55**. Τα στοιχεία στήν αρχή τής ανάλυσης είναι **480** ενώ στο τέλος τής ανάλυσης ανέρχονται στα **1339**, η αναδηµιουργία τού πλέγµατος έγινε 8 φορές. Με αυτόν τόν τρόπο µπορούµε να προσεγγίσουµε τήν πραγµατική λύση αλλά και να τήν ελέγξουµε.

#### **4.4.1.11 ΑΠΟΤΕΛΕΣΜΑΤΑ ΤΗΣ ΑΝΑΛΥΣΗΣ**

Για να εµφανίσουµε τα αποτελέσµατα, αφού έχουµε επιλέξει τήν εντολή **Open Post File (Results Menu)** στο παράθυρο Run Job και βρισκόµαστε στο µενού **Model Plot Results** στην καρτέλα *Results* ακολουθούµε τήν εντολή:

### *Results* → *History Plot* → *All Incs* → *Add Curves* → *Global*

και επιλέγουµε του άξονες, στον x βάζουµε τα βήµατα (Increments) και στον y τήν δύναµη του εµβόλου Punch Force y κατά y επιλέγουµε Fit και βλέπουµε το διάγραµµά µας. Για τήν εξαγωγή τών αποτελεσµάτων σε µορφή .txt, στο µενού τού History Plot επιλέγουμε Save. Τα αποτελέσματα που θα πάρουμε είναι κατά τήν συµµετρία 90<sup>ο</sup> οπότε θα πρέπει να τα επεξεργαστούµε και να τα πολλαπλασιάσουµε µε τέσσερα. Παρακάτω παρουσιάζεται η σύγκριση µε και χωρίς τήν αναδηµιουργία του πλέγµατος στην κατεργασία τής συµπίεσης µε το πρόγραµµα gnuplot Grapher.

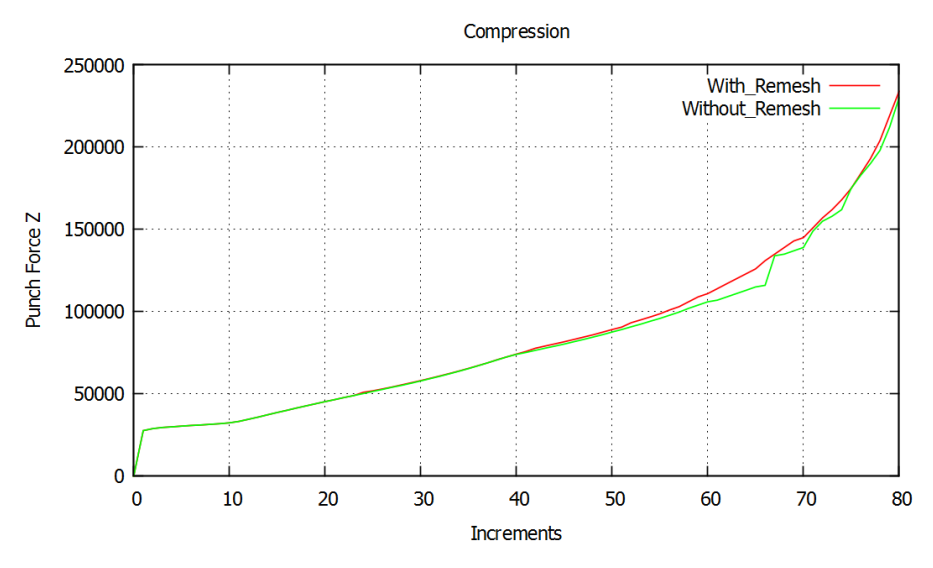

**Σχήµα 4.54 Συγκέντρωση αποτελεσµάτων συµπίεσης**

Φαίνεται καθαρά η δύναµη µε τήν χρήση τής αναδηµιουργίας τού πλέγµατος κινείται πολύ πιο οµαλά σε σχέση µε αυτήν χωρίς τήν αναδηµιουργία. Όπως φαίνεται η χρήση τής αναδηµιουργίας σε κατεργασίες συµπίεσης βοηθάει στο να έχουµε οµοιοµορφία σε όλα τα βήµατα τής κατεργασίας.

#### **4.4.2 ΠΡΟΣΟΜΟΙΩΣΗ ΕΠΙΠΕΔΗΣ ΕΛΑΣΗΣ ΜΕ ΤΟ ΠΡΟΓΡΑΜΜΑ MSC.MARC**

#### **4.4.2.1 ΕΙΣΑΓΩΓΗ ΓΕΩΜΕΤΡΙΑΣ ΚΑΙ ΕΠΕΞΕΡΓΑΣΙΑ**

Η διαδικασία εισαγωγής και στις τρείς κατεργασίες είναι η ίδια ακολουθούµε τήν διαδροµή:

### *File*  $\rightarrow$  *Import*  $\rightarrow$  *IGES*

και εισάγουµε τήν συµµετρική γεωµετρία τών ραούλων και τού εµβόλου που έχουµε σχεδιάσει, στην συνέχεια αφαιρούµε περιττά σηµεία, καµπύλες και επιφάνειες και δηµιουργούµε τίς επιφάνειες συµµετρίας κατά 90<sup>ο</sup> όπως φαίνεται παρακάτω.

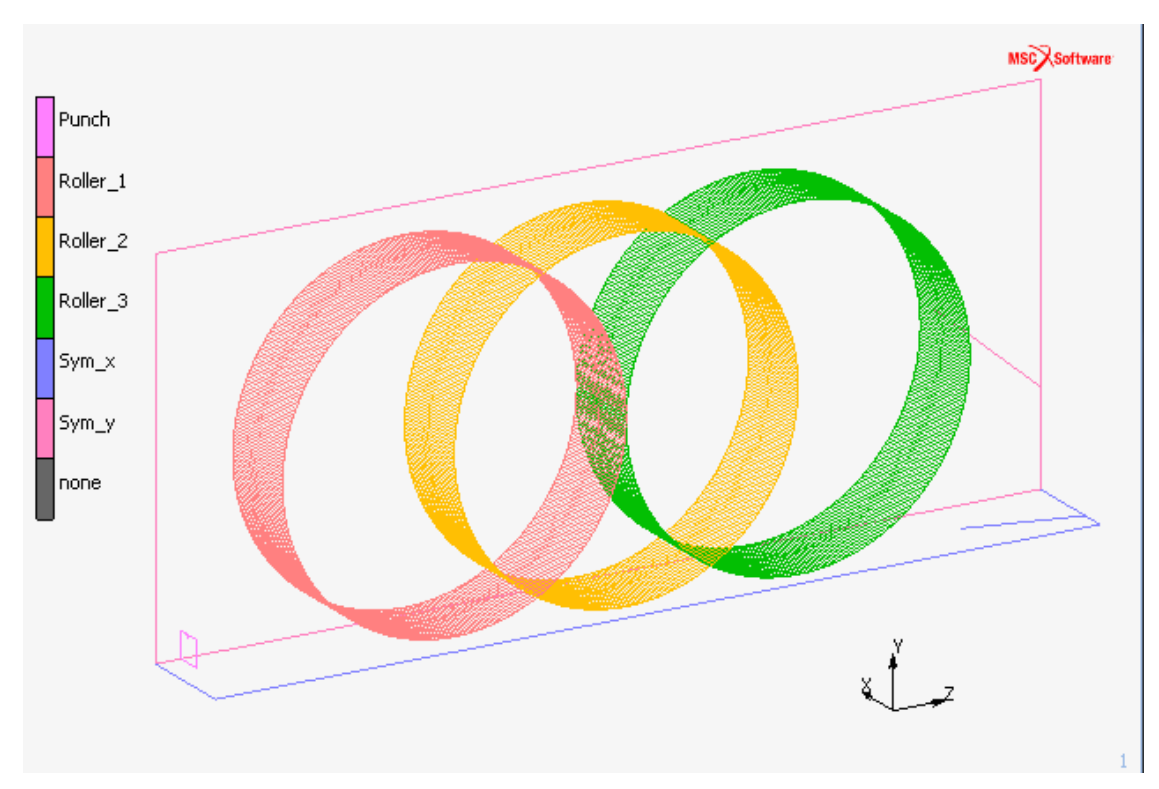

**Σχήµα 4.55 Γεωµετρία διέλασης που έχει εισαχθεί από SolidWorks και έχει επεξεργαστεί στο MSC.Marc**

#### **4.4.2.2 ΔΗΜΙΟΥΡΓΙΑ ΠΛΕΓΜΑΤΟΣ ΠΕΠΕΡΑΣΜΕΝΩΝ ΣΤΟΙΧΕΙΩΝ**

Και σε αυτή τήν κατεργασία διαµόρφωσης θα χρησιµοποιηθούν εξαεδρικά στοιχεία. Ορίζουµε τήν επιφάνεια που θα προσδιορίζει το κατεργαζόµενο τεµάχιο και δηµιουργούµε τήν ορθογώνια επιφάνεια και τήν µετατρέπουµε από επιφάνεια σε τετραγωνικά στοιχεία διαστάσεων 5x2mm.

#### *Geometry & Mesh* ! *Convert* ! *Surfaces to Elements*

Για να δώσουµε τήν τελική συµµετρική µορφή του κατεργαζόµενου τεµαχίου που θα αποτελείται από εξαεδρικά πεπερασµένα στοιχεία χρησιµοποιούµε τήν εντολή:

### *Geometry & Mesh* ! *Expand* ! *Elements*

για τετραγωνικά δοκίµια ορίζουµε το βάθος προεκτάσεις και τα βήµατα. Παρακάτω φαίνονται τα εξαεδρικά στοιχεία που δηµιουργήσαµε.

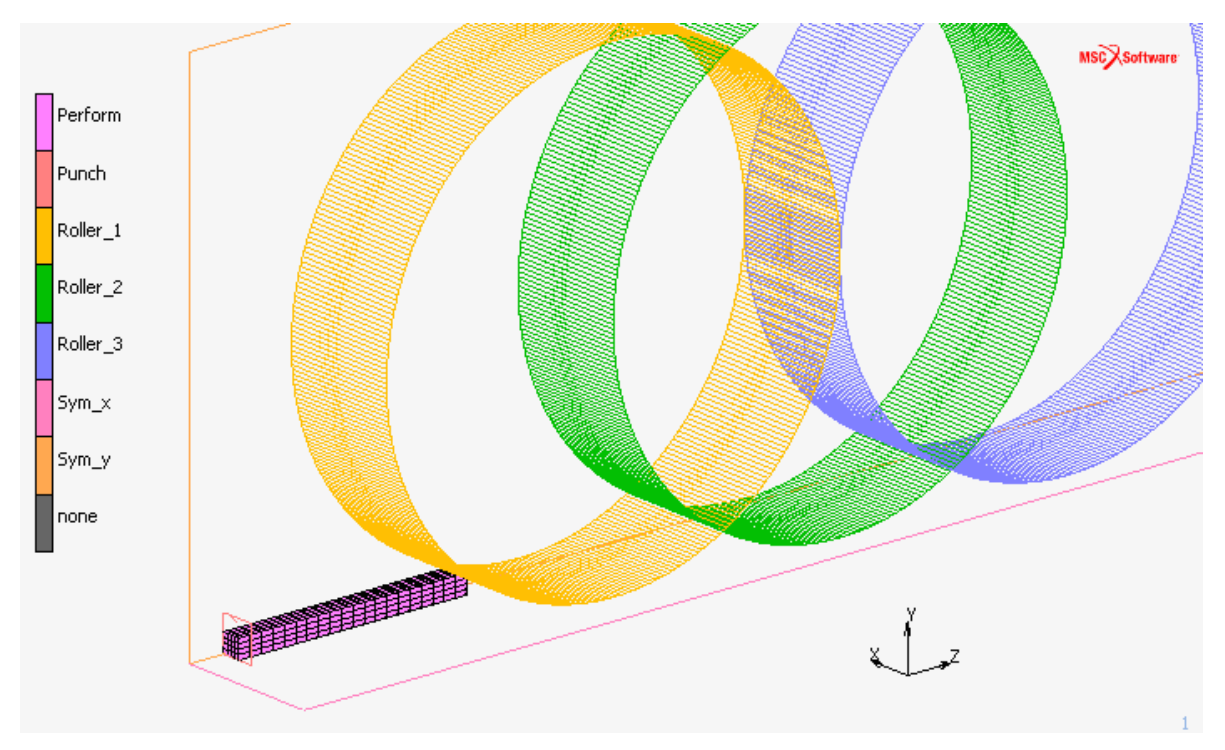

**Σχήµα 4.56 Πλέγµα εξαεδρικών πεπερασµένων στοιχείων για τήν επίπεδη έλαση**

Τέλος χρησιµοποιούµε τήν εντολή sweep για να διαγραφούν από το πλέγµα µας οι διπλοί κόµβοι που υπάρχουν ορίζοντας το tolerance 0.005, ακλουθώντας τήν παρακάτω εντολή.

### *Geometry* & *Mesh* → Sweep → Nodes

Τελικά οι κόµβοι και τα στοιχεία που θα έχουµε θα είναι **609** και **480** αντίστοιχα.

#### **4.4.2.3 ΟΡΙΣΜΟΣ ΥΛΙΚΟΥ**

Το υλικό που θα χρησιµοποιηθεί και σε αυτή τήν κατεργασία θα είναι ο µόλυβδος και θα ληφθεί από τήν βιβλιοθήκη τού προγράµµατος µε τήν ακόλουθη εντολή:

#### *Material Properties* ! *Import* ! *Read Material*

και επιλέγουµε µόλυβδο (asm\_lead\_104).

| <b>M</b> Read Material                                              |                                                                    |                                            | $\mathbf{x}$         |
|---------------------------------------------------------------------|--------------------------------------------------------------------|--------------------------------------------|----------------------|
|                                                                     | Group 1: Structural Data (Elasticity And Plasticity), Thermal Data |                                            |                      |
| Units: Length [mm], Mass [Mg], Time [s], Temperature [C], Force [N] |                                                                    |                                            |                      |
| Show Page<br>01020304                                               |                                                                    |                                            |                      |
| 100Cr6                                                              | 16Crmo4                                                            | 41Cr4(G)                                   | (H) : As Rolled      |
| 15Cr3(1)                                                            | 16Crmo4 (W)                                                        | 41Cr4 (H)                                  | (N) : Normalized     |
| 15Cr3 (2)                                                           | 16Mncr5                                                            | 41Cr4 (N)                                  | (W) : Spheroidized   |
| 15Cr3 (H)                                                           | 20Mncr5                                                            | 41Cr4 (W)                                  | (G) : Annealed       |
| 15Cr3 (W)                                                           | 20Mocr4                                                            | 42Crmo4 (1)                                | (1) : See Literature |
| 15Crni6                                                             | 41Cr4                                                              | 42Crmo4 (2)                                | (2) : See Literature |
|                                                                     |                                                                    | Group 2: Structural Data (Plasticity Only) |                      |
| Units: Length [mm], Mass [Mg], Time [s], Temperature [C], Force [N] |                                                                    |                                            |                      |
| Show Page                                                           | 010203040506                                                       |                                            |                      |
| Asm_iron_42                                                         | Asm_magn_54                                                        | Asm_nick_61                                | Asm_nick_67          |
| Asm kant 422                                                        | Asm_magn_55                                                        | Asm_nick_62                                | Asm_nick_69          |
| Asm lead 104                                                        | Asm magn 56                                                        | Asm nick 620                               | Asm_nimo_610         |
| Asm magn 51                                                         | Asm magn 57                                                        | Asm nick 63                                | Asm_nimo_611         |
| Asm_magn_52                                                         | Asm_magn_58                                                        | Asm_nick_64                                | Asm_nimo_612         |
| Asm_magn_53                                                         | Asm_magn_59                                                        | Asm_nick_65                                | Asm_nimo_614         |
| <b>Read Other Material</b>                                          |                                                                    |                                            |                      |
|                                                                     | <b>OK</b>                                                          |                                            |                      |

**Σχήµα 4.57 Επιλογή του Μολύβδου ως υλικό από τη βιβλιοθήκη υλικών του MSC MARC**

#### **4.4.2.4 ΟΡΙΣΜΟΣ ΤΩΝ ΕΠΑΦΩΝ**

Για να ορίσουµε τα κοµµάτια σαν παραµορφώσιµα (deformable), απαραµόρφωτα (rigid) και συµµετρικά (symmetry) επιλέγουµε την εντολή:

#### *Contact*  $\rightarrow$  *Contact Bodies*  $\rightarrow$  *New*  $\rightarrow$  *Rigid*

και ορίζουµε τα απαραµόρφωτα (Rigid) τα ράουλα και το έµβολο, ως συµµετρικές (Symmetry) τις επιφάνειες συµµετρίας και ως παραµορφώσιµο (Deformable) το παραµορφώσιµο σώµα, το δοκίµιο. Στο παράθυρο που εµφανίζεται πληκτρολογούµε το όνοµα, στο κελί δίπλα στη θέση **Name**, και µετά επιλέγουµε το κουµπί **Add** δίπλα στη θέση **3-D: Surfaces** για να καθορίσουµε τήν επιφάνεια όπως φαίνεται στο **Σχήµα 4.17**.

|         | <b>Contact Bodies</b> |      |     |             |      |     |  |  |  |  |  |  |
|---------|-----------------------|------|-----|-------------|------|-----|--|--|--|--|--|--|
| Name    | Punch                 |      |     |             |      |     |  |  |  |  |  |  |
| Type    | rigid                 |      |     |             |      |     |  |  |  |  |  |  |
| Copy    |                       | Prev |     | <b>Next</b> |      | Rem |  |  |  |  |  |  |
|         |                       |      |     | Properties  |      |     |  |  |  |  |  |  |
| $2-D$ : | Curves                |      | Add | Rem         | ll 0 |     |  |  |  |  |  |  |
| $3-D$ : | Surfaces              |      | Add | Rem         |      |     |  |  |  |  |  |  |

**Σχήµα 4.58 Ορισµός εµβόλου ώς απαραµόρφωτο σώµα**

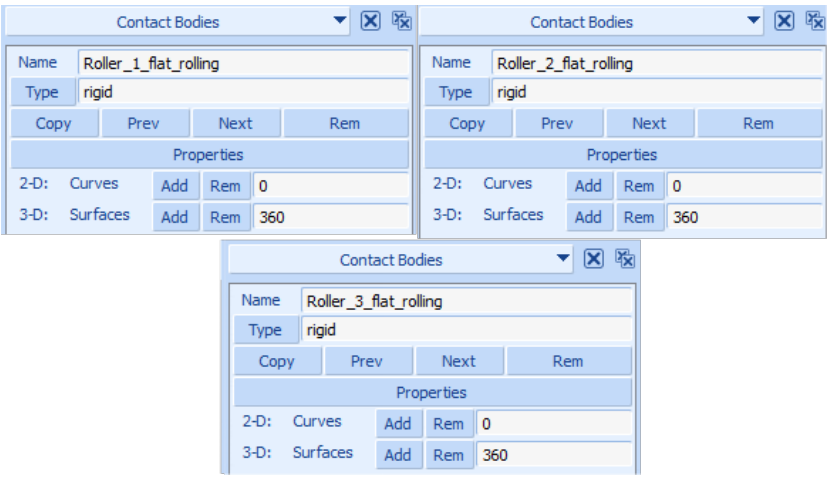

**Σχήµα 4.59 Ορισµός ράουλων ώς απαραµόρφωτα σώµατα για επίπεδη έλαση**

Στον ορισµό του εµβόλου θα πρέπει να καθορίσουµε τήν φορά του και τήν ταχύτητά του. Αυτό γίνεται στήν καρτέλα **Contact Bodies** που ορίσαµε το έµβολο ακoλουθώντας τήν εντολή:

$$
Properties \rightarrow \quad Parameters
$$

Και εµφανίζεται το παράθυρο **Contact Bodies Control**.

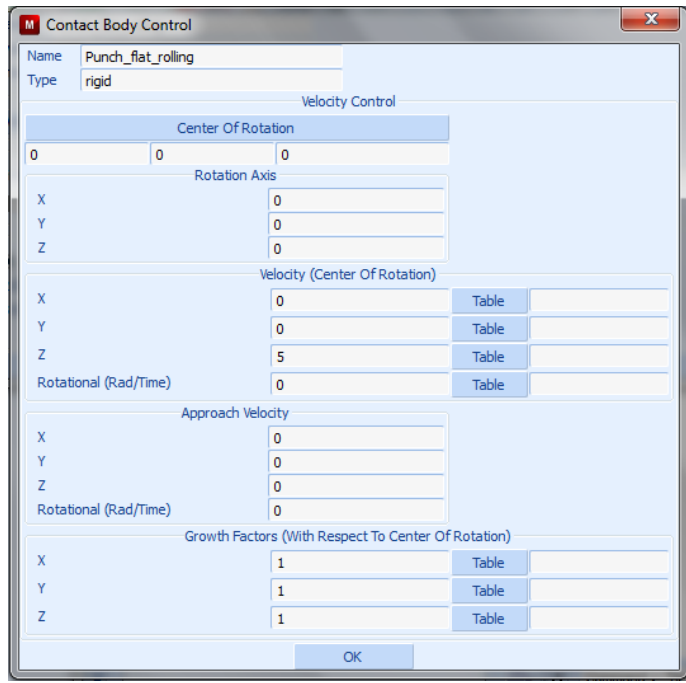

**Σχήµα 4.60 Ορισµός της ταχύτητας του εµβόλου κατά τον άξονα Z.**

Στο **Σχήµα 4.60** βλέπουµε τόν ορισµό τής ταχύτητας του εµβόλου που υπολογίστηκε σύµφωνα µε τήν περιφερειακή ταχύτητα τών ραούλων.

Η διαδικασία καθορισµού περιστροφικής κίνησης διαφέρει από τήν αξονική. Ακολουθώντας τήν ίδια εντολή και φτάνοντας στο παράθυρο **Contact Bodies Control** για κάθε ράουλο ορίζουµε το κέντρο περιστροφής στην εντολή **Center Of Rotation** για κάθε ράουλο είναι διαφορετικό για να πετύχουµε το τελικό πάχος τής ράβδου τών 2mm. Στήν συνέχεια ορίζουµε τόν άξονα περιστροφής στο **Rotation Axis** που σύµφωνα µε τήν γεωµετρία µας είναι ο άξονα x και τέλος στο **Velocity (Center Of Rotation)** ορίζουµε τήν ταχύτητα στήν επιλογή **Rotatiοnal (rad/time)**. Παρακάτω φαίνεται το παράθυρο **Contact Bodies Control** για το κάθε ράουλο ξεχωριστά.

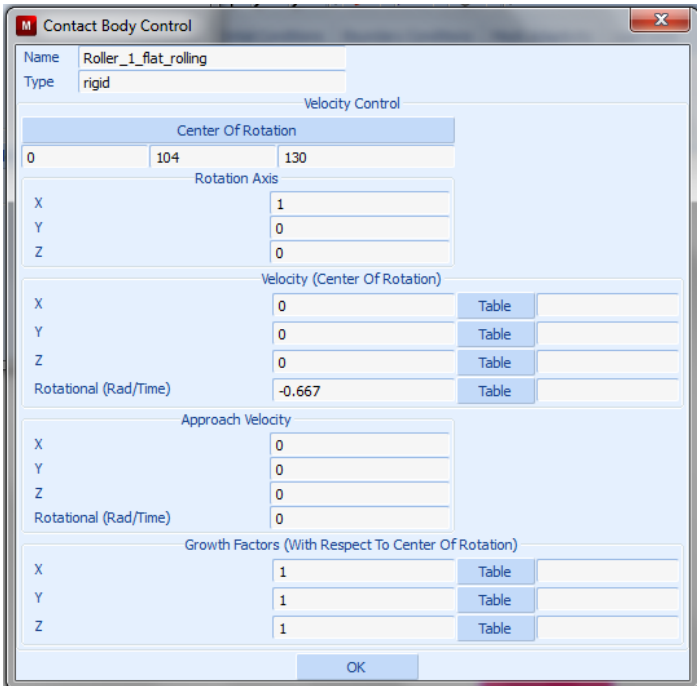

**Σχήµα 4.61 Ορισµός της ταχύτητας πρώτου ράουλου.**

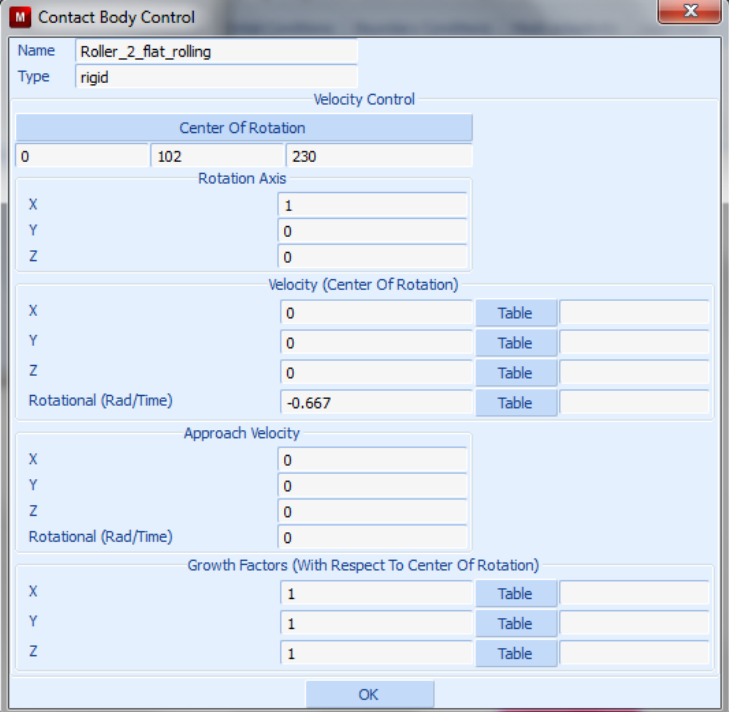

**Σχήµα 4.62 Ορισµός της ταχύτητας δεύτερου ράουλου**

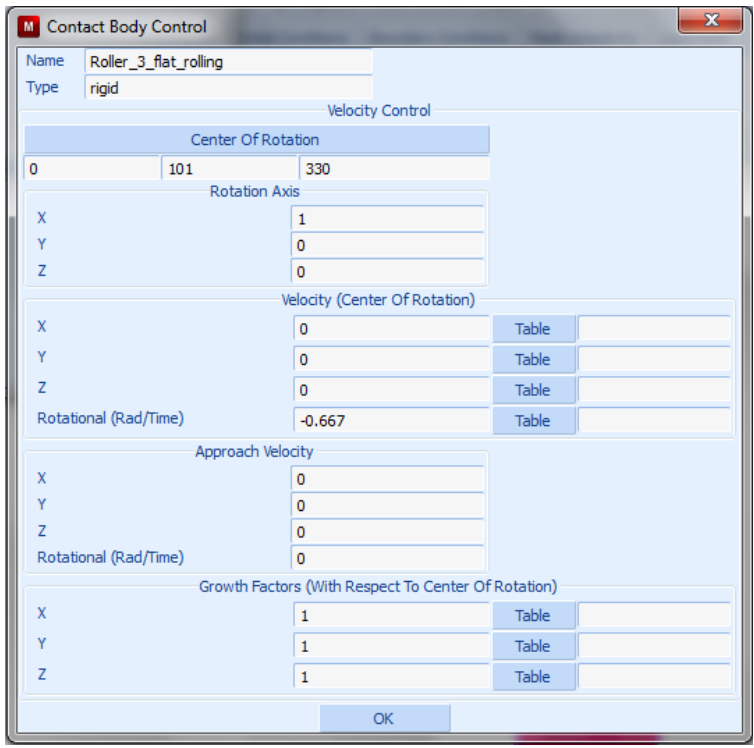

**Σχήµα 4.63 Ορισµός της ταχύτητας τρίτου ράουλου**

Για τίς συµµετρικές επιφάνειες η διαδικασία είναι η ίδια µε τήν εντολή:

## *Contact*  $\rightarrow$  *Contact Bodies*  $\rightarrow$  *New*  $\rightarrow$  *Symmetry*

στο παράθυρο που εµφανίζεται πληκτρολογούµε το όνοµα, στο κελί δίπλα στη θέση **Name**, και µετά επιλέγουµε το κουµπί **Add** δίπλα στη θέση **3-D: Surfaces** για να καθορίσουµε τήν επιφάνεια όπως φαίνεται στο **Σχήµα 4.16**.

|             |          | <b>Contact Bodies</b> |            |   | ⊠          | 圈 | <b>Contact Bodies</b> |  |                  |     |             |          |     | $\mathbf{\overline{X}}$ | 暇 |
|-------------|----------|-----------------------|------------|---|------------|---|-----------------------|--|------------------|-----|-------------|----------|-----|-------------------------|---|
| Name        | Sym_y    |                       |            |   |            |   | Name                  |  | Sym <sub>x</sub> |     |             |          |     |                         |   |
| Type        | symmetry |                       |            |   |            |   | <b>Type</b>           |  | symmetry         |     |             |          |     |                         |   |
| Copy        | Prev     |                       | Next       |   | <b>Rem</b> |   | Copy                  |  | Prev             |     | <b>Next</b> |          | Rem |                         |   |
|             |          |                       | Properties |   |            |   |                       |  |                  |     | Properties  |          |     |                         |   |
| 2-D: Curves |          | Add                   | Rem 0      |   |            |   | $2-D$ :               |  | Curves           | Add | Rem         | <b>O</b> |     |                         |   |
| $3-D$ :     | Surfaces | Add                   | <b>Rem</b> | 1 |            |   | $3-Dt$                |  | Surfaces         | Add | Rem         | 1        |     |                         |   |

**Σχήµα 4.64 Ορισµός συµµετρικών επιφανειών ως συµµετρικά σώµατα**

Τέλος στην περιοχή **Contact Bodies** πρέπει να ορίσουµε το παραµορφώσιµο σώµα, δηλαδή το δοκίµιό µας που είναι στήν µορφή εξαεδρικών στοιχείων, ακολουθούµε τήν εντολή:

### *Contact*  $\rightarrow$  *Contact Bodies*  $\rightarrow$  *New*  $\rightarrow$  *Deformable*

και στο παράθυρο που εµφανίζεται πληκτρολογούµε το όνοµα στο κελί δίπλα στη θέση **Name** και µετά επιλέγουµε το κουµπί **Add** δίπλα στη θέση **Elements** όπως φαίνεται αµέσως πιο κάτω.

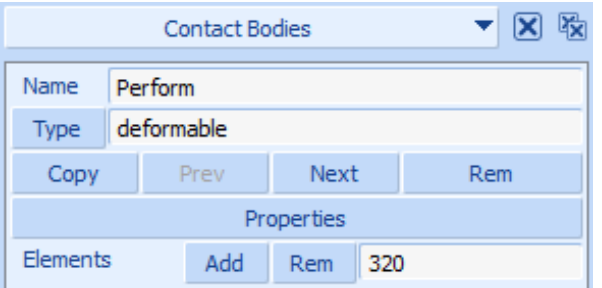

 **Σχήµα 4.65Ορισµός δοκιµίου ως παραµορφώσιµο σώµα**

Σε κάθε επαφή που καταχωρίσαµε θα πρέπει να ορίσουµε και τον συντελεστή τριβής που έχει, αυτό επιτυγχάνεται µε τήν εντολή:

#### *Contact* ! *Contact Tables* ! *New*

Στην συνέχεια επιλέγουµε τήν εντολή **Properties** και µας εµφανίζει το παράθυρο **Contact Table Properties** και παρατηρούµε ότι µονό το δοκίµιο (Perform) αντιστοιχίζεται µε τα υπόλοιπα σώµατα στον πίνακα ιδιοτήτων επαφών.! Για την επαφή τού δοκιµίου µε κάποιο απαραµόρφωτο σώµα επιλέγουµε το ανάλογο κουτί στην οριζόντια σειρά κουτιών στην περιοχή **Second** και στο παράθυρο που εµφανίζεται δίνουµε την εντολή:

### *Contact*  $Type \rightarrow$  *Touching*

και ορίζουµε στο κελί δίπλα από το **Friction Coefficient** τήν τιµή 0.2 για το έµβολο και για τα ράουλα ο συντελεστής τριβής θα είναι µεγαλύτερος και θα έχει τήν τιµή 0.4. Στήν επαφή µε τίς συµµετρικές επιφάνειες δεν χρειάζεται να ορίσουµε κάποια τιµή για τον συντελεστή τριβής αλλά µόνο ότι ακουµπάει (δηλαδή *Contact Type* !*Touching).*

.

| M                   |                | <b>Contact Table Properties</b> |  |                  |           |  |                    |   |                                  |  |               |                |              |  |  | $\overline{\mathbf{x}}$ |
|---------------------|----------------|---------------------------------|--|------------------|-----------|--|--------------------|---|----------------------------------|--|---------------|----------------|--------------|--|--|-------------------------|
|                     |                |                                 |  |                  |           |  | Second             |   |                                  |  |               |                |              |  |  |                         |
| First               |                | <b>Body Name</b>                |  | <b>Body Type</b> |           |  | $\overline{2}$     | 3 | 5 <sup>5</sup><br>$\overline{4}$ |  | 6             | $\overline{7}$ |              |  |  |                         |
|                     | 1              | Perform_flat_rolling            |  | deformable       |           |  |                    |   |                                  |  |               |                |              |  |  |                         |
|                     | $\overline{2}$ | Punch_flat_rolling              |  | rigid            |           |  |                    |   |                                  |  |               |                |              |  |  |                         |
|                     | 3              | Roller_1_flat_rolling           |  | rigid            |           |  |                    |   |                                  |  |               |                |              |  |  |                         |
|                     | 4              | Roller_2_flat_rolling           |  | rigid            |           |  |                    |   |                                  |  |               |                |              |  |  |                         |
|                     | 5              | Roller_3_flat_rolling           |  | rigid            |           |  |                    |   |                                  |  |               |                |              |  |  |                         |
|                     | 6              | Sym_x                           |  | symmetry         |           |  |                    |   |                                  |  |               |                |              |  |  |                         |
|                     | 7              | Sym_y                           |  | symmetry         |           |  |                    |   |                                  |  |               |                |              |  |  |                         |
|                     |                |                                 |  |                  |           |  | <b>All Entries</b> |   |                                  |  |               |                |              |  |  |                         |
| <b>Contact Type</b> |                |                                 |  | No Contact       | Touching  |  |                    |   | Glue                             |  |               |                |              |  |  |                         |
| Detection Method    |                | Default                         |  |                  | Automatic |  | First->Second      |   |                                  |  | Second->First |                | Double-Sided |  |  |                         |
|                     |                |                                 |  |                  |           |  | OK                 |   |                                  |  |               |                |              |  |  |                         |

**Σχήµα 4.66 Πίνακας επαφών µεταξύ των στοιχείων**

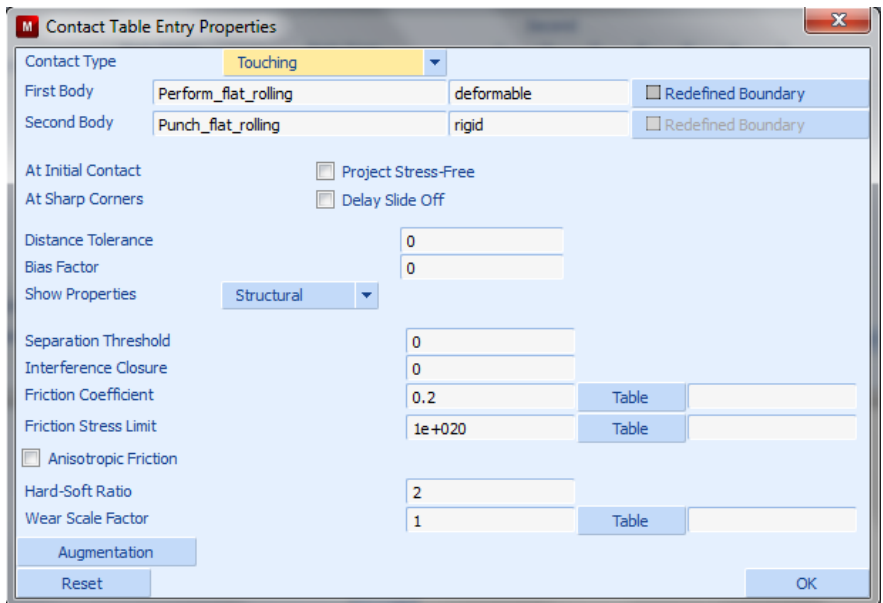

 **Σχήµα 4.67 Ορισµός της επαφής µεταξύ του εµβόλου και του δοκιµίου**

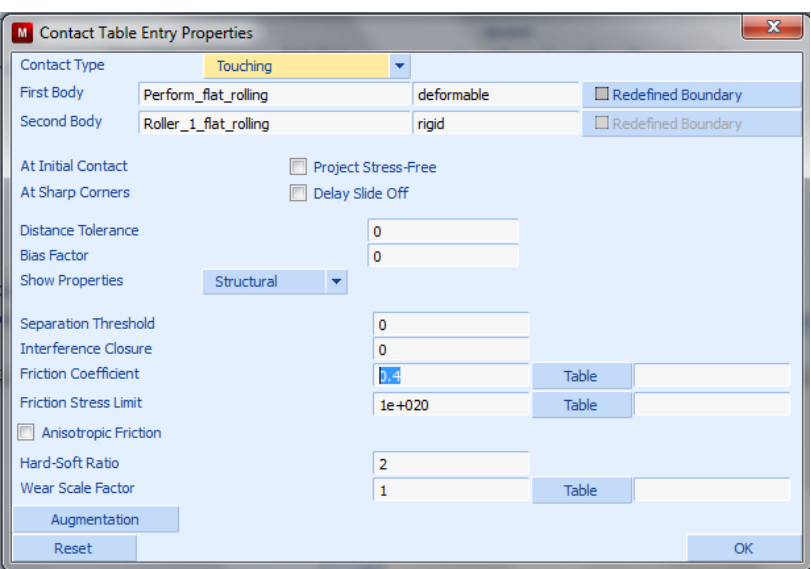

Σχήμα 4.68 Ορισμός της επαφής μεταξύ του ράουλου και του δοκιμίου με συντελεστή τραχύτητας 0.4

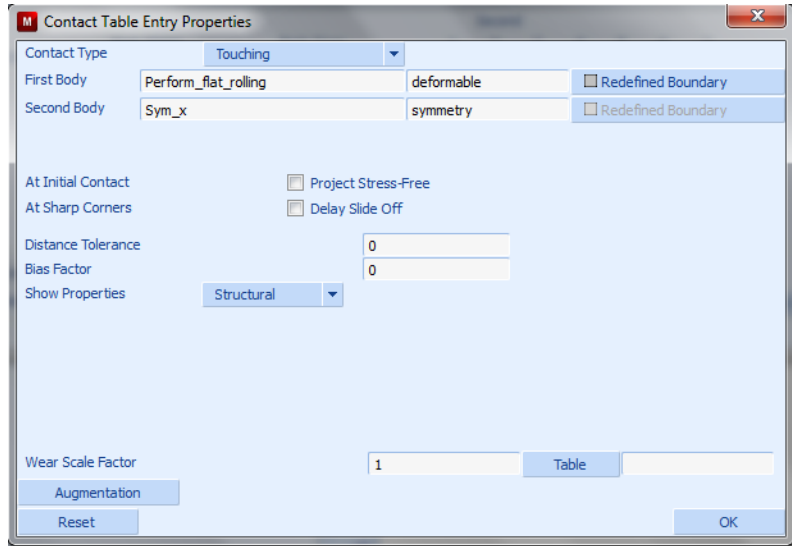

Σχήμα 4.69 Ορισμός της επαφής μεταξύ του δοκιμίου και της επιφάνειας συμμετρίας

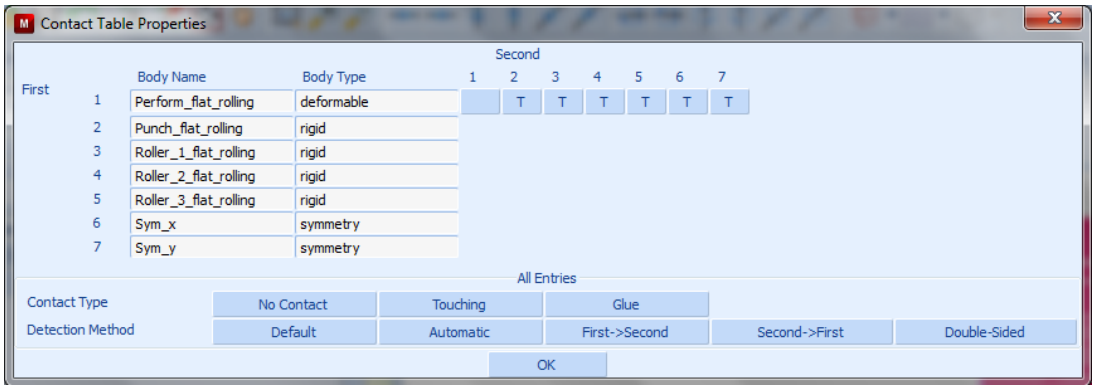

**Σχήµα 4.70 Τελικός πίνακας επαφών µεταξύ σωµάτων**

Για τήν επιτυχή καταχώρηση κάθε κουτί θα πρέπει να έχει το γράµµα **T (Touching)**. Επιλέγουµε το κουµπί **OK**.

## **4.4.2.5 ΡΥΘΜΙΣΕΙΣ ΑΝΑΔΗΜΙΟΥΡΓΙΑΣ ΤΟΥ ΠΛΕΓΜΑΤΟΣ**

Για τίς επιλογές τής αναδηµιουργίας τού πλέγµατος ακολουθούµε τήν εντολή:

# *Mesh Adaptivity* ! *Global Remeshing Criteria* ! *New* ! *Patran Tetra*

στην συνέχεια ορίζουµε τα κριτήρια επαναδηµιουργίας του πλέγµατος καθώς και τις παραµέτρους για τα νέα στοιχεία που θα δηµιουργηθούν.

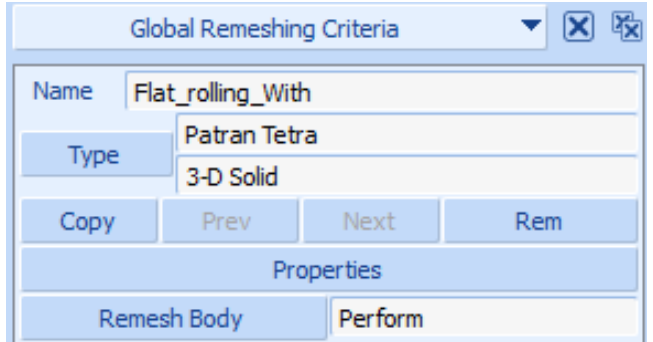

**Σχήµα 4.71 Γενικά κριτήρια επιλογής αναγέννησης του πλέγµατος**

Για τήν κατεργασία τής επίπεδη έλασης θα χρησιµοποιήσουµε τούς ίδιους περιορισµούς δηλαδή:

- **Strain Change:** 0.3
- **#Elements:** 1000
- **Change Element Type:** 157

Όπως φαίνεται στα **Σχήµατα 4.34**, **4.35**, **4.36**.

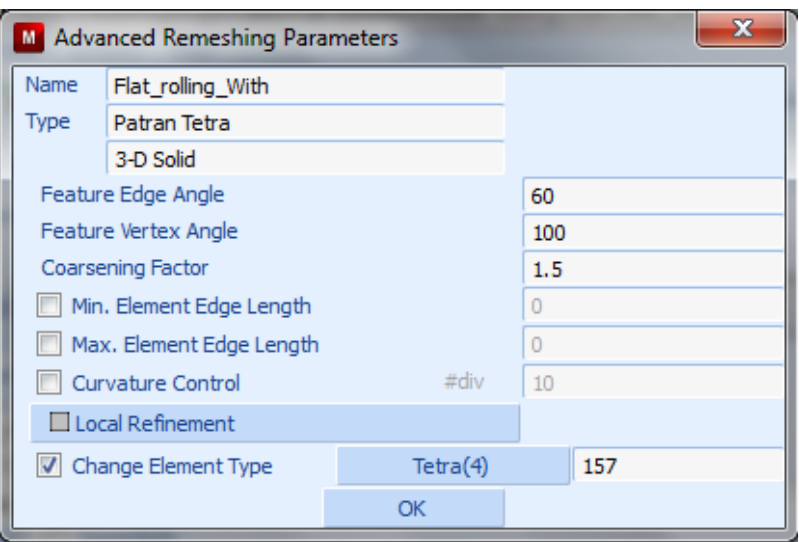

**Σχήµα 4.72 Ειδικές παράµετροι αναγέννησης του πλέγµατος**

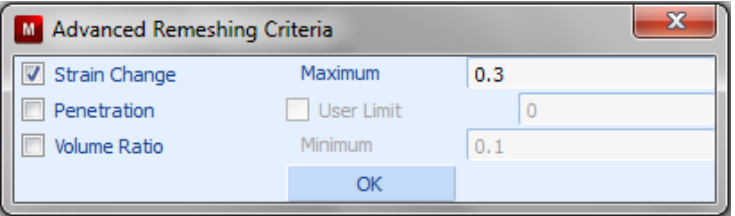

**Σχήµα 4.73 Ειδικά κριτήρια αναδιαµόρφωσης του πλέγµατος**

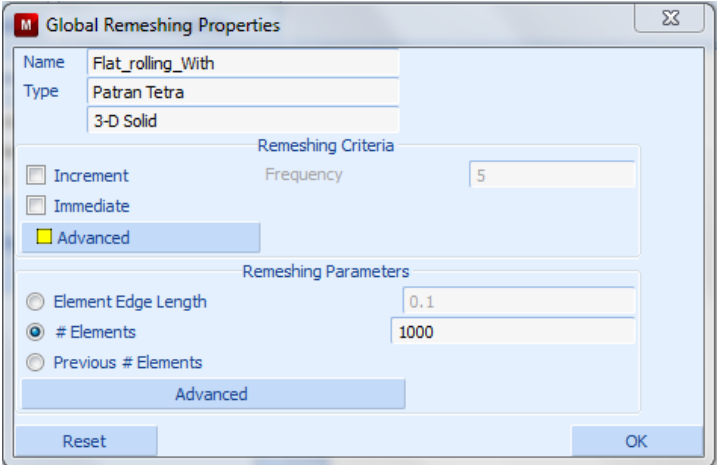

**Σχήµα 4.74 Ιδιότητες αναγέννησης του πλέγµατος**

## **4.4.2.6 ΟΡΙΣΜΟΣ ΤΗΣ ΦΟΡΤΙΣΗΣ**

Επιλέγουµε την καρτέλα **Loadcases** δίνουµε την εντολή:

*Loadcases*  $\rightarrow$  *New*  $\rightarrow$  *Static* 

Θα δηµιουργήσουµε 2 προϋποθέσεις φόρτισης µία µε αναδηµιουργία πλέγµατος και µία χωρίς άρα τήν παραπάνω εντολή τήν ακολουθούµε δύο φορές και αφού δώσουµε όνοµα στην φόρτισή µας παίρνουµε τα ακόλουθο παράθυρα επιλογής:

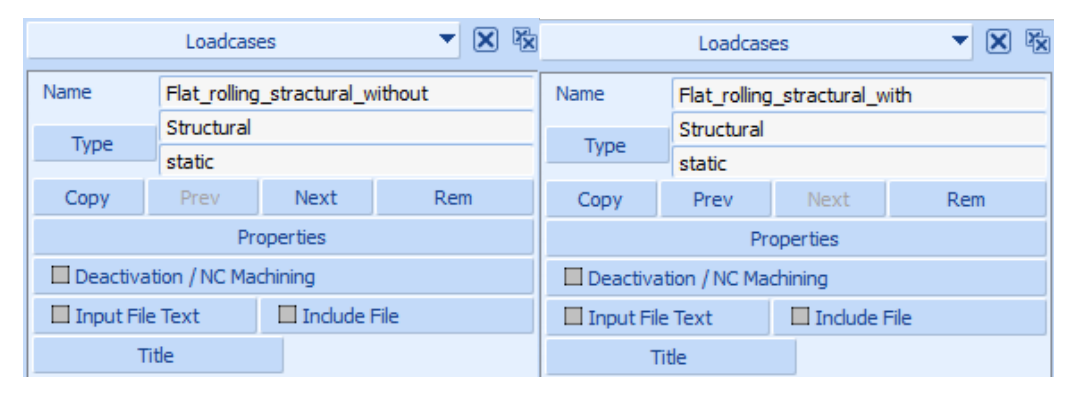

**Σχήµα 4.75 Επιλογές για τη ρύθµιση των στοιχείων φόρτισης µε και χωρίς αναδηµιουργία**

Στη συνέχεια, ορίζουµε τις επιλογές της φόρτισης, όπου διακρίνουµε τον χρόνο φόρτισης, όσος χρόνος χρειάζεται για τήν µετακίνηση τού εµβόλου και τών ράουλων. Ο χρόνος αυτός υποδιαιρείται σε βήµατα (Steps) που ορίζουµε εµείς και αυτόµατα ορίζετε πόσο θα διαρκεί το κάθε βήµα. Επίσης, στις επιλογές ορίζουµε την επαφή των στοιχείων του µοντέλου δείχνοντας τον πίνακα επαφών που έχουµε κατασκευάσει, το πλέγµα επαναδηµιουργίας, όπως το έχουµε ορίσει στο προηγούµενο βήµα καθώς και άλλες απαραίτητες ρυθµίσεις που αφορούν τρόπους σύγκλισης, έλεγχο επίλυσης και αριθµητικές επιλογές.

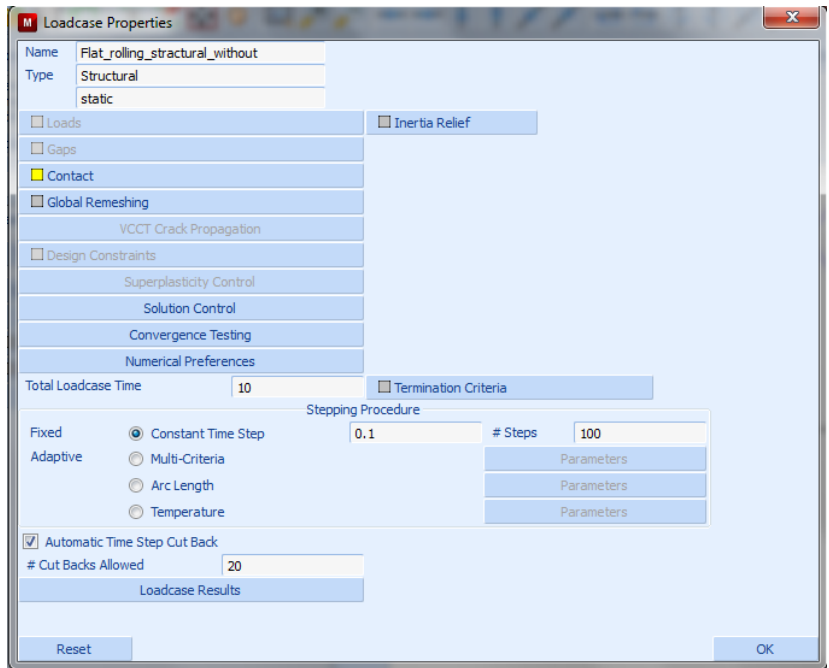

**Σχήµα 4.76 Ορισµός των ιδιοτήτων της υπόθεσης φόρτισης**

| Contact Table        | Flat_rolling_contacts |                         |                               |  |
|----------------------|-----------------------|-------------------------|-------------------------------|--|
| <b>Contact Areas</b> |                       | <b>Exclude Segments</b> | <b>Contact Body Releases</b>  |  |
| Clear                |                       | Clear                   | Clear                         |  |
|                      |                       |                         | $\Box$ Perform                |  |
|                      |                       |                         | $\Box$ Punch                  |  |
|                      |                       |                         | $\Box$ Roller_1               |  |
|                      |                       |                         | $\Box$ Roller_2               |  |
|                      |                       |                         | $\Box$ Roller_3               |  |
|                      |                       |                         | $\Box$ Sym_x                  |  |
|                      |                       |                         | $\Box$ Sym_y                  |  |
|                      |                       |                         |                               |  |
|                      |                       |                         | Force Removal                 |  |
|                      |                       |                         | <b>O</b> Immediate<br>Gradual |  |

**Σχήµα 4.77 Πίνακας επαφών**

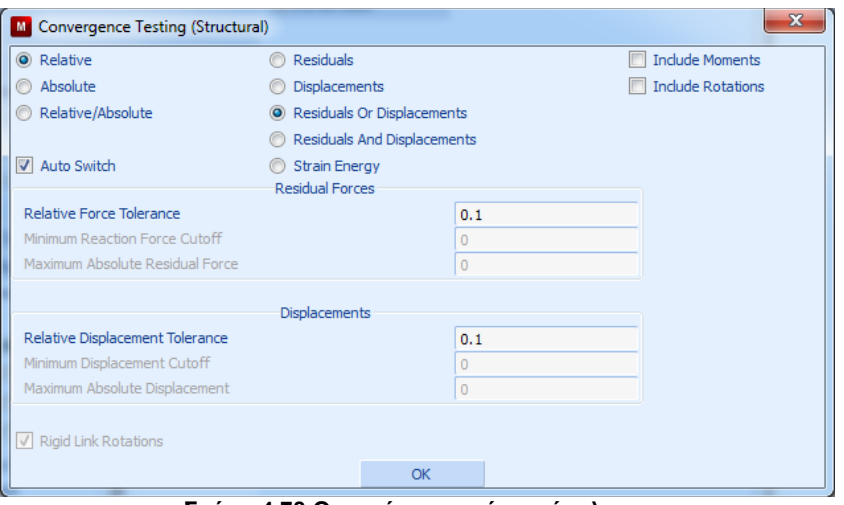

**Σχήµα 4.78 Ορισµός κριτηρίων σύγκλισης**

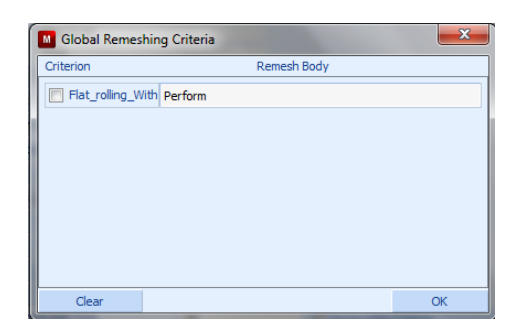

**Σχήµα 4.79 Ορισµός αναδηµιουργίας πλέγµατος**

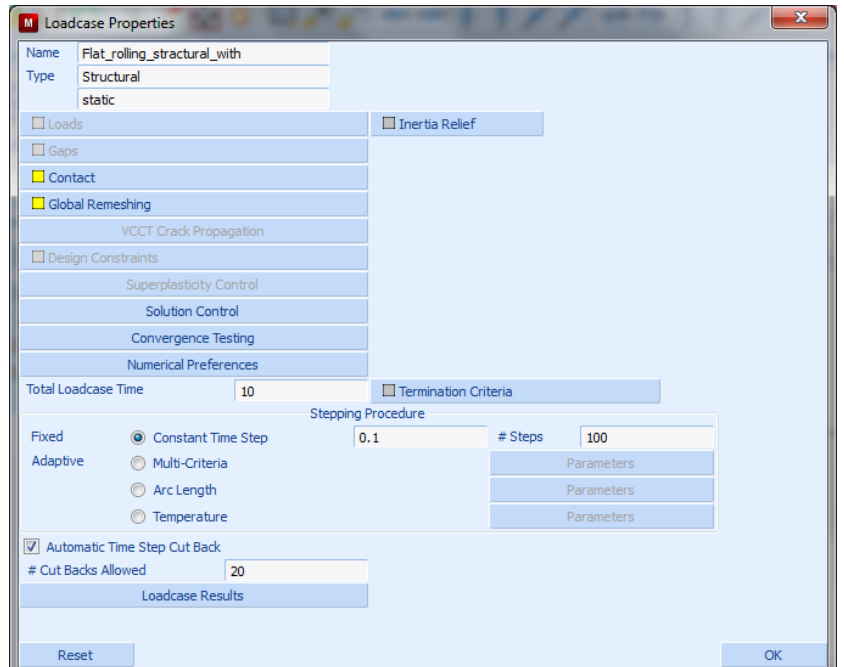

**Σχήµα 4.80 Ορισµός των ιδιοτήτων της υπόθεσης φόρτισης µε αναδηµιουργία**

### **4.4.2.7 ΟΡΙΣΜΟΣ ΑΝΑΛΥΣΗΣ**

Για να ορίσουµε τήν ανάλυσή µας χρησιµοποιούµε τήν εντολή:

*Jobs → New → Structural* 

και στο παράθυρο που εµφανίζεται δίνουµε το όνοµα στο κελί δίπλα στη θέση **Name**.

|                        | <b>Jobs</b>                 |                 |                     | $\mathbf{\overline{X}}$ | 陬                                                    |                                        | <b>Jobs</b>              |            |  |       | 殴<br>$\vert\mathsf{x}\vert$ |  |  |  |
|------------------------|-----------------------------|-----------------|---------------------|-------------------------|------------------------------------------------------|----------------------------------------|--------------------------|------------|--|-------|-----------------------------|--|--|--|
| Name                   | Flat rolling without remesh |                 |                     |                         |                                                      | Name                                   | Flat rolling with remesh |            |  |       |                             |  |  |  |
| <b>Type</b>            | Structural                  |                 |                     |                         |                                                      | <b>Type</b>                            | Structural               |            |  |       |                             |  |  |  |
| Copy                   | Copy To                     | Prev            | <b>Next</b>         | Rem                     | Next<br><b>Prev</b><br>Copy To<br><b>Rem</b><br>Copy |                                        |                          |            |  |       |                             |  |  |  |
|                        | <b>Properties</b>           |                 |                     |                         |                                                      |                                        | Properties               |            |  |       |                             |  |  |  |
| $\Box$ Deactivation    |                             | $\Box$ DMIG Out |                     |                         |                                                      | $\Box$ DMIG Out<br>$\Box$ Deactivation |                          |            |  |       |                             |  |  |  |
| $\Box$ Input File Text |                             |                 | $\Box$ Include File |                         |                                                      | $\Box$ Input File Text                 | $\Box$ Include File      |            |  |       |                             |  |  |  |
|                        |                             |                 |                     | <b>Title</b>            |                                                      |                                        |                          |            |  | Title |                             |  |  |  |
| Check                  | Renumber All                |                 |                     |                         |                                                      |                                        | Renumber All             |            |  |       |                             |  |  |  |
|                        |                             | Run             |                     |                         |                                                      |                                        |                          | <b>Run</b> |  |       |                             |  |  |  |

**Σχήµα 4.81 Επιλογές προετοιµασίας ανάλυσης.**

Επιλέγουµε το κουµπί **Properties** και στο παράθυρο που εµφανίζεται επιλέγουµε τη την ανάλυση, που εισήχθη προηγουµένως, στην περιοχή **Available**.

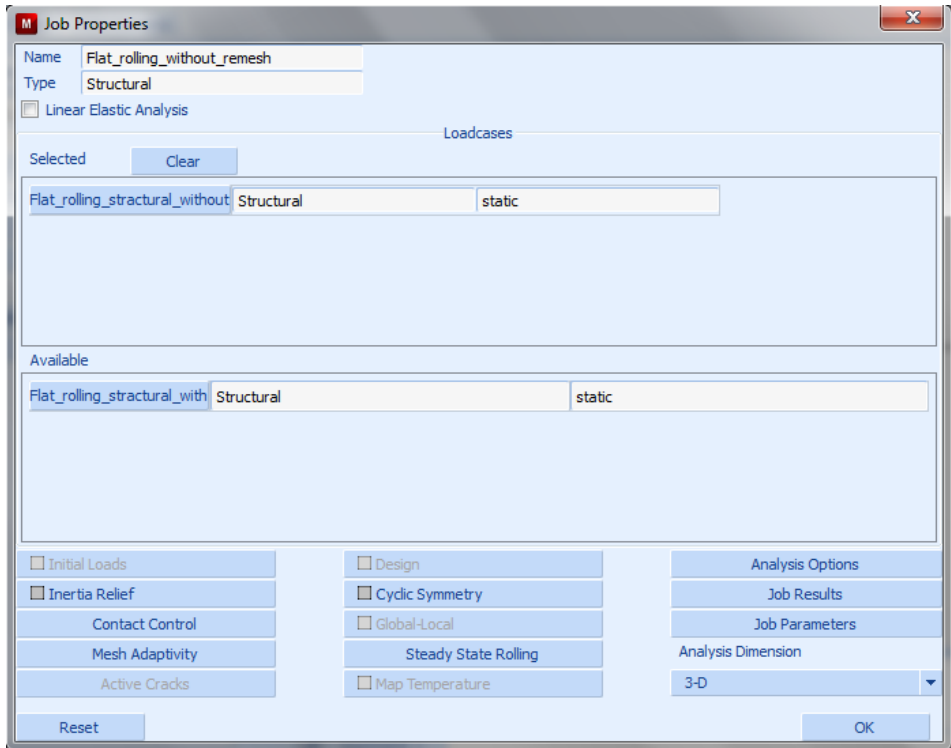

**Σχήµα 4.82 Ιδιότητες για την προετοιµασία της ανάλυσης χωρίς αναδηµιουργία**

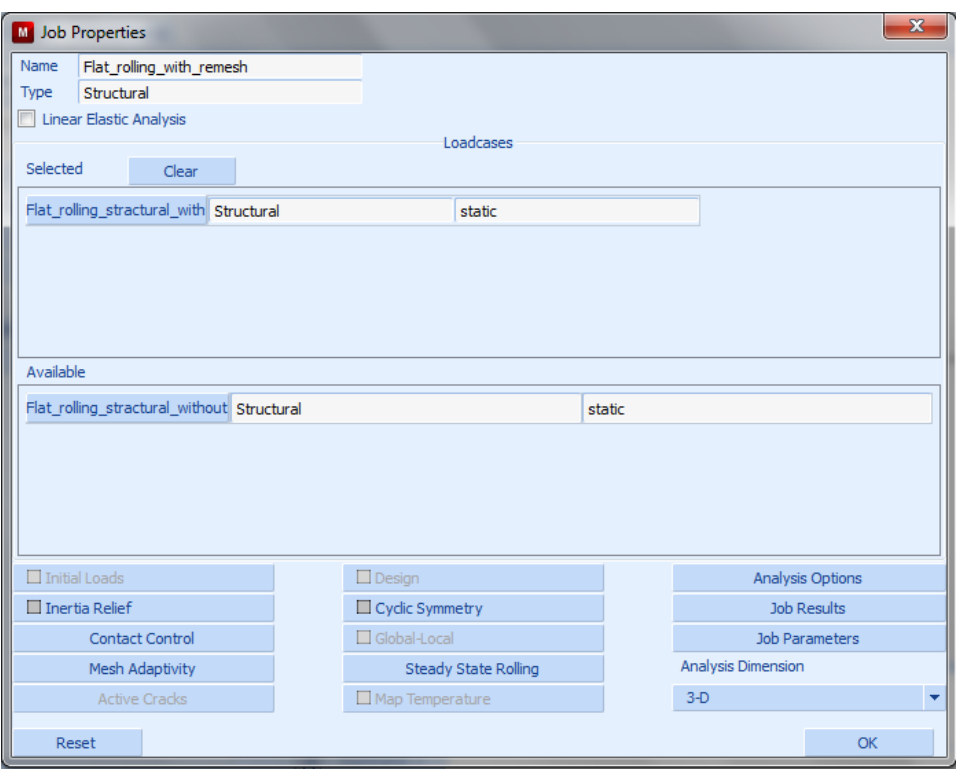

**Σχήµα 4.83 Ιδιότητες για την προετοιµασία της ανάλυσης µε αναδηµιουργία**

Στη συνέχεια επιλέγουµε το κουµπί **Contact Control** και στο παράθυρο που εµφανίζεται επιλέγουµε:

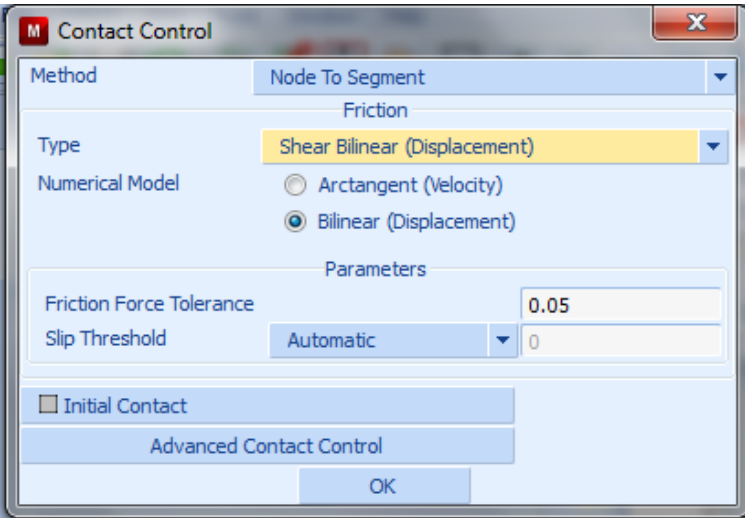

*Type* ! *Shear Bilinear (Displacement)*

**Σχήµα 4.84 Ρύθµιση ιδιοτήτων επαφών**

Επιλέγουµε ΟΚ και επιστρέφουµε στο **Σχήµα 4.83** όπου πατάµε τήν επιλογή **Analysis Options** και στο παράθυρο που ακολουθεί επιλέγουµε **Large Strain** στη περιοχή **Nonlinear Procedure** όπως φαίνεται στο αµέσως πιο κάτω σχήµα.

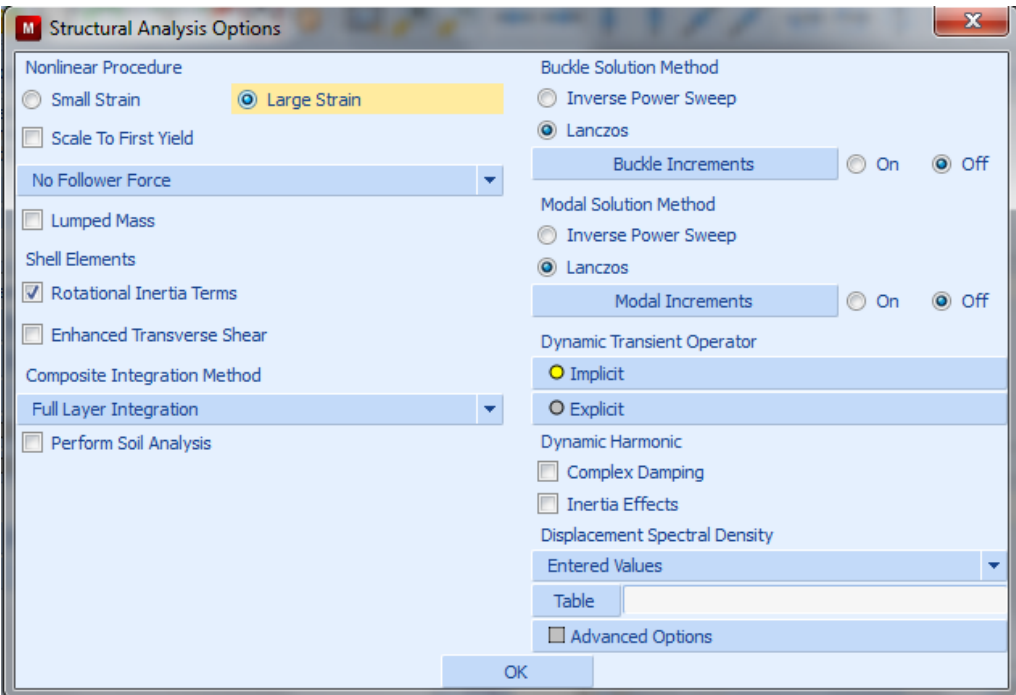

**Σχήµα 4.85 Επιλογές για τη δοµική ανάλυση**

Επιλέγουµε OK. Επιστρέφουµε στο παράθυρο στο **Σχήµα 4.82, 4.83,** αντίστοιχα, και επιλέγουµε το κουµπί **Job Results** προκειµένου να επιλέξουµε ποια αποτελέσµατα επιθυµούµε κατά τήν ανάλυσης να είναι διαθέσιµα. Για τήν ανάλυση µας θα επιλέξουµε τήν ισοδύναµη τάση κατά Von Mises και την ισοδύναµη πλαστική παραµόρφωση. Εποµένως στο παράθυρο που ανοίγει επιλέγουµε τίς **Equivalent Von Mises stress** και **Total Equivalent Plastic Strain** του πεδίου **Available Elements Scalars**.
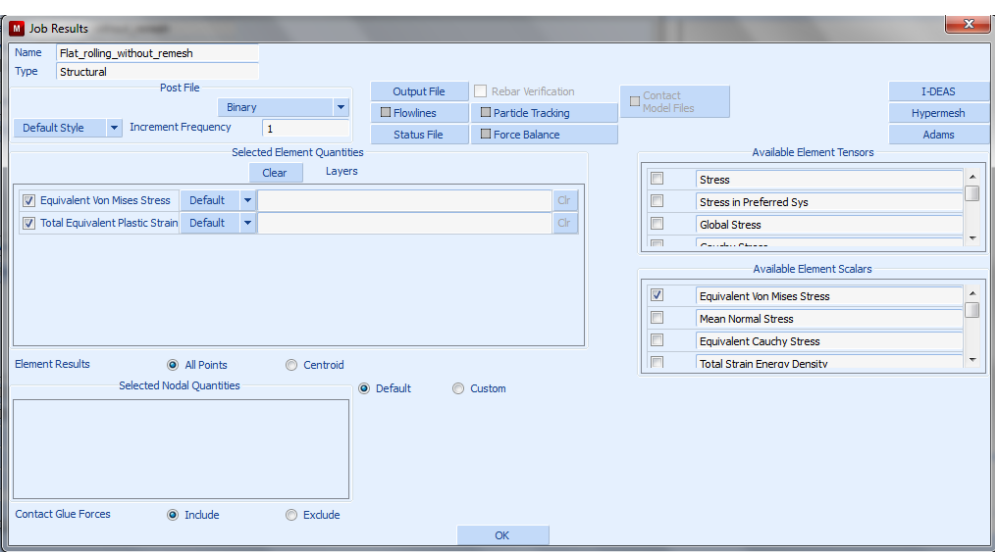

**Σχήµα 4.86 Ορισµός των αποτελεσµάτων της διεργασίας**

Τέλος επιλέγουµε το ΟΚ στο παράθυρο των **Job Properties** (**Σχήµα 4.83**) που είχαµε ανοίξει και στο παράθυρο στο **Σχήµα 4.81** επιλέγουµε το κουµπί **Check** και αναµένουµε το µήνυµα «**INFO: Found 0 errors and 0 warnings**» στην κονσόλα για να σιγουρευτούµε για τυχόν λάθη και παραλείψεις. Επιλέγουµε την εντολή **Run (Σχήµα 4.32**) και για να ξεκινήσουµε τήν ανάλυσή µας στο παράθυρο που θα µας εµφανίσει επιλέγουµε τήν εντολή **Submit (1)** για τήν εκκίνηση τής επίλυσης. Μετά το πέρας της ανάλυσης θα πρέπει να δίνεται ως **Exit Number** ο αριθµός **3004** που δηλώνει την επιτυχή επίλυση. Τότε µπορούµε να παρατηρήσουµε τις διάφορες πληροφορίες όπως για παράδειγµα τους κύκλους ανάλυσης ή τον αριθµό των αναδηµιουργιών πλέγµατος.

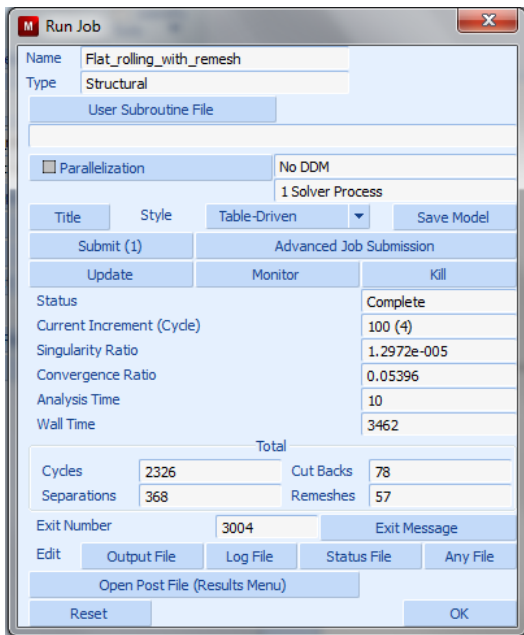

Σχήμα 4.87 Παράθυρο έναρξης και ελέγχου της ανάλυσης μετά τήν λήξη της με αναδημιουργίας

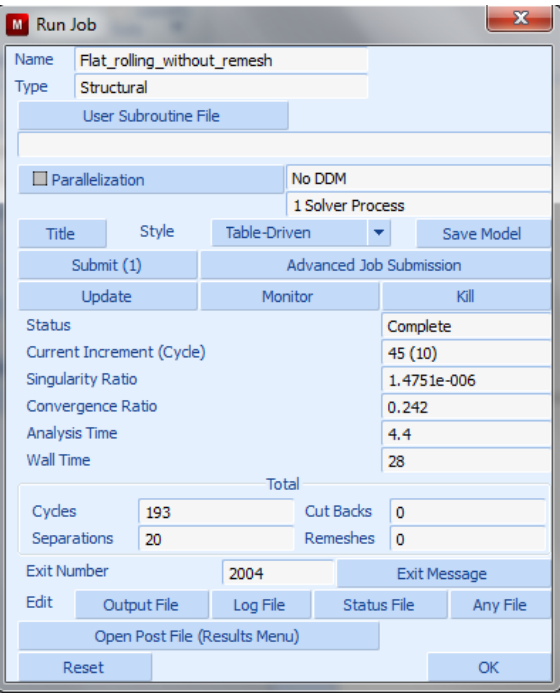

**Σχήµα 4.88 Παράθυρο έναρξης και ελέγχου της ανάλυσης χωρίς αναδηµιουργία**

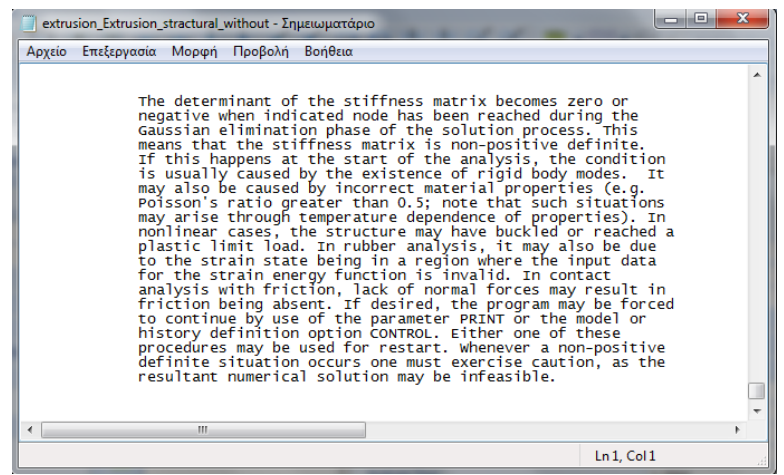

**Σχήµα 4.89 Μήνυµα διακοπείς επίλυσης**

Όπως βλέπουµε στο **Σχήµα 4.40** κατά τήν επίλυση χρειάστηκαν **57** αναδηµιουργίες του πλέγµατος και το **Exit Number** είναι 3004 που δηλώνη τήν επιτυχία τής ανάλυσης. Ενώ χωρίς αναδηµιουργία η επίλυση δεν ολοκληρώθηκε και το **Exit Number** είναι **2004** που σηµαίνει ότι υπάρχει µεγάλη παραµόρφωση στο πλέγµα και δεν µπορεί να συνεχιστεί η επίλυση. Αυτό που εξηγεί είναι ότι λόγω τής µεγάλης παραµόρφωσης τού πλέγµατος η επίλυση δεν µπορεί να συνεχίσει. Αυτό φαίνεται παρακάτω.

#### **4.4.2.8 ΕΜΦΑΝΙΣΗ ΑΠΟΤΕΛΕΣΜΑΤΩΝ ΠΛΕΓΜΑΤΟΣ**

Μετά τήν επίλυση στο παράθυρο **Run Job (Σχήµα 4.88)** Τα αποτελέσµατα της ανάλυσης µπορούν να εµφανιστούν µε τήν εντολή:

# *Run Job!!*! *Open Post File (Results Menu)*

στο παράθυρο που εµφανίζεται **Model Plot Results** επιλέγουµε στήν περιοχή **Deformed shape** ! **Style: Deformed Only** και στήν περιοχή **Scalar Plot** ! **Style: Counter Bands**, επίσης στήν περιοχή **Scalar Plot** ακολουθούµε τήν εντολή:

# *Scalar*! *Equivalent Von Mises Stress*

και έτσι προβάλλουµε την παραµόρφωση του δοκιµίου σύµφωνα µε τα παραπάνω µεγέθη. Με τη βοήθεια των κουµπιών πλοήγησης µπορούµε να ξεκινήσουµε την γραφική απεικόνιση τής κατεργασίας.

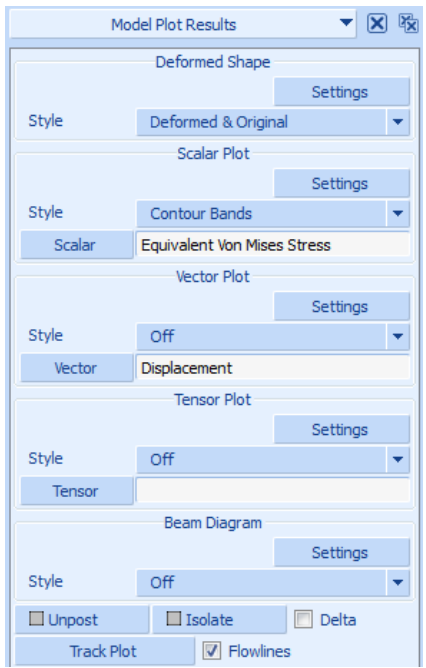

**Σχήµα 4.90 Παράθυρο επιλογών γραφικών αποτελεσµάτων προσοµοίωσης**

#### **4.4.2.9 ΠΑΡΟΥΣΙΑΣΗ ΑΝΑΛΥΣΗΣ ΧΩΡΙΣ ΑΝΔΗΜΙΟΥΡΓΙΑ ΠΛΕΓΜΑΤΟΣ**

Στήν κατεργασία τής επίπεδης έλασης η επίλυση δεν µπόρεσε να τελειώσει λόγω τής µεγάλης παραµόρφωσης του πλέγµατος τών πεπερασµένων στοιχείων, µε τήν αναδηµιουργία του πλέγµατος θα δούµε ότι η ανάλυση θα περατωθεί µε επιτυχία. Παρακάτω παρουσιάζονται τα αποτελέσµατα.

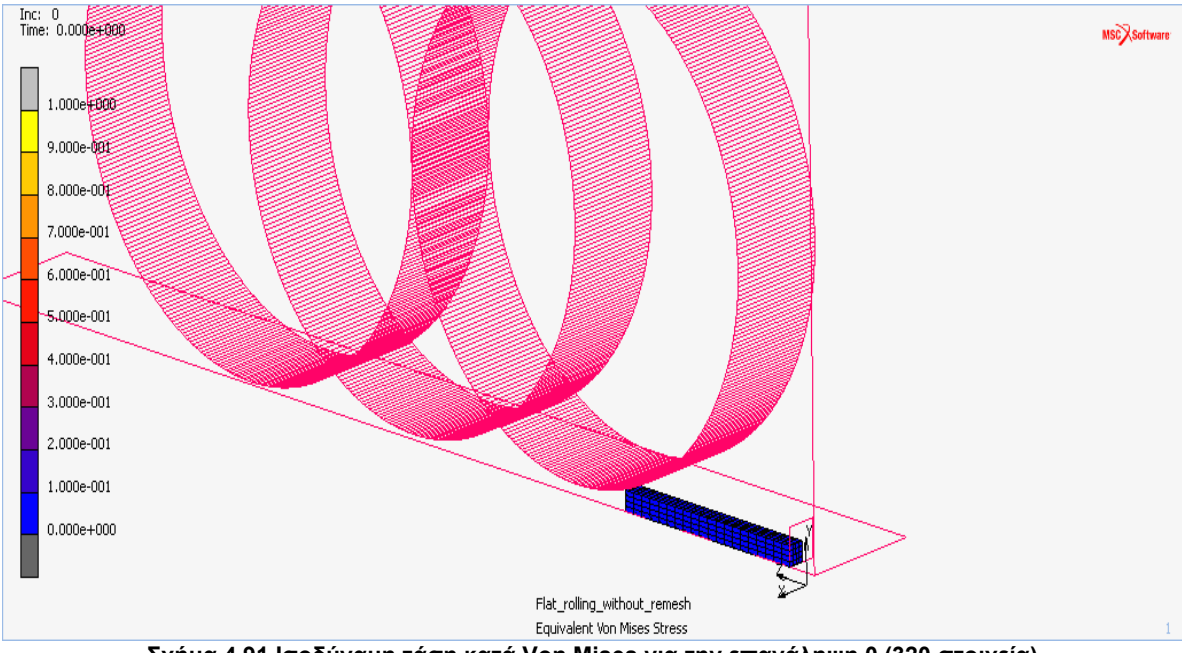

**Σχήµα 4.91 Ισοδύναµη τάση κατά Von Mises για την επανάληψη 0 (320 στοιχεία)**

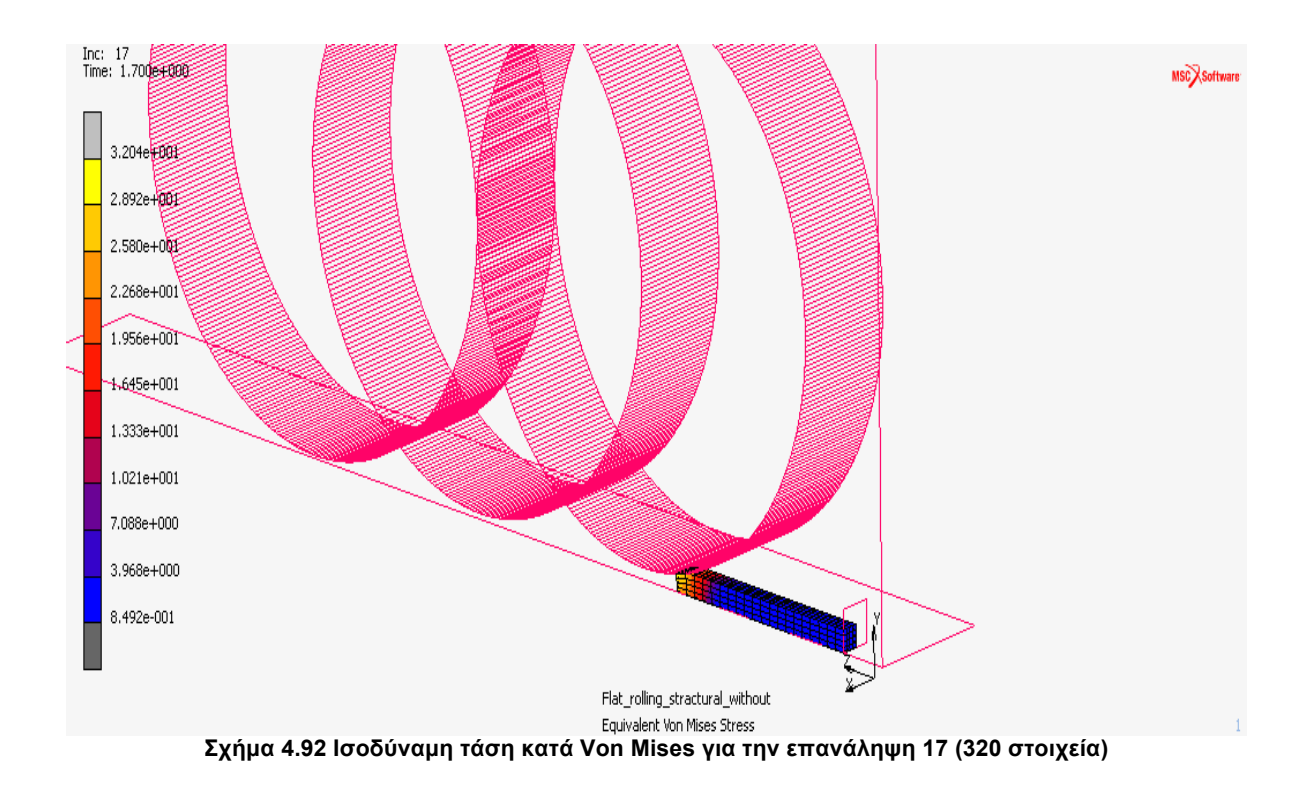

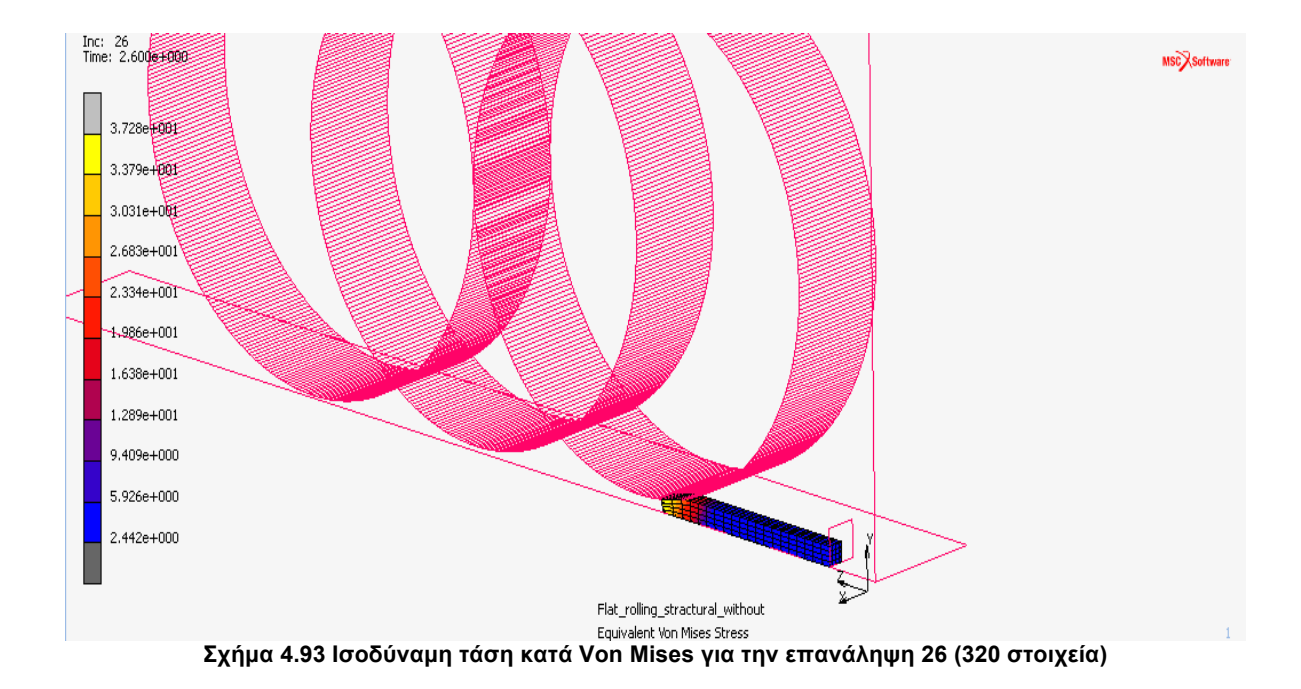

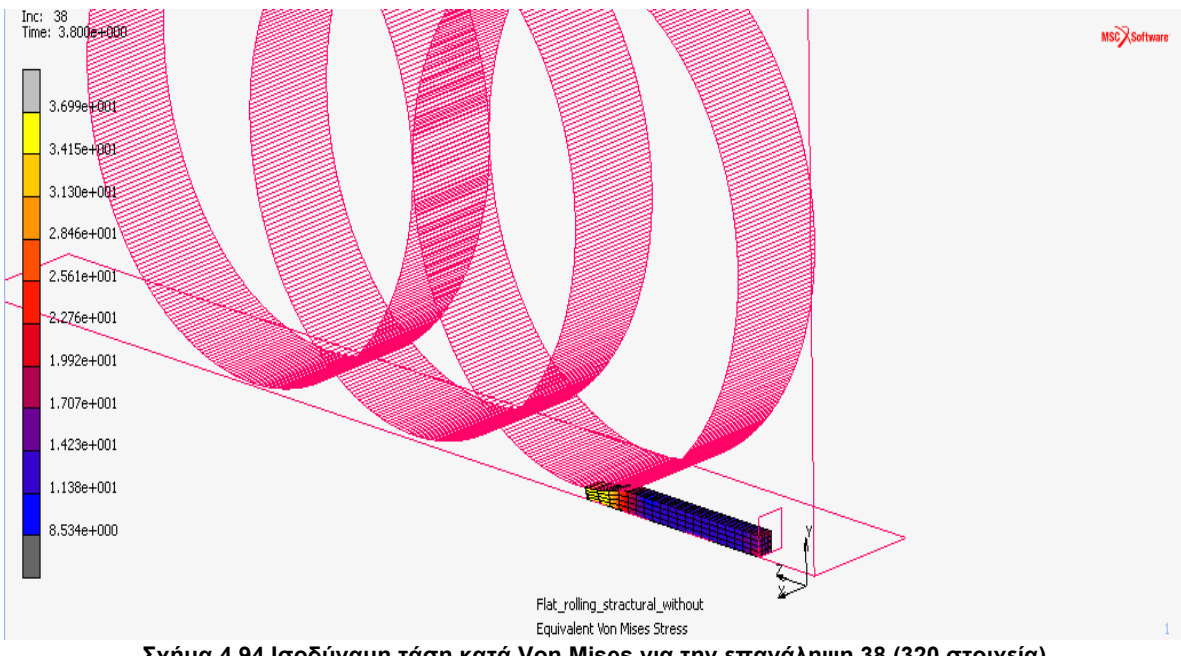

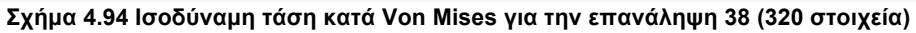

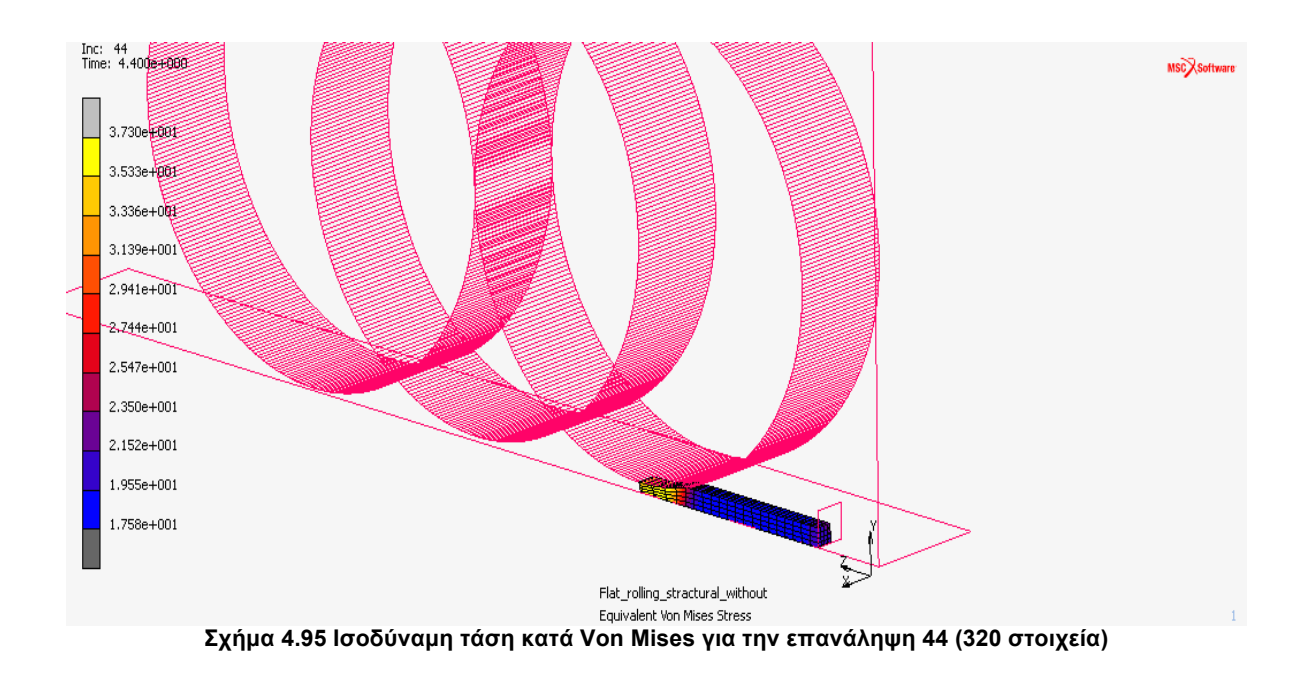

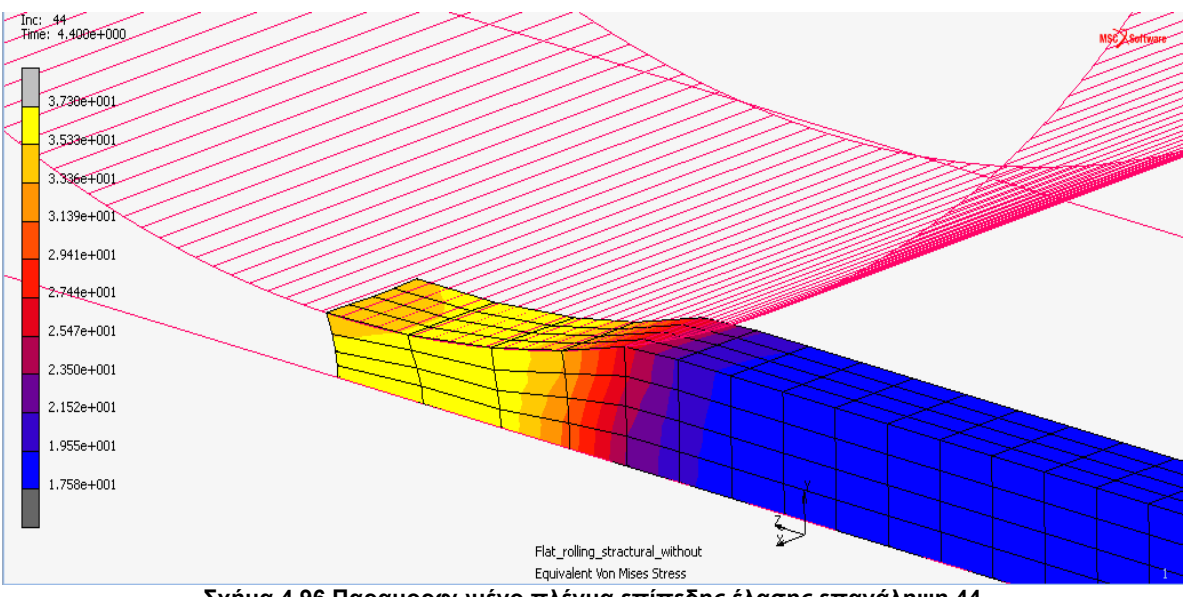

**Σχήµα 4.96 Παραµορφωµένο πλέγµα επίπεδης έλασης επανάληψη 44**

Στο **Σχήµα 4.98** βλέπουµε τήν αλλοίωση τού πλέγµατος και τον λόγω που σταµάτησε η επίλυση.

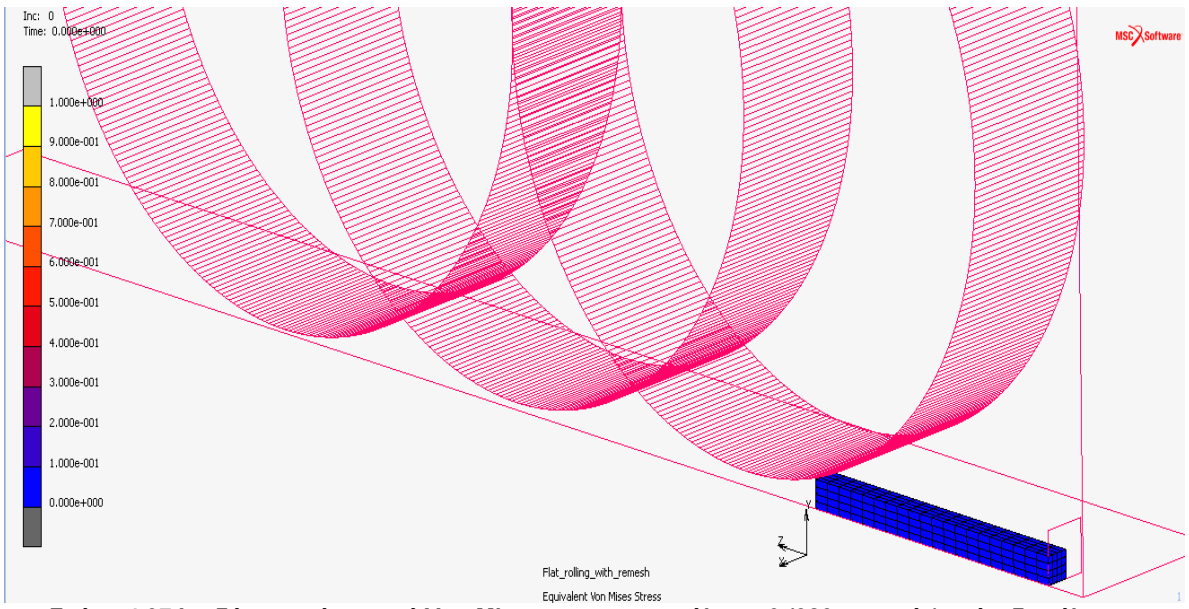

# **4.4.2.10 ΠΑΡΟΥΣΙΑΣΗ ΑΝΑΛΥΣΗΣ ΜΕ ΑΝΔΗΜΙΟΥΡΓΙΑ ΠΛΕΓΜΑΤΟΣ**

**Σχήµα 4.97 Ισοδύναµη τάση κατά Von Mises για την επανάληψη 0 (320 στοιχεία) επίπεδης έλασης**

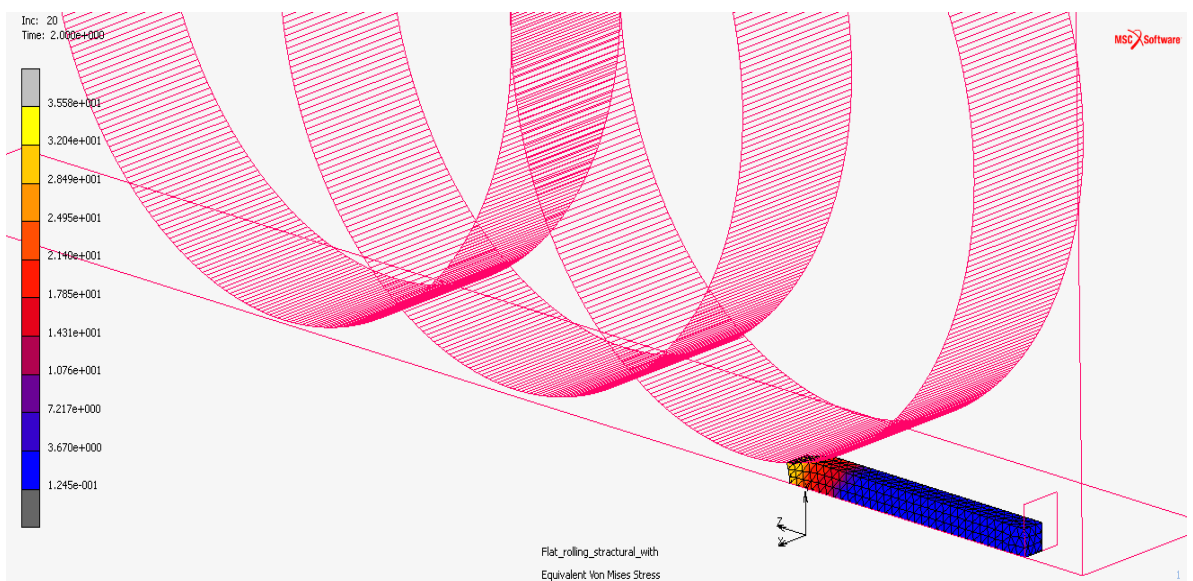

Σχήμα 4.98 Ισοδύναμη τάση κατά Von Mises για την επανάληψη 20 (1882 στοιχεία) επίπεδης έλασης

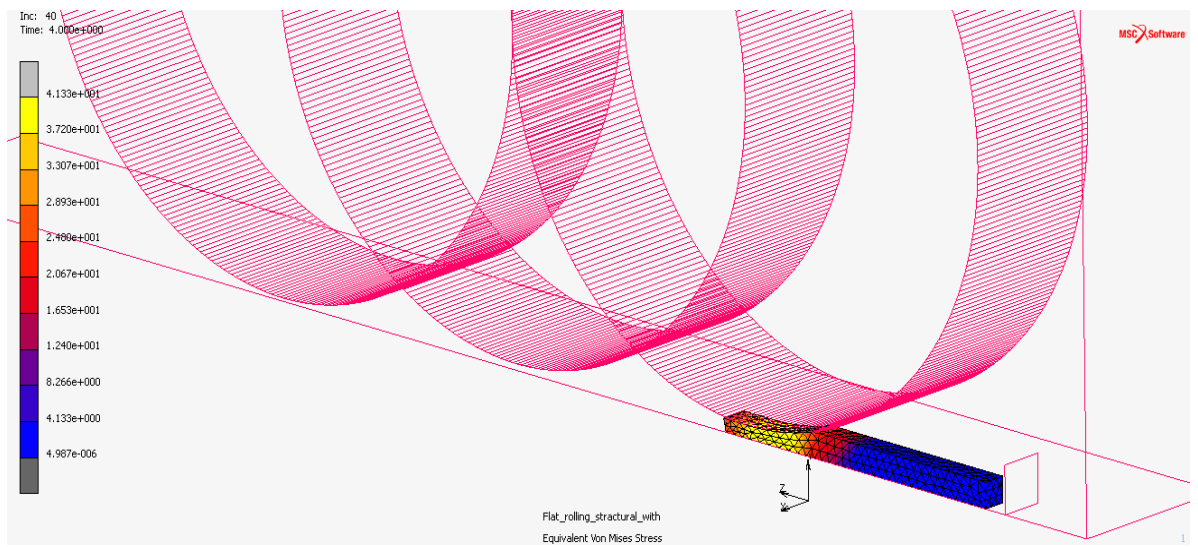

Σχήμα 4.99 Ισοδύναμη τάση κατά Von Mises για την επανάληψη 40 (1773 στοιχεία) επίπεδης έλασης

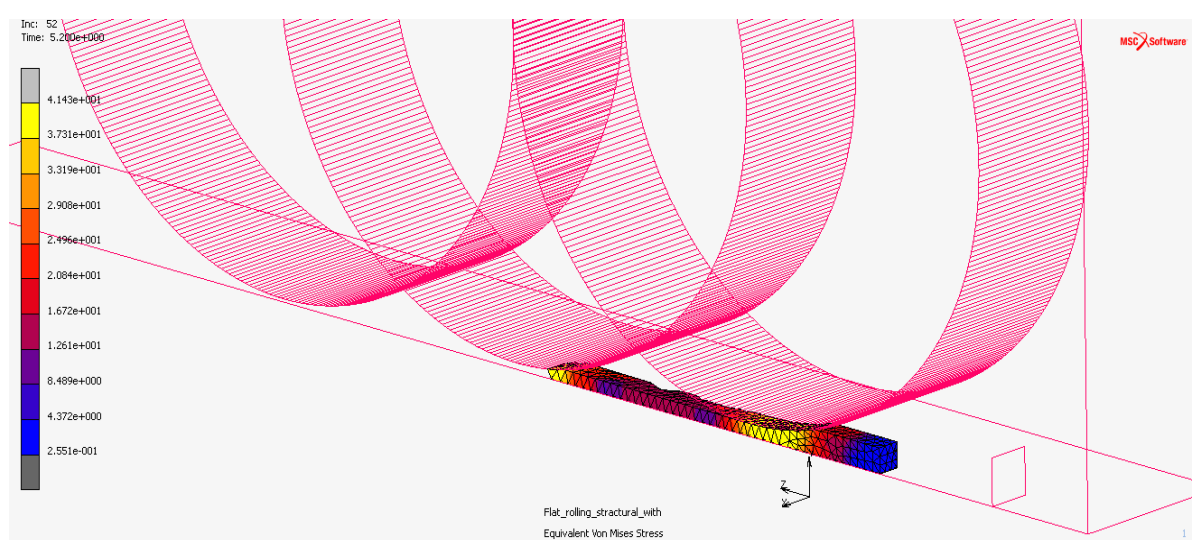

Σχήμα 4.100 Ισοδύναμη τάση κατά Von Mises για την επανάληψη 52 (1704 στοιχεία) επίπεδης έλασης

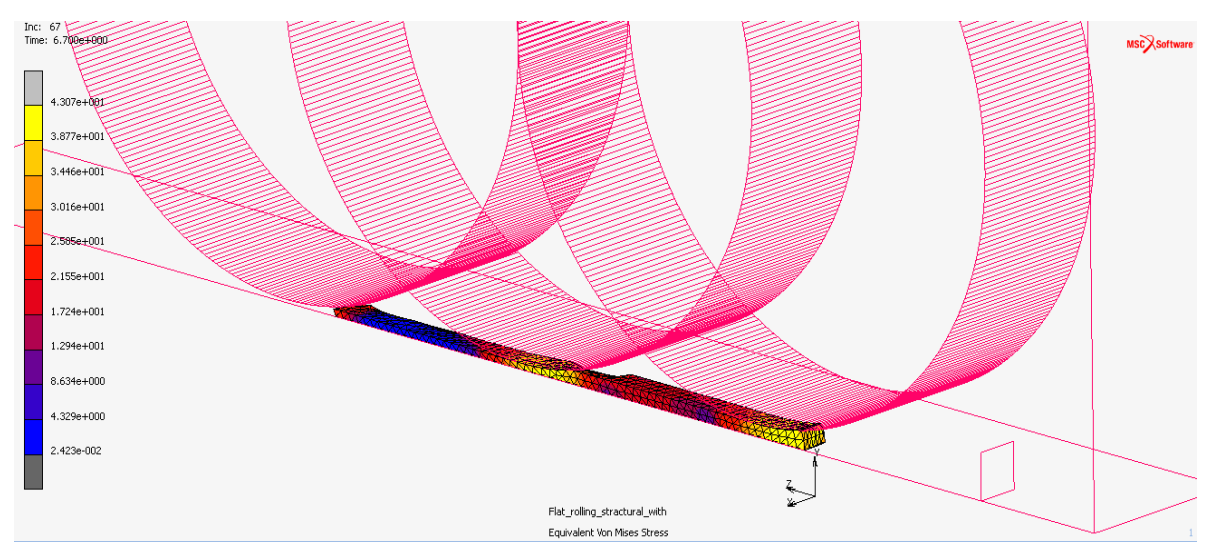

Σχήμα 4.101 Ισοδύναμη τάση κατά Von Mises για την επανάληψη 67 (2249 στοιχεία) επίπεδης έλασης

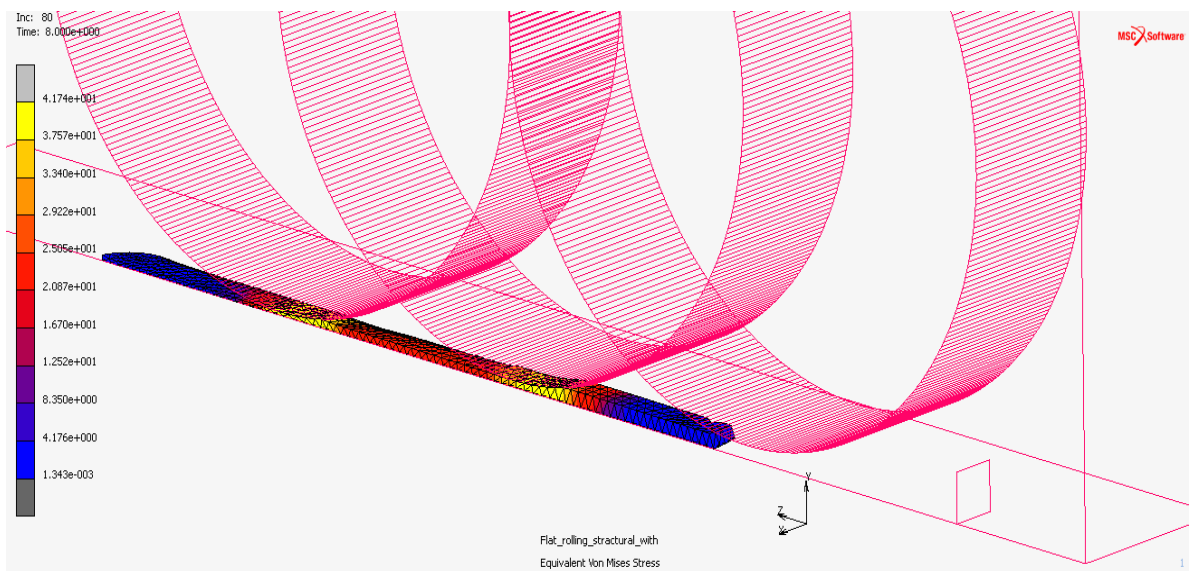

Σχήμα 4.102 Ισοδύναμη τάση κατά Von Mises για την επανάληψη 80 (2525 στοιχεία) επίπεδης έλασης

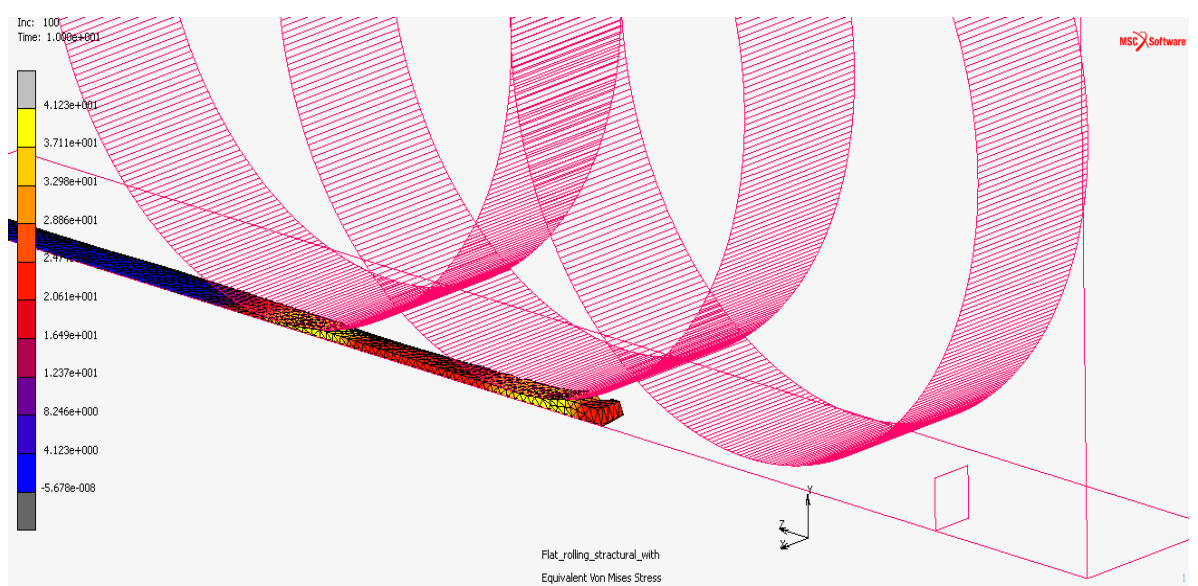

Σχήμα 4.103 Ισοδύναμη τάση κατά Von Mises για την επανάληψη 100 (2767 στοιχεία) επίπεδης έλασης

Τα στοιχεία στήν αρχή τής ανάλυσης είναι **320** ενώ στο τέλος τής ανάλυσης ανέρχονται στα **2767,** η αναδηµιουργία τού πλέγµατος έγινε **57** φορές.

### **4.4.2.11 ΑΠΟΤΕΛΕΣΜΑΤΑ ΤΗΣ ΑΝΑΛΥΣΗΣ**

Για να εµφανίσουµε τα αποτελέσµατα, αφού έχουµε επιλέξει τήν εντολή **Open Post File (Results Menu)** στο παράθυρο Run Job και βρισκόµαστε στο µενού **Model Plot Results** στην καρτέλα *Results* ακολουθούµε τήν εντολή:

#### *Results* ! *History Plot*! *All Incs*! *Add Curves*! *Global*

και επιλέγουµε τους άξονες, στον x βάζουµε τα βήµατα (Increments) και στον y τήν δύναµη τών ραούλων Roller\_1 Force y, Roller\_2 Force y, Roller\_3 Force y κατά y επιλέγουµε Fit και βλέπουµε το διάγραµµά µας. Για τήν εξαγωγή τών αποτελεσµάτων σε µορφή .txt, στο µενού τού History Plot επιλέγουµε Save. Τα αποτελέσµατα που θα πάρουµε είναι κατά τήν συµµετρία 90<sup>ο</sup> οπότε θα πρέπει να τα επεξεργαστούµε και να τα πολλαπλασιάσουµε µε τέσσερα. Παρακάτω παρουσιάζεται η σύγκριση µε και χωρίς τήν αναδηµιουργία του πλέγµατος στην κατεργασία τής συµπίεσης µε το πρόγραµµα gnuplot Grapher.

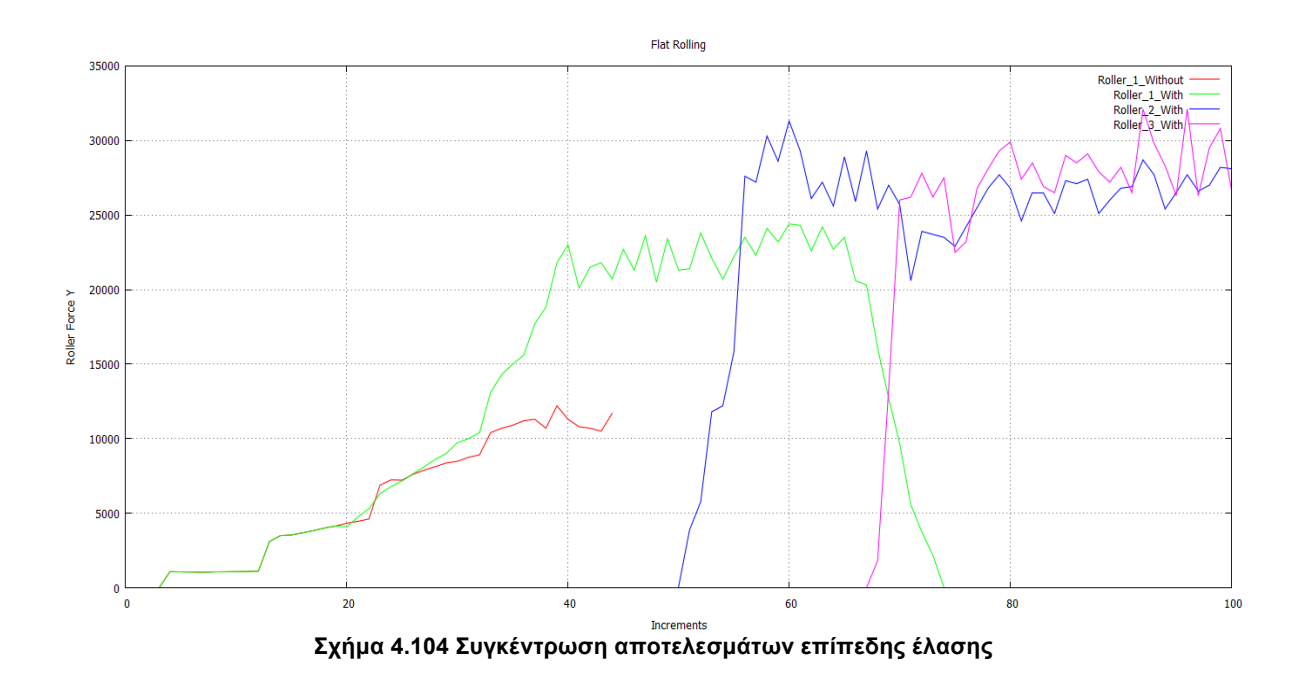

Φαίνεται καθαρά η δύναµη µε τήν χρήση τής αναδηµιουργίας τού πλέγµατος κινείται πολύ πιο οµαλά σε σχέση µε αυτήν χωρίς τήν αναδηµιουργία. Όπως φαίνεται η χρήση τής αναδηµιουργίας σε κατεργασίες συµπίεσης βοηθάει στο να έχουµε οµοιοµορφία σε όλα τα βήµατα τής κατεργασίας.

# **4.4.3 ΠΡΟΣΟΜΟΙΩΣΗ ΔΙΕΛΑΗΣ ΜΕ ΤΟ ΠΡΟΓΡΑΜΜΑ MSC.MARC**

#### **4.4.3.1 ΕΙΣΑΓΩΓΗ ΓΕΩΜΕΤΡΙΑΣ ΚΑΙ ΕΠΕΞΕΡΓΑΣΙΑ**

Για να εισάγουµε τήν γεωµετρία ακολουθούµε τήν διαδροµή:

# $File \rightarrow$  *Import*  $\rightarrow$  *IGES*

και εισάγουµε τήν συµµετρική γεωµετρία τού καλουπιού και τού εµβόλου που έχουµε σχεδιάσει, στην συνέχεια αφαιρούµε περιττά σηµεία, καµπύλες και επιφάνειες και δημιουργούμε τίς επιφάνειες συμμετρίας κατά 90° όπως φαίνεται παρακάτω.

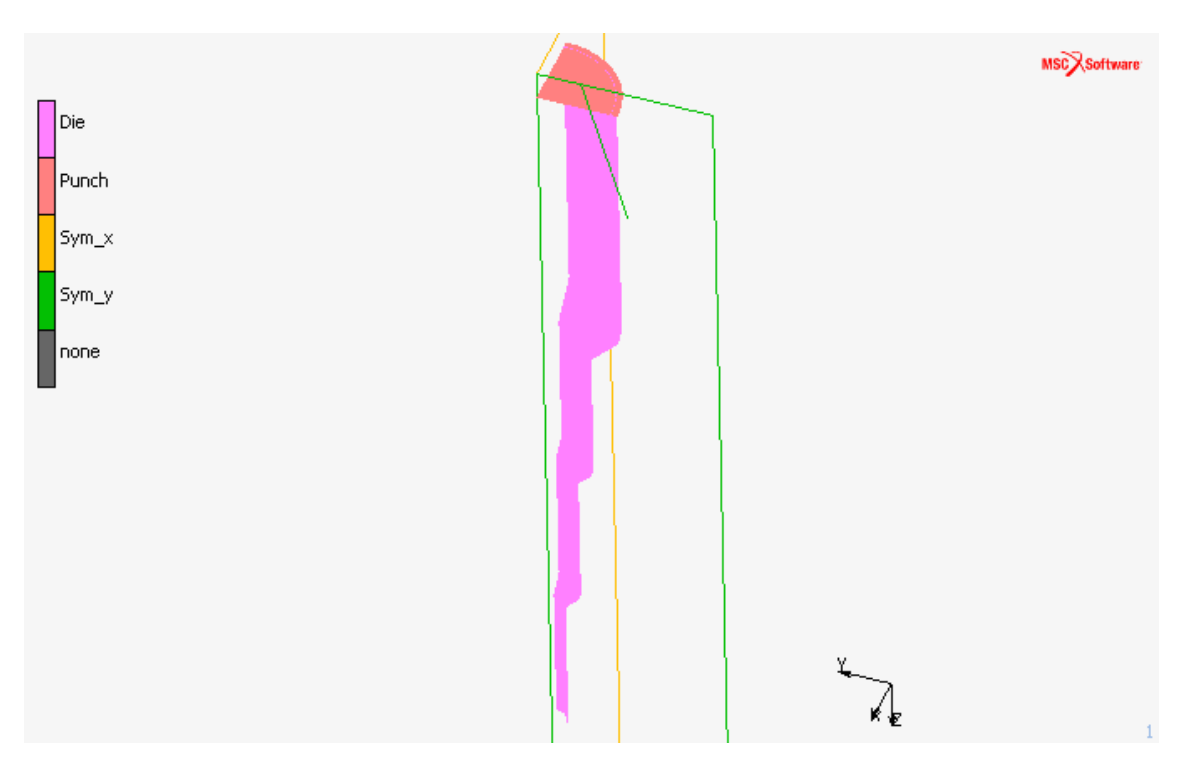

**Σχήµα 4.105 Γεωµετρία συµπίεσης που έχει εισαχθεί από SolidWorks και έχει επεξεργαστεί στο MSC.Marc**

# **4.4.3.2 ΔΗΜΙΟΥΡΓΙΑ ΠΛΕΓΜΑΤΟΣ ΠΕΠΕΡΑΣΜΕΝΩΝ ΣΤΟΙΧΕΙΩΝ**

Και στήν κατεργασία τής διέλασης χρησιµοποιούνται εξαεδρικά στοιχεία. Για τήν δηµιουργία πλέγµατος πεπερασµένων στοιχείων θα πρέπει να οριστεί µία επιφάνεια που θα προσδιορίζει το κατεργαζόµενο τεµάχιο, αφού δηµιουργήσουµε τήν ορθογώνια επιφάνεια ακλουθώντας τήν παρακάτω διαδροµή µετατρέπουµε τήν επιφάνεια σε τετραγωνικά στοιχεία διαστάσεων 5x2mm.

# *Geometry & Mesh* ! *Convert* ! *Surfaces to Elements*

Για να δώσουµε τήν τελική συµµετρική µορφή του κατεργαζόµενου τεµαχίου που θα αποτελείται από εξαεδρικά πεπερασµένα στοιχεία χρησιµοποιούµε τήν εντολή:

# *Geometry & Mesh* ! *Expand* ! *Elements*

για κυλινδρικά δοκίµια ορίζουµε το κέντρο περιστροφής το βήµα περιστροφής και τα βήµατα, Παρακάτω φαίνονται τα εξαεδρικά στοιχεία που δηµιουργήσαµε για κάθε κατεργασία.

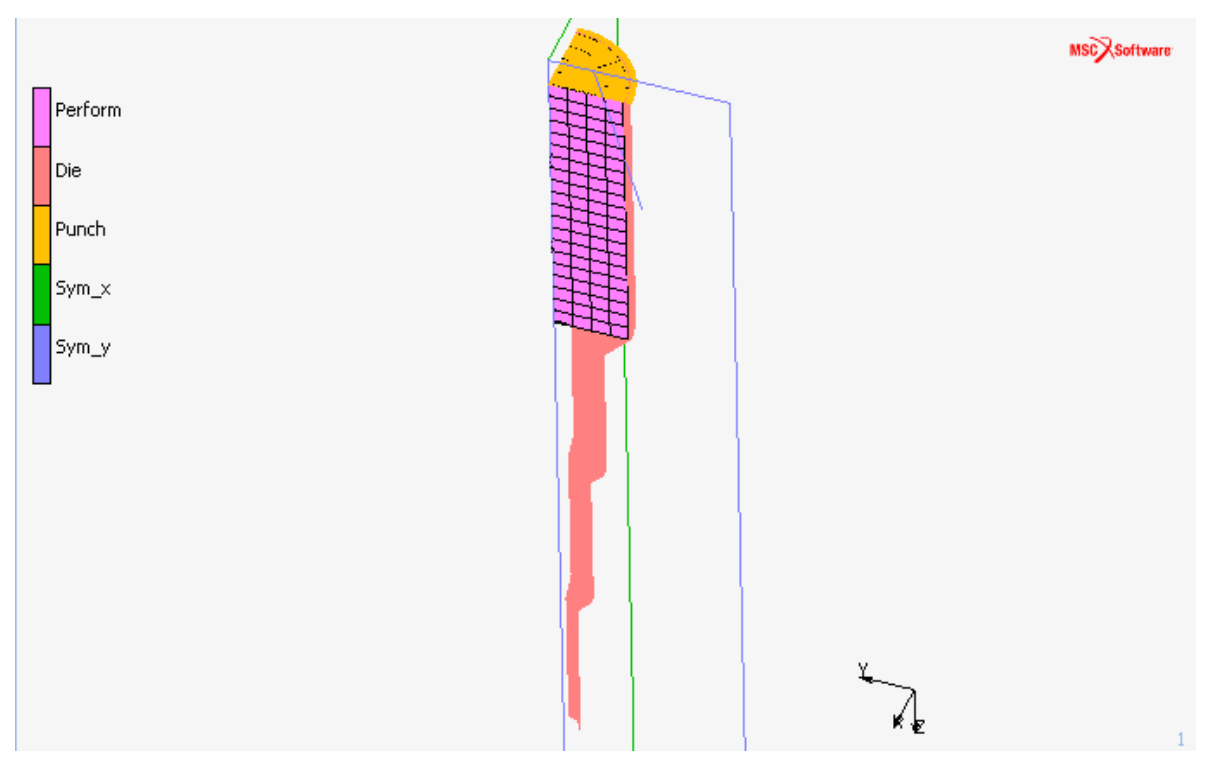

**Σχήµα 4.106 Πλέγµα εξαεδρικών πεπερασµένων στοιχείων για τήν διέλαση**

Τέλος χρησιµοποιούµε τήν εντολή sweep για να διαγραφούν από το πλέγµα µας οι διπλοί κόµβοι που υπάρχουν ορίζοντας το tolerance 0.005, ακλουθώντας τήν παρακάτω εντολή.

# *Geometry* & *Mesh →* Sweep → Nodes

Τελικά οι κόµβοι και τα στοιχεία που θα έχουµε θα είναι **609** και **480** αντίστοιχα.

#### **4.4.3.3 ΟΡΙΣΜΟΣ ΥΛΙΚΟΥ**

Το υλικό που θα χρησιµοποιηθεί θα είναι ο µόλυβδος και θα ληφθεί από τήν βιβλιοθήκη τού προγράµµατος µε τήν ακόλουθη εντολή:

#### *Material Properties* ! *Import* ! *Read Material*

και επιλέγουµε µόλυβδο (asm\_lead\_104).

| <b>M</b> Read Material                                              |                                                                    |                                            | $\mathbf{x}$         |
|---------------------------------------------------------------------|--------------------------------------------------------------------|--------------------------------------------|----------------------|
|                                                                     | Group 1: Structural Data (Elasticity And Plasticity), Thermal Data |                                            |                      |
| Units: Length [mm], Mass [Mg], Time [s], Temperature [C], Force [N] |                                                                    |                                            |                      |
| Show Page<br>01020304                                               |                                                                    |                                            |                      |
| 100Cr6                                                              | 16Crmo4                                                            | 41Cr4(G)                                   | (H) : As Rolled      |
| 15Cr3(1)                                                            | 16Crmo4 (W)                                                        | 41Cr4 (H)                                  | (N) : Normalized     |
| 15Cr3 (2)                                                           | 16Mncr5                                                            | 41Cr4 (N)                                  | (W) : Spheroidized   |
| 15Cr3 (H)                                                           | 20Mncr5                                                            | 41Cr4 (W)                                  | (G) : Annealed       |
| 15Cr3 (W)                                                           | 20Mocr4                                                            | 42Crmo4 (1)                                | (1) : See Literature |
| 15Crni6                                                             | 41Cr4                                                              | 42Crmo4 (2)                                | (2) : See Literature |
|                                                                     |                                                                    | Group 2: Structural Data (Plasticity Only) |                      |
| Units: Length [mm], Mass [Mg], Time [s], Temperature [C], Force [N] |                                                                    |                                            |                      |
| Show Page                                                           | 010203040506                                                       |                                            |                      |
| Asm_iron_42                                                         | Asm_magn_54                                                        | Asm_nick_61                                | Asm_nick_67          |
| Asm kant 422                                                        | Asm_magn_55                                                        | Asm_nick_62                                | Asm_nick_69          |
| Asm lead 104                                                        | Asm magn 56                                                        | Asm nick 620                               | Asm_nimo_610         |
| Asm magn 51                                                         | Asm magn 57                                                        | Asm nick 63                                | Asm_nimo_611         |
| Asm_magn_52                                                         | Asm_magn_58                                                        | Asm_nick_64                                | Asm_nimo_612         |
| Asm_magn_53                                                         | Asm_magn_59                                                        | Asm_nick_65                                | Asm_nimo_614         |
| Read Other Material                                                 |                                                                    |                                            |                      |
|                                                                     | <b>OK</b>                                                          |                                            |                      |

**Σχήµα 4.107 Επιλογή του Μολύβδου ως υλικό από τη βιβλιοθήκη υλικών του MSC MARC**

#### **4.4.3.4 ΟΡΙΣΜΟΣ ΤΩΝ ΕΠΑΦΩΝ**

Για να ορίσουµε τα κοµµάτια σαν παραµορφώσιµα (deformable) και απαραµόρφωτα (rigid) επιλέγουµε την εντολή:

### *Contact*  $\rightarrow$  *Contact Bodies*  $\rightarrow$  *New*  $\rightarrow$  *Rigid*

και ορίζουµε ως απαραµόρφωτα (Rigid) το καλούπι και το έµβολο, ως συµµετρικές (Symmetry) τις επιφάνειες συµµετρίας και ως παραµορφώσιµο (Deformable) το παραµορφώσιµο σώµα, το δοκίµιο. Στο παράθυρο που εµφανίζεται πληκτρολογούµε το όνοµα, στο κελί δίπλα στη θέση **Name**, και µετά επιλέγουµε το κουµπί **Add** δίπλα στη θέση **3-D: Surfaces** για να καθορίσουµε τήν επιφάνεια όπως φαίνεται στο **Σχήµα 4.108**.

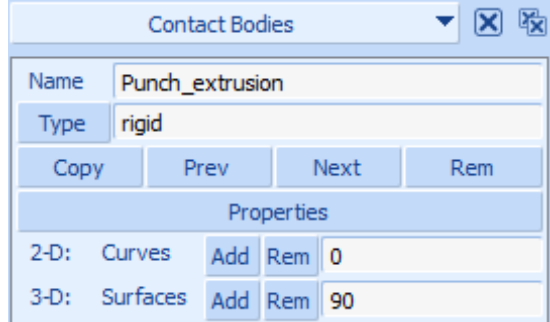

**Σχήµα 4.108 Ορισµός εµβόλου ώς απαραµόρφωτο σώµα**

Στον ορισµό του εµβόλου θα πρέπει να καθορίσουµε τήν φορά του και τήν ταχύτητά του. Αυτό γίνεται στήν καρτέλα **Contact Bodies** που ορίσαµε το έµβολο ακoλουθώντας τήν εντολή:

#### *Properties* ! *Parameters*

Και εµφανίζεται το παράθυρο **Contact Bodies Control**.

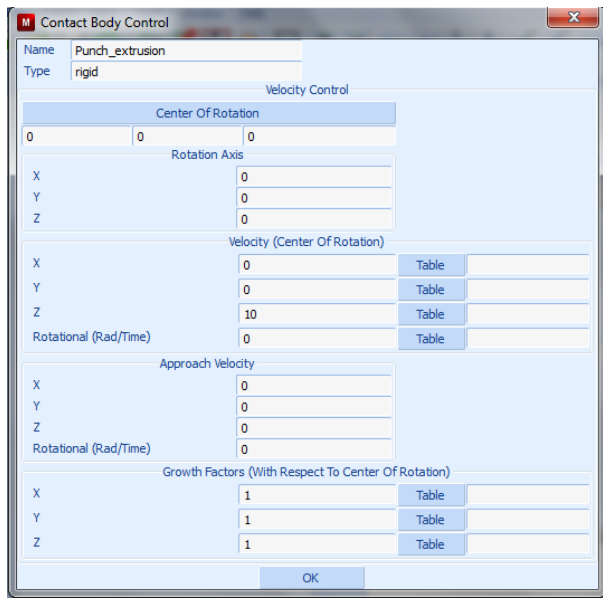

**Σχήµα 4.109 Ορισµός της ταχύτητας του εµβόλου κατά τον άξονα Z**

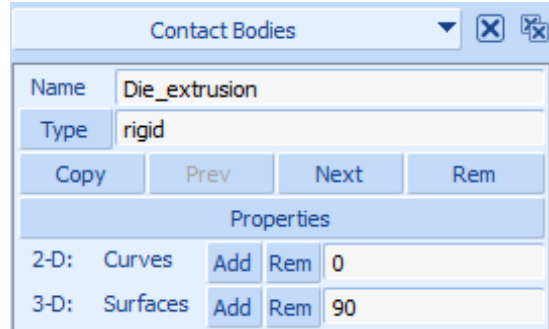

**Σχήµα 4. 110 Ορισµός µήτρας ώς απαραµόρφωτο σώµα για συµπίεση**

Για τίς συµµετρικές επιφάνειες η διαδικασία είναι η ίδια ακολουθούµε τήν εντολή:

*Contact* ! *Contact Bodies* ! *New* ! *Symmetry*

στο παράθυρο που εµφανίζεται πληκτρολογούµε το όνοµα, στο κελί δίπλα στη θέση **Name**, και µετά επιλέγουµε το κουµπί **Add** δίπλα στη θέση **3-D: Surfaces** για να καθορίσουµε τήν επιφάνεια όπως φαίνεται στο **Σχήµα 4.16**.

| 圈<br>⊠<br>▼<br><b>Contact Bodies</b> |            |     |             | <b>Contact Bodies</b> |     |         |                  |       |     |            |     | $\mathbf{\overline{X}}$ | 暇 |  |  |
|--------------------------------------|------------|-----|-------------|-----------------------|-----|---------|------------------|-------|-----|------------|-----|-------------------------|---|--|--|
| Name                                 | Sym y      |     |             |                       |     | Name    |                  | Sym_x |     |            |     |                         |   |  |  |
| <b>Type</b>                          | symmetry   |     |             |                       |     |         | Type<br>symmetry |       |     |            |     |                         |   |  |  |
| Copy                                 | Prev       |     | <b>Next</b> |                       | Rem | Copy    |                  | Prev  |     | Next       |     | Rem                     |   |  |  |
|                                      | Properties |     |             |                       |     |         |                  |       |     | Properties |     |                         |   |  |  |
| $2-D$ :                              | Curves     | Add | Rem         | - 0                   |     | $2-D:$  | Curves           |       | Add | <b>Rem</b> | - 0 |                         |   |  |  |
| $3-D$ :                              | Surfaces   | Add | <b>Rem</b>  | 1                     |     | $3-D$ : | Surfaces         |       | Add | Rem        | 1   |                         |   |  |  |

**Σχήµα 4.111 Ορισµός συµµετρικών επιφανειών ως συµµετρικά σώµατα**

Τέλος στην περιοχή **Contact Bodies** πρέπει να ορίσουµε το παραµορφώσιµο σώµα, δηλαδή το δοκίµιό µας που είναι στήν µορφή εξαεδρικών στοιχείων, ακολουθούµε τήν εντολή:

### *Contact*  $\rightarrow$  *Contact Bodies*  $\rightarrow$  *New*  $\rightarrow$  *Deformable*

και στο παράθυρο που εµφανίζεται πληκτρολογούµε το όνοµα στο κελί δίπλα στη θέση **Name** και µετά επιλέγουµε το κουµπί **Add** δίπλα στη θέση **Elements** όπως φαίνεται αµέσως πιο κάτω.

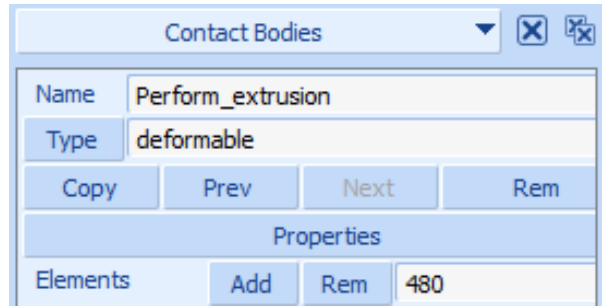

**Σχήµα 4.112 Ορισµός δοκιµίου ως παραµορφώσιµο σώµα**

Σε κάθε επαφή που καταχωρίσαµε θα πρέπει να ορίσουµε και τον συντελεστή τριβής που έχει, αυτό επιτυγχάνεται µε τήν εντολή:

# *Contact*  $\rightarrow$  *Contact Tables*  $\rightarrow$  *New*

Στην συνέχεια επιλέγουµε τήν εντολή **Properties** και µας εµφανίζει το παράθυρο **Contact Table Properties** και παρατηρούµε ότι µονό το δοκίµιο (Perform) αντιστοιχίζεται µε τα υπόλοιπα σώµατα στον πίνακα ιδιοτήτων επαφών.! Για την επαφή τού δοκιµίου µε κάποιο απαραµόρφωτο σώµα επιλέγουµε το ανάλογο κουτί στην οριζόντια σειρά κουτιών στην περιοχή **Second** και στο παράθυρο που εµφανίζεται δίνουµε την εντολή:

## *Contact Type* ! *Touching*

και ορίζουµε στο κελί δίπλα από το **Friction Coefficient** τήν τιµή 0.15. Στην επαφή µε τίς συµµετρικές επιφάνειες δεν χρειάζεται να ορίσουµε κάποια τιµή για τον συντελεστή τριβής αλλά µόνο ότι ακουµπάει (δηλαδή *Contact Type* !*Touching).*

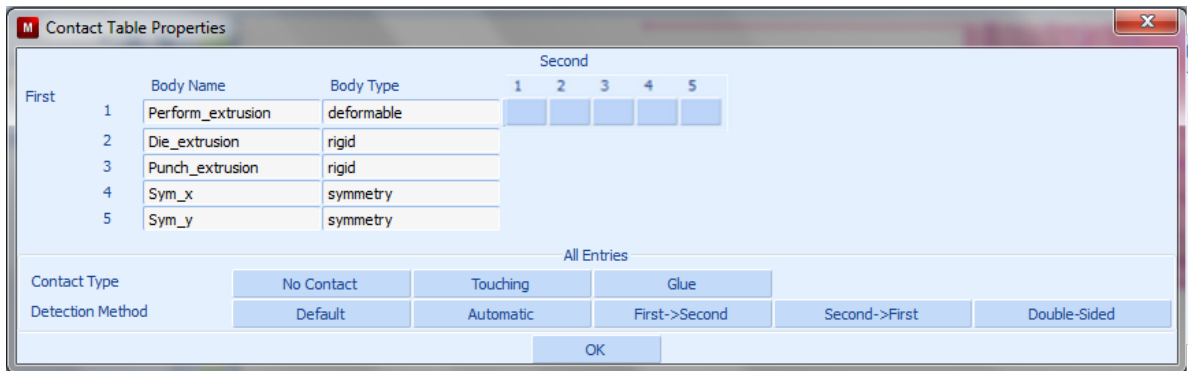

**Σχήµα 4.113 Ορισµός πίνακα επαφών**

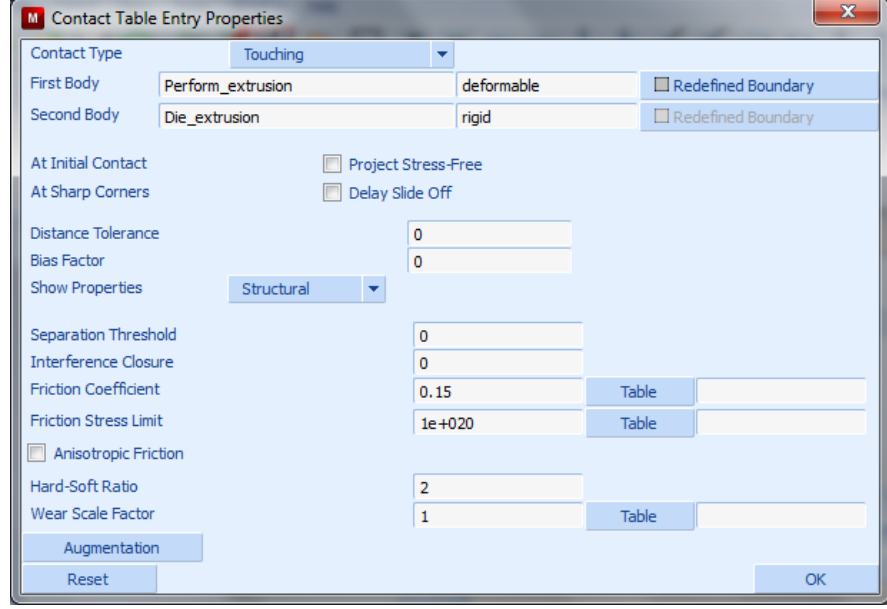

**Σχήµα 4.114 Επαφή Δοκιµίου µε µήτρα**

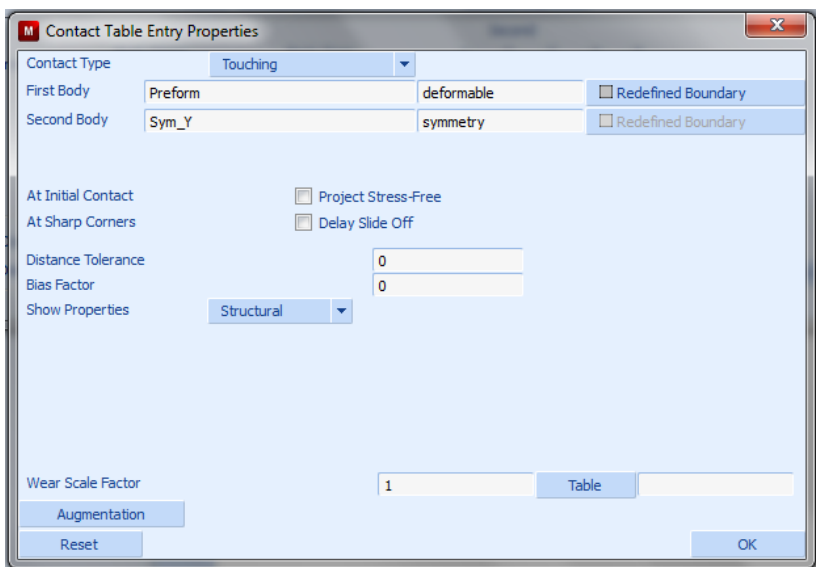

**Σχήµα 4.115 Επαφή δοκιµίου µε συµµετρική επιφάνεια**

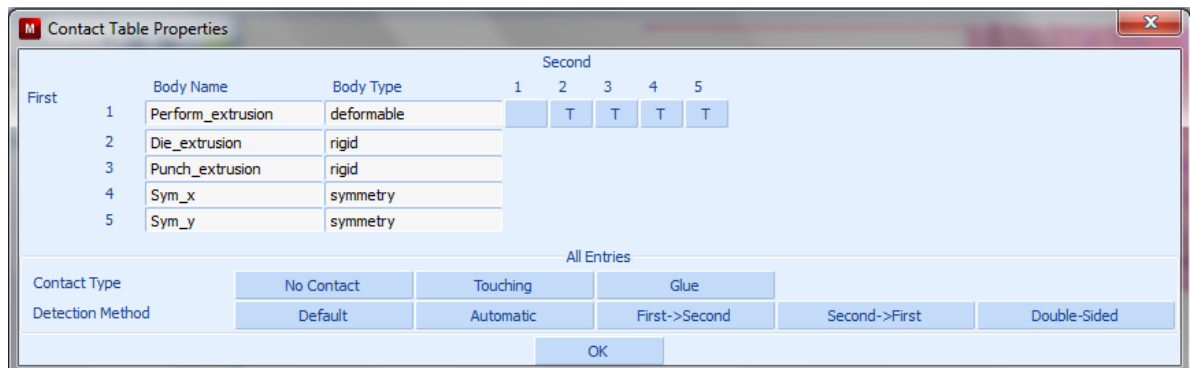

**Σχήµα 4.116 Πίνακας επαφών**

Παρατηρούµε ότι το γράµµα **T (Touching)** βρίσκεται σε κάθε κουτί που επεξεργαστήκαµε. Επιλέγουµε το κουµπί **OK**.

### **4.4.3.5 ΡΥΘΜΙΣΕΙΣ ΑΝΑΔΗΜΙΟΥΡΓΙΑΣ ΤΟΥ ΠΛΕΓΜΑΤΟΣ**

Για τίς επιλογές τής αναδηµιουργίας τού πλέγµατος ακολουθούµε τήν εντολή:

#### *Mesh Adaptivity* ! *Global Remeshing Criteria* ! *New* ! *Patran Tetra*

στην συνέχεια ορίζουµε τα κριτήρια επαναδηµιουργίας του πλέγµατος καθώς και τις παραµέτρους για τα νέα στοιχεία που θα δηµιουργηθούν.

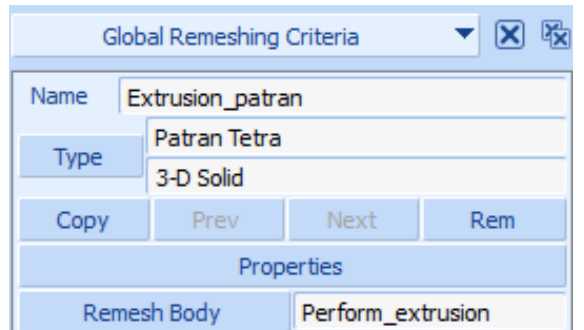

**Σχήµα 4.117 Γενικά κριτήρια επιλογής αναγέννησης του πλέγµατος**

- Για τήν κατεργασία τής διέλασης οι περιορισµοί που θα χρησιµοποιήσουµε στην αναδηµιουργία του πλέγµατος θα είναι αρκετοί διότι υπάρχουν πολλές επαφές και καµπυλότητες που έρχεται σε επαφή το δοκίµιο. Μια εντολή που ορίζουµε είναι η **Strain Change** που θέτει ένα όριο στήν παραµόρφωση του πλέγµατος κατά το συσσωρευµένο οριακό µέτρο πίεσης, µε τήν εντολή **#Elements** θα βάλουµε ένα όριο στοιχείων που θέλουµε να έχουµε κατά τήν αναδηµιουργία και µε τήν επιλογή **Change Element Type** θα αλλάξουµε τα στοιχεία από τύπο 7 (προεπιλεγµένη επιλογή) σε τύπο 157. Με τήν επιλογή **Immediate** ενεργοποιούµε τήν αναδιαµόρφωση του πλέγµατος από το πρώτο βήµα και µε τήν επιλογή του Penetration λόγω τής φύσης τής κατεργασίας για να ελέγχθεί η επαφή του δοκιμίου µε τήν µήτρα και το έµβολο ώς άκαµπτα σώµατα.
- **Immediate**
- **Strain Change:** 0.1
- **Penetration**
- **Change Element Type:** 157
- **#Elements:** 2000

Όπως φαίνεται στα **Σχήµατα 4.118**, **4.119**, **4.120**.

| M <sup>2</sup> Advanced Remeshing Criteria |                   |       |  |
|--------------------------------------------|-------------------|-------|--|
| V Strain Change                            | Maximum           | 0.1   |  |
| Penetration                                | <b>User Limit</b> | 0.005 |  |
| Volume Ratio                               | Minimum           | 0.1   |  |
|                                            | ΩK                |       |  |

**Σχήµα 4.118 Ειδικά κριτήρια αναδιαµόρφωσης του πλέγµατος**

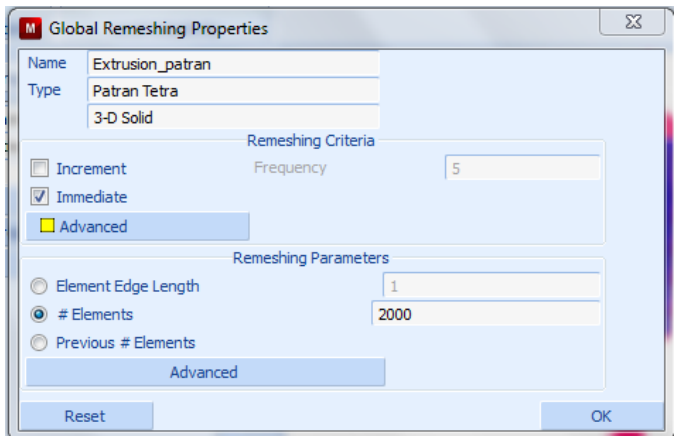

**Σχήµα 4.119 Ιδιότητες αναγέννησης του πλέγµατος**

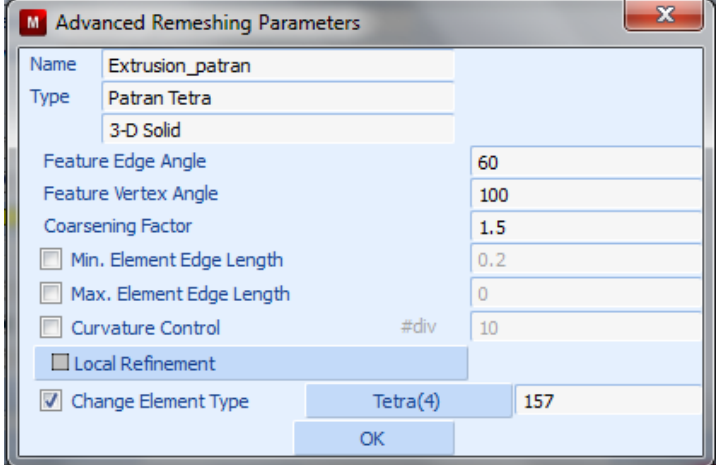

**Σχήµα 4.120 Ειδικές παράµετροι αναδιαµόρφωσης του πλέγµατος**

### **4.4.3.6 ΟΡΙΣΜΟΣ ΤΗΣ ΦΟΡΤΙΣΗΣ**

Επιλέγουµε την καρτέλα **Loadcases** δίνουµε την εντολή:

$$
Load cases \rightarrow New \rightarrow State
$$

Θα δηµιουργήσουµε 2 προϋποθέσεις φόρτισης µία µε αναδηµιουργία πλέγµατος και µία χωρίς άρα τήν παραπάνω εντολή τήν ακολουθούµε δύο φορές και αφού δώσουµε όνοµα στην φόρτισή µας παίρνουµε το ακόλουθο παράθυρο επιλογής:

|                             | Loadcases                                     |            | 碬          | Loadcases                   |                                               |  |  |  |  |  |
|-----------------------------|-----------------------------------------------|------------|------------|-----------------------------|-----------------------------------------------|--|--|--|--|--|
| Name                        | Extrusion without                             |            |            | Name                        | Extrusion_with                                |  |  |  |  |  |
|                             | Structural                                    |            |            | Type                        | Structural                                    |  |  |  |  |  |
| <b>Type</b>                 | static                                        |            |            |                             | static                                        |  |  |  |  |  |
| Copy                        | Prev                                          | Next       | <b>Rem</b> | Copy                        | Prev<br>Rem<br>Next                           |  |  |  |  |  |
|                             |                                               | Properties |            | Properties                  |                                               |  |  |  |  |  |
| Deactivation / NC Machining |                                               |            |            | Deactivation / NC Machining |                                               |  |  |  |  |  |
|                             | $\Box$ Include File<br>$\Box$ Input File Text |            |            |                             | $\Box$ Include File<br>$\Box$ Input File Text |  |  |  |  |  |
| <b>Title</b>                |                                               |            |            | <b>Title</b>                |                                               |  |  |  |  |  |

Σχήμα 4.121 Επιλογές για τη ρύθμιση των στοιχείων φόρτισης με και χωρίς αναδημιουργία

Στη συνέχεια, ορίζουµε τις επιλογές της φόρτισης, όπου διακρίνουµε τον χρόνο φόρτισης, όσος χρόνος χρειάζεται για τήν µετακίνηση τού εµβόλου, σύµφωνα µε την ταχύτητα εµβόλου που έχουµε ορίσει. Ο χρόνος αυτός υποδιαιρείται σε βήµατα (Steps) που ορίζουµε εµείς και αυτόµατα ορίζετε πόσο θα διαρκεί το κάθε βήµα. Επίσης, στις επιλογές ορίζουµε την επαφή των στοιχείων του µοντέλου δείχνοντας τον πίνακα επαφών που έχουµε κατασκευάσει, το πλέγµα επαναδηµιουργίας, όπως το έχουµε ορίσει στο προηγούµενο βήµα καθώς και άλλες απαραίτητες ρυθµίσεις που αφορούν τρόπους σύγκλισης, έλεγχο επίλυσης και αριθµητικές επιλογές.

| Name           | Extrusion_with                |                    |                           |                       |         |            |  |
|----------------|-------------------------------|--------------------|---------------------------|-----------------------|---------|------------|--|
| <b>Type</b>    | Structural                    |                    |                           |                       |         |            |  |
|                | static                        |                    |                           |                       |         |            |  |
| $\Box$ Loads   |                               |                    |                           | $\Box$ Inertia Relief |         |            |  |
| $\Box$ Gaps    |                               |                    |                           |                       |         |            |  |
| $\Box$ Contact |                               |                    |                           |                       |         |            |  |
|                | $\Box$ Global Remeshing       |                    |                           |                       |         |            |  |
|                | <b>VCCT Crack Propagation</b> |                    |                           |                       |         |            |  |
|                | Design Constraints            |                    |                           |                       |         |            |  |
|                | Superplasticity Control       |                    |                           |                       |         |            |  |
|                | Solution Control              |                    |                           |                       |         |            |  |
|                | <b>Convergence Testing</b>    |                    |                           |                       |         |            |  |
|                | <b>Numerical Preferences</b>  |                    |                           |                       |         |            |  |
|                | <b>Total Loadcase Time</b>    | 6                  |                           | Termination Criteria  |         |            |  |
|                |                               |                    | <b>Stepping Procedure</b> |                       |         |            |  |
| Fixed          |                               | Constant Time Step | 0.1                       |                       | # Steps | 60         |  |
| Adaptive       | Multi-Criteria                |                    |                           |                       |         | Parameters |  |
|                | Arc Length                    |                    |                           |                       |         | Parameters |  |
|                | <b>Temperature</b>            |                    |                           |                       |         | Parameters |  |
|                | Automatic Time Step Cut Back  |                    |                           |                       |         |            |  |
|                | # Cut Backs Allowed           | 20                 |                           |                       |         |            |  |
|                | <b>Loadcase Results</b>       |                    |                           |                       |         |            |  |
|                |                               |                    |                           |                       |         |            |  |

**Σχήµα 4.122 Παράθυρο Ιδιοτήτων φόρτωσης**

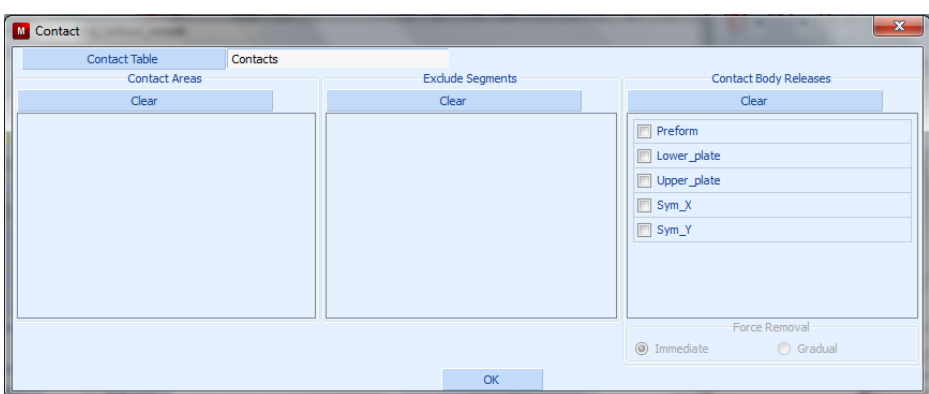

**Σχήµα 4.123 Επιλογή πίνακα επαφών**

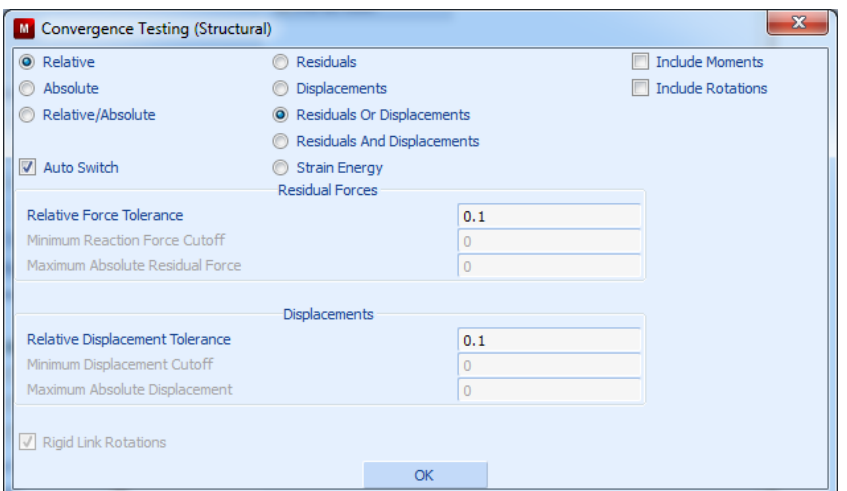

**Σχήµα 4.124 Ορισµός επιλογών των κριτηρίων σύγκλισης**

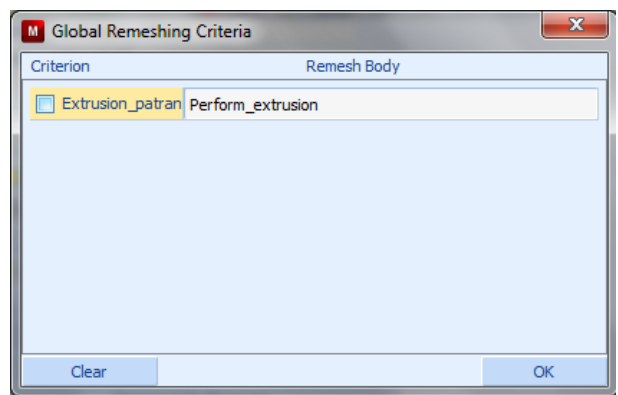

**Σχήµα 4.125 Ορισµός της επαναδηµιουργίας πλέγµατος Patran Tetra**

# **4.4.3.7 ΟΡΙΣΜΟΣ ΑΝΑΛΥΣΗΣ**

Για να ορίσουµε τήν ανάλυσή µας χρησιµοποιούµε τήν εντολή:

### *Jobs → New → Structural*

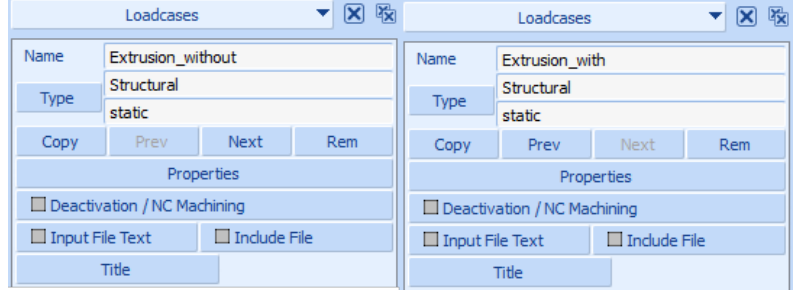

και στο παράθυρο που εµφανίζεται δίνουµε το όνοµα στο κελί δίπλα στη θέση **Name**.

**Σχήµα 4.126 Επιλογές προετοιµασίας ανάλυσης.**

Επιλέγουµε το κουµπί **Properties** και στο παράθυρο που εµφανίζεται επιλέγουµε τη την ανάλυση που εισήχθει προηγουµένως στην περιοχή **Available**.

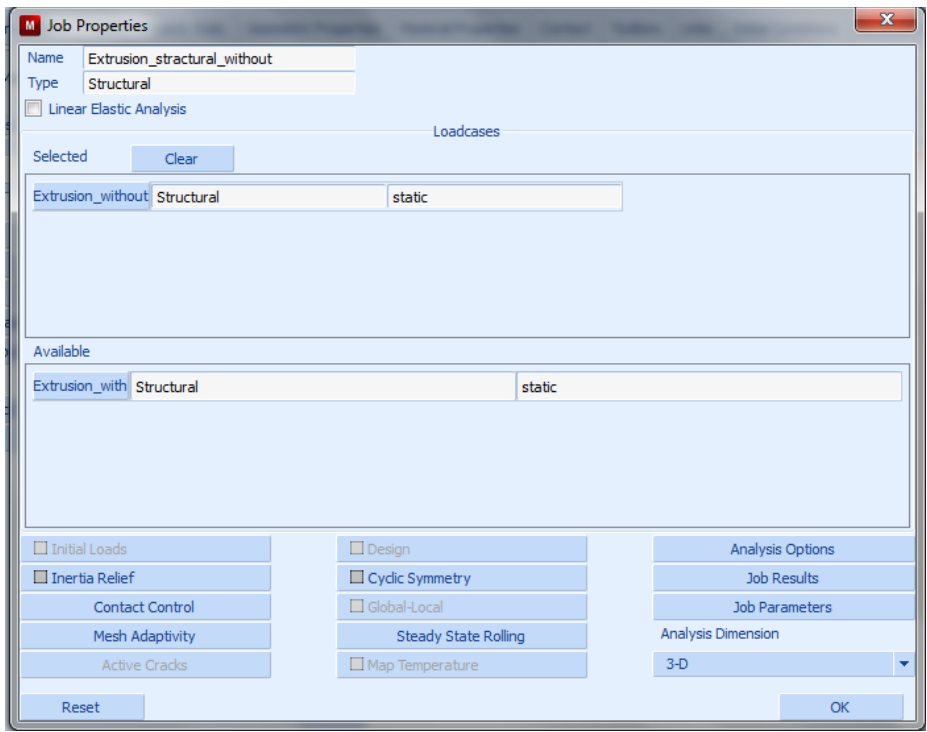

**Σχήµα 4.127 Ιδιότητες για την προετοιµασία της ανάλυσης χωρίς αναδηµιουργία**

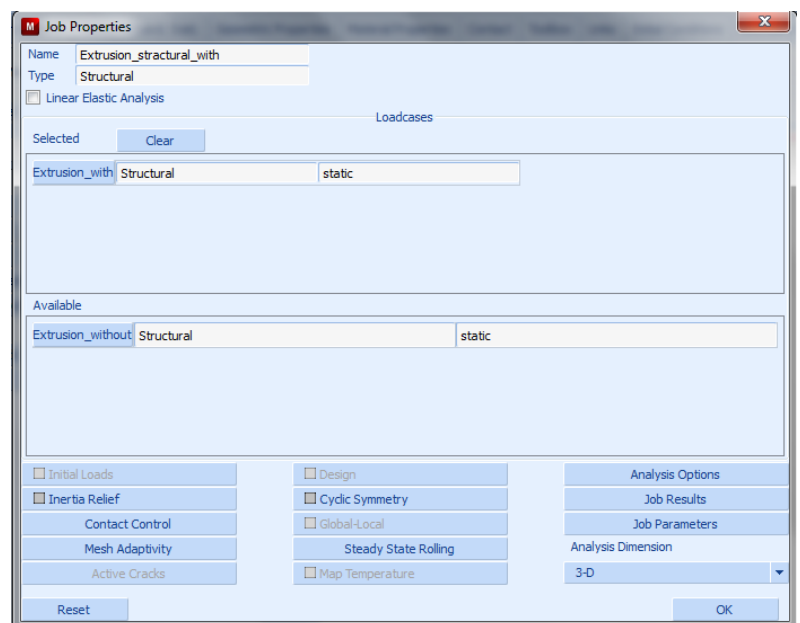

**Σχήµα 4.128 Ιδιότητες για την προετοιµασία της ανάλυσης µε αναδηµιουργία**

Στη συνέχεια επιλέγουµε το κουµπί **Contact Control** και στο παράθυρο που εµφανίζεται επιλέγουµε:

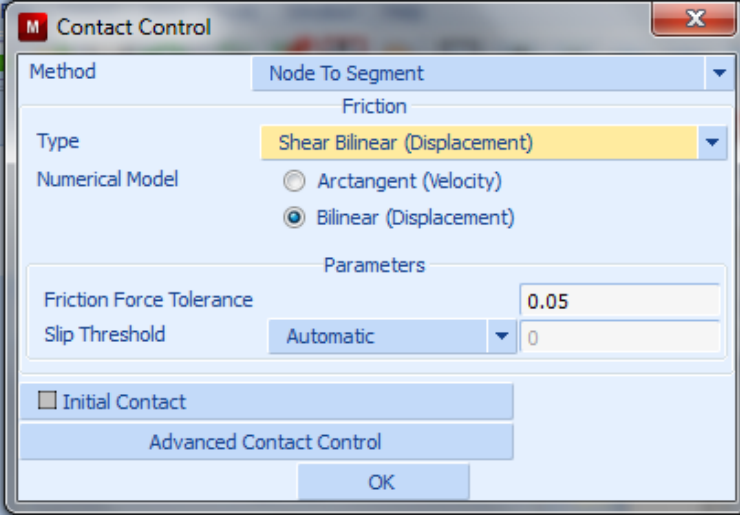

*Type* ! *Shear Bilinear (Displacement)*

**Σχήµα 4.129 Ρύθµιση ιδιοτήτων επαφών**

Επιλέγουµε ΟΚ και επιστρέφουµε στο **Σχήµα 4.33** όπου πατάµε τήν επιλογή **Analysis Options** και στο παράθυρο που ακολουθεί επιλέγουµε **Large Strain** στη περιοχή **Nonlinear Procedure** όπως φαίνεται στο αµέσως πιο κάτω σχήµα.

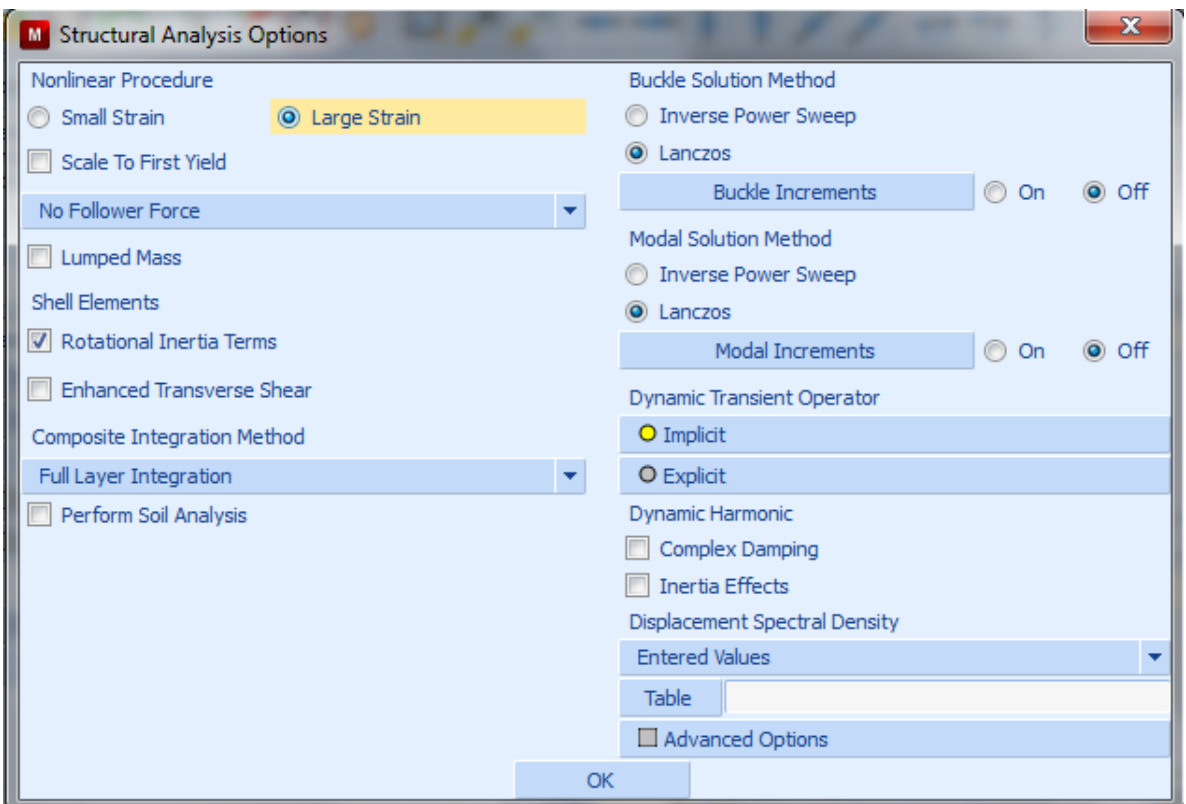

**Σχήµα 4.130 Επιλογές για τη δοµική ανάλυση**

Επιλέγουµε OK. Επιστρέφουµε στο παράθυρο στο **Σχήµα 4.128, 4.129,** αντίστοιχα, και επιλέγουµε το κουµπί **Job Results** προκειµένου να επιλέξουµε ποια αποτελέσµατα επιθυµούµε κατά τήν ανάλυσης να είναι διαθέσιµα. Για τήν ανάλυση µας θα επιλέξουµε τήν ισοδύναµη τάση κατά Von Mises και την ισοδύναµη πλαστική παραµόρφωση. Εποµένως στο παράθυρο που ανοίγει επιλέγουµε τίς **Equivalent Von Mises stress** και **Total Equivalent Plastic Strain** του πεδίου **Available Elements Scalars**.

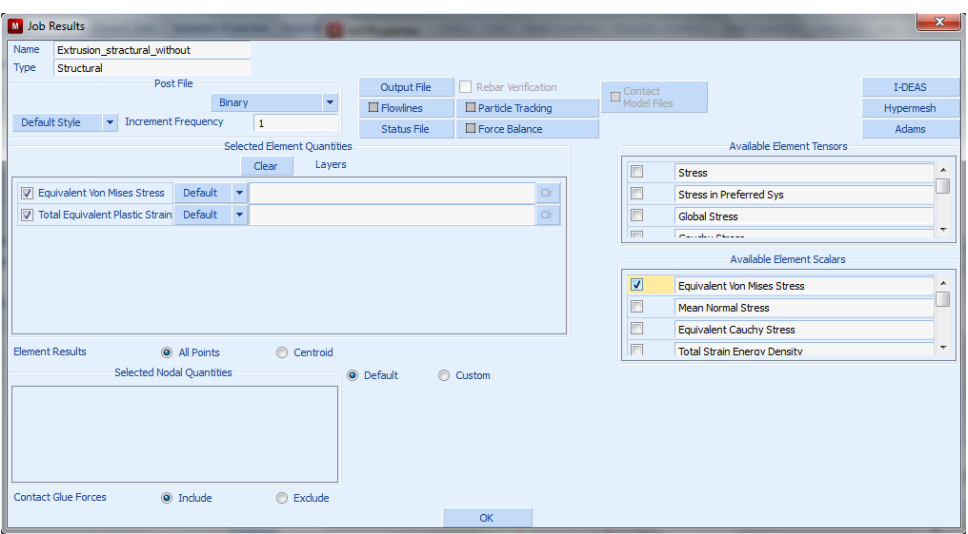

**Σχήµα 4.131 Ορισµός των αποτελεσµάτων της διεργασίας**

Τέλος επιλέγουµε το ΟΚ στο παράθυρο των **Job Properties** (**Σχήµα 4.128**) που είχαµε ανοίξει και στο παράθυρο στο **Σχήµα 4.127** επιλέγουµε το κουµπί **Check** και αναµένουµε το µήνυµα «**INFO: Found 0 errors and 0 warnings**» στην κονσόλα για να σιγουρευτούµε για τυχόν λάθη και παραλείψεις. Επιλέγουµε την εντολή **Run (Σχήµα 4.127**) και για να ξεκινήσουµε τήν ανάλυσή µας στο παράθυρο που θα µας εµφανίσει επιλέγουµε τήν εντολή **Submit (1)** για τήν εκκίνηση τής επίλυσης. Μετά το πέρας της ανάλυσης θα πρέπει να δίνεται ως **Exit Number** ο αριθµός **3004** που δηλώνει την επιτυχή επίλυση. Τότε µπορούµε να παρατηρήσουµε τις διάφορες πληροφορίες όπως για παράδειγµα τους κύκλους ανάλυσης ή τον αριθµό των αναδηµιουργιών πλέγµατος.

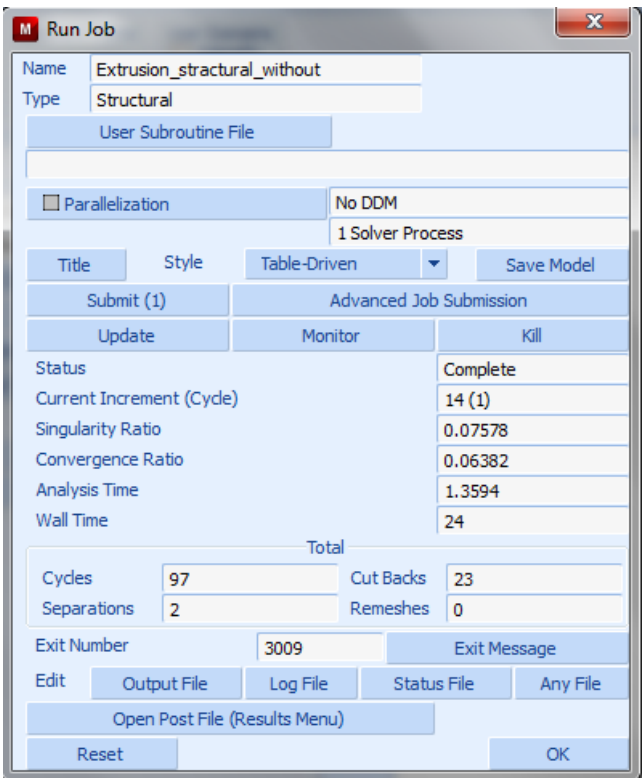

**Σχήµα 4.132 Παράθυρο έναρξης και ελέγχου της ανάλυσης µετά τήν λήξη της χωρίς αναδηµιουργία**

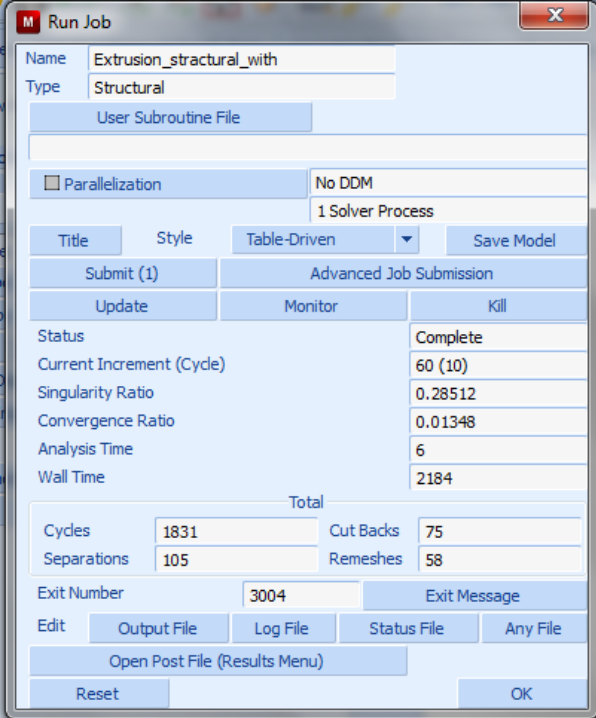

Σχήμα 4.133 Παράθυρο έναρξης και ελέγχου της ανάλυσης μετά τήν λήξη της με αναδημιουργία

Όπως βλέπουµε στο **Σχήµα 4.135** κατά τήν επίλυση χρειάστηκαν **58** αναδηµιουργίες του πλέγµατος και το **Exit Number** είναι 3004 που δηλώνει τήν επιτυχία τής ανάλησης.

# **4.4.3.8 ΕΜΦΑΝΙΣΗ ΑΠΟΤΕΛΕΣΜΑΤΩΝ ΠΛΕΓΜΑΤΟΣ**

Μετά τήν επίλυση στο παράθυρο **Run Job (Σχήµα 4.135)** Τα αποτελέσµατα της ανάλυσης µπορούν να εµφανιστούν µε τήν εντολή:

## *Run Job!!*! *Open Post File (Results Menu)*

στο παράθυρο που εµφανίζεται **Model Plot Results** επιλέγουµε στην περιοχή **Deformed shape**  $\rightarrow$  Style: Deformed Only και στην περιοχή Scalar Plot  $\rightarrow$  Style: Counter **Bands**, επίσης στην περιοχή **Scalar Plot** ακολουθούµε τήν εντολή:

### *Scalar*! *Equivalent Von Mises Stress*

και έτσι προβάλλουμε την παραμόρφωση του δοκιμίου σύμφωνα με τα παραπάνω μεγέθη. Με τη βοήθεια των κουµπιών πλοήγησης µπορούµε να ξεκινήσουµε την γραφική απεικόνιση τής κατεργασίας.

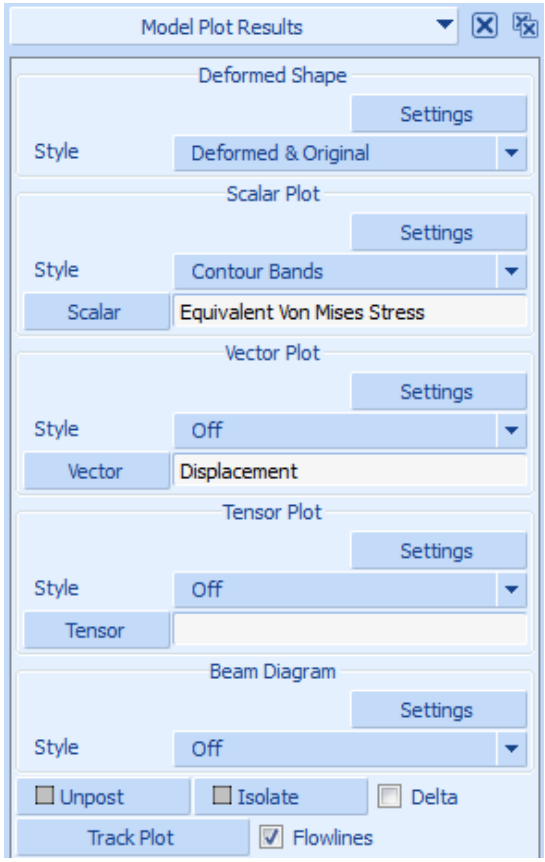

**Σχήµα 4.134 Παράθυρο επιλογών γραφικών αποτελεσµάτων προσοµοίωσης**

# **4.4.3.9 ΠΑΡΟΥΣΙΑΣΗ ΑΝΑΛΥΣΗΣ ΧΩΡΙΣ ΑΝΔΗΜΙΟΥΡΓΙΑ ΠΛΕΓΜΑΤΟΣ**

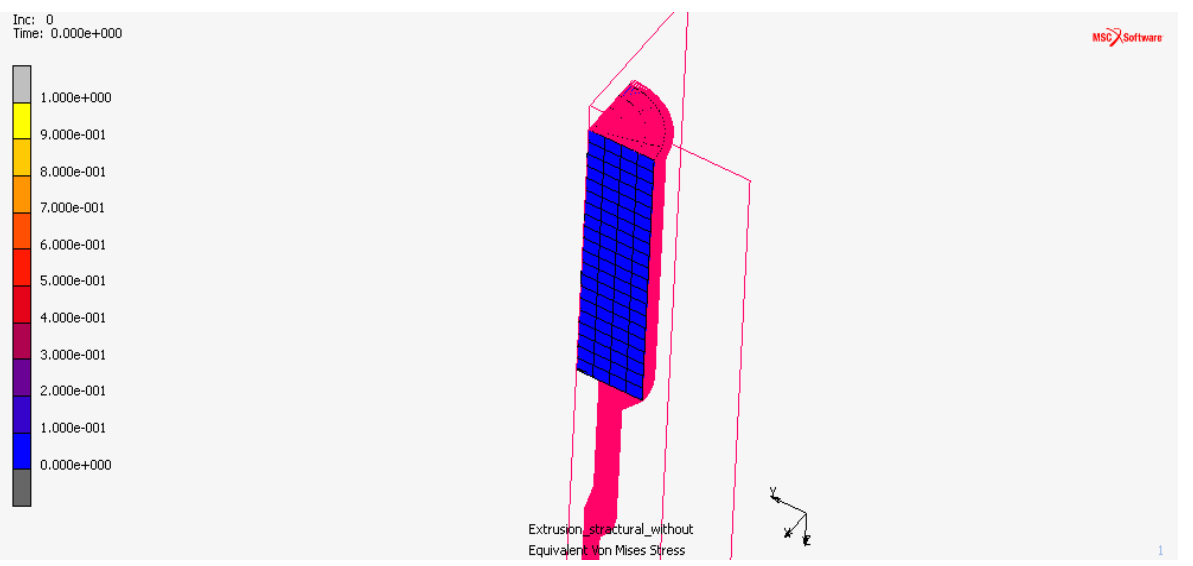

**Σχήµα 4.135 Ισοδύναµη τάση κατά Von Mises για την επανάληψη 0 (480 στοιχεία) διέλασης**

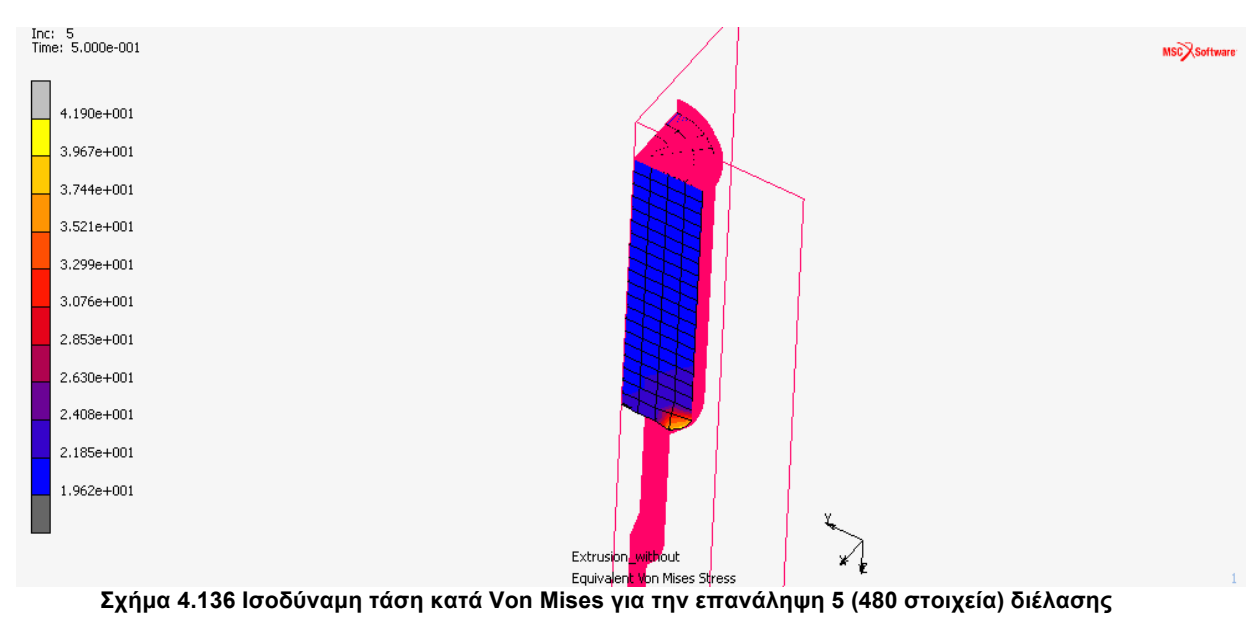

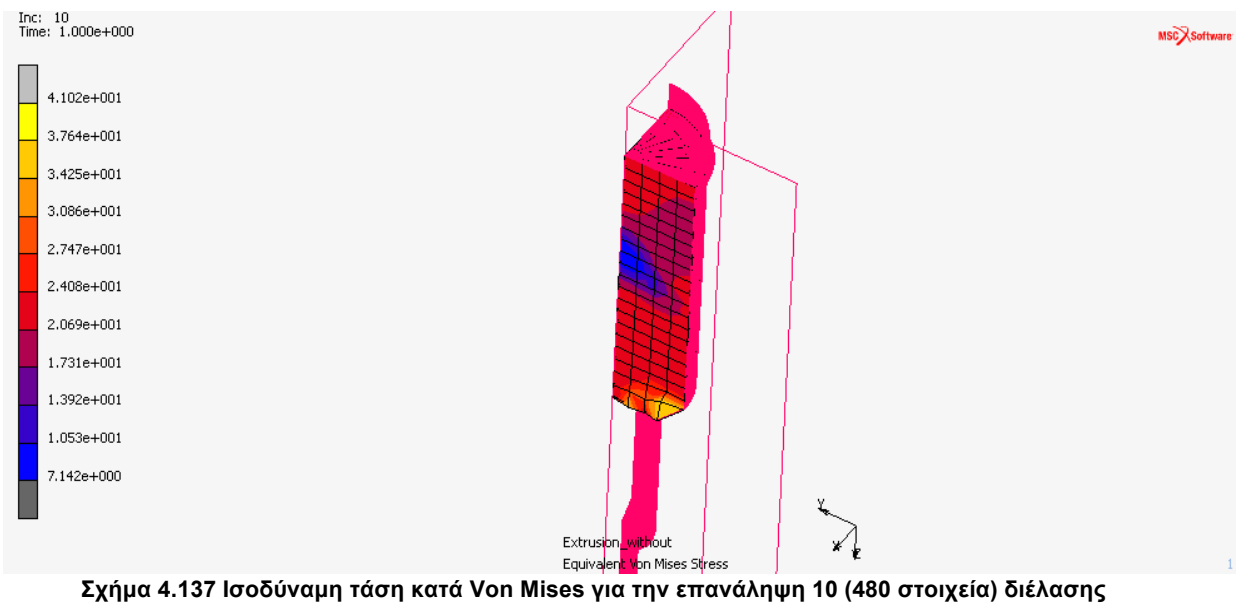

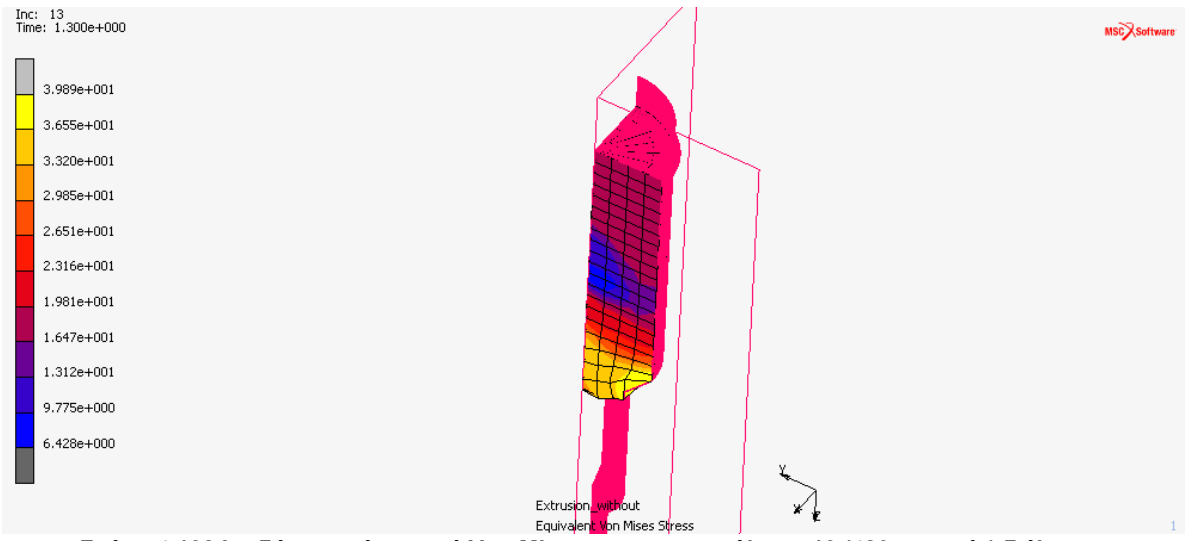

**Σχήµα 4.138 Ισοδύναµη τάση κατά Von Mises για την επανάληψη 13 (480 στοιχεία) διέλασης**

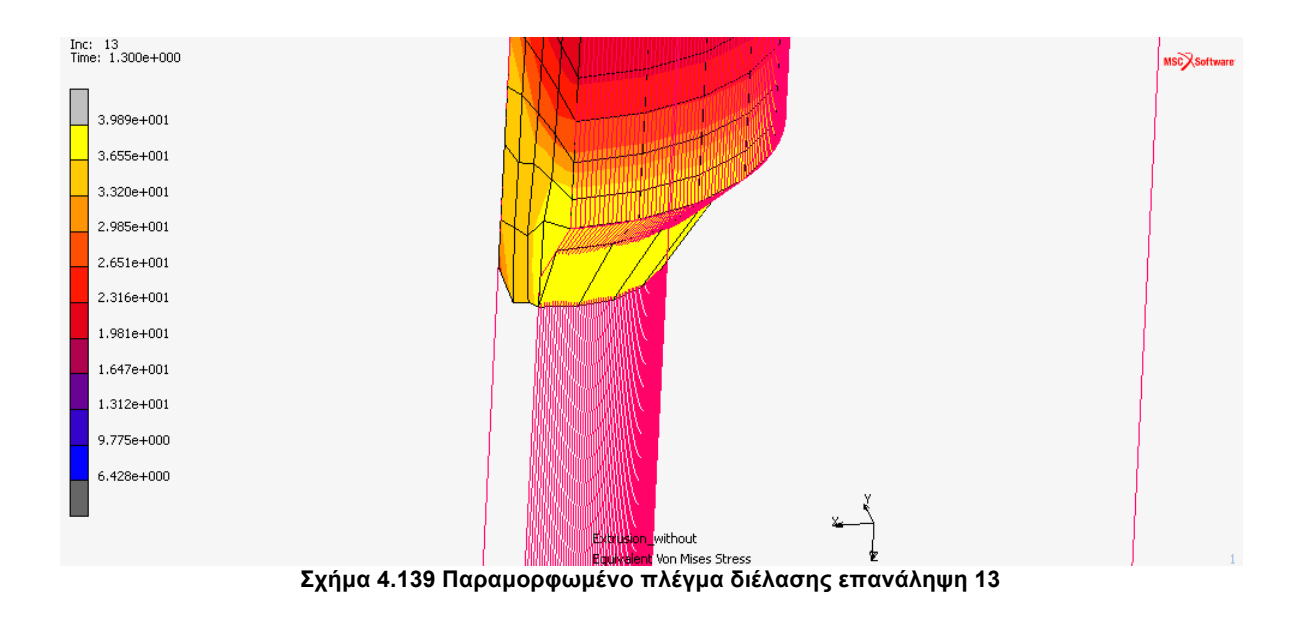

Στο **Σχήµα 4.104** βλέπουµε το πλέγµα να έχει διαπεράσει το καλούπι και είναι ο λόγος που σταµάτησε η επίλυση.

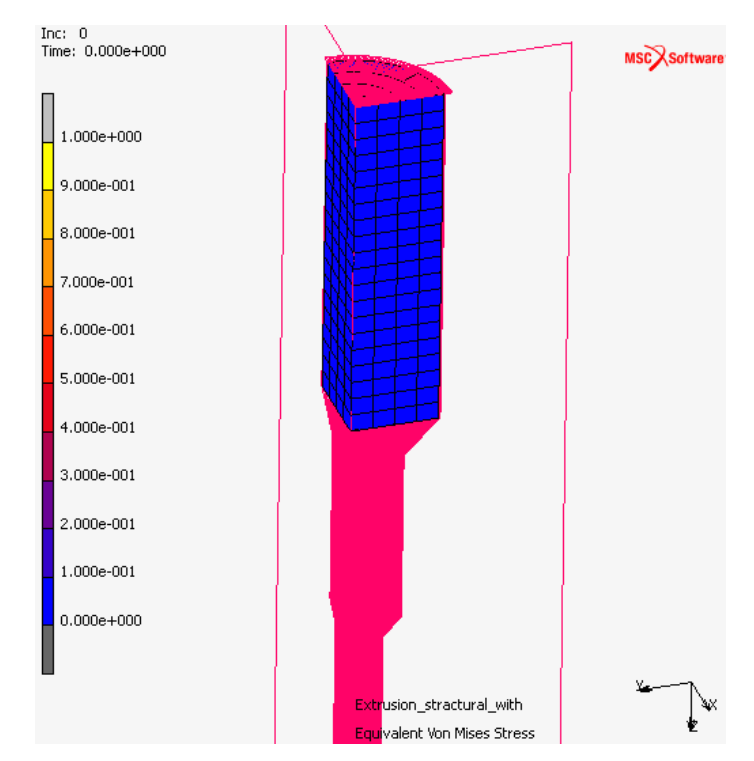

# **4.4.3.10 ΠΑΡΟΥΣΙΑΣΗ ΑΝΑΛΥΣΗΣ ΜΕ ΑΝΔΗΜΙΟΥΡΓΙΑ ΠΛΕΓΜΑΤΟΣ**

**Σχήµα 4.140 Ισοδύναµη τάση κατά Von Mises για την επανάληψη 0 (480 στοιχεία)** 

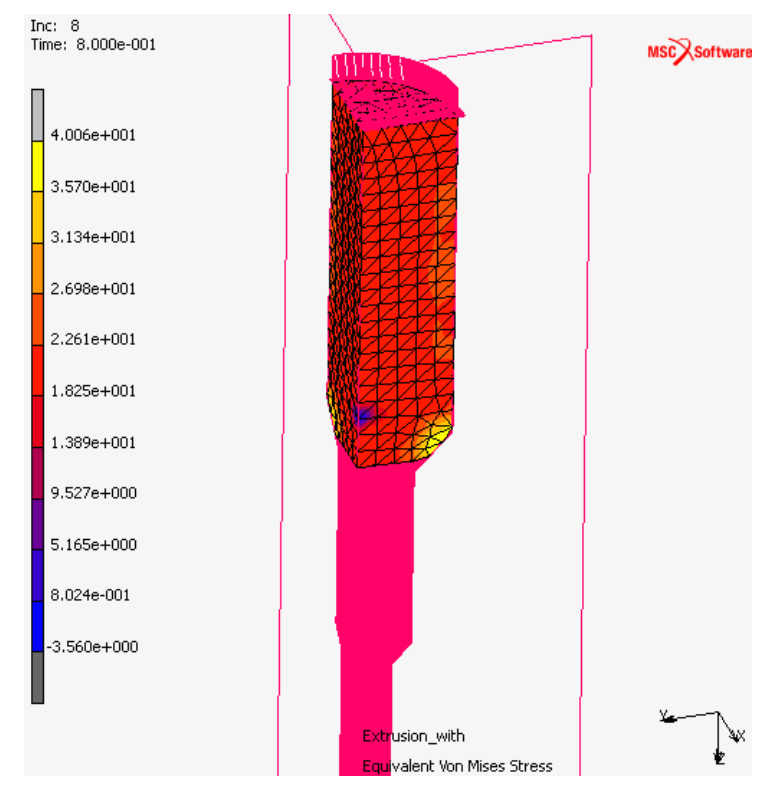

**Σχήµα 4.141 Ισοδύναµη τάση κατά Von Mises για την επανάληψη 8 (2562 στοιχεία)**

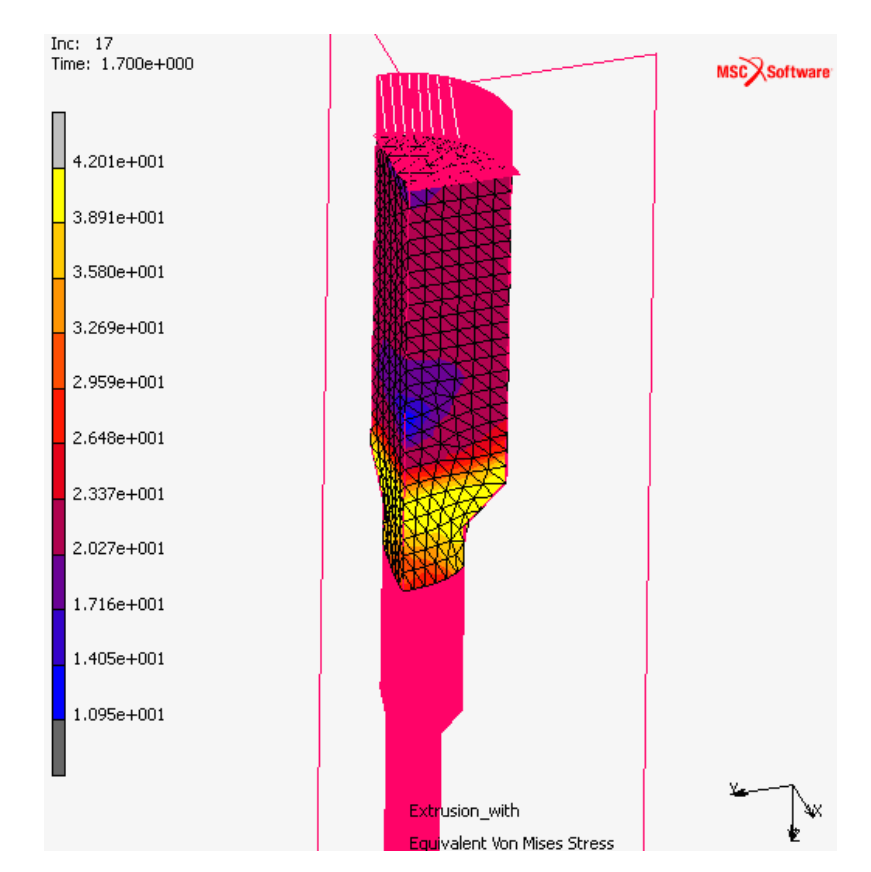

**Σχήµα 4.142 Ισοδύναµη τάση κατά Von Mises για την επανάληψη 17 (3490 στοιχεία)**

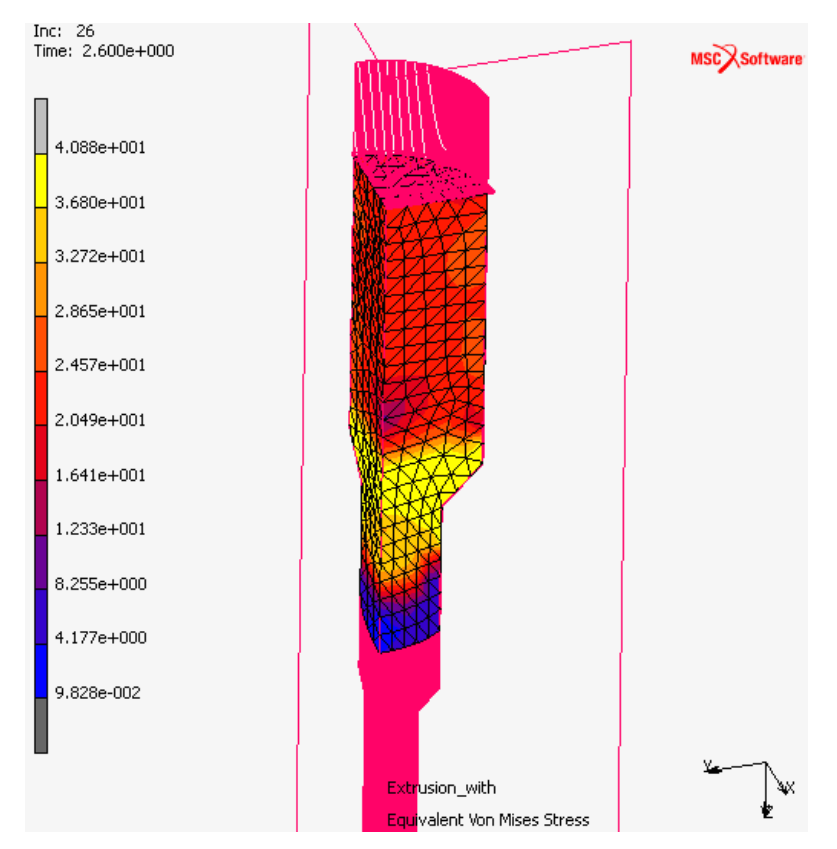

**Σχήµα 4.143 Ισοδύναµη τάση κατά Von Mises για την επανάληψη 26 (2601 στοιχεία)**

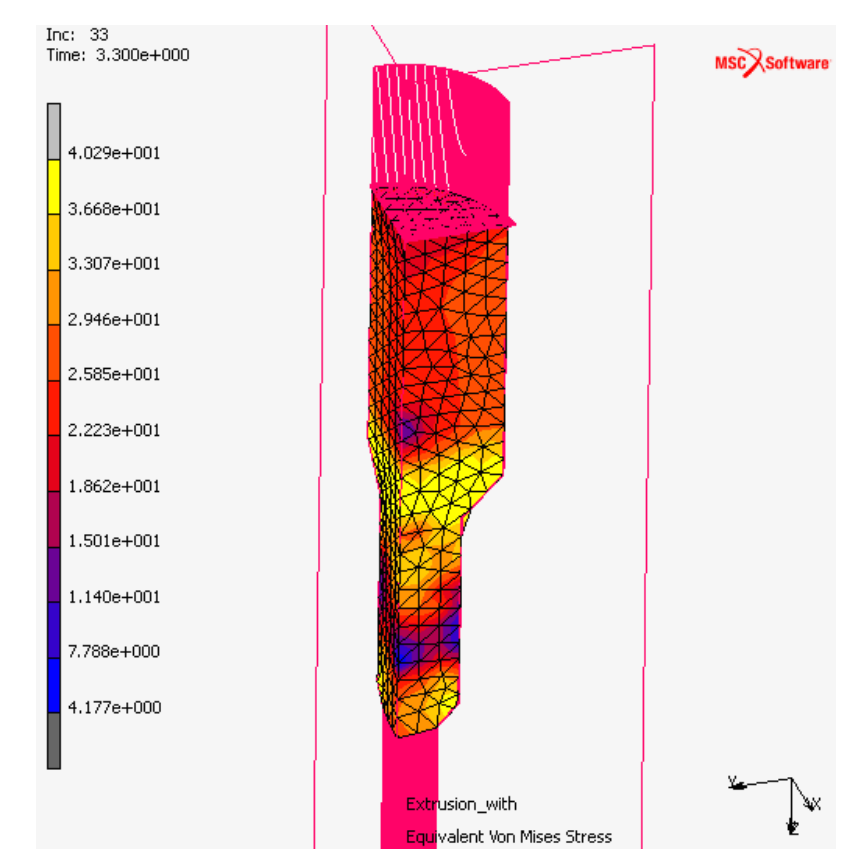

**Σχήµα 4.144 Ισοδύναµη τάση κατά Von Mises για την επανάληψη 33 (2813 στοιχεία)**

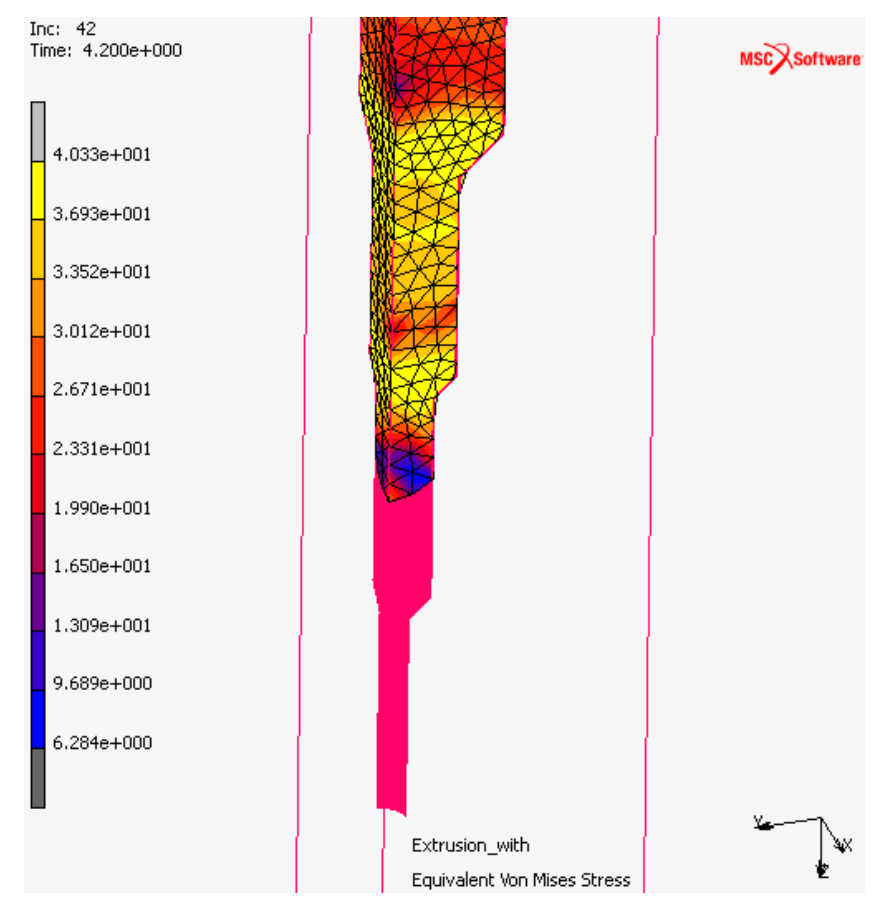

**Σχήµα 4.145 Ισοδύναµη τάση κατά Von Mises για την επανάληψη 42 (2670 στοιχεία)**

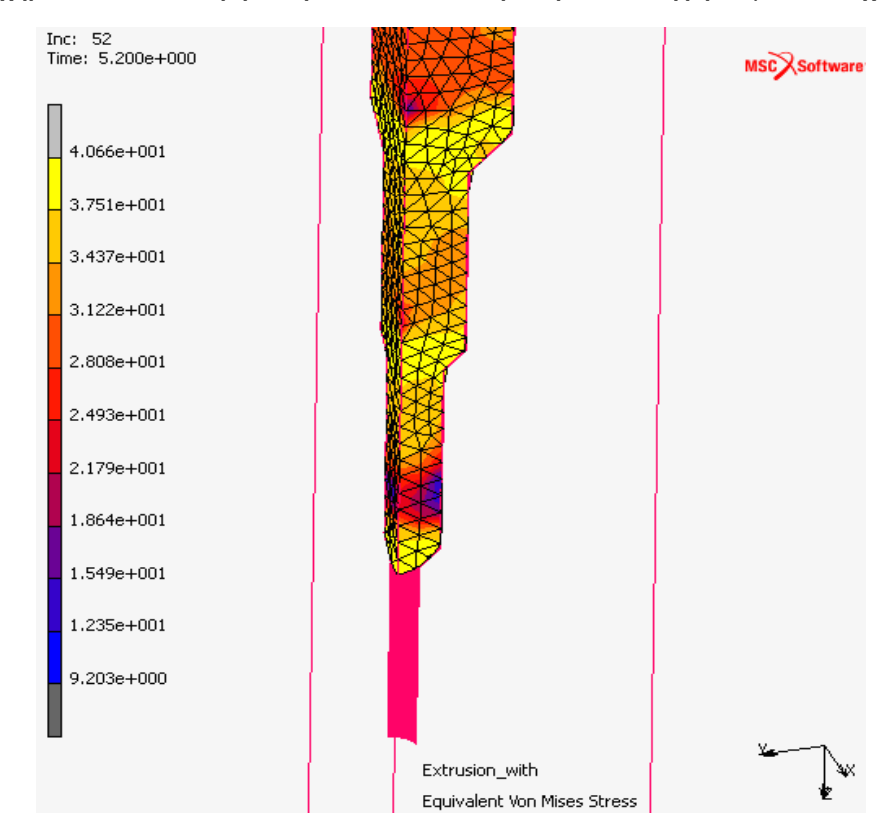

**Σχήµα 4.146 Ισοδύναµη τάση κατά Von Mises για την επανάληψη 52 (2726 στοιχεία)**

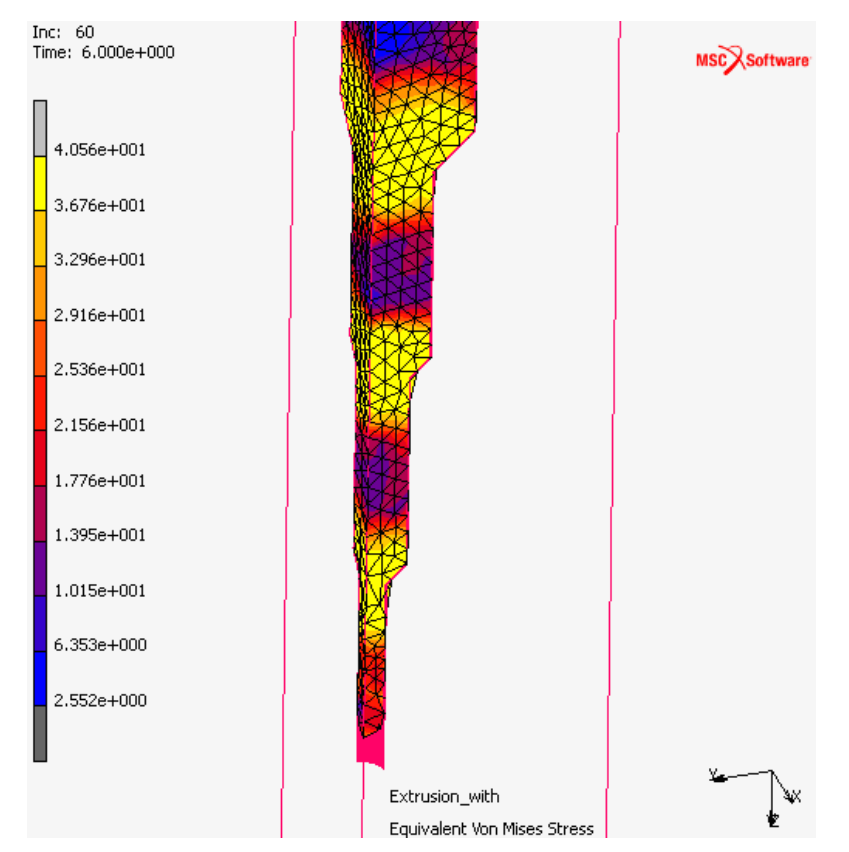

**Σχήµα 4.147 Ισοδύναµη τάση κατά Von Mises για την επανάληψη 0 (2747 στοιχεία)**

# **4.4.3.11 ΑΠΟΤΕΛΕΣΜΑΤΑ ΤΗΣ ΑΝΑΛΥΣΗΣ**

Για να εµφανίσουµε τα αποτελέσµατα, αφού έχουµε επιλέξει τήν εντολή **Open Post File (Results Menu)** στο παράθυρο Run Job και βρισκόµαστε στο µενού **Model Plot Results** στην καρτέλα *Results* ακολουθούµε τήν εντολή:

# *Results* ! *History Plot*! *All Incs*! *Add Curves*! *Global*

και επιλέγουµε του άξονες, στον x βάζουµε τα βήµατα (Increments) και στον y τήν δύναµη του εµβόλου Punch Force z κατά y επιλέγουµε Fit και βλέπουµε το διάγραµµά µας. Για τήν εξαγωγή τών αποτελεσµάτων σε µορφή .txt, στο µενού τού History Plot επιλέγουμε Save. Τα αποτελέσματα που θα πάρουμε είναι κατά τήν συµµετρία 90<sup>ο</sup> οπότε θα πρέπει να τα επεξεργαστούµε και να τα πολλαπλασιάσουµε µε τέσσερα. Παρακάτω παρουσιάζεται η σύγκριση µε και χωρίς τήν αναδηµιουργία του πλέγµατος στην κατεργασία τής συµπίεσης µε το πρόγραµµα gnuplot Grapher.

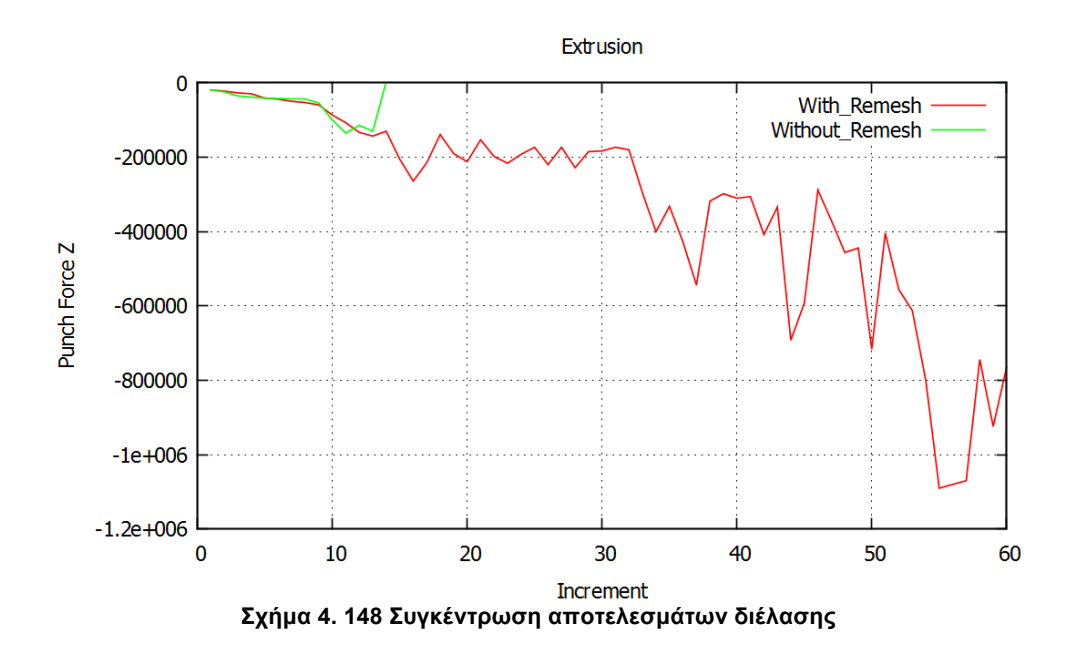

Φαίνεται καθαρά η δύναµη µε τήν χρήση τής αναδηµιουργίας τού πλέγµατος κινείται πολύ πιο οµαλά σε σχέση µε αυτήν χωρίς τήν αναδηµιουργία. Όπως φαίνεται η χρήση τής αναδηµιουργίας σε κατεργασίες συµπίεσης βοηθάει στο να έχουµε οµοιοµορφία σε όλα τα βήµατα τής κατεργασίας.

#### **4.5 ΠΡΟΣΟΜΟΙΩΣΗ ΜΕ ΤΟ ΠΡΟΓΡΑΜΜΑ LS-DYNA**

Σε αυτή τήν ενότητα θα δούµε τήν διαδικασία τίς προσοµοίωσης µε το πρόγραµµα πεπερασµένων στοιχείων LS-DYNA στις κατεργασίες τής συµπίεσης, τής επίπεδης έλασης και τής διέλασης. To LS-DYNA χειρίζεται διαφορετικά τήν γεωµετρία που εισάγουµε, το αρχείο τής γεωµετρίας θα είναι τής µορφής .IGES. Η γεωµετρία που εισάγουµε είναι και η γεωµετρία που θα επεξεργαστούµε δεν θα πρέπει να σχεδιάσουµε καινούργια. Η λογική τού πως χειριζόµαστε τήν γεωµετρία, πώς δηµιουργούµε πλέγµα και πως εισάγουµε τα δεδοµένα είναι τελείως διαφορετική από αυτήν που είδαµε στην προηγούµενη ενότητα.

Τα µοντέλα κατεργασιών που θα αναλύσουµε θα είναι τα ίδια µε τα ίδια στοιχεία για να µπορούµε να συγκρίνουµε τα αποτελέσµατά µας. Στην συνέχεια θα δούµε βήµα-βήµα τήν διαδικασία για κάθε κατεργασία, θα δείξουµε τήν επιλογή υλικού, τήν δηµιουργία πλέγµατος πεπερασµένων στοιχείων και τα κριτήρια και τίς παραµέτρους που θα χρησιµοποιήσουµε για τήν αναδηµιουργία (Remesh) του. Για τα κατάλληλα κριτήρια αλλά και παραµέτρους που θα χρησιµοποιηθούν χρειάστηκαν αρκετές δοκιµές και διαφορετικές ρυθµίσεις µέχρι να καταλήξουµε σε αυτές που δεν επιβαρύνουν πολύ την επίλυση τών µοντέλων και βγάζουν ακριβή αποτελέσµατα.
Η προσοµοίωση µε το πρόγραµµα πεπερασµένων στοιχείων Ls-Dyna ακολουθεί τελείως διαφορετικά βήµατα από αυτά που παρουσιάστηκαν παραπάνω. Το Ls-Dyna έχει συγκεκριµένες εφαρµογές σε µικρότερο εύρος όπως κατεργασίες διαµόρφωσης, έλεγχος αντοχής υλικών, προσοµοιώσεις σε ελέγχους αυτοκινήτων και άλλα. Χειρίζεται τήν γεωµετρία που εισάγεται µε άλλο τρόπο σχετικά πιο απλό από τόν παραπάνω και η δηµιουργία τού πλέγµατος πεπερασµένων στοιχείων γίνεται αυτόµατα. Όλες οι παράµετροι και τα κριτήρια για µία προσοµοίωση βρίσκονται συγκεντρωµένες στο παράθυρο ελέγχου Keyword Manager. Από εκεί θα δούµε ότι γίνεται η επιλογή τού υλικού, ορίζεται η ταχύτητα εµβόλου, οι επιλογές για τήν αναδηµιουργία πλέγµατος, ο ορισµός συµµετρίας και ότι ρύθµιση είναι αναγκαία για µία προσοµοίωση. Παρακάτω παρουσιάζεται βήµα-βήµα οι προσοµοιώσεις συµπίεσης, επίπεδης έλασης και διέλασης.

#### **4.5.1 ΠΡΟΣΟΜΟΙΩΣΗ ΣΥΜΠΙΕΣΗΣ ΜΕ ΤΟ ΠΡΟΓΡΑΜΜΑ LS-DYNA**

#### **4.5.1.1 ΕΙΣΑΓΩΓΗ ΓΕΩΜΕΤΡΙΑΣ ΚΑΙ ΔΗΜΙΟΥΡΓΙΑ ΠΛΕΓΜΑΤΟΣ ΠΕΠΕΡΑΣΜΕΝΩΝ ΣΤΟΙΧΕΙΩΝ**

Η διαδικασία τής δηµιουργίας τού πλέγµατος είναι τελείως διαφορετική. Το πρόγραµµα κάνει αυτόµατα το πλέγµα ορίζοντας του το µέγεθος τών στοιχείων. Στο Ls-Dyna πρέπει να δηµιουργηθεί πλέγµα πεπερασµένων στοιχείων και για τα απαραµόρφωτα σώµατα δηλαδή το έµβολο και τήν κάτω πλάκα. Επίσης θα πρέπει να ορίσουµε και τήν µορφή που θα έχουν τα πλέγµατα που θα δηµιουργήσουµε δηλαδή Solid ή Shell. Στην κατεργασία τής συµπίεσης το πλέγµα θα είναι τής µορφής Solid. Για να εισάγουµε τήν γεωµετρία ακολουθούµε τήν διαδροµή:

## *File*  $\rightarrow$  *Import*  $\rightarrow$  *IGES*

και εισάγουµε τα κοµµάτια τής συµµετρικής γεωµετρίας ένα-ένα. Εισάγουµε πρώτα τήν κάτω πλάκα και δηµιουργούµε ένα πλέγµα Solid µε τήν εντολή:

#### *<i>FEM* → Element and Mesh → Solid Mesher

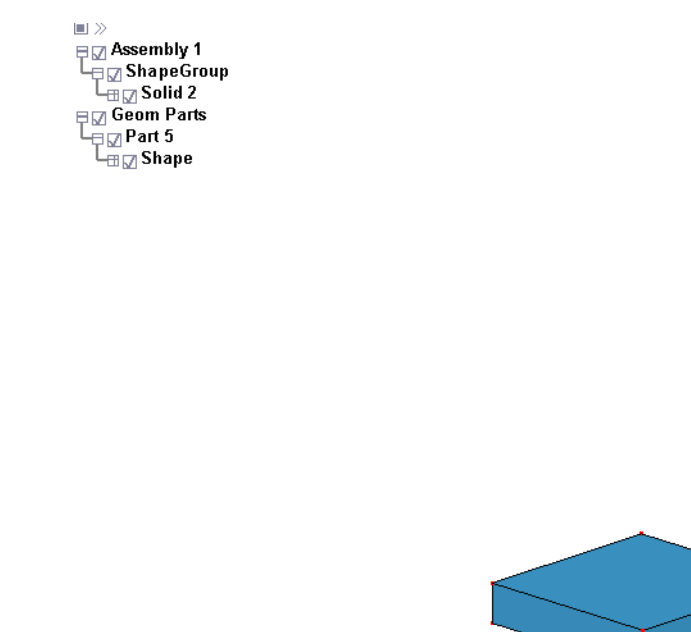

یجا

**Σχήµα 4.149 Γεωµετρία κάτω πλάκας που έχει εισαχθεί από SolidWorks στο Ls-Dyna**

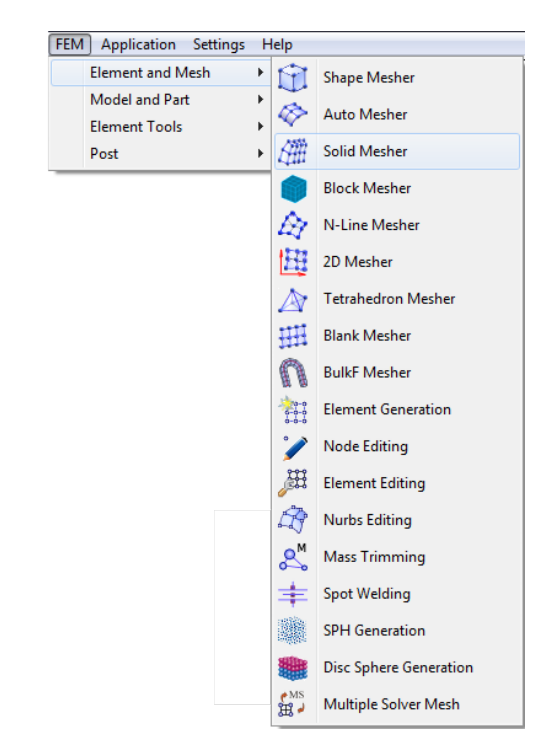

**Σχήµα 4.150 Επιλογή δηµιουργίας πλέγµατος τύπου Solid**

Και µας εµφανίζει το παράθυρο **Solid Meshing** στο οποίο ορίζουµε το µέγεθος τού στοιχείου στην εντολή **Element Size** και στην συνέχεια επιλέγουµε **Try Meshing Automatically** και δηµιουργεί αυτόµατα το πλέγµα µας µορφής Solid µε τετραγωνικά στοιχεία. Επιλέγουµε **Accept** και **Done**. Στην συνέχεια θα πρέπει να σβήσουµε τήν γεωµετρία και να εισάγουµε τα υπόλοιπα κοµµάτια και να καταλήξουµε στην τελική συµµετρική γεωµετρία που σχεδιάσαµε όπως φαίνεται στο **Σχήµα 4.146.** Το πλέγµα τού δοκιµίου θα έχει διαφορετικό **Element Size** από αυτό τών πλακών. Το **Element Size** για τίς πλάκες είναι 20 και για το δοκίµιο 5.

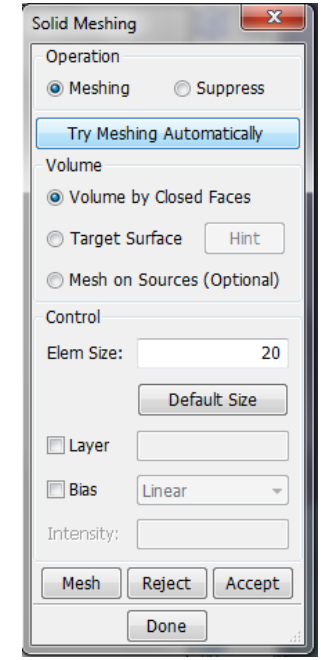

**Σχήµα 4.151 Παράθυρο αυτόµατης δηµιουργίας πλέγµατος**

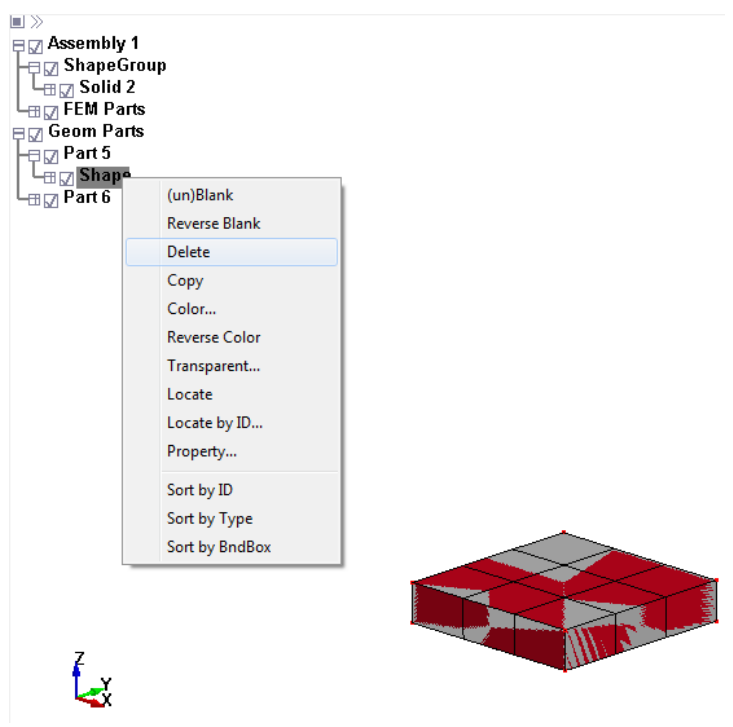

**Σχήµα 4.152 Διαγραφή γεωµετρίας**

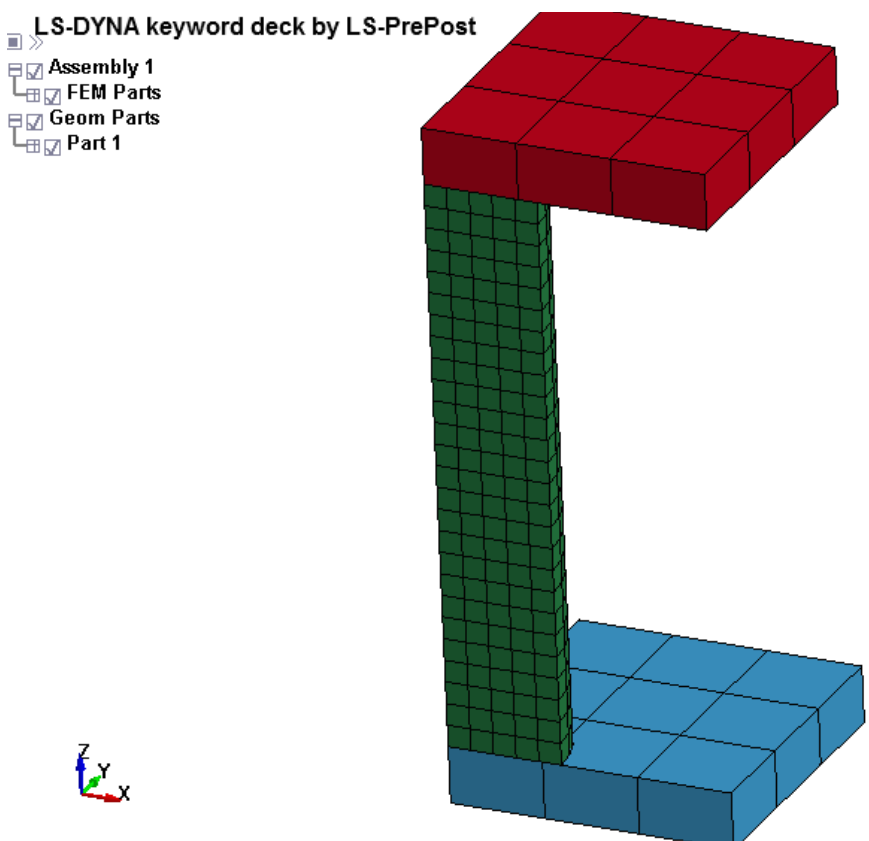

**Σχήµα 4.153 Τελική µορφή αρχετύπου µε πεπερασµένα στοιχεία**

Στήν συνέχεια ονοµάζουµε τα κοµµάτια µας για δική µας ευκολία από τήν γραµµή εντολών που βρίσκεται αριστερά στην οθόνη επεξεργασίας.

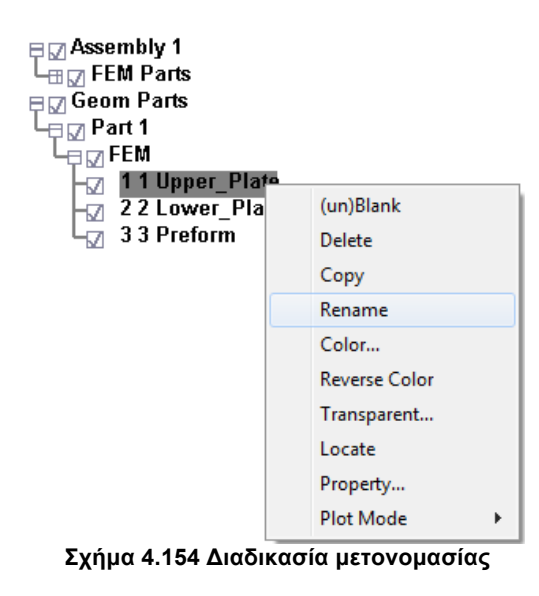

#### **4.5.1.2 ΟΡΙΣΜΟΣ ΤΕΜΑΧΙΩΝ ΚΑΙ ΚΟΜΒΩΝ**

Για να ορίσουµε τούς κόµβους τού δοκιµίου µας ακολουθούµε τήν εντολή:

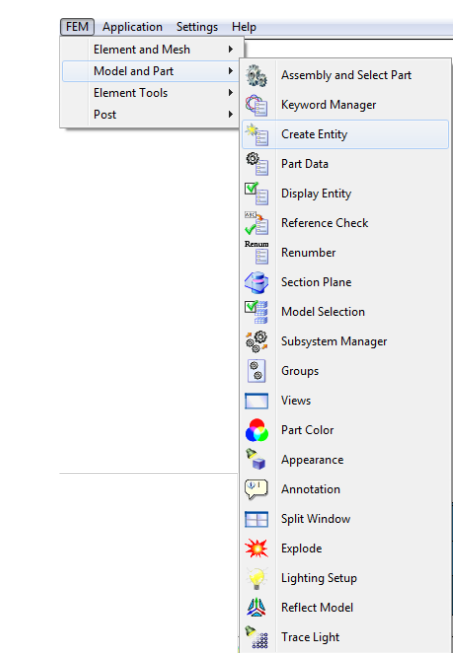

*FEM*  $\rightarrow$  *Model and Part*  $\rightarrow$  *Create Entity*  $\rightarrow$  *Set Data*  $\rightarrow$  *\*SET\_NODE* 

**Σχήµα 4.155 Επιλογή καταχώρησης κόµβων και τεµαχίων**

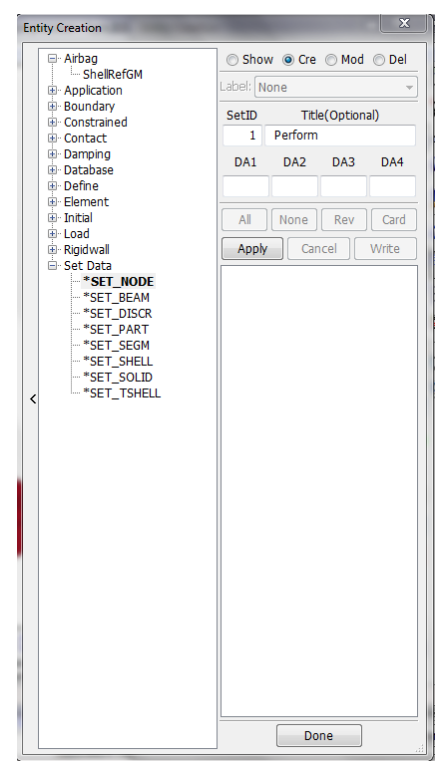

**Σχήµα 4.156 Παράθυρο εισαγωγής κόµβων και τεµαχίων**

Για να καταχωρίσουµε τούς κόµβους επιλέγουµε τήν εντολή **Cre** για να δηµιουργήσουµε νέα εισαγωγή κόµβων όπως φαίνεται το **Σχήµα 4.149.** Επιλέγοντας τήν εντολή **Area** στο παράθυρο **Sel. Nodes** και επιλέγουµε όλο το κοµµάτι και πατάµε **Apply**.

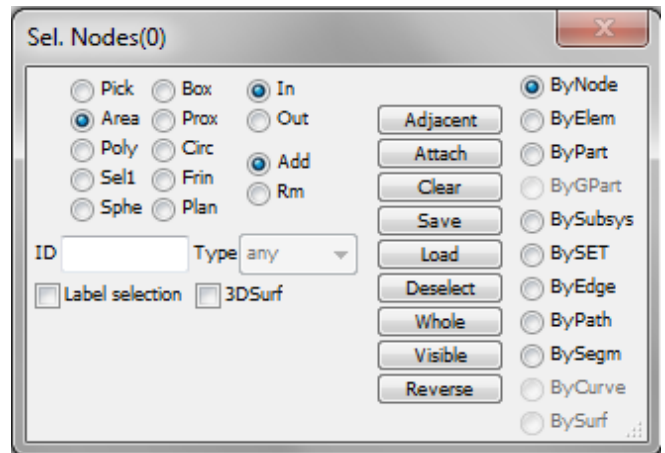

**Σχήµα 4.157 Παράθυρο Sel. Nodes** 

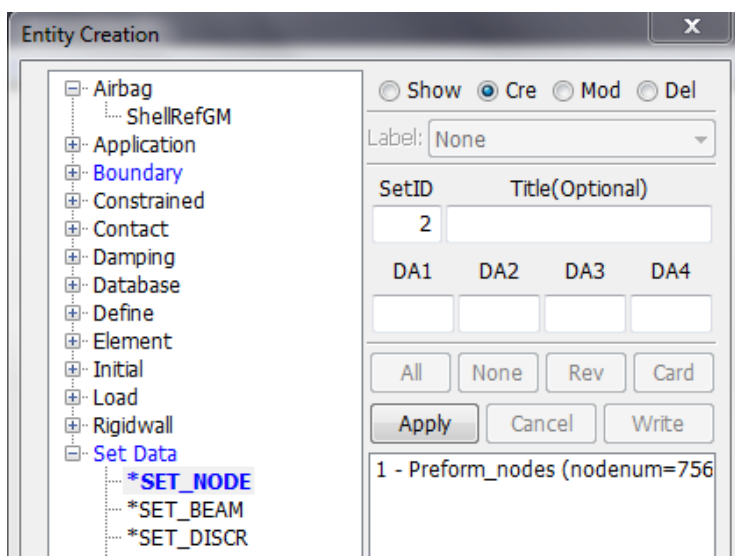

**Σχήµα 4.158 Καταχώρηση κόµβων**

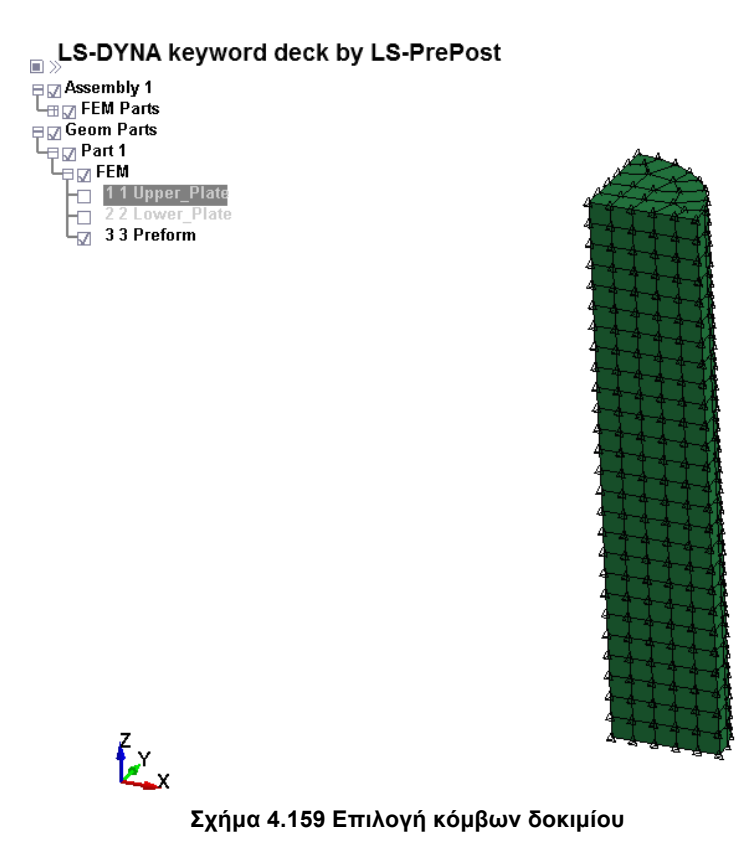

Για τήν καταχώρηση τών τεµαχίων ακολουθούµε:

# *Fem*  $\rightarrow$  *Model and Part*  $\rightarrow$  *Create Entity*  $\rightarrow$  *Set Data* $\rightarrow$ *\*SET\_SEGMENT*

Για να καταχωρίσουµε τα τεµάχια επιλέγουµε τήν εντολή **Cre** για να δηµιουργήσουµε νέα εισαγωγή τεµαχίων**.** Επιλέγοντας τήν εντολή **Pick** στο παράθυρο **Sel. Nodes** επιλέγουµε τα στοιχεία που έρχονται σε επαφή µε το δοκίµιο µας και πατάµε **Apply**.

 $\textcolor{red}{\mathbf{E}} \times \textcolor{red}{\mathbf{S-DYNA}}$  keyword deck by LS-PrePost a >><br>
a Britan Parts<br>
a Britan Parts<br>
a Britan Parts<br>
a Part 1<br>
a Part 1<br>
a 2 2 Lower\_Plate<br>
a 3 3 Preform

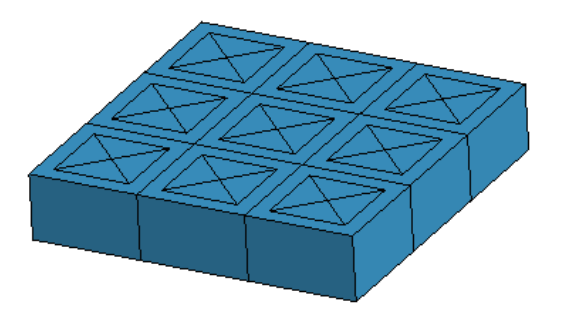

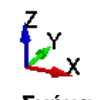

**Σχήµα 4.160 Καταχώριση επιφάνειας επαφής τής κάτω πλάκας**

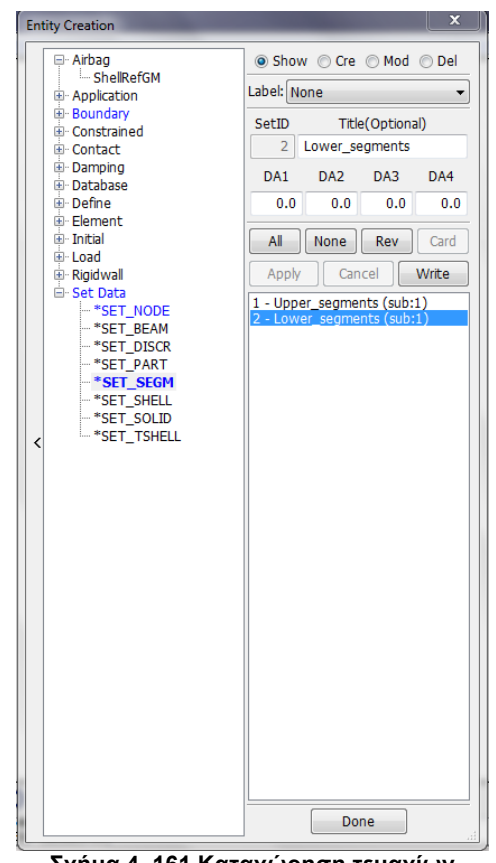

**Σχήµα 4. 161 Καταχώρηση τεµαχίων**

#### **4.5.1.3 ΟΡΙΣΜΟΣ ΥΛΙΚΟΥ**

Στο Ls-Dyna θα πρέπει να οριστεί υλικό και για τα παραµορφώσιµα υλικά και για τα απαραµόρφωτα. Για τα απαραµόρφωτα στοιχεία, δηλαδή άνω και κάτω πλάκα, το υλικό που θα χρησιµοποιήσουµε θα είναι ατσάλι και για το παραµορφώσιµο, το δοκίµιο, θα είναι µόλυβδος. Τα στοιχεία για τα υλικά που θα χρησιµοποιήσουµε τα λάβαµε από τόν διαδικτυακό τόπο www.matweb.com. Παρακάτω φαίνεται η εντολή για τήν εισαγωγή απαραµόρφωτων υλικών:

# *FEM*  $\rightarrow$  *Model* and *Part*  $\rightarrow$  *Keyword Manager*  $\rightarrow$  *All*  $\rightarrow$  *MAT*  $\rightarrow$  020-*RIGID*

και ορίζουµε τα χαρακτηριστικά για το ατσάλι. Επειδή στην καρτέλα που ορίζουµε το υλικό ορίζουµε και αν είναι σταθερό ή έχει κάποια κίνηση θα πρέπει να δηµιουργήσουµε δύο καρτέλες µε το ίδιο υλικό η µία για τήν σταθερή πλάκα και η άλλη για τήν κινούµενη όπως φαίνεται παρακάτω. Η εντολή που δηλώνει αν το απαραµόρφωτο υλικό θα είναι σταθερό ή κινούµενο είναι η **CON1** η οποία δίνει έτοιµες επιλογές για να επιλεχθεί σε ποιούς άξονες θα

είναι σταθερό το υλικό. Για τήν καταχώριση τών αλλαγών επιλέγουµε **Accept** αλλιώς η αλλαγές δεν θα καταχωρηθούν**.** Για τήν δηµιουργία νέας καταχώρησης Επιλέγουµε **ADD.**

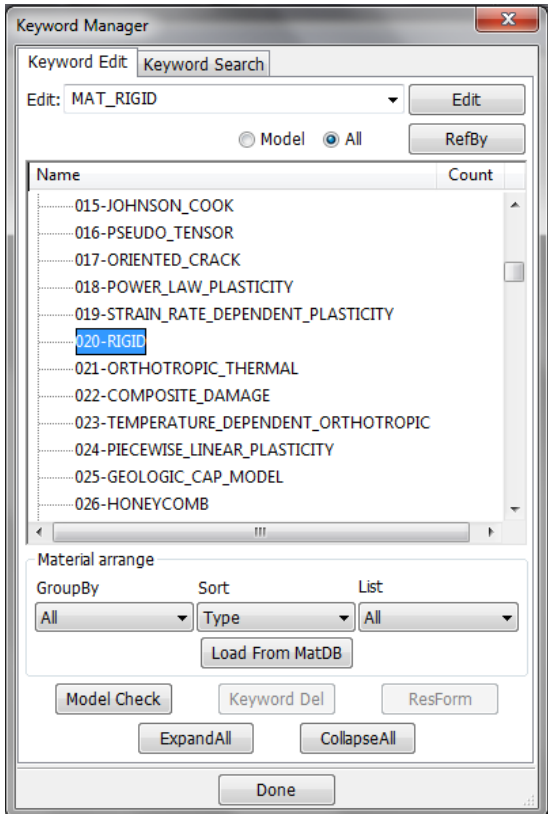

**Σχήµα 4.162 Παράθυρο εντολών Keyword Manager επιλογή απαραµόρφωτων υλικών**

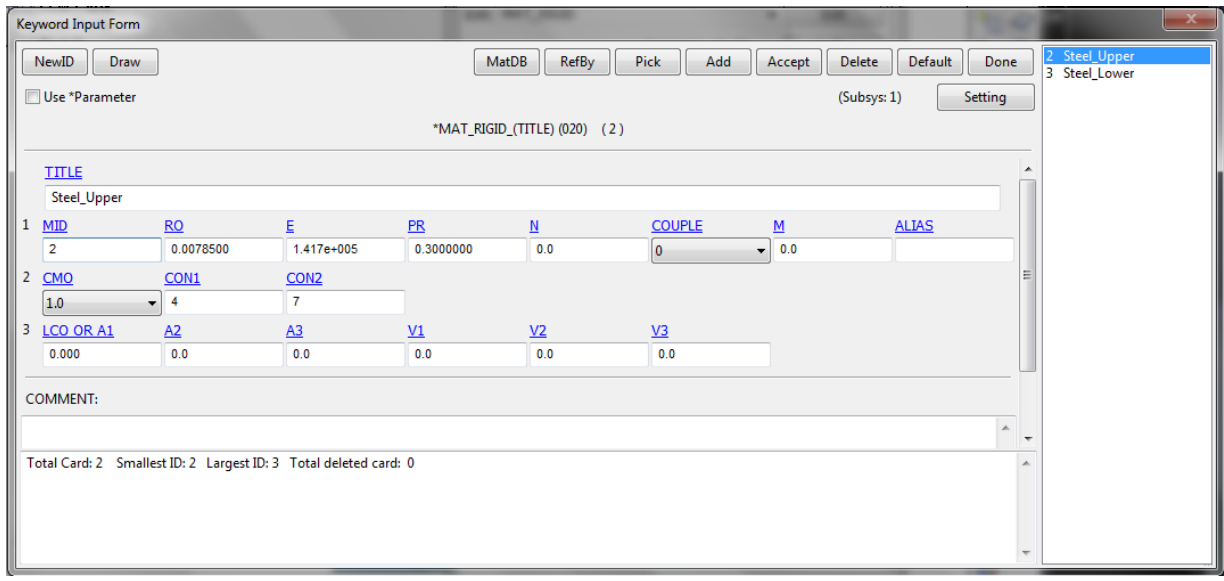

**Σχήµα 4.163 Χαρακτηριστικά υλικού κινούµενης πλάκας**

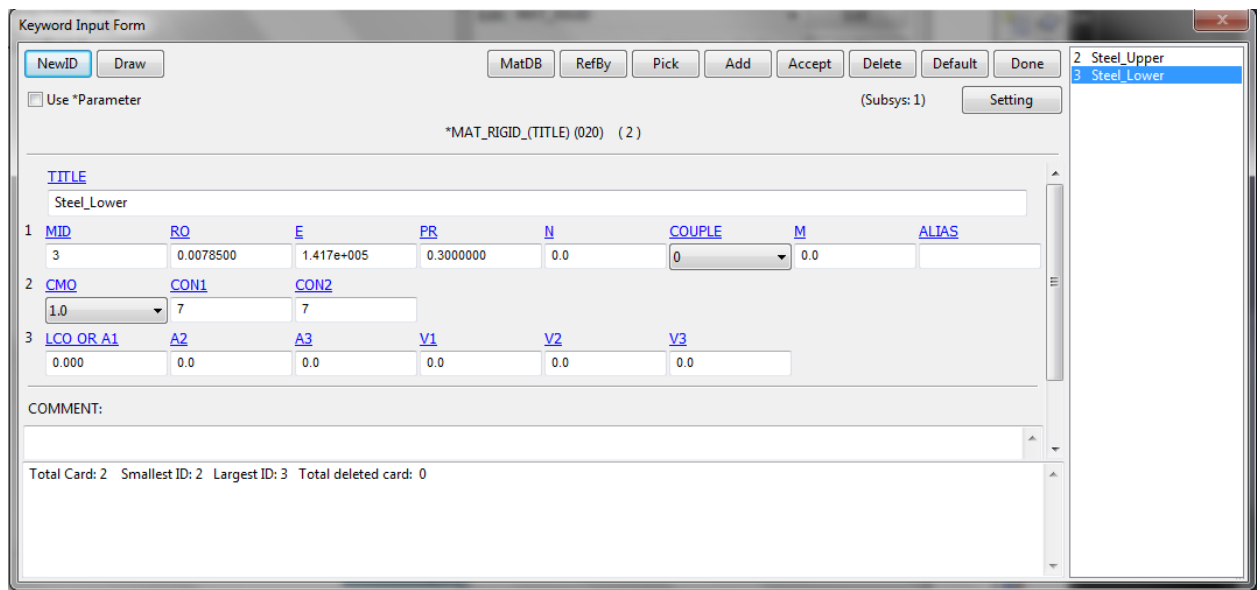

**Σχήµα 4.164 Χαρακτηριστικά υλικού σταθερής πλάκας**

Στήν συνέχεια θα ορίσουµε το υλικό τού παραµορφώσιµου σώµατος, του δοκιµίου, που θα είναι ο µόλυβδος µε τήν ακόλουθη εντολή:

# *FEM*  $\rightarrow$  *Model and Part*  $\rightarrow$  *Keyword Manager*  $\rightarrow$  *All*  $\rightarrow$  *MAT*  $\rightarrow$  024-*PIECEWISE\_LINEAR\_PLASTICITY*

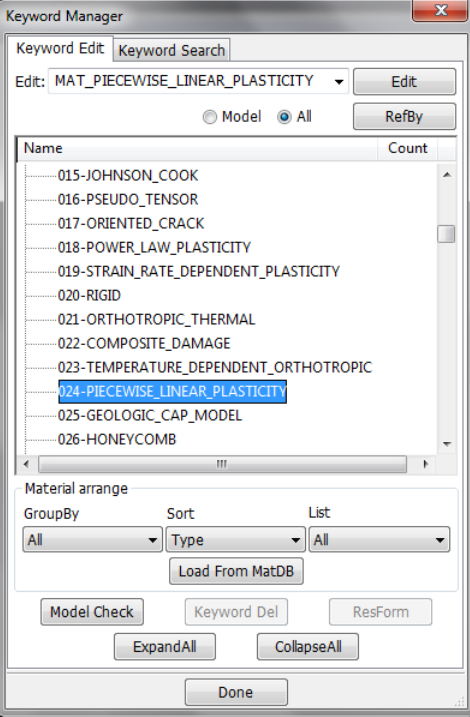

**Σχήµα 4.165 Παράθυρο εντολών Keyword Manager επιλογή παραµoρφώσιµου υλικού**

|   | Keyword Input Form                                 |                  |                                                                  |                  |               |             |                          |                  |                |             |             |         |   |        | $\mathbf{x}$ |
|---|----------------------------------------------------|------------------|------------------------------------------------------------------|------------------|---------------|-------------|--------------------------|------------------|----------------|-------------|-------------|---------|---|--------|--------------|
|   | NewID<br>Draw                                      |                  |                                                                  |                  | MatDB         | RefBy       | Pick                     | Add              | Accept         | Delete      | Default     | Done    |   | 1 Lead |              |
|   | Use *Parameter                                     |                  |                                                                  |                  |               |             |                          |                  |                | (Subsys: 1) |             | Setting |   |        |              |
|   | *MAT_PIECEWISE_LINEAR_PLASTICITY_(TITLE) (024) (1) |                  |                                                                  |                  |               |             |                          |                  |                |             |             |         |   |        |              |
|   | <b>TITLE</b>                                       |                  |                                                                  |                  |               |             |                          |                  |                |             |             |         |   |        |              |
|   | Lead                                               |                  |                                                                  |                  |               |             |                          |                  |                |             |             |         |   |        |              |
| 1 | $\underline{\sf MID}$                              | RO               | E.                                                               | PR               |               | <b>SIGY</b> |                          | <b>ETAN</b>      | <b>FAIL</b>    |             | <b>TDEL</b> |         |   |        |              |
|   | $\overline{\mathfrak{h}}$                          | 0.0113000        | 3620.7578                                                        | 0.4300000        |               | 0.0         |                          | 0.0              | $1.000e + 021$ |             | 0.0         |         | 티 |        |              |
|   | $2 \subseteq$                                      | Ē.               | <b>LCSS</b>                                                      | <b>LCSR</b>      |               | $VP$        |                          |                  |                |             |             |         |   |        |              |
|   | 0.0                                                | 0.0              | $\bullet$                                                        | $\bullet$ 0      | $\bullet$ 0.0 |             | $\overline{\phantom{a}}$ |                  |                |             |             |         |   |        |              |
| 3 | EPS1                                               | EPS <sub>2</sub> | EPS3                                                             | EPS <sub>4</sub> |               | EPS5        |                          | EPS <sub>6</sub> | <b>EPSZ</b>    |             | EPS8        |         |   |        |              |
|   | 0.0                                                | 0.0108620        | 0.0708600                                                        | 0.2642630        |               | 0.5893000   |                          | 0.8433520        | 1.0229330      |             | 1.3152910   |         |   |        |              |
| 4 | <b>ES1</b>                                         | <b>ES2</b>       | <b>ES3</b>                                                       | <b>ES4</b>       |               | ES5         |                          | <b>ES6</b>       | <b>ESZ</b>     |             | <b>ES8</b>  |         |   |        |              |
|   | 8.2536840                                          | 11,600840        | 16.991930                                                        | 22.005810        |               | 22.692480   |                          | 23.274269        | 24.133671      |             | 26.185209   |         |   |        |              |
|   |                                                    |                  |                                                                  |                  |               |             |                          |                  |                |             |             |         |   |        |              |
|   |                                                    |                  | Total Card: 1 Smallest ID: 1 Largest ID: 1 Total deleted card: 0 |                  |               |             |                          |                  |                |             |             |         | ▲ |        |              |
|   |                                                    |                  |                                                                  |                  |               |             |                          |                  |                |             |             |         |   |        |              |
|   |                                                    |                  |                                                                  |                  |               |             |                          |                  |                |             |             |         |   |        |              |
|   |                                                    |                  |                                                                  |                  |               |             |                          |                  |                |             |             |         |   |        |              |

**Σχήµα 4.166 Χαρακτηριστικά υλικού δοκιµίου**

#### **4.5.1.4 ΤΑΧΥΤΗΤΑ ΕΜΒΟΛΟΥ**

Για τήν ταχύτητα του εµβόλου από το παράθυρο ελέγχου Keyword Manager επιλέγουµε:

## *Keyword Manager* ! *DIFINE* ! *CURVE*

Δίνουµε όνοµα στην καµπύλη τής ταχύτητας που θα δηµιουργήσουµε και παρατηρούµε ότι υπάρχουν οι εντολές **Α1** και **Ο1** που δηλώνουν τούς άξονες καρτεσιανού επιπέδου y, x αντίστοιχα. Στην **Α1** επιλέγουµε τήν τιµή 0 και στην **Ο1** τήν ταχύτητα του εµβόλου και τήν κατεύθυνση τήν δηλώνουµε µε το πρόσηµο βάζουµε τήν τιµή -10 και επιλέγουµε **Insert**, έπειτα επαναλαµβάνουµε και στην **Α1** βάζουµε τήν τιµή 9 και επιλέγουµε **Insert** για τήν καταχώριση τών αλλαγών επιλέγουµε **Accept.** Δηλώσαµε ότι τήν ταχύτητα θα τήν έχει για 9 βήµατα.

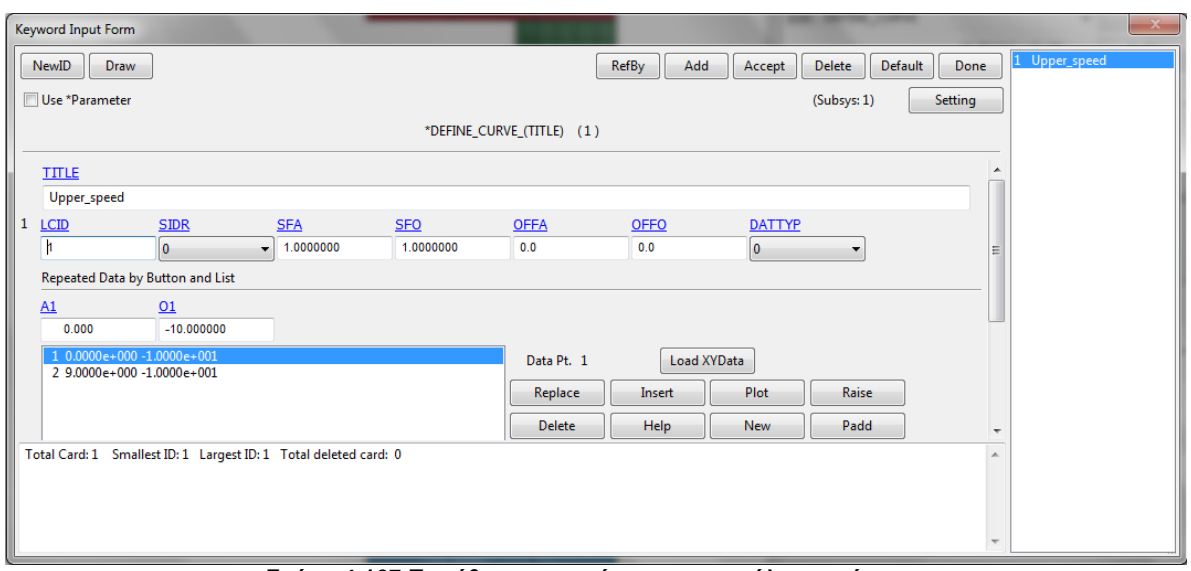

**Σχήµα 4.167 Παράθυρο καταχώρησης καµπύλης ταχύτητας**

Για να δούµε τήν καµπύλη που δηµιουργήσαµε επιλέγουµε **Plot** και εµφανίζεται η καµπύλη µας.

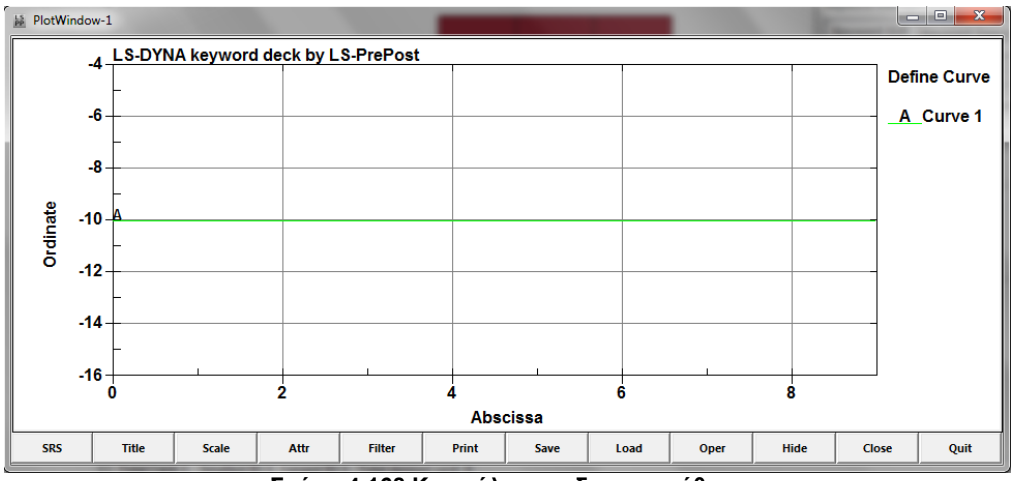

**Σχήµα 4.168 Καµπύλη που δηµιουργήθηκε**

Στην συνέχεια θα πρέπει να δηλώσουµε ποιό απαραµόρφωτο σώµα κάνει τήν κίνηση σε ποιόν άξονα αλλά και τι είδους κίνηση κάνει. Αυτό επιτυγχάνεται µε τήν εντολή:

## *Keyword Manager*  $\rightarrow$  *BOUNDARY*  $\rightarrow$  *PRESCRIBED\_MOTION\_RIGID*

Στην πρώτη επιλογή **PID** ορίζουµε το κοµµάτι που θα κάνει τήν κίνηση, στην δεύτερη επιλογή **DOF** επιλέγουµε τόν άξονα που θα κινηθεί το απαραµόρφωτο σώµα µας και τέλος στην επιλογή **LCID** καταχωρούµε τήν καµπύλη που δηµιουργήσαµε παραπάνω.

| Keyword Input Form      |                                                                              |                                            |                                       |                          |                 |                   |                          |                |
|-------------------------|------------------------------------------------------------------------------|--------------------------------------------|---------------------------------------|--------------------------|-----------------|-------------------|--------------------------|----------------|
| NewID                   | Draw                                                                         |                                            |                                       | Pick<br>Add              | Accept          | Delete<br>Default | Done                     | 1 Upper_travel |
| Use *Parameter          |                                                                              |                                            |                                       |                          |                 | (Subsys: 1)       | Setting                  |                |
|                         |                                                                              | *BOUNDARY_PRESCRIBED_MOTION_RIGID_(ID) (1) |                                       |                          |                 |                   |                          |                |
| $\underline{\text{ID}}$ | <b>TITLE</b>                                                                 |                                            |                                       |                          |                 |                   |                          |                |
| $\mathbf{0}$            | Upper_travel                                                                 |                                            |                                       |                          |                 |                   |                          |                |
| 1<br>PID                | <b>DOF</b><br><b>VAD</b>                                                     | <b>LCID</b>                                | SE                                    | $\underline{\text{VID}}$ | <b>DEATH</b>    | <b>BIRTH</b>      |                          |                |
| $\overline{1}$          | $\mathbf{v}$ 0<br>$\bullet$ 3                                                | $\mathbf{r}$ 1                             | $\left  \bullet \right $<br>1.0000000 | $\bullet$                | Ы<br>1.000e+028 | 0.0               |                          |                |
| <b>COMMENT:</b>         |                                                                              |                                            |                                       |                          |                 |                   |                          |                |
|                         |                                                                              |                                            |                                       |                          |                 |                   | $\blacktriangle$         |                |
|                         |                                                                              |                                            |                                       |                          |                 |                   |                          |                |
|                         |                                                                              |                                            |                                       |                          |                 |                   |                          |                |
|                         |                                                                              |                                            |                                       |                          |                 |                   |                          |                |
|                         |                                                                              |                                            |                                       |                          |                 |                   | $\overline{\phantom{a}}$ |                |
|                         | LCID:=Load curve ID to describe motion value versus time, see *DEFINE_CURVE. |                                            |                                       |                          |                 |                   | $\blacktriangle$         |                |
|                         |                                                                              |                                            |                                       |                          |                 |                   |                          |                |
|                         |                                                                              |                                            |                                       |                          |                 |                   |                          |                |
|                         |                                                                              |                                            |                                       |                          |                 |                   | $\overline{\phantom{a}}$ |                |

**Σχήµα 4.169 Παράθυρο καταχώρισης σώµατος που κάνει τήν κίνηση**

#### **4.5.1.6 ΟΡΙΣΜΟΣ ΣΥΜΜΕΤΡΙΑΣ**

Το Ls-Dyna δίνει τήν δυνατότητα στον χειριστή να προσδιορίσει τήν συµµετρία µε προεπιλεγµένες επιλογές µε τήν εντολή:

#### *Keyword Manager* ! *CONSTRAINED* ! *GLOBAL*

Όπως φαίνεται στο Σχήµα 4.162 υπάρχουν οι επιλογές **T1**, **RC** και **DIR** που δηλώνουν τόν αξονικό περιορισµό, τον περιστροφικό περιορισµό και τήν κατεύθυνση τής συµµετρίας αντίστοιχα. Στη συγκεκριµένη κατεργασία θα έχουµε δύο συµµετρικής επιφάνειες κατά τούς άξονες x και y. Για τήν καταχώριση τών αλλαγών επιλέγουµε **Accept** αλλιώς η αλλαγές δεν θα καταχωρηθούν**.** Για τήν δηµιουργία νέας καταχώρησης Επιλέγουµε **ADD.**

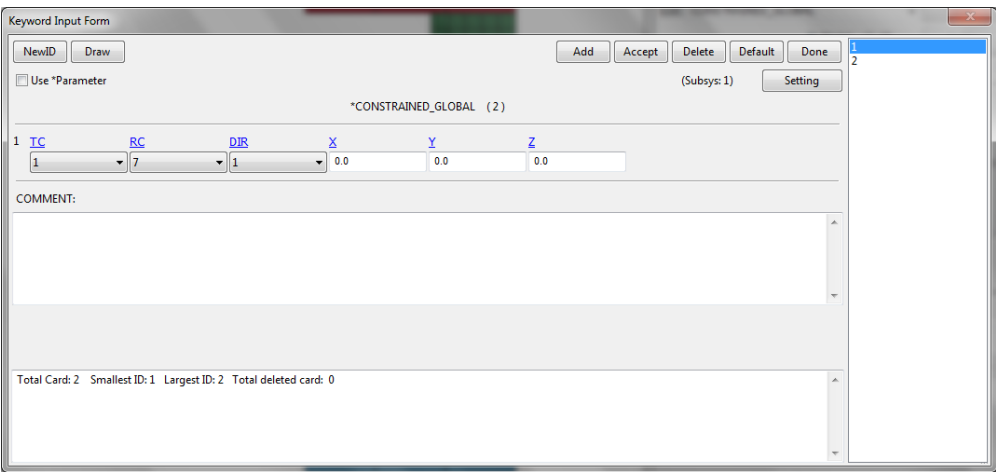

**Σχήµα 4.170 Ορισµός συµµετρίας**

#### **4.5.1.7 ΚΑΤΑΧΩΡΗΣΗ ΕΠΑΦΩΝ**

Η εντολή για τήν καταχώρηση τών επαφών είναι :

# *Keyword Manager → CONTACT → AUTOMATIC\_NODES\_TO\_SURFACE*

Σε αυτό το παράθυρο δηλώνουµε ποιά σώµατα έρχονται σε επαφή αλλά και τόν συντελεστή τριβής τους. Στήν εντολή **SSTYP** δηλώνουµε µε ποιό τύπο θα δηλώσουµε το κοµµάτι που θα δεχθεί τήν παραµόρφωση, επιλέγουµε να το καταχωρήσουµε βάση τής λίστας τών κόµβων που έχουµε. Με τόν ίδιο τρόπο θα δηλώσουµε και τον τύπο τού απαραµόρφωτου σώµατος στην εντολή **MSTYP** και θα επιλέξουµε να καταχωρήσουµε µε τα τεµάχια (segment ID) που έχουµε καταχωρήσει. Στην εντολή **SSID** καταχωρούµε τήν λίστα τών κόµβων τού δοκιµίου µας και στο **MSID** καταχωρούµε τήν πλάκα που έρχεται σε επαφή. Στις εντολές **FS** και **FD** ορίζουµε τήν δυναµική και τήν στατική τριβή τής επαφής. Ακολουθούµε τήν διαδικασία και για τίς δύο πλάκες. Για τήν καταχώριση τών αλλαγών επιλέγουµε **Accept** αλλιώς η αλλαγές δεν θα καταχωρηθούν**.** Για τήν δηµιουργία νέας καταχώρησης Επιλέγουµε **ADD.**

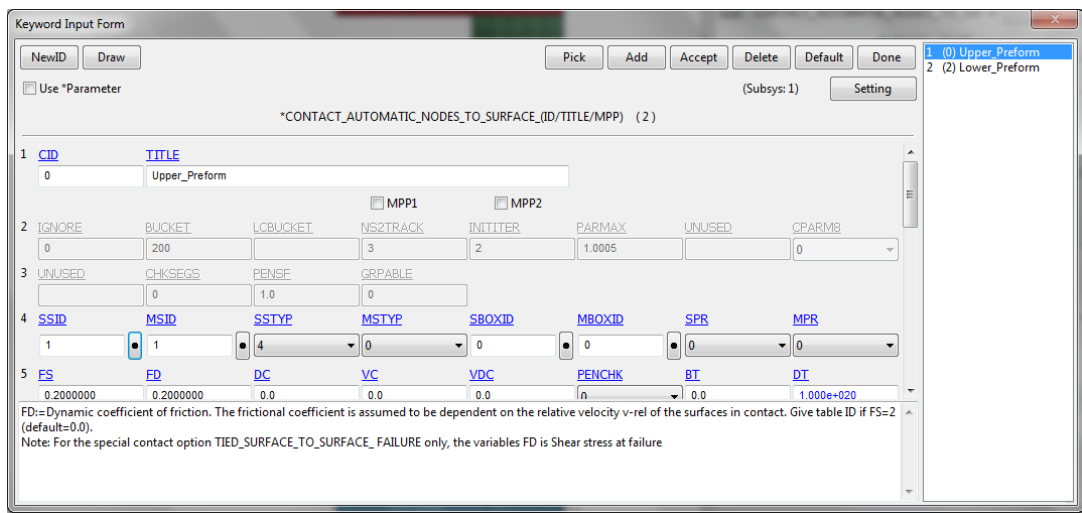

**Σχήµα 4.171 Ορισµός επαφών**

## **4.5.1.8 ΟΡΙΣΜΟΣ ΣΤΟΙΧΕΙΩΝ**

Ο ορισµός τών στοιχείων παίζει βασικό ρόλο διότι ορίζει τήν αντίδραση που θα έχει το πλέγµα στην παραµόρφωσή του στην κατεργασία τής συµπίεσης. Όλες οι γεωµετρίες που εισήχθησαν µετατράπηκαν σε πλέγµα πεπερασµένων διαφορών τύπου Solid έτσι η εντολή που θα επιλέξουµε θα είναι:

## *Keyword Manager*  $\rightarrow$  *SECTION*  $\rightarrow$  *SOLID*

Θα καταχωρίσουµε δύο επιλογές µία για τα απαραµόρφωτα στοιχεία και µία για τα παραµορφώσιµα αφού γράψουµε το όνοµα τής καταχώρισης µας στήν εντολή ELFORM επιλέγουµε τόν τύπο 1 που είναι και η προεπιλεγµένη επιλογή για τα στοιχεία τού πλέγµατος που απαρτίζουν τα απαραµόρφωτα υλικά και τόν τύπο 2 για τα στοιχεία του παραµορφώσιµου σώµατος. Για τήν καταχώριση τών αλλαγών επιλέγουµε **Accept** αλλιώς η αλλαγές δεν θα καταχωρηθούν**.** Για τήν δηµιουργία νέας καταχώρησης Επιλέγουµε **ADD**.

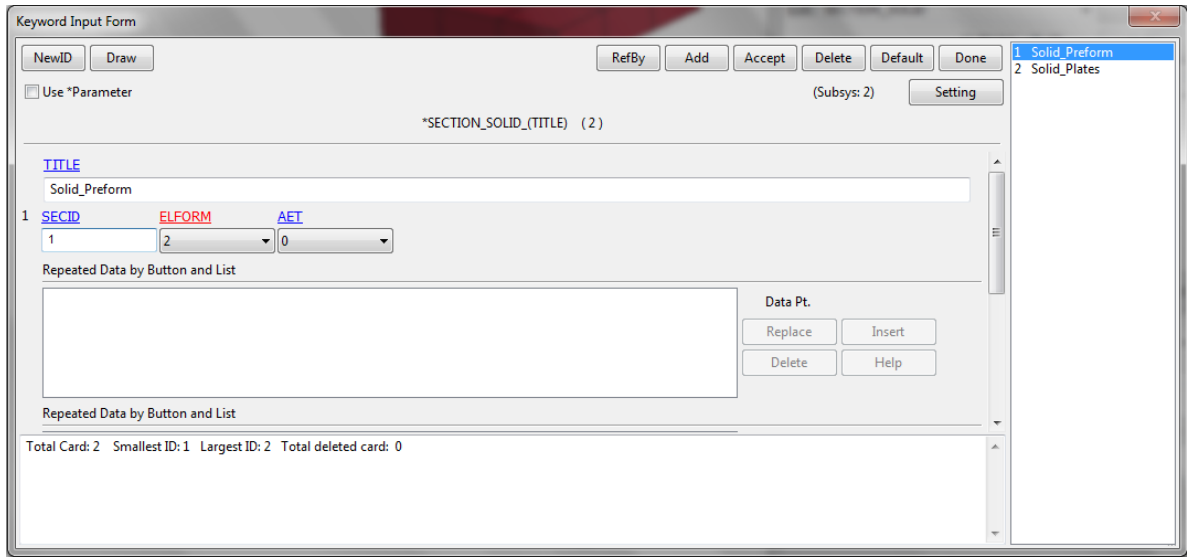

**Σχήµα 4. 172 Ορισµός στοιχείων**

#### **4.5.1.9 ΟΡΙΣΜΟΣ ΧΡΟΝΙΚΗΣ ΛΗΞΗΣ ΤΗΣ ΚΑΤΕΡΓΑΣΙΑΣ**

Με τήν παρακάτω εντολή ορίζουµε τόν χρόνο που θα διαρκέσει η προσοµοίωση. Η προσοµοίωση τής συµπίεσης θα διαρκέσει 8sec.

*Keyword Manager* ! *CONTROL* ! *TERMINATION*

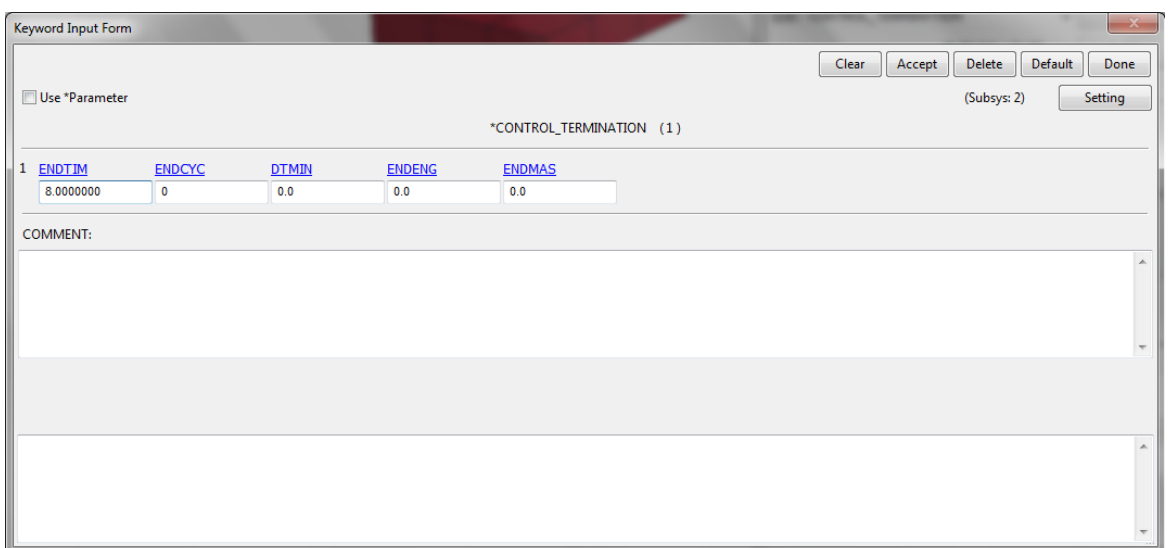

**Σχήµα 4.173 Καταχώρηση χρονικής λήξης**

## **4.5.1.10 ΟΡΙΣΜΟΣ ΑΝΑΔΗΜΙΟΥΡΓΙΑΣ ΤΟΥ ΠΛΕΓΜΑΤΟΣ ΠΕΠΕΡΑΣΜΕΝΩΝ ΔΙΑΦΟΡΩΝ**

Για τόν έλεγχο τών κριτηρίων τής αναδηµιουργίας του πλέγµατος ακολουθούµε τήν εντολή:

# *Keyword Manager* ! *CONTROL* ! *ADAPTIVE*

Και εµφανίζει το παράθυρο ελέγχου τών κριτηρίων στο οποίο θα ορίσουµε τήν συχνότητα που θα γίνεται η αναδηµιουργία στην εντολή **ADPFREQ** µε βήµα 2 και στην εντολή **ADPOPT** θα επιλέξουµε 7 η οποία µας επιτρέπει τήν τρισδιάστατη εφαρµογή τής αναδηµιουργίας τού πλέγµατος σε στοιχεία τύπου Solid. Για τον έλεγχο τών παραµέτρων επιλέγουµε:

# *Keyword Manager* ! *CONTROL* ! *REMESHING*

Στο παράθυρο που θα εµφανιστεί θα ορίσουµε το ελάχιστο και το µέγιστο µέγεθος τών στοιχείων µε τίς εντολές **RMIN** και **RMAX** µε τίς τιµές 2 και 4 αντίστοιχα.

|                | Keyword Input Form |                         |                                       |                                     |               |                       |                         |                                      | $\mathbf{x}$                       |
|----------------|--------------------|-------------------------|---------------------------------------|-------------------------------------|---------------|-----------------------|-------------------------|--------------------------------------|------------------------------------|
|                |                    |                         |                                       |                                     |               |                       |                         | Clear<br>Accept                      | Default<br>Delete<br>Done          |
|                | Use *Parameter     |                         |                                       |                                     |               |                       |                         |                                      | Setting<br>(Subsys: 1)             |
|                |                    |                         |                                       |                                     |               | *CONTROL_ADAPTIVE (1) |                         |                                      |                                    |
| $\mathbf{1}$   | <b>ADPFREQ</b>     | <b>ADPTOL</b>           | <b>ADPOPT</b>                         | <b>MAXLVL</b>                       | <b>TBIRTH</b> | <b>TDEATH</b>         | <b>LCADP</b>            | <b>IOFLAG</b>                        | $\blacktriangle$                   |
|                | 2.0000000          | 1.000e+020              | $\overline{7}$                        | $\blacktriangledown$<br>$\mathbf 0$ | 0.0           | 1.000e+020            | $\mathbf{0}$            | $\bullet$ 0                          | ۰                                  |
| $\overline{2}$ | <b>ADPSIZE</b>     | <b>ADPASS</b>           | <b>IREFLG</b>                         | <b>ADPENE</b>                       | <b>ADPTH</b>  | <b>MEMORY</b>         | <b>ORIENT</b>           | <b>MAXEL</b>                         |                                    |
|                | 0.0                | $\overline{\mathbf{0}}$ | $\bullet$<br>$\overline{\phantom{a}}$ | 0.0                                 | 0.0           | $\bf{0}$              | $\overline{\mathbf{0}}$ | $\bf{0}$<br>$\overline{\phantom{a}}$ | $\equiv$                           |
| 3              | LADPN90            | <b>LADPGH</b>           | <b>NCFRED</b>                         | <b>LADPCL</b>                       | <b>ADPCTL</b> | <b>CBIRTH</b>         | <b>CDEATH</b>           | <b>LCLVL</b>                         |                                    |
|                | $\bullet$          | $\bullet$               | $\bullet$                             | $\bullet$                           | 0.0           | 0.0                   | 0.0                     | $\bullet$                            | $\bullet$                          |
| 4              | <b>CNLA</b>        |                         |                                       |                                     |               |                       |                         |                                      |                                    |
|                | $\mathbf 0$        |                         |                                       |                                     |               |                       |                         |                                      |                                    |
|                | <b>COMMENT:</b>    |                         |                                       |                                     |               |                       |                         |                                      |                                    |
|                |                    |                         |                                       |                                     |               |                       |                         |                                      | $\overline{\phantom{a}}$<br>$\sim$ |
|                |                    |                         |                                       |                                     |               |                       |                         |                                      | $\mathbb{A}$                       |
|                |                    |                         |                                       |                                     |               |                       |                         |                                      |                                    |
|                |                    |                         |                                       |                                     |               |                       |                         |                                      |                                    |
|                |                    |                         |                                       |                                     |               |                       |                         |                                      | $\overline{\phantom{a}}$           |

**Σχήµα 4.174 Παράθυρο ελέγχου κριτηρίων αναδηµιουργίας πλέγµατος**

|              | Keyword Input Form |             |                |              |                        |              |          |                 |                                  | $\mathbf{x}$             |
|--------------|--------------------|-------------|----------------|--------------|------------------------|--------------|----------|-----------------|----------------------------------|--------------------------|
|              | Use *Parameter     |             |                |              | *CONTROL_REMESHING (1) |              |          | Clear<br>Accept | Delete<br>Default<br>(Subsys: 1) | Done<br>Setting          |
| $\mathbf{1}$ | RMIN               | <b>RMAX</b> | <b>VF LOSS</b> | <b>MFRAC</b> | DT MIN                 | <b>ICURV</b> | IADP10   | <b>SEFANG</b>   |                                  |                          |
|              | 2.0000000          | 4.0000000   | 1.0000000      | 0.2000000    | 0.0                    | 4            | $\bf{0}$ | 0.0             |                                  |                          |
|              | COMMENT:           |             |                |              |                        |              |          |                 |                                  |                          |
|              |                    |             |                |              |                        |              |          |                 |                                  | $\mathbb{A}$             |
|              |                    |             |                |              |                        |              |          |                 |                                  |                          |
|              |                    |             |                |              |                        |              |          |                 |                                  | $\overline{\phantom{a}}$ |
|              |                    |             |                |              |                        |              |          |                 |                                  |                          |
|              |                    |             |                |              |                        |              |          |                 |                                  |                          |
|              |                    |             |                |              |                        |              |          |                 |                                  | $\Delta$                 |
|              |                    |             |                |              |                        |              |          |                 |                                  |                          |
|              |                    |             |                |              |                        |              |          |                 |                                  |                          |
|              |                    |             |                |              |                        |              |          |                 |                                  | $\overline{\phantom{a}}$ |

**Σχήµα 4.175 Παράθυρο ελέγχου παραµέτρων αναδηµιουργίας πλέγµατος**

#### **4.5.1.11 ΟΡΙΣΜΟΣ ΕΜΦΑΝΙΣΗΣ ΑΠΟΤΕΛΕΣΜΑΤΩΝ**

Σε αυτό το βήµα θα ορίσουµε τί αποτελέσµατα θέλουµε να εµφανιστούν αλλά και το βήµα τών σηµείων που θα εµφανιστούν στο διάγραµµά µας ακλουθώντας τήν εντολή:

## *Keyword Manager* ! *DATABASE* ! *ASCII\_OPTION*

Και επιλέγουµε τήν δύναµη τού εµβόλου κατά τόν άξονα z, **RCFOC**, µε βήµα 0,2 στην εντολή DT και στην εντολή BINARY επιλέγουµε τόν αριθµό 1.

| <b>Keyword Input Form</b> |                                                                                                    |               |                                                      |                      |                                  |                  |  |  |  |  |  |  |
|---------------------------|----------------------------------------------------------------------------------------------------|---------------|------------------------------------------------------|----------------------|----------------------------------|------------------|--|--|--|--|--|--|
| Use *Parameter            |                                                                                                    |               |                                                      |                      | Accept<br>Setting<br>(Subsys: 2) | Done             |  |  |  |  |  |  |
|                           |                                                                                                    |               |                                                      | *DATABASE OPTION (1) |                                  |                  |  |  |  |  |  |  |
| <b>PLLYOUT</b>            | DT                                                                                                    | <b>BINARY</b> | <b>LCUR</b>                                          | <b>IOOPT</b>         |                                  |                  |  |  |  |  |  |  |
|                           | 0.0                                                                                                    | ١o            | $\overline{\phantom{a}}$<br>$\overline{\phantom{a}}$ | $-1$<br>$\check{}$   |                                  |                  |  |  |  |  |  |  |
| <b>RBDOUT</b>             | DT                                                                                                    | <b>BINARY</b> | <b>LCUR</b>                                          | <b>IOOPT</b>         |                                  |                  |  |  |  |  |  |  |
|                           | 0.0                                                                                                    | 10            | $\overline{\phantom{a}}$<br>$\overline{\phantom{a}}$ | $-11$                |                                  |                  |  |  |  |  |  |  |
| <b>V</b> RCFORC           | DT                                                                                                    | <b>BINARY</b> | <b>LCUR</b>                                          | <b>IOOPT</b>         |                                  |                  |  |  |  |  |  |  |
|                           | 0.2                                                                                                    | 1             | $\overline{\phantom{a}}$<br>$\overline{\phantom{0}}$ | $-11$                |                                  | $\mathbf{E}$     |  |  |  |  |  |  |
| RWFORC                    | DT                                                                                                    | <b>BINARY</b> | <b>LCUR</b>                                          | <b>IOOPT</b>         |                                  |                  |  |  |  |  |  |  |
|                           | 0.0                                                                                                    | 10            | $\overline{\phantom{a}}$<br>$\overline{\phantom{0}}$ | $-11$                |                                  |                  |  |  |  |  |  |  |
| <b>ISBTOUT</b>            | <b>DT</b>                                                                                                    | <b>BINARY</b> | <b>LCUR</b>                                          | <b>IOOPT</b><br>m.   |                                  | ÷                |  |  |  |  |  |  |
|                           |                                                                                                    |               |                                                      |                      |                                  | $\blacktriangle$ |  |  |  |  |  |  |
| computers.                | BINARY:=Flag for binary file<br>EQ.1: ASCII file is written. This is the default on serial and shared memory computers.<br>EQ.2:Data written to a binary database, which contains data that would otherwise be output to the ASCII file. The ASCII file in this case is not created. This is the default on distributed memory<br>EQ.3: ASCII file is written and the data is also written to the binary database. |               |                                                      |                      |                                  |                  |  |  |  |  |  |  |
|                           |                                                                                                    |               |                                                      |                      |                                  |                  |  |  |  |  |  |  |

**Σχήµα 4. 176 Παράθυρο ελέγχου του βήµατος αποτελεσµάτων**

#### **4.5.1.12 ΟΡΙΣΜΟΣ ΜΟΝΤΕΛΟΥ**

Το τελευταίο βήµα είναι να ορίσουµε όλες τίς παραµέτρους στα αρχικά µοντέλα που δηµιουργήσαµε µε τήν εντολή:

## *Keyword Manager*  $\rightarrow$  *PART*  $\rightarrow$  *PART*

Αφού δώσουµε όνοµα στο κοµµάτι µας ορίζουµε τόν τύπο του πλέγµατος µε τήν εντολή **SECID** και µε τήν εντολή **MID** ορίζουµε το υλικό που έχουµε καταχωρήσει. Αυτό το επαναλαµβάνουµε για όλα τα κοµµάτια τού µοντέλου µας και στην διαδικασία τής αναδηµιουργίας τού πλέγµατος στο παραµορφώσιµο κοµµάτι επιλέγουµε στην εντολή ADPOPT τόν τύπο 3 που δηλώνει τήν τρισδιάστατη αναδηµιουργία τού πλέγµατος. Για τήν καταχώριση τών αλλαγών επιλέγουµε **Accept** αλλιώς η αλλαγές δεν θα καταχωρηθούν**.** Για τήν δηµιουργία νέας καταχώρησης Επιλέγουµε **ADD.**

| Keyword Input Form                                                           |                    |             |               |                   |                                  | $\mathbf{x}$                       |  |  |  |  |  |
|------------------------------------------------------------------------------|--------------------|-------------|---------------|-------------------|----------------------------------|------------------------------------|--|--|--|--|--|
| NewID<br>Draw                                                                | RefBy              | <b>Pick</b> | Add<br>Accept | Default<br>Delete | Done                             | 1 1 Upper_Plate<br>2 2 Lower_Plate |  |  |  |  |  |
| Use *Parameter                                                               |                    |             |               | (Subsys: 2)       | Setting                          | 3 3 Preform                        |  |  |  |  |  |
|                                                                              | $*PART(TITLE)$ (3) |             |               |                   |                                  |                                    |  |  |  |  |  |
| $1$ TITLE                                                                    |                    |             |               |                   |                                  |                                    |  |  |  |  |  |
| 1 Upper_Plate                                                                |                    |             |               |                   |                                  |                                    |  |  |  |  |  |
| $\overline{2}$<br>PID<br><b>SECID</b><br>MD<br><b>EOSID</b>                  | HGID               | <b>GRAV</b> | <b>ADPOPT</b> | <b>TMID</b>       |                                  |                                    |  |  |  |  |  |
| $\boxed{\bullet}$ 2<br>$\boxed{\bullet}$<br>$\overline{2}$<br>$\overline{1}$ | $\boxed{\bullet}$  | $\bullet$ 0 | $\bullet$ 0   | $\boxed{\bullet}$ | $\left[ \rule{0pt}{13pt}\right]$ |                                    |  |  |  |  |  |
| <b>COMMENT:</b>                                                              |                    |             |               |                   |                                  |                                    |  |  |  |  |  |
|                                                                              |                    |             |               |                   | $\blacktriangle$                 |                                    |  |  |  |  |  |
|                                                                              |                    |             |               |                   |                                  |                                    |  |  |  |  |  |
|                                                                              |                    |             |               |                   |                                  |                                    |  |  |  |  |  |
|                                                                              |                    |             |               |                   | $-$                              |                                    |  |  |  |  |  |
| Total Card: 3 Smallest ID: 1 Largest ID: 3 Total deleted card: 0             | $\blacktriangle$   |             |               |                   |                                  |                                    |  |  |  |  |  |
|                                                                              |                    |             |               |                   |                                  |                                    |  |  |  |  |  |
|                                                                              |                    |             |               |                   |                                  |                                    |  |  |  |  |  |
|                                                                              |                    |             |               |                   | $\overline{\phantom{a}}$         |                                    |  |  |  |  |  |

**Σχήµα 4.177 Κατχώρηση κοµµατιών µοντέλου**

#### **4.5.1.13 ΠΑΡΟΥΣΙΑΣΗ ΑΝΑΛΥΣΗΣ ΧΩΡΙΣ ΑΝΔΗΜΙΟΥΡΓΙΑ ΠΛΕΓΜΑΤΟΣ**

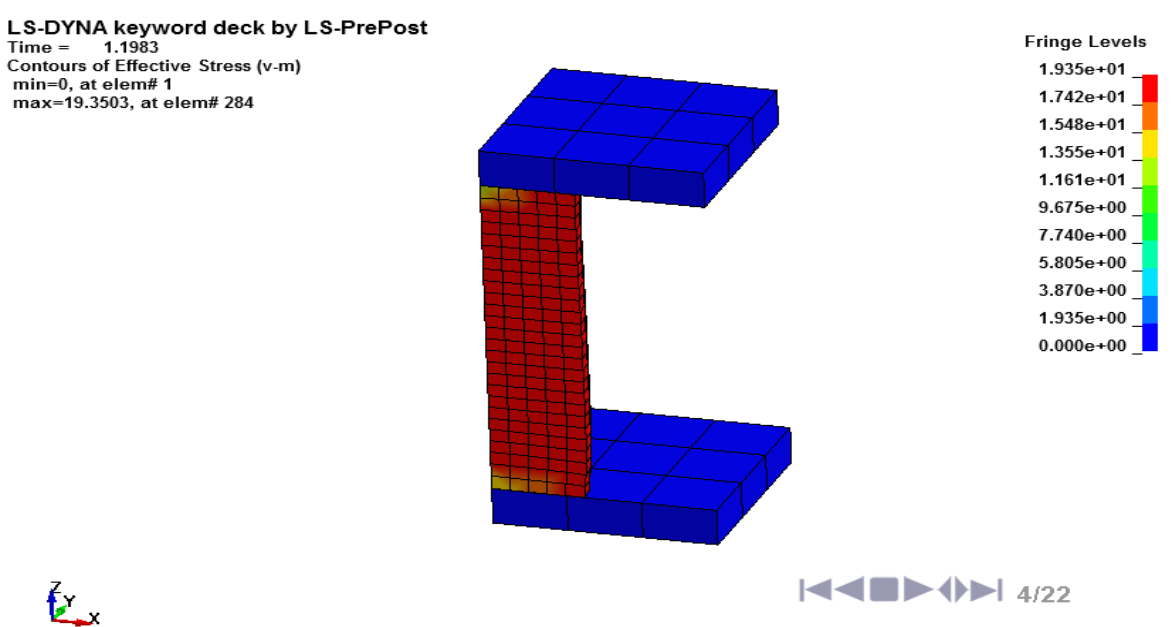

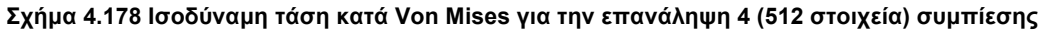

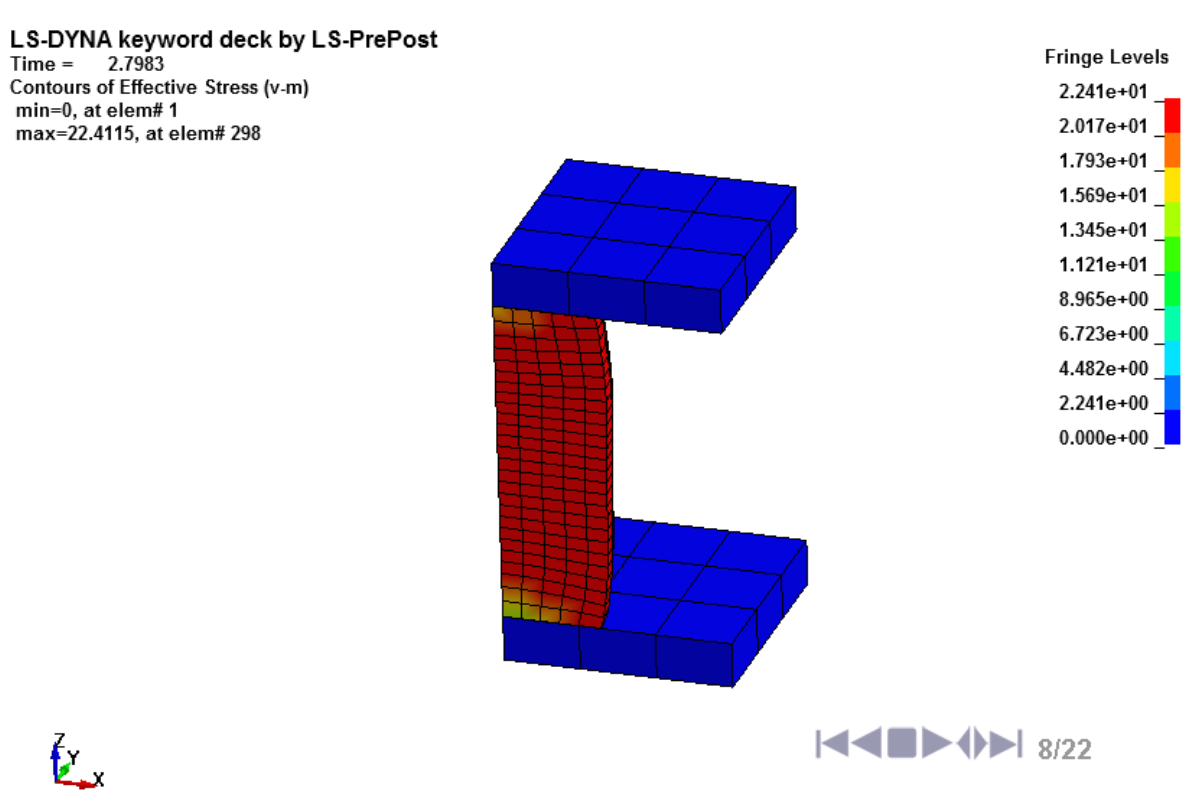

Σχήμα 4.179 Ισοδύναμη τάση κατά Von Mises για την επανάληψη 8 (512 στοιχεία) συμπίεσης

LS-DYNA keyword deck by LS-PrePost  $Time =$ 5.1999 Contours of Effective Stress (v-m) min=0, at elem#1 max=24.4701, at elem# 296

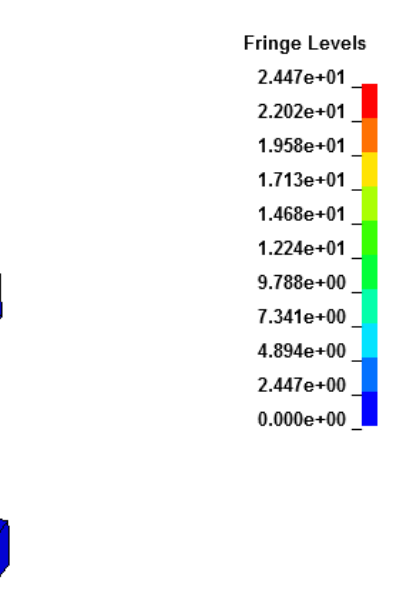

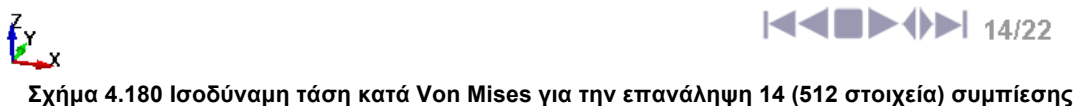

LS-DYNA keyword deck by LS-PrePost<br>Time = 8.0003 Contours of Effective Stress (v-m)<br>min=0, at elem#1 max=33.2808, at elem# 294

 $\mathbf{z}$ 

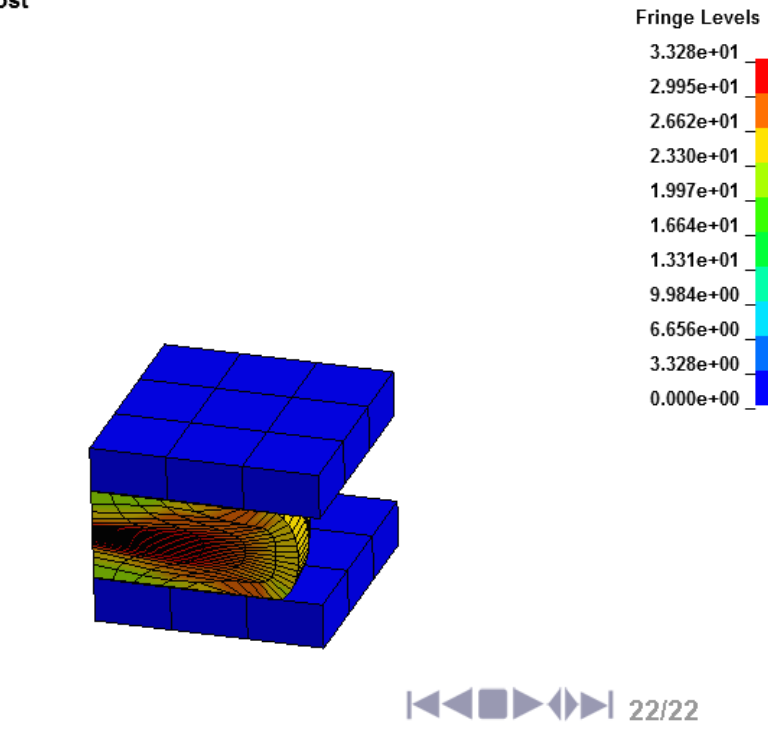

Σχήμα 4.181 Ισοδύναμη τάση κατά Von Mises για την επανάληψη 22 (512 στοιχεία) συμπίεσης

#### **4.5.1.14 ΠΑΡΟΥΣΙΑΣΗ ΑΝΑΛΥΣΗΣ ΜΕ ΑΝΔΗΜΙΟΥΡΓΙΑ ΠΛΕΓΜΑΤΟΣ**

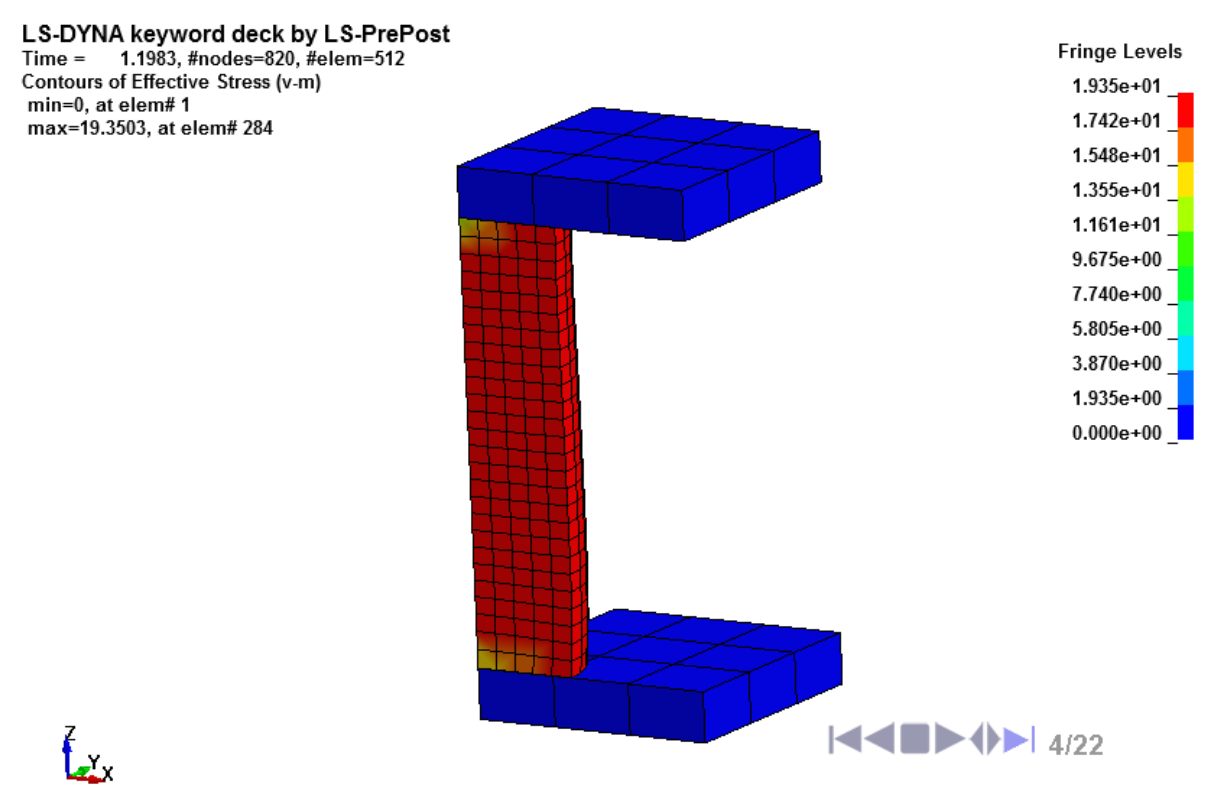

Σχήμα 4.182 Ισοδύναμη τάση κατά Von Mises για την επανάληψη 4 (512 στοιχεία) συμπίεσης

LS-DYNA keyword deck by LS-PrePost  $Time =$ 2.7996, #nodes=1405, #elem=5850 Contours of Effective Stress (v-m) min=0, at elem# 1<br>max=22.2807, at elem# 961

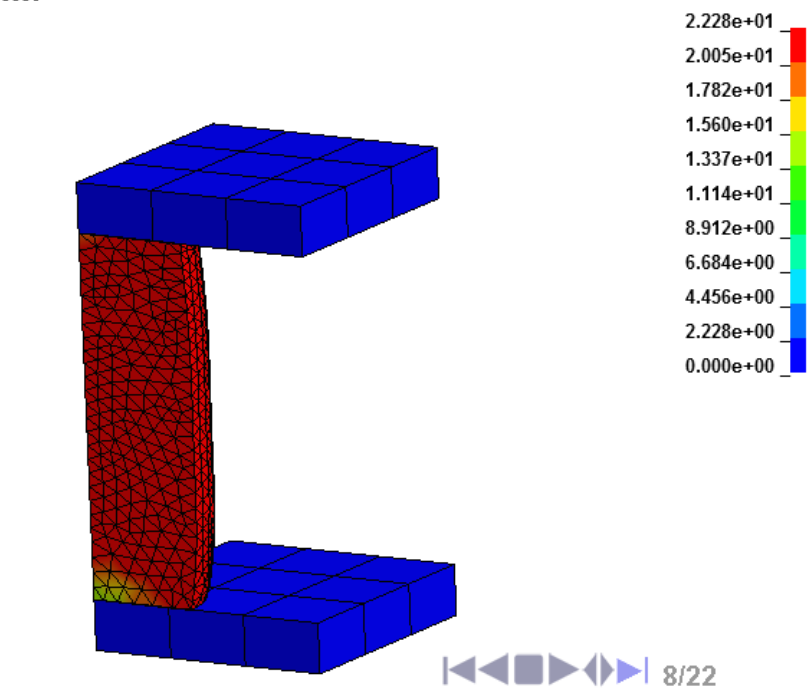

Σχήμα 4.183 Ισοδύναμη τάση κατά Von Mises για την επανάληψη 8 (5850 στοιχεία) συμπίεσης

**Fringe Levels** 

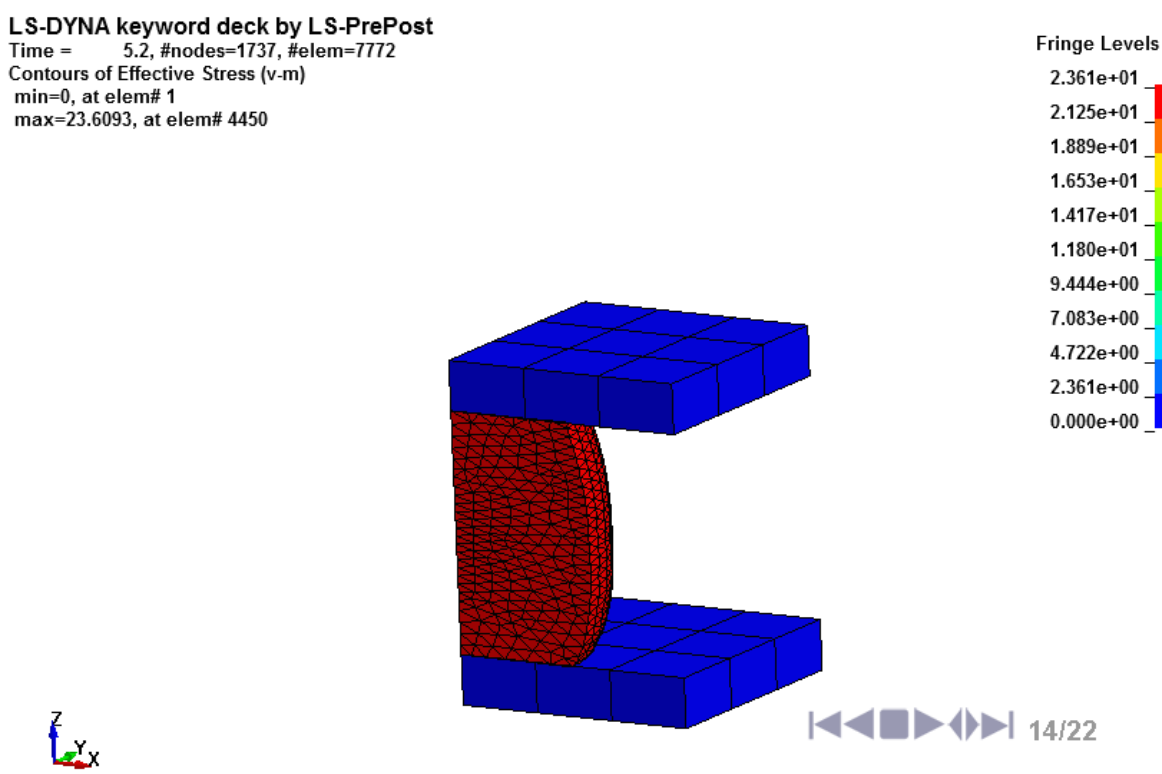

Σχήμα 4.184 Ισοδύναμη τάση κατά Von Mises για την επανάληψη 14 (7772 στοιχεία) συμπίεσης

LS-DYNA keyword deck by LS-PrePost  $Time =$ 8, #nodes=2084, #elem=9856 Contours of Effective Stress (v-m) min=0, at elem#1 max=30.4894, at elem# 5503

z.<br>Z

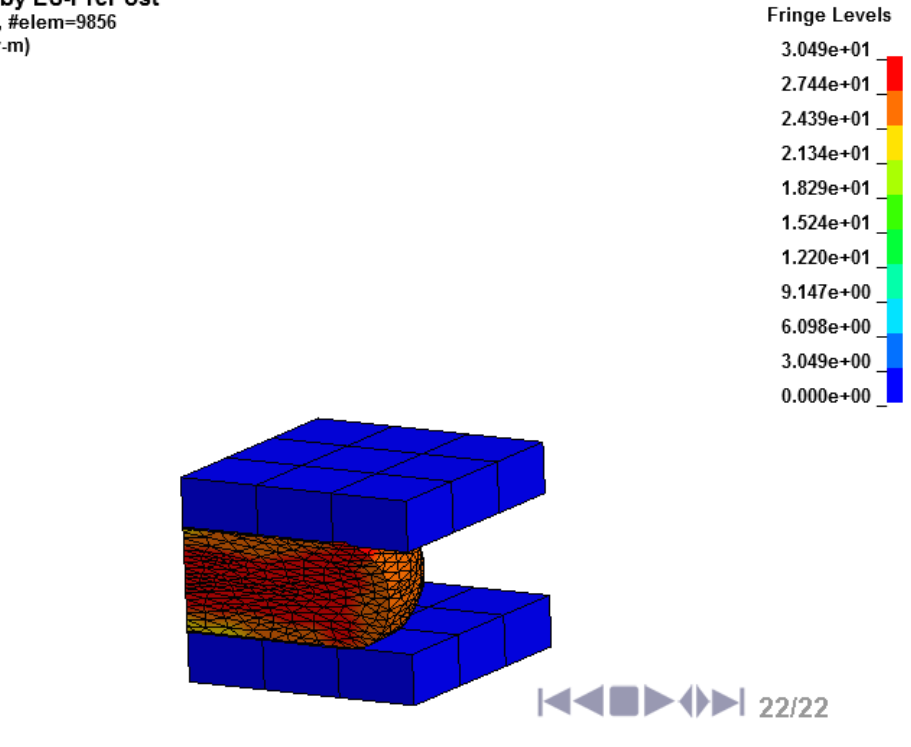

Σχήμα 4.185 Ισοδύναμη τάση κατά Von Mises για την επανάληψη 22 (9856 στοιχεία) συμπίεσης

Η κατργασία τής συµπίεσης κατά τήν προσοµοίωση µε αναδηµιουργία πλέγµατος ξεκινάει µε **820** κόµβους και **512** στοιχεία και καταλήγει µε **2084** κόµβους και **9856** στοιχεία.

#### **4.5.1.15 ΑΠΟΤΕΛΕΣΜΑΤΑ ΤΗΣ ΑΝΑΛΥΣΗΣ**

Για τήν παρουσίαση τών αποτελεσµάτων µε τήν παρακάτω εντολή µας παρουσιάζει το παράθυρο **ASCII**.

## $FEM \rightarrow POST \rightarrow ASCII$

Στο παράθυρο **ASCII** επιλέγουµε τήν εντολή **rcforc\***, που επιλέξαµε κατά τόν ορισµό τής εµφάνισης τών αποτελεσµάτων και επιλέγουµε **Load**, παρακάτω διαλέγουµε το σώµα που δέχεται τήν δύναµη δηλαδή τήν πάνω πλάκα **Ma-1:Upper\_Perform** και τόν άξονα που υπάρχει η δύναµη δηλαδή **3-Z-force** και στήν συνέχεια **Plot** και εµφανίζεται το διάγραµµά µας. Παρακάτω παρουσιάζεται η σύγκριση µε και χωρίς τήν αναδηµιουργία του πλέγµατος στην κατεργασία τής συµπίεσης µε το πρόγραµµα gnuplot Grapher.

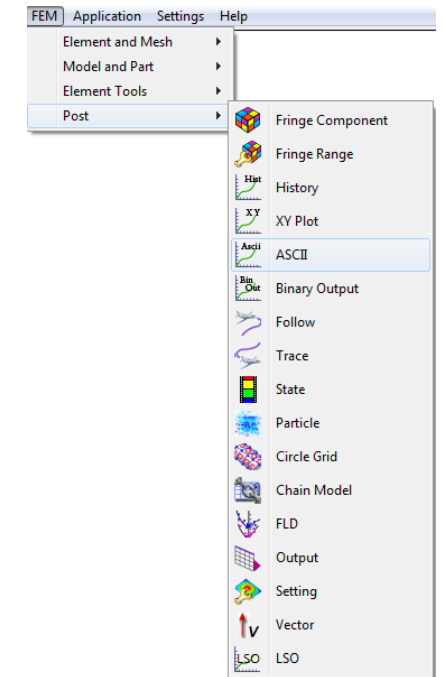

**Σχήµα 4.186 Επιλογή εµφάνισης αποτελεσµάτων**

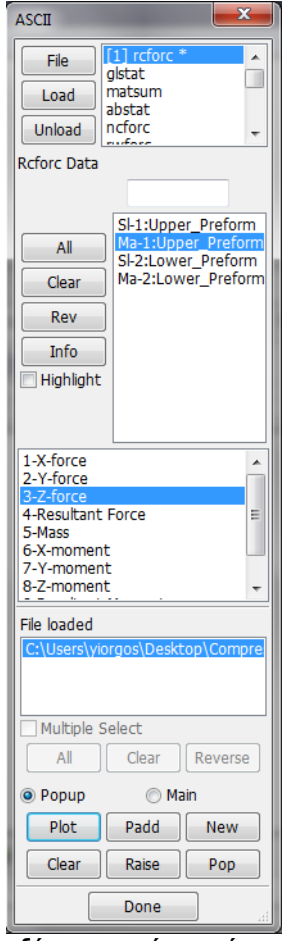

**Σχήµα 4.187 Ορισµός αξόνων για τήν εµφάνιση τών αποτελεσµάτων**

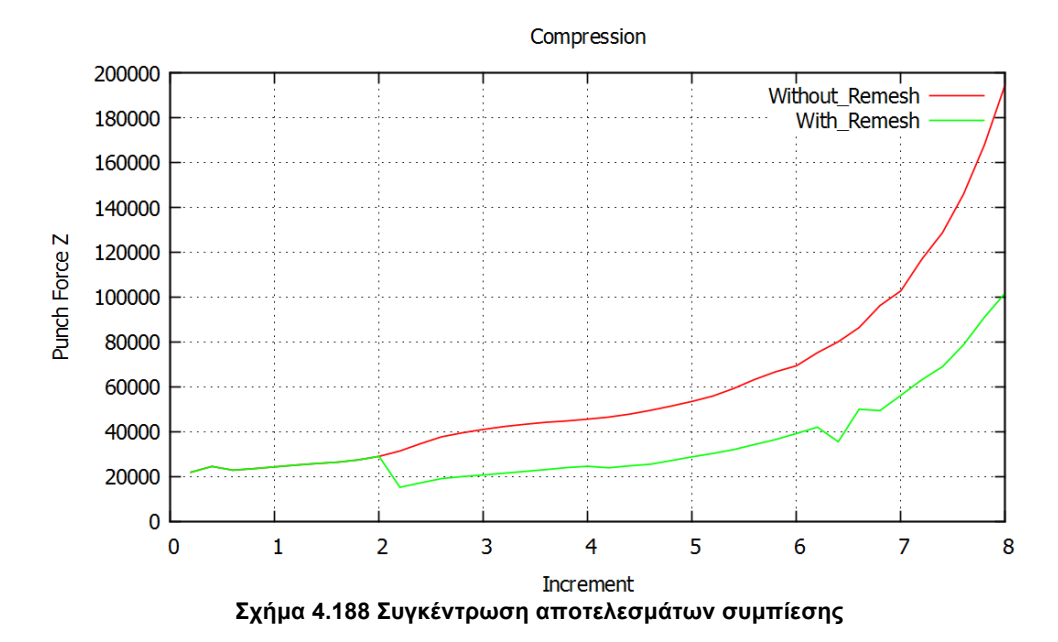

#### **4.5.2 ΠΡΟΣΟΜΟΙΩΣΗ ΕΠΙΠΕΔΗΣ ΕΛΑΣΗΣ ΜΕ ΤΟ ΠΡΟΓΡΑΜΜΑ LS-DYNA**

#### **4.5.2.1 ΕΙΣΑΓΩΓΗ ΓΕΩΜΕΤΡΙΑΣ ΚΑΙ ΔΗΜΙΟΥΡΓΙΑ ΠΛΕΓΜΑΤΟΣ ΠΕΠΕΡΑΣΜΕΝΩΝ ΣΤΟΙΧΕΙΩΝ**

Για να εισάγουµε τήν γεωµετρία ακολουθούµε τήν διαδροµή:

## *File* → *Import* → *IGES*

και εισάγουµε τα κοµµάτια τής συµµετρικής γεωµετρίας ένα-ένα. Εισάγουµε πρώτα το δοκίµιο και δηµιουργούµε ένα πλέγµα Solid µε τήν εντολή:

#### *FEM* ! *Element and Mesh* ! *Solid Mesher*

Και στο παράθυρο **Solid Meshing** ορίζουµε το µέγεθος τών στοιχείων στήν εντολή **Element Size** και στην συνέχεια επιλέγουµε **Try Meshing Automatically** και δηµιουργεί αυτόµατα το πλέγµα µας µορφής Solid µε τετραγωνικά στοιχεία. Επιλέγουµε **Accept** και **Done**. Στην συνέχεια θα πρέπει να σβήσουµε τήν γεωµετρία και να εισάγουµε τα υπόλοιπα κοµµάτια και να καταλήξουµε στήν τελική συµµετρική γεωµετρία που σχεδιάσαµε όπως φαίνεται στο **Σχήµα 4.1.** Το πλέγµα τού δοκιµίου θα έχει διαφορετικό **Element Size** από αυτό τών πλακών. Το **Element Size** για τα ράουλα θα είναι 8 και για το δοκίµιο 5.

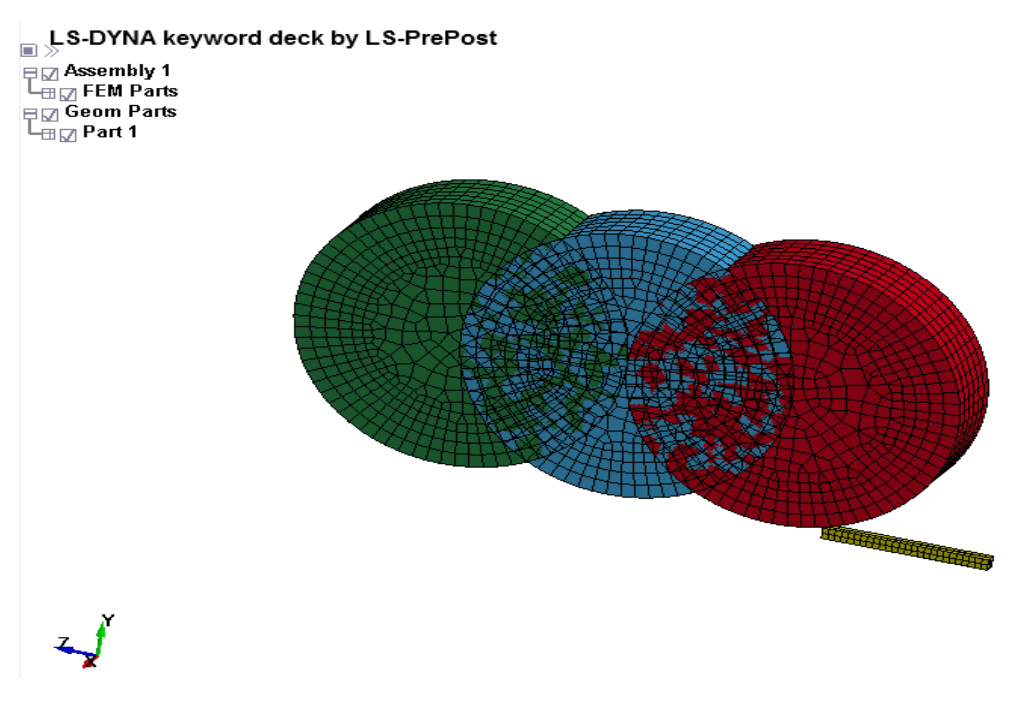

**Σχήµα 4.189 Γεωµετρία επίπεδης έλασης µε πλέγµα πεπερασµένων διαφορών**

#### **4.5.2.2 ΟΡΙΣΜΟΣ ΤΕΜΑΧΙΩΝ ΚΑΙ ΚΟΜΒΩΝ**

Για να ορίσουµε τούς κόµβους τού τεµαχίου µας ακολουθούµε τήν εντολή:

#### *FEM* → *Model* and *Part* → Create *Entity* → Set *Data* → \*SET\_NODE

Επιλέγουµε τήν εντολή **Cre** για να δηµιουργήσουµε νέα εισαγωγή κόµβων**.** Επιλέγοντας τήν εντολή **Area** στο παράθυρο **Sel. Nodes** επιλέγουµε όλο το κοµµάτι και πατάµε **Apply**.

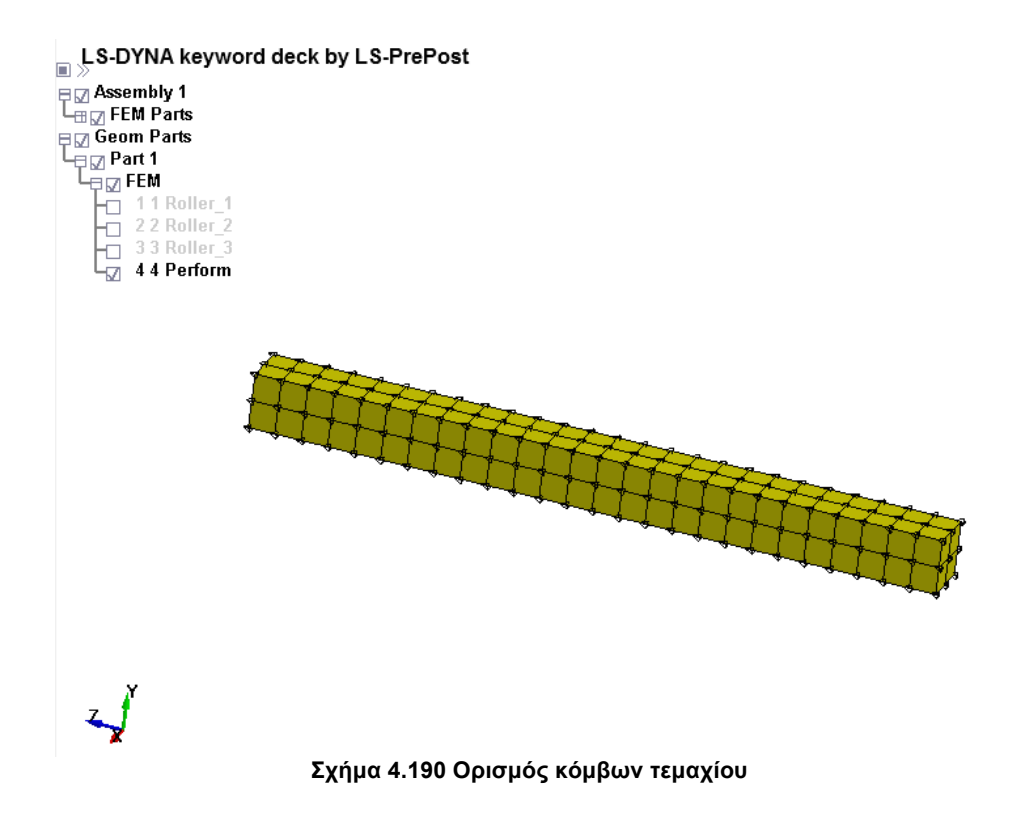

Για τήν καταχώρηση τών τεµαχίων ακολουθούµε:

# *Fem*  $\rightarrow$  *Model and Part*  $\rightarrow$  *Create Entity*  $\rightarrow$  *Set Data* $\rightarrow$ *\*SET\_SEGMENT*

Επιλέγουµε τήν εντολή **Cre** για να δηµιουργήσουµε νέα εισαγωγή τεµαχίων**.** Επιλέγοντας τήν εντολή **Pick** στο παράθυρο **Sel. Nodes** επιλέγουµε τα στοιχεία που έρχονται σε επαφή µε το δοκίµιο µας και πατάµε **Apply** στην περίπτωσή µας τίς περιφερειακές επιφάνειες τών ραούλων.

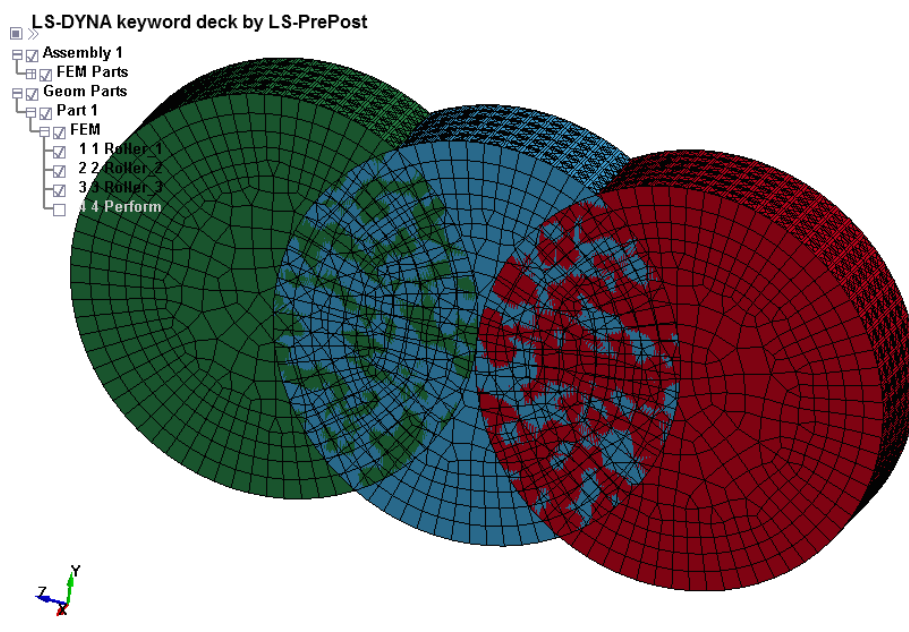

**Σχήµα 4.191 Ορισµός τεµαχίων επαφής µε τεµάχιο**

#### **4.5.2.3 ΟΡΙΣΜΟΣ ΥΛΙΚΟΥ**

Για τα απαραµόρφωτα στοιχεία, δηλαδή τα ράουλα, το υλικό που θα χρησιµοποιήσουµε θα είναι ατσάλι και για το παραµορφώσιµο, το δοκίµιο, θα είναι µόλυβδος. Τα στοιχεία για τα υλικά που θα χρησιµοποιήσουµε τα λάβαµε από τόν διαδικτυακό τόπο www.matweb.com. Παρακάτω φαίνεται η εντολή για τήν εισαγωγή απαραµόρφωτων υλικών:

# *FEM*  $\rightarrow$  *Model and Part*  $\rightarrow$  *Keyword Manager*  $\rightarrow$  *All*  $\rightarrow$  *MAT*  $\rightarrow$  020-*RIGID*

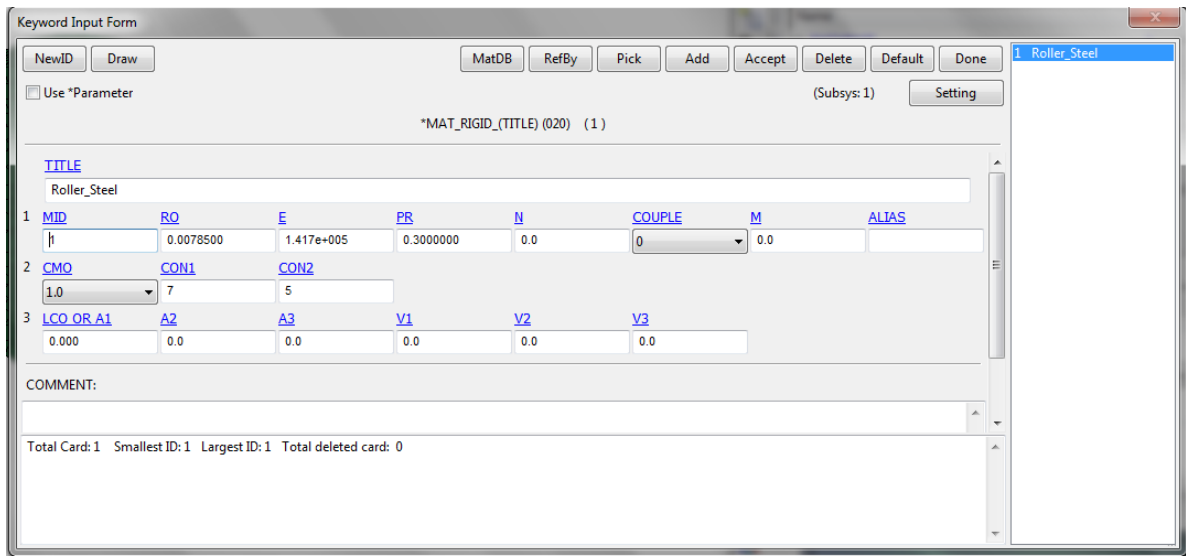

**Σχήµα 4.192 Καταχώριση υλικού για απαραµόρφωτα σώµατα**

και ορίζουµε τα χαρακτηριστικά για το αστάλι. Στην καρτέλα που ορίζουµε το υλικό ορίζουµε και τήν κίνηση που θα έχουν τα ράουλα. Η εντολή που δηλώνει άν το απαραµόρφωτο υλικό θα είναι κινούµενο είναι η **CON1** µε τήν οποία θα επιλεχθεί σε ποιούς άξονες θα είναι σταθερό το υλικό. Στην κατεργασία τής επίπεδης έλασης τα ράουλα έχουν περιστροφική µετατόπιση και όχι αξονική οπότε η επιλογή µας θα είναι να παραµένουν σταθερά χωρίς καµία µετατόπιση και για τούς τρείς άξονες. Στήν εντολή **CON2** επιλέγουµε τόν άξονα περιστροφής τους που θα είναι ο x. Για τήν καταχώριση τών αλλαγών επιλέγουµε **Accept** αλλιώς η αλλαγές δεν θα καταχωρηθούν**.** 

Στήν συνέχεια θα ορίσουµε το υλικό τού παραµορφώσιµου σώµατος, του δοκιµίου, που θα είναι ο µόλυβδος µε τήν ακόλουθη εντολή:

# *FEM*  $\rightarrow$  *Model and Part*  $\rightarrow$  *Keyword Manager*  $\rightarrow$  *All*  $\rightarrow$  *MAT*  $\rightarrow$  024-*PIECEWISE\_LINEAR\_PLASTICITY*

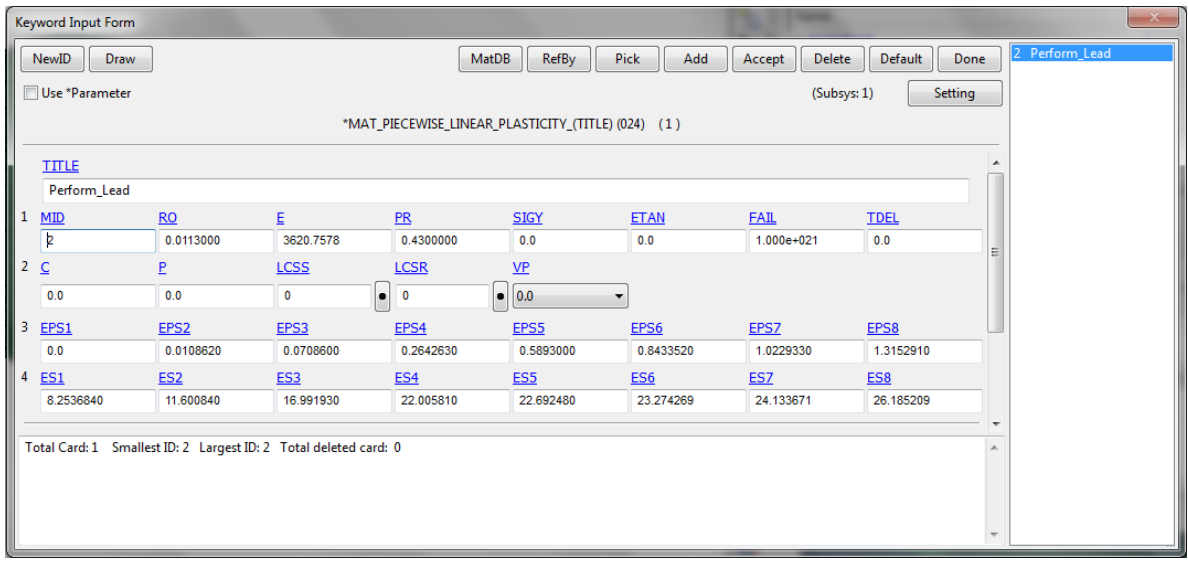

**Σχήµα 4.193 Καταχώρηση υλικού για τεµάχιο**

#### **4.5.2.4 ΤΑΧΥΤΗΤΑ ΡΑΟΥΛΩΝ**

Για τήν ταχύτητα τών ραούλων από το παράθυρο ελέγχου Keyword Manager επιλέγουµε:

## *Keyword Manager* ! *DIFINE* ! *CURVE*

Δίνουµε όνοµα στήν καµπύλη τής ταχύτητας που θα δηµιουργήσουµε και παρατηρούµε ότι υπάρχουν οι εντολές **Α1** και **Ο1** που δηλώνουν τούς άξονες καρτεσιανού επιπέδου y, x αντίστοιχα. Στήν **Α1** επιλέγουµε τήν τιµή 0 και στήν **Ο1** τήν ταχύτητα τών ραούλων και τήν

κατεύθυνση τήν δηλώνουµε µε το πρόσηµο βάζουµε τήν τιµή -0.667 και επιλέγουµε **Insert**, έπειτα επαναλαµβάνουµε και στην **Α1** βάζουµε τήν τιµή 500 και επιλέγουµε **Insert** για τήν καταχώριση τών αλλαγών επιλέγουµε **Accept.** Δηλώσαµε ότι τήν ταχύτητα θα τήν έχει για τα 500 βήµατα τής κατεργασίας. Στην συνέχεια θα πρέπει να δηλώσουµε ποιό απαραµόρφωτο σώµα κάνει τήν κίνηση σε ποιόν άξονα αλλά και τι είδους κίνηση κάνει. Αυτό επιτυγχάνεται µε τήν εντολή:

#### *Keyword Manager*  $\rightarrow$  *BOUNDARY*  $\rightarrow$  *PRESCRIBED MOTION RIGID*

Στην πρώτη επιλογή **PID** ορίζουµε το κοµµάτι που θα κάνει τήν κίνηση, στην δεύτερη επιλογή **DOF** επιλέγουµε τόν άξονα που θα κάνει τήν περιστροφή το απαραµόρφωτο σώµα µας και τέλος στην επιλογή **LCID** καταχωρούµε τήν καµπύλη που δηµιουργήσαµε παραπάνω. Και για τα τρία ράουλα η κίνηση και ο άξονας περιστροφής είναι ίδιος. . Για τήν καταχώριση τών αλλαγών επιλέγουµε **Accept** αλλιώς η αλλαγές δεν θα καταχωρηθούν**.** Για τήν δηµιουργία νέας καταχώρησης Επιλέγουµε **ADD.**

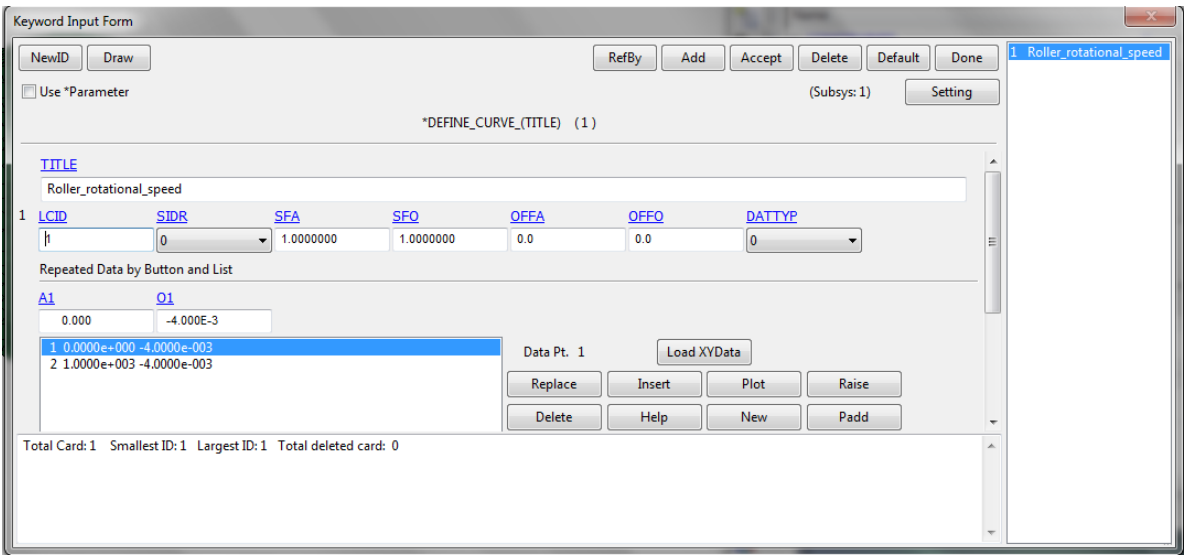

**Σχήµα 4.194 Δηµιουργία καµπύλης ταχύτητας**

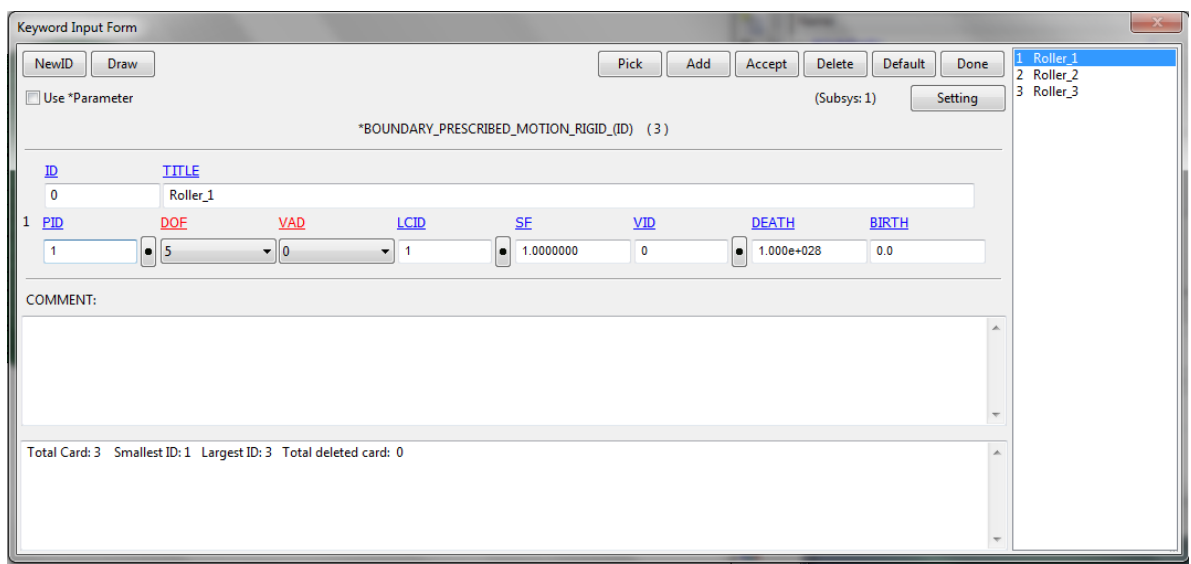

**Σχήµα 4.195 Ορισµός σωµάτων που κάνουν τήν κίνηση**

#### **4.5.2.5 ΟΡΙΣΜΟΣ ΣΥΜΜΕΤΡΙΑΣ**

Ο προσδιορίσει τήν συµµετρία γίνεται µε τήν εντολή:

#### *Keyword Manager* ! *CONSTRAINED* ! *GLOBAL*

Όπως φαίνεται στο **Σχήµα 4.1** υπάρχουν οι επιλογές **T1**, **RC** και **DIR** που δηλώνουν τόν αξονικό περιορισµό, τον περιστροφικό περιορισµό και τήν κατεύθηνση τής συµµετρίας αντίστοιχα. Στή συγκεκριµένη κατεργασία θα έχουµε δύο συµµετρικής επιφάνειες κατά τούς άξονες x και y. Για τήν καταχώριση τών αλλαγών επιλέγουµε **Accept** αλλιώς η αλλαγές δεν θα καταχωρηθούν**.** Για τήν δηµιουργία νέας καταχώρησης Επιλέγουµε **ADD.**

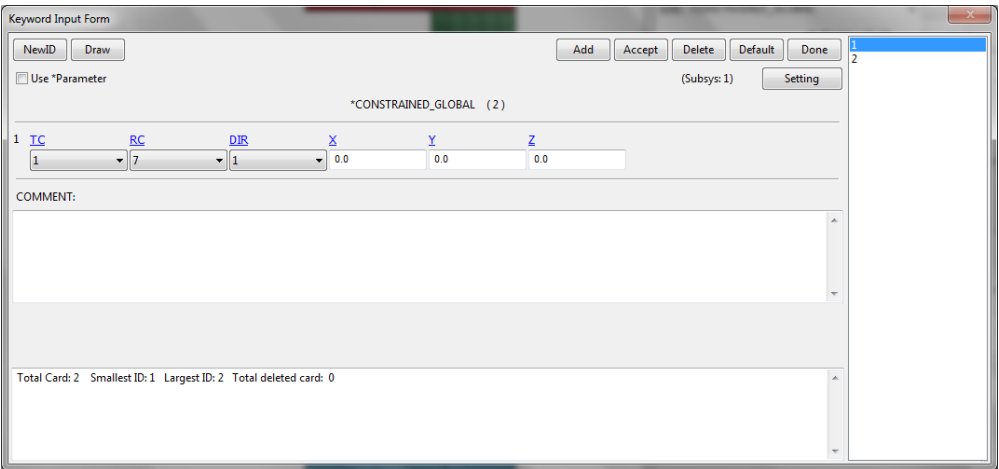

**Σχήµα 4. 196 Ορισµός συµµετρίας**

#### **4.5.2.6 ΚΑΤΑΧΩΡΗΣΗ ΕΠΑΦΩΝ**

Η εντολή για τήν καταχώρηση τών επαφών είναι :

## *Keyword Manager* ! *CONTACT* ! *NODES\_TO\_SURFACE*

Σε αυτό το σηµείο δηλώνουµε ποιά σώµατα έρχονται σε επαφή αλλά και τόν συντελεστή τριβής τους. Στήν εντολή **SSTYP** δηλώνουµε µε ποιό τύπο θα καταχωρήσουµε το κοµµάτι που θα δεχθεί τήν παραµόρφωση, επιλέγουµε να το καταχωρήσουµε βάση τής λίστας τών κόµβων που έχουµε, και µε τόν ίδιο τρόπο θα δηλώσουµε και τον τύπο τού απαραµόρφωτου σώµατος στήν εντολή **MSTYP** και θα επιλέξουµε να καταχωρήσουµε µε τα τεµάχια (segment ID) που έχουµε καταχωρήσει. Στην εντολή **SSID** καταχωρούµε τήν λίστα τών κόµβων, το δοκίµιό µας, και στο **MSID** καταχωρούµε τήν πλάκα που έρχεται σε επαφή. Στις εντολές **FS** και **FD** ορίζουµε τήν δυναµική και τήν στατική τραχύτητα τής επαφής η οποία θα είναι 0.4. Ακλουθώ τήν διαδικασία και για τα τρία ράουλα. Για τήν καταχώριση τών αλλαγών επιλέγουµε **Accept** αλλιώς η αλλαγές δεν θα καταχωρηθούν**.** Για τήν δηµιουργία νέας καταχώρησης Επιλέγουµε **ADD.**

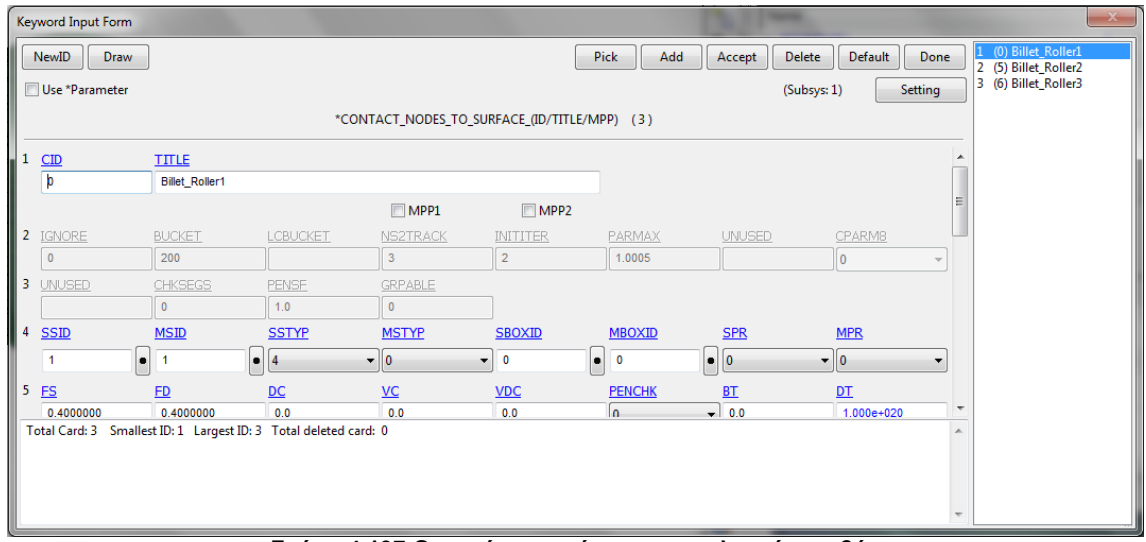

**Σχήµα 4.197 Ορισµός επαφών και συντελεστών τριβής**

#### **4.5.2.7 ΟΡΙΣΜΟΣ ΣΤΟΙΧΕΙΩΝ**

Αφού όλες οι γεωµετρίες που εισήχθησαν µετατράπηκαν σε πλέγµα πεπερασµένων διαφορών τύπου Solid η εντολή που θα επιλέξουµε θα είναι:

## *Keyword Manager*  $\rightarrow$  *SECTION*  $\rightarrow$  *SOLID*

Θα καταχωρηθούν δύο επιλογές µία για τα απαραµόρφωτα στοιχεία και µία για τα παραµορφώσιµα αφού γράψουµε το όνοµα τής καταχώρισης µας στήν εντολή επιλέγουµε τόν

τύπο 1 που είναι και η προεπιλεγµένη επιλογή για τα στοιχεία τού πλέγµατος που απαρτίζουν τα απαραµόρφωτα υλικά και τόν τύπο 2 για τα στοιχεία του παραµορφώσιµου σώµατος. Στήν διαδικασία τής αναδηµιουργίας τού πλέγµατος θα επιλέξουµε στοιχεία τύπου 13. Για τήν καταχώριση τών αλλαγών επιλέγουµε **Accept** αλλιώς η αλλαγές δεν θα καταχωρηθούν**.** Για τήν δηµιουργία νέας καταχώρησης Επιλέγουµε **ADD.**

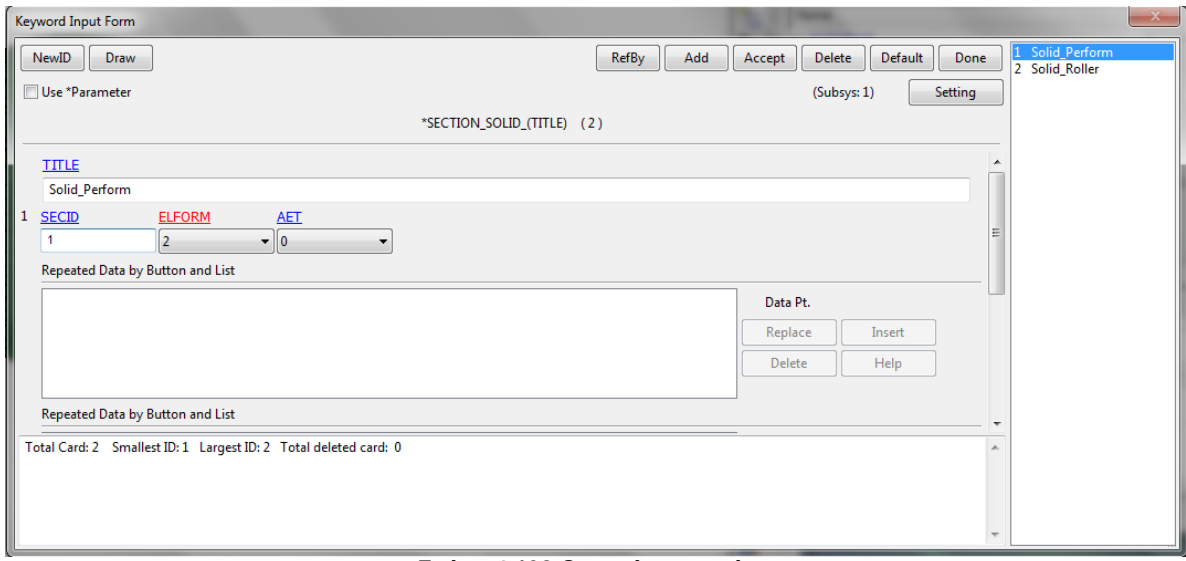

**Σχήµα 4.198 Ορισµός στοιχείων**

#### **4.5.2.8 ΟΡΙΣΜΟΣ ΧΡΟΝΙΚΗΣ ΛΗΞΗΣ ΤΗΣ ΚΑΤΕΡΓΑΣΙΑΣ**

Με τήν παρακάτω εντολή ορίζουµε τόν χρόνο που θα διαρκέσει η προσοµοίωση. Η προσοµοίωση τής συµπίεσης θα διαρκέσει 650.

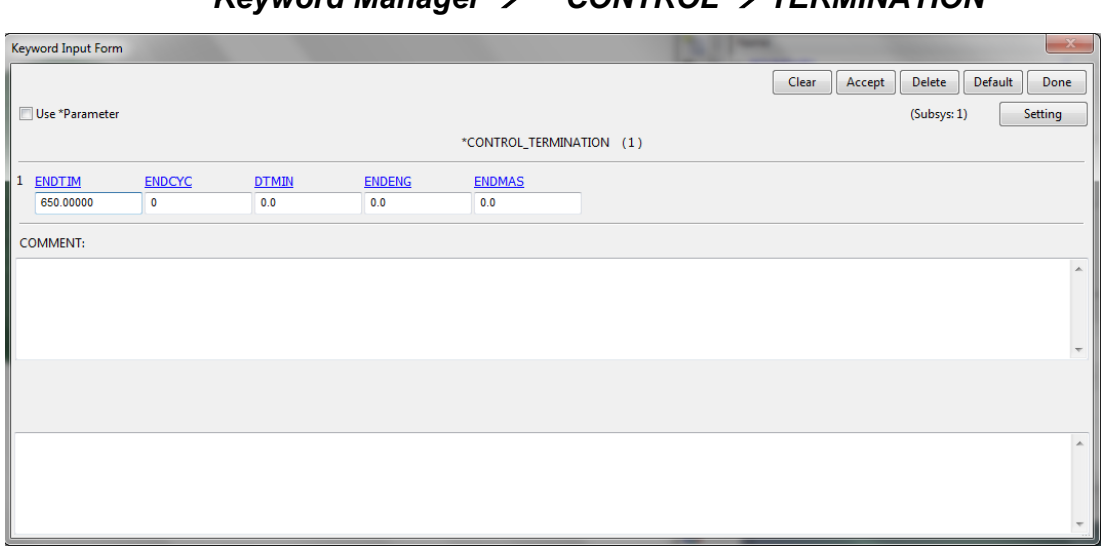

*Keyword Manager* ! *CONTROL* ! *TERMINATION*

**Σχήµα 4.199 Ορισµός χρονικής λήξης**

#### **4.5.2.9 ΟΡΙΣΜΟΣ ΑΝΑΔΗΜΙΟΥΡΓΙΑΣ ΤΟΥ ΠΛΕΓΜΑΤΟΣ ΠΕΠΕΡΑΣΜΕΝΩΝ ΔΙΑΦΟΡΩΝ**

Για τόν έλεγχο τών κριτηρίων τής αναδηµιουργίας του πλέγµατος ακολουθούµε τήν εντολή:

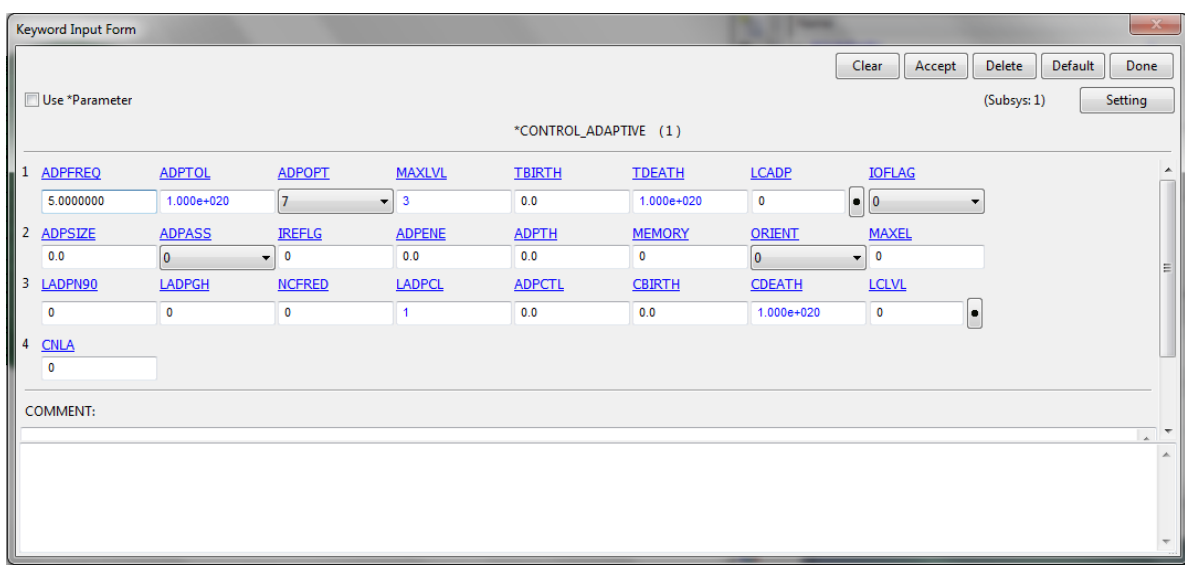

*Keyword Manager* ! *CONTROL* ! *ADAPTIVE*

**Σχήµα 4. 200 Παράθυρο κριτηρίων αναδηµιουργίας πλέγµατος**

Και εµφανίζει το παράθυρο ελέγχου τών κριτηρίων στο οποίο θα ορίσουµε τήν συχνότητα που θα γίνεται η αναδηµιουργία στην εντολή **ADPFREQ** µε βήµα 5 και στην εντολή **ADPOPT** θα επιλέξουµε 7 η οποία µας επιτρέπει τήν τρισδιάστατη εφαρµογή τής αναδηµιουργίας τού πλέγµατος σε στοιχεία τύπου Solid. Για τον έλεγχο τών παραµέτρων επιλέγουµε:

# *Keyword Manager* ! *CONTROL* ! *REMESHING*

Στο παράθυρο που θα εµφανιστεί θα ορίσουµε το ελάχιστο και το µέγιστο µέγεθος τών στοιχείων µε τίς εντολές **RMIN** και **RMAX** µε τίς τιµές 2 και 5 αντίστοιχα.

| Keyword Input Form |             |                |              |                        |              |          |                 |                                                     |
|--------------------|-------------|----------------|--------------|------------------------|--------------|----------|-----------------|-----------------------------------------------------|
| Use *Parameter     |             |                |              | *CONTROL_REMESHING (1) |              |          | Clear<br>Accept | Delete<br>Default<br>Done<br>(Subsys: 1)<br>Setting |
| <b>RMIN</b>        | <b>RMAX</b> | <b>VF LOSS</b> | <b>MFRAC</b> | DT MIN                 | <b>ICURV</b> | IADP10   | <b>SEFANG</b>   |                                                     |
| 2.0000000          | 5.0000000   | 1.0000000      | 0.0          | 0.0                    | 4            | $\bf{0}$ | 0.0             |                                                     |
| <b>COMMENT:</b>    |             |                |              |                        |              |          |                 |                                                     |
|                    |             |                |              |                        |              |          |                 | $\mathbb{A}$                                        |
|                    |             |                |              |                        |              |          |                 |                                                     |
|                    |             |                |              |                        |              |          |                 |                                                     |
|                    |             |                |              |                        |              |          |                 | $\overline{\phantom{a}}$                            |
|                    |             |                |              |                        |              |          |                 |                                                     |
|                    |             |                |              |                        |              |          |                 | $\mathbb{A}$                                        |
|                    |             |                |              |                        |              |          |                 |                                                     |
|                    |             |                |              |                        |              |          |                 |                                                     |
|                    |             |                |              |                        |              |          |                 |                                                     |

**Σχήµα 4.201 Παράθυρο κριτηρίων αναδηµιουργίας πλέγµατος**

#### **4.5.2.10 ΟΡΙΣΜΟΣ ΕΜΦΑΝΙΣΗΣ ΑΠΟΤΕΛΕΣΜΑΤΩΝ**

Σε αυτό το βήµα θα ορίσουµε τί αποτελέσµατα θέλουµε να εµφανιστούν αλλά και το βήµα τών σηµείων που θα εµφανιστούν στο διάγραµµά µας ακλουθώντας τήν εντολή:

## *Keyword Manager* ! *DATABASE* ! *ASCII\_OPTION*

Και επιλέγουµε τήν δύναµη τού εµβόλου κατά τόν άξονα z, **RCFOC**, µε βήµα 0,2 στην εντολή DT και στην εντολή BINARY επιλέγουµε τόν αριθµό 1.

| Keyword Input Form                                                                                                    |     |                |                                         |                      |                          |                                                                                                    |                  |
|----------------------------------------------------------------------------------------------------|-----|----------------|-----------------------------------------|----------------------|--------------------------|----------------------------------------------------------------------------------------------------|------------------|
| Use *Parameter                                                                                                    |     |                |                                         | *DATABASE OPTION (1) |                          | Accept<br>(Subsys: 2)<br>Setting                                                                                                    | Done             |
|                                                                                                    |     |                |                                         |                      |                          |                                                                                                    |                  |
| <b>PLLYOUT</b>                                                                                                    | DT  | <b>BINARY</b>  | <b>LCUR</b>                             | <b>IOOPT</b>         |                          |                                                                                                    |                  |
|                                                                                                    | 0.0 | n              | $\overline{\phantom{a}}$<br>$\bullet$   | l.                   | $\overline{\phantom{a}}$ |                                                                                                    |                  |
| <b>RBDOUT</b>                                                                                                    | DT  | <b>BINARY</b>  | <b>LCUR</b>                             | <b>IOOPT</b>         |                          |                                                                                                    |                  |
|                                                                                                    | 0.0 | 0              | $\mathbf 0$<br>$\cdot$                  | I۰                   |                          |                                                                                                    |                  |
| $\nabla$ RCFORC                                                                                                    | DT  | <b>BINARY</b>  | <b>LCUR</b>                             | <b>IOOPT</b>         |                          |                                                                                                    |                  |
|                                                                                                    | 0.2 |                | $\mathbf 0$<br>$\overline{\phantom{0}}$ | I.                   |                          |                                                                                                    | $\equiv$         |
| RWFORC                                                                                                    | DT  | <b>BINARY</b>  | <b>LCUR</b>                             | <b>IOOPT</b>         |                          |                                                                                                    |                  |
|                                                                                                    | 0.0 | $\overline{0}$ | $\mathbf 0$<br>$\overline{\phantom{0}}$ | I.<br>11             |                          |                                                                                                    |                  |
| SBTOUT                                                                                                    | DT  | <b>BINARY</b>  | <b>LCUR</b>                             | <b>IOOPT</b>         |                          |                                                                                                    |                  |
|                                                                                                    |     |                |                                         | m.                   |                          |                                                                                                    |                  |
| BINARY:=Flag for binary file<br>EQ.1: ASCII file is written. This is the default on serial and shared memory computers. |     |                |                                         |                      |                          |                                                                                                    | $\blacktriangle$ |
| computers.                                                                                                    |     |                |                                         |                      |                          | EQ.2:Data written to a binary database, which contains data that would otherwise be output to the ASCII file. The ASCII file in this case is not created. This is the default on distributed memory |                  |
| EQ.3: ASCII file is written and the data is also written to the binary database.                                        |     |                |                                         |                      |                          |                                                                                                    |                  |
|                                                                                                    |     |                |                                         |                      |                          |                                                                                                    |                  |

**Σχήµα 4. 202 Παράθυρο ελέγχου του βήµατος αποτελεσµάτων**

#### **4.5.2.11 ΟΡΙΣΜΟΣ ΜΟΝΤΕΛΟΥ**

Το τελευταίο βήµα είναι να ορίσουµε όλες τίς παραµέτρους στα αρχικά µοντέλα που δηµιουργήσαµε µε τήν εντολή:

#### *Keyword Manager* → **PART** → PART

Αφού δώσουµε όνοµα στο κοµµάτι µας ορίζουµε τόν τύπο του πλέγµατος µε τήν εντολή **SECID** και µε τήν εντολή **MID** ορίζουµε το υλικό που έχουµε καταχωρήσει. Αυτό το επαναλαµβάνουµε για όλα τα κοµµάτια τού µοντέλου µας και στην διαδικασία τής αναδηµιουργίας τού πλέγµατος στο παραµορφώσιµο κοµµάτι επιλέγουµε στην εντολή **ADPOPT** τόν τύπο 3 που δηλώνει τήν τρισδιάστατη αναδηµιουργία τού πλέγµατος. Για τήν καταχώρηση τών αλλαγών επιλέγουµε **Accept** αλλιώς η αλλαγές δεν θα καταχωρηθούν**.** Για τήν δηµιουργία νέας καταχώρησης Επιλέγουµε **ADD.**

| <b>Keyword Input Form</b>       |                                                                                      |                   |              |                   |             |                                                      |                   |                          | $\mathbf{x}$                 |  |  |  |
|---------------------------------|--------------------------------------------------------------------------------------|-------------------|--------------|-------------------|-------------|------------------------------------------------------|-------------------|--------------------------|------------------------------|--|--|--|
| NewID                           | Draw                                                                                 |                   |              | RefBy             | Pick<br>Add | Accept                                               | Delete<br>Default | Done                     | 1 1 Roller_1<br>2 2 Roller_2 |  |  |  |
| Use *Parameter                  |                                                                                      |                   |              |                   |             |                                                      | (Subsys: 1)       | Setting                  | 3 3 Roller_3<br>4 4 Perform  |  |  |  |
|                                 |                                                                                      |                   |              | *PART_(TITLE) (4) |             |                                                      |                   |                          |                              |  |  |  |
| $1$ TITLE                       |                                                                                      |                   |              |                   |             |                                                      |                   |                          |                              |  |  |  |
| 1 Roller_1<br>$\sqrt{2}$<br>PID | <b>SECID</b>                                                                         | MID               | <b>EOSID</b> | <b>HGID</b>       | <b>GRAV</b> | <b>ADPOPT</b>                                        | <b>TMID</b>       |                          |                              |  |  |  |
| $\overline{1}$                  | $\overline{2}$                                                                       | $\boxed{\bullet}$ | $\bullet$    | $\boxed{\bullet}$ | $\bullet$ 0 | $\overline{\phantom{a}}$<br>$\overline{\phantom{0}}$ | $\bullet$ 0       | $\left  \bullet \right $ |                              |  |  |  |
| <b>COMMENT:</b>                 |                                                                                      |                   |              |                   |             |                                                      |                   |                          |                              |  |  |  |
|                                 |                                                                                      |                   |              |                   |             |                                                      |                   | $\blacktriangle$         |                              |  |  |  |
|                                 |                                                                                      |                   |              |                   |             |                                                      |                   |                          |                              |  |  |  |
|                                 |                                                                                      |                   |              |                   |             |                                                      |                   |                          |                              |  |  |  |
|                                 |                                                                                      |                   |              |                   |             |                                                      |                   | $\overline{\phantom{a}}$ |                              |  |  |  |
|                                 | Total Card: 4 Smallest ID: 1 Largest ID: 4 Total deleted card: 0<br>$\blacktriangle$ |                   |              |                   |             |                                                      |                   |                          |                              |  |  |  |
|                                 |                                                                                      |                   |              |                   |             |                                                      |                   |                          |                              |  |  |  |
|                                 |                                                                                      |                   |              |                   |             |                                                      |                   | $\overline{\phantom{a}}$ |                              |  |  |  |

**Σχήµα 4.203 Ορισµός κοµµατιών τού µοντέλου**
#### **4.5.2.12 ΠΑΡΟΥΣΙΑΣΗ ΑΝΑΛΥΣΗΣ ΧΩΡΙΣ ΑΝΔΗΜΙΟΥΡΓΙΑ ΠΛΕΓΜΑΤΟΣ**

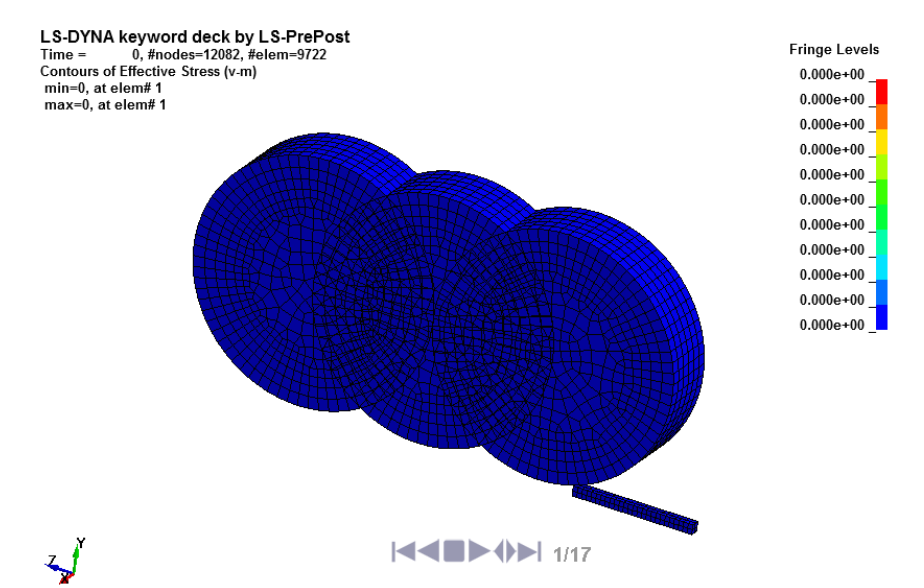

**Σχήµα 4.204 Ισοδύναµη τάση κατά Von Mises για την επίπεδη έλαση (243 στοιχεία)**

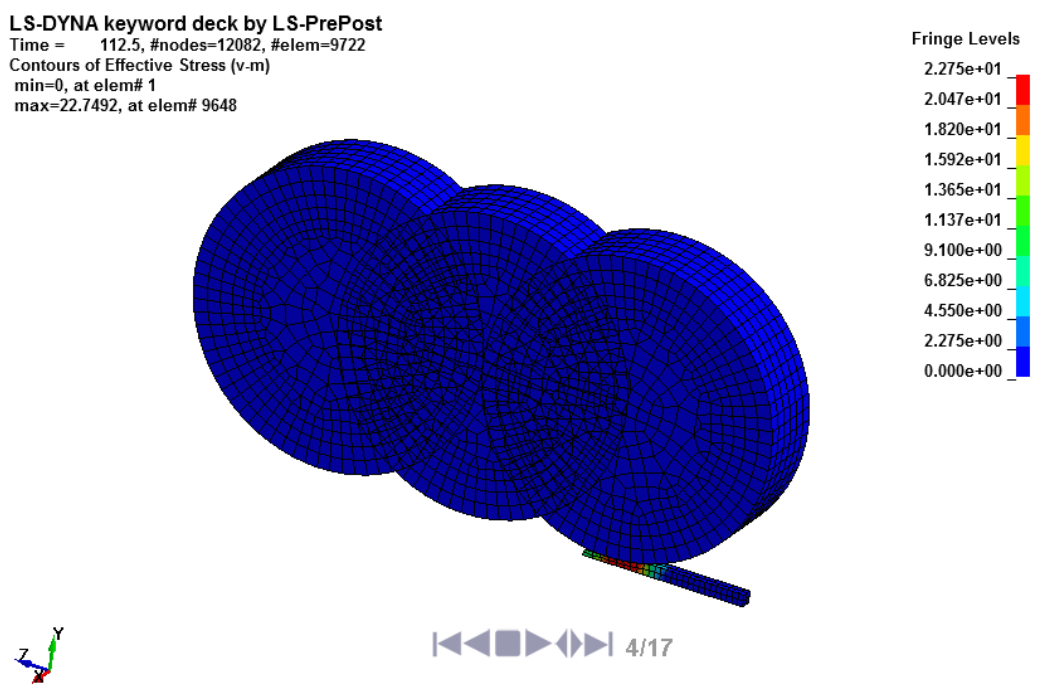

**Σχήµα 4. 205 Ισοδύναµη τάση κατά Von Mises για την επανάληψη 4 (243 στοιχεία)**

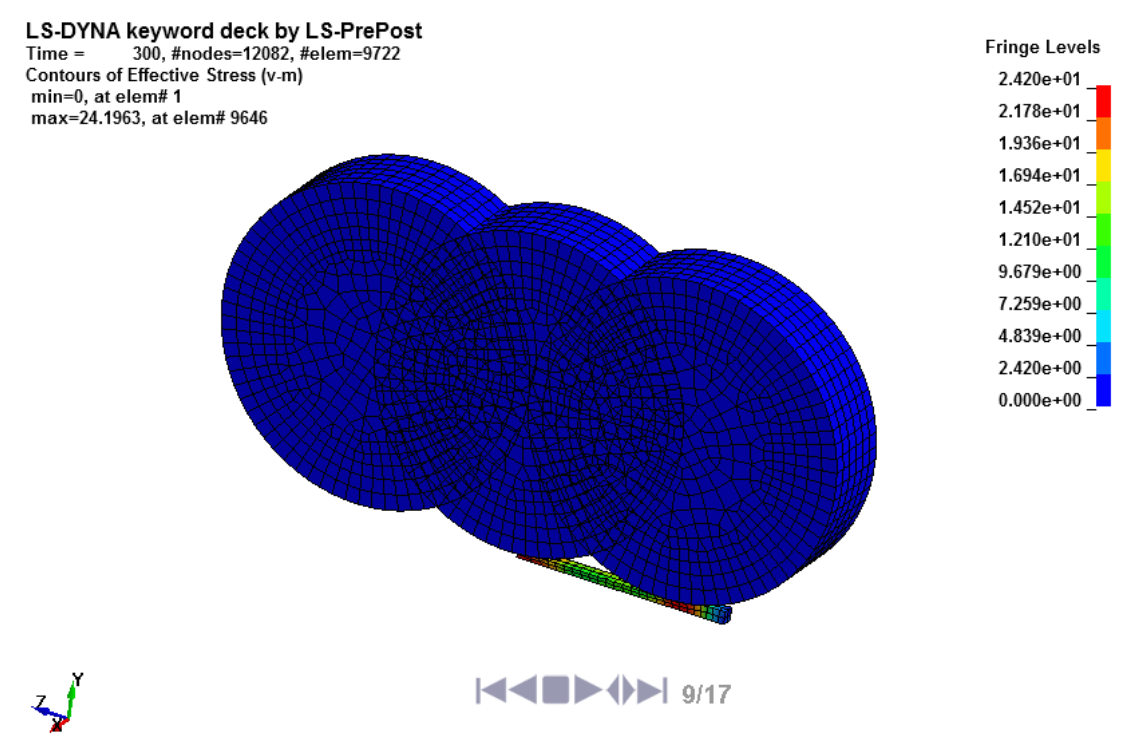

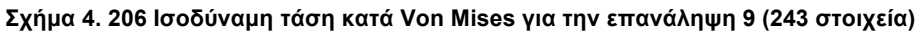

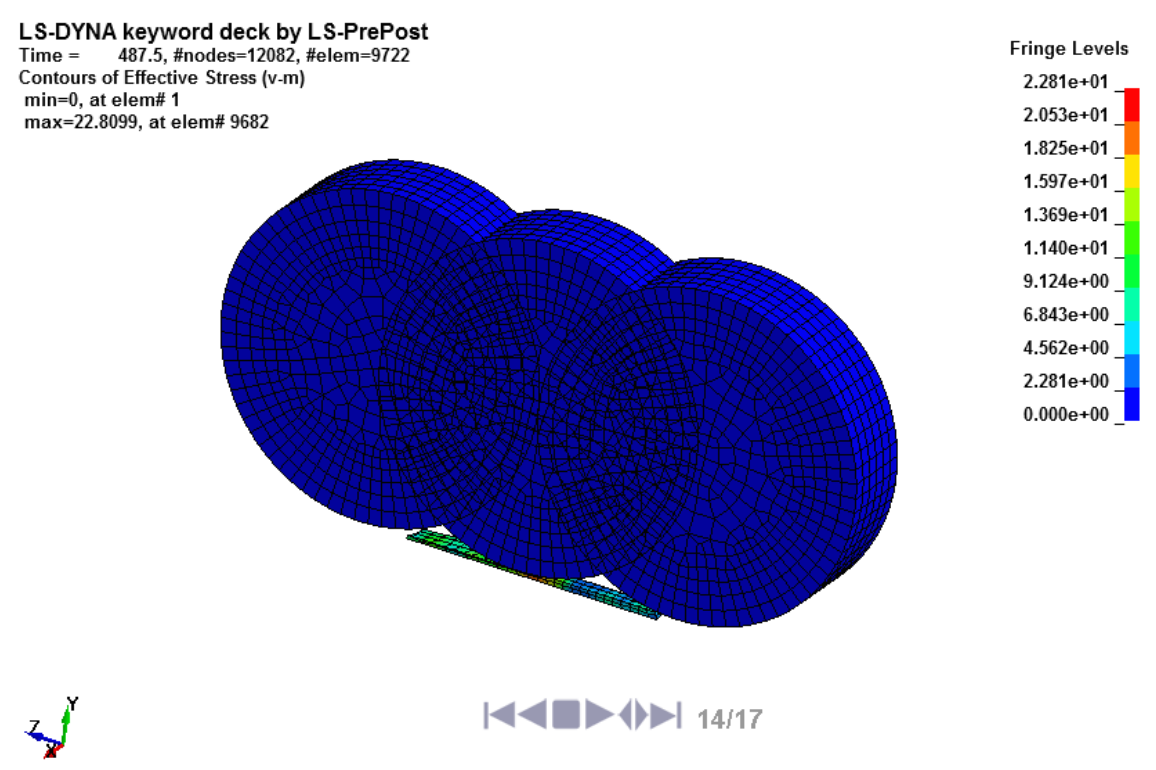

**Σχήµα 4. 207 Ισοδύναµη τάση κατά Von Mises για την επανάληψη 14 (243 στοιχεία)**

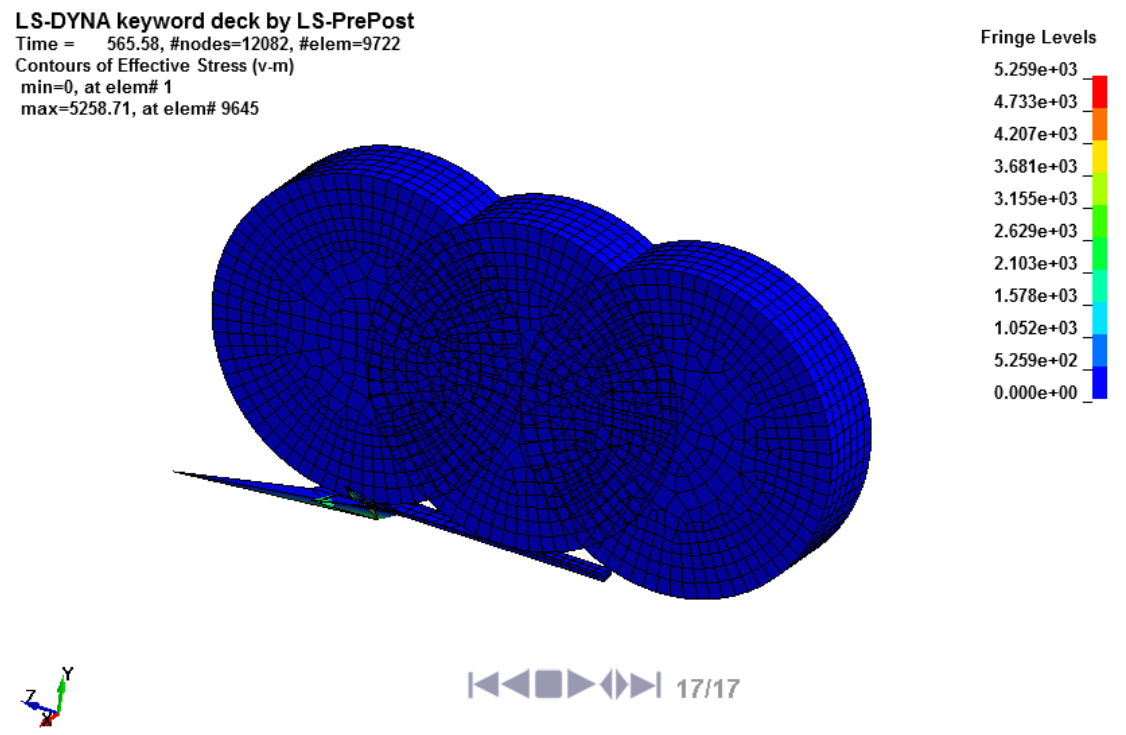

**Σχήµα 4. 208 Ισοδύναµη τάση κατά Von Mises για την επανάληψη 17 (243 στοιχεία)**

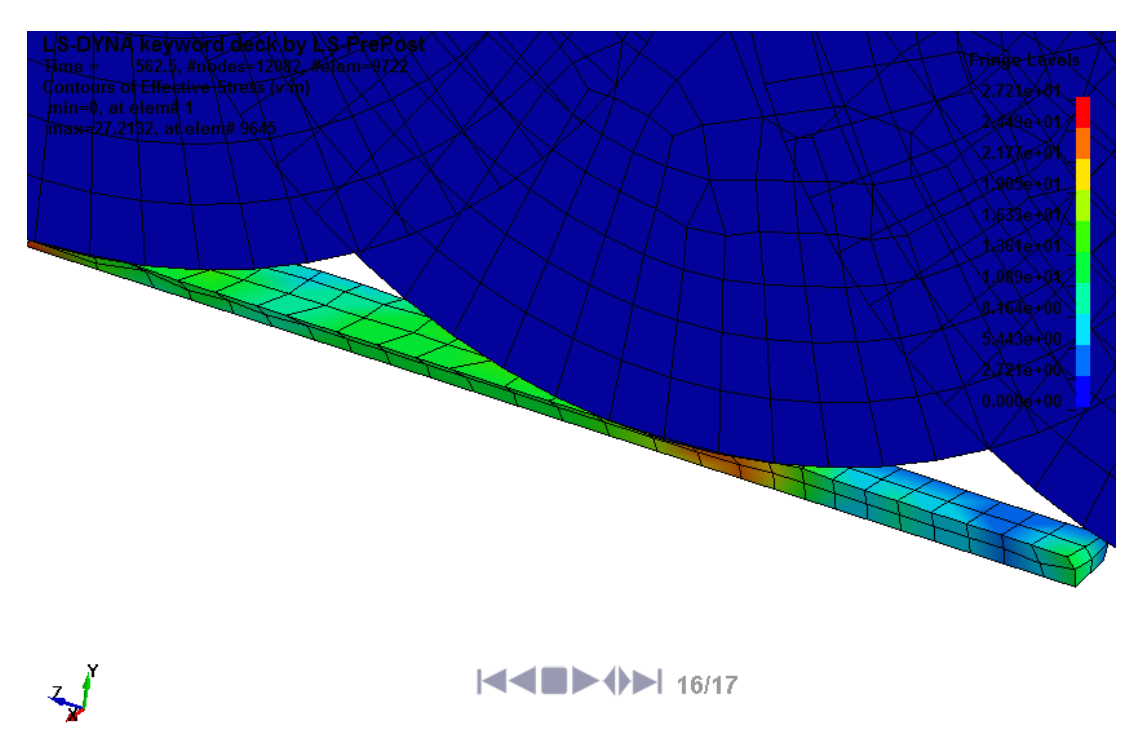

**Σχήµα 4. 209 Παραµορφωµένο πλέγµα επίπεδης έλασης επανάληψη 16**

Όπως βλέπουµε στο **Σχήµα 4.208** η αλλοίωση τού πλέγµατος είναι αρκετά µεγάλη µετά το δεύτερο ράουλο και για τον λόγω αυτό σταµάτησε η επίλυση.

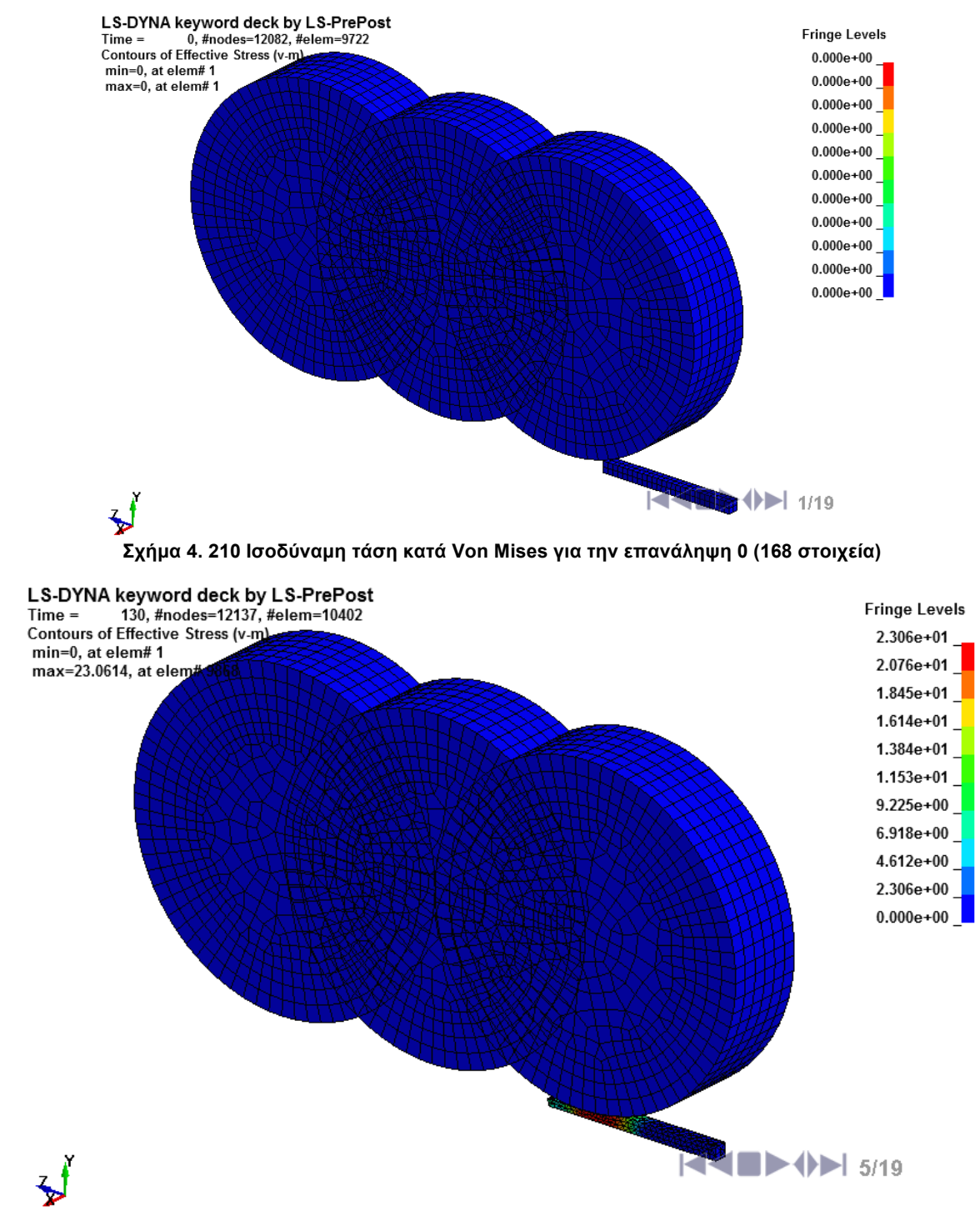

### **4.5.2.13 ΠΑΡΟΥΣΙΑΣΗ ΑΝΑΛΥΣΗΣ ΜΕ ΑΝΔΗΜΙΟΥΡΓΙΑ ΠΛΕΓΜΑΤΟΣ**

**Σχήµα 4. 211 Ισοδύναµη τάση κατά Von Mises για την επανάληψη 5 (848 στοιχεία)**

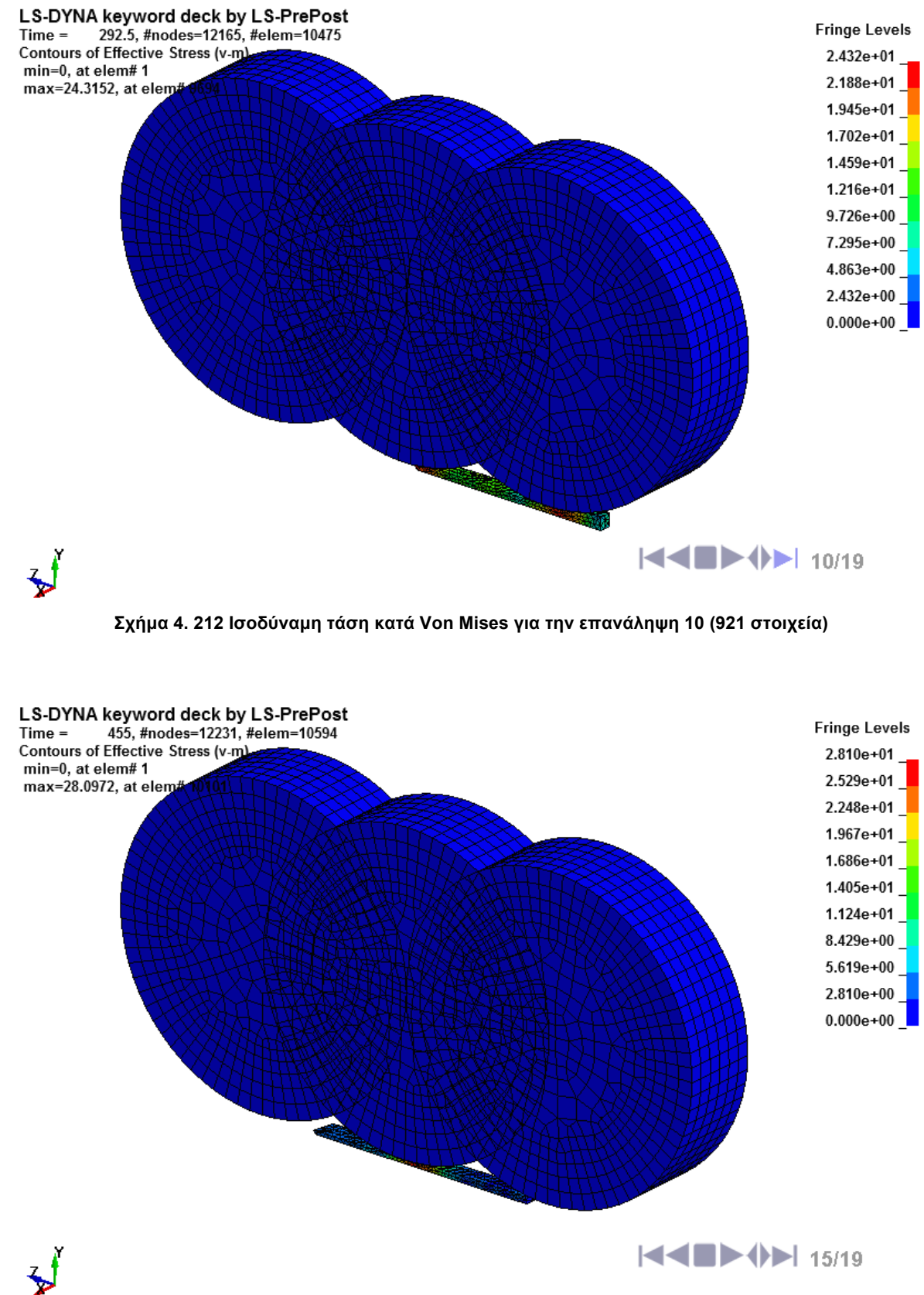

**Σχήµα 4. 213 Ισοδύναµη τάση κατά Von Mises για την επανάληψη 15 (1040 στοιχεία)**

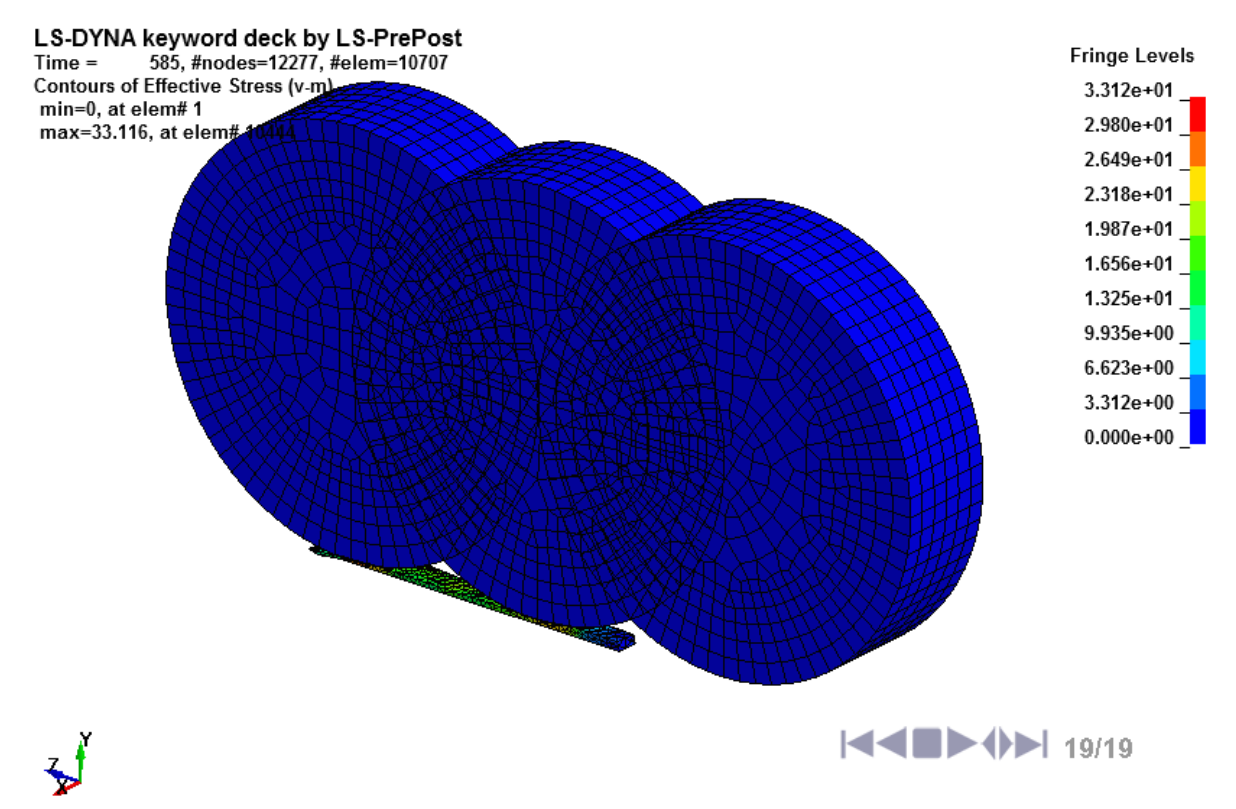

**Σχήµα 4. 214 Ισοδύναµη τάση κατά Von Mises για την επανάληψη 19 (1153 στοιχεία)**

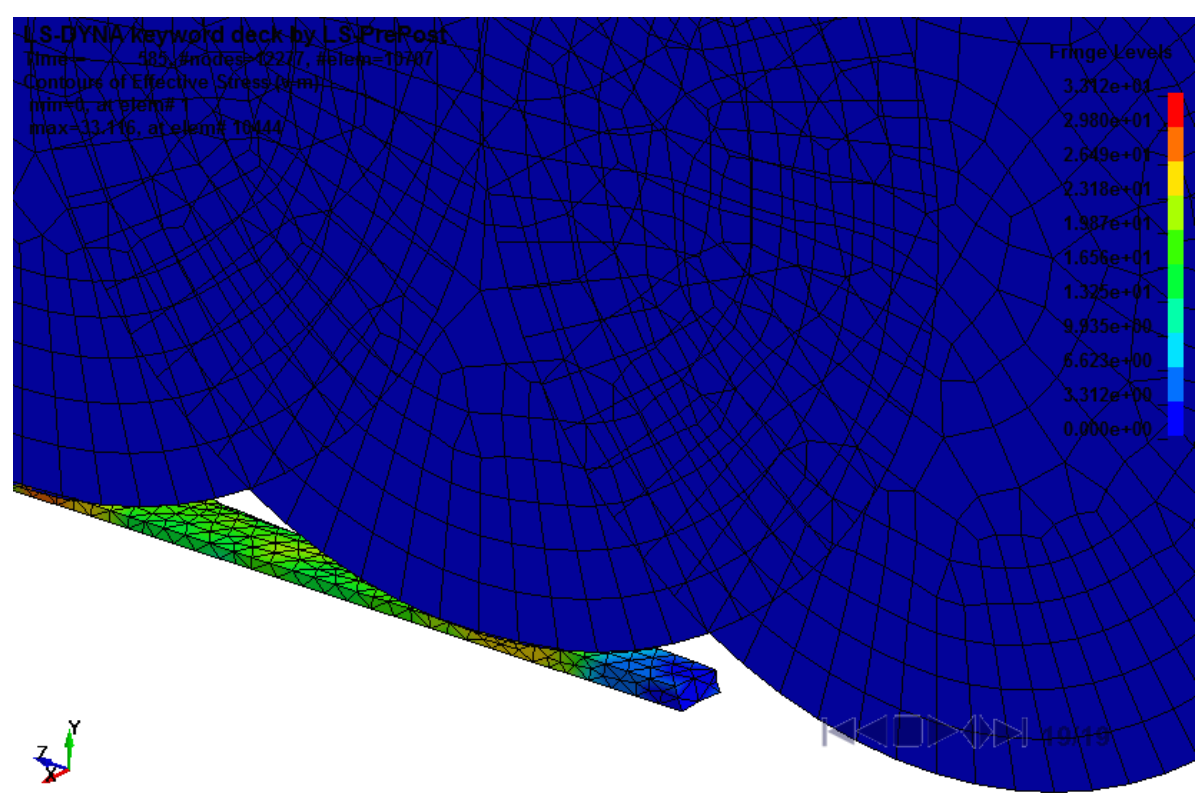

**Σχήµα 4. 215 Ισοδύναµη τάση κατά Von Mises για την επανάληψη 19**

#### **4.5.2.14 ΑΠΟΤΕΛΕΣΜΑΤΑ ΤΗΣ ΑΝΑΛΥΣΗΣ**

Για τήν παρουσίαση τών αποτελεσµάτων µε τήν παρακάτω εντολή µας παρουσιάζει το παράθυρο **ASCII**.

### $FEM \rightarrow POST \rightarrow ASCI$

Στο παράθυρο **ASCII** επιλέγουµε τήν εντολή **rcforc\*** και επιλέγουµε **Load**, παρακάτω διαλέγουµε το σώµα που ασκεί τήν δύναµη δηλαδή τήν πάνω πλάκα **Ma-1:Upper\_Perform** και τόν άξονα που υπάρχει η δύναµη δηλαδή **3-Z-force** και στήν συνέχεια **Plot** και εµφανίζεται το διάγραµµά µας. Παρακάτω παρουσιάζεται η σύγκριση µε και χωρίς τήν αναδηµιουργία του πλέγµατος στην κατεργασία τής συµπίεσης µε το πρόγραµµα gnuplot Grapher.

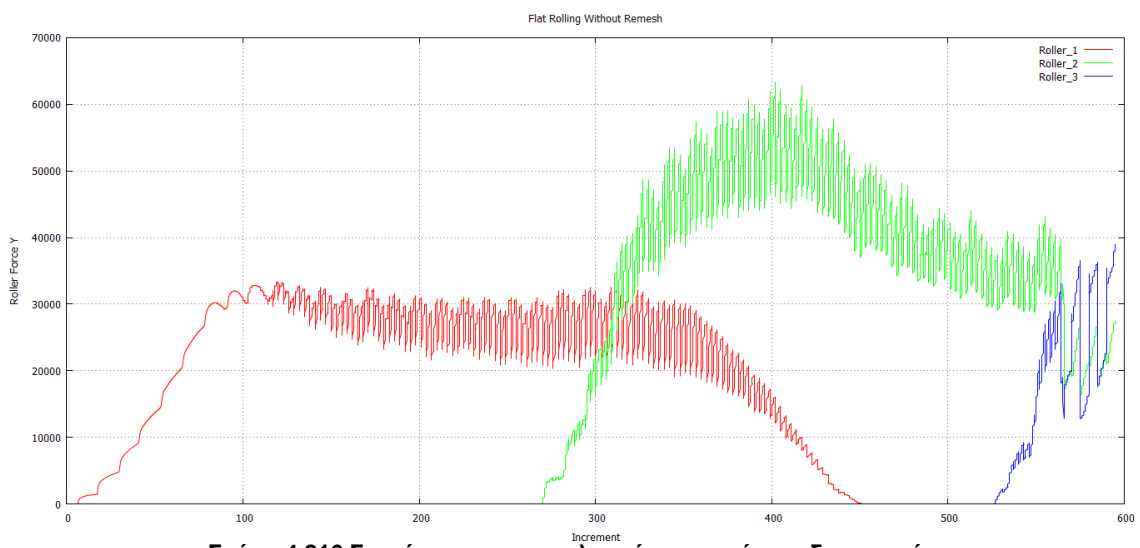

**Σχήµα 4.216 Συγκέντρωση αποτελεσµάτων χωρίς αναδηµιουργία**

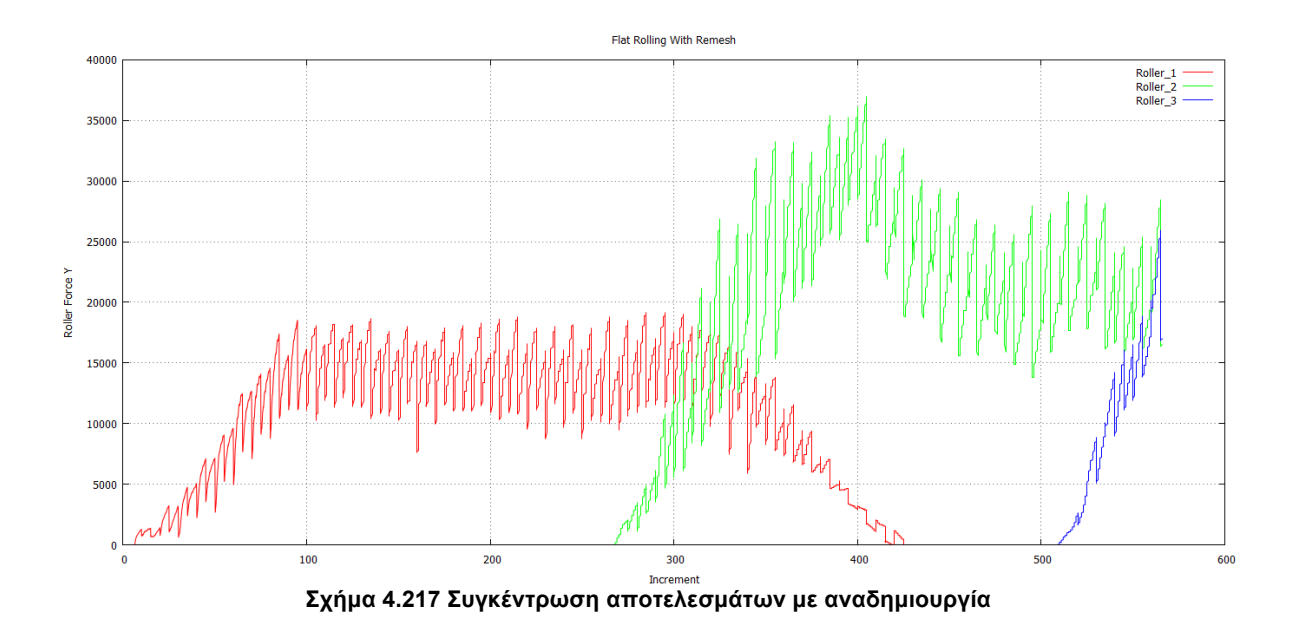

### **4.5.3 ΠΡΟΣΟΜΟΙΩΣΗ ΔΙΕΛΑΣΗΣ ΜΕ ΤΟ ΠΡΟΓΡΑΜΜΑ LS-DYNA**

### **4.5.3.1 ΕΙΣΑΓΩΓΗ ΓΕΩΜΕΤΡΙΑΣ ΚΑΙ ΔΗΜΙΟΥΡΓΙΑ ΠΛΕΓΜΑΤΟΣ ΠΕΠΕΡΑΣΜΕΝΩΝ ΣΤΟΙΧΕΙΩΝ**

Για να εισάγουµε τήν γεωµετρία ακολουθούµε τήν διαδροµή:

# $File \rightarrow$  *Import*  $\rightarrow$  *IGES*

και εισάγουµε τα κοµµάτια τής συµµετρικής γεωµετρίας. Εισάγουµε πρώτα το καλούπι και δηµιουργούµε ένα πλέγµα τύπου Shell µε τήν εντολή:

### *FEM → Element and Mesh → Auto Mesher*

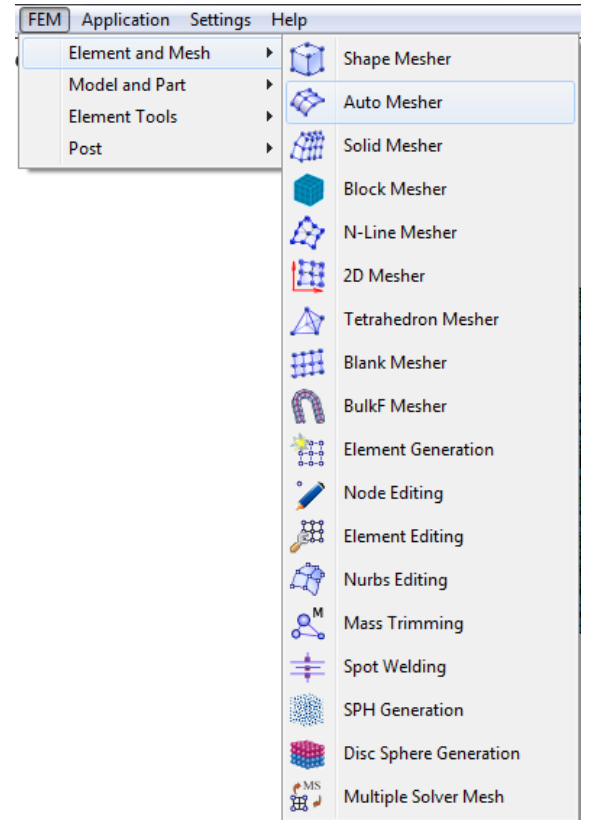

**Σχήµα 4.218 Επιλογή δηµιουργίας πλέγµατος τύπου Shell**

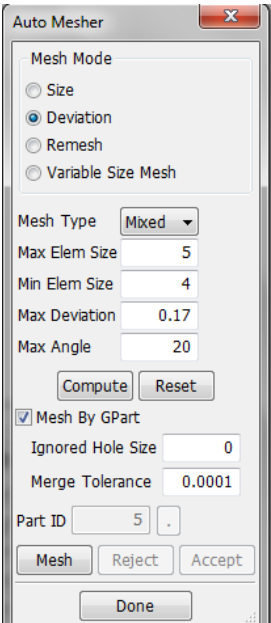

**Σχήµα 4.219 Παράθυρο αυτόµατης δηµιουργίας πλέγµατος τύπου Shell**

Η διαδικασία δηµιουργίας πλέγµατος τύπου Shell διαφορετική µε αυτή που παρουσιάστηκε παραπάνω, µπορεί να γίνει σε επιφάνειες που θα επιλεχθούν ξεχωριστά. Αυτό µας δίνει τήν δυνατότητα να αφαιρέσουµε τίς περιττές επιφάνειες και να δηµιουργήσουµε ένα πλέγµα στις επιφάνειες που έρχονται σε επαφή µε το δοκίµιο. Στο παράθυρο **Auto Mesher** επιλέγουµε

Deviation και στήν συνέχεια ορίζουμε μέγιστο και ελάχιστο μήκος στοιχείων με τίς εντολές **Max Elem Size** και **Min Elem Size.** Στην περίπτωση τίς διέλασης θα ορίσουµε για µέγιστο 5 και για ελάχιστο 4 και επιλέγουµε τήν εντολή **Mesh** και **Accept** για τήν καταχώρηση τού πλέγµατος. Στην συνέχεια για να ορίσουµε το έµβολο και το δοκίµιο ακολουθούµε τήν εντολή:

### *FEM* ! *Element and Mesh* ! *Solid Mesher*

Δηµιουργούµε πλέγµα πεπερασµένων στοιχείων τύπου Solid για το έµβολο και το δοκίµιο µε µέγεθος στοιχείων για το έµβολο 12 και για το δοκίµιο 4.

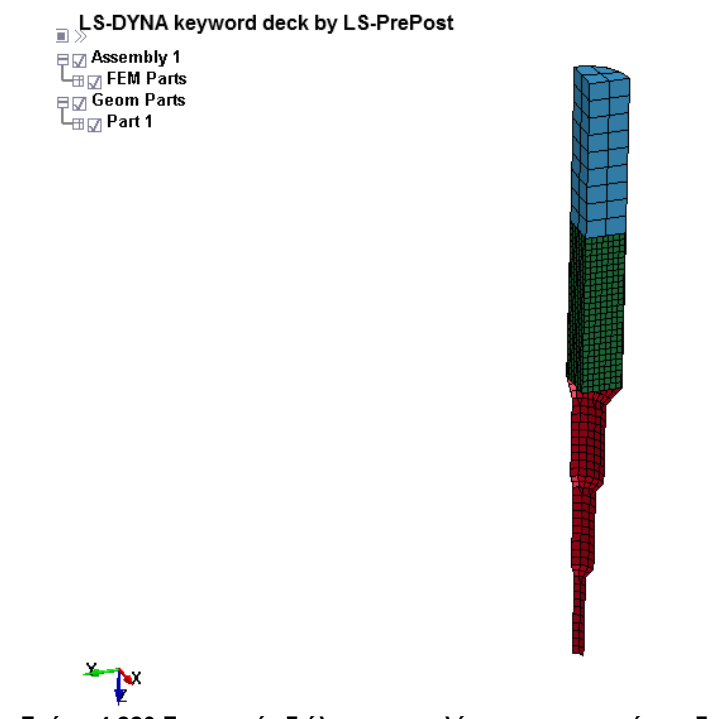

#### **Σχήµα 4.220 Γεωµετρία διέλασης µε πλέγµα πεπερασµένων διαφορών**

#### **4.5.3.2 ΟΡΙΣΜΟΣ ΤΕΜΑΧΙΩΝ ΚΑΙ ΚΟΜΒΩΝ**

Για να ορίσουµε τούς κόµβους τού τεµαχίου µας ακολουθούµε τήν εντολή:

*FEM*  $\rightarrow$  *Model and Part*  $\rightarrow$  *Create Entity*  $\rightarrow$  *Set Data*  $\rightarrow$  *\*SET\_NODE* 

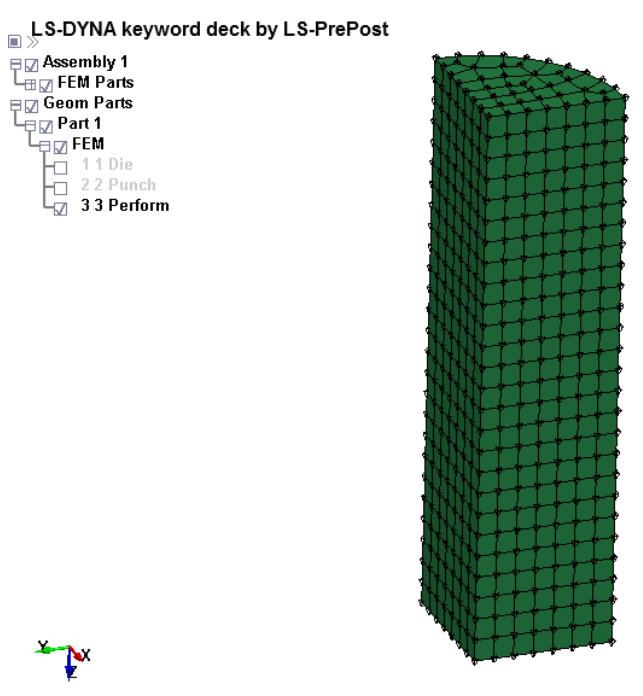

**Σχήµα 4.221 Καταχώρηση κόµβων τεµαχίου**

Για να καταχωρίσουµε τούς κόµβους επιλέγουµε τήν εντολή **Cre** για να δηµιουργήσουµε νέα εισαγωγή κόµβων όπως φαίνεται το **Σχήµα 4.1.** Επιλέγοντας τήν εντολή **Area** στο παράθυρο **Sel. Nodes** επιλέγουµε όλο το κοµµάτι και πατάµε **Apply**. Για τήν καταχώρηση τών τεµαχίων ακολουθούµε:

# *Fem*  $\rightarrow$  *Model and Part*  $\rightarrow$  *Create Entity*  $\rightarrow$  *Set Data* $\rightarrow$ *\*SET\_SEGMENT*

Για να καταχωρίσουµε τα τεµάχια επιλέγουµε τήν εντολή **Cre** για να δηµιουργήσουµε νέα εισαγωγή τεµαχίων**.** Επιλέγοντας τήν εντολή **Pick** στο παράθυρο **Sel. Nodes** διαλέγουµε τα στοιχεία που έρχονται σε επαφή µε το δοκίµιο µας και πατάµε **Apply**.

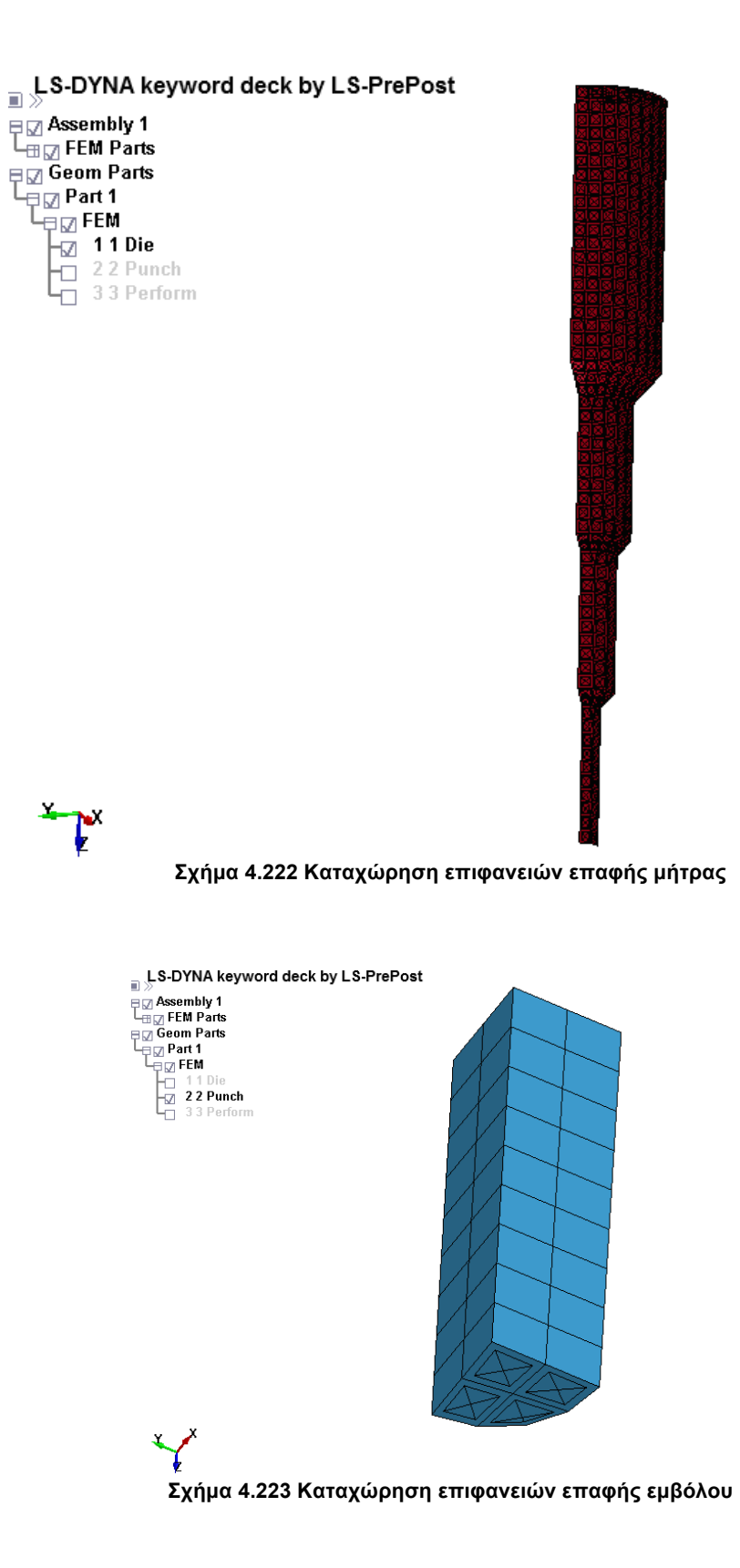

### **4.5.3.3 ΟΡΙΣΜΟΣ ΥΛΙΚΟΥ**

Παρακάτω φαίνεται η εντολή για τήν εισαγωγή απαραµόρφωτων υλικών:

# *FEM*  $\rightarrow$  *Model and Part*  $\rightarrow$  *Keyword Manager*  $\rightarrow$  *All*  $\rightarrow$  *MAT*  $\rightarrow$  020-*RIGID*

ορίζουµε τα χαρακτηριστικά για το αστάλι που θα είναι για το έµβολο και για τήν µήτρα. Στήν καρτέλα που ορίζουµε το υλικό ορίζουµε και τήν κίνηση που θα έχει το σώµα. Θα πρέπει να δηµιουργήσουµε δύο καρτέλες µε το ίδιο υλικό η µία για τήν σταθερή µήτρα και η άλλη για τήν κινούµενη όπως φαίνεται παρακάτω. Η εντολή που δηλώνει αν το απαραµόρφωτο υλικό θα είναι σταθερό ή κινούµενο είναι η **CON1** η οποία δίνει έτοιµες επιλογές για να επιλεχθεί σε ποιούς άξονες θα είναι σταθερό το υλικό. Στην παράµετρο **CON2** θα επιλεχθεί να µην υπάρχει άλλη µετακίνηση στους άξονες. Για τήν καταχώριση τών αλλαγών επιλέγουµε **Accept** αλλιώς η αλλαγές δεν θα καταχωρηθούν**.** Για τήν δηµιουργία νέας καταχώρησης Επιλέγουµε **ADD.**

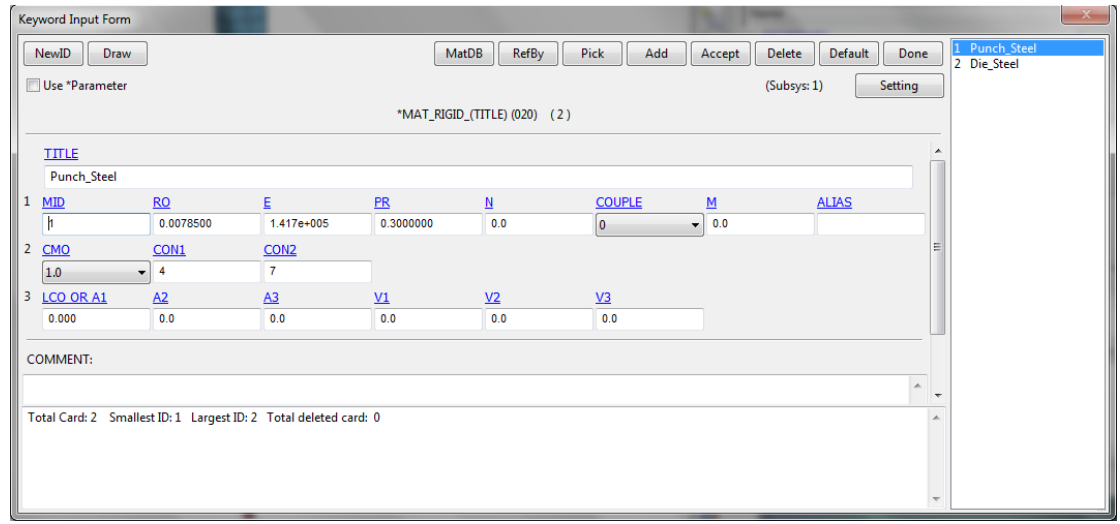

**Σχήµα 4.224 Ορισµός άκαµπτων υλικών**

Στην συνέχεια θα ορίσουµε το υλικό τού παραµορφώσιµου σώµατος, του δοκιµίου, που θα είναι όπως και στίς υπόλοιπες κατεργασίες µόλυβδος, µε τήν ακόλουθη εντολή:

# *FEM*  $\rightarrow$  *Model and Part*  $\rightarrow$  *Keyword Manager*  $\rightarrow$  *All*  $\rightarrow$  *MAT*  $\rightarrow$  024-*PIECEWISE\_LINEAR\_PLASTICITY*

|               | Keyword Input Form      |                  |                                                                  |                                                    |               |             |                  |                 | $\mathbf{x}$   |
|---------------|-------------------------|------------------|------------------------------------------------------------------|----------------------------------------------------|---------------|-------------|------------------|-----------------|----------------|
|               | NewID<br>Draw           |                  |                                                                  | MatDB                                              | <b>RefBy</b>  | Pick<br>Add | Delete<br>Accept | Default<br>Done | 3 Perform_Lead |
|               | Use *Parameter          |                  |                                                                  |                                                    |               |             | (Subsys: 1)      | Setting         |                |
|               |                         |                  |                                                                  | *MAT_PIECEWISE_LINEAR_PLASTICITY_(TITLE) (024) (1) |               |             |                  |                 |                |
|               | <b>TITLE</b>            |                  |                                                                  |                                                    |               |             |                  |                 |                |
|               | Perform_Lead            |                  |                                                                  |                                                    |               |             |                  |                 |                |
|               | MD                      | <b>RO</b>        | E.                                                               | PR                                                 | <b>SIGY</b>   | <b>ETAN</b> | <b>FAIL</b>      | <b>TDEL</b>     |                |
|               | $\overline{\mathbf{3}}$ | 0.0113000        | 3620.7578                                                        | 0.4300000                                          | 0.0           | 0.0         | 1.000e+021       | 0.0             |                |
| $2 \subseteq$ |                         | P.               | <b>LCSS</b>                                                      | <b>LCSR</b>                                        | $VP$          |             |                  |                 |                |
|               | 0.0                     | 0.0              | $\bf{0}$                                                         | $\bullet$ 0                                        | $\bullet$ 0.0 | ۰           |                  |                 |                |
| 3             | EPS1                    | EPS <sub>2</sub> | EPS3                                                             | EPS <sub>4</sub>                                   | EPS5          | EPS6        | <b>EPS7</b>      | EPS8            |                |
|               | 0.0                     | 0.0108620        | 0.0708600                                                        | 0.2642630                                          | 0.5893000     | 0.8433520   | 1.0229330        | 1.3152910       |                |
| 4             | <b>ES1</b>              | <b>ES2</b>       | <b>ES3</b>                                                       | ES <sub>4</sub>                                    | <b>ES5</b>    | <b>ES6</b>  | ES <sub>7</sub>  | ES8             |                |
|               | 8.2536840               | 11.600840        | 16.991930                                                        | 22.005810                                          | 22.692480     | 23.274269   | 24.133671        | 26.185209       |                |
|               |                         |                  |                                                                  |                                                    |               |             |                  |                 |                |
|               |                         |                  | Total Card: 1 Smallest ID: 3 Largest ID: 3 Total deleted card: 0 |                                                    |               |             |                  |                 | ×              |
|               |                         |                  |                                                                  |                                                    |               |             |                  |                 |                |
|               |                         |                  |                                                                  |                                                    |               |             |                  |                 |                |
|               |                         |                  |                                                                  |                                                    |               |             |                  |                 |                |

**Σχήµα 4.225 Ορισµός εύκαµπτου υλικού**

# **4.5.3.4 ΤΑΧΥΤΗΤΑ ΕΜΒΟΛΟΥ**

Για τήν ταχύτητα του εµβόλου από το παράθυρο ελέγχου Keyword Manager επιλέγουµε:

# *Keyword Manager* ! *DIFINE* ! *CURVE*

Δίνουµε όνοµα στην καµπύλη τής ταχύτητας που θα δηµιουργήσουµε και παρατηρούµε ότι υπάρχουν οι εντολές **Α1** και **Ο1** που δηλώνουν τούς άξονες καρτεσιανού επιπέδου y, x αντίστοιχα. Στην **Α1** επιλέγουµε τήν τιµή 0 και στην **Ο1** τήν ταχύτητα του εµβόλου και τήν κατεύθυνση τήν δηλώνουµε µε το πρόσηµο βάζουµε τήν τιµή 10 και επιλέγουµε **Insert**, έπειτα επαναλαµβάνουµε και στην **Α1** βάζουµε τήν τιµή 100 και επιλέγουµε **Insert** για τήν καταχώριση τών αλλαγών επιλέγουµε **Accept.**

| <b>Keyword Input Form</b>                                                                                                    |                                                                                      | $-x$<br>-                                  |
|----------------------------------------------------------------------------------------------------|--------------------------------------------------------------------------------------|--------------------------------------------|
| NewID<br>Draw                                                                                                    | RefBy<br>Add<br>Accept                                                               | 1 Punch_Speed<br>Default<br>Delete<br>Done |
| Use *Parameter                                                                                                    |                                                                                      | (Subsys: 1)<br>Setting                     |
|                                                                                                    | *DEFINE_CURVE_(TITLE) (1)                                                            |                                            |
| <b>TITLE</b><br>Punch_Speed                                                                                                    |                                                                                      |                                            |
| $\mathbf{1}$<br>LCID<br><b>SIDR</b><br><b>SFA</b><br><b>SFO</b><br>$- 1.0000000$<br>$\overline{\mathbf{0}}$<br>1.0000000<br>$\mathbf{1}$ | <b>OFFA</b><br><b>OFFO</b><br><b>DATTYP</b><br>0.0<br>0.0<br>$\overline{\mathbf{0}}$ | $\cdot$                                    |
| Repeated Data by Button and List                                                                                                    |                                                                                      |                                            |
| A1<br>Q <sub>1</sub><br>0.100000<br>0.000                                                                                                |                                                                                      |                                            |
| $10.0000e+0001.0000e-001$<br>2 1.0000e+003 1.0000e-001                                                                                   | <b>Load XYData</b><br>Data Pt. 1                                                     |                                            |
|                                                                                                    | Plot<br>Replace<br>Insert                                                            | Raise                                      |
|                                                                                                    | Help<br><b>New</b><br><b>Delete</b>                                                  | Padd<br>$\overline{\phantom{a}}$           |
| Total Card: 1 Smallest ID: 1 Largest ID: 1 Total deleted card: 0                                                                         |                                                                                      | $\hat{\phantom{a}}$                        |
|                                                                                                    |                                                                                      |                                            |
|                                                                                                    |                                                                                      |                                            |

**Σχήµα 4.226 Δηµιουργία καµπύλης ταχύτητας εµβόλου**

Στην συνέχεια θα πρέπει να δηλώσουµε ποιό απαραµόρφωτο σώµα κάνει τήν κίνηση σε ποιόν άξονα αλλά και τι είδους κίνηση κάνει. Αυτό επιτυγχάνεται µε τήν εντολή:

# *Keyword Manager*  $\rightarrow$  *BOUNDARY*  $\rightarrow$  *PRESCRIBED\_MOTION\_RIGID*

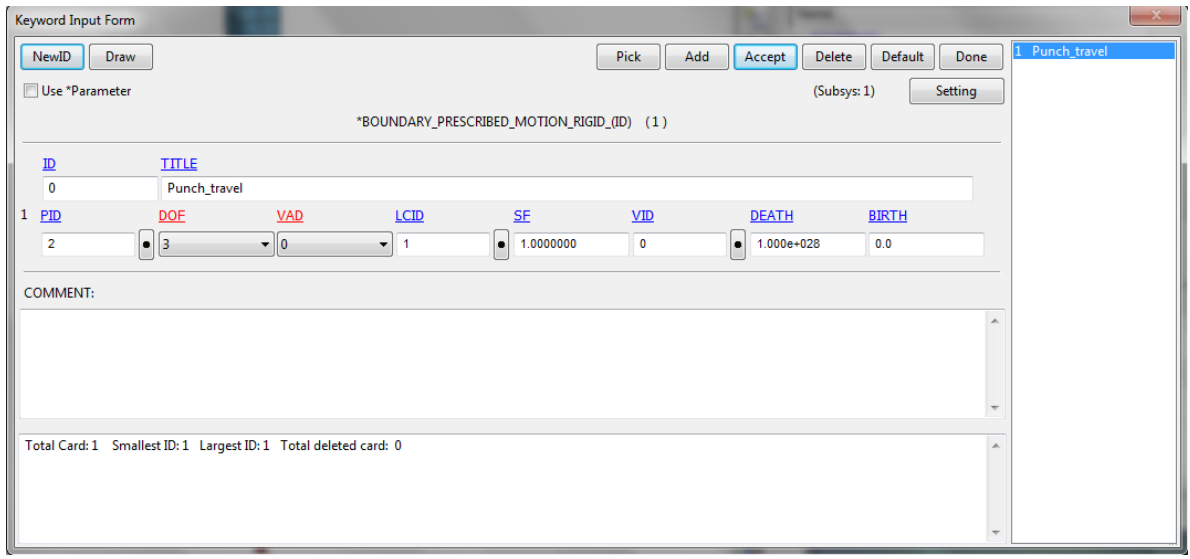

**Σχήµα 4.227 Καταχώρηση ταχύτητας εµβόλου**

Στην πρώτη επιλογή **PID** ορίζουµε το κοµµάτι που θα κάνει τήν κίνηση, στην δεύτερη επιλογή **DOF** επιλέγουµε τόν άξονα που θα κινηθεί το απαραµόρφωτο σώµα µας και τέλος στην επιλογή **LCID** καταχωρούµε τήν καµπύλη που δηµιουργήσαµε παραπάνω.

### **4.5.3.5 ΟΡΙΣΜΟΣ ΣΥΜΜΕΤΡΙΑΣ**

Το Ls-Dyna δίνει τήν δυνατότητα στον χειριστή να προσδιορίσει τήν συµµετρία µε προεπιλεγµένες επιλογές µε τήν εντολή:

# *Keyword Manager* ! *CONSTRAINED* ! *GLOBAL*

Όπως φαίνεται στο **Σχήµα 4.1** υπάρχουν οι επιλογές **T1**, **RC** και **DIR** που δηλώνουν τόν αξονικό περιορισµό, τον περιστροφικό περιορισµό και τήν κατεύθυνση τής συµµετρίας αντίστοιχα. Στη συγκεκριµένη κατεργασία θα έχουµε δύο συµµετρικής επιφάνειες κατά τούς άξονες x και y. Για τήν καταχώριση τών αλλαγών επιλέγουµε **Accept** αλλιώς η αλλαγές δεν θα καταχωρηθούν**.** Για τήν δηµιουργία νέας καταχώρησης Επιλέγουµε **ADD.**

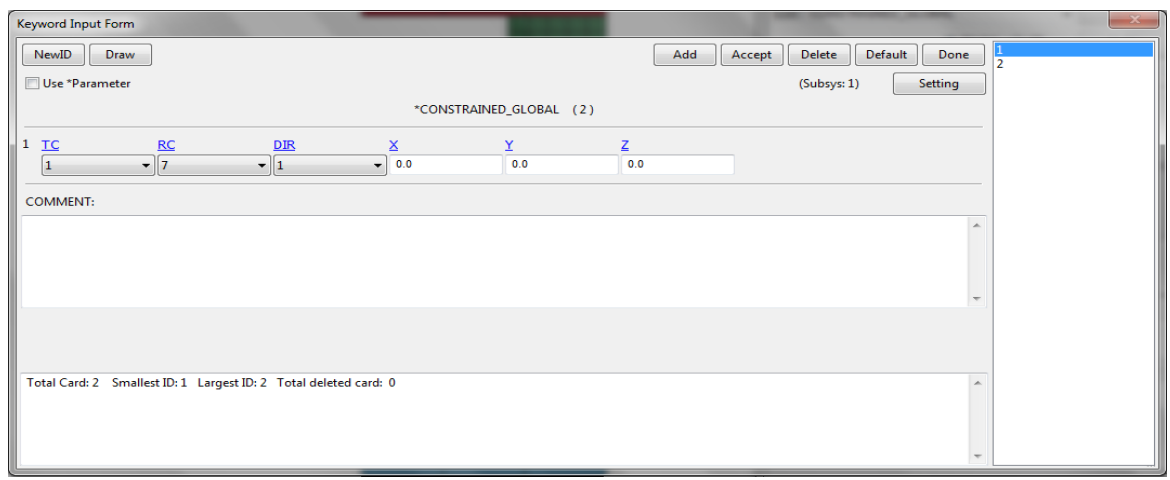

**Σχήµα 4.228 Ορισµός συµµετρίας**

#### **4.5.3.6 ΚΑΤΑΧΩΡΗΣΗ ΕΠΑΦΩΝ**

Η εντολή για τήν καταχώρηση τών επαφών είναι :

# *Keyword Manager* ! *CONTACT* ! *NODES\_TO\_SURFACE*

Σε αυτό το σηµείο δηλώνουµε ποιά σώµατα έρχονται σε επαφή αλλά και τόν συντελεστή τριβής τους. Στην εντολή **SSTYP** δηλώνουµε µε ποιό τύπο θα καταχωρήσουµε το κοµµάτι που θα δεχθεί τήν παραµόρφωση, επιλέγουµε να το καταχωρήσουµε βάση τής λίστας τών κόµβων που έχουµε, και µε τόν ίδιο τρόπο θα δηλώσουµε και τον τύπο τού απαραµόρφωτου σώµατος στήν εντολή **MSTYP** και θα επιλέξουµε να καταχωρήσουµε µε τα τεµάχια (segment ID) που έχουµε καταχωρήσει. Στην εντολή **SSID** καταχωρούµε τήν λίστα τών κόµβων, το δοκίµιό µας, και στο **MSID** καταχωρούµε τήν επιφάνεια που έρχεται σε επαφή. Στις εντολές **FS** και **FD** ορίζουµε τήν δυναµική και τήν στατική τριβή τής επαφής η οποία θα είναι 0.2. Ακολουθώ τήν διαδικασία και για τα δύο απαραµόρφωτα σώµατα. Για τήν καταχώριση τών αλλαγών επιλέγουµε **Accept** αλλιώς η αλλαγές δεν θα καταχωρηθούν**.** Για τήν δηµιουργία νέας καταχώρησης Επιλέγουµε **ADD.**

|   | Keyword Input Form |                |                                                                  |                                              |                                       |                    |               |                            |                          |                                        |
|---|--------------------|----------------|------------------------------------------------------------------|----------------------------------------------|---------------------------------------|--------------------|---------------|----------------------------|--------------------------|----------------------------------------|
|   | NewID<br>Draw      |                |                                                                  |                                              |                                       | Pick<br>Add        | Accept        | Delete<br>Default          | Done                     | (0) Perform-Punch<br>2 (2) Perform-Die |
|   | Use *Parameter     |                |                                                                  |                                              |                                       |                    |               | Setting<br>(Subsys: 1)     |                          |                                        |
|   |                    |                |                                                                  | *CONTACT_NODES_TO_SURFACE_(ID/TITLE/MPP) (2) |                                       |                    |               |                            |                          |                                        |
|   | CD                 | <b>TITLE</b>   |                                                                  |                                              |                                       |                    |               |                            | ٠                        |                                        |
|   | $\bullet$          | Perform-Punch  |                                                                  |                                              |                                       |                    |               |                            |                          |                                        |
|   |                    |                |                                                                  | MPP1                                         | MPP2                                  |                    |               |                            | Ξ                        |                                        |
|   | 2 IGNORE           | <b>BUCKET</b>  | LCBUCKET                                                         | NS2TRACK                                     | <b>INITITER</b>                       | PARMAX             | <b>UNUSED</b> | CPARM8                     |                          |                                        |
|   | $\mathbf{0}$       | 200            |                                                                  | $\overline{3}$                               | $\overline{2}$                        | 1.0005             |               | 0                          | $\overline{\phantom{a}}$ |                                        |
|   | 3 UNUSED           | <b>CHKSEGS</b> | <b>PENSF</b>                                                     | GRPABLE                                      |                                       |                    |               |                            |                          |                                        |
|   |                    | $\mathbf{0}$   | 1.0                                                              | $\mathbf{0}$                                 |                                       |                    |               |                            |                          |                                        |
| 4 | <b>SSID</b>        | <b>MSID</b>    | <b>SSTYP</b>                                                     | <b>MSTYP</b>                                 | <b>SBOXID</b>                         | <b>MBOXID</b>      | <b>SPR</b>    | <b>MPR</b>                 |                          |                                        |
|   | $\overline{1}$     | $\bullet$ 1    | $\bullet$ 4                                                      | $\bullet$ 0                                  | $\overline{\phantom{a}}$<br>$\bullet$ | $\bullet$ 0        | $\bullet$ 0   | $\overline{\phantom{a}}$ 0 | $\overline{\phantom{a}}$ |                                        |
| 5 | ES                 | FD             | DC                                                               | <b>VC</b>                                    | $VDC$                                 | <b>PENCHK</b>      | BT            | DT                         |                          |                                        |
|   | 0.2000000          | 0.2000000      | 0.0                                                              | 0.0                                          | 0.0                                   | $\pmb{\mathsf{o}}$ | $\bullet$ 0.0 | $1.000e + 020$             | $\overline{\phantom{a}}$ |                                        |
|   |                    |                | Total Card: 2 Smallest ID: 1 Largest ID: 2 Total deleted card: 0 |                                              |                                       |                    |               |                            | ▲                        |                                        |
|   |                    |                |                                                                  |                                              |                                       |                    |               |                            |                          |                                        |
|   |                    |                |                                                                  |                                              |                                       |                    |               |                            |                          |                                        |
|   |                    |                |                                                                  |                                              |                                       |                    |               |                            | ÷                        |                                        |
|   |                    |                |                                                                  | - -                                          | $\sim$ $\sim$ $\sim$                  | $\epsilon$         |               |                            |                          |                                        |

**Σχήµα 4. 229 Ορισµός επαφών**

### **4.5.3.8 ΟΡΙΣΜΟΣ ΣΤΟΙΧΕΙΩΝ**

Οι γεωµετρίες που εισήχθησαν µετατράπηκαν σε πλέγµα πεπερασµένων διαφορών τύπου Solid και Shell θα πρέπει να χαρακτηρίσουµε τα στοιχεία, η εντολή που θα επιλέξουµε για τα τα πλέγµατα τύπου Solid θα είναι:

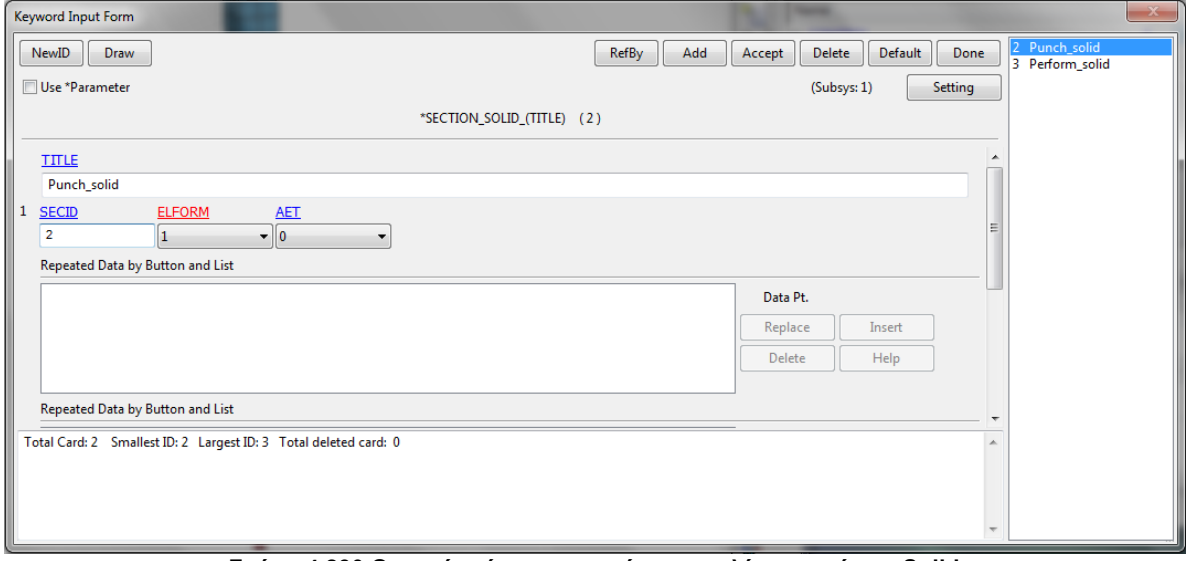

*Keyword Manager* ! *SECTION* ! *SOLID*

**Σχήµα 4.230 Ορισµός τύπων στοιχείων για πλέγµατα τύπου Solid**

Θα καταχωρηθούν δύο επιλογές µία για το απαραµόρφωτο σώµα και µία για το παραµορφώσιµο αφού γράψουµε το όνοµα τής καταχώρισης µας στην εντολή επιλέγουµε τόν τύπο 1 που είναι και η προεπιλεγµένη επιλογή για τα στοιχεία τού πλέγµατος που απαρτίζουν το απαραµόρφωτο σώµα, το έµβολο, και τόν τύπο 2 για τα στοιχεία του παραµορφώσιµου σώµατος. Για τήν καταχώριση τών αλλαγών επιλέγουµε **Accept** αλλιώς η αλλαγές δεν θα καταχωρηθούν**.** Για τήν δηµιουργία νέας καταχώρησης Επιλέγουµε **ADD.**

Ενώ η εντολή που θα επιλέξουµε για τα το πλέγµα τής µήτρα που είναι τύπου Shell θα είναι:

# *Keyword Manager* → SECTION → SHELL

Και καταχωρούµε τα στοιχεία τύπου Shell. Στα πλέγµατα τύπου Shell θα πρέπει να ορίσουµε και ένα πάχος. Στην επιλογή T1, που ορίζει το πάχος τού πλέγµατος τύπου Shell, βάζουµε τήν τιµή 1.

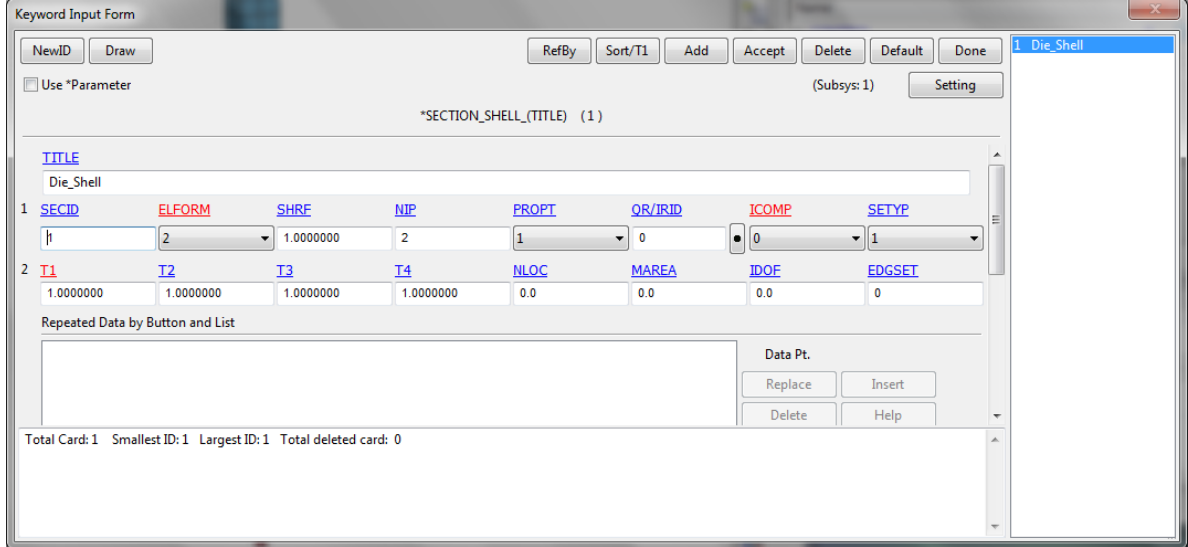

**Σχήµα 4.231 Ορισµός τύπων στοιχείων για πλέγµατα τύπου Shell**

### **4.5.3.9 ΟΡΙΣΜΟΣ ΧΡΟΝΙΚΗΣ ΛΗΞΗΣ ΤΗΣ ΚΑΤΕΡΓΑΣΙΑΣ**

Με τήν παρακάτω εντολή ορίζουµε τόν χρόνο που θα διαρκέσει η προσοµοίωση. Η προσοµοίωση τής συµπίεσης θα διαρκέσει 750sec.

### *Keyword Manager* ! *CONTROL* ! *TERMINATION*

| Keyword Input Form |               |              |               |                          | . . |       |        |             |         | $X -$                    |
|--------------------|---------------|--------------|---------------|--------------------------|-----|-------|--------|-------------|---------|--------------------------|
|                    |               |              |               |                          |     | Clear | Accept | Delete      | Default | Done                     |
| Use *Parameter     |               |              |               |                          |     |       |        | (Subsys: 1) | Setting |                          |
|                    |               |              |               | *CONTROL_TERMINATION (1) |     |       |        |             |         |                          |
| 1 ENDTIM           | <b>ENDCYC</b> | <b>DTMIN</b> | <b>ENDENG</b> | <b>ENDMAS</b>            |     |       |        |             |         |                          |
| 750.00000          | $\mathbf 0$   | 0.0          | 0.0           | 0.0                      |     |       |        |             |         |                          |
| <b>COMMENT:</b>    |               |              |               |                          |     |       |        |             |         |                          |
|                    |               |              |               |                          |     |       |        |             |         | $\mathbb{A}$             |
|                    |               |              |               |                          |     |       |        |             |         |                          |
|                    |               |              |               |                          |     |       |        |             |         |                          |
|                    |               |              |               |                          |     |       |        |             |         | $\overline{\phantom{a}}$ |
|                    |               |              |               |                          |     |       |        |             |         |                          |
|                    |               |              |               |                          |     |       |        |             |         |                          |
|                    |               |              |               |                          |     |       |        |             |         | $\blacktriangle$         |
|                    |               |              |               |                          |     |       |        |             |         |                          |
|                    |               |              |               |                          |     |       |        |             |         |                          |
|                    |               |              |               |                          |     |       |        |             |         |                          |

**Σχήµα 4.232 Ορισµός χρονικής λήξης**

### **4.5.3.10 ΟΡΙΣΜΟΣ ΑΝΑΔΗΜΙΟΥΡΓΙΑΣ ΤΟΥ ΠΛΕΓΜΑΤΟΣ ΠΕΠΕΡΑΣΜΕΝΩΝ ΔΙΑΦΟΡΩΝ**

Για τόν έλεγχο τών κριτηρίων τής αναδηµιουργίας του πλέγµατος ακολουθούµε τήν εντολή:

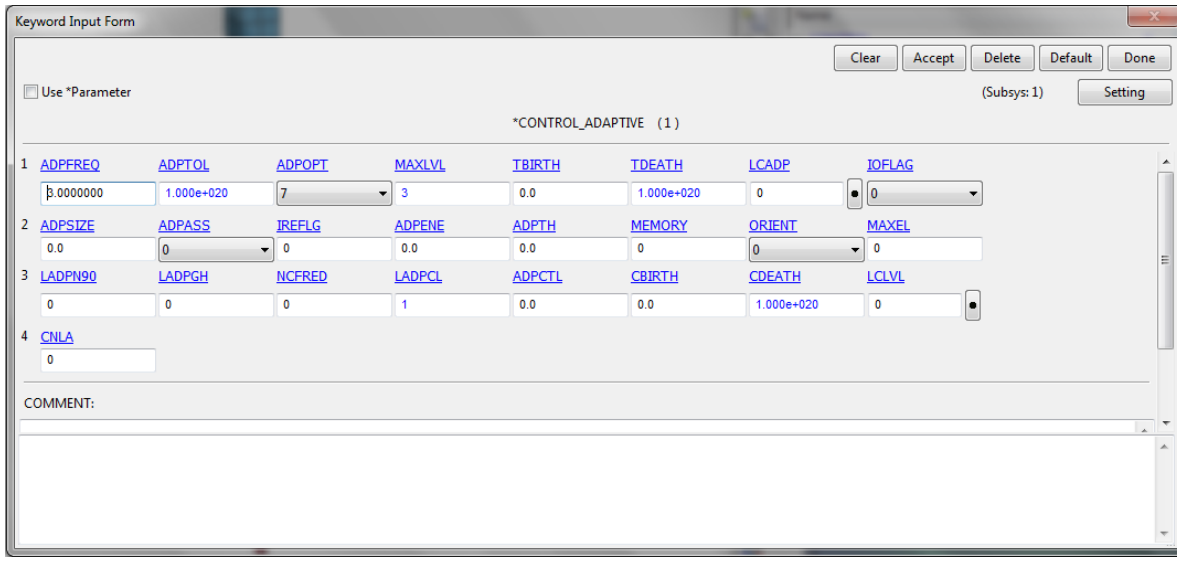

# *Keyword Manager* ! *CONTROL* ! *ADAPTIVE*

**Σχήµα 4.233 Παράθυρο κριτηρίων αναδηµιουργίας πλέγµατος**

Και εµφανίζει το παράθυρο ελέγχου τών κριτηρίων στο οποίο θα ορίσουµε τήν συχνότητα που θα γίνεται η αναδηµιουργία στην εντολή **ADPFREQ** µε βήµα 5 και στην εντολή **ADPOPT**

θα επιλέξουµε 7 η οποία µας επιτρέπει τήν τρισδιάστατη εφαρµογή τής αναδηµιουργίας τού πλέγµατος σε στοιχεία τύπου Solid. Για τον έλεγχο τών παραµέτρων επιλέγουµε:

# *Keyword Manager* ! *CONTROL* ! *REMESHING*

Στο παράθυρο που θα εµφανιστεί θα ορίσουµε το ελάχιστο και το µέγιστο µέγεθος τών στοιχείων µε τίς εντολές **RMIN** και **RMAX** µε τίς τιµές 2 και 5 αντίστοιχα.

|              | Keyword Input Form |             |                |              |                        |                | -         |                 |                       | $\mathbf{x}$               |
|--------------|--------------------|-------------|----------------|--------------|------------------------|----------------|-----------|-----------------|-----------------------|----------------------------|
|              | Use *Parameter     |             |                |              |                        |                |           | Clear<br>Accept | Delete<br>(Subsys: 1) | Default<br>Done<br>Setting |
|              |                    |             |                |              | *CONTROL_REMESHING (1) |                |           |                 |                       |                            |
| $\mathbf{1}$ | <b>RMIN</b>        | <b>RMAX</b> | <b>VF LOSS</b> | <b>MFRAC</b> | DT MIN                 | <b>ICURV</b>   | IADP10    | <b>SEFANG</b>   |                       |                            |
|              | 1.0000000          | 3.0000000   | 1.0000000      | 0.0          | 0.0                    | $\overline{4}$ | $\bullet$ | 0.0             |                       |                            |
|              | <b>COMMENT:</b>    |             |                |              |                        |                |           |                 |                       |                            |
|              |                    |             |                |              |                        |                |           |                 |                       | $\sim$                     |
|              |                    |             |                |              |                        |                |           |                 |                       |                            |
|              |                    |             |                |              |                        |                |           |                 |                       | $\overline{\phantom{a}}$   |
|              |                    |             |                |              |                        |                |           |                 |                       |                            |
|              |                    |             |                |              |                        |                |           |                 |                       |                            |
|              |                    |             |                |              |                        |                |           |                 |                       | $\blacktriangle$           |
|              |                    |             |                |              |                        |                |           |                 |                       |                            |
|              |                    |             |                |              |                        |                |           |                 |                       | $\overline{\nabla}$        |

**Σχήµα 4. 234 Παράθυρο παραµέτρων αναδηµιουργίας πλέγµατος**

# **4.5.3.11 ΟΡΙΣΜΟΣ ΕΜΦΑΝΙΣΗΣ ΑΠΟΤΕΛΕΣΜΑΤΩΝ**

Σε αυτό το βήµα θα ορίσουµε τί αποτελέσµατα θέλουµε να εµφανιστούν αλλά και το βήµα τών σηµείων που θα εµφανιστούν στο διάγραµµά µας ακλουθώντας τήν εντολή:

# *Keyword Manager* ! *DATABASE* ! *ASCII\_OPTION*

Και επιλέγουµε τήν δύναµη τού εµβόλου κατά τόν άξονα z, **RCFOC**, µε βήµα 0,2 στην εντολή DT και στην εντολή BINARY επιλέγουµε τόν αριθµό 1.

| Use *Parameter  |     |                |                                                      |                         | Setting<br>(Subsys: 2) |
|-----------------|-----|----------------|------------------------------------------------------|-------------------------|------------------------|
|                 |     |                |                                                      | *DATABASE OPTION (1)    |                        |
| <b>PLLYOUT</b>  | DT  | <b>BINARY</b>  | <b>LCUR</b>                                          | <b>IOOPT</b>            |                        |
|                 | 0.0 | 10             | $\overline{\phantom{a}}$<br>$\bullet$                | le.<br>$\check{}$       |                        |
| <b>RBDOUT</b>   | DT  | <b>BINARY</b>  | <b>LCUR</b>                                          | <b>IOOPT</b>            |                        |
|                 | 0.0 | ١o             | $\overline{\phantom{0}}$<br>$\bullet$                | l.<br>1<br>$\mathbf{r}$ |                        |
| <b>V</b> RCFORC | DT  | <b>BINARY</b>  | <b>LCUR</b>                                          | <b>IOOPT</b>            |                        |
|                 | 0.2 |                | $\overline{\phantom{0}}$<br>$\overline{\phantom{0}}$ | l.<br>1<br>۰            |                        |
| RWFORC          | DT  | <b>BINARY</b>  | <b>LCUR</b>                                          | <b>IOOPT</b>            |                        |
|                 | 0.0 | $\overline{0}$ | $\overline{\phantom{0}}$<br>$\overline{\mathbf{0}}$  | H<br>1                  |                        |
| <b>SBTOUT</b>   | DT  | <b>BINARY</b>  | <b>LCUR</b>                                          | <b>IOOPT</b>            |                        |

**Σχήµα 4.235 Παράθυρο ελέγχου του βήµατος αποτελεσµάτων**

# **4.5.3.12 ΟΡΙΣΜΟΣ ΜΟΝΤΕΛΟΥ**

Το τελευταίο βήµα είναι να ορίσουµε όλες τίς παραµέτρους στα αρχικά µοντέλα που δηµιουργήσαµε µε τήν εντολή:

# *Keyword Manager* → **PART** → PART

Αφού δώσουµε όνοµα στο κοµµάτι µας ορίζουµε τόν τύπο του πλέγµατος µε τήν εντολή **SECID** και µε τήν εντολή **MID** ορίζουµε το υλικό που έχουµε καταχωρήσει. Αυτό το επαναλαµβάνουµε για όλα τα κοµµάτια τού µοντέλου µας και στην διαδικασία τής αναδηµιουργίας τού πλέγµατος στο παραµορφώσιµο κοµµάτι επιλέγουµε στην εντολή **ADPOPT** τόν τύπο 2 που δηλώνει τήν τρισδιάστατη αναδηµιουργία τού πλέγµατος. Για τήν καταχώρηση τών αλλαγών επιλέγουµε **Accept** αλλιώς η αλλαγές δεν θα καταχωρηθούν**.** Για τήν δηµιουργία νέας καταχώρησης Επιλέγουµε **ADD.**

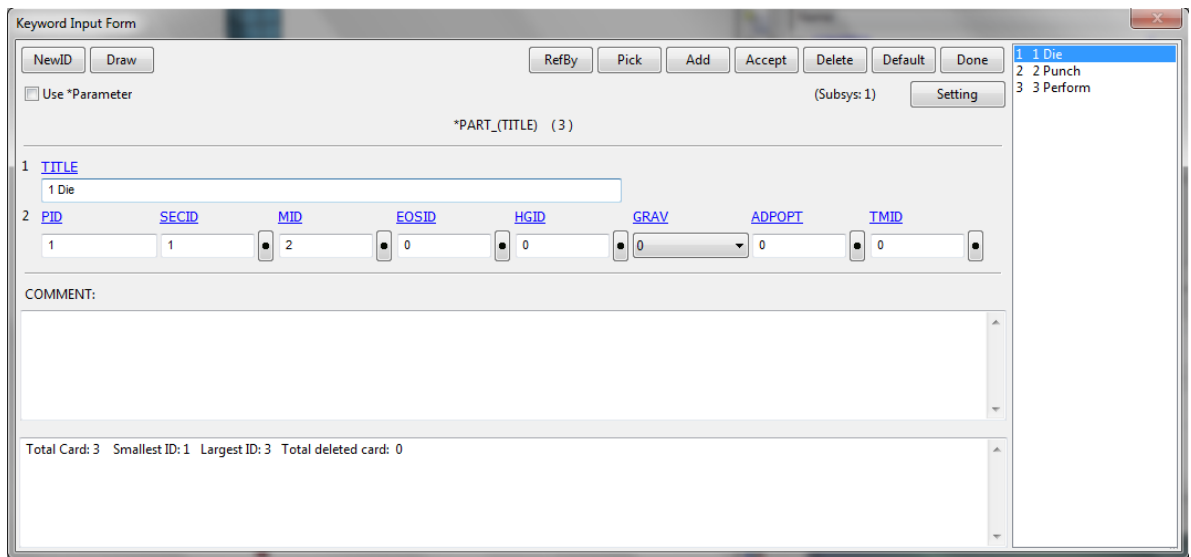

**Σχήµα 4.236 Ορισµός κοµµατιών τού µοντέλου**

### **4.5.3.13 ΠΑΡΟΥΣΙΑΣΗ ΑΝΑΛΥΣΗΣ ΧΩΡΙΣ ΑΝΔΗΜΙΟΥΡΓΙΑ ΠΛΕΓΜΑΤΟΣ**

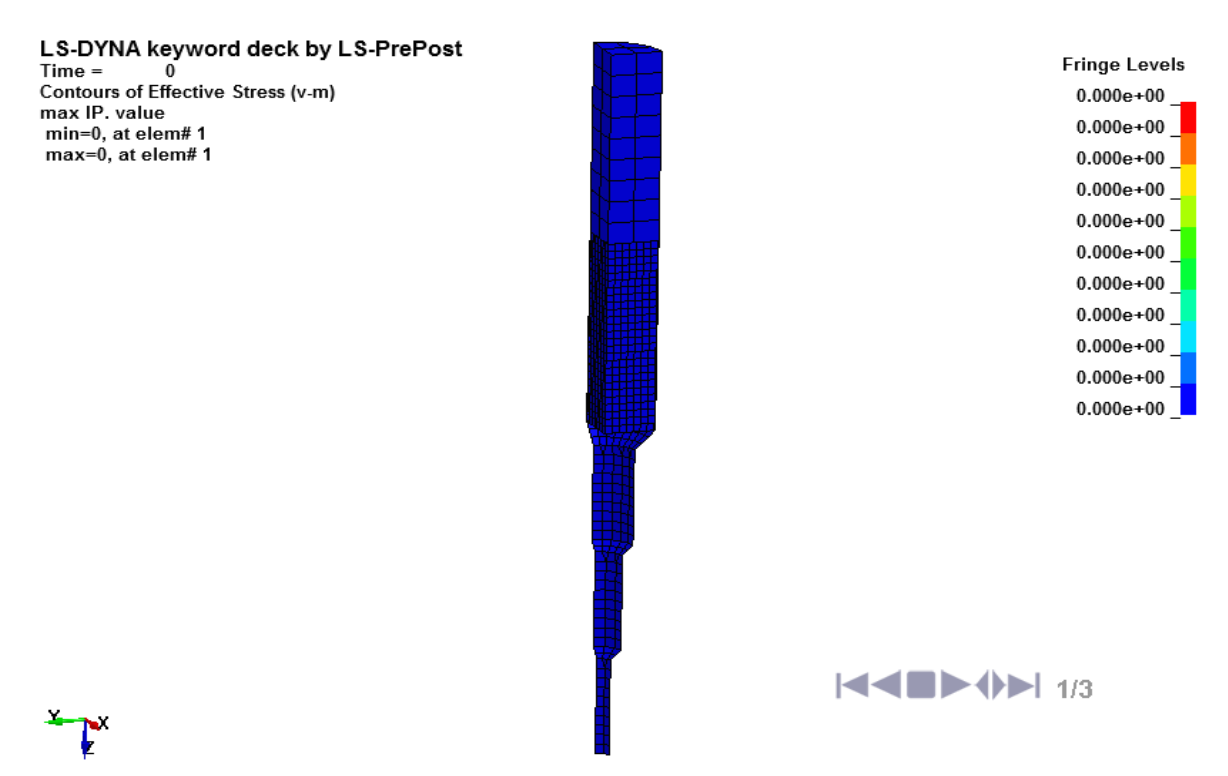

**Σχήµα 4.237 Ισοδύναµη τάση κατά Von Mises για την διέλαση (1200 στοιχεία)**

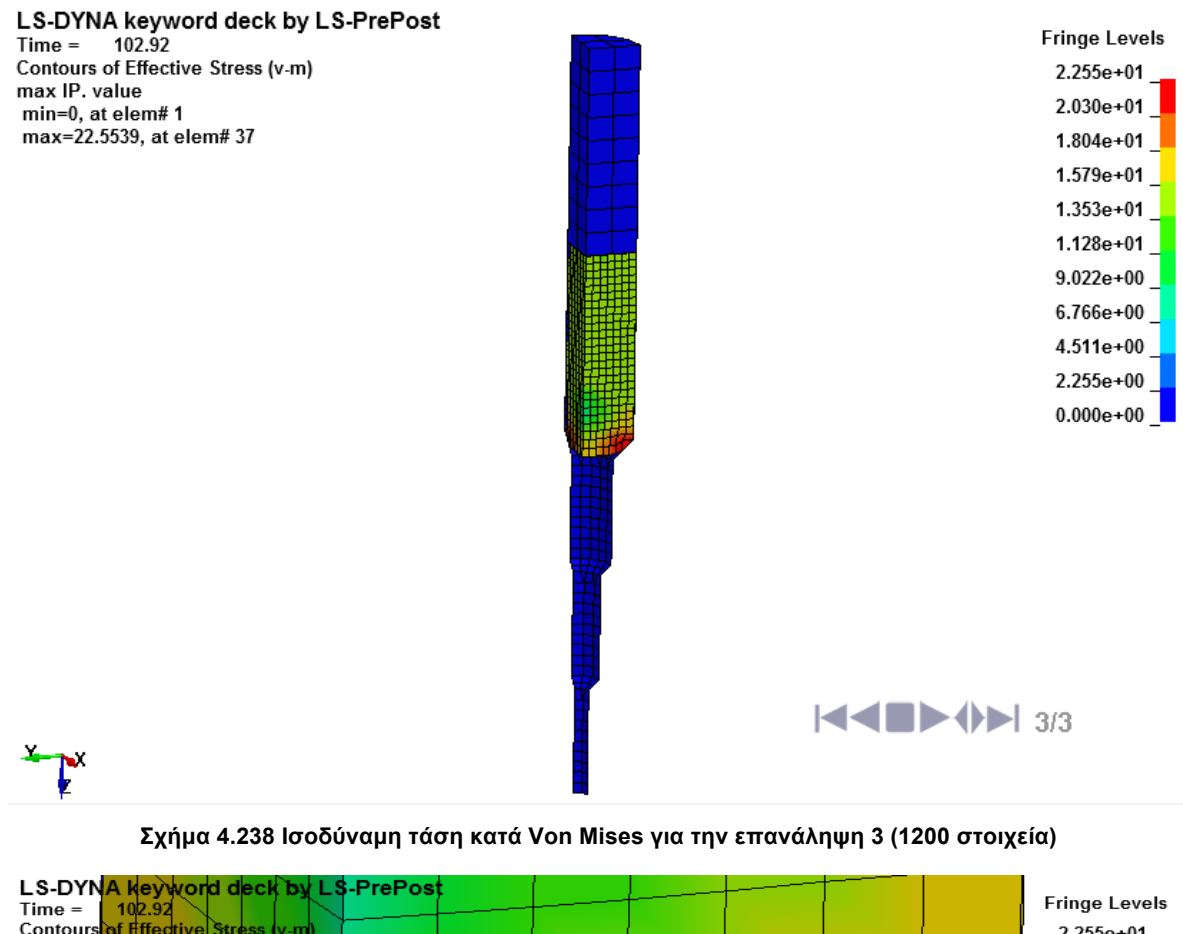

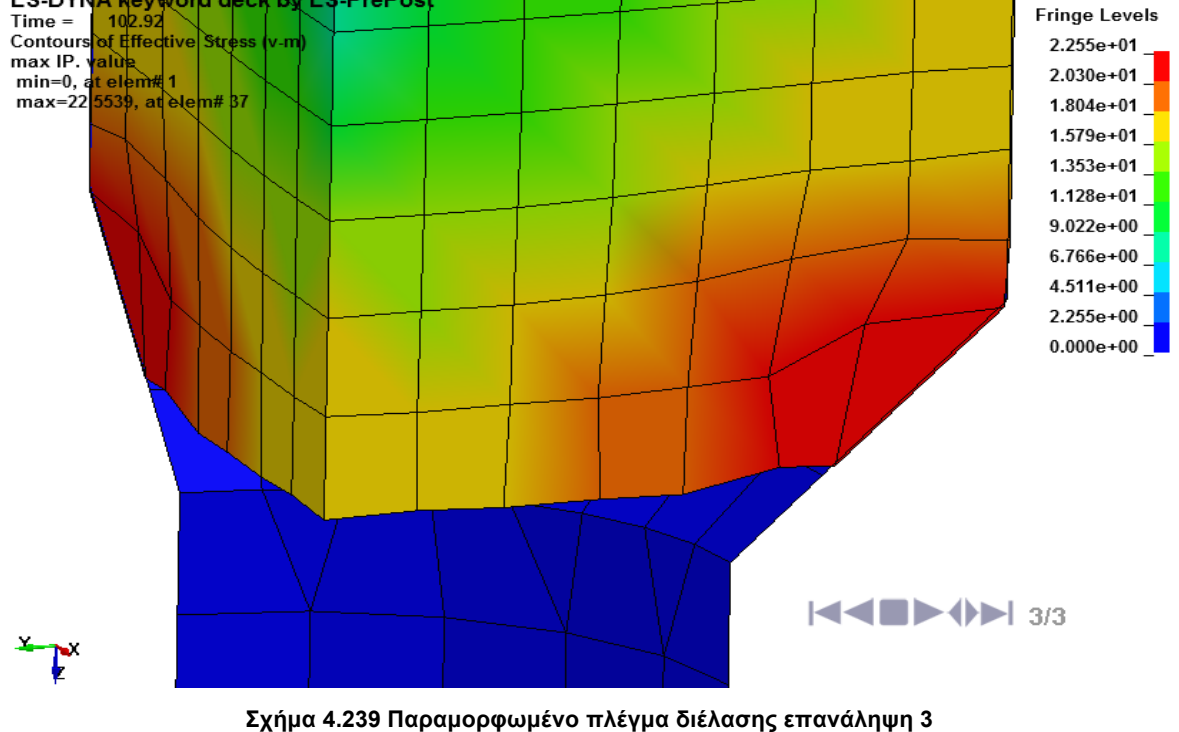

Η ανάληση χωρίς τήν αναδηµιουργία πλέγµατος σταµατάει στο τρίτο βήµα λόγω µεγάλης παραµόρφωσης στο πλέγµα όπως φαίνεται στο **Σχήµα 4.223**.

#### **4.5.3.14 ΠΑΡΟΥΣΙΑΣΗ ΑΝΑΛΥΣΗΣ ΜΕ ΑΝΔΗΜΙΟΥΡΓΙΑ ΠΛΕΓΜΑΤΟΣ**

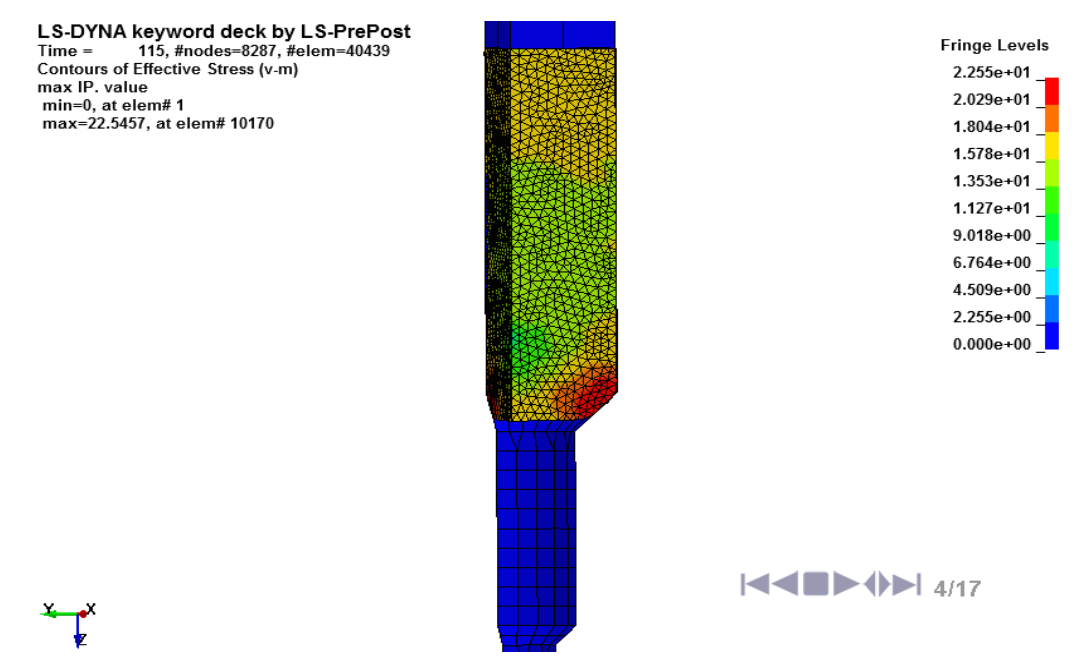

**Σχήµα 4.240 Ισοδύναµη τάση κατά Von Mises για την επανάληψη 4 (40439 στοιχεία)**

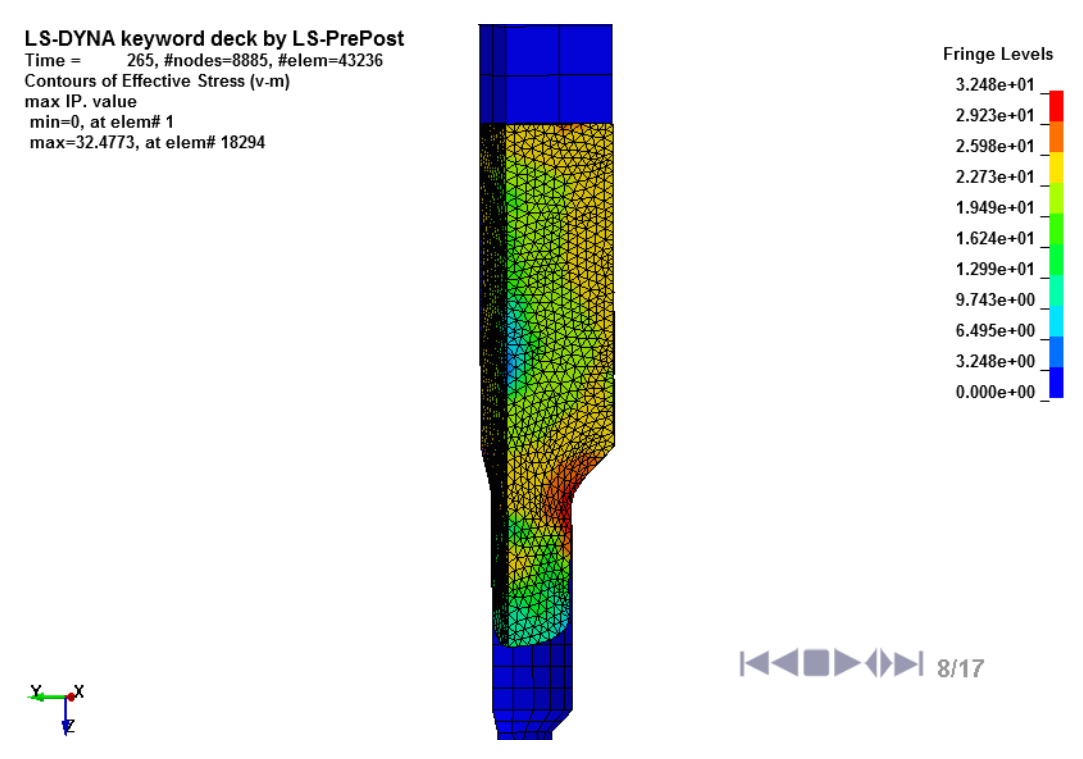

**Σχήµα 4.241 Ισοδύναµη τάση κατά Von Mises για την επανάληψη 8 (43236 στοιχεία)**

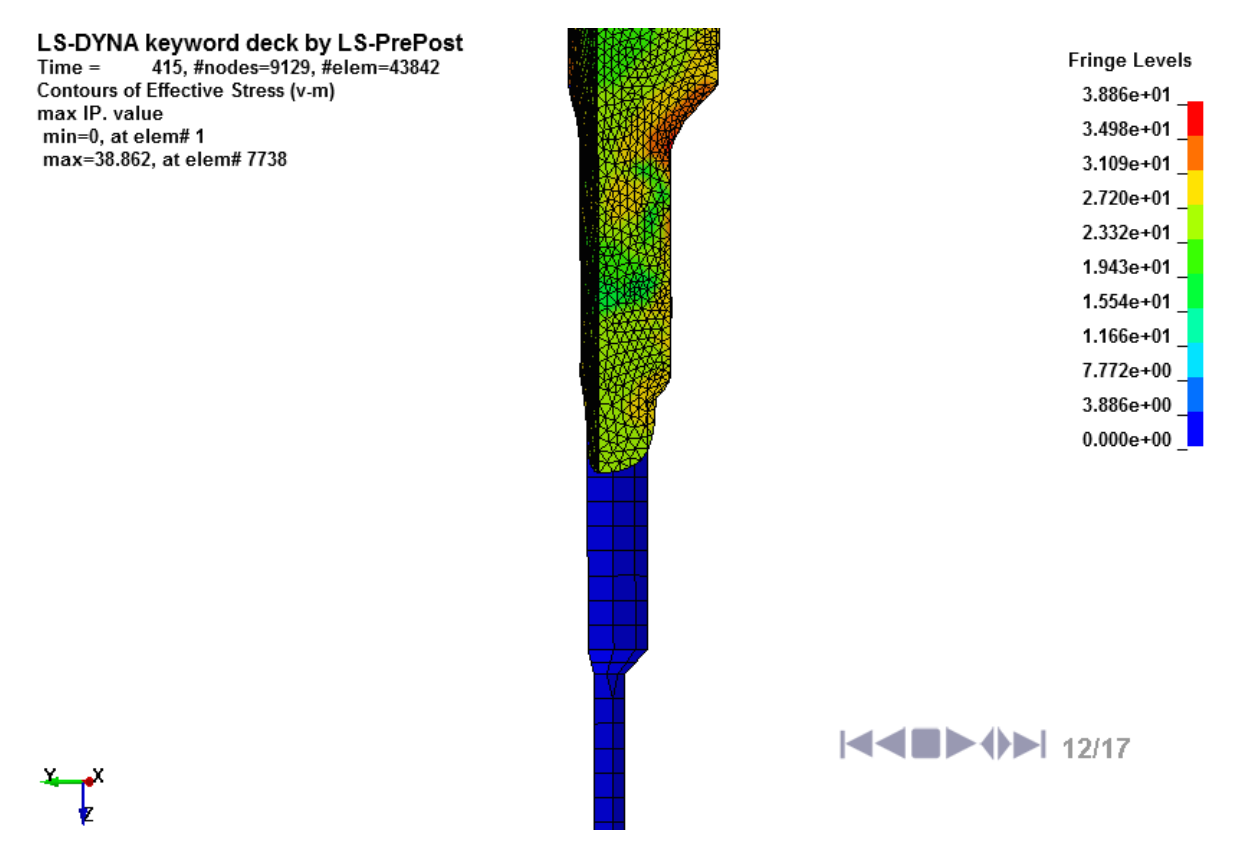

**Σχήµα 4.242 Ισοδύναµη τάση κατά Von Mises για την επανάληψη 12 (43842 στοιχεία)**

LS-DYNA keyword deck by LS-PrePost 490, #nodes=9447, #elem=45135  $Time =$ Contours of Effective Stress (v-m) max IP. value min=0, at elem#1 max=47.7375, at elem# 15868

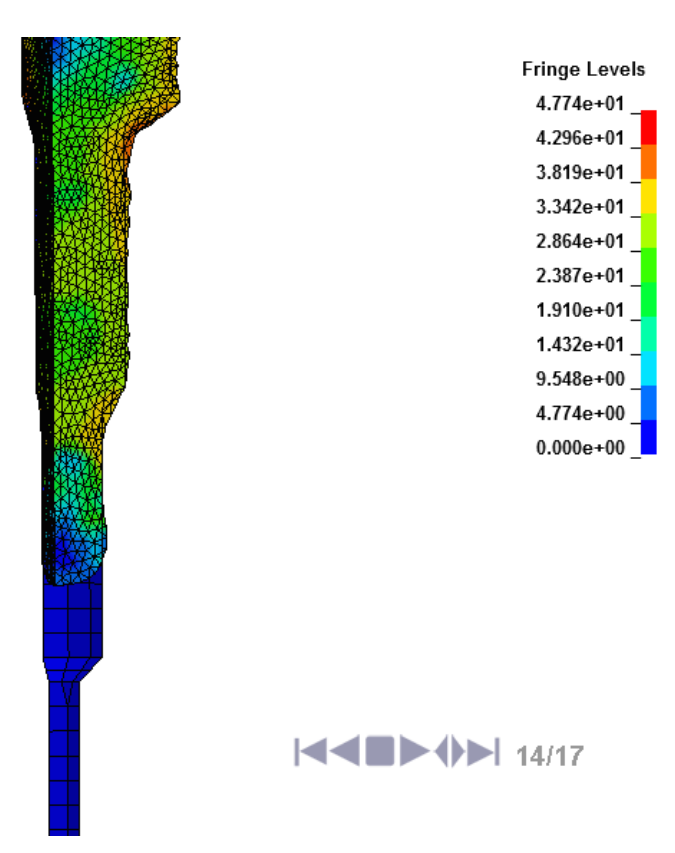

**Σχήµα 4.243 Ισοδύναµη τάση κατά Von Mises για την επανάληψη 14 (45135 στοιχεία)**

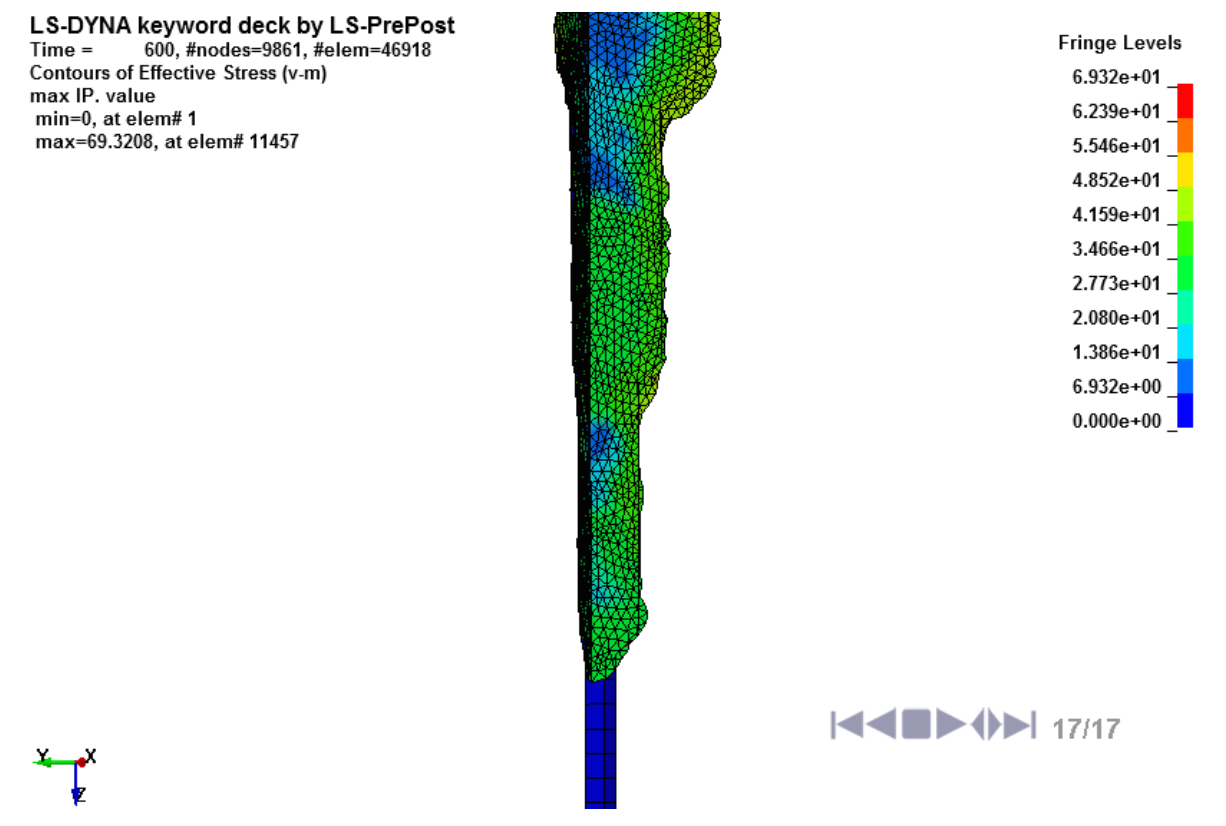

**Σχήµα 4.244 Ισοδύναµη τάση κατά Von Mises για την επανάληψη 17 (46918 στοιχεία)**

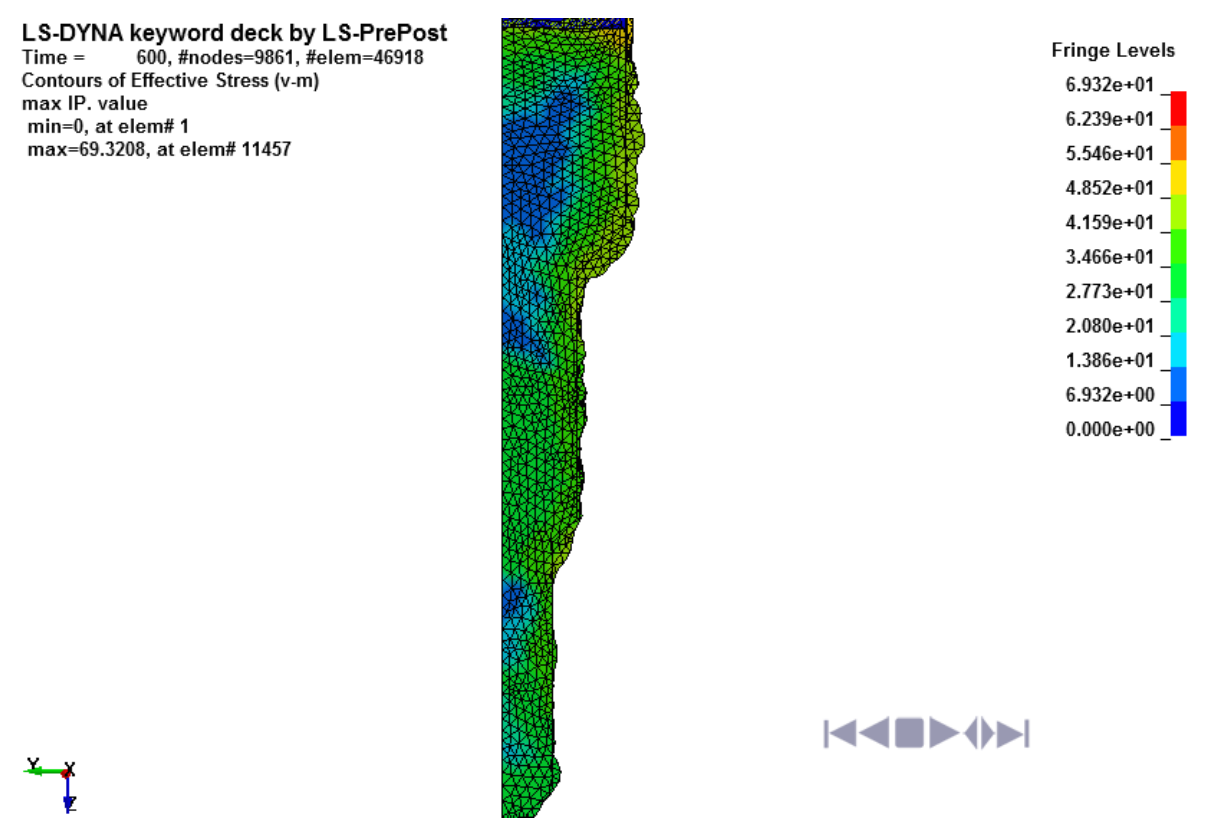

**Σχήµα 4.245 Παραµορφωµένο πλέγµα διέλασης επανάληψη 17**

Όπως βλέπουµε στο **Σχήµα 4.229** η επίλυση τής διέλασης σταµάτησε διότι το πλέγµα διαπέρασε τήν µήτρα. Αυτό µας δείχνει τήν δυσκολία που αντιµετωπίζει το πρόγραµµα στο να δηµιουργήσει καινούργιο πλέγµα σε πολύπλοκες γεωµετρίες.

# **4.5.3.15 ΑΠΟΤΕΛΕΣΜΑΤΑ ΤΗΣ ΑΝΑΛΥΣΗΣ**

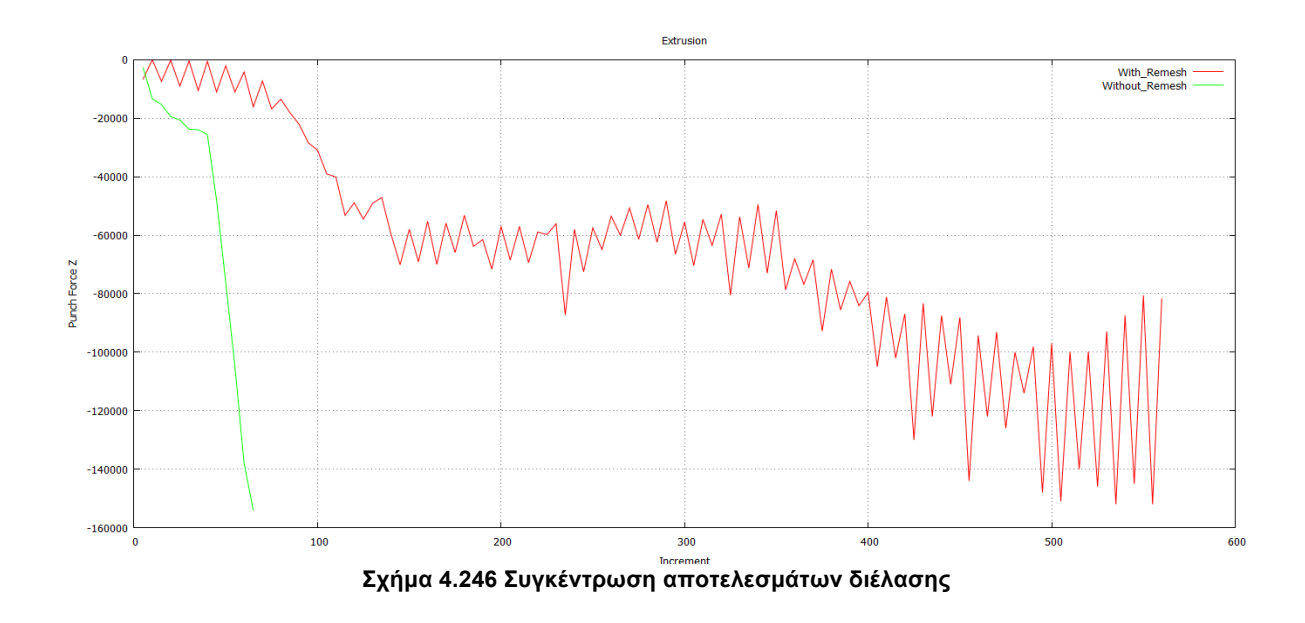

# **ΚΕΦΑΛΑΙΟ 5<sup>Ο</sup> ΣΥΓΚΕΝΤΡΩΣΗ ΑΠΟΤΕΛΕΣΜΑΤΩΝ - ΣΥΜΠΕΡΑΣΜΑΤΑ**

### **5.1 ΣΥΓΚΕΝΤΡΩΣΗ ΑΠΟΤΕΛΕΣΜΑΤΩΝ**

Παρακάτω παρουσιάζονται τα αποτελέσµατα όλων των προσοµοιώσεων που πραγµατοποιήθηκαν και αφορούν τα στοιχεία κατά την επίλυση (χρόνος, remeshing, µέγιστος αριθµός στοιχείων), καθώς και τη δύναµη του εµβόλου καθ' όλη τη διάρκεια της κατεργασίας σε συνάρτηση µε τον χρόνο.

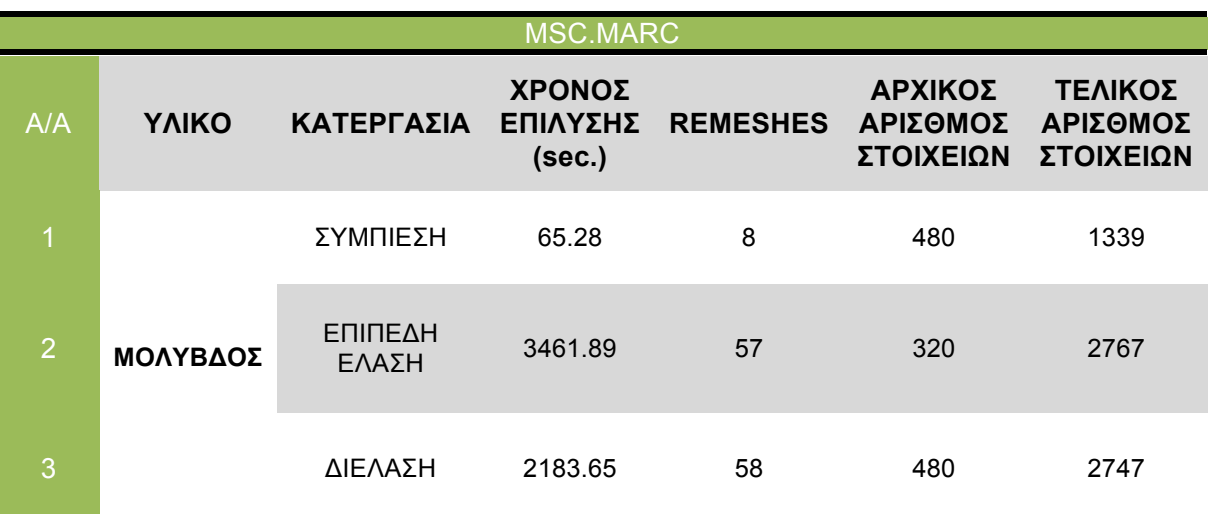

**Πινακας 5.1 Συγκεντρωτικός πίνακας επίλυσης µε το πρόγραµµα Msc.Marc**

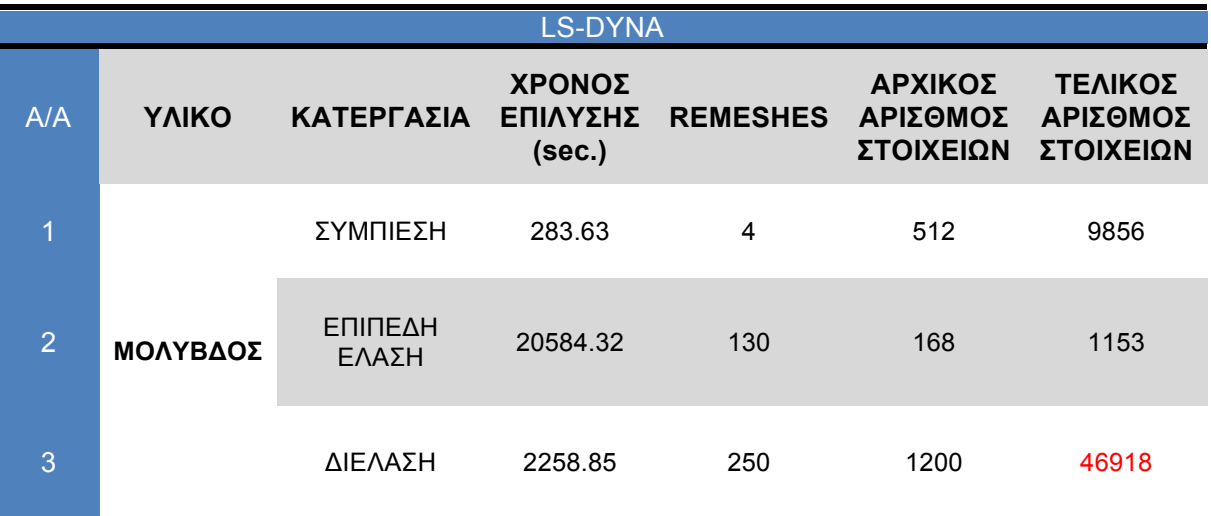

**Πινακας 5.2 Συγκεντρωτικός πίνακας επίλυσης µε το πρόγραµµα**

#### **5.2 ΣΥΓΚΡΙΣΗ ΑΠΟΤΕΛΕΣΜΑΤΩΝ**

Όπως φαίνεται και στους **Πίνακες 5.1, 5.2** η διαδικασία επίλυσης µε τήν χρήση τού προγράµµατος Msc.Marc είναι πολύ πιο γρήγορη από ότι µε τήν χρήση τού Ls-Dyna. Με το Msc.Marc η διαδικασία τής προσομοίωσης είναι πιο εύκολη και πιο γρήγορη λόγω τής κατηγοριοποίησης τών εντολών, που βοηθάει τόν χειριστή. Είναι εµφανές ότι η κατεργασία τής συµπίεσης και στις δύο περιπτώσεις είναι η πιο εύκολη αλλά και η πιο γρήγορη στην επίλυση της. Στην κατεργασία τής έλασης λόγω κακών χειρισµών ή ελλείψεις γνώσεων στο πρόγραµµα Ls-Dyna η διαδικασία τής επίλυσης πήρε αρκετό χρόνο, ωστόσο το αποτέλεσµα ήταν θετικό. Τέλος η κατεργασία τής διέλασης µε το Ls-Dyna δεν ολοκληρώθηκε σωστά λόγω τής µεγάλης παραµόρφωσης τού πλέγµατος κατά τήν αναδηµιουργία του. Αυτό δείχνει τήν δυσκολία στο πρόγραµµα να εφαρµόσει τήν αναδηµιουργία τού πλέγµατος σε δύσκολες γεωµετρίες. Επίσης παρατηρείται ότι το Msc.Marc χρειάστηκε να εκτελέσει λιγότερες αναδηµιουργίες τού πλέγµατος για τήν επίλυση τής διέλασης και τής επίπεδης έλασης, αυτό σηµαίνει ότι το Msc.Marc χειρίζεται το πλέγµα µε µεγαλύτερη ευελιξία κατά τήν επίλυση δηλαδή λιγότερος χρόνος επίλυσης αλλά και λιγότερη υπολογιστική µνήµη.

#### **5.3 ΣΥΜΠΕΡΑΣΜΑΤΑ**

Η διαδικασία τής αναδηµιουργίας τού πλέγµατος εµφανίζει πολύ καλές επιδόσεις, για διαφορετικές καταστάσεις, στο να µας δώσει αξιόπιστα αποτελέσµατα. Τα αποτελέσµατα της προσοµοίωσης µπορεί να εµφανιστούν ή να εκτυπωθούν, και η απόδοση του προγράµµατος επίλυσης µπορεί να παρακολουθείται και σε πραγµατικό χρόνο. Στις κατεργασίες που παρουσιάστηκαν το δοκίµιο ήταν πότε κυλινδρικό και πότε ορθογώνικο για να δειχθεί η ευκολία αναδηµιουργίας του πλέγµατος τοπολογικά και στις δύο περιπτώσεις. Η αναδηµιουργία τού πλέγµατος στα µοντέλα τών πεπερασµένων στοιχείων που αναλύθηκαν αντιµετωπίζεται µε ιδιαίτερη προσοχή στην ανάγκη να διατηρηθούν συνθήκες επαφής, έτσι ώστε να αποφεύγεται η διείσδυση τού πλέγµατος στα απαραµόρφωτα σώµατα, και οι διαφορές να ελαχιστοποιούνται εντός ορισµένης ανοχής. Όπως φαίνεται στίς κατεργασίες υλικών η λειτουργία αναδηµιουργίας του πλέγµατος τών πεπερασµένων στοιχείων είναι πολύ σηµαντική για να ολοκληρωθεί µε επιτυχία µία προσοµοίωση. Στην παρούσα εργασία παρουσιάστηκε η λειτουργία αναδηµιουργίας του πλέγµατος κατά τήν προσοµοίωση µε απλές γεωµετρίες στις κατεργασίες τής συµπίεσης, επίπεδης έλασης και διέλασης. Τα περισσότερα στοιχεία των προσοµοιώσεων, όπως οι συντελεστές τριβής, η ταχύτητα του εµβόλου, τών ραούλων και το υλικό τού δοκιµίου ελήφθησαν από επιστηµονικά άρθρα. Στόχος τής εργασίας ήταν η παρουσίαση τής λειτουργίας τής αναδηµιουργίας τού πλέγµατος, πώς το χρησιµοποιούν κάποια προγράµµατα που το διαθέτουν, ποία τα κριτήρια και οι

παράµετροι και η εφαρµογή του. Μία προσοµοίωση µε αναδηµιουργία πλέγµατος θέλει πολλές δοκιµές ώστε να βρεθούν τα κατάλληλα κριτήρια και οι κατάλληλοι παράµετροι για να προσεγγίσουµε τήν πραγµατική λύση.

### **ΒΙΒΛΙΟΓΡΑΦΙΑ**

### **ΚΕΦΑΛΑΙΟ 1<sup>Ο</sup>**

- 1. Δηµητρίου Β., Προσαρµοστικά Πεπερασµένα Στοιχεία και Συναφή Πλέγµατα, Διδακτορική Διατριβή (επιβλέπων καθ. Α. Κανάραχος), Ε.Μ.Π., Αθήνα, Αύγουστος 2004.
- 2. Cook, Robert D., David S. Malkus, Michael E. Plesha, Robert J. Witt, Concepts and Applications of
- 3. Finite Element Analysis. 4th ed. Madison: John Wiley & Sons, 2002.
- 4. Δ. Μανωλάκος, Σηµειώσεις του µαθήµατος Κατεργασίες Ι
- 5. Α. Γ. Μάµαλη, Κατεργασίες των Υλικών Ι, εκδόσεις Ε.Μ.Π., Αθήνα 1998

# **ΚΕΦΑΛΑΙΟ 2<sup>Ο</sup>**

- 1. Coupez T, Soyris N, Chenot JL. 3-D finite element modelling of the forging process with automatic remeshing. Journal of Materials Processing Technology 1991;27(1– 3):119–33
- 2. Schneiders R, Bünten R. Automatic generation of hexahedral finite element meshes. Computer Aided Geometric Design 1995.
- 3. Chenot JL, Bay F. An overview of numerical modelling techniques. Journal of Materials Processing Technology 1998.
- 4. Benzley SE, Perry E, Merkley K, Clark B. A comparison of all hexagonal and all tetrahedral finite element meshes for elastic and elasto-plastic analysis, In: Proceedings of the 4th International Meshing Roundtable, 1995.
- 5. Kraft P. Automatic remeshing with hexahedral elements: problems, solutionsand applications. In: Proceedings of the 8th international meshing roundtable. 1999.
- 6. http://www.mscsoftware.com/product/patran
- 7. Gay C, Montmionnet P, Coupez T, Chenot JL. Test of an element suitable for fully automatic remeshing in 3D elastoplastic simulation of cold forging. Journal of Materials Processing Technology 1994.
- 8. Coupez T, Soyris N, Chenot JL. 3-D finite element modelling of the forging process with automatic remeshing. Journal of Materials Processing Technology 1991.
- 9. Oh SI, Wu WT, Tang JP. Simulations of cold forging process by the DEFORM system. Journal of Materials Processing Technology 1992.
- 10. Γραµµικό λέγεται ένα πρόβληµα στο οποίο εάν διπλασιασθεί το µέγεθος των εξωτερικών δράσεων (π.χ. δυνάµεων) τότε διπλασιάζεται το µέγεθος του αποτελέσµατος (π.χ. µετατοπίσεων). Τα περισσότερα προβλήµατα της πράξης είναι

(ή µάλλον θεωρούνται) γραµµικά. Μη γραµµικό λέγεται ένα πρόβληµα στο οποίο δεν ισχύει η αναλογία που αναφέρθηκε προηγούµενα. Σε «ελαστικά» προβλήµατα η µηγραµµικότητα µπορεί να οφείλεται στο ελαστοπλαστικό υλικό (material nonlinearity) ή στην µεταβαλλόµενη επαφή µεταξύ δύο ή περισσότερων σωµάτων (geometrical nonlinearity). Και στις δύο αυτές περιπτώσεις, το µητρώο δυσκαµψίας δεν είναι σταθερό αλλά είναι συνάρτηση των µετατοπίσεων. Μη-γραµµικότητες υπάρχουν και σε προβλήµατα δυναµικού, π.χ. όταν ο συντελεστής µετάδοσης θερµότητας είναι συνάρτηση της θερµοκρασίας.

- 11. Lagrange
- 12. MSC.Marc volume b ΠΙΝΑΚΕΣ σελ.34-50
- 13. Fernandes JLM, Martins PAF. All-hexahedral remeshing for the finite element analysis of metal forming processes. Finite Elements in Analysis and Design 2007
- 14. Alves ML, Rodrigues JMC, Martins PAF. Three-dimensional modelling of forging processes by the finite element flow formulation. Journal of Engineering Manufacture 2004
- 15. Kwak DY, Im YT. Remeshing for metal forming simulations—part II: threedimensional hexahedral mesh generation. International Journal for Numerical Methods in Engineering 2002
- 16. Karadogan C, Tekkaya AE. Geometry defeaturing and surface relaxation algorithms for all-hexahedral remeshing. In: Proceedings of the seventh NUMIFORM conference. 2001
- 17. Martins PAF, Marmelo JCP, Rodrigues JMC, Barata Marques MJM. Plarmsh3—a three dimensional program for remeshing in metal forming. Computers and Structures 1994
- 18. MSC.Marc User's Guied
- 19. Baehmann, P. L., Collar, R. R., Hattangady, N. V., and Shephard, M. S., "Geometry and Mesh Control for Automated Bulk Forming Simulations", Proc. ASME Winter Annual Meeting, Anaheim, CA, Nov. 8-13, 1992
- 20. Fried, I., "Accuracy of Complex Finite Elements", AIAA Journal, Vol. 10, 1972.
- 21. Fried, I., "Possible Loss of Accuracy in Curved (Isoparametric) Finite Elements Comment on Paper by Henshell, et. al.", J. Sound Vibration, Vol. 23,1972.
- 22. Henshell, R. D., Walters, D. and Warburton, G. B., "On Possible Loss of Accuracy inCurved Finite Elements", J. Sound Vibration, Vol. 23, 1972.
- 23. Strang, G. and Fix, G. J., An Analysis of the Finite Element Method, Prentice Hall Series in Automatic Computation, Englewood Cliffs, New Jersey.
- 24. Babuska, M. and Aziz, K., "On the Angle Condition in the Finite Element Method", SIAM J. Numer. Anal., Vol. 13., no. 2, 1976.
- 25. Krizek, M., "On the Maximum Angle Condition for Linear Tetrahedral Elements", SIAM J. Numer. Anal., Vol. 29, no. 2, 1992.
- 26. Oddy, A., Goldak, J., McDill, M. and Bibby, M., "A Distortion Metric for Isoparametric Elements", Transactions of the CSME, 12(4), pp. 213-217, 1988.
- 27. Hughes, T. J. R., The Finite Element Method: Linear Static and Dynamic Finite Element Analysis, Prentice Hall, Englewood Cliffs, NJ 1987.
- 28. Zienkiewicz, O. C. and Taylor, R. L., The Finite Element Method Volume 1, McGraw Hill Book Co., New York, 1987.
- 29. Yang, H. T. Y., Heinstein, M., and Shih, J. M., "Adaptive 2-D Finite Element Simulation of Metal Forming Processes", Int. J. Numer. Meth. Engng., Vol. 28,1989.
- 30. Habraken, A. M. and Cescotto, S., "An Automatic Remeshing Technique for Finite Element Simulation of Forming Processes", Int. J. Numer. Meth. Engng., vol. 30, 1990.
- 31. Dyduch, M., Habraken, A. M., and Cescotto, S., "Automatic Adaptive Remeshing for Numerical Simulations of Metal Forming", Comp. Meth. App. Mech. Engng., vol. 101, 1992.
- 32. Habraken, A. M. and Cescotto, S., "An Automatic Remeshing Technique for Finite Element Simulation of Forming Processes", Int. J. Numer. Meth. Engng., vol. 30, 1990.
- 33. Babuska, I. and Yu, D., "Asymptotically Exact A-posteriori Error Estimator for Biquadratic Elements", Technical Note BN-1050, Institute for Physical Science and Technology, Laboratory for Numerical Analysis, University of Maryland, College Park, MD, 1986.
- 34. Baehmann, P. L., Shephard, M. S. and Flaherty, J. E., "A posteriori Error Estimation for Triangular and Tetrahedral Quadratic Elements Using Interior Residuals", Int. J. Numer. Meth. Engng., vol. 34, 1992.
- 35. Shephard, M. S., Baehmann, P. L., Collar, R. R., Hattangady, N. V. and Niu, Q. "Automated Remodeling Techniques in Finite Element Analysis", in Advances in CAD/CAE, Academic Press, 1993.
- 36. Zienkiewicz, O. C., Huang, G. C., and Liu, Y. C., "Adaptive FEM Computation of Forming Processes - Application to Porous and Non-porous Materials", Int. J. Numer. Meth. Engng., vol. 30, 1990.
- 37. Zienkiewicz, O. C. and Zhu, J. Z., "A Simple Error Estimator and Adaptive Procedure for Practical Engineering Analysis", Int. J. Numer. Meth. Engng., Vol. 24, 1987.
- 38. Zienkiewicz, O. C. and Zhu, J. Z., "Superconvergent Derivative Recovery Techniques and a posteriori Error Estimation in the Finite Element Method, part 1: A General Superconvergent Recovery Technique", Int. J. Numer. Meth. Engng., Vol. 33, 1992.
- 39. Babuska, I., "Adaptive Mathematical Modeling", In Adaptive Methods for Partial

Differential Equations, Flaherty, J. E., Paslow, P. J., Shephard, M. S. and Vasilakis, J. D., eds., SIAM 1989, Philadelphia, PA.

- 40. Dukowicz, J. K., "Conservative Rezoning (Remapping) for General Quadrilateral Mesh", J. Comput. Physics, vol. 54, 1984.
- 41. Cheng, J. H. and Kikuchi, N., "A Mesh Rezoning Technique for Finite Element Simulations of Metal Forming Processes", Int. J. Numer. Meth. Engng., vol. 23, 1986.
- 42. Murti, V. and Valliappan, S., "Numerical Inverse Isoparametric Mapping in Remeshing and Nodal Quantity Contouring",Computers and Structures, vol.22, 1986.